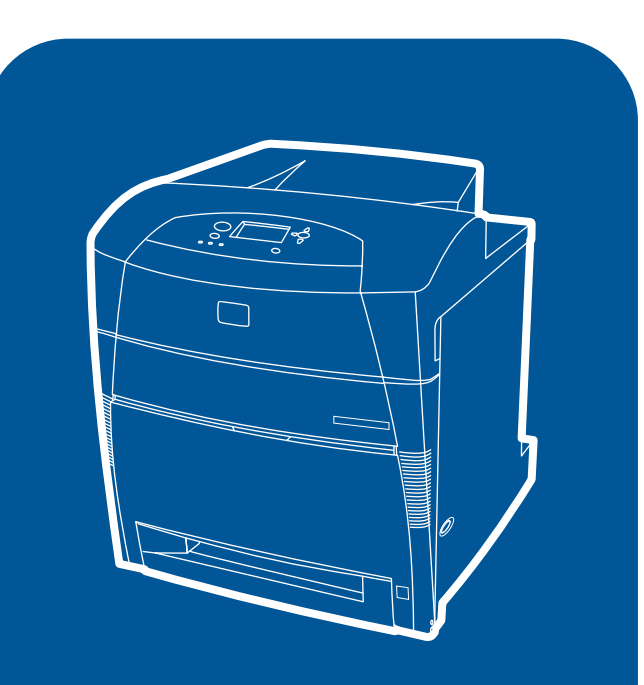

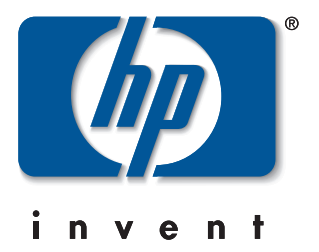

hp color LaserJet 5550, 5550n, 5550dn, 5550dtn, 5550hdn

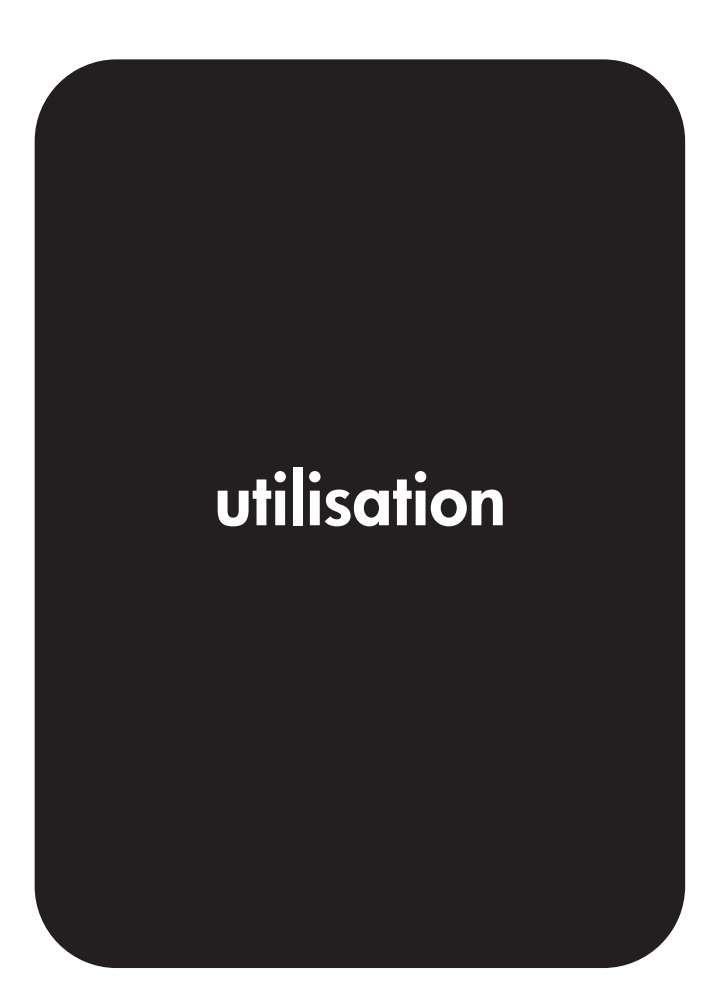

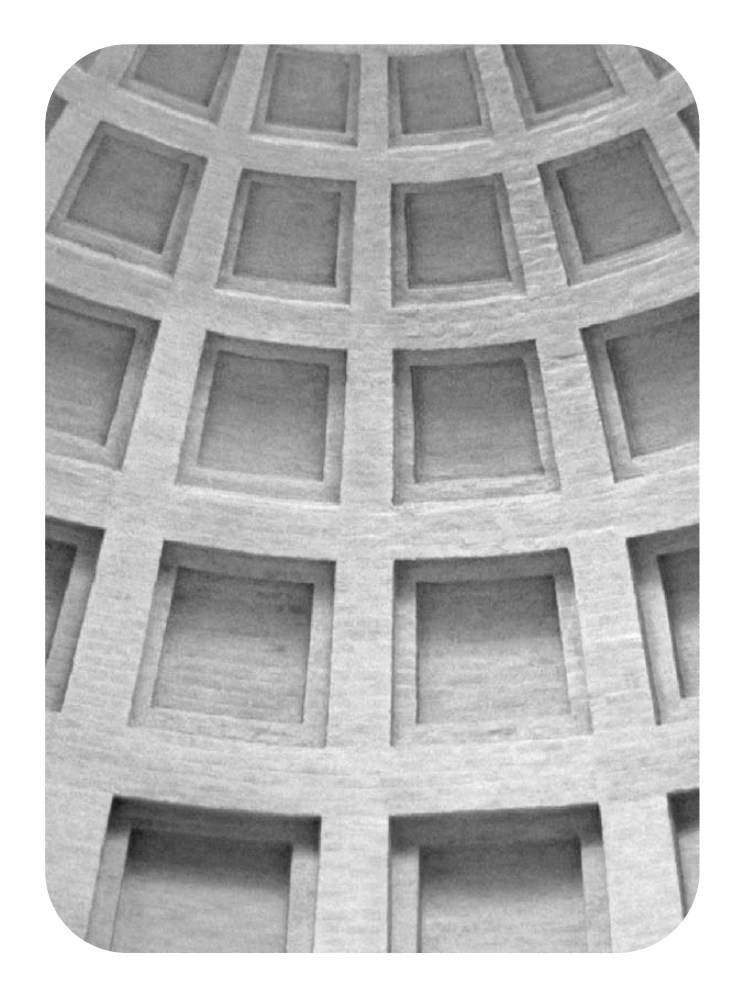

## **Détendez-vous. Nous avons les solutions à vos besoins.**

# **HP Global Solutions Catalog (Catalogue de solutions globales HP) www.hp.com/go/gsc**

## **Vos besoins comprennent-ils les suivants :**

- **•solutions supplémentaires de traitement du papier**
- **•impression sécurisée depuis et vers les imprimantes**
- **•impression de formulaires électroniques ou d'autres documents de type Web**
- **•toute sorte de solution d'imagerie numérique ou d'impression**

Il existe des centaines de solutions disponibles pour les produits HP d'imagerie numérique ou d'impression, allant des bacs à papier et micrologiciels de sécurité aux logiciels de gestion d'imprimantes.

Visitez le catalogue GSC (HP Global Solutions Catalog) et recherchez des solutions de Hewlett-Packard et d'autres compagnies, conçues pour satisfaire vos exigences d'exploitation spécifiques.

Le catalogue GSC constitue la méthode la plus simple et la plus rapide de recherche de solutions d'imagerie numérique et d'impression.

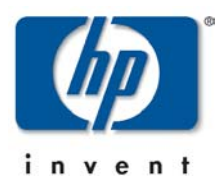

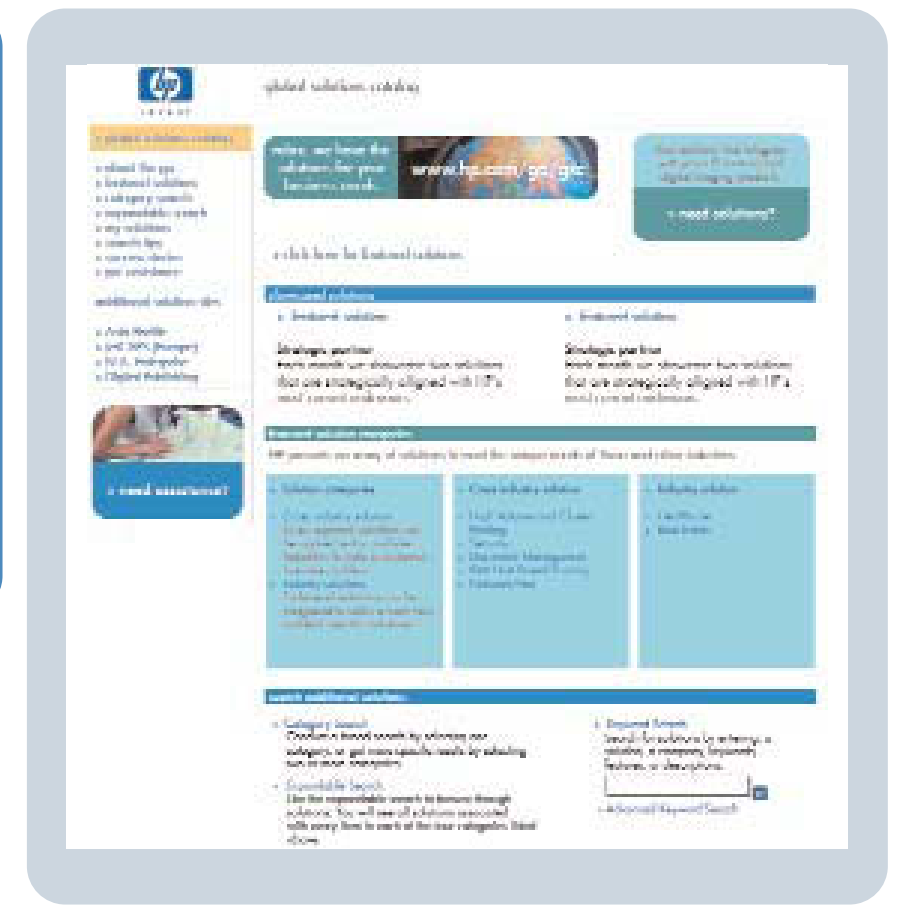

HP Color LaserJet 5550, 5550n, 5550dn, 5550dtn, 5550hdn

**Guide d'utilisation**

#### **Copyright et licence**

© 2004 Copyright Hewlett-Packard Development Company, L.P.

Il est interdit de reproduire, adapter ou traduire ce manuel sans autorisation expresse par écrit, sauf dans les cas permis par les lois régissant les droits d'auteur.

Les informations contenues dans ce document sont sujettes à modification sans préavis.

Les seules garanties concernant les produits et services HP sont énoncées dans la garantie qui accompagne ces produits et services. Rien en ceci ne devra être interprété comme constituant une garantie supplémentaire. HP ne pourra être tenue pour responsable des erreurs techniques et rédactionnelles ou des omissions présentes dans ce document.

Numéro de référence : Q3713-90914

Edition 1, 9/2004

#### **Marques**

Adobe® et Adobe Postscript® 3™ sont des marques d'Adobe Systems Incorporated.

Bluetooth® est une marque propriétaire, dont l'utilisation par Hewlett-Packard Company s'effectue sous licence.

Energy Star® et le logo Energy Star® sont des marques déposées aux Etats-Unis de l'USEPA (United States Environmental Protection Agency).

Microsoft® est une marque déposée aux Etats-Unis de Microsoft Corporation.

PANTONE®\* Les couleurs PANTONE®\* générées peuvent ne pas correspondre aux normes identifiées par PANTONE®\*. Consultez les publications PANTONE®\* actuelles pour obtenir des couleurs exactes. PANTONE® et les autres marques de PANTONE®\*, Inc. sont la propriété de PANTONE®\*, Inc. © PANTONE®\*, Inc., 2000.

UNIX® est une marque déposée de The Open Group.

Windows®, MS Windows® et Windows NT® sont des marques déposées aux Etats-Unis de Microsoft Corporation.

## **assistance clientèle hp**

#### **Services en ligne**

*Accès 24 heures sur 24 afin d'obtenir des informations via une connexion modem ou Internet :*

URL World Wide Web : pour les imprimantes HP Color LaserJet série 5550, des informations sur les logiciels mis à jour de pilote d'imprimante HP, sur le produit et sur l'assistance, ainsi que des pilotes d'imprimante dans plusieurs langues peuvent être obtenus à l'adresse suivante : [http://www.hp.com/support/clj5550.](http://www.hp.com/support/clj5550) (Les sites sont en anglais.)

HP Instant Support Professional Edition (ISPE) est une suite d'outils de dépannage de type Web pour les produits informatiques de bureau et d'impression. ISPE vous aide à identifier, à diagnostiquer et à résoudre rapidement des problèmes de bureau et d'impression. Les outils ISPE sont disponibles à l'adresse suivante : <http://instantsupport.hp.com>.

#### **Assistance téléphonique**

HP offre une assistance téléphonique gratuite durant la période de garantie. Lors de votre appel, vous serez connecté à une équipe destinée à vous aider. Pour obtenir le numéro de téléphone pour votre pays/région, consultez le prospectus fourni avec le produit ou visitez le site<http://www.hp.com/support/callcenters>. Avant d'appeler HP, munissez-vous des informations suivantes : nom et numéro de série du produit, date d'achat et description du problème.

Vous pouvez également obtenir de l'assistance sur Internet en visitant le site <http://www.hp.com>. Cliquez sur le bloc **support & drivers**.

#### **Utilitaires logiciels, pilotes et informations électroniques**

Visitez le site [http://www.hp.com/go/clj5550\\_software](http://www.hp.com/go/clj5550_software) pour l'imprimante HP Color LaserJet série 5550. La page Web pour les pilotes peut être en anglais, mais vous pouvez télécharger les pilotes eux-mêmes dans plusieurs langues.

Appel : Consultez le prospectus fourni dans le coffret de l'imprimante.

#### **Commande directe d'accessoires ou de fournitures auprès de HP**

Aux Etats-Unis, les fournitures peuvent être commandées via le site [http://www.hp.com/sbso/](http://www.hp.com/sbso/product/supplies) [product/supplies.](http://www.hp.com/sbso/product/supplies) Au Canada, les fournitures peuvent être commandées via le site <http://www.hp.ca/catalog/supplies>. En Europe, les fournitures peuvent être commandées via le site [http://www.hp.com/supplies.](http://www.hp.com/supplies) En Asie-Pacifique, les fournitures peuvent être commandées via le site [http://www.hp.com/paper/.](http://www.hp.com/paper/)

Les accessoires peuvent être commandés via le site <http://www.hp.com/go/accessories>.

Appel : 1-800-538-8787 (Etats-Unis) ou 1-800-387-3154 (Canada).

#### **Informations de service HP**

Pour connaître les distributeurs HP agréés, appelez le 1-800-243-9816 (Etats-Unis) ou le 1-800-387-3867 (Canada). Pour obtenir un service pour votre produit, appelez le numéro d'assistance clientèle pour votre pays/région. Consultez le prospectus fourni dans le coffret de l'imprimante.

#### **Contrat de service HP**

Appel : 1-800-835-4747 (Etats-Unis) ou 1-800-268-1221 (Canada).

Service étendu : 1-800-446-0522

#### **Boîte à outils HP**

Pour contrôler l'état et les paramètres de l'imprimante et afficher des informations de dépannage et la documentation en ligne, utilisez la boîte à outils HP. Lorsque l'imprimante est directement connectée à votre ordinateur ou à un réseau, vous pouvez afficher la boîte à outils HP. L'utilisation de la boîte à outils HP requiert d'avoir effectué une installation complète du logiciel. Reportez-vous à la section [Utilisation](#page-144-0) de la boîte à outils HP.

#### **Assistance HP et informations pour les ordinateurs Macintosh**

Visitez le site<http://www.hp.com/go/macosx>pour obtenir des informations d'assistance sur Macintosh OS X et un service d'abonnement HP pour les mises à jour de pilote.

Visitez le site<http://www.hp.com/go/mac-connect> pour les produits conçus spécifiquement pour les utilisateurs Macintosh.

## Sommaire

## 1 Principes de base

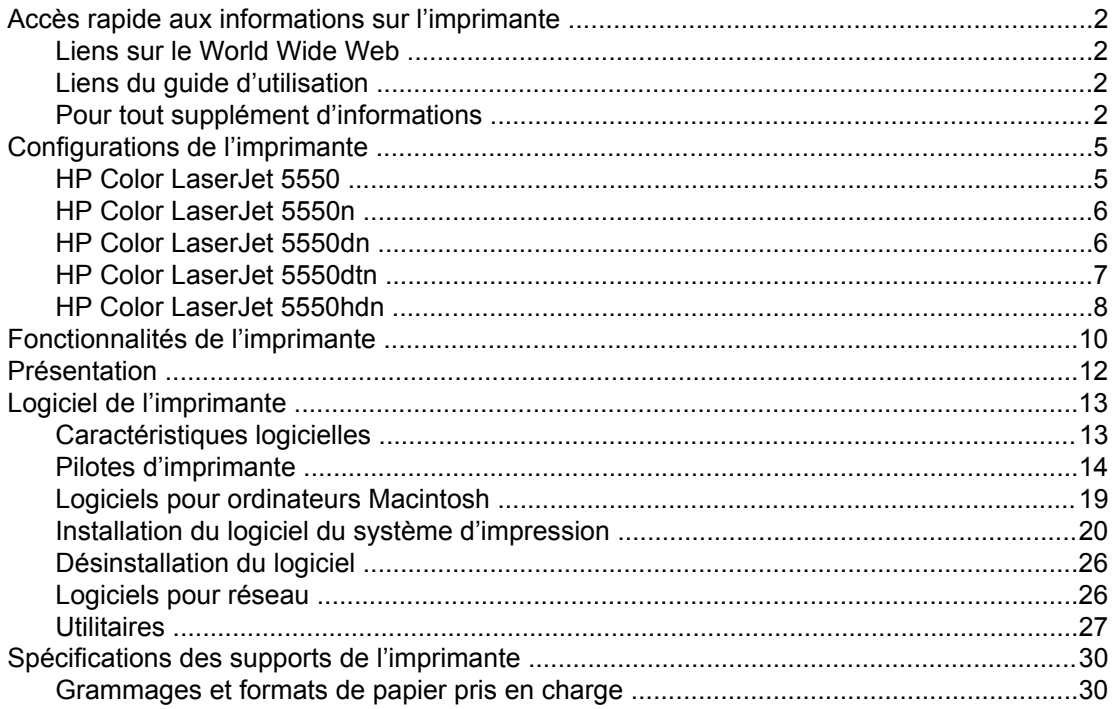

## 2 Panneau de commande

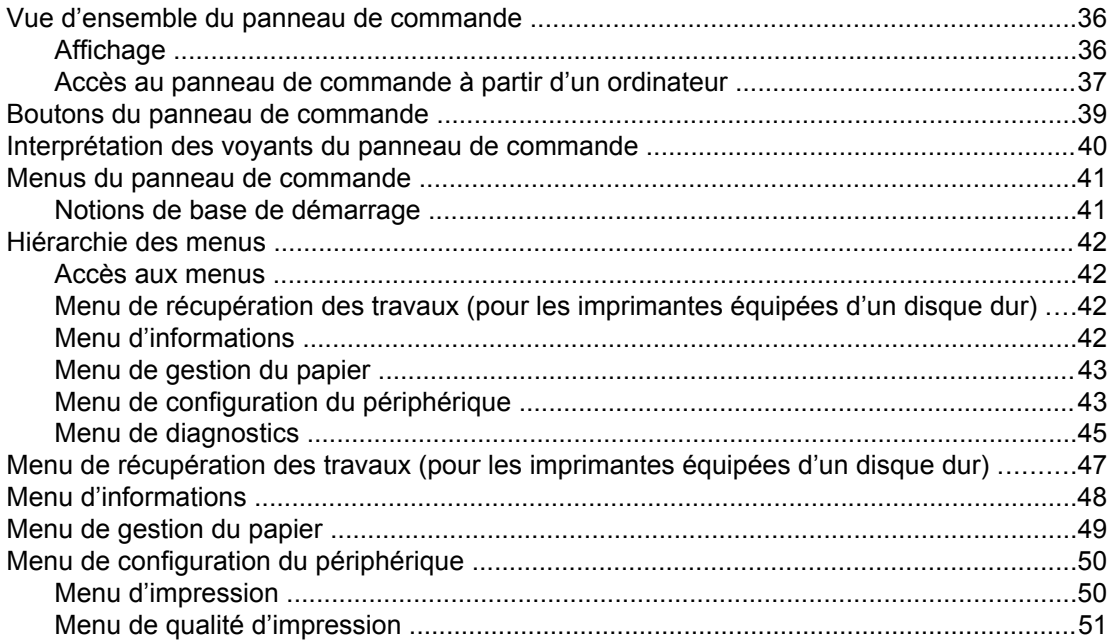

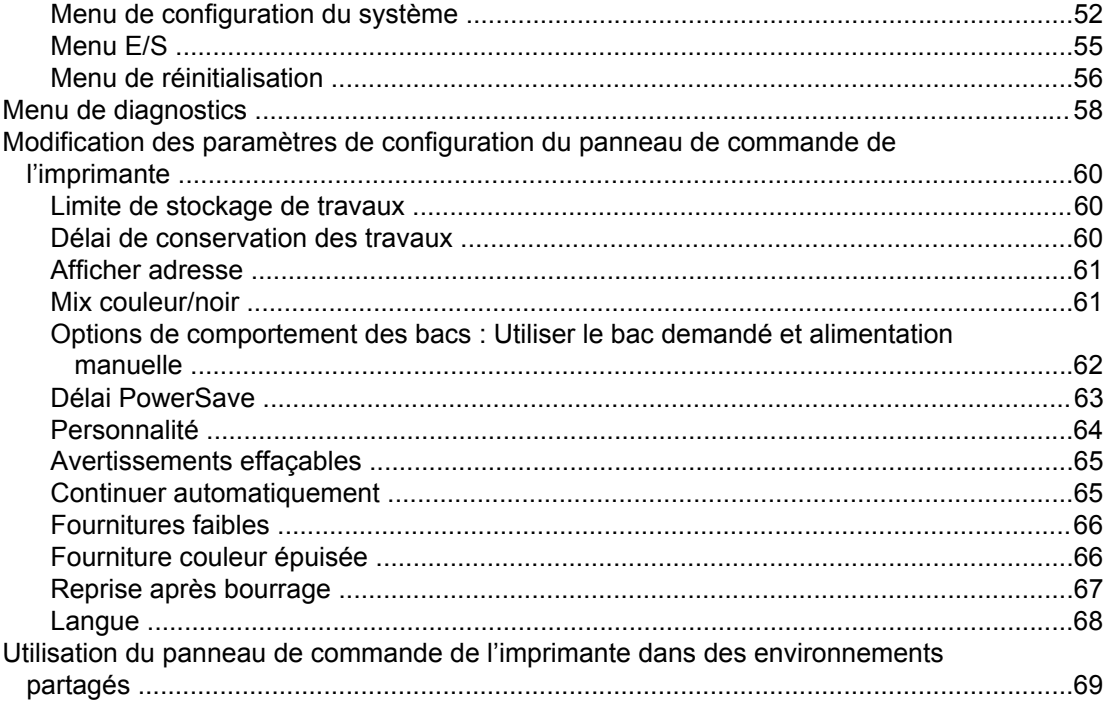

## 3 Configuration E/S

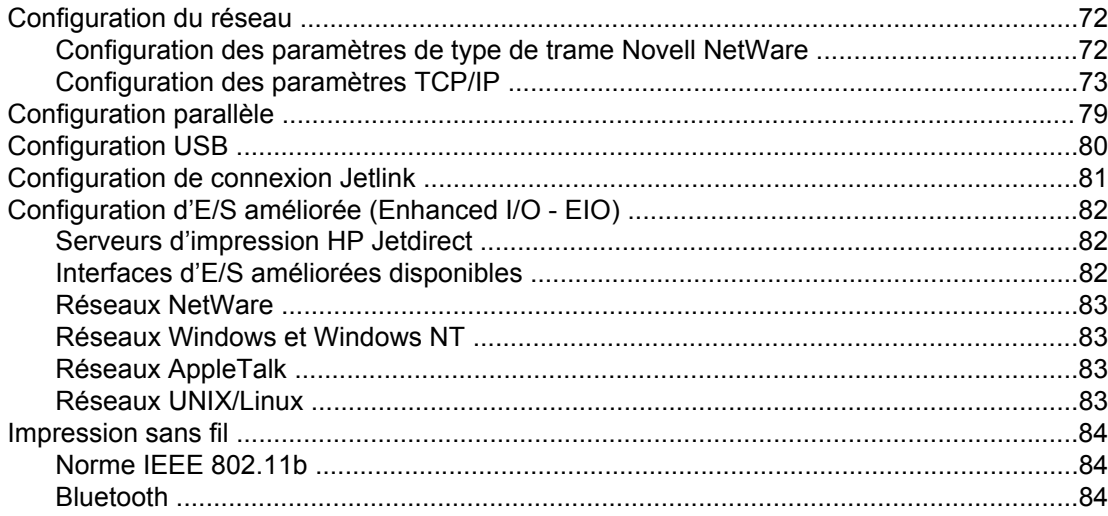

## 4 Travaux d'impression

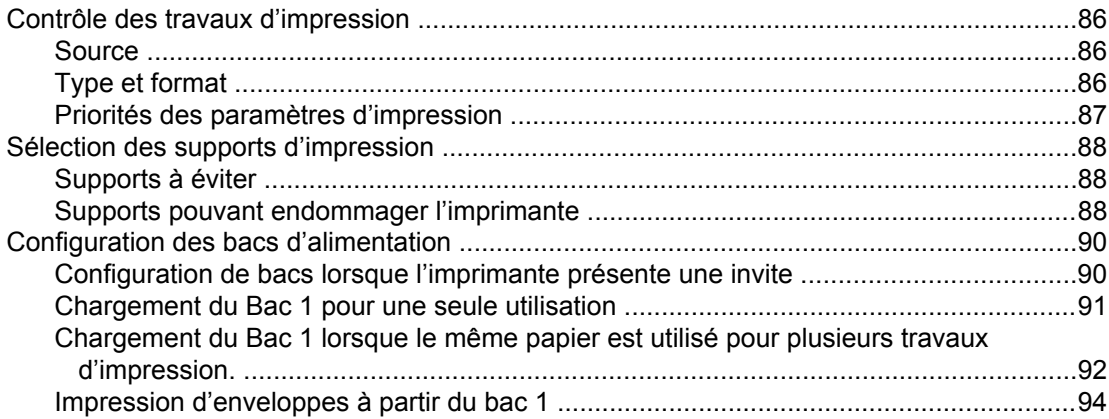

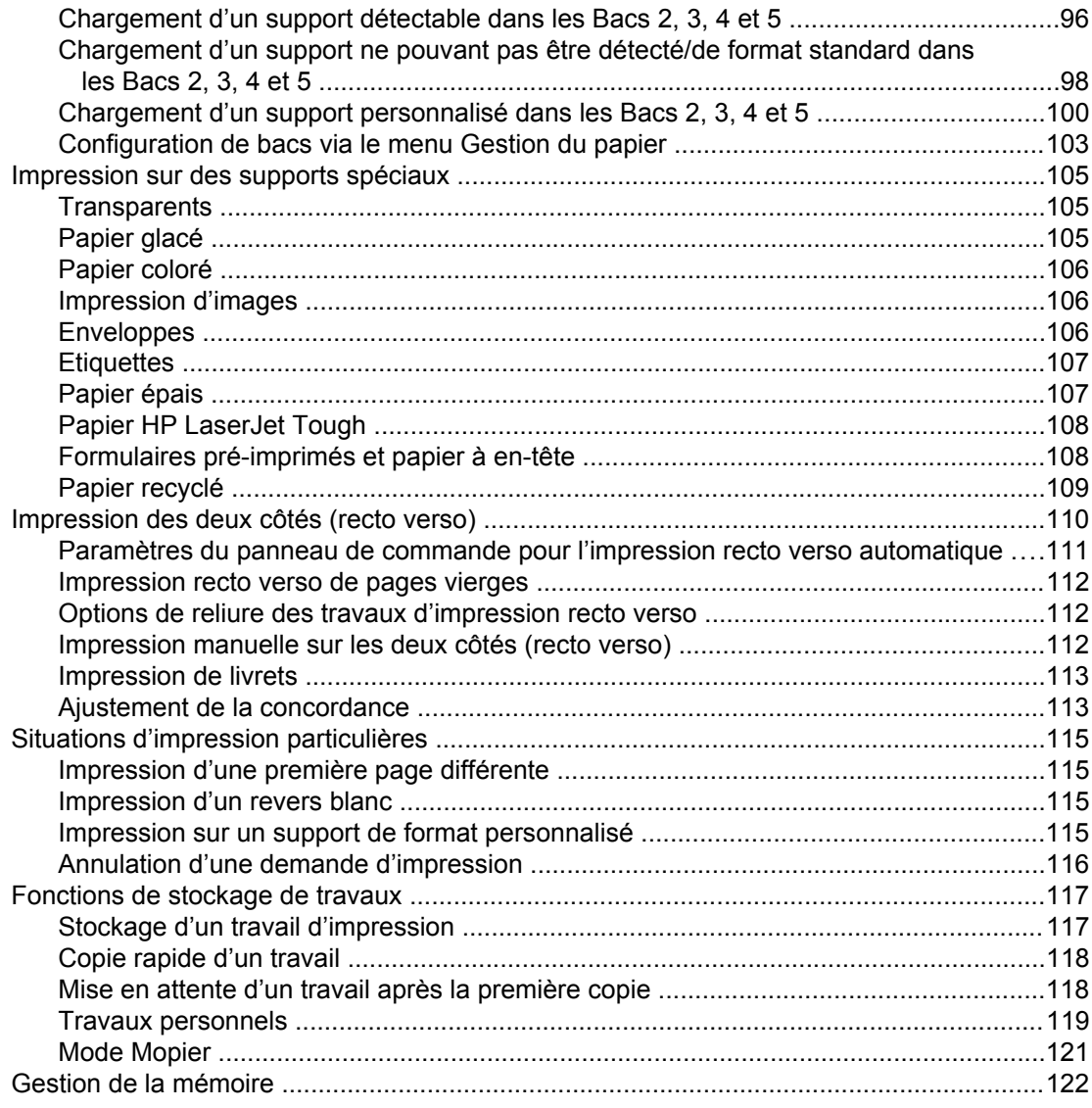

## **5 Gestion de l'imprimante**

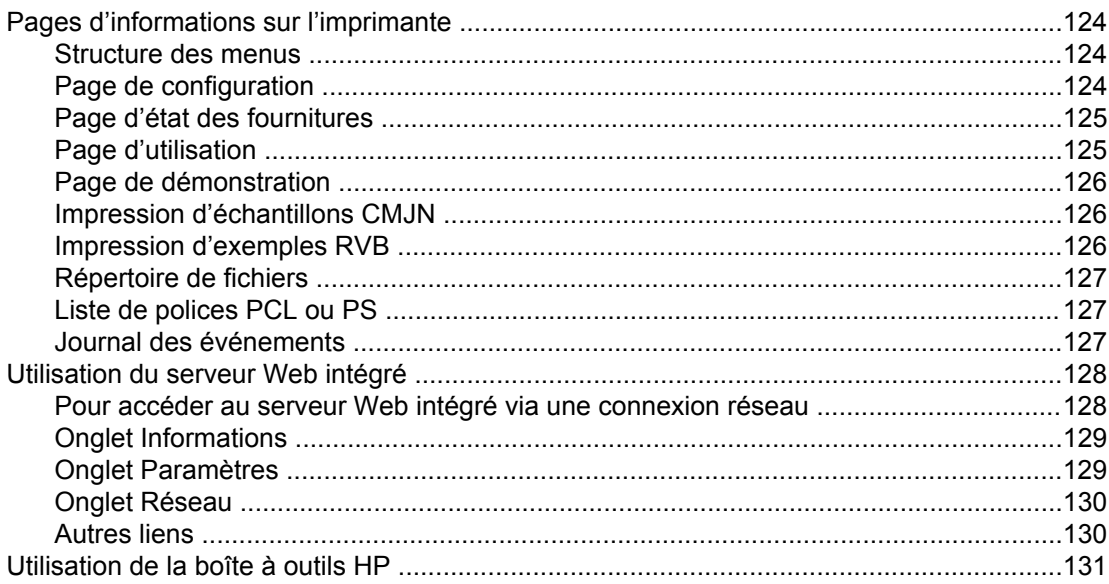

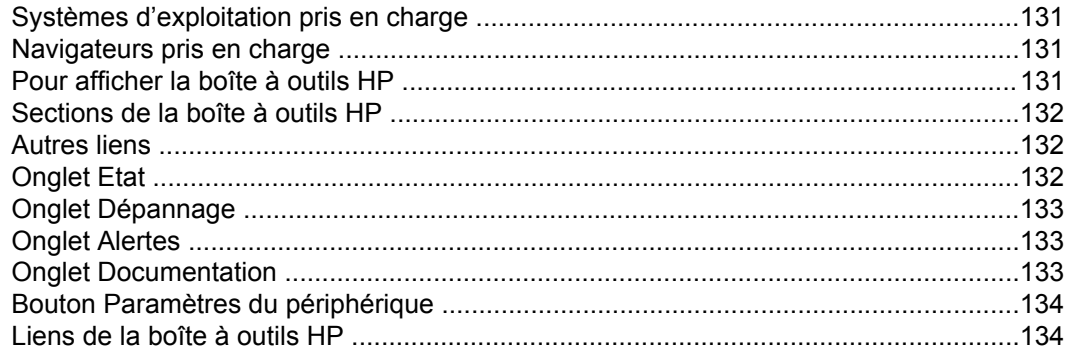

## **6 Couleur**

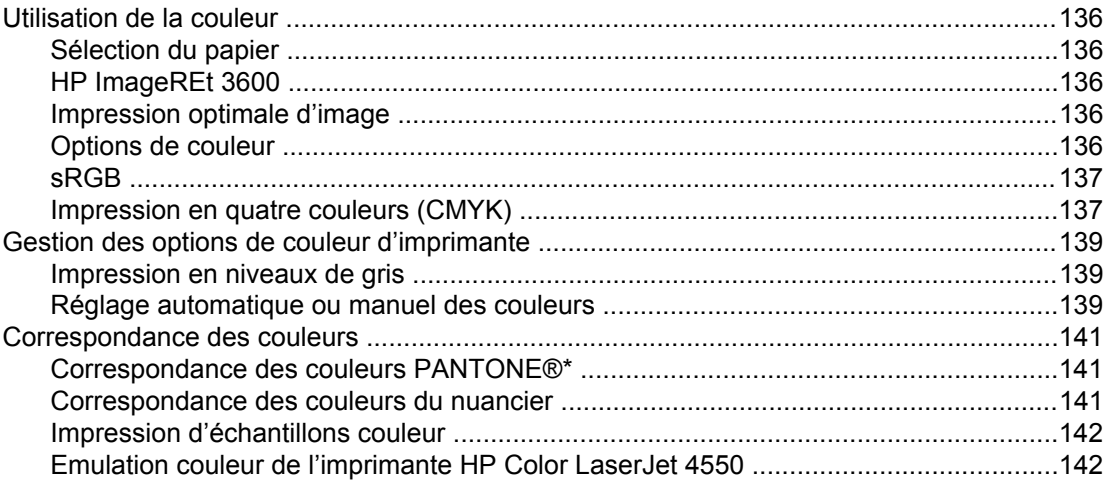

## **7 Maintenance**

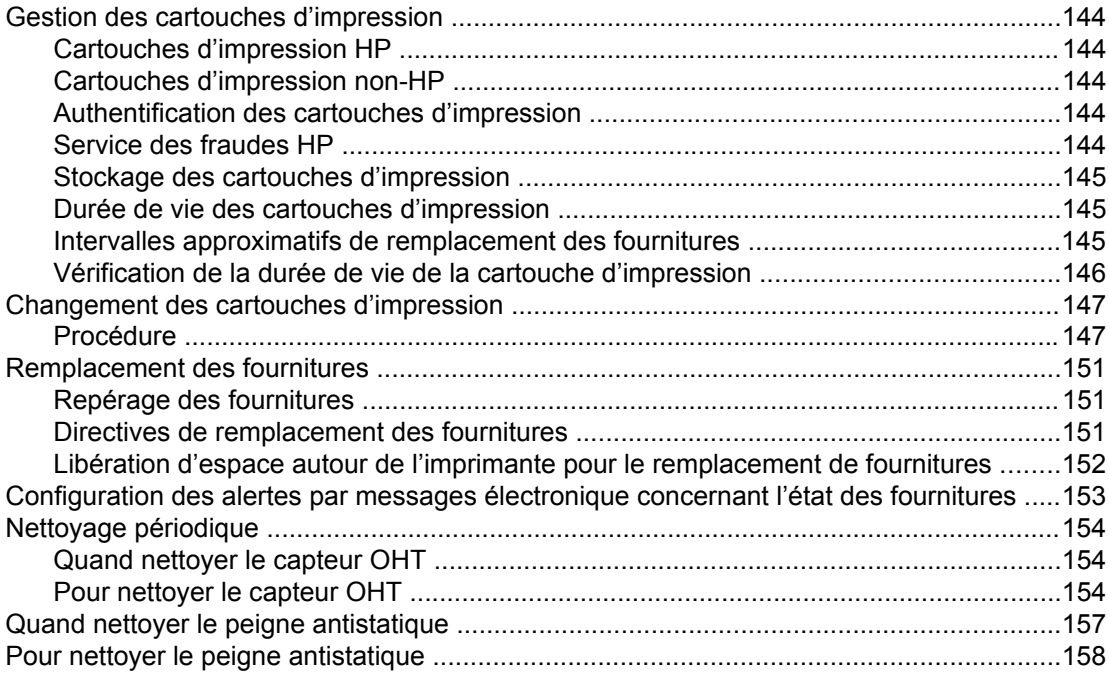

## 8 Résolution de problèmes

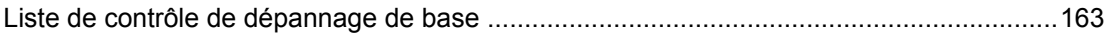

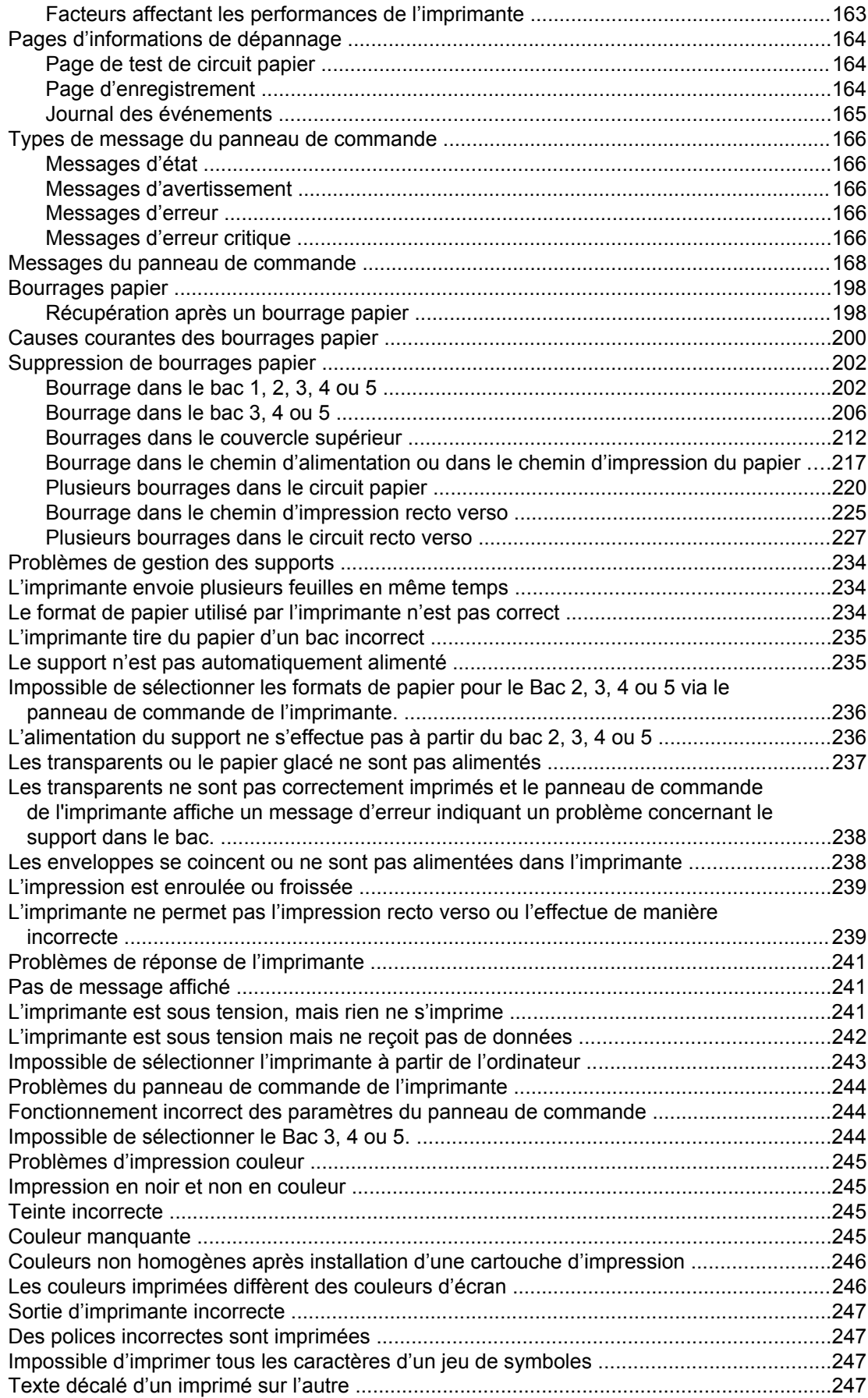

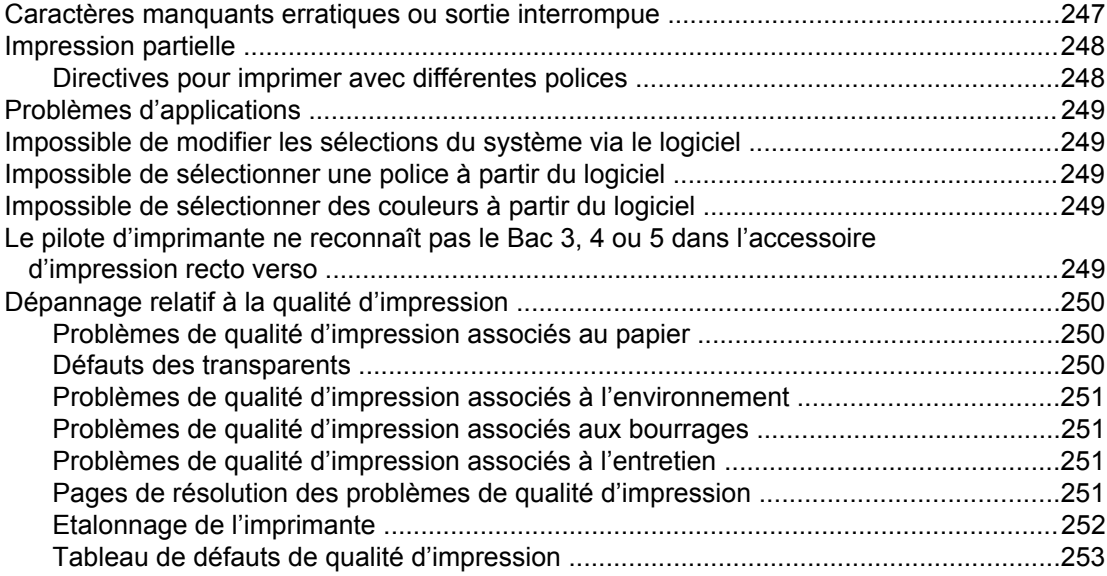

## **[Annexe A Utilisation de cartes de mémoire et de serveur d'impression](#page-272-0)**

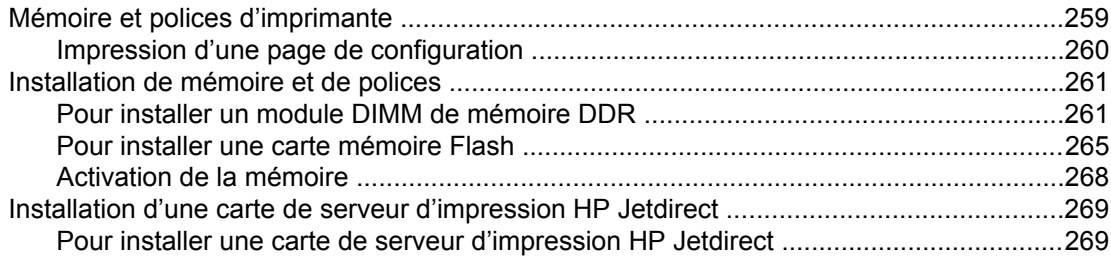

## **[Annexe B Fournitures et accessoires](#page-286-0)**

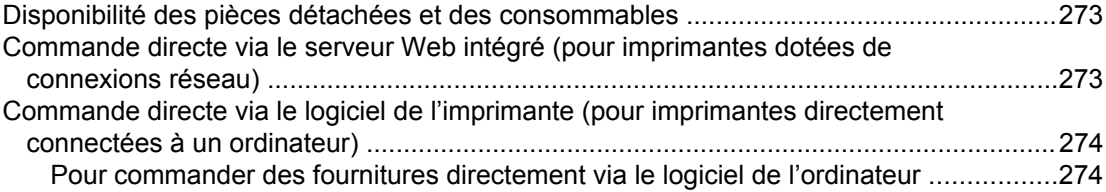

## **[Annexe C Service et assistance](#page-290-0)**

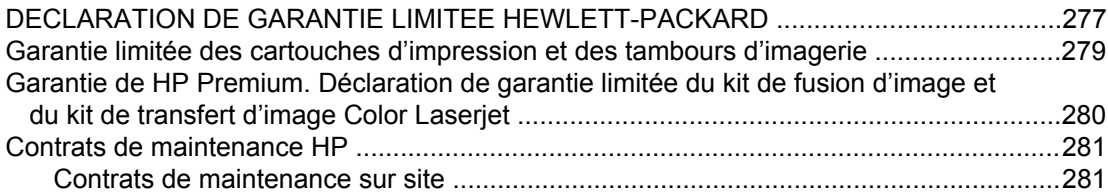

## **[Annexe D Spécifications de l'imprimante](#page-296-0)**

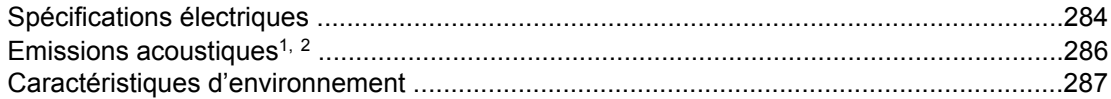

## **[Annexe E Informations réglementaires](#page-302-0)**

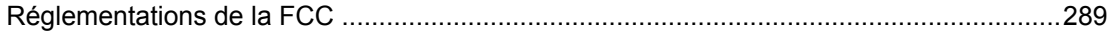

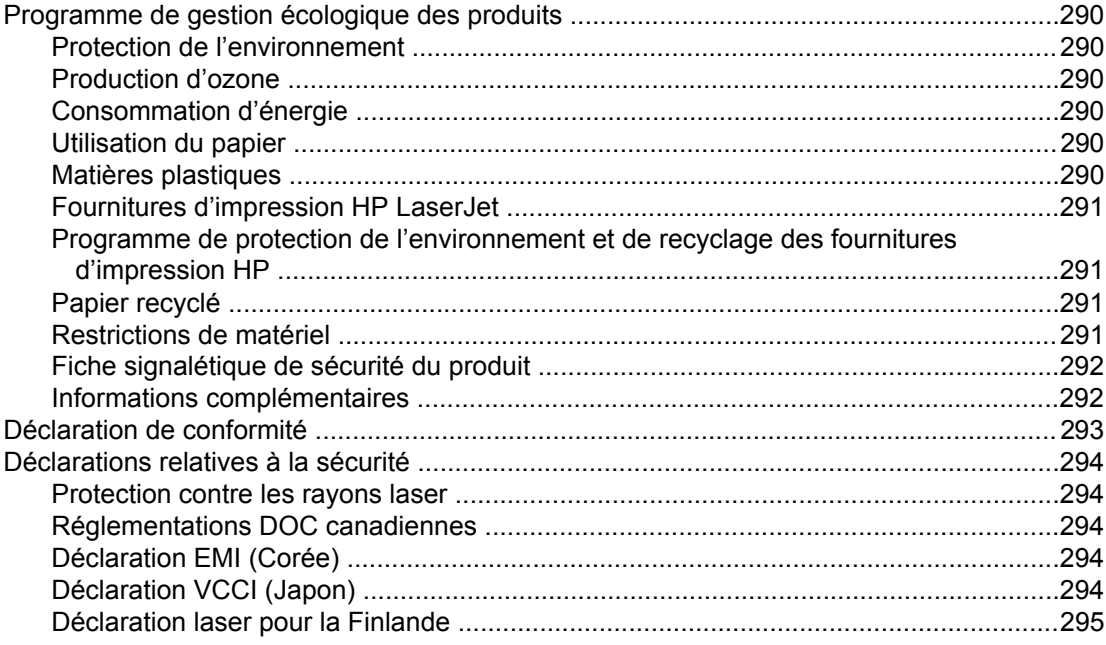

## **Glossaire**

**Index** 

# Principes de base

Ce chapitre contient des informations relatives à l'installation de votre imprimante et destinées à vous familiariser avec ses fonctions. Il se compose des sections suivantes :

- Accès rapide aux [informations](#page-15-0) sur l'imprimante
- [Configurations](#page-18-0) de l'imprimante
- [Fonctionnalités](#page-23-0) de l'imprimante
- [Présentation](#page-25-0)
- Logiciel de [l'imprimante](#page-26-0)
- [Spécifications](#page-43-0) des supports de l'imprimante

<span id="page-14-0"></span> $\overline{\phantom{a}}$ 

## <span id="page-15-0"></span>**Accès rapide aux informations sur l'imprimante**

## **Liens sur le World Wide Web**

Vous pouvez obtenir des pilotes d'impression, une mise à jour du logiciel d'impression HP, des informations sur le produit et une assistance technique à l'URL suivante :

● <http://www.hp.com/support/clj5550>

Des pilotes d'imprimante sont disponibles sur les sites suivants :

- En Chine : <ftp://www.hp.com.cn/support/clj5550>
- Au Japon : <ftp://www.jpn.hp.com/support/clj5550>
- En Corée : <http://www.hp.co.kr/support/clj5550>
- A Taiwan :<http://www.hp.com.tw/support/clj5550>
- ou sur le site Web local du pilote :<http://www.dds.com.tw>

Pour commander des fournitures :

- Etats-Unis :<http://www.hp.com/go/ljsupplies>
- Reste du monde : <http://www.hp.com/ghp/buyonline.html>

Pour commander des accessoires :

● <http://www.hp.com/go/accessories>

## **Liens du guide d'utilisation**

- [Présentation](#page-25-0)
- [Remplacement](#page-164-0) des fournitures

## **Pour tout supplément d'informations**

Plusieurs documents de référence peuvent être utilisés avec cette imprimante. Reportezvous à la section<http://www.hp.com/support/clj5550>.

#### **Installation de l'imprimante**

**Guide de mise en marche** – Instructions pas à pas pour l'installation et la configuration de l'imprimante. Ce guide se trouve sur le CD fourni avec l'imprimante.

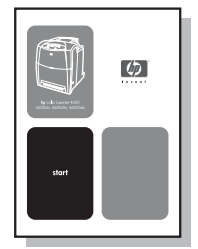

**Guide d'administration du serveur d'impression HP Jetdirect** – Instructions permettant de configurer et de dépanner le serveur d'impression HP Jetdirect. Ce guide se trouve sur le CD fourni avec l'imprimante.

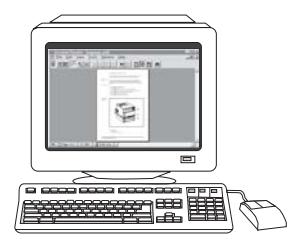

**Guides d'installation des accessoires et des articles consommables** – Instructions pas à pas, fournies avec les accessoires et articles consommables de l'imprimante, pour l'installation de ces derniers.

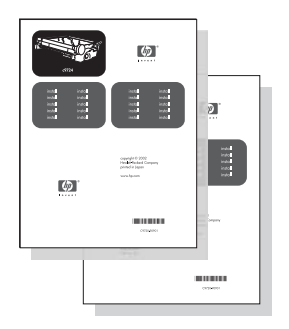

## **Utilisation de l'imprimante**

**Guide d'utilisation** – Renseignements détaillés sur l'utilisation et le dépannage de l'imprimante. Disponible sur le CD-ROM accompagnant l'imprimante.

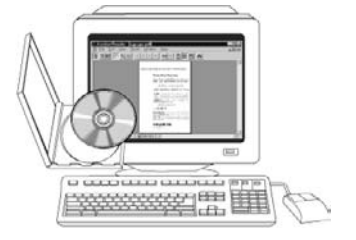

**Aide en ligne** – Informations sur les options de l'imprimante disponibles à partir des pilotes d'imprimante. Pour afficher un fichier d'aide, accédez à l'aide en ligne via le pilote d'imprimante.

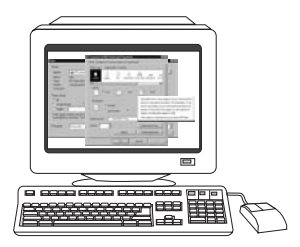

**Guide d'utilisation HTML (en ligne)** – Informations détaillées sur l'utilisation et le dépannage de l'imprimante. Disponible sur le site [http://www.hp.com/support/clj5550.](http://www.hp.com/support/clj5550) Une fois connecté, sélectionnez **Manuals**.

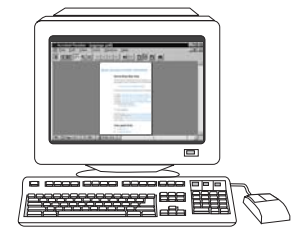

## <span id="page-18-0"></span>**Configurations de l'imprimante**

Vous venez d'acquérir l'imprimante HP Color LaserJet série 5550, nous vous remercions de votre confiance. Cette imprimante est disponible dans les configurations décrites ci-dessous.

## **HP Color LaserJet 5550**

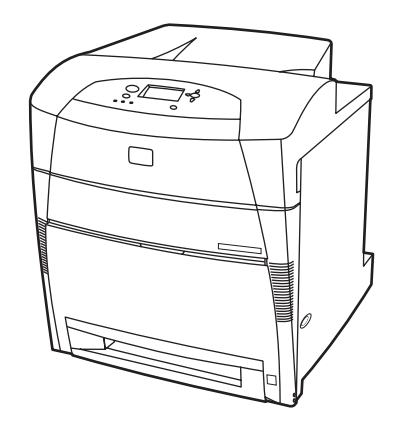

L'imprimante HP Color LaserJet 5550 est une imprimante laser quadrichrome qui imprime jusqu'à 28 pages A4 par minute (ppm) et 27 ppm de papier au format Letter. Vous trouverez ci-après une liste des fonctionnalités de l'imprimante. Pour des informations plus détaillées sur chaque fonctionnalité, reportez-vous à [Fonctionnalités](#page-23-0) de l'imprimante.

- Le bac 1 est un bac multifonction pouvant contenir jusqu'à 100 feuilles de supports d'impression variés ou 20 enveloppes.
- Le bac 2 est un bac à papier supplémentaire de 500 feuilles qui prend en charge les formats Letter, Letter-pivoté, A4, A4-pivoté, executive, A5 (JIS), B4 (JIS), B5 (JIS), 11 x 17, A3, 16K, 8K, Executive (JIS), 8,5 x 13 et Legal US. Ce bac peut également prendre en charge les supports personnalisés.
- Possibilité de connexion à l'aide de ports parallèle, réseau et Jetlink. L'imprimante comporte trois logements EIO (enhanced input/output), un port Jetlink, une connexion de câble USB 1.1 (universal serial bus) et une interface de câble parallèle bidirectionnelle standard (compatible IEEE-1284-C).
- 160 méga-octets (Mo) de mémoire SDRAM (synchronous dynamic random access memory). 128 Mo de mémoire DDR, plus 32 Mo de mémoire supplémentaire sur la carte du formateur et un logement ouvert supplémentaire pour module de mémoire à double rangée de connexions (DIMM).

## <span id="page-19-0"></span>**HP Color LaserJet 5550n**

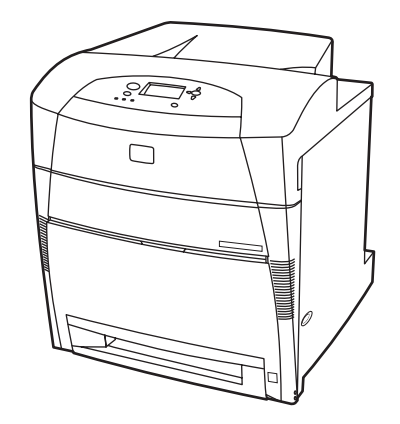

L'imprimante HP Color LaserJet 5550n est une imprimante laser quadrichrome qui imprime jusqu'à 28 pages A4 par minute (ppm) et 27 ppm de papier au format Letter. Vous trouverez ci-après une liste des fonctionnalités de l'imprimante. Pour des informations plus détaillées sur chaque fonctionnalité, reportez-vous à [Fonctionnalités](#page-23-0) de l'imprimante.

- Le bac 1 est un bac multifonction pouvant contenir jusqu'à 100 feuilles de supports d'impression variés ou 20 enveloppes.
- Le bac 2 est un bac à papier supplémentaire de 500 feuilles qui prend en charge les formats Letter, Letter-pivoté, A4, A4-pivoté, executive, A5 (JIS), B4 (JIS), B5 (JIS), 11 x 17, A3 16K, 8K, Executive (JIS), 8,5 x 13 et Legal US. Ce bac peut également prendre en charge les supports personnalisés.
- Possibilité de connexion à l'aide de ports parallèle, réseau et Jetlink. L'imprimante comporte trois logements EIO (enhanced input/output), un port Jetlink, une connexion de câble USB 1.1 (universal serial bus) et une interface de câble parallèle bidirectionnelle standard (compatible IEEE-1284-C). L'imprimante contient également une carte réseau EIO de serveur d'impression HP Jetdirect 620N.
- 160 méga-octets (Mo) de mémoire SDRAM (synchronous dynamic random access memory). 128 Mo de mémoire DDR, plus 32 Mo de mémoire supplémentaire sur la carte du formateur et un logement ouvert supplémentaire pour module de mémoire à double rangée de connexions (DIMM).

## **HP Color LaserJet 5550dn**

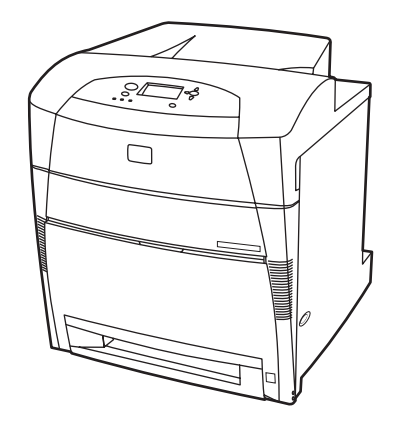

<span id="page-20-0"></span>L'imprimante HP Color LaserJet 5550dn est une imprimante laser quadrichrome qui imprime jusqu'à 28 pages A4 par minute (ppm) et 27 ppm de papier au format Letter. Vous trouverez ci-après une liste des fonctionnalités de l'imprimante. Pour des informations plus détaillées sur chaque fonctionnalité, reportez-vous à **Fonctionnalités de l'imprimante**.

- Le bac 1 est un bac multifonction pouvant contenir jusqu'à 100 feuilles de supports d'impression variés ou 20 enveloppes.
- Le bac 2 est un bac à papier supplémentaire de 500 feuilles qui prend en charge les formats Letter, Letter-pivoté, A4, A4-pivoté, executive, A5 (JIS), B4 (JIS), B5 (JIS), 11 x 17, A3, 16K, 8K, Executive (JIS), 8,5 x 13 et Legal US. Ce bac peut également prendre en charge les supports personnalisés.
- Impression sur les deux côtés (recto verso) automatique.
- Possibilité de connexion à l'aide de ports parallèle, réseau et Jetlink. L'imprimante comporte trois logements EIO (enhanced input/output), un port Jetlink, une connexion de câble USB 1.1 (universal serial bus) et une interface de câble parallèle bidirectionnelle standard (compatible IEEE-1284-C). L'imprimante contient également une carte réseau EIO de serveur d'impression HP Jetdirect 620N.
- 160 méga-octets (Mo) de mémoire SDRAM (synchronous dynamic random access memory). 128 Mo de mémoire DDR, plus 32 Mo de mémoire supplémentaire sur la carte du formateur et un logement ouvert supplémentaire pour module de mémoire à double rangée de connexions (DIMM).

## **HP Color LaserJet 5550dtn**

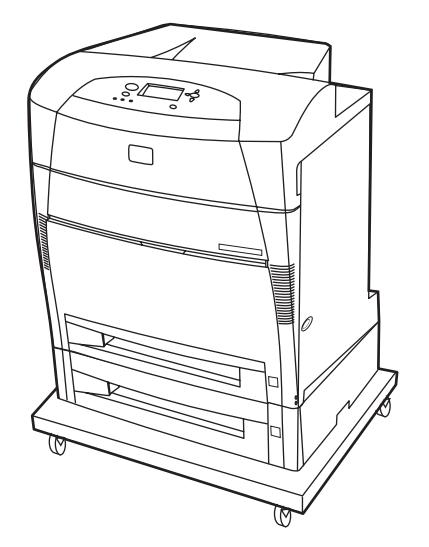

<span id="page-21-0"></span>L'imprimante HP Color LaserJet 5550dtn est une imprimante laser quadrichrome qui imprime jusqu'à 28 pages A4 par minute (ppm) et 27 ppm de papier au format Letter. Vous trouverez ci-après une liste des fonctionnalités de l'imprimante. Pour des informations plus détaillées sur chaque fonctionnalité, reportez-vous à [Fonctionnalités](#page-23-0) de l'imprimante.

- Le bac 1 est un bac multifonction pouvant contenir jusqu'à 100 feuilles de supports d'impression variés ou 20 enveloppes.
- Le bac 2 est un bac à papier supplémentaire de 500 feuilles qui prend en charge les formats Letter, Letter-pivoté, A4, A4-pivoté, executive, A5 (JIS), B4 (JIS), B5 (JIS), 11 x 17, A3, 16K, 8K, Executive (JIS), 8,5 x 13 et Legal US. Le bac 3 contient 500 feuilles aux formats Letter, Letter-pivoté, A4, A4-pivoté, executive, A5 (JIS), B4 (JIS), B5 (JIS), 11 x 17, A3, 16K, 8K, Executive (JIS), 8,5 x 13 et Legal US. Les deux bacs prennent en charge les supports personnalisés.
- Impression sur les deux côtés (recto verso) automatique.
- Possibilité de connexion à l'aide de ports parallèle, réseau et Jetlink. L'imprimante comporte trois logements EIO (enhanced input/output), un port Jetlink, une connexion de câble USB 1.1 (universal serial bus) et une interface de câble parallèle bidirectionnelle standard (compatible IEEE-1284-C). L'imprimante contient également une carte réseau EIO de serveur d'impression HP Jetdirect 620N.
- 288 Mo de mémoire SDRAM : 256 Mo de mémoire DDR, plus 32 Mo de mémoire supplémentaire sur la carte du formateur et un logement DIMM supplémentaire. Cette imprimante comporte deux logements pour modules SODIMM à 200 broches, acceptant chacun 128 ou 256 Mo de mémoire RAM. Un disque dur facultatif est également disponible.
- Support d'imprimante.

## **HP Color LaserJet 5550hdn**

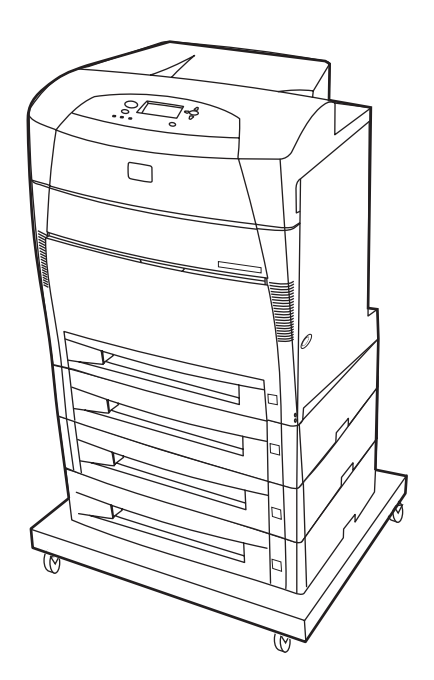

L'imprimante HP Color LaserJet 5550hdn est une imprimante laser quadrichrome qui imprime jusqu'à 28 pages A4 par minute (ppm) et 27 ppm de papier au format Letter. Vous trouverez ci-après une liste des fonctionnalités de l'imprimante. Pour des informations plus détaillées sur chaque fonctionnalité, reportez-vous à [Fonctionnalités](#page-23-0) de l'imprimante.

- Le bac 1 est un bac multifonction pouvant contenir jusqu'à 100 feuilles de supports d'impression variés ou 20 enveloppes.
- Le bac 2 est un bac à papier supplémentaire de 500 feuilles qui prend en charge les formats Letter, Letter-pivoté, A4, A4-pivoté, executive, A5 (JIS), B4 (JIS), B5 (JIS), 11 x 17, A3, 16K, 8K, Executive (JIS), 8,5 x 13 et Legal US. Ce bac peut prendre en charge les supports personnalisés.
- Les bacs 3, 4 et 5 contiennent 500 feuilles aux formats Letter, Letter-pivoté, A4, A4pivoté, executive, A5 (JIS), B4 (JIS), B5 (JIS), 11 x 17, A3, 16K, 8K, Executive (JIS), 8,5 x 13 et Legal US. Ces bacs prennent également en charge les supports personnalisés.
- Support d'imprimante.
- Impression sur les deux côtés (recto verso) automatique.
- Possibilité de connexion à l'aide de ports parallèle, réseau et Jetlink. L'imprimante comporte trois logements EIO (enhanced input/output), un port Jetlink, une connexion de câble USB 1.1 (universal serial bus) et une interface de câble parallèle bidirectionnelle standard (compatible IEEE-1284-C). L'imprimante contient également une carte réseau EIO de serveur d'impression HP Jetdirect 620N.
- 288 Mo de mémoire SDRAM : 256 Mo de mémoire DDR, plus 32 Mo de mémoire supplémentaire sur la carte du formateur et un logement DIMM supplémentaire. Cette imprimante comporte deux logements pour modules SODIMM à 200 broches, acceptant chacun 128 ou 256 Mo de RAM. Cette imprimante contient en plus un disque dur.

**Remarque** Si vous ajoutez le bac 5 à l'imprimante après l'achat, l'indicateur de position du bac est susceptible d'afficher un mauvais numéro. Pour modifier le numéro, déplacez l'indicateur de position jusqu'au numéro 5.

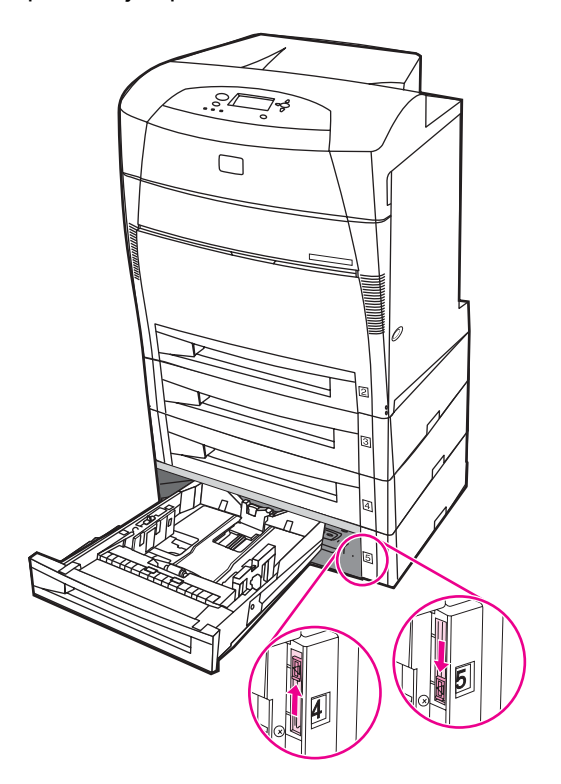

## <span id="page-23-0"></span>**Fonctionnalités de l'imprimante**

Cette imprimante combine la qualité et la fiabilité de l'impression Hewlett-Packard grâce aux fonctionnalités répertoriées ci-dessous. Pour plus d'informations sur les fonctionnalités de l'imprimante, consultez le site Web de Hewlett-Packard à l'adresse suivante : [http://www.hp.com/support/clj5550.](http://www.hp.com/support/clj5550)

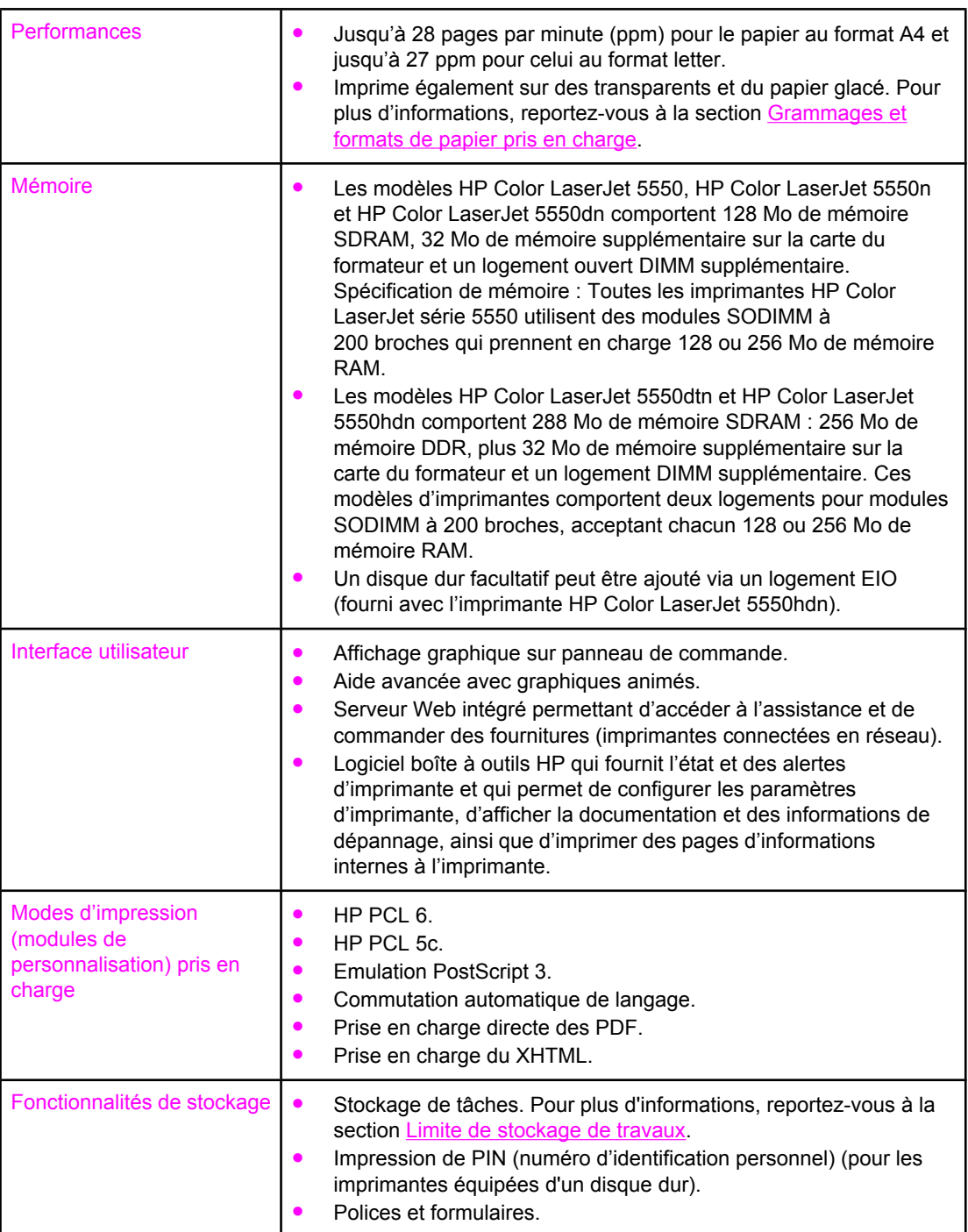

#### **Caractéristiques**

#### Polices **• 80 polices internes disponibles pour l'émulation PCL et PostScript.** 80 polices d'écran correspondant à l'imprimante dans le format TrueType™ disponibles avec la solution logicielle. Prise en charge de formulaires et de polices sur le disque dur via HP Web Jetadmin. Traitement du papier **↓** Imprime sur du papier dont le format est compris entre 76x127 mm et 306x470 mm. Imprime sur du papier d'un grammage compris entre 60 g/m<sup>2</sup> et  $200$  g/m<sup>2</sup>. Impression sur une vaste gamme de types de support, y compris papier glacé, étiquettes, transparents de rétroprojection et enveloppes. Plusieurs niveaux de glaçage. Un bac d'alimentation de 500 feuilles (Bac 2) prenant en charge le papier dont le format est compris entre 148x210 mm et 297x432 mm. Bac d'alimentation supplémentaire facultatif de 500 feuilles prenant en charge des formats de papier compris entre 148x210 mm et 297x432 mm ; standard sur imprimantes HP Color LaserJet 5550dtn (Bac 3) et HP Color LaserJet 5550hdn (Bacs 3, 4 et 5). Pour plus d'informations, reportez-vous à la section [Grammages](#page-43-0) et formats de papier pris en charge Impression automatique recto verso sur les imprimantes HP Color LaserJet 5550dn, HP Color LaserJet 5550dtn et HP Color LaserJet 5550hdn. Bac de sortie de 250 feuilles, face imprimée vers le bas. Accessoires **Accessoires a Disque dur d'imprimante qui offre un stockage pour polices et** macros ainsi que stockage de travaux ; standard sur imprimante HP Color LaserJet 5550hdn. Modules SODIMM (Small outline dual inline memory modules). Support d'imprimante (recommandé pour les bacs facultatifs supplémentaires). Bacs facultatifs 3, 4 et 5, prenant en charge les formats de papier compris entre 148x210 mm et 297x432 mm ; standard sur imprimantes HP Color LaserJet 5550dtn (Bac 3) et HP Color LaserJet 5550hdn (Bacs 3, 4 et 5). Connectivité **entrantie de la Carte réseau d'entrée/sortie avancée (EIO) facultative ; standard** sur imprimantes HP Color LaserJet 5550n, HP Color LaserJet 5550dn, HP Color LaserJet 5550dtn et HP Color LaserJet 5550hdn. Connexion USB 1.1. Logiciel HP Web Jetadmin. Interface de câble parallèle bidirectionnel standard (conforme à la norme IEEE -1284-C). L'imprimante prend en charge une connexion Jetlink pour les périphériques d'entrée de traitement de papier. Les connexions USB et parallèle sont toutes deux prises en charge mais ne peuvent pas être utilisées simultanément. Fournitures ● La page d'état de fournitures contient des informations sur le niveau de toner, le nombre de pages imprimées et le nombre estimé de pages restantes à imprimer. Cartouche à mélange automatique. L'imprimante contrôle l'authenticité des cartouches d'impression HP lors de leur installation. Possibilités de commande de fournitures via Internet (à l'aide du

#### **Caractéristiques (suite)**

serveur Web intégré ou du logiciel Etat des tâches et des alertes).

## <span id="page-25-0"></span>**Présentation**

Les illustrations suivantes indiquent l'emplacement et le nom des principaux composants de cette imprimante.

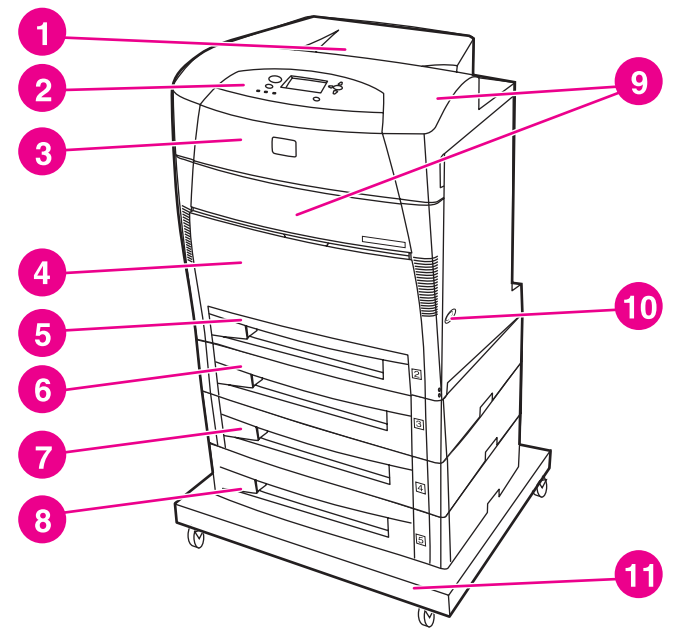

#### **Vue avant**

- 1 Bac de sortie
- 2 Panneau de commande de l'imprimante
- 3 Couvercle supérieur
- 4 Bac 1 (grande variété d'utilisations)
- 5 Bac 2 (500 feuilles de papier standard)
- 6 Bac 3 (facultatif, 500 feuilles de papier standard)
- 7 Bac 4 (facultatif, 500 feuilles de papier standard)
- 8 Bac 5 (facultatif, 500 feuilles de papier standard)
- 9 Accès aux cartouches d'impression, à l'unité de transfert et à l'unité de fusion
- 10 Interrupteur marche/arrêt
- 11 support

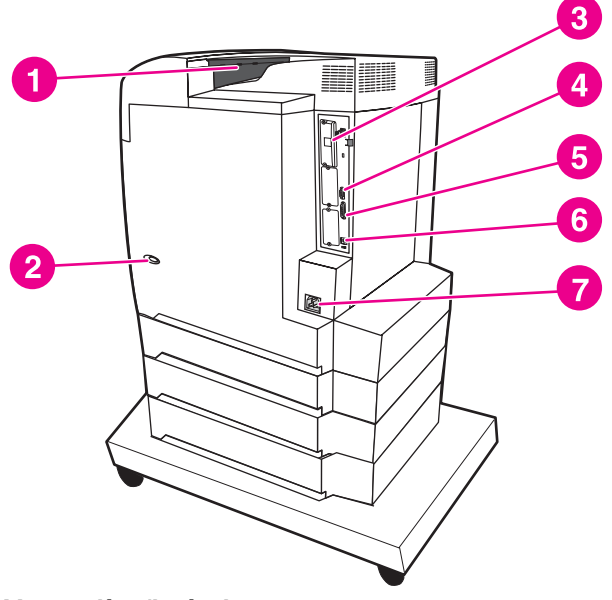

### **Vue arrière/latérale**

- 1 Bac de sortie
- 2 Interrupteur marche/arrêt
- 3 connexion EIO
- 4 Connexion Jetlink
- 5 port parallèle
- 6 Connexion USB **12** FRWW
	- 7 Connexion d'alimentation

## <span id="page-26-0"></span>**Logiciel de l'imprimante**

L'imprimante est accompagnée d'un CD-ROM contenant le logiciel du système d'impression. Les composants logiciels et les pilotes d'imprimante sur ce CD-ROM sont destinés à vous aider à bénéficier au maximum des fonctions de l'imprimante. Voir le *Guide de mise en route* pour obtenir les instructions d'installation.

**Remarque** Pour obtenir les informations les plus récentes sur les composants logiciels du système d'impression, consultez le fichier Lisezmoi sur le Web à l'adresse suivante : [http://www.hp.com/support/clj5550.](http://www.hp.com/support/clj5550) Pour plus d'informations sur l'installation du logiciel d'imprimante, consultez les notes d'installation sur le CD-ROM inclus avec l'imprimante.

> Cette section présente une brève description des logiciels inclus dans le CD-ROM. Le système d'impression comprend des logiciels pour utilisateurs finaux et administrateurs de réseau travaillant dans les environnements d'exploitation suivants :

- Microsoft Windows 98, Me
- Microsoft Windows NT 4.0, 2000, XP et Server 2003
- Apple Mac OS versions 8.6 à 9.2.x, et Apple Mac OS versions 10.1 et ultérieures

#### Remarque Pour obtenir la liste des environnements de réseau pris en charge par les composants logiciels pour administrateurs de réseau, reportez-vous à la section [Configuration](#page-85-0) du réseau.

**Remarque** Pour obtenir une liste des pilotes d'imprimante, les mises à jour du logiciel d'imprimante HP et des informations relatives à l'assistance pour le produit, consultez l'adresse suivante : [http://www.hp.com/support/clj5550.](http://www.hp.com/support/clj5550)

## **Caractéristiques logicielles**

Les fonctions Configuration automatique, Mettre à jour maintenant et Pré-configuration sont disponibles avec l'imprimante HP Color LaserJet série 5550.

#### **Auto-configuration de pilote**

Les pilotes HP LaserJet PCL 6 et PCL 5c pour Windows et les pilotes PS pour Windows 2000 et Windows XP fournissent la découverte automatique et la configuration de pilote pour les accessoires d'imprimante au moment de l'installation. Certains accessoires pris en charge par l'auto-configuration de pilote sont l'unité d'impression recto verso, les bacs à papier facultatifs et les modules DIMM.

#### **Mettre à jour maintenant**

Si vous avez modifié la configuration de l'imprimante HP Color LaserJet 5550 depuis son installation, le pilote peut être automatiquement mis à jour à l'aide de la nouvelle configuration dans des environnements prenant en charge la communication bidirectionnelle. Cliquez sur le bouton **Mettre à jour maintenant** pour appliquer automatiquement la nouvelle configuration au pilote.

**Remarque** La fonction Mettre à jour maintenant n'est pas prise en charge dans les environnements où des clients Windows NT 4.0, Windows 2000, Windows Server 2003 ou Windows XP sont connectés à des hôtes Windows NT 4.0, Windows 2000 ou Windows XP.

## <span id="page-27-0"></span>**Pré-configuration de pilote HP**

La pré-configuration de pilote HP est une architecture logicielle et un ensemble d'outils qui permet de personnaliser le logiciel HP et de le distribuer dans des environnements d'impression d'entreprise gérés. Grâce à cet outil, les administrateurs de la technologie d'information peuvent pré-configurer les paramètres par défaut d'impression et de périphérique pour les pilotes d'imprimante HP avant de procéder à l'installation des pilotes dans l'environnement réseau. Pour plus d'informations, reportez-vous au *Guide de prise en charge de la pré-configuration de pilote HP*, disponible à l'adresse suivante : [http://www.hp.com/support/clj5550.](http://www.hp.com/support/clj5550)

## **Pilotes d'imprimante**

Les pilotes d'imprimante offrent accès aux fonctions de l'imprimante et permettent à l'ordinateur de communiquer avec celle-ci (en utilisant un langage d'imprimante). Pour connaître les logiciels et langues supplémentaires, consultez les notes d'installation, les fichiers Lisezmoi ainsi que les fichiers Lisezmoi très récents situés sur le CD-ROM de l'imprimante.

Les pilotes suivants sont fournis avec l'imprimante. Les pilotes les plus récents sont disponibles à l'adresse suivante : <http://www.hp.com/support/clj5550>. En fonction de la configuration des ordinateurs Windows, le programme d'installation du logiciel d'imprimante examine si l'ordinateur dispose d'un accès Internet pour obtenir les pilotes les plus récents.

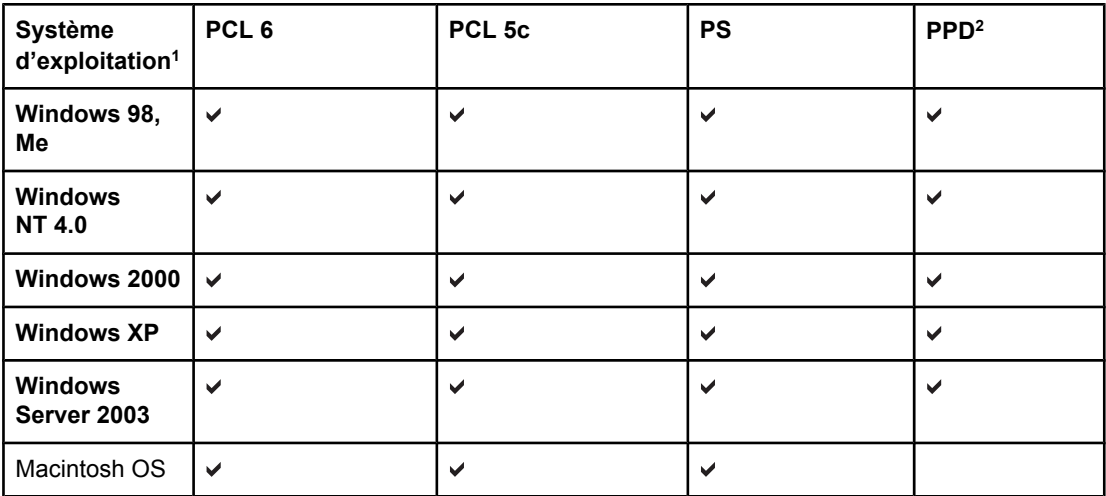

1 Toutes les fonctions d'imprimante ne sont pas disponibles à partir de tous les pilotes ou systèmes d'exploitation. Reportez-vous à l'aide contextuelle en ligne de votre pilote pour connaître les fonctionnalités disponibles.

2 Fichiers de description d'imprimante PostScript.

#### **Remarque** Si votre système n'a pas automatiquement consulté Internet pour tenter d'obtenir les pilotes les plus récents lors de l'installation du logiciel, téléchargez-les à partir du site [http://www.hp.com/support/clj5550.](http://www.hp.com/support/clj5550) Une fois connecté, sélectionnez **Downloads and Drivers** (Téléchargements et pilotes) pour trouver le pilote à télécharger.

Vous pouvez obtenir des modèles de script pour UNIX® et Linux en les téléchargeant à partir d'Internet ou en les demandant à un prestataire de services HP agréé. Consultez le dépliant d'assistance livré avec l'imprimante.

**Remarque** Si le pilote d'imprimante souhaité n'est pas sur le CD-ROM de l'imprimante ou n'est pas répertorié ici, consultez les notes d'installation, les fichiers Lisezmoi, ainsi que les fichiers Lisezmoi très récents pour déterminer si le pilote d'imprimante est pris en charge. S'il n'est pas pris en charge, contactez le constructeur ou le distributeur du programme que vous utilisez et demandez un pilote pour l'imprimante.

#### **Pilotes supplémentaires**

Les pilotes suivants ne sont pas inclus sur le CD-ROM, mais vous pouvez vous les procurer sur Internet ou auprès du service d'assistance clientèle HP.

- Pilotes d'imprimante PCL 5c pour Windows 98, Me, NT 4.0, 2000, XP et Server 2003.
- Pilote d'imprimante OS/2 PCL 5c/6.
- Pilote d'imprimante OS/2 PS.
- Scripts de modèle UNIX.
- Pilotes Linux.
	- Pilotes HP OpenVMS.

**Remarque** Les pilotes OS/2, disponibles auprès d'IBM, sont fournis avec OS/2. Ils ne sont pas disponibles pour le chinois traditionnel, le chinois simplifié, le coréen et le japonais.

#### **Sélectionnez le pilote d'imprimante correspondant à vos besoins**

Sélectionnez un pilote d'imprimante en fonction de la manière dont vous utilisez l'imprimante. Certaines fonctions d'imprimante sont uniquement disponibles dans les pilotes PCL 6. Pour connaître la liste des fonctions disponibles, consultez l'aide du pilote d'imprimante.

- Utilisez le pilote PCL 6 pour tirer le meilleur parti des fonctions de l'imprimante. Pour des besoins généraux d'impression de bureau, le pilote PCL 6 est recommandé pour fournir une qualité d'impression et des performances optimales.
- Utilisez le pilote PCL 5c si une compatibilité en amont avec des pilotes d'imprimante antérieurs ou des imprimantes plus anciennes est requise.
- Utilisez le pilote PS si vous imprimez principalement à partir de programmes PostScript tels qu'Adobe et Corel, pour des besoins de compatibilité avec PostScript Niveau 3 ou pour la prise en charge de modules DIMM de polices PS.

**Remarque** L'imprimante bascule automatiquement entre les langages PS et PCL.

#### **Aide du pilote d'imprimante**

Chaque pilote d'imprimante dispose d'écrans d'aide pouvant être activés via le bouton Aide, la touche F1 du clavier de l'ordinateur ou un symbole de point d'interrogation dans l'angle supérieur droit du pilote d'imprimante (en fonction du système d'exploitation Windows utilisé). Ces écrans d'aide proposent des informations détaillées sur le pilote spécifique. L'aide du pilote d'imprimante est distincte de l'aide de votre programme.

#### **Accès aux pilotes d'imprimante**

Utilisez une des méthodes suivantes pour accéder aux pilotes d'imprimante à partir de votre ordinateur :

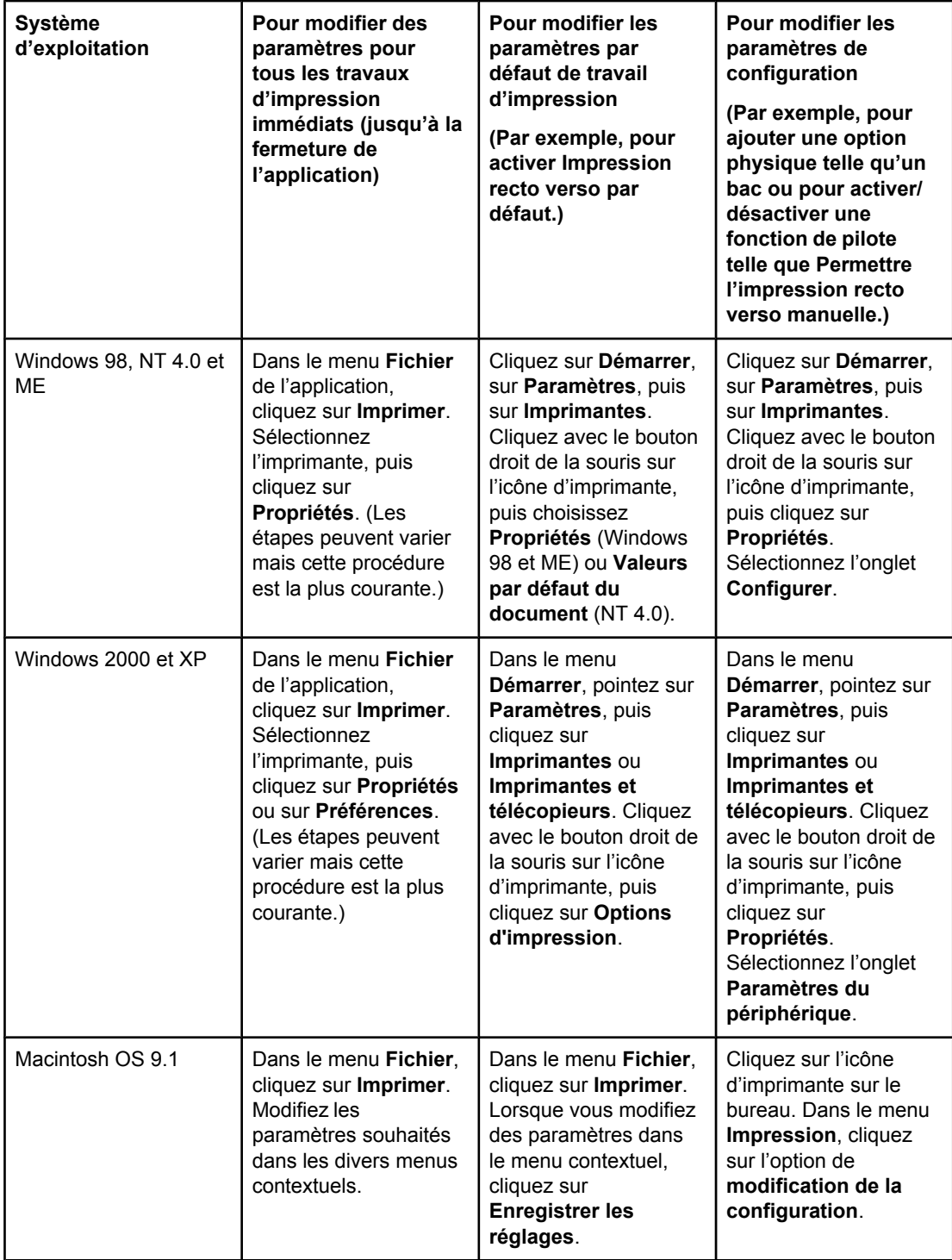

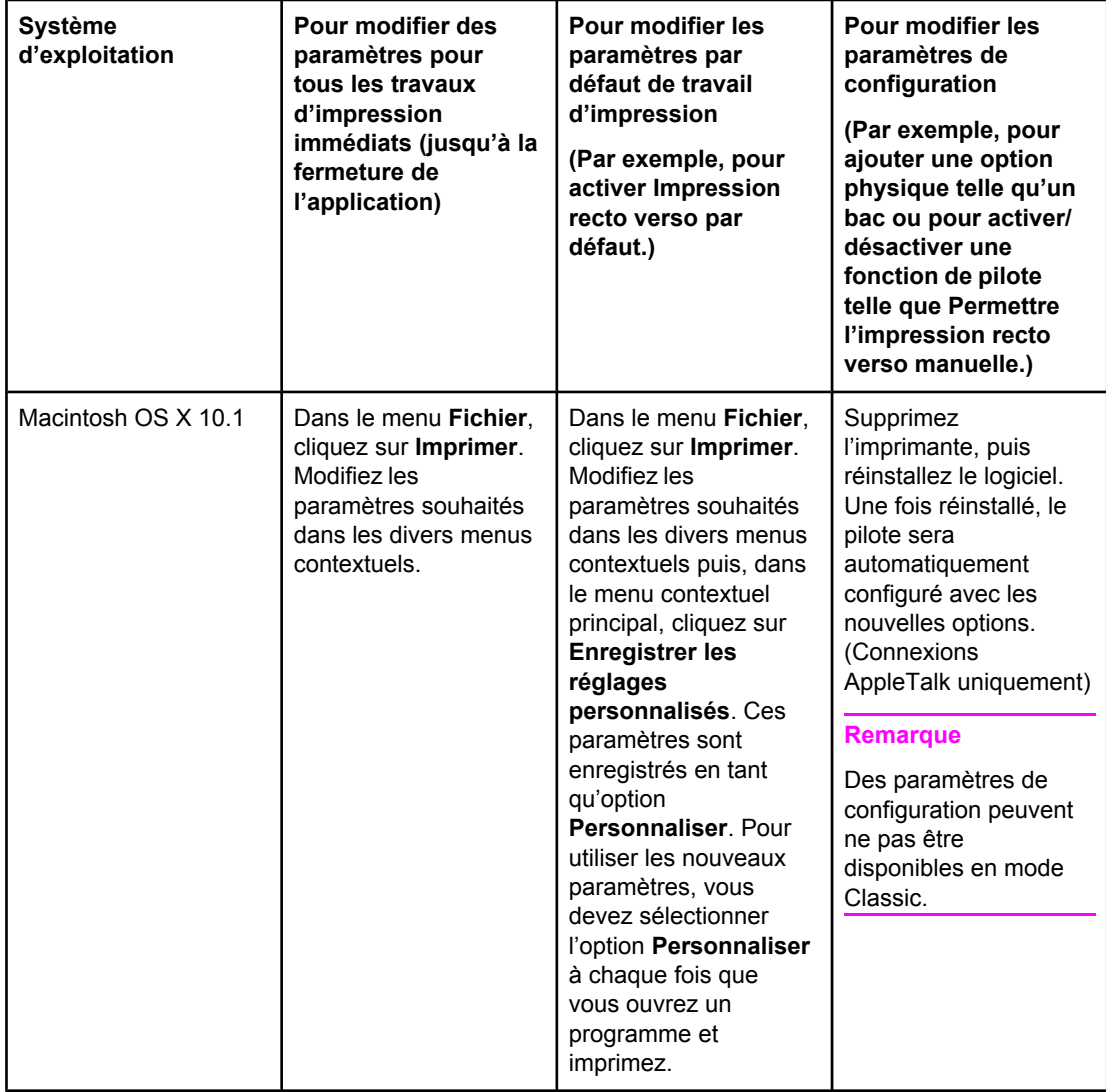

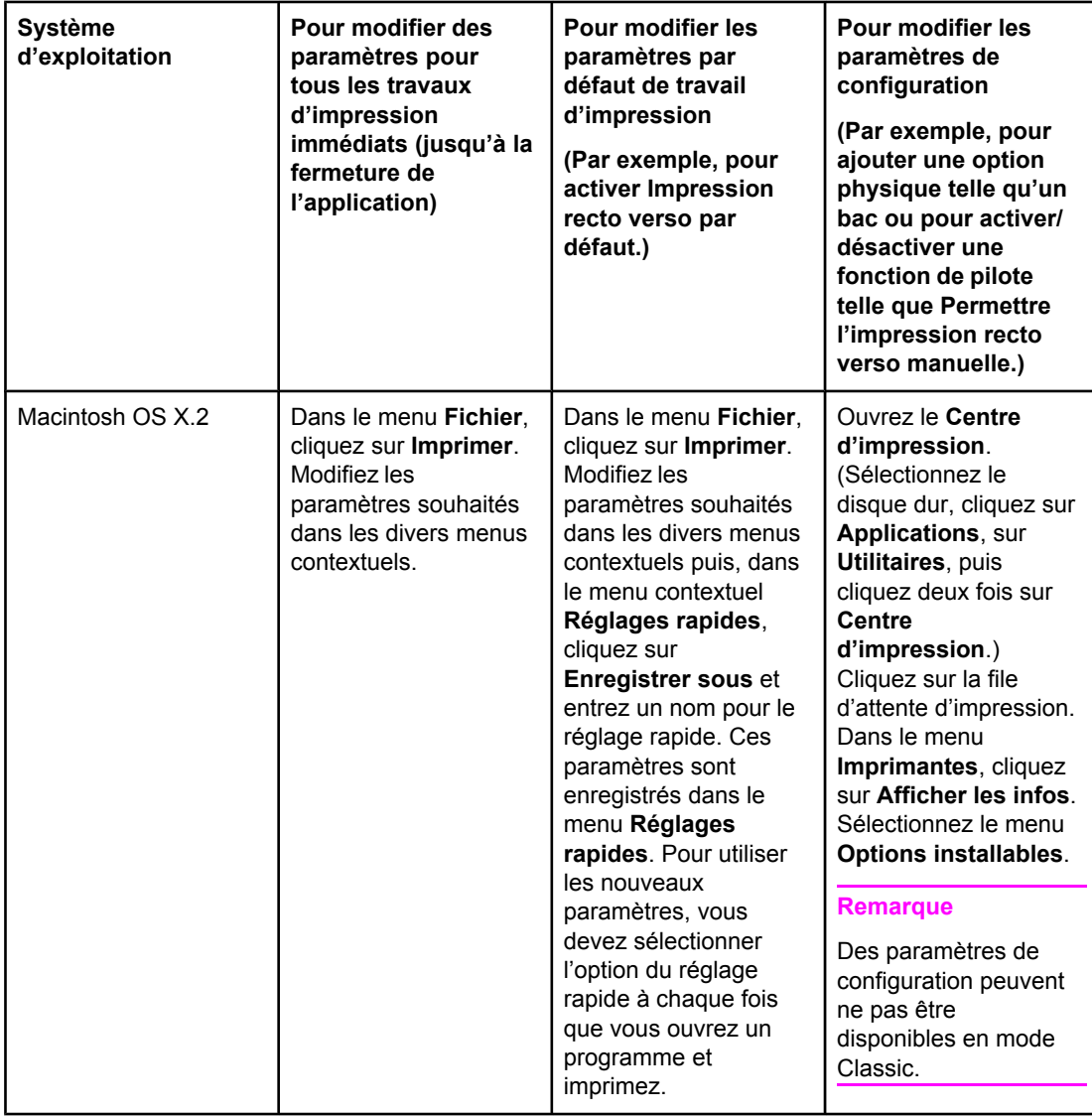

<span id="page-32-0"></span>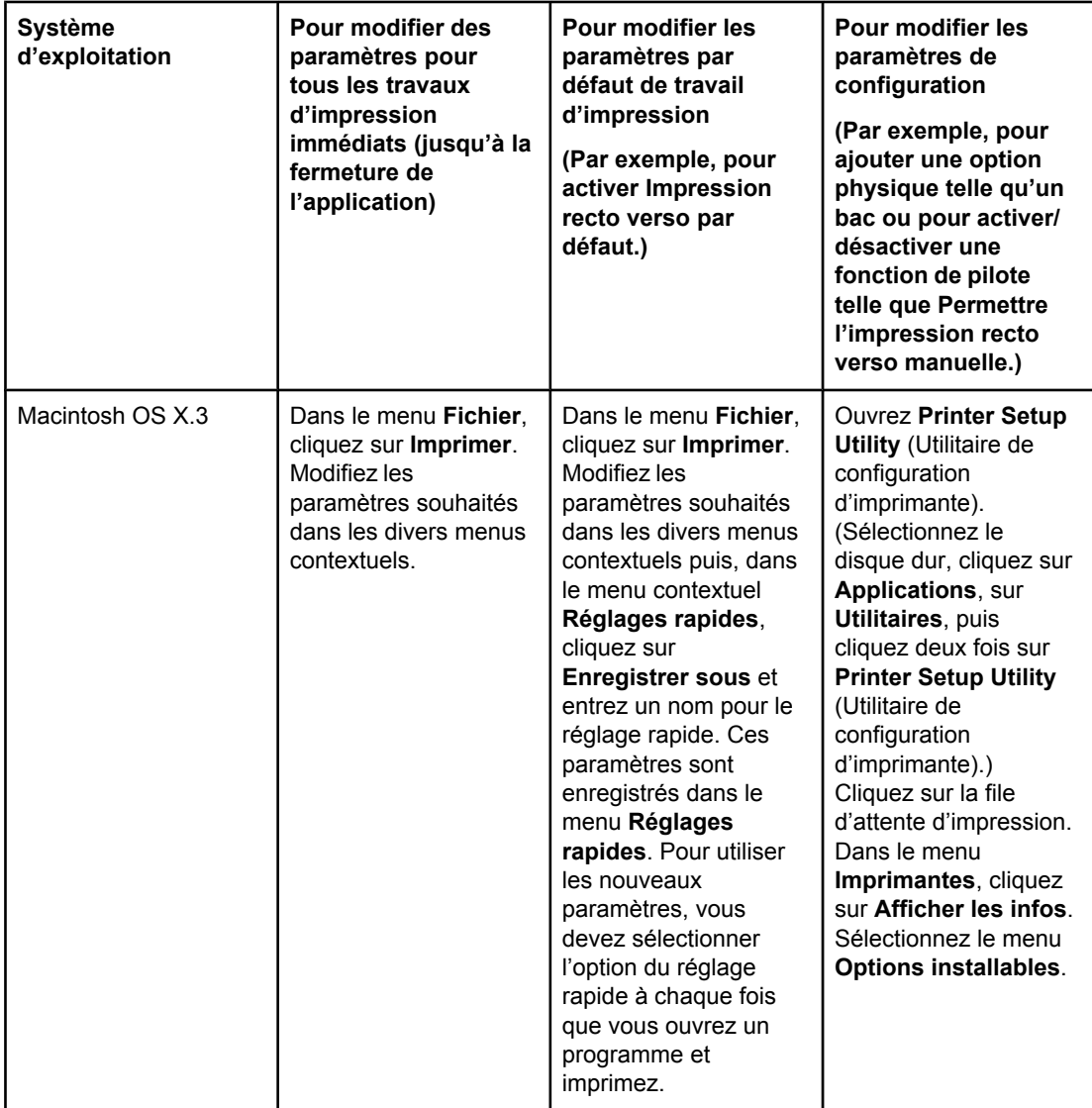

## **Logiciels pour ordinateurs Macintosh**

Le programme d'installation HP fournit des fichiers PPD (PostScript Printer Description), des extensions PDE (Printer Dialog Extensions) et le logiciel HP LaserJet Utility à utiliser avec les ordinateurs Macintosh.

Le serveur Web intégré peut être utilisé par des ordinateurs Macintosh si l'imprimante est connectée à un réseau.

### **PPD**

Les fichiers PPD, en combinaison avec les pilotes PostScript Apple, offrent un accès aux fonctions de l'imprimante et permettent à l'ordinateur de communiquer avec celle-ci. Un programme d'installation pour les fichiers PPD et PDE, ainsi que d'autres logiciels est fourni sur le CD-ROM. Utilisez le pilote PS approprié livré avec le système d'exploitation.

#### <span id="page-33-0"></span>**HP LaserJet Utility**

Utilisez le logiciel HP LaserJet Utility pour contrôler les fonctions non disponibles dans le pilote. Les écrans illustrés simplifient plus que jamais la sélection de fonctions d'imprimante. Utilisez le logiciel HP LaserJet Utility pour effectuer les actions suivantes :

- nommer l'imprimante, l'attribuer à une zone sur le réseau et télécharger des fichiers et polices.
- configurer et définir l'imprimante pour l'impression IP (Internet protocol).

**Remarque** Le logiciel HP LaserJet Utility n'est pas actuellement pris en charge sous OS X, mais il l'est pour l'environnement Classic.

## **Installation du logiciel du système d'impression**

Les sections suivantes contiennent des instructions pour l'installation du logiciel du système d'impression.

L'imprimante est livrée avec un CD-ROM contenant le logiciel du système d'impression et les pilotes d'imprimante. Le logiciel du système d'impression sur le CD-ROM doit être installé pour bénéficier pleinement des fonctions de l'imprimante.

Si vous n'avez pas accès à un lecteur de CD-ROM, vous pouvez télécharger le logiciel du système d'impression via Internet à l'adresse suivante : [http://www.hp.com/support/clj5550.](http://www.hp.com/support/clj5550)

**Remarque** Des exemples de modèles de script pour les réseaux UNIX® (HP-UX®, Sun Solaris) et Linux peuvent être téléchargés à l'adresse suivante : [http://www.hp.com/support.](http://www.hp.com/support)

> Vous pouvez télécharger gratuitement le logiciel le plus récent à l'adresse suivante : [http://www.hp.com/support/clj5550.](http://www.hp.com/support/clj5550)

#### **Installation du logiciel du système d'impression Windows pour connexions directes**

Cette section explique comment installer le logiciel du système d'impression pour Microsoft Windows 98, Windows Me, Windows NT 4.0, Windows 2000, Windows Server 2003 et Windows XP.

Lors de l'installation du logiciel d'impression dans un environnement à connexions directes, installez toujours le logiciel avant de raccorder le câble parallèle ou USB. Si le câble parallèle ou USB a été connecté avant l'installation du logiciel, reportez-vous à la section [Installation](#page-39-0) du logiciel une fois le câble parallèle ou USB connecté.

Vous pouvez utiliser un câble parallèle ou USB pour la connexion directe. Toutefois, vous ne pouvez pas raccorder des câbles parallèle et USB simultanément. Utilisez un câble compatible IEEE 1284 ou un câble USB standard de 2 mètres.

**Remarque** NT 4.0 ne prend pas en charge les connexions de câble USB.

#### **Pour installer le logiciel du système d'impression**

1. Fermez tous les programmes logiciels exécutés ou ouverts.

- 2. Introduisez le CD-ROM de l'imprimante dans le lecteur de CD-ROM. Si l'écran de bienvenue ne s'affiche pas, démarrez-le en procédant comme suit :
	- Dans le menu **Démarrer**, cliquez sur **Exécuter**.
	- Entrez la chaîne suivante : X:/setup (où X représente la lettre du lecteur de CD-ROM).
	- Cliquez sur **OK**.
- 3. Lorsque vous y êtes invité, cliquez sur **Installer l'imprimante** et suivez les instructions qui s'affichent sur l'écran de l'ordinateur.
- 4. Une fois l'installation terminée, cliquez sur **Terminer**.
- 5. Vous pouvez avoir à redémarrer l'ordinateur.
- 6. Imprimez une page de test ou une page à partir de tout programme logiciel pour vous assurer que le logiciel est correctement installé.

En cas d'échec de l'installation, réinstallez le logiciel. En cas de nouvel échec, consultez les notes d'installation et les fichiers Lisezmoi situés sur le CD-ROM de l'imprimante ou sur le prospectus fourni dans le coffret de celle-ci, ou consultez l'adresse [http://www.hp.com/](http://www.hp.com/support/clj5550) [support/clj5550](http://www.hp.com/support/clj5550) pour obtenir de l'aide ou des informations supplémentaires.

#### **Installation du logiciel du système d'impression Windows pour réseaux**

Le logiciel situé sur le CD-ROM de l'imprimante prend en charge l'installation réseau dans le cadre d'un réseau Microsoft. Pour une installation réseau sur d'autres systèmes d'exploitation, consultez l'adresse suivante :<http://www.hp.com/support/clj5550>, ou reportezvous au *Guide d'installation réseau* fourni avec l'imprimante.

Le serveur d'impression HP Jetdirect inclus avec les imprimantes HP LaserJet 5550n, HP LaserJet 5550dn ou HP LaserJet 5550dtn est équipé d'un port réseau 10/100 Base-TX. Si vous avez besoin d'un serveur d'impression HP Jetdirect équipé d'un autre type de port réseau, reportez-vous à la section **Fournitures et accessoires** ou consultez l'adresse suivante : <http://www.hp.com/support/clj5550>.

Le programme d'installation ne prend pas en charge l'installation d'imprimante ou la création d'un objet imprimante sur les serveurs Novell. Il prend uniquement en charge les installations réseau en mode direct entre des ordinateurs Windows et une imprimante. Pour installer l'imprimante et créer des objets sur un serveur Novell, utilisez un utilitaire HP (tel que HP Web Jetadmin ou l'assistant d'installation d'imprimantes réseau HP) ou un utilitaire Novell (tel que NWadmin).

#### **Pour installer le logiciel du système d'impression**

- 1. Si vous installez le logiciel sous Windows NT 4.0, Windows 2000, Windows Server 2003 ou Windows XP, assurez-vous que vous disposez de privilèges d'administrateur.
- 2. Assurez-vous que le serveur d'impression HP Jetdirect est correctement configuré pour le réseau en imprimant une page de configuration (voir la section Pages [d'informations](#page-137-0) sur [l'imprimante\)](#page-137-0). Sur la seconde page, repérez l'adresse IP de l'imprimante. Cette adresse peut être requise pour compléter l'installation réseau. Si l'imprimante utilise une configuration DHCP IP, utilisez le nom sur la deuxième page. Autrement, si l'imprimante reste éteinte pour une longue période, DHCP ne garantit pas que la même adresse IP soit émise.
- 3. Fermez tous les programmes logiciels exécutés ou ouverts.
- 4. Introduisez le CD-ROM de l'imprimante dans le lecteur de CD-ROM. Si l'écran de bienvenue ne s'affiche pas, démarrez-le en procédant comme suit :
	- Dans le menu **Démarrer**, cliquez sur **Exécuter**.
	- Entrez la chaîne suivante : X:/setup (où x représente la lettre du lecteur de CD-ROM).
	- Cliquez sur **OK**.
- 5. Lorsque vous y êtes invité, cliquez sur **Installer l'imprimante** et suivez les instructions qui s'affichent sur l'écran de l'ordinateur.
- 6. Une fois l'installation terminée, cliquez sur **Terminer**.
- 7. Vous pouvez avoir à redémarrer l'ordinateur.
- 8. Imprimez une page de test ou une page à partir de tout programme logiciel pour vous assurer que le logiciel est correctement installé.

En cas d'échec de l'installation, réinstallez le logiciel. En cas de nouvel échec, consultez les notes d'installation et les fichiers Lisezmoi situés sur le CD-ROM de l'imprimante ou sur le prospectus fourni dans le coffret de celle-ci, ou consultez l'adresse <http://www.hp.com/support/clj5550>pour obtenir de l'aide ou des informations supplémentaires.

## **Pour configurer un ordinateur Windows afin d'utiliser l'imprimante réseau avec le partage Windows**

Si l'imprimante est directement connectée à un ordinateur via un câble parallèle, vous pouvez la partager sur le réseau afin que d'autres utilisateurs du réseau puissent imprimer sur celle-ci. Vous pouvez également partager une imprimante directement connectée par USB.

Pour activer le partage Windows, consultez la documentation Windows. Une fois l'imprimante partagée, installez le logiciel d'imprimante sur tous les ordinateurs devant partager l'imprimante.

### **Installation du logiciel du système d'impression Macintosh pour réseaux**

Cette section décrit comment installer le logiciel du système d'impression Macintosh. Le logiciel du système d'impression prend en charge Apple Mac OS versions 8.6 à 9.2.x, et Apple Mac OS versions 10.1 et ultérieures
Le logiciel du système d'impression inclut les composants suivants :

#### ● **Fichiers de description d'imprimante PostScript® (PPD)**

Les fichiers PPD, en combinaison avec les pilotes d'imprimante PostScript Apple, offrent accès aux fonctions de l'imprimante. Un programme d'installation pour les fichiers PPD et d'autres logiciels est fourni sur le CD-ROM livré avec l'imprimante. Utilisez le pilote d'imprimante Apple LaserWriter 8 fourni avec l'ordinateur.

#### ● **HP LaserJet Utility**

Utilisez le logiciel HP LaserJet Utility pour contrôler les fonctions non disponibles dans le pilote d'imprimante. Utilisez les écrans illustrés pour sélectionner les fonctions d'imprimante et réaliser les tâches suivantes :

- Nommer l'imprimante.
- Attribuer l'imprimante à une zone sur le réseau.
- Attribuer une adresse IP à l'imprimante.
- Télécharger des fichiers et polices.
- Configurer et définir l'imprimante pour l'impression IP ou AppleTalk.

**Remarque** Le logiciel HP LaserJet Utility n'est pas actuellement pris en charge sous OS X, mais il l'est pour l'environnement Classic.

#### **Pour installer les pilotes d'imprimante pour Mac OS 8.6 à 9.2**

- 1. Connectez le câble réseau entre le serveur d'impression HP Jetdirect et un port réseau.
- 2. Introduisez le CD-ROM dans le lecteur de CD-ROM. Le menu du CD-ROM s'exécute automatiquement. Si le menu du CD-ROM ne s'exécute pas automatiquement, cliquez deux fois sur l'icône du CD-ROM sur le bureau, puis cliquez deux fois sur l'icône du programme d'installation. Cette icône est située dans le dossier Installer/<langue> du Lanceur de CD-ROM (où <langue> et votre préférence de langue). (Par exemple, le dossier Installer/English contient l'icône Installer pour le logiciel d'imprimante en anglais.)
- 3. Suivez les instructions qui s'affichent sur l'écran de l'ordinateur.
- 4. Ouvrez le logiciel Apple Desktop Printer Utility situé dans le dossier {Disque de démarrage}: Applications: Utilitaires.
- 5. Cliquez deux fois sur **Imprimante (AppleTalk)**.
- 6. En regard de la section de sélection d'imprimante AppleTalk, cliquez sur **Changer**.
- 7. Sélectionnez l'imprimante, cliquez sur **Réglage auto**, puis sur **Créer**.
- 8. Dans le menu **Impression**, cliquez sur **Définir comme imprimante par défaut**.

**Remarque** L'icône sur le bureau a un aspect générique. Tous les tableaux d'impression apparaîtront dans la boîte de dialogue d'impression d'une application.

#### **Pour installer les pilotes d'imprimante pour Mac OS 10.1 et versions ultérieures**

- 1. Connectez le câble réseau entre le serveur d'impression HP Jetdirect et un port réseau.
- 2. Introduisez le CD-ROM dans le lecteur de CD-ROM. Le menu du CD-ROM s'exécute automatiquement. Si le menu du CD-ROM ne s'exécute pas automatiquement, cliquez deux fois sur l'icône du CD-ROM sur le bureau, puis cliquez deux fois sur l'icône du programme d'installation. Cette icône est située dans le dossier Installer/<langue> du Lanceur de CD-ROM (où <langue> et votre préférence de langue). (Par exemple, le dossier Installer/English contient l'icône Installer pour le logiciel d'imprimante en anglais.)
- 3. Cliquez deux fois sur le dossier **HP LaserJet Installers**.
- 4. Suivez les instructions qui s'affichent sur l'écran de l'ordinateur.
- 5. Cliquez deux fois sur l'icône du programme d'installation dans la langue souhaitée.
- 6. Sur le disque dur de l'ordinateur, cliquez deux fois sur **Applications**, **Utilitaires**, puis sur **Centre d'impression**.
- 7. Cliquez sur **Ajouter imprimante**.
- 8. Configurez le type de connexion AppleTalk sur OS X 10.1 et le type de connexion Rendezvous sur OS X 10.2.
- 9. Sélectionnez le nom d'imprimante.
- 10. Cliquez sur **Ajouter imprimante**.
- 11. Fermez le Centre d'impression en cliquant sur la case de fermeture dans l'angle supérieur gauche.

**Remarque** Les ordinateurs Macintosh ne peuvent pas être directement connectés à l'imprimante via un port parallèle.

#### **Installation du logiciel du système d'impression Macintosh pour connexions directes (UBS)**

**Remarque** Les ordinateurs Macintosh ne prennent pas en charge les connexions via un port parallèle.

Cette section explique comment installer le logiciel du système d'impression pour Mac OS 8.6, Mac OS 9. x et Mac OS X et versions ultérieures.

Le pilote Apple LaserWriter doit êre installé afin de pouvoir utiliser les fichiers PPD. Utilisez le pilote Apple LaserWriter 8 livré avec l'ordinateur Macintosh.

#### **Pour installer le logiciel du système d'impression**

- 1. Connectez un câble USB entre le port USB de l'imprimante et le port USB de l'ordinateur. Utilisez un câble USB standard de 2 mètres.
- 2. Fermez tous les programmes logiciels exécutés ou ouverts.
- 3. Introduisez le CD-ROM de l'imprimante dans le lecteur de CD-ROM et exécutez le programme d'installation.

Le menu du CD-ROM s'exécute automatiquement. Si le menu du CD-ROM ne s'exécute pas automatiquement, cliquez deux fois sur l'icône du CD-ROM sur le bureau, puis cliquez deux fois sur l'icône du programme d'installation. Cette icône est située dans le dossier Installer/<langue> du Lanceur de CD-ROM (où <langue> et votre préférence de langue).

- 4. Suivez les instructions qui s'affichent sur l'écran de l'ordinateur.
- 5. Redémarrez l'ordinateur.
- 6. *Pour Mac OS 8.6* :
	- A partir du dossier HD/Applications/Utilitaires, ouvrez le logiciel Apple Desktop Printer Utility.
	- Cliquez deux fois sur **Imprimante (USB)**.
	- En regard de la section de sélection d'imprimante USB, cliquez sur **Changer**.
	- Sélectionnez l'imprimante, cliquez sur **Réglage auto**, puis sur **Créer**.
	- Cliquez sur l'icône d'imprimante de bureau venant d'être créée.
	- Dans le menu **Impression**, cliquez sur **Définir comme imprimante par défaut**.

*Pour Mac OS 9.x*

- A partir du dossier HD/Applications/Utilitaires, ouvrez le logiciel Apple Desktop Printer Utility.
- Cliquez deux fois sur **Imprimante (USB)**, puis cliquez sur **OK**.
- En regard de la section de sélection d'imprimante USB, cliquez sur **Changer**.
- Sélectionnez l'imprimante, puis cliquez sur OK.
- En regard de **Fichier de description d'imprimante PostScript® (PPD)**, cliquez sur **Réglage auto**, puis sélectionnez **Créer**.
- Enregistrez la configuration de l'imprimante.
- Cliquez sur l'icône d'imprimante de bureau venant d'être créée.
- Dans le menu **Impression**, cliquez sur **Définir comme imprimante par défaut**.

*Pour Mac OS X*

**Remarque** Si OS X et 9x (Classic) sont installés sur le même ordinateur, le programme d'installation présente à la fois les options d'installation de Classic et de OS X.

- A partir du dossier HD/Applications/Utilitaires/Centre d'impression, démarrez le Centre d'impression.
- Si l'imprimante apparaît dans la liste d'imprimantes, supprimez-la.
- Cliquez sur **Ajouter**.
- Dans le menu déroulant situé en haut, sélectionnez **USB**.
- Dans la liste de modèles d'imprimante, sélectionnez **HP**.
- Dans **Nom du modèle**, sélectionnez **HP Color Laserjet 5550**, puis cliquez sur **Ajouter**.
- 7. Imprimez une page de test ou une page à partir de tout programme logiciel pour vous assurer que le logiciel est correctement installé.

En cas d'échec de l'installation, réinstallez le logiciel. En cas de nouvel échec, consultez les notes d'installation et les fichiers Lisezmoi situés sur le CD-ROM de l'imprimante ou sur le prospectus fourni dans le coffret de celle-ci, ou consultez l'adresse <http://www.hp.com/support/clj5550>pour obtenir de l'aide ou des informations supplémentaires.

**Remarque** L'icône sur le bureau a un aspect générique. Tous les tableaux d'impression apparaîtront dans la boîte de dialogue d'impression d'une application.

#### **Installation du logiciel une fois le câble parallèle ou USB connecté**

Si vous avez déjà connecté un câble parallèle ou USB à un ordinateur Windows, l'indication **Nouveau matériel détecté** s'affiche lorsque vous mettez l'ordinateur sous tension.

**Pour permettre à l'assistant de rechercher le CD et d'installer automatiquement le logiciel d'impression.**

- 1. Dans la boîte de dialogue **Nouveau matériel détecté**, cliquez sur **Rechercher les lecteurs de CD-ROM**.
- 2. Cliquez sur **Suivant**.
- 3. Suivez les instructions qui s'affichent sur l'écran de l'ordinateur.
- 4. Imprimez une page de test ou une page à partir de tout programme logiciel pour vous assurer que le logiciel est correctement installé.

En cas d'échec de l'installation, réinstallez le logiciel. En cas de nouvel échec, consultez les notes d'installation et les fichiers Lisezmoi situés sur le CD-ROM de l'imprimante ou sur le prospectus fourni dans le coffret de celle-ci, ou consultez l'adresse <http://www.hp.com/support/clj5550>pour obtenir de l'aide ou des informations supplémentaires.

### **Désinstallation du logiciel**

Cette section explique comment désinstaller le logiciel du système d'impression.

#### **Pour supprimer le logiciel d'un système d'exploitation Windows**

Utilisez le programme de désinstallation situé dans le groupe de programmes HP LaserJet 5550/Outils pour sélectionner et supprimer tout ou partie des composants du système d'impression HP pour Windows.

- 1. Cliquez sur **Démarrer**, puis sur **Programmes**.
- 2. Cliquez sur **HP LaserJet 5550**, puis sur **Outils**.
- 3. Cliquez sur **Uninstaller**.
- 4. Cliquez sur **Suivant**.
- 5. Sélectionnez les composants du système d'impression HP à désinstaller.
- 6. Cliquez sur **OK**.
- 7. Suivez les instructions à l'écran pour terminer la désinstallation.

#### **Pour supprimer le logiciel d'un système d'exploitation Macintosh**

Déplacez le dossier HP LaserJet et les fichiers PPD vers la Corbeille.

### **Logiciels pour réseau**

Pour obtenir un résumé des solutions logicielles disponibles pour la configuration et l'installation réseau HP, reportez-vous au *Guide d'administration du serveur d'impression HP Jetdirect*. Ce guide se trouve sur le CD livré avec l'imprimante.

### **HP Web Jetadmin**

L'utilitaire HP Web Jetadmin permet de gérer les imprimantes connectées via HP Jetdirect dans un intranet à l'aide d'un navigateur. HP Web Jetadmin est un outil de gestion de type navigateur. Vous devez l'installer uniquement sur le serveur d'administration du réseau. Il peut être installé et exécuté sur les systèmes suivants : Red Hat Linux ; Suse Linux ; Windows NT 4.0 Server et Workstation ; Windows 2000 Professional, Server et Advanced Server ; et Windows XP avec Service Pack 1.

Pour obtenir une version actuelle de HP Web Jetadmin et la liste des derniers systèmes hôte pris en charge, visitez le site de l'assistance clientèle HP en ligne à l'adresse suivante : <http://www.hp.com/go/webjetadmin>.

Lorsqu'il est installé sur un serveur hôte, HP Web Jetadmin est accessible à tout client via un navigateur Web pris en charge (tel que Microsoft Internet Explorer 5.5 et 6.0 ou Netscape Navigator 7.0).

HP Web Jetadmin est doté des fonctions suivantes :

- Une interface utilisateur orientée vers les tâches fournit des vues pouvant être configurées, ce qui permet aux gestionnaires de réseau de gagner un temps appréciable.
- Les profils d'utilisateur personnalisables permettent aux administrateurs de réseau d'inclure uniquement la fonction affichée ou utilisée.
- La notification instantanée par courrier électronique des défauts matériels, d'épuisement des fournitures et d'autres problèmes d'imprimante est maintenant dirigée vers différentes personnes.
- Installation et gestion distantes à partir d'un emplacement quelconque uniquement à l'aide d'un navigateur Web standard.
- La découverte automatique avancée repère les périphériques sur le réseau, sans besoin de saisie manuelle de chaque imprimante dans une base de données.
- Intégration simple dans des progiciels de gestion d'entreprise.
- Recherche rapide de périphériques sur la base de paramètres tels que l'adresse IP, les possibilités couleur et le nom du modèle.
- Organisation aisée de périphériques dans des groupes logiques, avec structures de bureau virtuel pour une navigation simplifiée.
- Gestion et configuration de plusieurs imprimantes en une seule opération.

Pour obtenir les informations les plus récentes sur HP Web Jetadmin, consultez l'adresse suivante : [http://www.hp.com/go/webjetadmin.](http://www.hp.com/go/webjetadmin)

#### **UNIX**

Le programme d'installation d'imprimante HP Jetdirect pour UNIX est un utilitaire d'installation simple pour les réseaux HP-UX et Solaris. Vous pouvez obtenir ce logiciel en consultant le service clientèle HP en ligne à l'adresse suivante : [http://www.hp.com/support/](http://www.hp.com/support/net_printing) [net\\_printing](http://www.hp.com/support/net_printing).

### **Utilitaires**

L'imprimante HP Color LaserJet série 5550 est équipée de plusieurs utilitaires, qui simplifient son contrôle et sa gestion sur un réseau.

### **Serveur Web intégré**

Cette imprimante est équipée d'un serveur Web intégré permettant d'accéder à des informations sur les activités de l'imprimante et du réseau. Un serveur Web fournit un environnement dans lequel peuvent être exécutés des programmes pour le Web, de la même manière qu'un système d'exploitation, tel que Windows, propose un environnement permettant d'exécuter des programmes sur un ordinateur. La sortie de ces programmes peut ensuite être affichée par un navigateur Web, tel que Microsoft Internet Explorer ou Netscape Navigator.

Lorsqu'un serveur Web est intégré, cela signifie qu'il réside sur un périphérique matériel (telle qu'une imprimante) ou dans un micrologiciel, à la différence d'un logiciel chargé sur un serveur de réseau.

L'avantage d'un serveur Web intégré est qu'il fournit une interface vers l'imprimante à laquelle peut accéder tout utilisateur disposant d'un ordinateur connecté au réseau et d'un navigateur Web standard. L'installation ou la configuration ne requiert aucun logiciel spécial. Pour plus d'informations sur le serveur Web intégré HP, reportez-vous au *Guide d'utilisation du serveur Web intégré HP*. Ce guide se trouve sur le CD livré avec l'imprimante.

#### **Caractéristiques**

Le serveur Web intégré HP permet de visualiser l'état de l'imprimante et de la carte réseau ainsi que de gérer les fonctions d'impression à partir d'un ordinateur. Le serveur Web intégré HP permet d'effectuer les tâches suivantes :

- Afficher des informations sur l'état de l'imprimante
- Déterminer la durée de vie restante de toutes les fournitures et en commander de nouvelles
- Afficher et modifier la configuration des bacs
- Afficher et modifier la configuration des menus du panneau de commande de l'imprimante
- Afficher et imprimer des pages internes
- Recevoir des notifications concernant les événements relatifs à l'imprimante et aux fournitures
- Ajouter ou personnaliser les liens vers d'autres sites Web
- Sélectionner la langue d'affichage des pages du serveur Web intégré
- Afficher et modifier la configuration du réseau

Pour obtenir une description complète des caractéristiques et fonctions du serveur Web intégré, reportez-vous à la section [Utilisation](#page-141-0) du serveur Web intégré.

#### **Boîte à outils hp**

Le logiciel de boîte à outils HP est une application fonctionnant uniquement sous Windows pouvant être utilisée pour les tâches suivantes :

- Contrôle de l'état de l'imprimante
- Affichage des informations de dépannage
- Affichage de la documentation en ligne
- Impression de pages d'imprimante internes
- Réception des messages contextuels d'état
- Accès au serveur Web intégré

Lorsque l'imprimante est directement connectée à votre ordinateur ou à un réseau, vous pouvez afficher la boîte à outils HP. L'utilisation de la boîte à outils HP requiert d'avoir effectué une installation complète du logiciel.

#### **Autres composants et utilitaires**

Plusieurs applications sont disponibles pour les utilisateurs de Windows ou Macintosh OS, ainsi que pour les administrateurs de réseau. Ces programmes sont récapitulés ci-dessous.

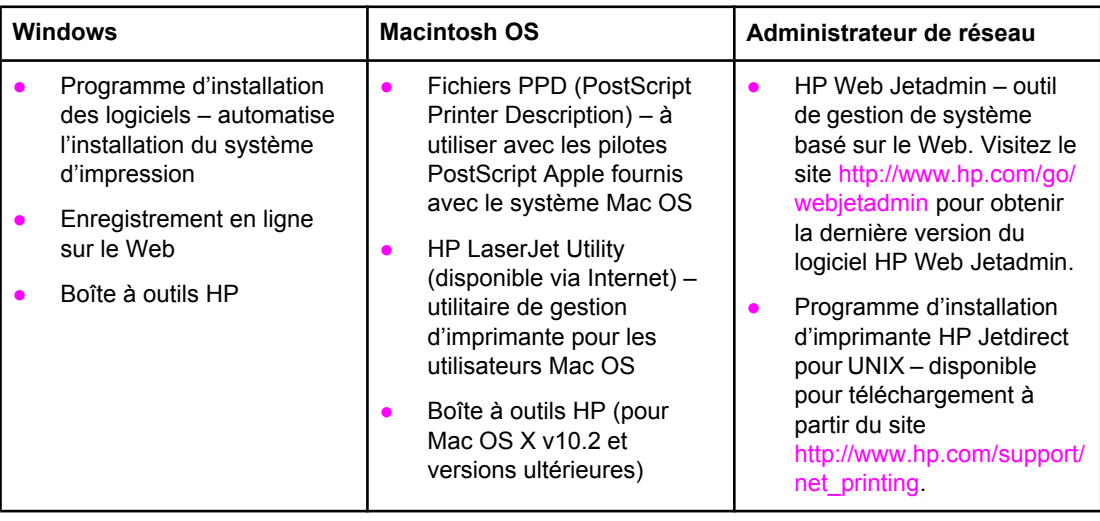

### <span id="page-43-0"></span>**Spécifications des supports de l'imprimante**

Pour obtenir des résultats optimaux, utilisez un papier conventionnel pour photocopieuse d'un grammage compris entre 75 g/m<sup>2</sup> et 90 g/m<sup>2</sup>. Assurez-vous que le papier est de bonne qualité et qu'il ne présente pas de coupures, entailles, déchirures, taches, particules détachées, poussière, plis de froissure, roulage ou bords pliés.

- Pour commander des fournitures aux Etats-Unis, consultez l'adresse suivante : <http://www.hp.com/go/ljsupplies>.
- Pour commander des fournitures dans le reste du monde, consultez l'adresse suivante : [http://www.hp.com/ghp/buyonline.html.](http://www.hp.com/ghp/buyonline.html)
- Pour commander des accessoires, consultez l'adresse suivante : [http://www.hp.com/go/](http://www.hp.com/go/accessories) [accessories.](http://www.hp.com/go/accessories)
- Pour plus d'informations sur les grammages et formats de support pris en charge, consultez l'adresse suivante : [http://www.hp.com/support/ljpaperguide.](http://www.hp.com/support/ljpaperguide)

### **Grammages et formats de papier pris en charge**

Les formats Letter et A4 peuvent être chargés dans l'imprimante avec le bord court ou long en premier. Il est conseillé de charger le bord long en premier. L'alimentation avec le bord long permet un meilleur débit, ainsi qu'une moindre utilisation de consommables. L'alimentation avec le bord court en premier est appelée l'orientation pivotée et est identifiée dans les bacs par LTR-R et A4-R. L'alimentation avec le bord court en premier est utile pour les impressions sur des supports ayant des caractéristiques spécifiques, telles que des perforations ou des fenêtres.

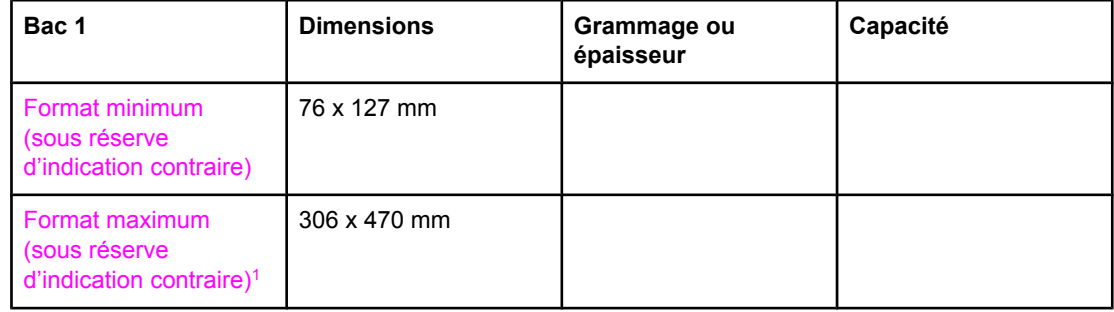

#### **Types et formats de papier pour le Bac 1**

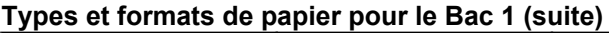

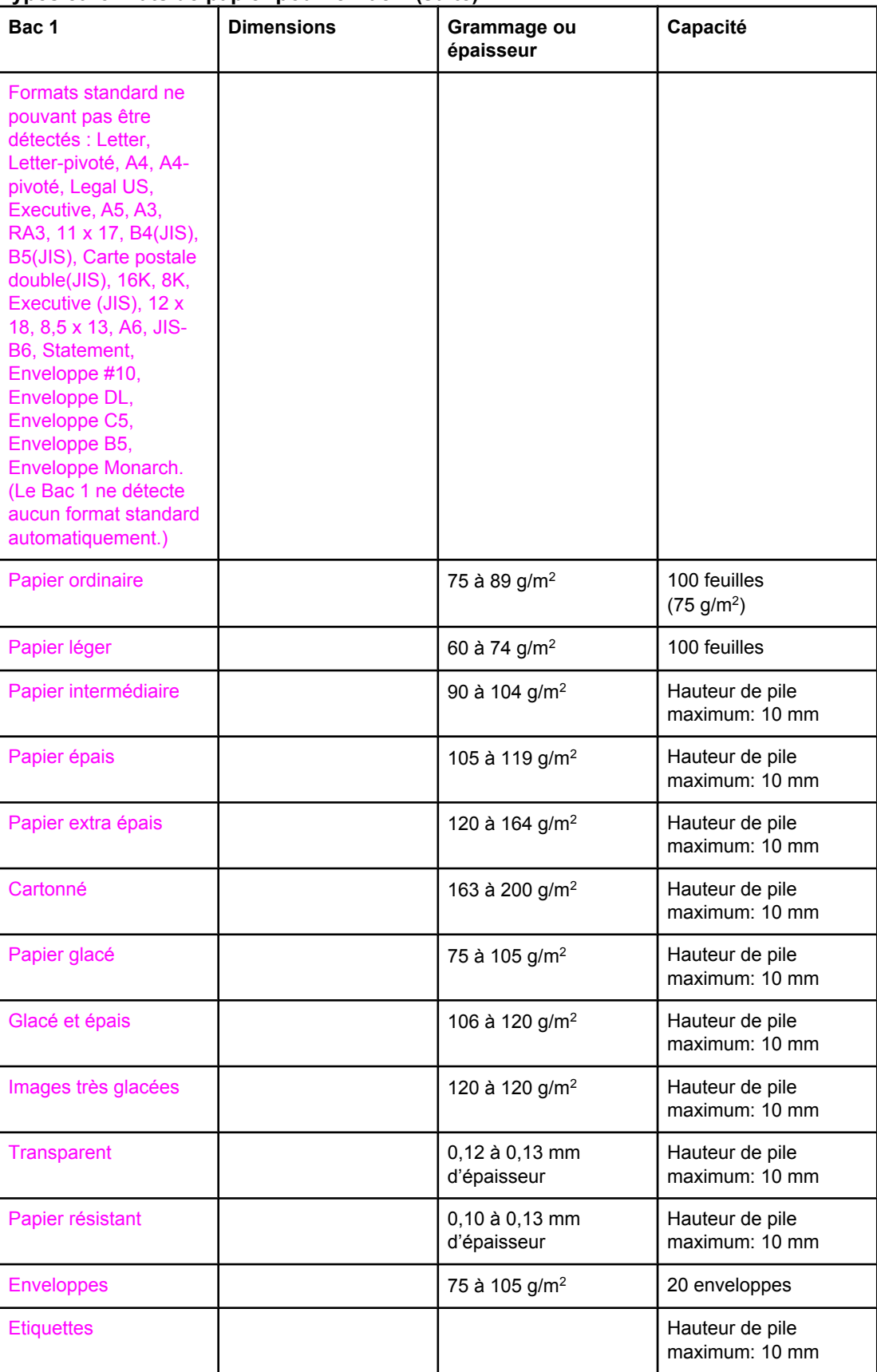

1 La largeur maximum du papier pouvant être chargé est de 312 mm, mais la plupart des pilotes ne prennent en charge qu'une largeur maximum de 306 mm.

**Remarque** Le tableau suivant répertorie les formats de papier standard pouvant être automatiquement détectés par l'imprimante lorsqu'ils sont chargés dans le Bac 2 et dans les bacs facultatifs 3, 4 et 5. Pour plus d'informations sur le chargement de formats de papier standard non détectés, reportez-vous à la section Configuration des bacs [d'alimentation](#page-103-0).

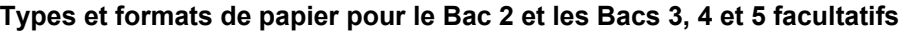

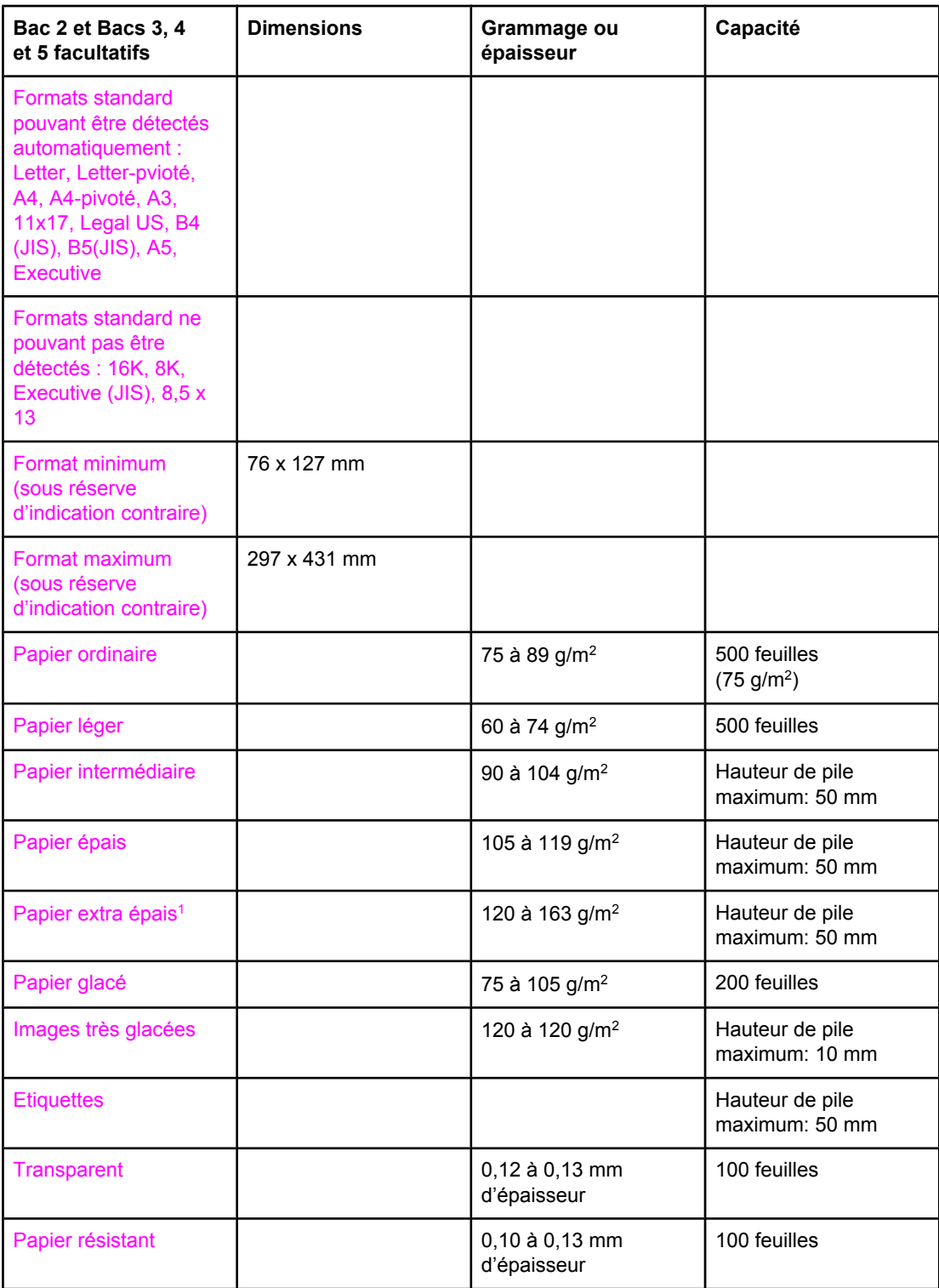

 $1$  L'utilisation de papier extra épais dans les bacs 2, 3, 4 et 5 est permise, mais les performances ne sont pas garanties à cause des variations importantes concernant ces papiers.

#### **Impression recto verso automatique1**

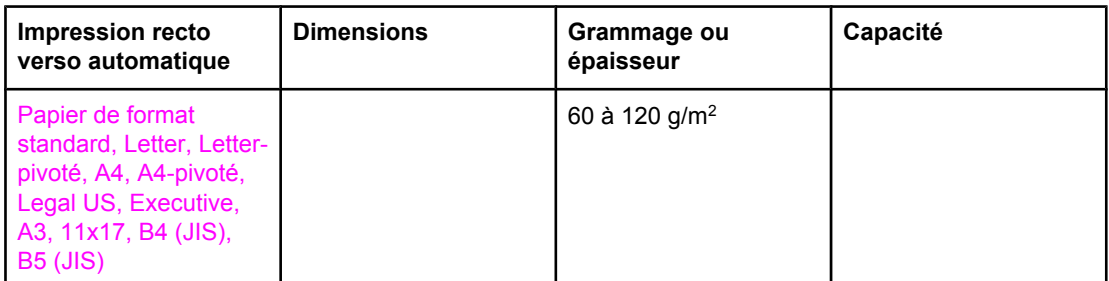

1 L'imprimante imprime automatiquement sur du papier d'un grammage pouvant s'élever à 163 g/m2. Toutefois, l'impression recto verso automatique sur des grammages supérieurs à la valeur maximum indiquée dans ce tableau peut produire des résultats inattendus.

**Impression manuelle sur les deux côtés (recto verso).** Tous les formats de papier pris en charge répertoriés pour l'impression à partir du bac 1 peuvent être imprimés manuellement en recto verso. Pour plus d'informations, reportez-vous à la section [Impression](#page-123-0) des deux côtés (recto [verso\).](#page-123-0)

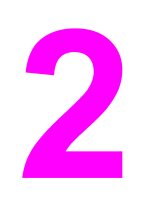

# Panneau de commande

Ce chapitre contient des informations sur le panneau de commande de l'imprimante, qui fournit des fonctions de contrôle de l'imprimante et communique des informations relatives à l'imprimante et aux travaux d'impression. Il se compose des sections suivantes :

- Vue [d'ensemble](#page-49-0) du panneau de commande
- Boutons du panneau de [commande](#page-52-0)
- [Interprétation](#page-53-0) des voyants du panneau de commande
- Menus du panneau de [commande](#page-54-0)
- [Hiérarchie](#page-55-0) des menus
- Menu de [récupération](#page-60-0) des travaux (pour les imprimantes équipées d'un disque dur)
- Menu [d'informations](#page-61-0)
- Menu de [gestion](#page-62-0) du papier
- Menu de [configuration](#page-63-0) du périphérique
- Menu de [diagnostics](#page-71-0)
- Modification des paramètres de [configuration](#page-73-0) du panneau de commande de l'imprimante
- Utilisation du panneau de commande de l'imprimante dans des [environnements](#page-82-0) partagés

### <span id="page-49-0"></span>**Vue d'ensemble du panneau de commande**

Le panneau de commande permet de contrôler les fonctions de l'imprimante et communique des informations relatives à cette dernière et aux travaux d'impression. Son affichage présente des informations graphiques sur l'imprimante et l'état des fournitures, ce qui simplifie l'identification et la correction des problèmes.

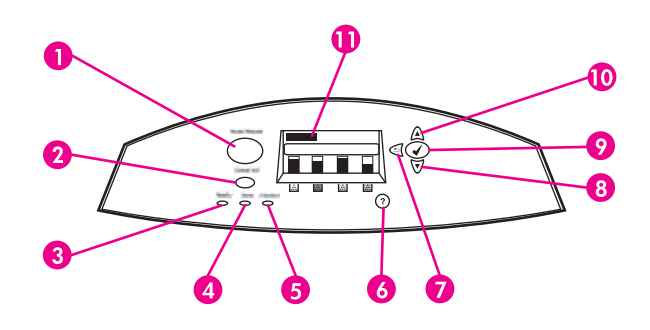

#### **Boutons et voyants du panneau de commande**

- 1 Bouton MENU
- 2 Bouton ARRÊTER
- 3 Voyant PRÊTE
- 4 Voyant DONNÉES
- **5** Voyant **ATTENTION**
- 6 Bouton  $AIDE(?)$
- 7 Bouton PRÉCÉDENT/QUITTER (<sup>1</sup>)
- 8 Bouton FLÈCHE VERS LE BAS  $(\blacktriangledown)$
- 9 Bouton SÉLECTIONNER (V)
- 10 Bouton FLÈCHE VERS LE HAUT (4)
- 11 Affichage

L'imprimante communique via l'affichage et les voyants situés sur le côté inférieur gauche du panneau de commande. Les voyants Prête, Données et Attention fournissent des informations instantanées sur l'état de l'imprimante et vous avertissent en cas de problèmes d'impression. L'affichage présente des informations d'état plus détaillées ainsi que des menus, des informations d'aide, des animations et des messages d'erreur.

### **Affichage**

L'affichage de l'imprimante donne des informations complètes et en temps réel sur l'imprimante et les travaux d'impression. Les graphiques illustrent les niveaux des fournitures, les emplacements de bourrage papier et l'état des travaux. Les menus donnent accès aux fonctions de l'imprimante et à des informations détaillées.

L'écran de niveau supérieur de l'affichage comporte trois zones : message, invite et niveau de fourniture.

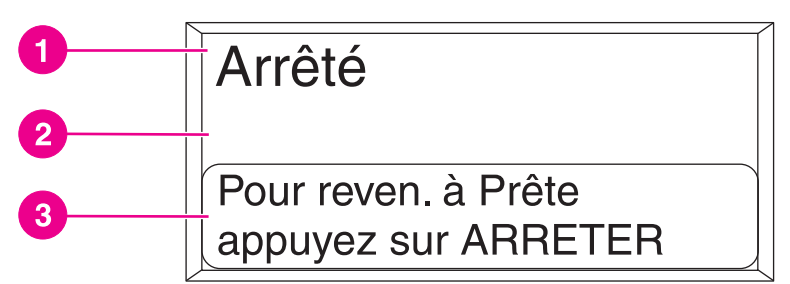

#### **Affichage de l'imprimante**

- 1 Zone de message
- 2 Zone de message
- 3 Zone d'invite

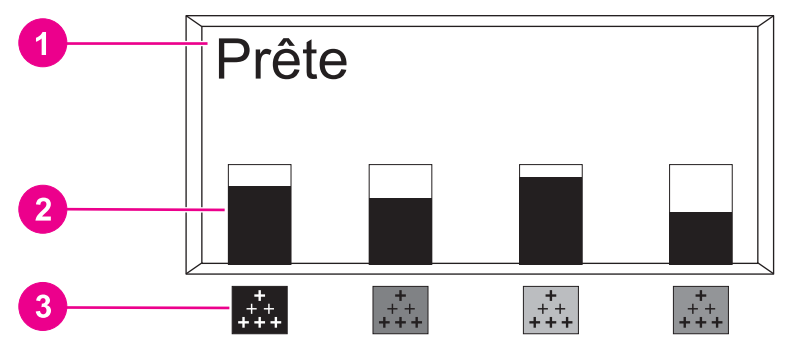

#### **Affichage de l'imprimante**

- 1 Zone de message
- 2 Indicateur de niveau des fournitures
- 3 Couleur des cartouches d'impression (de gauche à droite) : noir, magenta, jaune et cyan

Les zones de message et d'invite de l'affichage vous avertissent de l'état de l'imprimante et vous indiquent comment répondre.

L'indicateur de niveau des fournitures affiche les niveaux de consommation des cartouches d'impression (noir, magenta, jaune et cyan). Un point d'interrogation (?) s'affiche à la place du niveau de consommation lorsque ce dernier est inconnu. Cela peut se produire dans les circonstances suivantes :

- cartouches manquantes
- cartouches positionnées de manière incorrecte
- cartouches présentant une erreur
- certaines cartouches non-HP

La jauge de fournitures s'affiche lorsque l'imprimante affiche l'état **Prête** sans autre avertissement. Elle apparaît également lorsque l'imprimante affiche un message d'avertissement ou d'erreur concernant une cartouche d'impression ou plusieurs fournitures.

### **Accès au panneau de commande à partir d'un ordinateur**

Vous pouvez également accéder au panneau de commande de l'imprimante à partir d'un ordinateur en utilisant la page de paramètres du serveur Web intégré.

L'ordinateur affiche les mêmes informations que celles du panneau de commande. A partir de votre ordinateur, vous pouvez également exécuter des fonctions du panneau de commande telles que le contrôle de l'état des fournitures, l'affichage de messages ou la modification de la configuration des bacs. Pour plus d'informations, reportez-vous à la section [Utilisation](#page-141-0) du serveur Web intégré.

### <span id="page-52-0"></span>**Boutons du panneau de commande**

Utilisez les boutons du panneau de commande pour exécuter des fonctions d'imprimante ainsi que pour naviguer dans les menus et répondre aux messages de l'affichage.

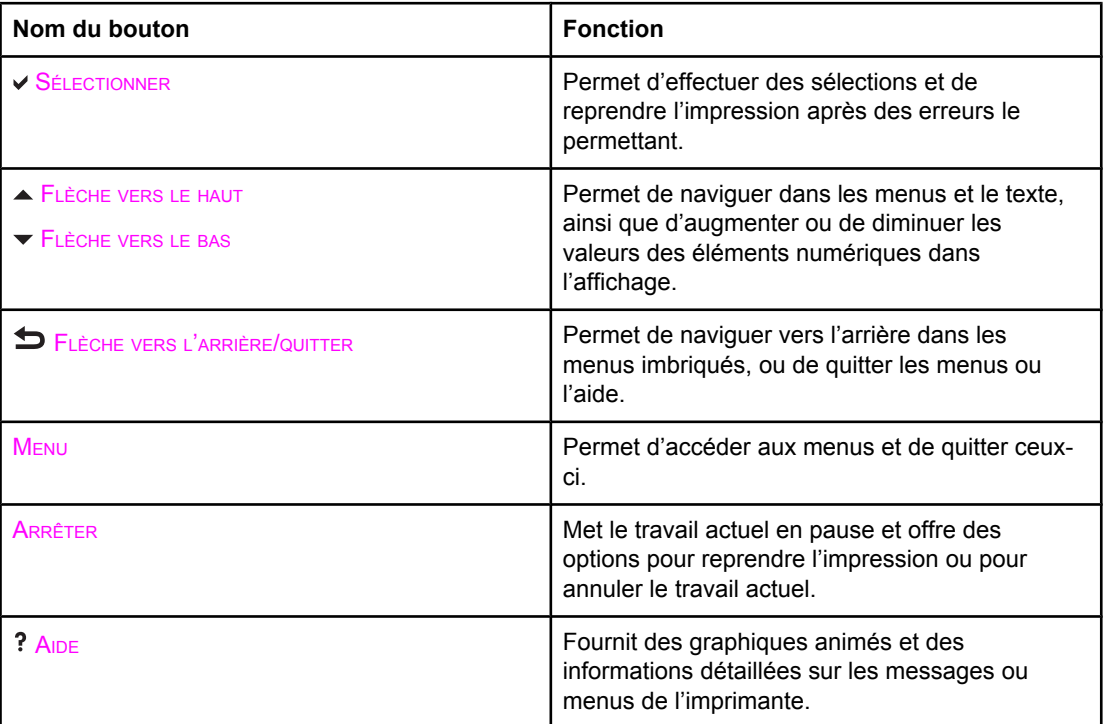

## <span id="page-53-0"></span>**Interprétation des voyants du panneau de commande**

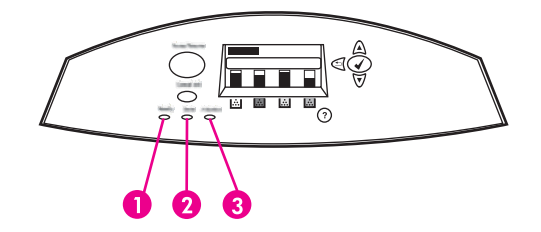

#### **Voyants du panneau de commande**

- 1 PRÊTE
- 2 DONNÉES
- 3 ATTENTION

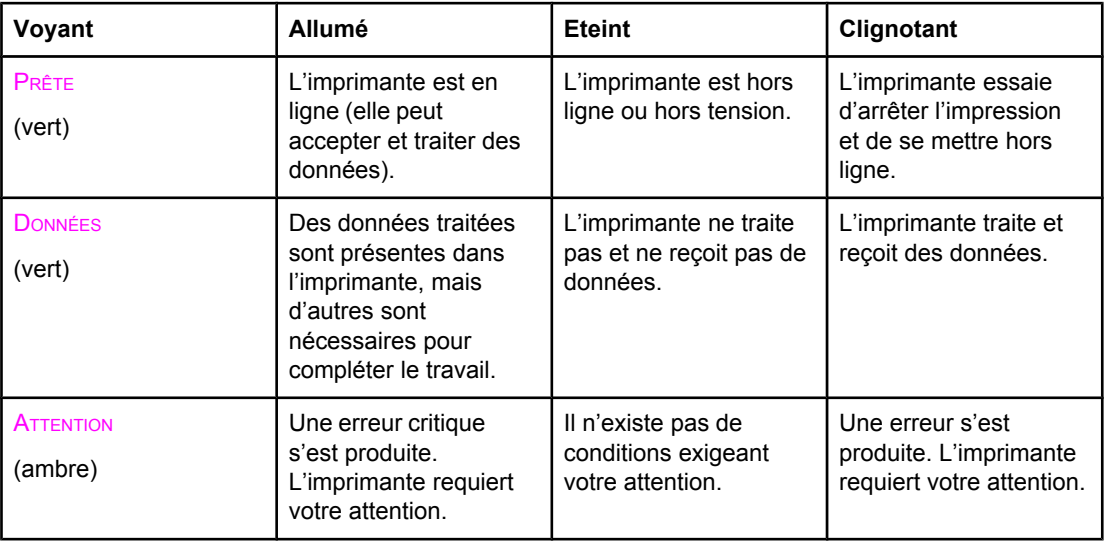

### <span id="page-54-0"></span>**Menus du panneau de commande**

Vous pouvez effectuer la plupart des tâches d'impression usuelles à partir de l'ordinateur par le biais du pilote d'imprimante ou de l'application. Cette méthode, qui est la plus commode pour faire fonctionner l'imprimante, a en outre la priorité sur les paramètres du panneau de commande. Consultez les fichiers d'aide associés au logiciel ou, pour plus d'informations sur l'accès au pilote d'imprimante, reportez-vous à la section [Logiciel](#page-26-0) de [l'imprimante.](#page-26-0)

Vous pouvez également contrôler l'imprimante en modifiant les paramètres dans son panneau de commande. Utilisez le panneau de commande pour accéder aux fonctions d'imprimante non prises en charge par le pilote d'impression ou l'application logicielle. Utilisez le panneau de commande pour configurer les bacs pour le format et le type de support.

### **Notions de base de démarrage**

- **•** Entrez dans les menus et activez une sélection en appuyant sur le bouton  $(\checkmark)$ .
- Utilisez les flèches vers le haut ou vers le bas pour vous déplacer dans les menus. En plus de la navigation dans les menus, les flèches vers le haut et le bas  $($   $\blacktriangleright$   $\blacktriangleright$  permettent d'augmenter et de diminuer les sélections de valeur numérique. Maintenez les flèches vers le haut ou vers le bas enfoncées pour accélérer le défilement.
- **•** Le bouton Retour  $(2)$  permet de revenir dans les sélections de menu ainsi que de sélectionner des valeurs numériques lors de la configuration de l'imprimante.
- Quittez tous les menus en appuyant sur MENU.
- Si vous n'appuyez sur aucune touche pendant 30 secondes, l'imprimante revient à l'état **Prête**.
- Un symbole de verrou en regard d'une rubrique de menu signifie qu'un numéro d'identification personnel (PIN) est requis pour utiliser cette rubrique. Généralement, ce numéro vous est fourni par l'administrateur du réseau.

### <span id="page-55-0"></span>**Hiérarchie des menus**

Les tableaux suivants répertorient la hiérarchie de chaque menu.

### **Accès aux menus**

- 1. Appuyez sur MENU pour accéder aux **MENUS**.
- 2. Appuyez sur  $\triangle$  ou  $\blacktriangledown$  pour vous déplacer dans les listes.
- 3. Appuyez sur ✓ pour sélectionner l'option appropriée.
- 4. Appuyez sur  $\blacktriangleright$  pour revenir au niveau précédent.
- 5. Appuyez sur MENU pour quitter les menus.

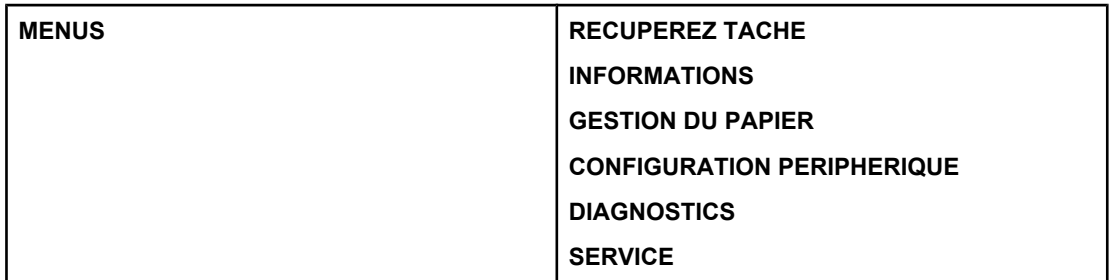

### **Menu de récupération des travaux (pour les imprimantes équipées d'un disque dur)**

Pour plus d'informations, reportez-vous à la section Menu de [récupération](#page-60-0) des travaux (pour les [imprimantes](#page-60-0) équipées d'un disque dur).

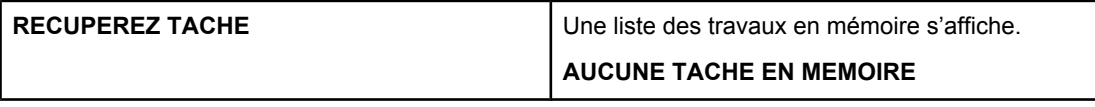

### **Menu d'informations**

Pour plus [d'informations](#page-61-0), reportez-vous à la section Menu d'informations.

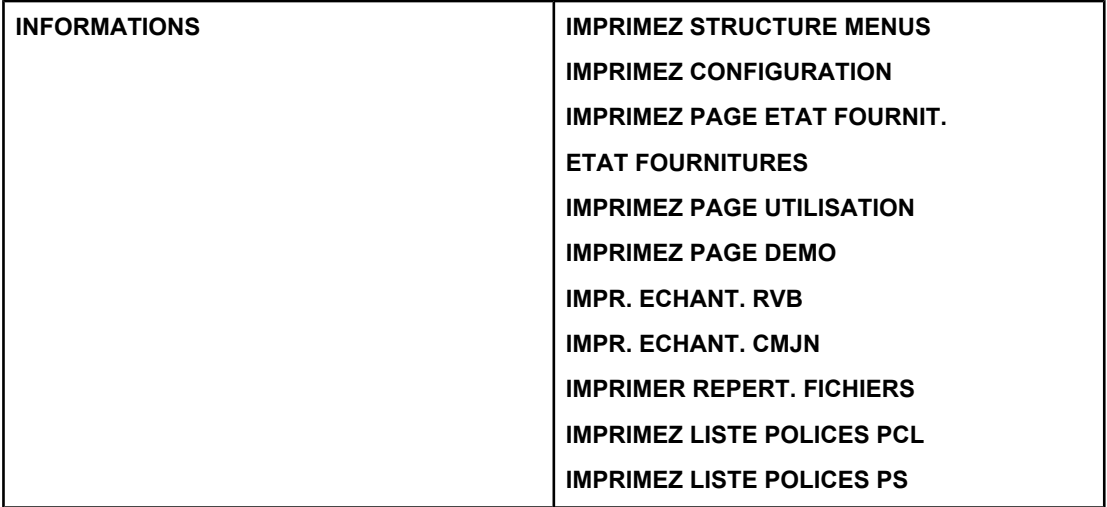

### **Menu de gestion du papier**

Pour plus d'informations, reportez-vous à la section Menu de [gestion](#page-62-0) du papier.

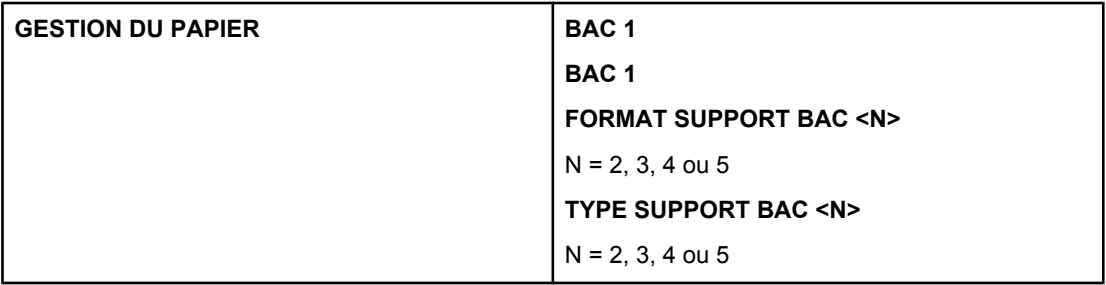

### **Menu de configuration du périphérique**

Pour plus d'informations, reportez-vous aux sections Menu de [configuration](#page-63-0) du périphérique et Modification des paramètres de [configuration](#page-73-0) du panneau de commande de l'imprimante.

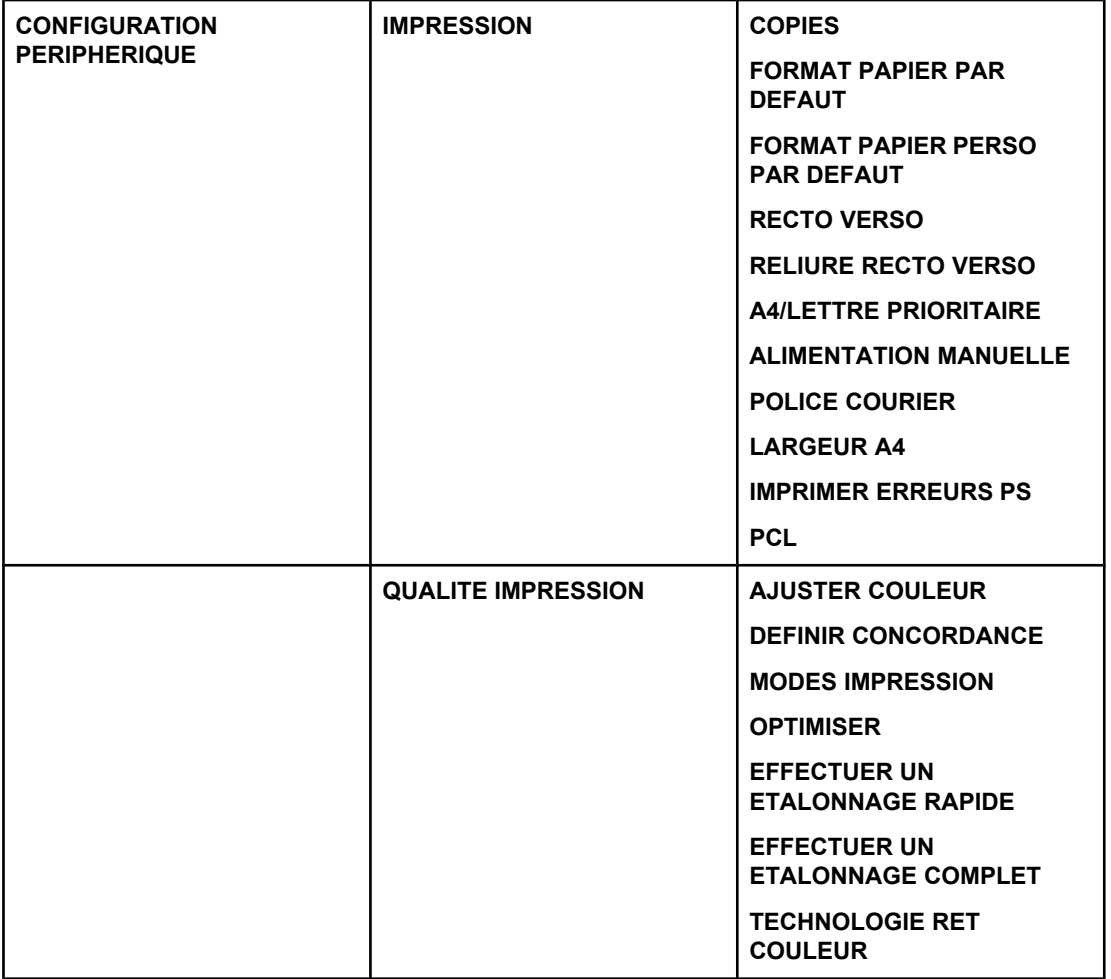

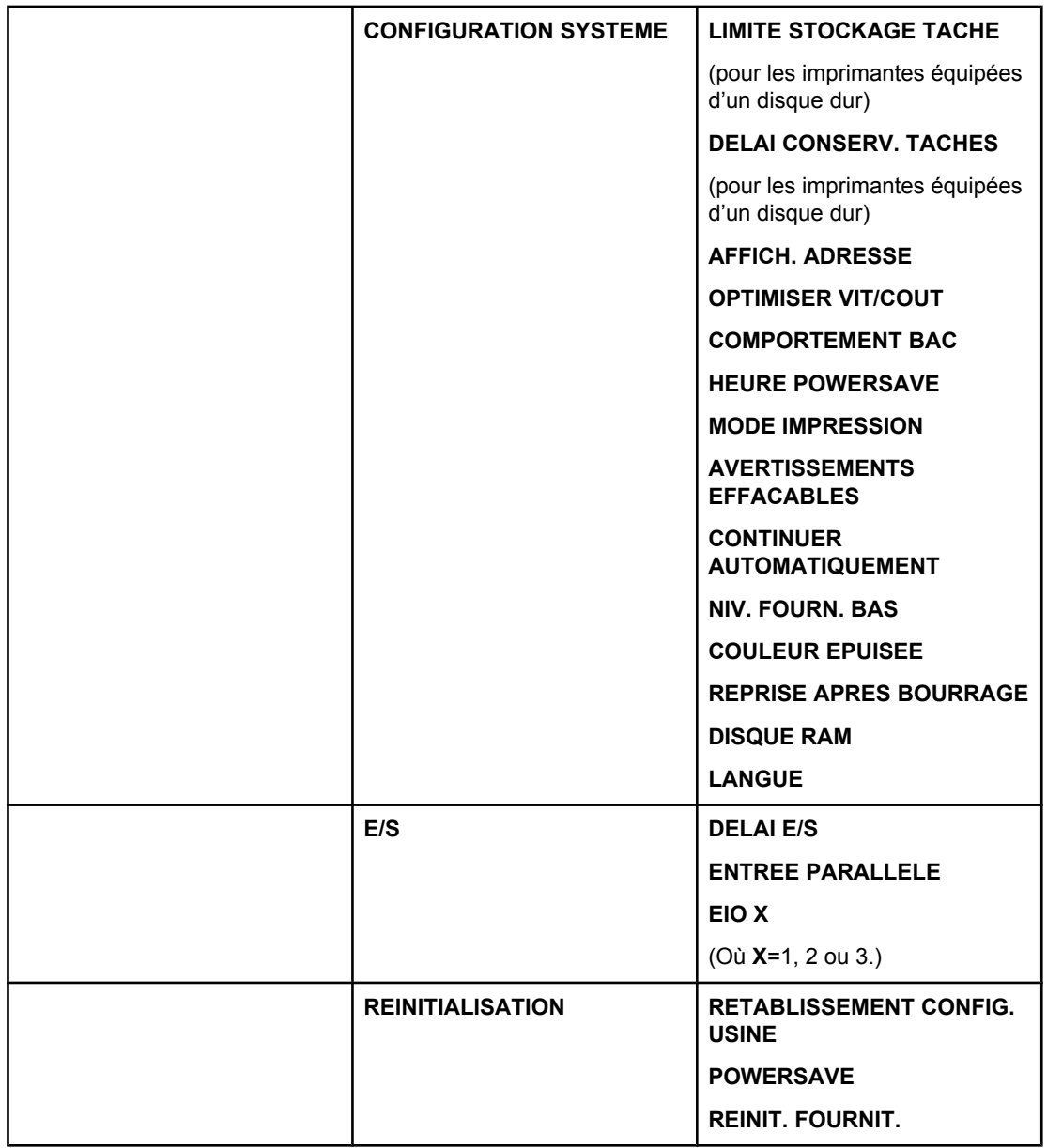

## **Menu de diagnostics**

Pour plus d'informations, reportez-vous à la section Menu de [diagnostics.](#page-71-0)

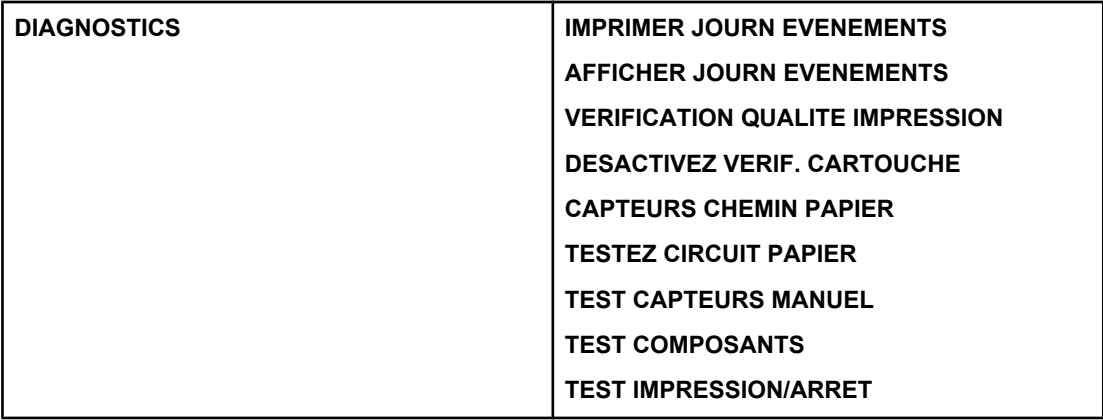

### <span id="page-60-0"></span>**Menu de récupération des travaux (pour les imprimantes équipées d'un disque dur)**

Le menu de récupération des travaux permet de visualiser la liste de tous les travaux stockés.

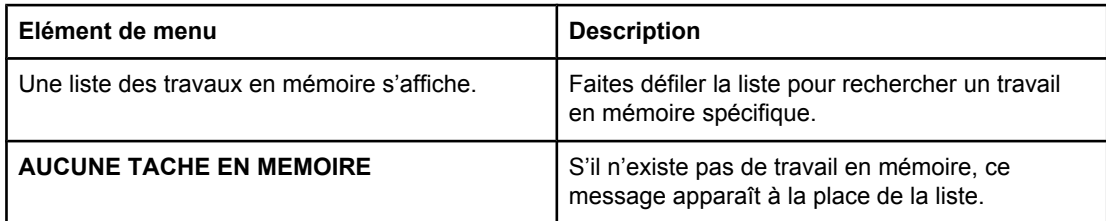

### <span id="page-61-0"></span>**Menu d'informations**

Utilisez le menu d'informations pour accéder aux informations spécifiques d'imprimante et les imprimer.

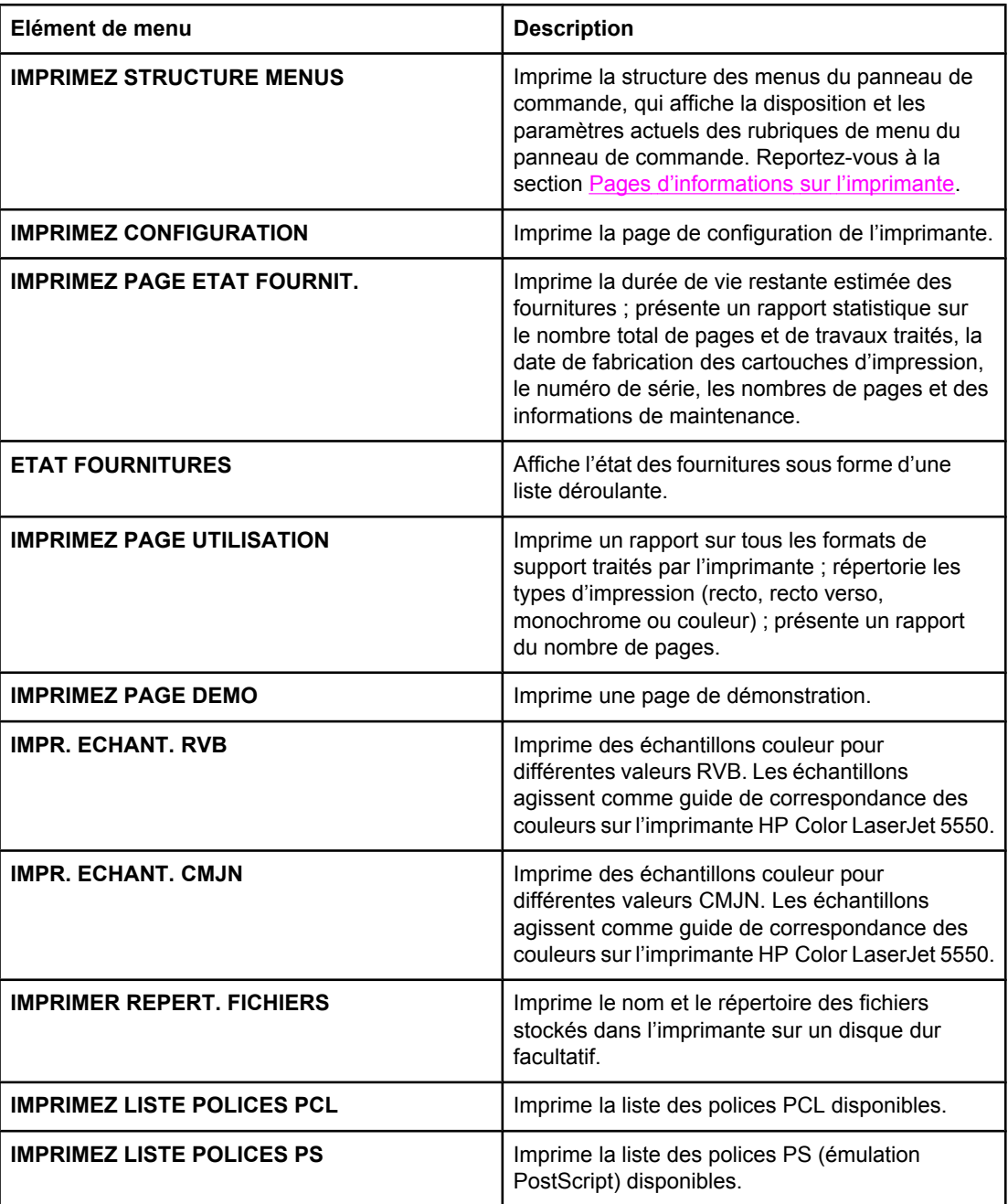

## <span id="page-62-0"></span>**Menu de gestion du papier**

Le menu de gestion du papier permet de configurer les bacs d'alimentation par format et par type. Il est important de configurer correctement les bacs à l'aide de ce menu avant d'imprimer pour la première fois.

**Remarque** Si vous avez utilisé des imprimantes HP Color LaserJet antérieures, vous pouvez être habitué à configurer le bac 1 sur le mode En premier ou le mode Cassette. Pour répliquer les paramètres du mode En premier, configurez le bac 1 de manière à ce que Format = **TOUT FORMAT** et Type = **TOUT TYPE**. Pour répliquer les paramètres du mode Cassette, définissez le format ou le type du bac 1 sur un paramètre autre que **TOUS**.

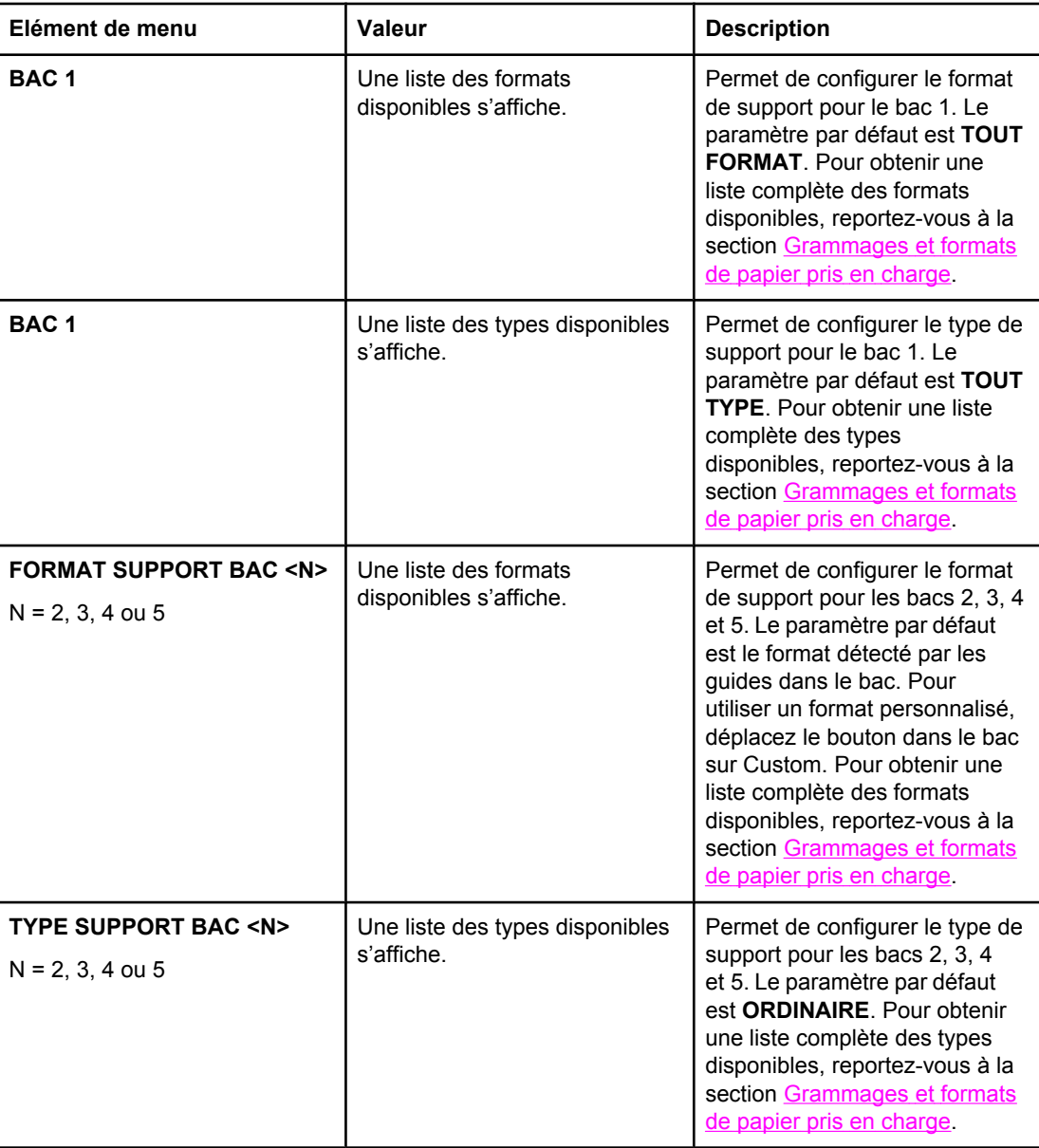

## <span id="page-63-0"></span>**Menu de configuration du périphérique**

Le menu de configuration du périphérique permet de modifier ou de réinitialiser les paramètres d'impression par défaut de l'imprimante, de régler la qualité d'impression et de modifier la configuration du système et les options d'E/S.

### **Menu d'impression**

Ces paramètres affectent uniquement les travaux sans propriétés identifiées. La plupart des travaux identifient toutes les propriétés et remplacent les valeurs définies à partir de ce menu. Ce menu peut également être utilisé pour définir les format et type de papier par défaut.

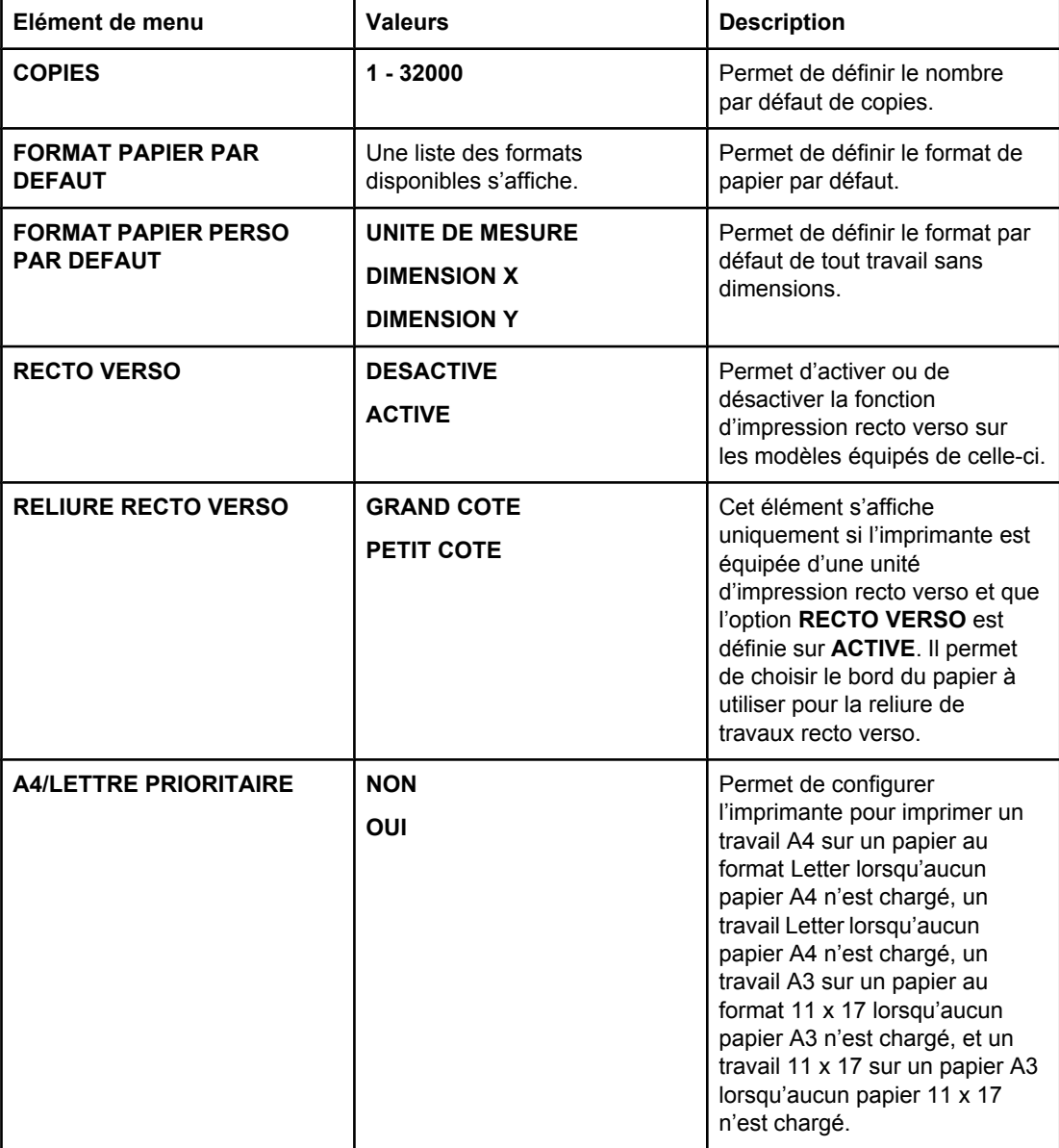

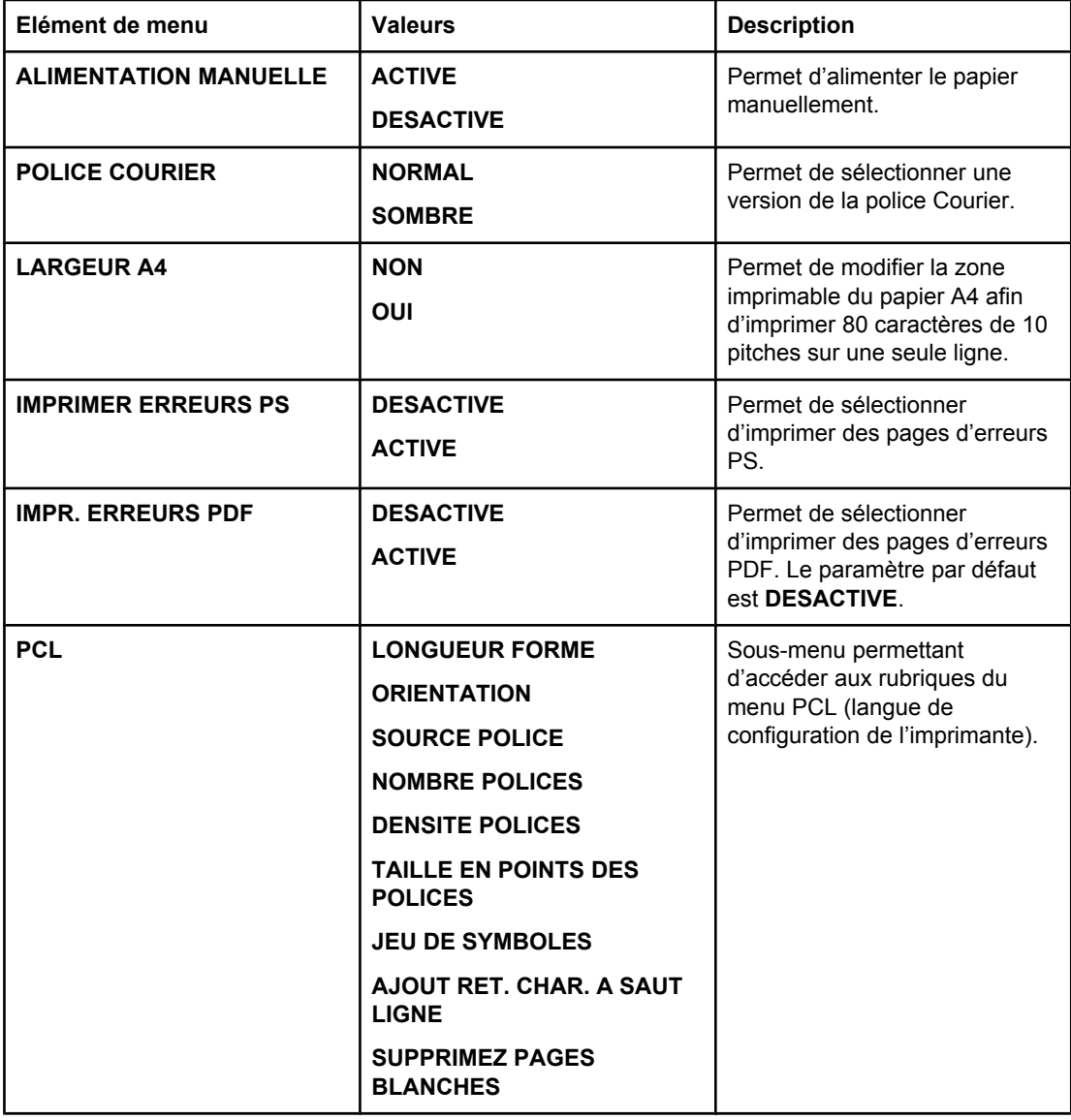

### **Menu de qualité d'impression**

Ce menu permet de régler tous les aspects de la qualité d'impression, y compris l'étalonnage, l'enregistrement et les paramètres de demi-teinte de couleur.

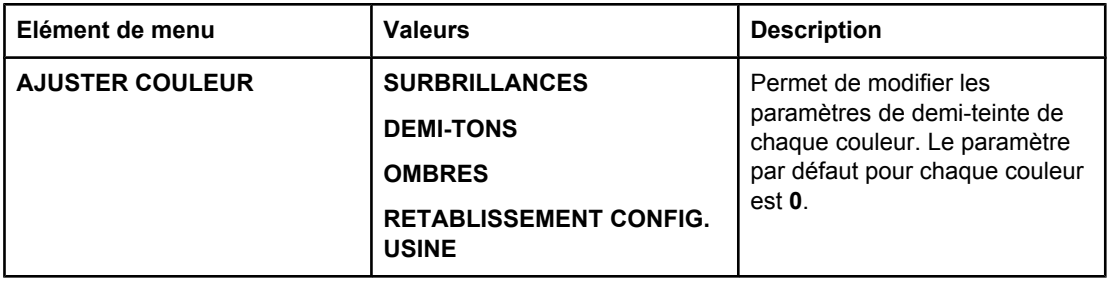

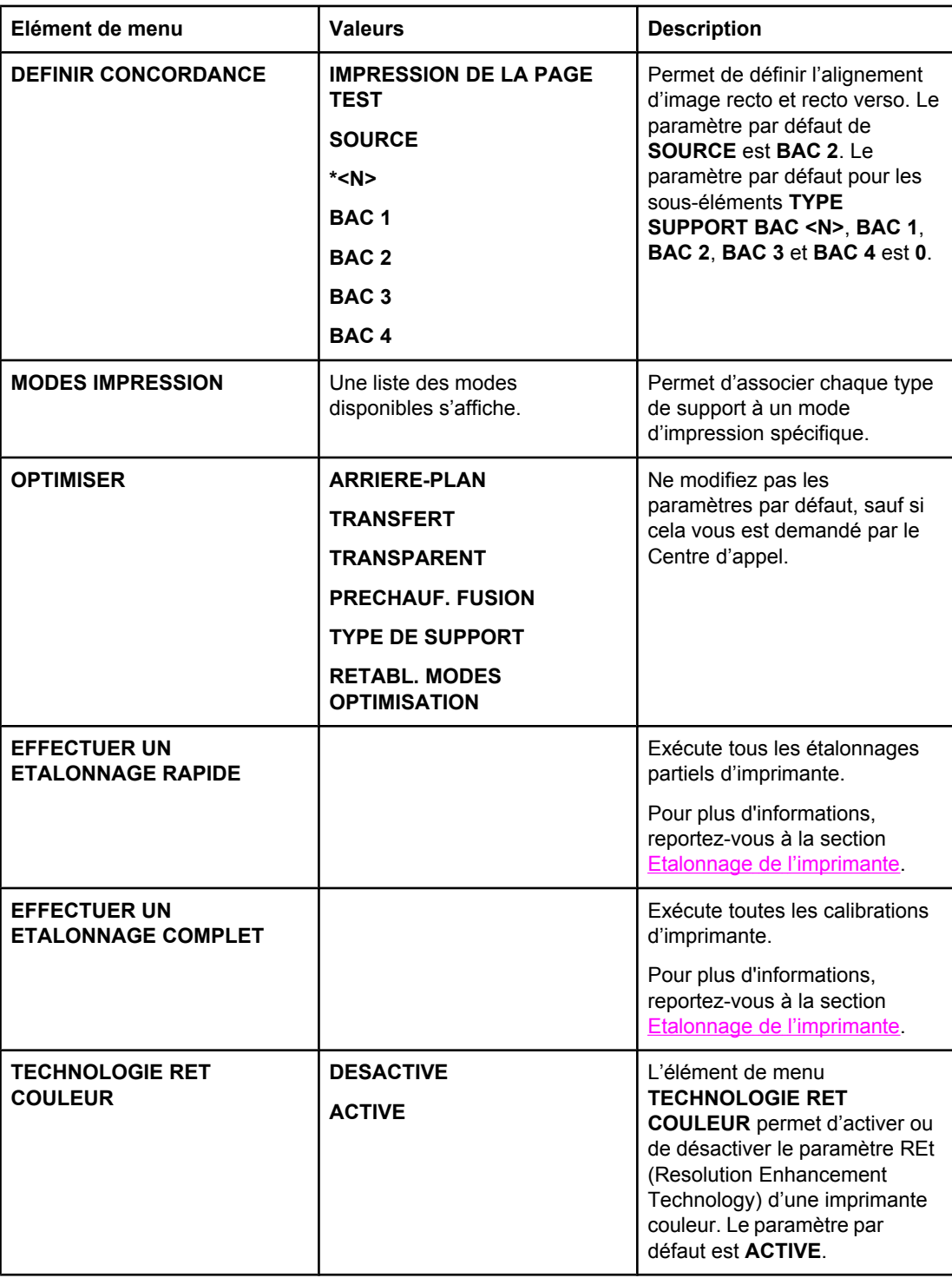

### **Menu de configuration du système**

Le menu de configuration du système permet de modifier les paramètres par défaut de configuration générale de l'imprimante, tels que le délai PowerSave, la personnalité d'imprimante (langue) et la reprise après un bourrage. Pour plus d'informations, reportezvous à la section Modification des paramètres de [configuration](#page-73-0) du panneau de commande de [l'imprimante.](#page-73-0)

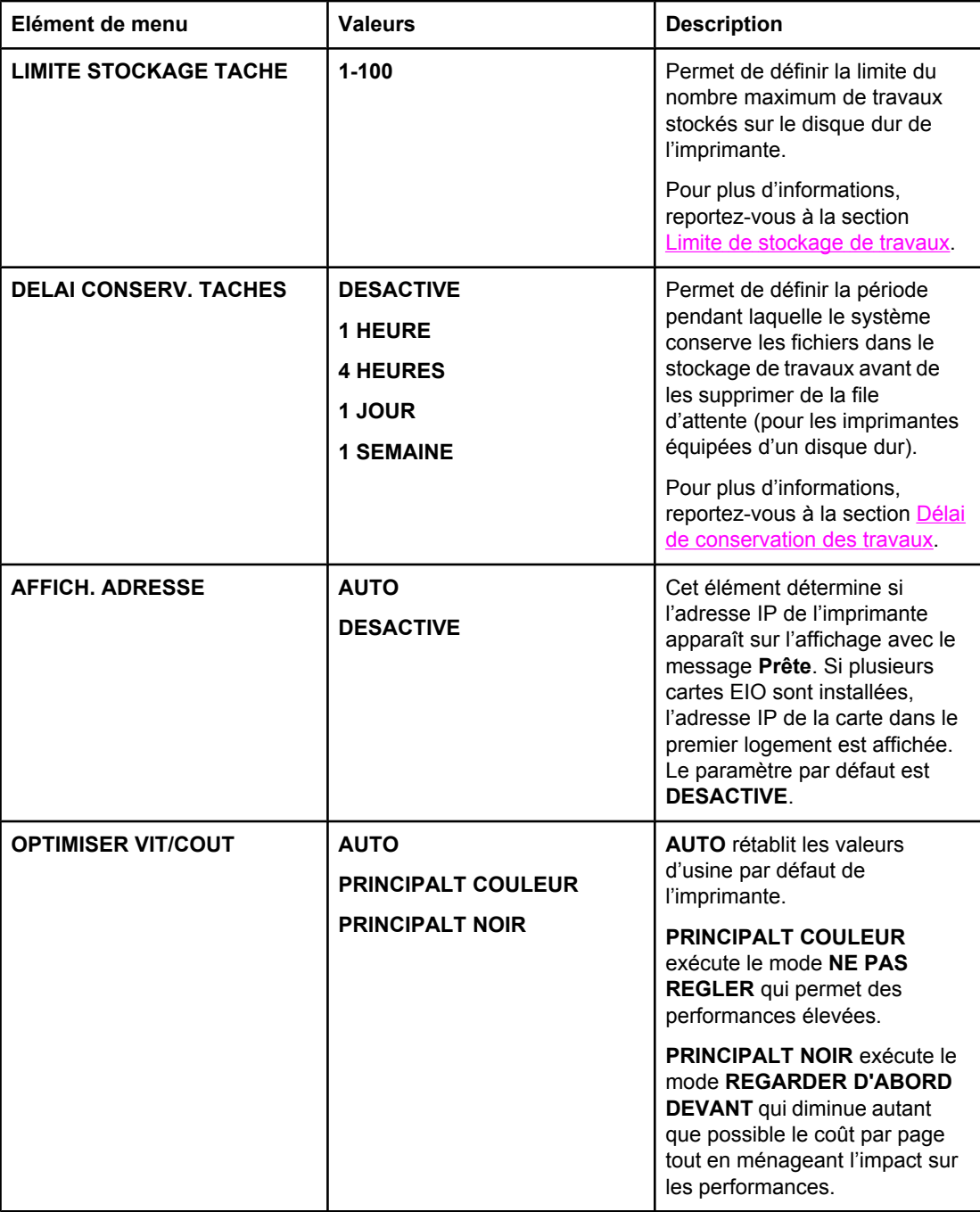

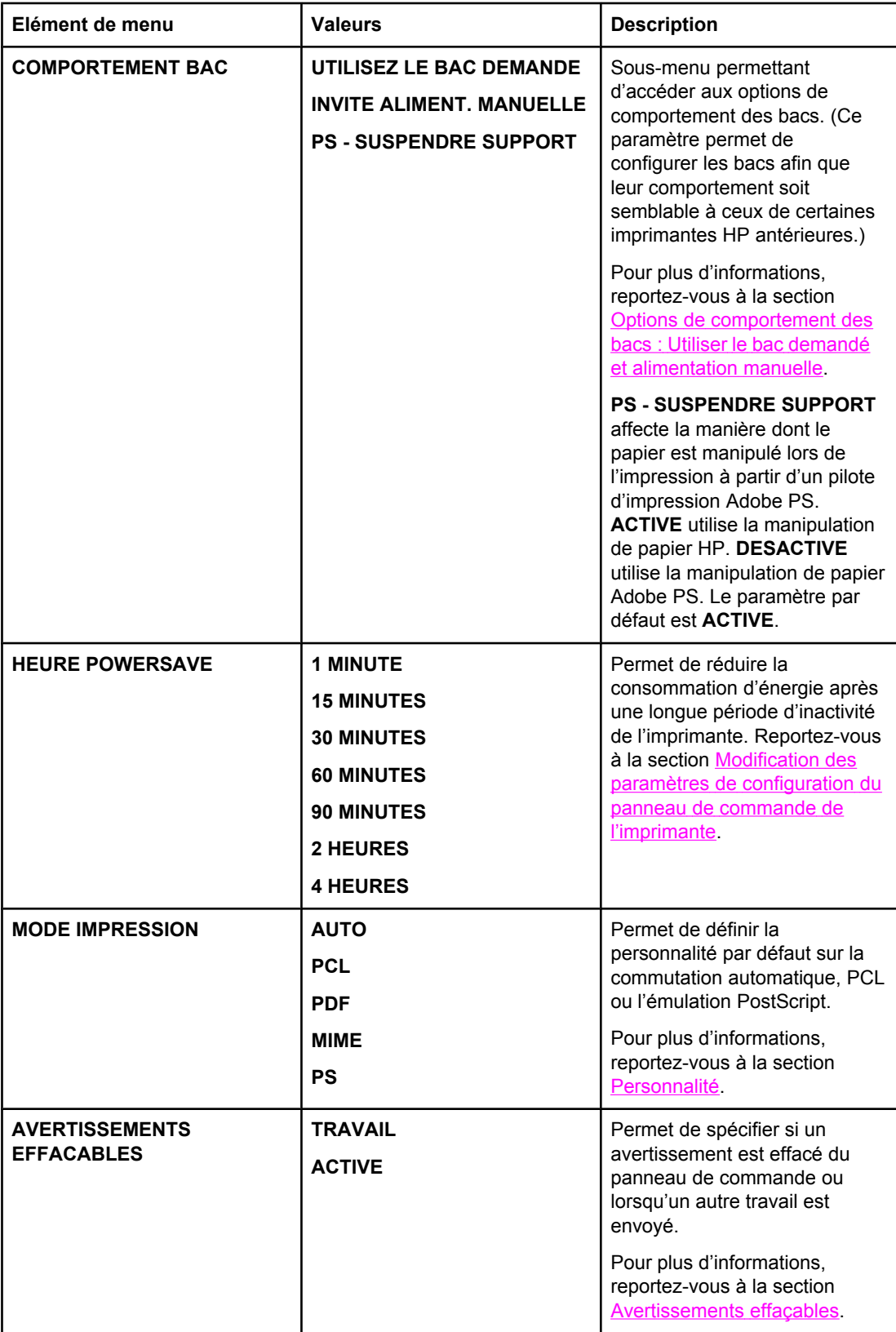

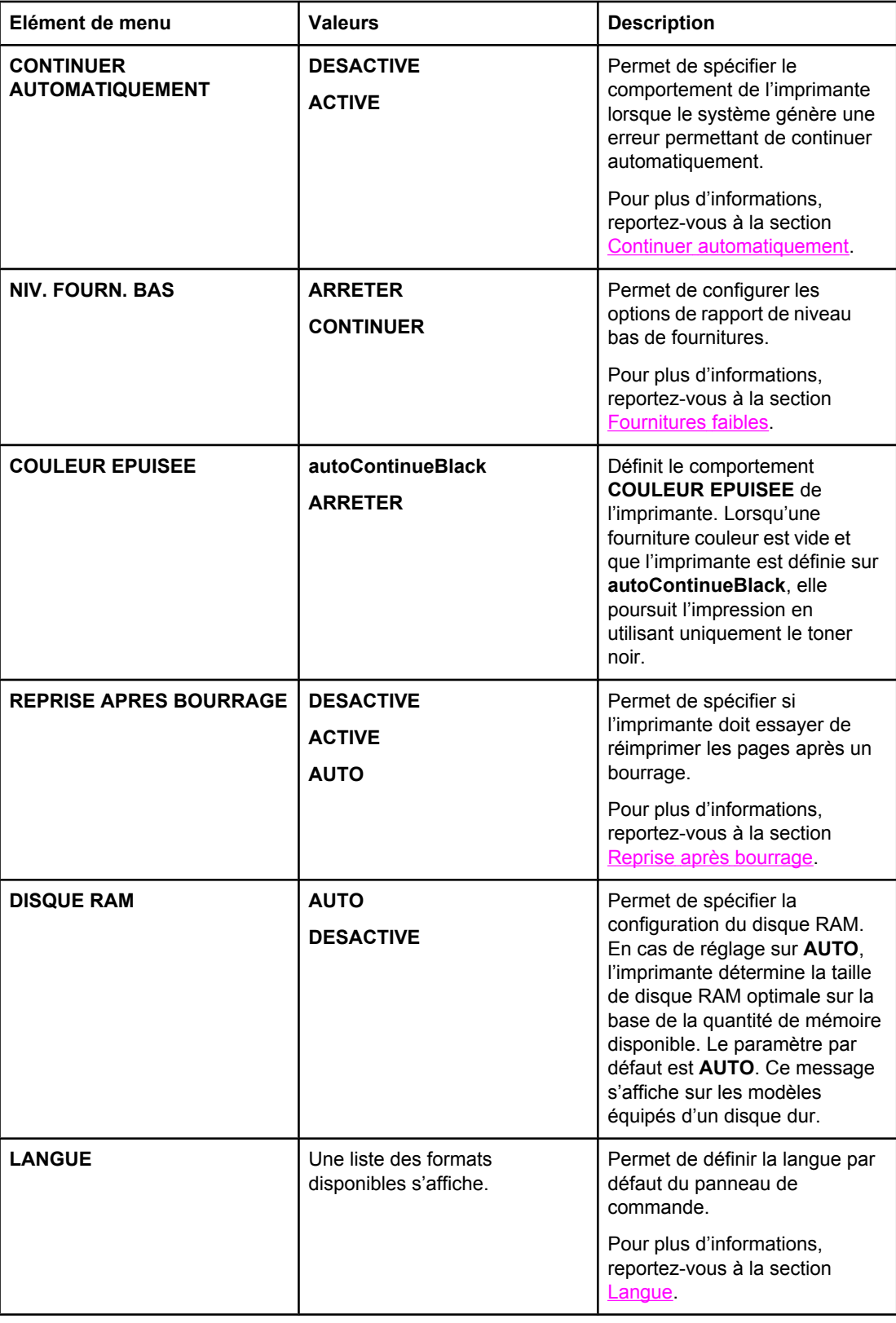

### **Menu E/S**

Ce menu permet de configurer les options d'E/S de l'imprimante. Reportez-vous à la section [Configuration](#page-85-0) du réseau.

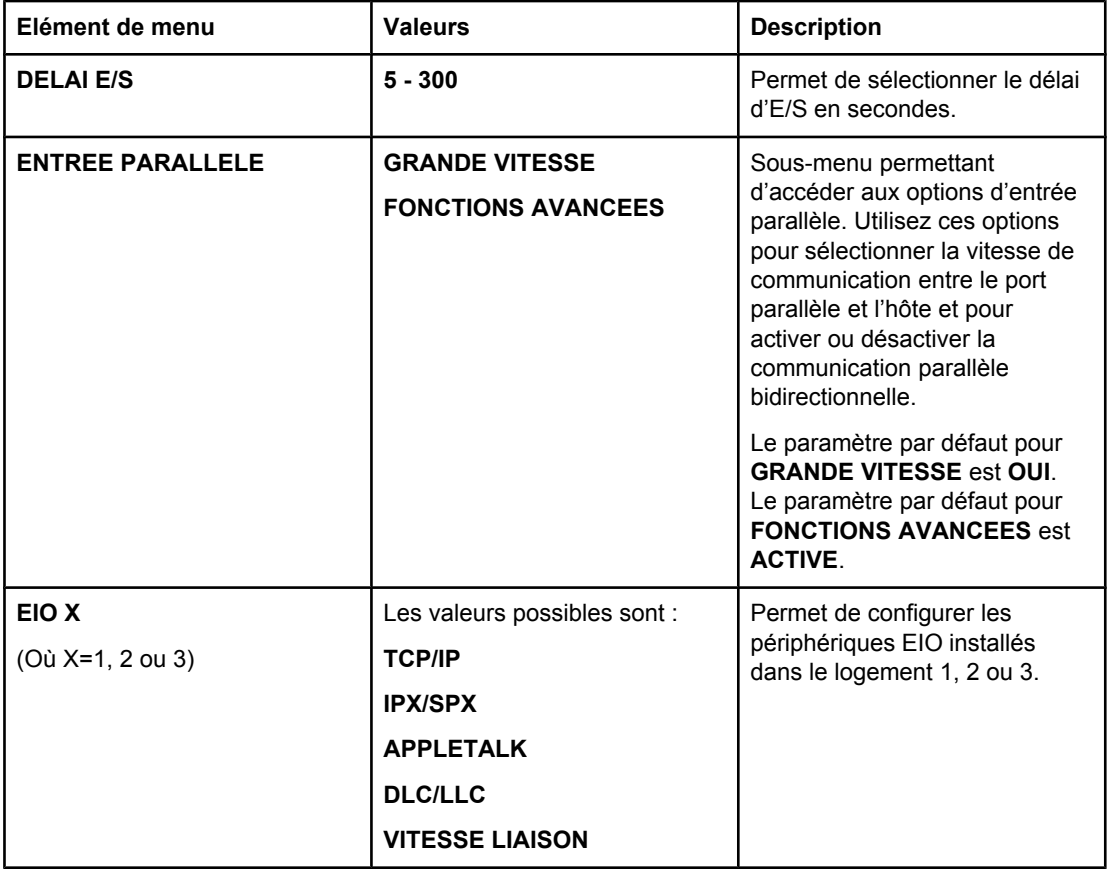

### **Menu de réinitialisation**

Le menu de réinitialisation permet de restaurer les paramètres d'usine par défaut, d'activer ou de désactiver le délai PowerSave et de mettre à jour l'imprimante après l'installation de nouvelles fournitures.

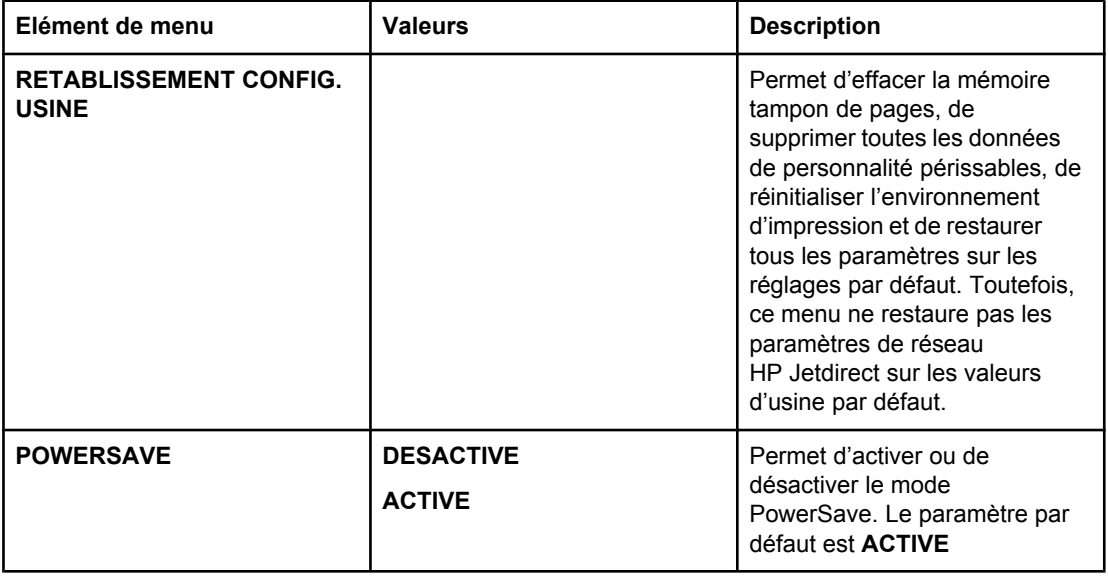

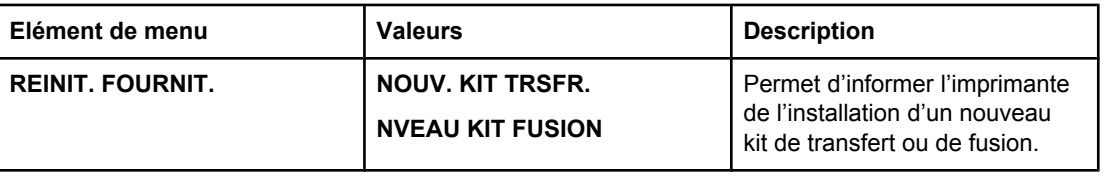

## <span id="page-71-0"></span>**Menu de diagnostics**

Le menu de diagnostics permet d'exécuter des tests pouvant vous aider à identifier et à résoudre des problèmes liés à l'imprimante.

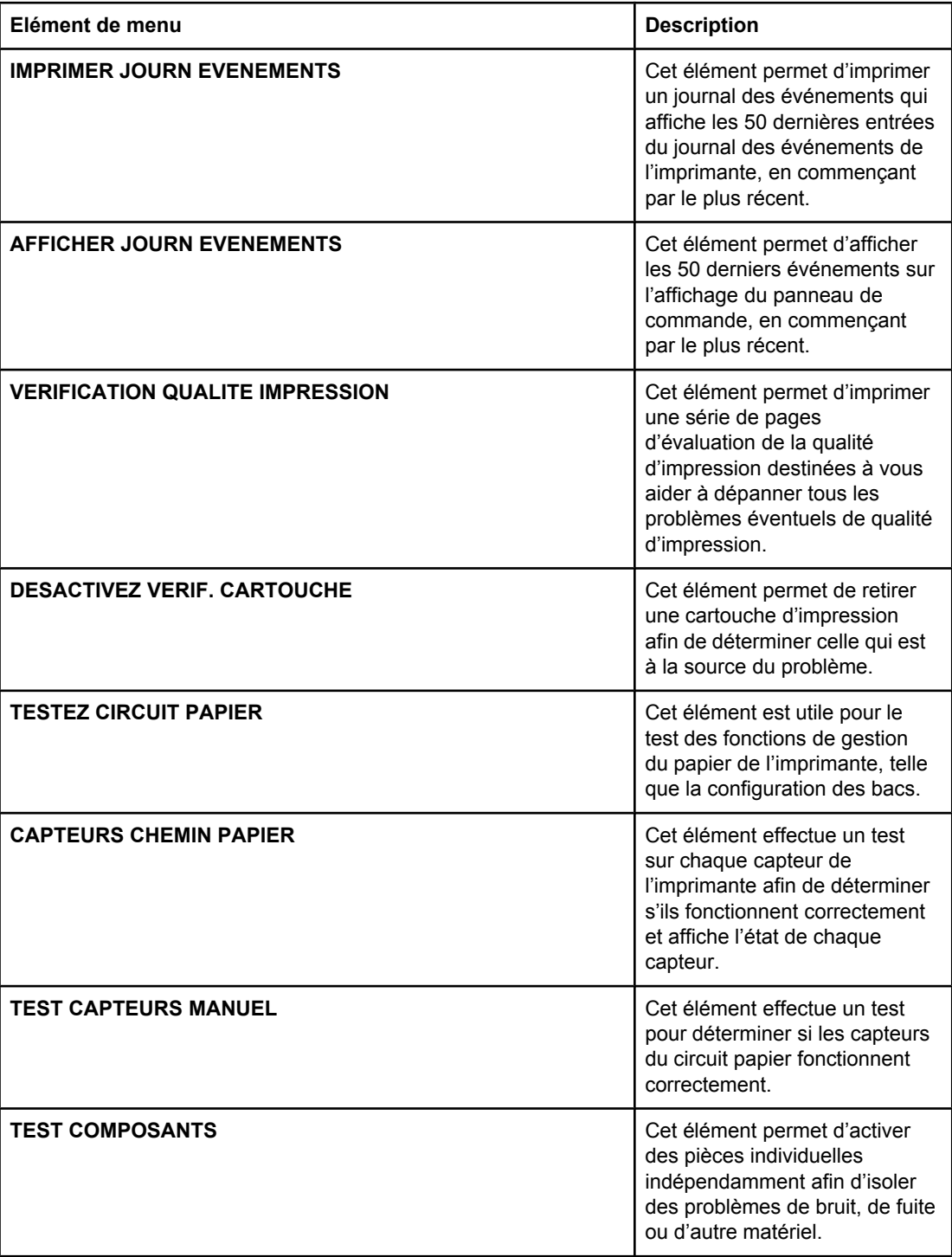
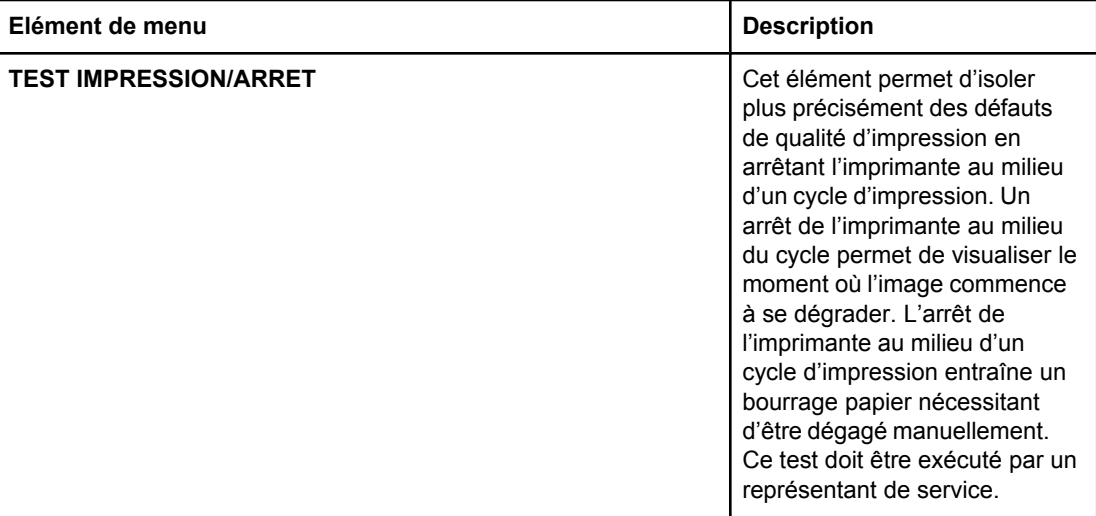

# **Modification des paramètres de configuration du panneau de commande de l'imprimante**

Le panneau de commande permet de modifier les paramètres généraux par défaut de configuration de l'imprimante tels que le type et le format du bac, le délai PowerSave, la personnalité de l'imprimante (langue) et la reprise après un bourrage.

Vous pouvez également accéder au panneau de commande de l'imprimante à partir d'un ordinateur en utilisant la page de paramètres du serveur Web intégré. L'ordinateur affiche les mêmes informations que celles du panneau de commande. Pour plus d'informations, reportez-vous à la section [Utilisation](#page-141-0) du serveur Web intégré.

**ATTENTION** Les paramètres de configuration ont rarement besoin d'être changés. Hewlett-Packard recommande que seul l'administrateur du système modifie ces derniers.

### **Limite de stockage de travaux**

Cette option définit la limite du nombre maximum de travaux stockés sur le disque dur de l'imprimante. Le nombre maximum autorisé est 100 et la valeur par défaut est 32.

**Remarque** Cette option est uniquement disponible si un disque dur est installé.

#### **Pour définir la limite de stockage de travaux**

- 1. Appuyez sur MENUS pour accéder aux **MENUS**.
- 2. Appuyez sur  $\blacktriangledown$  pour mettre en surbrillance **CONFIGURATION PERIPHERIQUE**.
- 3. Appuyez sur v pour sélectionner **CONFIGURATION PERIPHERIQUE**.
- 4. Appuyez sur  $\blacktriangledown$  pour mettre en surbrillance **CONFIGURATION SYSTEME**.
- 5. Appuyez sur **√** pour sélectionner **CONFIGURATION SYSTEME**.
- 6. Appuyez sur v pour sélectionner LIMITE STOCKAGE TACHE.
- 7. Appuyez sur  $\triangle$  ou  $\blacktriangledown$  pour modifier la valeur.
- 8. Appuyez sur  $\vee$  pour valider la sélection.
- 9. Appuyez sur MENU.

### **Délai de conservation des travaux**

Cette option permet de définir la période pendant laquelle le système conserve les fichiers dans le stockage de travaux avant de les supprimer de la file d'attente. Le paramètre par défaut de cette option est **DESACTIVE** ; les autres paramètres disponibles sont **1 HEURE**, **4 HEURES**, **1 JOUR** et **1 SEMAINE**.

**Remarque** Cette option est uniquement disponible si un disque dur est installé.

#### **Pour définir le délai de conservation des travaux**

- 1. Appuyez sur MENUS pour accéder aux **MENUS**.
- 2. Appuyez sur  $\blacktriangledown$  pour mettre en surbrillance **CONFIGURATION PERIPHERIQUE**.
- 3. Appuyez sur v pour sélectionner **CONFIGURATION PERIPHERIQUE**.
- 4. Appuyez sur  $\blacktriangledown$  pour mettre en surbrillance **CONFIGURATION SYSTEME**.
- 5. Appuyez sur v pour sélectionner **CONFIGURATION SYSTEME**.
- 6. Appuyez sur  $\blacktriangledown$  pour mettre en surbrillance **DELAI CONSERV. TACHES**.
- 7. Appuyez sur **√** pour sélectionner **DELAI CONSERV. TACHES**.
- 8. Appuyez sur  $\triangle$  ou  $\blacktriangledown$  pour sélectionner la période appropriée.
- 9. Appuyez sur v pour valider le délai.
- 10. Appuyez sur MENU.

# **Afficher adresse**

Cet élément détermine si l'adresse IP de l'imprimante apparaît sur l'affichage avec le message **Prête**. Si plusieurs cartes EIO sont installées, l'adresse IP de la carte dans le premier logement est affichée.

#### **Pour afficher l'adresse IP**

- 1. Appuyez sur MENUS pour accéder aux **MENUS**.
- 2. Appuyez sur  $\blacktriangledown$  pour mettre en surbrillance **CONFIGURATION PERIPHERIQUE**.
- 3. Appuyez sur v pour sélectionner **CONFIGURATION PERIPHERIQUE**.
- 4. Appuyez sur  $\blacktriangledown$  pour mettre en surbrillance **CONFIGURATION SYSTEME**.
- 5. Appuyez sur **√** pour sélectionner **CONFIGURATION SYSTEME**.
- 6. Appuyez sur pour mettre en surbrillance **AFFICH. ADRESSE**.
- 7. Appuyez sur **√** pour sélectionner **AFFICH. ADRESSE**.
- 8. Appuyez sur ▲ ou ▼ pour sélectionner l'option souhaitée.
- 9. Appuyez sur  $\vee$  pour sélectionner l'option.
- 10. Appuyez sur MENU.

### **Mix couleur/noir**

Cet élément permet de configurer les paramètres d'imprimante afin d'optimiser les performances d'imprimante et de cartouches pour l'environnement d'impression. Si l'imprimante est principalement utilisée pour l'impression monochrome (plus des deux-tiers des pages sont en noir uniquement), modifiez les paramètres d'imprimante sur **PRINCIPALT NOIR.** Si l'imprimante est principalement utilisée pour l'impression couleur, modifiez les paramètres d'imprimante sur **PRINCIPALT COULEUR**. Si l'imprimante est utilisée pour un mélange de travaux d'impression couleur et monochromes, utilisez le paramètre par défaut **AUTO**. Pour déterminer le pourcentage de pages couleur, imprimez une page de configuration. Pour en savoir plus sur l'impression d'une page de configuration, reportez-vous à la section Pages [d'informations](#page-137-0) sur l'imprimante. La page de configuration affiche le nombre total de pages imprimées et le nombre de pages couleur imprimées. Pour déterminer le pourcentage de pages couleur imprimées, divisez le nombre de pages couleur par le nombre total de pages.

### <span id="page-75-0"></span>**Pour définir le mélange couleur/noir**

- 1. Appuyez sur MENUS pour accéder aux **MENUS**.
- 2. Appuyez sur  $\blacktriangledown$  pour mettre en surbrillance **CONFIGURATION PERIPHERIQUE**.
- 3. Appuyez sur v pour sélectionner **CONFIGURATION PERIPHERIQUE**.
- 4. Appuyez sur pour mettre en surbrillance **CONFIGURATION SYSTEME**.
- 5. Appuyez sur **√** pour sélectionner **CONFIGURATION SYSTEME**.
- 6. Appuyez sur pour mettre en surbrillance **OPTIMISER VIT/COUT**.
- 7. Appuyez sur v pour sélectionner **OPTIMISER VIT/COUT**.
- 8. Appuyez sur  $\triangle$  ou  $\blacktriangledown$  pour sélectionner l'option souhaitée.
- 9. Appuyez sur  $\vee$  pour sélectionner l'option.
- 10. Appuyez sur MENU.

# **Options de comportement des bacs : Utiliser le bac demandé et alimentation manuelle**

Le comportement des bacs propose trois options définies par l'utilisateur :

- **UTILISEZ LE BAC DEMANDE** La sélection de **EXCLUSIVEMENT** assure que l'imprimante ne sélectionne pas automatiquement un autre bac lorsque vous spécifiez qu'un bac spécifique doit être utilisé. La sélection de **EN PREMIER** permet à l'imprimante d'utiliser un deuxième bac si le bac spécifié est vide. **EXCLUSIVEMENT** est le paramètre par défaut.
- **ALIMENTATION MANUELLE** Si vous sélectionnez **TOUJOURS** (valeur par défaut), le système affiche toujours une invite avant d'utiliser le bac multifonction. Si vous sélectionnez **SAUF SI CHARGE**, le système affiche uniquement l'invite si le bac multifonction est vide.
- **PS SUSPENDRE SUPPORT** Ce paramètre affecte le comportement de pilotes PostScript non-HP avec le périphérique. Il n'est pas besoin de modifier ce paramètre lors de l'utilisation de pilotes fournis par HP. Si ce paramètre est défini sur **ACTIVE**, les pilotes PostScript non-HP utilisent la méthode de sélection de bac HP comme le font les pilotes HP. S'il est défini sur **DESACTIVE**, certains pilotes PostScript non-HP utilisent la méthode de sélection de bac PostScript au lieu de la méthode HP.

#### **Pour définir l'utilisation du bac demandé**

- 1. Appuyez sur MENUS pour accéder aux **MENUS**.
- 2. Appuyez sur  $\blacktriangledown$  pour mettre en surbrillance **CONFIGURATION PERIPHERIQUE**.
- 3. Appuyez sur v pour sélectionner **CONFIGURATION PERIPHERIQUE**.
- 4. Appuyez sur  $\blacktriangledown$  pour mettre en surbrillance **CONFIGURATION SYSTEME**.
- 5. Appuyez sur **√** pour sélectionner **CONFIGURATION SYSTEME**.
- 6. Appuyez sur  $\blacktriangledown$  pour mettre en surbrillance **COMPORTEMENT BAC**.
- 7. Appuyez sur **√** pour sélectionner **COMPORTEMENT BAC**.
- 8. Appuyez sur v pour sélectionner **UTILISEZ LE BAC DEMANDE**.
- 9. Appuyez sur  $\triangle$  ou  $\triangledown$  pour sélectionner **EXCLUSIVEMENT** ou **EN PREMIER**.
- 10. Appuyez sur  $\vee$  pour valider le comportement.
- 11. Appuyez sur MENU.

#### **Pour définir l'invite d'alimentation manuelle**

- 1. Appuyez sur MENUS pour accéder aux **MENUS**.
- 2. Appuyez sur  $\blacktriangledown$  pour mettre en surbrillance **CONFIGURATION PERIPHERIQUE**.
- 3. Appuyez sur v pour sélectionner **CONFIGURATION PERIPHERIQUE**.
- 4. Appuyez sur  $\blacktriangledown$  pour mettre en surbrillance **CONFIGURATION SYSTEME**.
- 5. Appuyez sur **√** pour sélectionner **CONFIGURATION SYSTEME**.
- 6. Appuyez sur  $\blacktriangledown$  pour mettre en surbrillance **COMPORTEMENT BAC**.
- 7. Appuyez sur **√** pour sélectionner **COMPORTEMENT BAC**.
- 8. Appuyez sur  $\blacktriangledown$  pour mettre en surbrillance **INVITE ALIMENT. MANUELLE**.
- 9. Appuyez sur  $\checkmark$  pour sélectionner **INVITE ALIMENT. MANUELLE**.
- 10. Appuyez sur ▲ ou ▼ pour sélectionner **TOUJOURS** ou **SAUF SI CHARGE**.
- 11. Appuyez sur  $\vee$  pour valider le comportement.
- 12. Appuyez sur MENU.

#### **Pour définir le paramètre par défaut d'imprimante pour l'option PS - Suspendre support**

- 1. Appuyez sur MENUS pour accéder aux **MENUS**.
- 2. Appuyez sur ▼ pour mettre en surbrillance **CONFIGURATION PERIPHERIQUE**.
- 3. Appuyez sur v pour sélectionner **CONFIGURATION PERIPHERIQUE**.
- 4. Appuyez sur pour mettre en surbrillance **CONFIGURATION SYSTEME**.
- 5. Appuyez sur **√** pour sélectionner **CONFIGURATION SYSTEME**.
- 6. Appuyez sur ▼ pour mettre en surbrillance **COMPORTEMENT BAC**.
- 7. Appuyez sur **√** pour sélectionner **COMPORTEMENT BAC**.
- 8. Appuyez sur  $\vee$  pour sélectionner **PS SUSPENDRE SUPPORT**.
- 9. Appuyez ou sélectionnez **ACTIVE** ou **DESACTIVE**.
- 10. Appuyez sur  $\vee$  pour valider le comportement.
- 11. Appuyez sur MENU.

### **Délai PowerSave**

La fonctionnalité réglable Délai PowerSave réduit la consommation d'énergie après une longue période d'inactivité de l'imprimante. Vous pouvez définir le délai avant que l'imprimante ne passe en mode PowerSave sur **1 MINUTE**, **15 MINUTES**, **30 MINUTES**, ou sur **60 MINUTES**, **90 MINUTES**, **2 HEURES** ou **4 HEURES**. Le paramètre par défaut est **30 MINUTES**.

Remarque L'affichage de l'imprimante est réduit lorsque celle-ci passe en mode PowerSave. Le mode PowerSave n'affecte pas le temps de préchauffage de l'imprimante à moins que cette dernière n'était dans ce mode depuis plus de 8 heures.

### **Pour définir le délai PowerSave**

- 1. Appuyez sur MENUS pour accéder aux **MENUS**.
- 2. Appuyez sur  $\blacktriangledown$  pour mettre en surbrillance **CONFIGURATION PERIPHERIQUE**.
- 3. Appuyez sur v pour sélectionner **CONFIGURATION PERIPHERIQUE**.
- 4. Appuyez sur  $\blacktriangledown$  pour mettre en surbrillance **CONFIGURATION SYSTEME**.
- 5. Appuyez sur pour sélectionner **CONFIGURATION SYSTEME**.
- 6. Appuyez sur pour mettre en surbrillance **HEURE POWERSAVE**.
- 7. Appuyez sur **√** pour sélectionner HEURE POWERSAVE.
- 8. Appuyez sur  $\triangle$  ou  $\blacktriangledown$  pour sélectionner la période appropriée.
- 9. Appuyez sur v pour valider le délai.
- 10. Appuyez sur MENU.

### **Pour désactiver/activer le mode PowerSave**

- 1. Appuyez sur MENUS pour accéder aux **MENUS**.
- 2. Appuyez sur  $\blacktriangledown$  pour mettre en surbrillance **CONFIGURATION PERIPHERIQUE**.
- 3. Appuyez sur v pour sélectionner **CONFIGURATION PERIPHERIQUE**.
- 4. Appuyez sur  $\blacktriangledown$  pour mettre en surbrillance **REINITIALISATION**.
- 5. Appuyez sur  $\vee$  pour sélectionner **REINITIALISATION**.
- 6. Appuyez sur pour mettre en surbrillance **POWERSAVE**.
- 7. Appuyez sur **√** pour sélectionner **POWERSAVE**.
- 8. Appuyez sur ▲ ou ▼ pour sélectionner **ACTIVE** ou **DESACTIVE**.
- 9. Appuyez sur  $\vee$  pour valider la sélection.
- 10. Appuyez sur MENU.

# **Personnalité**

Cette imprimante offre la fonctionnalité de commutation automatique des modes d'impression (langage d'imprimante ; également appelée personnalité).

- **AUTO** configure l'imprimante pour détecter automatiquement le type de travail d'impression et pour configurer son mode d'impression pour ce travail.
- **PCL** configure l'imprimante pour utiliser le langage PCL (Printer Control Language).
- **PDF** configure l'imprimante pour imprimer des fichiers PDF.
- **MIME** configure l'imprimante pour une utilisation avec des périphériques de poche tels que des téléphones cellulaires et des organisateurs personnels (PDA).
- **PS** configure l'imprimante pour utiliser l'émulation PostScript.

#### **Pour définir la personnalité**

- 1. Appuyez sur MENUS pour accéder aux **MENUS**.
- 2. Appuyez sur  $\blacktriangledown$  pour mettre en surbrillance **CONFIGURATION PERIPHERIQUE**.
- 3. Appuyez sur v pour sélectionner **CONFIGURATION PERIPHERIQUE**.
- 4. Appuyez sur  $\blacktriangledown$  pour mettre en surbrillance **CONFIGURATION SYSTEME**.
- 5. Appuyez sur v pour sélectionner **CONFIGURATION SYSTEME**.
- 6. Appuyez sur  $\blacktriangledown$  pour mettre en surbrillance **MODE IMPRESSION**.
- 7. Appuyez sur **√** pour sélectionner **MODE IMPRESSION**.
- 8. Appuyez sur ▲ ou ▼ pour sélectionner la période appropriée (AUTO, PS, PCL ou PDF).
- 9. Appuyez sur  $\vee$  pour valider la personnalité.
- 10. Appuyez sur MENU.

# **Avertissements effaçables**

Vous pouvez spécifier la durée d'affichage des avertissements effaçables du panneau de commande via cette option en sélectionnant **ACTIVE** ou **TRAVAIL**. La valeur par défaut est **TRAVAIL**.

- ACTIVE affiche les avertissements effaçables jusqu'à ce que vous appuyiez sur  $\vee$ .
- **TRAVAIL** affiche les avertissements effaçables jusqu'à la fin du travail pour lequel ils ont été générés.

#### **Pour configurer les avertissements effaçables**

- 1. Appuyez sur MENUS pour accéder aux **MENUS**.
- 2. Appuyez sur  $\blacktriangledown$  pour mettre en surbrillance **CONFIGURATION PERIPHERIQUE**.
- 3. Appuyez sur pour sélectionner **CONFIGURATION PERIPHERIQUE**.
- 4. Appuyez sur  $\vee$  pour mettre en surbrillance **CONFIGURATION SYSTEME**.
- 5. Appuyez sur v pour sélectionner **CONFIGURATION SYSTEME**.
- 6. Appuyez sur pour mettre en surbrillance **AVERTISSEMENTS EFFACABLES**.
- 7. Appuyez sur v pour sélectionner **AVERTISSEMENTS EFFACABLES**.
- 8. Appuyez sur  $\triangle$  ou  $\blacktriangledown$  pour sélectionner le paramètre approprié.
- 9. Appuyez sur  $\vee$  pour valider la sélection.
- 10. Appuyez sur MENU.

## **Continuer automatiquement**

Vous pouvez spécifier le comportement de l'imprimante lorsque le système génère une erreur permettant de continuer automatiquement. **ACTIVE** est le paramètre par défaut.

- **ACTIVE** affiche un message d'erreur pendant dix secondes avant de poursuivre automatiquement l'impression.
- **DESACTIVE** interrompt l'impression à chaque fois que l'imprimante affiche un message d'erreur et jusqu'à ce que vous appuyiez sur  $\vee$ .

#### **Pour définir la reprise automatique**

1. Appuyez sur MENUS pour accéder aux **MENUS**.

- 2. Appuyez sur  $\blacktriangledown$  pour mettre en surbrillance **CONFIGURATION PERIPHERIQUE**.
- 3. Appuyez sur v pour sélectionner **CONFIGURATION PERIPHERIQUE**.
- 4. Appuyez sur  $\blacktriangledown$  pour mettre en surbrillance **CONFIGURATION SYSTEME**.
- 5. Appuyez sur **√** pour sélectionner **CONFIGURATION SYSTEME**.
- 6. Appuyez sur pour mettre en surbrillance **CONTINUER AUTOMATIQUEMENT**.
- 7. Appuyez sur v pour sélectionner **CONTINUER AUTOMATIQUEMENT**.
- 8. Appuyez sur  $\triangle$  ou  $\blacktriangledown$  pour sélectionner le paramètre approprié.
- 9. Appuyez sur  $\vee$  pour valider la sélection.
- 10. Appuyez sur MENU.

# **Fournitures faibles**

L'imprimante dispose de deux options indiquant un niveau bas des fournitures. **CONTINUER** est la valeur par défaut.

- **CONTINUER** permet à l'imprimante de poursuivre l'impression tout en affichant un avertissement jusqu'au remplacement de la fourniture.
- **ARRETER** interrompt l'impression jusqu'à ce que vous remplaciez la fourniture ou que vous appuyiez sur  $\vee$ , ce qui permet à l'imprimante de continuer à imprimer tout en affichant l'avertissement.

#### **Pour définir le rapport de niveau bas des fournitures**

- 1. Appuyez sur MENUS pour accéder aux **MENUS**.
- 2. Appuyez sur  $\blacktriangledown$  pour mettre en surbrillance **CONFIGURATION PERIPHERIQUE**.
- 3. Appuyez sur v pour sélectionner **CONFIGURATION PERIPHERIQUE**.
- 4. Appuyez sur  $\blacktriangledown$  pour mettre en surbrillance **CONFIGURATION SYSTEME**.
- 5. Appuyez sur **√** pour sélectionner **CONFIGURATION SYSTEME**.
- 6. Appuyez sur pour mettre en surbrillance **NIV. FOURN. BAS**.
- 7. Appuyez sur v pour sélectionner **NIV. FOURN. BAS.**
- 8. Appuyez sur  $\triangle$  ou  $\blacktriangledown$  pour sélectionner le paramètre approprié.
- 9. Appuyez sur  $\vee$  pour valider la sélection.
- 10. Appuyez sur MENU.

## **Fourniture couleur épuisée**

Cet élément de menu offre deux options.

- **autoContinueBlack** permet à l'imprimante de poursuivre l'impression en utilisant uniquement le toner noir lorsqu'une fourniture couleur est vide. Un message d'avertissement s'affiche sur le panneau de commande lorsque l'imprimante est dans ce mode. L'impression dans ce mode est autorisé uniquement pour un nombre de pages spécifique. Ensuite, l'imprimante interrompt l'impression jusqu'au remplacement de la fourniture couleur vide.
- **ARRETER** entraîne l'arrêt de l'impression jusqu'au remplacement de la fourniture couleur vide.

#### **Pour définir la réponse à une fourniture couleur épuisée**

- 1. Appuyez sur MENUS pour accéder aux **MENUS**.
- 2. Appuyez sur  $\blacktriangledown$  pour mettre en surbrillance **CONFIGURATION PERIPHERIQUE**.
- 3. Appuyez sur **√** pour sélectionner **CONFIGURATION PERIPHERIQUE**.
- 4. Appuyez sur pour mettre en surbrillance **CONFIGURATION SYSTEME**.
- 5. Appuyez sur **√** pour sélectionner **CONFIGURATION SYSTEME**.
- 6. Appuyez sur pour mettre en surbrillance **COULEUR EPUISEE**.
- 7. Appuyez sur v pour sélectionner **COULEUR EPUISEE**.
- 8. Appuyez sur  $\triangle$  ou  $\blacktriangledown$  pour sélectionner le paramètre approprié.
- 9. Appuyez sur  $\vee$  pour valider la sélection.
- 10. Appuyez sur MENU.

# **Reprise après bourrage**

Cette option permet de configurer la réponse de l'imprimante lors de bourrages papier, y compris la manière dont elle traite les pages concernées. **AUTO** est la valeur par défaut.

- **AUTO** L'imprimante active automatiquement la reprise après bourrages si la mémoire disponible est suffisante.
- **ACTIVE** L'imprimante réimprime toute page concernée par un bourrage papier. De la mémoire supplémentaire étant allouée au stockage des quelques dernières pages imprimées, cette option peut réduire les performances de l'imprimante.
- **DESACTIVE** L'imprimante ne réimprime aucune page concernée par un bourrage papier. Aucune mémoire n'étant utilisée pour le stockage des pages les plus récentes, les performances peuvent être optimales.

#### **Pour définir la réponse de reprise après un bourrage**

- 1. Appuyez sur MENUS pour accéder aux **MENUS**.
- 2. Appuyez sur  $\blacktriangledown$  pour mettre en surbrillance **CONFIGURATION PERIPHERIQUE**.
- 3. Appuyez sur v pour sélectionner **CONFIGURATION PERIPHERIQUE**.
- 4. Appuyez sur  $\blacktriangledown$  pour mettre en surbrillance **CONFIGURATION SYSTEME**.
- 5. Appuyez sur v pour sélectionner **CONFIGURATION SYSTEME**.
- 6. Appuyez sur pour mettre en surbrillance **REPRISE APRES BOURRAGE**.
- 7. Appuyez sur v pour sélectionner **REPRISE APRES BOURRAGE**.
- 8. Appuyez sur  $\triangle$  ou  $\blacktriangledown$  pour sélectionner le paramètre approprié.
- 9. Appuyez sur  $\vee$  pour valider la sélection.
- 10. Appuyez sur MENU.

# **Langue**

Si le panneau de commande affiche **LANGUAGE** en anglais, procédez comme suit. Dans le cas contraire, mettez l'imprimante hors tension, puis sous tension. Lorsque **XXXMB** apparaît, tenez appuyé le bouton v. Lorsque les trois voyants du panneau de commande sont allumés, relâchez le bouton v et procédez comme suit pour configurer la langue.

### **Pour sélectionner la langue**

- 1. Lorsque Select A Language apparaît en anglais, appuyez sur le bouton v et attendez que le panneau de commande affiche **LANGUAGE** en anglais.
- 2. Appuyez sur  $\blacktriangleright$  jusqu'à ce que la langue souhaitée s'affiche.
- 3. Appuyez sur le bouton v pour enregistrer la langue souhaitée.

# **Utilisation du panneau de commande de l'imprimante dans des environnements partagés**

Votre imprimante étant partagée avec d'autres utilisateurs, suivez les lignes directrices suivantes pour assurer son fonctionnement correct :

- Consultez votre administrateur système avant de modifier les paramètres du panneau de commande. Ces modifications pourraient affecter d'autres travaux d'impression.
- Mettez-vous d'accord avec les autres utilisateurs avant de changer la police d'imprimante par défaut ou de télécharger des polices logicielles. La coordination de ces opérations permet d'économiser de la mémoire et d'éviter des résultats d'impression inattendus.
- N'oubliez pas que la commutation des modes d'impression (personnalités), tels que PCL ou l'émulation PostScript, affecte les travaux d'impression des autres utilisateurs.

**Remarque** Votre système d'exploitation de réseau peut protéger automatiquement les travaux d'impression de chaque utilisateur des effets des autres travaux d'impression. Adressezvous à votre administrateur système pour de plus amples renseignements.

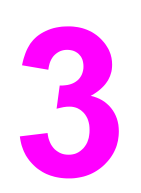

# Configuration E/S

Ce chapitre décrit la configuration de certains paramètres de réseau sur l'imprimante. Il se compose des sections suivantes :

- [Configuration](#page-85-0) du réseau
- [Configuration](#page-92-0) parallèle
- [Configuration](#page-93-0) USB
- [Configuration](#page-94-0) de connexion Jetlink
- [Configuration](#page-95-0) d'E/S améliorée (Enhanced I/O EIO)
- [Impression](#page-97-0) sans fil

# <span id="page-85-0"></span>**Configuration du réseau**

Il se peut que vous deviez configurer certains paramètres de réseau sur l'imprimante. Vous pouvez le faire à partir du panneau de commande, du serveur Web intégré ou, pour la plupart des réseaux, à partir du logiciel HP Web Jetadmin (ou l'utilitaire HP LaserJet pour Macintosh).

**Remarque** Pour plus d'informations sur l'utilisation du serveur Web intégré, reportez-vous à la section [Utilisation](#page-141-0) du serveur Web intégré. Pour plus d'informations sur l'utilisation de la Boîte à outils HP, reportez-vous à la section [Utilisation](#page-144-0) de la boîte à outils HP.

> Pour obtenir la liste complète des réseaux pris en charge ainsi que des instructions sur la configuration des paramètres de réseau à partir d'un logiciel tel que HP Web Jetadmin, reportez-vous au *Guide d'administration du serveur d'impression HP Jetdirect*. Le guide est fourni avec les imprimantes sur lesquelles un serveur d'impression HP Jetdirect est installé.

Cette section présente les instructions suivantes pour la configuration de paramètres de réseau via le panneau de commande de l'imprimante :

- configuration des paramètres TCP/IP
- désactivation des protocoles de réseau inutilisés
- configuration des paramètres de type de trame Novell NetWare

# **Configuration des paramètres de type de trame Novell NetWare**

Le serveur d'impression HP Jetdirect sélectionne automatiquement un type de trame NetWare. N'effectuez la sélection manuellement que si le serveur d'impression sélectionne un type de trame incorrect. Pour identifier le type de trame choisi par le serveur d'impression HP Jetdirect, imprimez une page de configuration à partir du panneau de commande de l'imprimante. Reportez-vous à la section Pages [d'informations](#page-137-0) sur l'imprimante.

#### **Pour configurer les paramètres Novell NetWare à partir du panneau de commande de l'imprimante**

- 1. Appuyez sur MENUS pour accéder aux **MENUS**.
- 2. Appuyez sur  $\blacktriangledown$  pour mettre en surbrillance **CONFIGURATION PERIPHERIQUE**.
- 3. Appuyez sur v pour sélectionner **CONFIGURATION PERIPHERIQUE**.
- 4. Appuyez sur  $\blacktriangledown$  pour mettre en surbrillance **E/S**.
- 5. Appuyez sur **√** pour sélectionner **E/S**.
- 6. Appuyez sur  $\blacktriangledown$  pour mettre en surbrillance **EIO X** (où X = 1, 2 ou 3).
- 7. Appuyez sur **√** pour sélectionner **EIO X**.
- 8. Appuyez sur  $\blacktriangledown$  pour mettre en surbrillance **IPX/SPX**.
- 9. Appuyez sur v pour sélectionner **IPX/SPX**.
- 10. Appuyez sur  $\blacktriangledown$  pour mettre en surbrillance **FRAME TYPE**.
- 11. Appuyez sur  $\blacktriangledown$  pour mettre en surbrillance le type de trame souhaité.
- 12. Appuyez sur v pour sélectionner le type de trame.

# **Configuration des paramètres TCP/IP**

Vous pouvez utiliser le panneau de commande de l'imprimante pour configurer les paramètres TCP/IP suivants :

- Emploi du fichier BOOTP pour les paramètres de configuration (par défaut, le fichier BOOTP est utilisé)
- Adresse IP (4 octets)
- Masque de sous-réseau (4 octets)
- Passerelle par défaut (4 octets)
- Délai de connexion TCP/IP inactive (en secondes)

### **Pour configurer automatiquement les paramètres TCP/IP via le panneau de commande de l'imprimante**

- 1. Appuyez sur MENUS pour accéder aux **MENUS**.
- 2. Appuyez sur  $\blacktriangledown$  pour mettre en surbrillance **CONFIGURATION PERIPHERIQUE**.
- 3. Appuyez sur v pour sélectionner **CONFIGURATION PERIPHERIQUE**.
- 4. Appuyez sur <del>▼</del> pour mettre en surbrillance **E/S**.
- 5. Appuyez sur pour sélectionner **E/S**.
- 6. Appuyez sur  $\blacktriangledown$  pour mettre en surbrillance **EIO X** (où X = 1, 2 ou 3).
- 7. Appuyez sur **√** pour sélectionner **EIO X**.
- 8. Appuyez sur  $\blacktriangledown$  pour mettre en surbrillance **TCP/IP**.
- 9. Appuyez sur v pour sélectionner **TCP/IP**.
- 10. Appuyez sur v pour sélectionner **METHODE DE CONFIGURATION**.
- 11. Appuyez sur <del>▼</del> pour mettre en surbrillance **IP AUTO**.
- 12. Appuyez sur **√** pour sélectionner **IP AUTO**.
- 13. Appuyez sur le bouton MENU pour revenir à l'état **Prête**.

#### **Pour configurer manuellement les paramètres TCP/IP via le panneau de commande de l'imprimante**

Utilisez la configuration manuelle pour configurer une adresse IP, un masque de sousréseau et une passerelle locale ou par défaut.

#### **Configuration d'une adresse IP**

- 1. Appuyez sur MENUS pour accéder aux **MENUS**.
- 2. Appuyez sur  $\blacktriangledown$  pour mettre en surbrillance **CONFIGURATION PERIPHERIQUE**.
- 3. Appuyez sur v pour sélectionner **CONFIGURATION PERIPHERIQUE**.
- 4. Appuyez sur pour mettre en surbrillance **E/S**.
- 5. Appuyez sur **√** pour sélectionner **E/S**.
- 6. Appuyez sur pour sélectionner **EIO X**.
- 7. Appuyez sur ▼ pour mettre en surbrillance **TCP/IP**.
- 8. Appuyez sur v pour sélectionner TCP/IP.
- 9. Appuyez sur  $\blacktriangledown$  pour mettre en surbrillance **PARAM MANUELS**.
- 10. Appuyez sur **√** pour sélectionner **PARAM MANUELS**.
- 11. Appuyez sur <del>▼</del> pour mettre en surbrillance MANUEL.
- 12. Appuyez sur <del>▼</del> pour mettre en surbrillance **ADRESSE IP**.
- 13. Appuyez sur v pour sélectionner **ADRESSE IP**.

**Remarque** Le premier de trois ensembles de nombres est mis en surbrillance. Si aucun nombre n'est en surbrillance, un caractère de soulignement en surbrillance s'affiche.

- 14. Appuyez sur  $\triangle$  ou  $\blacktriangledown$  pour augmenter ou diminuer le nombre afin de configurer l'adresse IP.
- 15. Appuyez sur v pour passer à l'ensemble de nombres suivant.
- 16. Répétez les étapes 15 et 16 pour entrer l'adresse IP correcte.
- 17. Appuyez sur le bouton MENU pour revenir à l'état **Prête**.

#### **Configuration du masque de sous-réseau**

- 1. Appuyez sur MENUS pour accéder aux **MENUS**.
- 2. Appuyez sur  $\blacktriangledown$  pour mettre en surbrillance **CONFIGURATION PERIPHERIQUE**.
- 3. Appuyez sur v pour sélectionner **CONFIGURATION PERIPHERIQUE**.
- 4. Appuyez sur ▼ pour mettre en surbrillance **E/S**.
- 5. Appuyez sur **√** pour sélectionner **E/S**.
- 6. Appuyez sur  $\blacktriangledown$  pour mettre en surbrillance **EIO X** (où X = 1, 2 ou 3).
- 7. Appuyez sur **√** pour sélectionner **EIO X**.
- 8. Appuyez sur  $\blacktriangledown$  pour mettre en surbrillance **TCP/IP**.
- 9. Appuyez sur v pour sélectionner **TCP/IP**.
- 10. Appuyez sur ▼ pour mettre en surbrillance **PARAM MANUELS**.
- 11. Appuyez sur v pour sélectionner PARAM MANUELS.
- 12. Appuyez sur  $\blacktriangledown$  pour mettre en surbrillance **SUBNET MASK**.
- 13. Appuyez sur **√** pour sélectionner **SUBNET MASK**.

**Remarque** Le premier de trois ensembles de nombres est mis en surbrillance.

- 14. Appuyez sur  $\triangle$  ou  $\blacktriangledown$  pour augmenter ou diminuer le nombre afin de configurer le masque de sous-réseau.
- 15. Appuyez sur v pour passer à l'ensemble de nombres suivant.
- 16. Répétez les étapes 14 et 15 pour entrer le masque de sous-réseau correct.
- 17. Appuyez sur le bouton MENU pour revenir à l'état **Prête**.

#### **Configuration du serveur syslog**

- 1. Appuyez sur MENUS pour accéder aux **MENUS**.
- 2. Appuyez sur  $\blacktriangledown$  pour mettre en surbrillance **CONFIGURATION PERIPHERIQUE**.
- 3. Appuyez sur v pour sélectionner **CONFIGURATION PERIPHERIQUE**.
- 4. Appuyez sur <del>▼</del> pour mettre en surbrillance **E/S**.
- 5. Appuyez sur **√** pour sélectionner **E/S**.
- 6. Appuyez sur  $\blacktriangledown$  pour mettre en surbrillance **EIO X** (où X = 1, 2 ou 3).
- 7. Appuyez sur **√** pour sélectionner **EIO X**.
- 8. Appuyez sur  $\vee$  pour mettre en surbrillance **TCP/IP**.
- 9. Appuyez sur  $\blacktriangledown$  pour mettre en surbrillance **PARAM MANUELS**.
- 10. Appuyez sur v pour sélectionner **PARAM MANUELS**.
- 11. Appuyez sur  $\blacktriangledown$  pour mettre en surbrillance **SYSLOG SERVER**.
- 12. Appuyez sur v pour sélectionner **SYSLOG SERVER**.

**Remarque** Le premier de quatre ensembles de nombres représente les paramètres par défaut. Chaque ensemble de nombres représente un octet d'informations et sa plage est comprise entre 0 et 255.

- 13. Appuyez sur  $\triangle$  ou  $\blacktriangledown$  pour augmenter ou diminuer le nombre du premier octet de la passerelle par défaut.
- 14. Appuyez sur  $\vee$  pour passer à l'ensemble de nombres suivant. (Appuyez sur  $\Rightarrow$  pour passer à l'ensemble de nombres précédent.)
- 15. Répétez les étapes 13 et 14 pour entrer le masque de sous-réseau correct.
- 16. Appuyez sur le bouton v pour enregistrer le serveur syslog.
- 17. Appuyez sur le bouton MENU pour revenir à l'état **Prête**.

#### **Configuration de la passerelle locale ou par défaut**

- 1. Appuyez sur MENUS pour accéder aux **MENUS**.
- 2. Appuyez sur  $\blacktriangledown$  pour mettre en surbrillance **CONFIGURATION PERIPHERIQUE**.
- 3. Appuyez sur v pour sélectionner **CONFIGURATION PERIPHERIQUE**.
- 4. Appuyez sur <del>▼</del> pour mettre en surbrillance **E/S**.
- 5. Appuyez sur **√** pour sélectionner **E/S**.
- 6. Appuyez sur  $\blacktriangledown$  pour mettre en surbrillance **EIO X** (où X = 1, 2 ou 3).
- 7. Appuyez sur **√** pour sélectionner **EIO X**.
- 8. Appuyez sur  $\blacktriangledown$  pour mettre en surbrillance **TCP/IP**.
- 9. Appuyez sur v pour sélectionner **TCP/IP**.
- 10. Appuyez sur <del>▼</del> pour mettre en surbrillance **PARAM MANUELS**.
- 11. Appuyez sur v pour sélectionner **PARAM MANUELS**.
- 12. Appuyez sur pour mettre en surbrillance **LOCAL GATEWAY** ou **DEFAULT GATEWAY**.
- 13. Appuyez sur v pour sélectionner **LOCAL GATEWAY** ou **DEFAULT GATEWAY**. **Remarque** Le premier de trois ensembles de nombres représente les paramètres par défaut. Si aucun nombre n'est en surbrillance, un caractère de soulignement en surbrillance s'affiche. 14. Appuyez sur  $\triangle$  ou  $\blacktriangledown$  pour augmenter ou diminuer le nombre afin de configurer **DEFAULT GATEWAY** ou **LOCAL**. 15. Appuyez sur v pour passer à l'ensemble de nombres suivant. 16. Répétez les étapes 15 et 16 pour entrer le masque de sous-réseau correct. 17. Appuyez sur le bouton MENU pour revenir à l'état **Prête**. **Désactivation des protocoles de réseau (facultative)** Par défaut, tous les protocoles de réseau pris en charge sont activés. La désactivation de ceux qui ne sont pas utilisés présente les avantages suivants : Réduction du trafic de réseau généré par les imprimantes Interdiction aux utilisateurs non autorisés d'utiliser l'imprimante ● Présentation uniquement des informations pertinentes sur la page de configuration ● Activation de l'affichage des messages d'avertissement et d'erreur spécifiques aux protocoles sur le panneau de commande de l'imprimante **Remarque** La configuration TCP/IP ne peut pas être désactivée sur l'imprimante HP Color LaserJet série 5550. **Pour désactiver IPX/SPX Remarque** Ne désactivez pas ce protocole si les clients Windows 95/98, Windows NT, ME, 2000 et XP utilisent l'imprimante. 1. Appuyez sur MENUS pour accéder aux **MENUS**. 2. Appuyez sur ▼ pour mettre en surbrillance **CONFIGURATION PERIPHERIQUE**. 3. Appuyez sur pour sélectionner **CONFIGURATION PERIPHERIQUE**. 4. Appuyez sur <del>▼</del> pour mettre en surbrillance **E/S**. 5. Appuyez sur **√** pour sélectionner **E/S**. 6. Appuyez sur  $\blacktriangledown$  pour mettre en surbrillance **EIO X** (où X = 1, 2 ou 3). 7. Appuyez sur **√** pour sélectionner **EIO X**. 8. Appuyez sur ▼ pour mettre en surbrillance **IPX/SPX**. 9. Appuyez sur v pour sélectionner **IPX/SPX**. 10. Appuyez sur <del>▼</del> pour mettre en surbrillance **ACTIVER**. 11. Appuyez sur **√** pour sélectionner **ACTIVER**. 12. Appuyez sur ▼ pour mettre en surbrillance **ACTIVE** ou **DESACTIVE**.
	- 13. Appuyez sur **√** pour sélectionner **ACTIVE** ou **DESACTIVE**.
	- 14. Appuyez sur le bouton MENU pour revenir à l'état **Prête**.

### **Pour désactiver DLC/LLC**

- 1. Appuyez sur MENUS pour accéder aux **MENUS**.
- 2. Appuyez sur  $\blacktriangledown$  pour mettre en surbrillance **CONFIGURATION PERIPHERIQUE**.
- 3. Appuyez sur v pour sélectionner **CONFIGURATION PERIPHERIQUE**.
- 4. Appuyez sur <del>▼</del> pour mettre en surbrillance **E/S**.
- 5. Appuyez sur **√** pour sélectionner **E/S**.
- 6. Appuyez sur  $\blacktriangledown$  pour mettre en surbrillance **EIO X** (où X = 1, 2 ou 3).
- 7. Appuyez sur **√** pour sélectionner **EIO X**.
- 8. Appuyez sur  $\blacktriangledown$  pour mettre en surbrillance **DLC/LLC**.
- 9. Appuyez sur **√** pour sélectionner **DLC/LLC**.
- 10. Appuyez sur <del>▼</del> pour mettre en surbrillance **ACTIVER**.
- 11. Appuyez sur **√** pour sélectionner **ACTIVER**.
- 12. Appuyez sur ▼ pour mettre en surbrillance **ACTIVE** ou **DESACTIVE**.
- 13. Appuyez sur **√** pour sélectionner **ACTIVE** ou **DESACTIVE**.
- 14. Appuyez sur le bouton MENU pour revenir à l'état **Prête**.

#### **Configuration du délai d'inactivité**

- 1. Appuyez sur **√** pour accéder aux **MENUS**.
- 2. Appuyez sur  $\blacktriangledown$  pour mettre en surbrillance **CONFIGURATION PERIPHERIQUE**.
- 3. Appuyez sur v pour sélectionner **CONFIGURATION PERIPHERIQUE**.
- 4. Appuyez sur <del>▼</del> pour mettre en surbrillance **E/S**.
- 5. Appuyez sur **✓** pour sélectionner **E/S**.
- 6. Appuyez sur  $\blacktriangledown$  pour mettre en surbrillance **EIO X** (où X = 1, 2 ou 3).
- 7. Appuyez sur **√** pour sélectionner **EIO X**.
- 8. Appuyez sur **✓** pour mettre en surbrillance **TCP/IP**.
- 9. Appuyez sur  $\blacktriangledown$  pour mettre en surbrillance **PARAM MANUELS**.
- 10. Appuyez sur v pour sélectionner **PARAM MANUELS**.
- 11. Appuyez sur pour mettre en surbrillance **DÉLAI INACTIVITÉ**.
- 12. Appuyez sur pour sélectionner **DÉLAI INACTIVITÉ**.
- 13. Appuyez sur  $\triangle$  ou  $\blacktriangledown$  pour augmenter ou diminuer le nombre de secondes du délai d'inactivité.
- 14. Appuyez sur v pour enregistrer le délai d'inactivité.
- 15. Appuyez sur le bouton MENU pour revenir à l'état **Prête**.

#### **Configuration de la vitesse de liaison**

Suivant le paramètre usine par défaut, la vitesse de liaison est définie sur **AUTO**. Pour définir une vitesse de liaison spécifique, procédez comme suit :

1. Appuyez sur **√** pour accéder aux **MENUS**.

- 2. Appuyez sur ▼ pour mettre en surbrillance **CONFIGURATION PERIPHERIQUE**.
- 3. Appuyez sur **√** pour sélectionner **CONFIGURATION PERIPHERIQUE**.
- 4. Appuyez sur ▼ pour mettre en surbrillance **E/S**.
- 5. Appuyez sur **√** pour sélectionner **E/S**.
- 6. Appuyez sur  $\blacktriangledown$  pour mettre en surbrillance **EIO X** (où X = 1, 2 ou 3).
- 7. Appuyez sur **√** pour sélectionner **EIO X**.
- 8. Appuyez sur  $\checkmark$  pour mettre en surbrillance **VITESSE LIAISON**.
- 9. Appuyez sur  $\blacktriangledown$  pour sélectionner **VITESSE LIAISON**.
- 10. Appuyez sur  $\blacktriangledown$  pour mettre en surbrillance la vitesse de liaison souhaitée.
- 11. Appuyez sur v pour sélectionner la vitesse de liaison souhaitée.
- 12. Appuyez sur le bouton MENU pour revenir à l'état **Prête**.

# <span id="page-92-0"></span>**Configuration parallèle**

L'imprimante HP Color LaserJet série 5550 prend en charge les connexions de réseau et parallèle simultanément. Une connexion parallèle est réalisée en raccordant l'imprimante à l'ordinateur à l'aide d'un câble parallèle bidirectionnel (conforme à la norme IEEE-1284) via un connecteur en c branché dans le port parallèle de l'imprimante. La longueur du câble ne peut pas excéder 10 mètres.

Lorsqu'il est utilisé pour décrire une interface parallèle, le terme *bidirectionnel* indique que l'imprimante peut recevoir des données de l'ordinateur et en envoyer à celui-ci via le port parallèle.

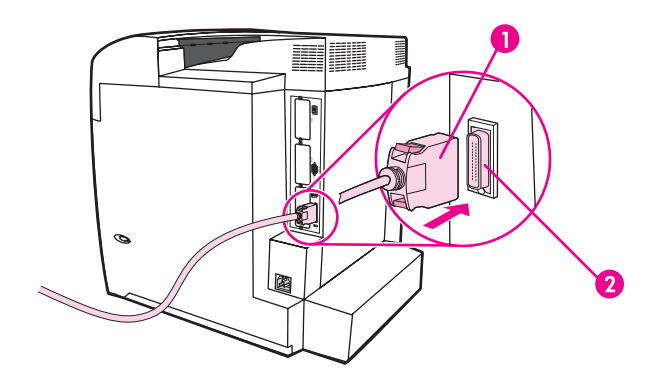

#### **Connexion du port parallèle**

- 1 Connecteur en c
- 2 port parallèle
- **Remarque** Pour utiliser les possibilités étendues de l'interface parallèle bidirectionnelle telles que la communication bidirectionnelle entre l'ordinateur et l'imprimante, le transfert plus rapide de données et la configuration automatique des pilotes d'imprimante, assurez-vous de disposer du pilote d'imprimante le plus récent installé. Pour plus d'informations, reportez-vous à la section Pilotes [d'imprimante](#page-27-0).
- **Remarque** Les paramètres réglés en usine prennent en charge la commutation automatique entre le port parallèle et une ou plusieurs connexions de réseau sur l'imprimante. En cas de problèmes, reportez-vous à la section [Configuration](#page-85-0) du réseau.

# <span id="page-93-0"></span>**Configuration USB**

Cette imprimante prend en charge une connexion USB 1.1. Le port est situé à l'arrière de l'imprimante, comme illustré ci-dessous. Vous devez utiliser un câble USB de type A-à-B.

**Remarque** La prise en charge USB n'est pas disponible pour les ordinateurs Windows 95 ou Windows NT 4.0.

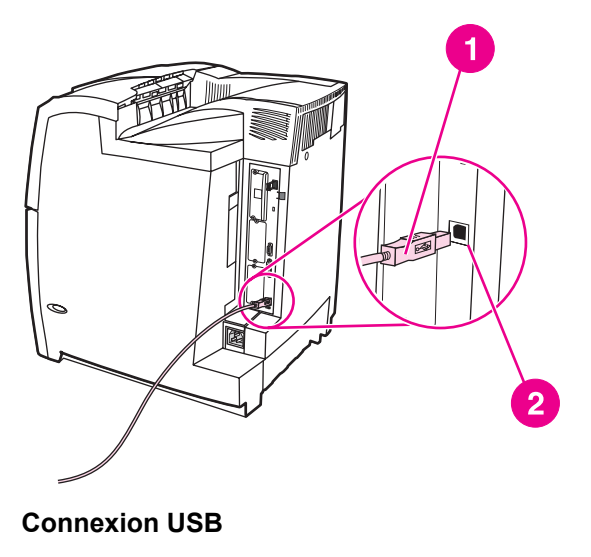

1 Connecteur USB

2 Port USB

# <span id="page-94-0"></span>**Configuration de connexion Jetlink**

Cette imprimante prend en charge une connexion Jetlink pour les périphériques d'entrée de traitement de papier. Le port est situé à l'arrière de l'imprimante, comme illustré ci-dessous.

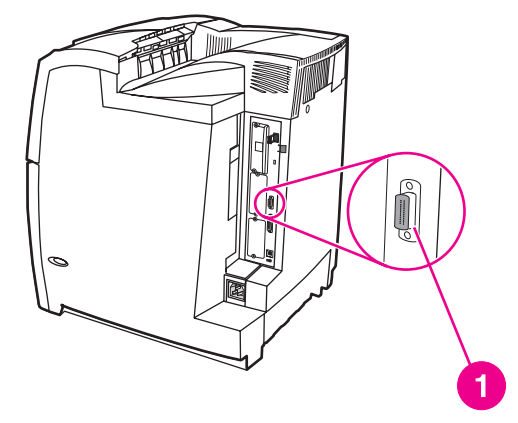

#### **Connexion Jetlink**

1 Port de connexion Jetlink

# <span id="page-95-0"></span>**Configuration d'E/S améliorée (Enhanced I/O - EIO)**

Cette imprimante est équipée de trois logements d'entrée/sortie améliorée (EIO). Les trois logements EIO peuvent recevoir des périphériques externes compatibles tels que des cartes réseau de serveur d'impression HP Jetdirect, des lecteurs de disque dur EIP HP ou d'autres périphériques. Le branchement de cartes réseau EIO dans les logements augmente le nombre d'interfaces réseau disponibles pour l'imprimante.

Les cartes réseau EIO peuvent maximiser les performances de l'imprimante lorsque vous imprimez à partir d'un réseau. De plus, elles permettent de placer l'imprimante à tout emplacement du réseau. Ceci élimine le besoin de la relier directement à un serveur ou à une station de travail et permet de la rapprocher des utilisateurs du réseau.

Si l'imprimante est configurée à l'aide d'une carte réseau EIO, configurez cette dernière via le menu Configuration du périphérique du panneau de commande.

### **Serveurs d'impression HP Jetdirect**

Les serveurs d'impression HP Jetdirect (cartes réseau) peuvent être installés dans l'un des logements EIO de l'imprimante. Ces cartes prennent en charge plusieurs protocoles de réseau et systèmes d'exploitation. Les serveurs d'impression HP Jetdirect facilitent la gestion de réseau en permettant de connecter une imprimante directement et n'importe où sur le réseau. Ils prennent également en charge le protocole SNMP (Simple Network Management Protocol), qui permet aux administrateurs de réseau de gérer et de dépanner les imprimantes distantes via le logiciel HP Web Jetadmin.

**Remarque** L'installation de ces cartes et la configuration de réseau doivent être effectuées par un administrateur de réseau. Configurez la carte via le panneau de commande, à l'aide du logiciel d'installation de l'imprimante ou avec le logiciel HP Web Jetadmin.

**Remarque** Reportez-vous à la documentation fournie avec le serveur d'impression HP Jetdirect pour plus d'informations sur les périphériques externes ou cartes réseau EIO pris en charge.

### **Interfaces d'E/S améliorées disponibles**

Les serveurs d'impression HP Jetdirect (cartes réseau) proposent des solutions logicielles pour les systèmes suivants :

- Réseau Novell NetWare
- Réseaux Microsoft Windows et Windows NT
- Apple Mac OS (AppleTalk)
- UNIX (HP-UX et Solaris)
- Linux (Red Hat et SuSE)
- Impression sur Internet

Pour obtenir un résumé des solutions logicielles de réseau disponibles, reportez-vous au *Guide d'administration du serveur d'impression HP Jetdirect*, ou consultez l'assistance clientèle HP en ligne à l'adresse suivante : [http://www.hp.com/support/net\\_printing](http://www.hp.com/support/net_printing).

# **Réseaux NetWare**

Lors de l'utilisation de produits Novell NetWare avec un serveur d'impression HP Jetdirect, le mode Serveur de file d'attente offre des performances d'impression supérieures à celles du mode Imprimante distante. Le serveur d'impression HP Jetdirect prend en charge les services NDS (Novell Directory Services) ainsi que les modes Bindery. Pour plus d'informations, reportez-vous au *Guide d'administration du serveur d'impression HP Jetdirect*.

Dans le cas d'un système d'exploitation Windows 95, 98, ME, NT 4.0, 2000 ou XP, exécutez l'utilitaire d'installation d'imprimante pour configurer l'imprimante sur un réseau NetWare.

# **Réseaux Windows et Windows NT**

Dans le cas d'un système d'exploitation Windows 98, ME, NT 4.0, 2000 ou XP, exécutez l'utilitaire d'installation d'imprimante pour configurer l'imprimante sur un réseau Microsoft Windows. L'utilitaire prend en charge la configuration d'imprimante pour un fonctionnement de réseau homologue ou client-serveur.

# **Réseaux AppleTalk**

Exécutez l'utilitaire HP LaserJet pour configurer l'imprimante sur un réseau EtherTalk ou LocalTalk. Pour plus d'informations, reportez-vous au *Guide d'administration du serveur d'impression HP Jetdirect* inclus avec les imprimantes équipées du serveur d'impression HP Jetdirect.

# **Réseaux UNIX/Linux**

Exécutez l'utilitaire d'installation d'imprimante HP Jetdirect pour UNIX pour installer l'imprimante sur un réseau HP-UX ou Sun Solaris.

Dans le cadre de la configuration et de la gestion sur des réseaux UNIX ou Linux, utilisez HP Web Jetadmin.

Pour obtenir le logiciel HP pour les réseaux UNIX/Linux, consultez l'assistance clientèle HP en ligne à l'adresse suivante : [http://www.hp.com/support/net\\_printing.](http://www.hp.com/support/net_printing) Pour connaître les autres options d'installation prises en charge par le serveur d'impression HP Jetdirect, reportez-vous au *Guide d'administration du serveur d'impression HP Jetdirect* inclus avec les imprimantes équipées du serveur d'impression HP Jetdirect.

# <span id="page-97-0"></span>**Impression sans fil**

Les réseaux sans fil offrent une alternative sûre, sécurisée et économique aux connexions réseau câblées traditionnelles. Pour obtenir une liste des serveurs d'impression sans fil disponibles, reportez-vous à la section Fournitures et [accessoires](#page-286-0).

# **Norme IEEE 802.11b**

Grâce au serveur d'impression externe HP Jetdirect 802.11b sans fil, les périphériques HP peuvent être placés à tout endroit du bureau ou de la maison et être connectés à un réseau sans fil exécutant un système d'exploitation Microsoft, Apple, Netware, UNIX ou Linux. Cette technologie sans fil fournit une solution d'impression de haute qualité sans les contraintes physiques du câblage. Les périphériques peuvent être positionnés à tout emplacement convivial d'un bureau ou du domicile et être déplacés sans avoir à modifier les câbles du réseau.

L'installation avec l'assistant d'installation d'imprimantes réseau HP est des plus simples.

Les serveurs d'impression HP Jetdirect 802.11b sont disponibles pour adapter l'impression sans fil aux connexions USB et parallèle.

# **Bluetooth**

La technologie sans fil Bluetooth est une technologie radio à fréquence courte et de basse puissance qui peut être utilisée pour relier sans fil des ordinateurs, imprimantes, organisateurs personnels (PDA), téléphones cellulaires ainsi que d'autres périphériques.

A la différence de la technologie infrarouge, le fait que la technologie Bluetooth repose sur les signaux radio signifie que les périphériques n'ont pas à être situés dans le même local ou bureau avec une ligne de vue sans obstacle afin de communiquer. Cette technologie sans fil accroît la portabilité et l'efficacité dans des applications réseau d'entreprise.

L'imprimante HP Color LaserJet série 5550 utilise une carte Bluetooth (hp bt1300) pour intégrer la technologie sans fil Bluetooth. La carte est disponible pour les connexions USB et parallèle. Elle offre une plage de fonctionnement de ligne de site de 10 mètres dans la bande ISM de 2,5 GHz et peut atteindre des taux de transfert de données s'élevant à 723 Kbps. Le périphérique prend en charge les profils Bluetooth suivants :

- HCRP (Hardcopy Cable Replacement Profile)
- SPP (Serial Port Profile)
- OPP (Object Push Profile)
- BIP (Basic Imaging Profile)
- BPP (Basic Printing Profile) avec impression XHTML

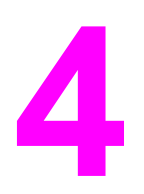

# Travaux d'impression

Ce chapitre décrit l'exécution de travaux d'impression élémentaires. Il se compose des sections suivantes :

- Contrôle des travaux [d'impression](#page-99-0)
- Sélection des supports [d'impression](#page-101-0)
- Configuration des bacs [d'alimentation](#page-103-0)
- **·** [Impression](#page-118-0) sur des supports spéciaux
- [Impression](#page-123-0) des deux côtés (recto verso)
- Situations [d'impression](#page-128-0) particulières
- [Fonctions](#page-130-0) de stockage de travaux
- Gestion de la [mémoire](#page-135-0)

# <span id="page-99-0"></span>**Contrôle des travaux d'impression**

Trois paramètres affectent la manière dont le pilote d'imprimante spécifie comment le papier est extrait de l'imprimante. Les paramètres **Source**, **Type** et **Format** apparaissent dans la boîte de dialogue **Mise en page**, **Imprimer** ou **Propriétés de l'impression** de la plupart des logiciels. Si vous ne modifiez pas ces paramètres, l'imprimante sélectionne automatiquement un bac, en utilisant les paramètres d'imprimante par défaut.

### **Source**

L'impression suivant la **source** signifie que vous choisissez un bac spécifique à partir duquel l'imprimante doit extraire le papier. L'imprimante essaie d'imprimer à partir de ce bac, quel que soit le type ou le format chargé dans celui-ci. Si vous choisissez un bac configuré pour un type ou un format ne correspondant pas au travail d'impression, l'imprimante n'imprime pas automatiquement. Par contre, elle attend que vous chargiez le bac que vous avez choisi avec le type ou le format de papier correspondant au travail d'impression. Si vous chargez le bac, l'imprimante démarre l'impression. Si vous appuyez sur  $\vee$ , l'affichage permet de choisir à partir d'autres bacs chargés.

**Remarque** Si vous rencontrez des difficultés en essayant d'imprimer suivant la source et souhaitez que l'imprimante passe automatiquement au bac spécifié, reportez-vous à la section [Options](#page-75-0) de [comportement](#page-75-0) des bacs : Utiliser le bac demandé et alimentation manuelle.

# **Type et format**

L'impression suivant le **type** ou le **format** signifie que vous souhaitez que l'imprimante extrait le papier du premier bac chargé avec le type ou format que vous choisissez. La sélection d'un papier par **Type** ou par format plutôt que suivant la **Source** est semblable au verrouillage de bacs et permet de protéger des papiers spéciaux d'une utilisation accidentelle. (Toutefois, la sélection du paramètre **Tout** n'active pas cette fonction de verrouillage de bac.) Par exemple, si un bac est configuré pour un papier à en-tête et que vous spécifiez le pilote pour imprimer sur un papier ordinaire, l'imprimante n'utilise pas le papier à en-tête de ce bac. Elle extrait par contre le papier d'un bac contenant du papier ordinaire et étant configuré pour ce dernier sur le panneau de commande de l'imprimante. La sélection d'un papier par **Type** ou par **Format** résulte en une meilleure qualité d'impression pour le papier épais, le papier glacé et les transparents. L'utilisation d'un paramètre incorrect peut entraîner une qualité d'impression médiocre. Imprimez toujours suivant le **Type** pour les supports d'impression spéciaux tels que les étiquettes et les transparents en niveaux de gris. Imprimez toujours suivant le **Format** pour les enveloppes.

- Si vous souhaitez imprimer par **Type** ou par **Format** et les bacs ne sont pas configurés pour ce type ou ce format dans le pilote d'imprimante, sélectionnez le **Type** ou le **Format** à partir des boîtes de dialogue **Mise en page**, **Imprimer** ou **Propriétés de l'impression**. L'imprimante vous invite à charger ce type ou ce format.
- Si vous imprimez fréquemment sur un type ou un format donné, l'administrateur de l'imprimante (pour une imprimante réseau) ou vous-même (pour une imprimante locale) pouvez configurer un bac pour ce type ou format (reportez-vous à la section [Utilisation](#page-141-0) du [serveur](#page-141-0) Web intégré ou Configuration des bacs [d'alimentation](#page-103-0)). Ensuite, lorsque vous choisissez ce type ou format lors de l'impression d'un travail, l'imprimante extrait le papier du bac configuré pour ce type ou format.

# **Priorités des paramètres d'impression**

Les modifications de paramètres d'impression ont différentes priorités en fonction de leur emplacement :

**Remarque** Les noms de commande et de boîte de dialogue peuvent varier selon le logiciel.

- Boîte de dialogue Mise en page. Cette boîte de dialogue s'affiche lorsque vous sélectionnez l'option **Mise en page** ou toute option semblable du menu **Fichier** du logiciel que vous utilisez. Les paramètres modifiés ici sont prioritaires sur ceux modifiés à tout autre emplacement.
- Boîte de dialogue *Imprimer*. Cette boîte de dialogue s'affiche lorsque vous sélectionnez l'option **Imprimer**, **Configuration de l'impression** ou toute option semblable du menu **Fichier** du logiciel que vous utilisez. Les paramètres modifiés dans la boîte de dialogue **Imprimer** ont une priorité inférieure et ne remplacent pas ceux modifiés dans la boîte de dialogue **Mise en page**.
- *Boîte de dialogue Propriétés de l'imprimante (pilote d'imprimante)*. Le pilote d'imprimante s'affiche lorsque vous cliquez sur le bouton **Propriétés** de la boîte de dialogue **Imprimer**. Les paramètres modifiés dans la boîte de dialogue **Propriétés de l'imprimante** ne remplacent pas ceux modifiés à un autre emplacement.
- *Paramètres du menu Imprimante*. Priorité la plus basse, ces paramètres sont souvent utilisés si les pilotes logiciels ne comportent pas cette option.
- *Paramètres d'imprimante par défaut*. Les paramètres de pilote d'imprimante par défaut spécifient les paramètres utilisés dans tous les travaux d'impression, *à moins que* vous ne modifiez des paramètres dans la boîte de dialogue **Mise en page**, **Imprimer** ou **Propriétés de l'imprimante**, tel que décrit ci-dessus. Plusieurs méthodes permettent de modifier les paramètres d'imprimante par défaut en fonction du système d'exploitation : 1) cliquez sur **Démarrer**, **Paramètres**, **Imprimantes**, puis cliquez avec le bouton droit de la souris sur l'icône de l'imprimante ; puis cliquez sur **Propriétés**; 2) cliquez sur **Démarrer**, **Panneau de configuration**, puis sélectionnez le dossier **Imprimantes** ; cliquez avec le bouton droit de la souris sur l'icône de l'imprimante et cliquez sur **Propriétés**.

**ATTENTION** Pour éviter d'affecter les travaux d'impression des autres utilisateurs, le cas échéant, modifiez la configuration de l'imprimante via l'application ou le pilote d'imprimante. Les changements effectués sur le panneau de commande de l'imprimante deviennent les paramètres par défaut des travaux suivants, tandis que ceux apportés dans l'application ou le pilote d'imprimante ne s'appliquent qu'à un travail spécifique.

# <span id="page-101-0"></span>**Sélection des supports d'impression**

Vous pouvez utiliser plusieurs types de papier et autres supports d'impression avec cette imprimante. Cette section offre des directives et des spécifications pour la sélection et l'emploi des divers supports d'impression.

Avant d'acheter un papier ou des formats spécialisés en grande quantité, vérifiez que votre fournisseur de papier obtienne et comprenne les besoins en supports d'impression spécifiés dans le manuel *HP LaserJet Printer Family Print Media Guide*.

Pour tout renseignement sur les modalités de commande du manuel *HP LaserJet Printer Family Print Media Guide*, visitez le site Fournitures et [accessoires.](#page-286-0) Pour télécharger une copie du manuel *HP LaserJet Printer Family Print Media Guide*, consultez l'adresse suivante [http://www.hp.com/support/clj5550,](http://www.hp.com/support/clj5550) puis sélectionnez **Manuals**.

Il est possible qu'un papier puisse répondre à toutes les directives de ce chapitre et ne pas s'imprimer de manière satisfaisante. La raison peut en être des caractéristiques anormales de l'environnement d'impression ou d'autres variables sur lesquelles Hewlett-Packard n'a aucun contrôle (par exemple, des conditions de température et d'humidité extrêmes).

#### **Hewlett-Packard recommande de faire l'essai d'un papier avant d'en acheter en grande quantité.**

**ATTENTION** Si un papier non conforme aux spécifications répertoriées ici ou dans le guide des spécifications du papier est utilisé, des problèmes peuvent survenir et nécessiter des réparations. Ce service n'est pas couvert par la garantie ou les contrats de maintenance de Hewlett-Packard.

### **Supports à éviter**

L'imprimante HP Color LaserJet série 5550 peut traiter plusieurs types de papier. L'utilisation d'un papier ne répondant pas aux spécifications de l'imprimante entraînera une perte de la qualité d'impression et augmentera les risques de bourrage papier.

- Ne pas utiliser de papier trop rugueux.
- Ne pas utiliser de papier doté de découpes ou de perforations autre que le papier ordinaire à 3 perforations.
- Ne pas utiliser de formulaires en liasses.
- Ne pas utiliser de papier qui a déjà été imprimé ou est passé dans une photocopieuse.
- Ne pas utiliser de papier à en-tête si des motifs de couleurs unies sont imprimés.

### **Supports pouvant endommager l'imprimante**

Dans de rares circonstances, un papier peut endommager l'imprimante. Il est recommandé d'éviter d'utiliser les papiers suivants afin de ne pas endommager l'imprimante :

- Ne pas utiliser de papier comportant des agrafes.
- Ne pas utiliser de transparents conçus pour des imprimantes à jet d'encre ou autres imprimantes à basse température. Utiliser uniquement des transparents spécifiquement destinés aux imprimantes HP LaserJet couleur.
- Ne pas utiliser de papier photo conçus pour les imprimantes à jet d'encre.
- Ne pas utiliser de papier en relief ou couché et non destiné aux températures de l'unité de fusion d'image de l'imprimante HP Color LaserJet 5550. Sélectionnez un support pouvant tolérer une température de 190 °C pendant 0,1 seconde. HP propose une sélection de papiers conçus pour l'imprimante HP Color LaserJet série 5550.
- Ne pas utiliser de papier à en-tête avec des colorants basse température ou thermographie. Le papier à en-tête ou les formulaires pré-imprimés doivent utiliser des encres supportant une température de 190 °C pendant 0,1 seconde.
- Ne pas utiliser de support qui produit des émissions dangereuses, ou qui fond, se décale ou se décolore lorsqu'il est exposé à une température de 190 °C pendant 0,1 seconde.

Pour commander des fournitures d'impression HP Color LaserJet, consultez l'adresse <http://www.hp.com/go/ljsupplies> aux Etats-Unis ou l'adresse [http://www.hp.com/ghp/](http://www.hp.com/ghp/buyonline.html) [buyonline.html](http://www.hp.com/ghp/buyonline.html) dans le reste du monde.

# <span id="page-103-0"></span>**Configuration des bacs d'alimentation**

L'imprimante HP Color LaserJet série 5550 permet de configurer les bacs d'alimentation par type et par format. Vous pouvez charger différents papiers dans les bacs d'alimentation de l'imprimante, puis demander un papier suivant son type ou son format.

- **Remarque** Si vous avez utilisé des imprimantes HP Color LaserJet antérieures, vous pouvez être habitué à configurer le bac 1 sur le mode En premier ou le mode Cassette. Pour répliquer les paramètres du mode En premier, configurez le bac 1 de manière à ce que Format = **TOUS** et Type = **TOUS**. L'imprimante extraiera d'abord le papier du bac 1 si le travail d'impression ne spécifie pas un autre bac. Ce paramètre est recommandé si vous utilisez différents types ou formats de papier. Pour répliquer les paramètres du mode Cassette, définissez le format ou le type du bac 1 sur un paramètre autre que **TOUS**. Ce paramètre est recommandé si vous utilisez les mêmes format et type de papier dans le bac 1.
- **Remarque** Si vous utilisez l'impression recto verso, assurez-vous que le papier chargé est conforme aux spécifications de ce type d'impression. (Reportez-vous à la section [Grammages](#page-43-0) et [formats](#page-43-0) de papier pris en charge.)

Les instructions ci-dessous sont destinées à la configuration des bacs à partir du panneau de commande de l'imprimante. Vous pouvez également configurer les bacs à partir de votre ordinateur en accédant au serveur Web intégré. Reportez-vous à la section [Utilisation](#page-141-0) du [serveur](#page-141-0) Web intégré.

**Remarque** Les formats Letter et A4 peuvent être chargés dans l'imprimante avec le bord court ou long en premier. Il est conseillé de charger le bord long en premier. L'alimentation avec le bord long permet un meilleur débit, ainsi qu'une moindre utilisation de consommables. L'alimentation avec le bord court en premier est appelée l'orientation pivotée et est identifiée dans les bacs par LTR-R et A4-R. L'alimentation avec le bord court en premier est utile pour les impressions sur des supports ayant des caractéristiques spécifiques, telles que des perforations ou des fenêtres.

# **Configuration de bacs lorsque l'imprimante présente une invite**

Dans les situations suivantes, l'imprimante vous invite automatiquement à configurer le type et le format du bac :

- lors du chargement du papier dans le bac, au moment de la fermeture du bac vous allez voir Bac X <TYPE> <FORMAT>. Pour modifier le type ou le format, appuyez sur  $\vee$ .
- lors de la spécification d'un bac ou d'un type de support donné pour un travail d'impression via le pilote d'imprimante ou une application logicielle et que le bac n'est pas configuré pour refléter les paramètres du travail d'impression. Vous allez voir **CHARGEZ BAC X <TYPE> <FORMAT>**.

Le panneau de commande affiche ce message : **CHARGEZ BAC X <TYPE> <FORMAT>**, pour modifier le format ou le type, appuyez sur  $\vee$ . Les instructions ci-dessous expliquent comment configurer le bac après l'affichage de l'invite.

**Remarque** L'invite ne s'affiche pas si vous imprimez à partir du bac 1 et que ce dernier est configuré sur **TOUT FORMAT** et **TOUT TYPE**.

# **Chargement du Bac 1 pour une seule utilisation**

Procédez comme suit si le bac reste habituellement vide et est utilisé pour différents formats ou types de papier.

**ATTENTION** Pour éviter les bourrages, n'ajoutez pas et ne retirez pas un bac durant l'impression.

1. Ouvrez le Bac.

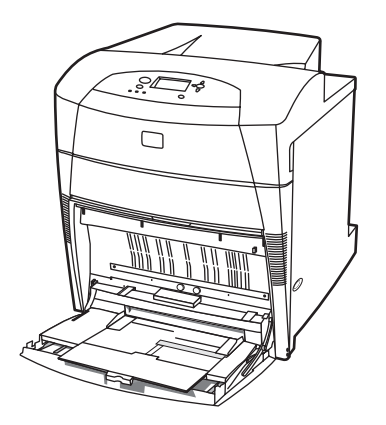

- 2. Retirez tout papier présent dans le bac.
- 3. Déplacez les guides latéraux complètement vers l'extérieur.
- 4. Chargez du papier dans le bac, la face à imprimer vers le bas et le haut du papier sur la gauche. Assurez-vous que la hauteur de la pile de papier ne dépasse pas l'indicateur de hauteur de pile maximum dans le bac.

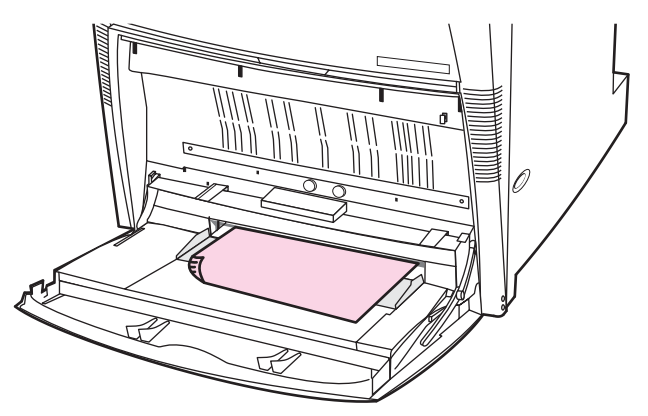

Remarque Si vous imprimez en recto verso, reportez-vous à la section *Impression des deux côtés* (recto [verso\)](#page-123-0) pour obtenir des instructions relatives au chargement.

5. Réglez les guides latéraux dans la position correcte afin qu'ils touchent légèrement la pile de papier sans la plier.

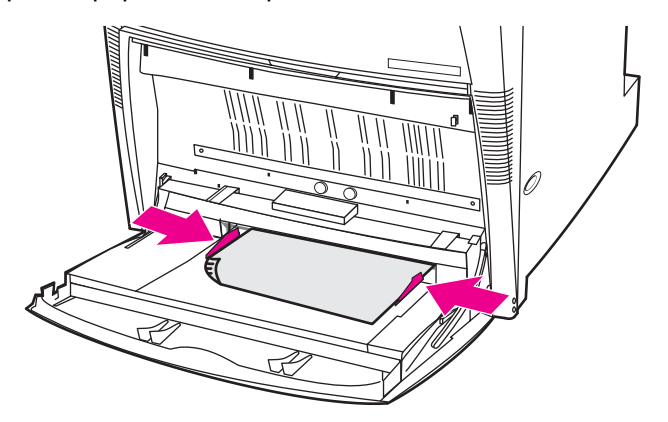

- 6. Consultez l'affichage quelques secondes après avoir chargé le papier (réinsérez le papier si vous regardez trop tard). Si l'imprimante n'affiche pas le message **Bac X <TYPE> <FORMAT>**, le bac peut être utilisé.
- 7. Si l'imprimante affiche Bac X <TYPE> <FORMAT>, appuyez sur v pour modifier la configuration du format et du type.
- 8. Le menu du format s'affiche.
- 9. Appuyez sur  $\triangle$  pour mettre en surbrillance **TOUT FORMAT**.
- 10. Appuyez sur v pour sélectionner **TOUT FORMAT**.
- 11. Le menu du type s'affiche.
- 12. Appuyez sur  $\triangle$  pour mettre en surbrillance **TOUT TYPE**.
- 13. Appuyez sur v pour sélectionner **TOUT TYPE**.
- 14. L'imprimante affiche **Bac X TT FORMT TOUT TYPE**. Appuyez sur  $\Rightarrow$  pour accepter les paramètres de format/type et quitter ce message. Le bac peut être utilisé.

# **Chargement du Bac 1 lorsque le même papier est utilisé pour plusieurs travaux d'impression.**

Procédez comme suit si le Bac 1 continue à être chargé avec le même type de papier et si le papier n'est pas retiré du bac entre les travaux. Cette procédure permet également d'améliorer les performances de l'imprimante lors de l'impression à partir du Bac 1.

**ATTENTION** Pour éviter les bourrages, n'ajoutez pas et ne retirez pas un bac durant l'impression.

- 1. Avant de charger le papier, appuyez sur le bouton MENU sur le panneau de commande pour accéder aux **MENUS**.
- 2. Appuyez sur <del>▼</del> ou ▲ pour mettre en surbrillance **GESTION DU PAPIER**.
- 3. Appuyez sur **√** pour afficher le menu **GESTION DU PAPIER**.
- 4. Appuyez sur  $\blacktriangledown$  ou  $\blacktriangle$  pour mettre en surbrillance **BAC 1**.
- 5. Appuyez sur **↓** pour afficher les valeurs **BAC 1**.
- 6. Appuyez sur  $\bullet$  ou  $\bullet$  pour mettre en surbrillance le format correct.

7. Appuyez sur v pour sélectionner le format.

**Remarque** Si vous sélectionnez **PERSO**, sélectionnez également l'unité de mesure ainsi que les dimensions X et Y.

- 8. Appuyez sur  $\bullet$  ou  $\bullet$  pour mettre en surbrillance **BAC 1**.
- 9. Appuyez sur  $\vee$  pour afficher les valeurs **BAC 1**.
- 10. Appuyez sur  $\bullet$  ou  $\bullet$  pour mettre en surbrillance le type correct.
- 11. Appuyez sur v pour sélectionner le type.
- 12. Appuyez sur MENU pour quitter les **MENUS**.
- 13. Ouvrez le Bac.

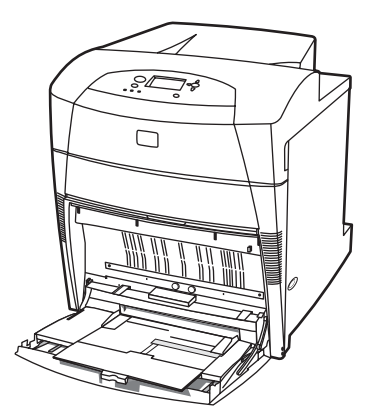

- 14. Sortez les guides latéraux.
- 15. Chargez du papier dans le bac, la face à imprimer vers le bas et le haut du papier sur la gauche. Assurez-vous que la hauteur de la pile de papier ne dépasse pas l'indicateur de hauteur de pile maximum dans le bac.

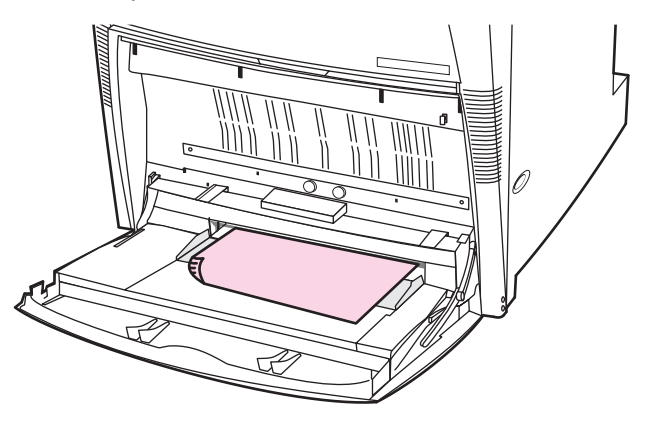

Remarque Si vous imprimez en recto verso, reportez-vous à la section *Impression des deux côtés* (recto [verso\)](#page-123-0) pour obtenir des instructions relatives au chargement.

16. Réglez les guides latéraux pour qu'ils touchent légèrement la pile de papier sans la plier.

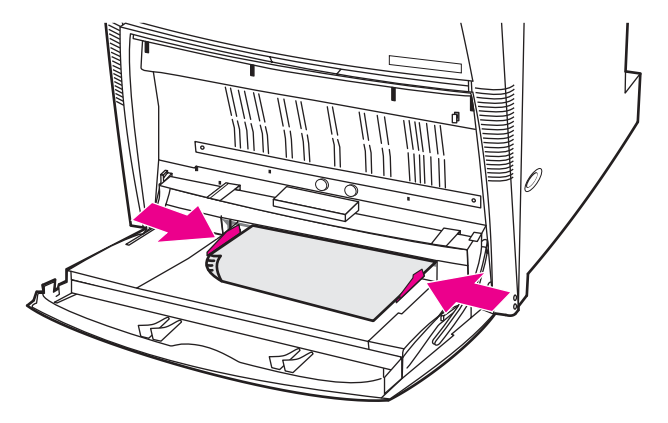

17. L'imprimante affiche la configuration du bac. Celle-ci doit correspondre au format et au type définis aux étapes 1 à 12 ci-avant. Appuyez sur  $\Rightarrow$  pour accepter les paramètres et quitter ce message. Le bac peut être utilisé.

# **Impression d'enveloppes à partir du bac 1**

**ATTENTION** Les enveloppes à attache, rabat, fenêtre, doublure couchée, bande autocollante exposée ou tout autre matériel synthétique peuvent gravement endommager l'imprimante. Pour éviter les bourrages et un endommagement possible de l'imprimante, n'essayez jamais d'imprimer sur les deux côtés d'une enveloppe. Avant de charger des enveloppes, assurez-vous qu'elles sont plates et non endommagées et qu'elles ne sont pas collées ensemble. N'utilisez pas d'enveloppes à bande adhésive. Pour éviter les bourrages, ne retirez pas et <sup>n</sup>'introduisez pas d'enveloppes durant l'impression.

> Le Bac 1 permet d'imprimer plusieurs types d'enveloppes. Vous pouvez empiler jusqu'à 20 enveloppes dans le bac. Les performances d'impression dépendent du type d'enveloppe.

Dans le logiciel, définissez les marges sur au minimum 15 mm du bord de l'enveloppe.

#### **Pour charger des enveloppes dans le bac 1**

**ATTENTION** Pour éviter les bourrages papier, ne retirez pas et n'introduisez pas d'enveloppes durant l'impression.

1. Ouvrez le bac 1.

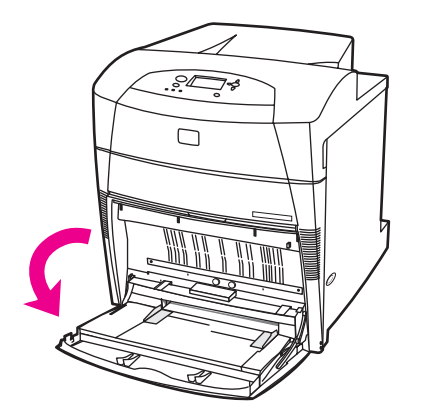
2. Chargez jusqu'à 20 enveloppes au centre du bac 1, la face à imprimer vers le bas, le haut vers la gauche et l'extrémité portant le timbre vers l'imprimante. Faites glisser les enveloppes aussi loin que possible dans l'imprimante, sans forcer.

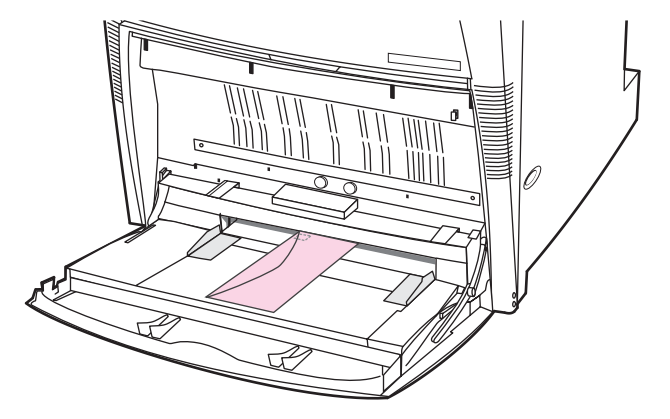

3. Réglez les guides pour qu'ils touchent la pile d'enveloppes sans les courber. Vérifiez que les enveloppes sont glissées sous les languettes des guides.

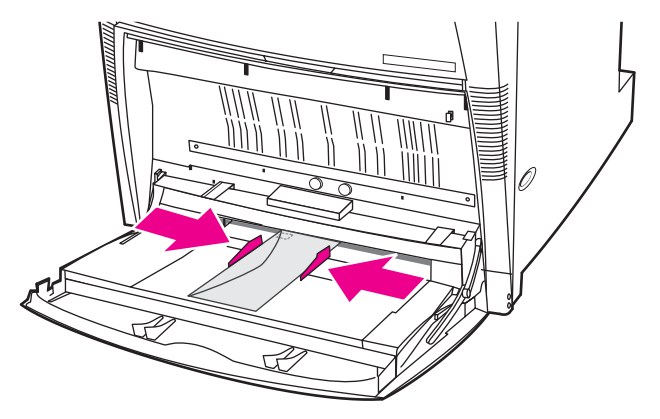

#### **Impression sur des enveloppes**

- 1. Dans le panneau de commande de l'imprimante, définissez le format de papier du bac 1 sur celui des enveloppes sur lesquelles vous imprimez.
- 2. Spécifiez le bac 1 ou sélectionnez la source du papier suivant le format dans le pilote d'imprimante.
- 3. Si le logiciel ne formate pas automatiquement une enveloppe, spécifiez Paysage pour l'orientation de la page dans l'application ou le pilote d'imprimante. Suivez les directives du tableau ci-dessous pour définir les marges pour les adresses du destinataire et de l'expéditeur sur les enveloppes Commercial #10 ou DL.

**Remarque** Pour les enveloppes d'autres formats, modifiez les paramètres de marge en conséquence.

4. Sélectionnez **Imprimer** dans l'application ou le pilote d'imprimante.

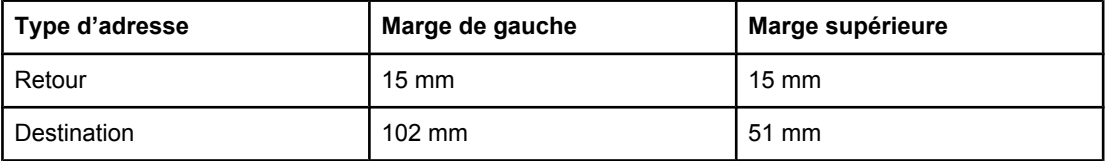

### **Chargement d'un support détectable dans les Bacs 2, 3, 4 et 5**

Procédez comme suit pour charger du papier détectable de format standard dans le bac. Les formats détectables sont indiqués dans le bac et incluent Letter, Letter-pivoté, A4, A4 pivoté, A3, 11 x 17 Legal US, B4 (JIS), B5 (JIS), A5 et Executive.

**ATTENTION** Pour éviter les bourrages, n'ajoutez pas et ne retirez pas un bac durant l'impression.

- **ATTENTION** Le chemin d'impression du bac 3 passe par le bac 2. Si ce dernier est partiellement ou entièrement retiré, le papier du bac 3 ne peut pas être alimenté dans l'imprimante. Ceci entraîne un arrêt de l'imprimante et la génération d'un message indiquant que le bac 2 doit être installé. De même, les bacs 2, 3 et 4 doivent être fermés pour que le papier du Bac 5 soit entraîné dans l'imprimante.
- **ATTENTION** N'imprimez pas de papier cartonné, d'enveloppes ou des formats de support non pris en charge à partir du bac 2, 3, 4 ou 5. Imprimez sur ces types de support uniquement à partir du Bac 1. Ne remplissez pas trop le bac d'alimentation et ne l'ouvrez pas pendant son utilisation, faute de quoi des bourrages papier pourraient se produire.
	- 1. Ouvrez le Bac.

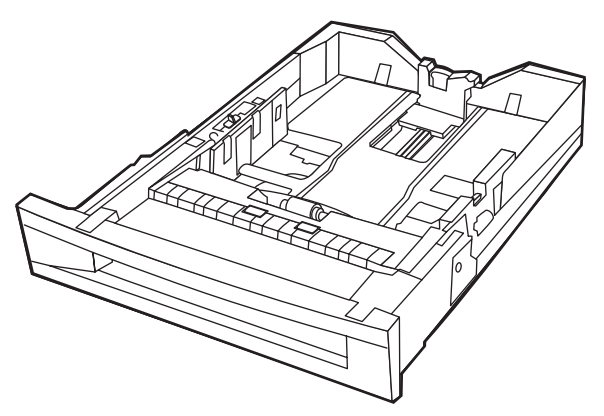

2. Réglez le guide de papier arrière en appuyant sur son taquet de réglage et en le faisant glisser sur la longueur du support utilisé.

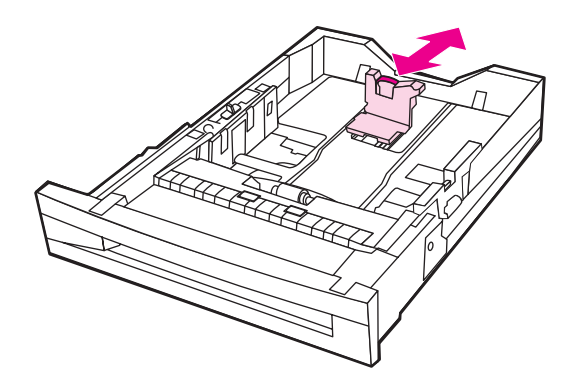

3. Réglez le guide de largeur du papier en appuyant sur son taquet de réglage et en le faisant glisser sur la largeur du support utilisé.

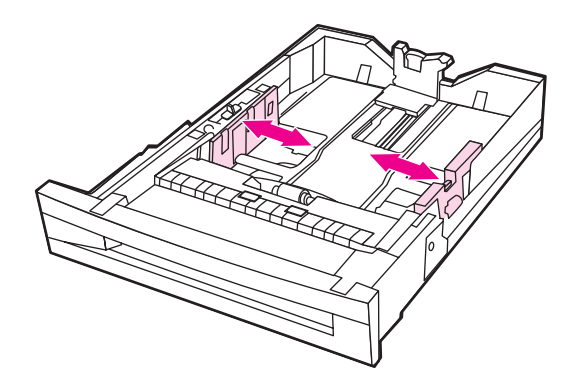

4. Chargez le support face vers le haut, en vous assurant que la hauteur de la pile ne dépasse pas l'indicateur de hauteur de pile maximum dans le bac.

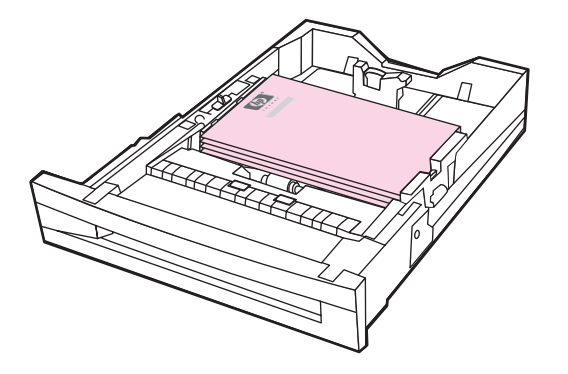

- 5. Vérifiez que le bouton du bac est réglé sur STANDARD.
- 6. Fermez le bac.

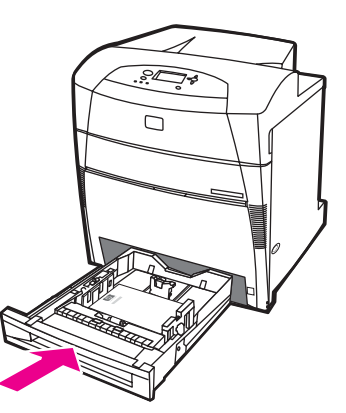

- 7. L'imprimante affiche la configuration de format et de type du bac. (Si la configuration du bac n'est plus affichée, ouvrez et fermez à nouveau le bac.)
- 8. Si le format et le type sont corrects, appuyez sur  $\blacktriangleright$  pour accepter ces paramètres.
- 9. Pour modifier le format ou le type, appuyez sur  $\checkmark$  durant l'affichage de la configuration. Le menu **BAC X FORMAT= \*<FORMAT>** s'affiche.
- 10. Appuyez sur  $\blacktriangledown$  ou  $\blacktriangle$  pour mettre en surbrillance le format correct.
- 11. Appuyez sur pour sélectionner le format. Un message **Param. enregistré** s'affiche, suivi du menu de type de bac.
- **Remarque** En fonction du format sélectionné, l'imprimante vous invite à déplacer le bouton CUSTOM/ STANDARD dans le bac sur une autre position ou à déplacer les guides de longueur/ largeur. Suivez les instructions du message, fermez le bac et suivez les étapes depuis le début.
	- 12. Pour modifier le type, appuyez sur  $\bullet$  ou  $\bullet$  pour mettre en surbrillance le type correct.
	- 13. Appuyez sur v pour sélectionner le type de papier. Un message Param. enregistré apparaît, puis les paramètres de type et de format actuels s'affichent à nouveau.
	- 14. Si le format et le type sont désormais corrects, appuyez sur  $\bullet$  pour accepter les paramètres de format et de type, puis quitter le message. Le bac peut être utilisé.

### **Chargement d'un support ne pouvant pas être détecté/de format standard dans les Bacs 2, 3, 4 et 5**

Procédez comme suit pour charger du papier de format standard ne pouvant pas être détecté dans le bac. Les formats standard ne pouvant pas être détectés incluent 16K, 8K, Executive (JIS), 8,5x13.

**ATTENTION** Pour éviter les bourrages, n'ajoutez pas et ne retirez pas un bac durant l'impression.

- **ATTENTION** Le chemin d'impression du bac 3 passe par le bac 2. Si ce dernier est partiellement ou entièrement retiré, le papier du bac 3 ne peut pas être alimenté dans l'imprimante. Ceci entraîne un arrêt de l'imprimante et la génération d'un message indiquant que le bac 2 doit être installé. De même, les bacs 2, 3 et 4 doivent être fermés pour que le papier du Bac 5 soit entraîné dans l'imprimante.
- **ATTENTION** N'imprimez pas de papier cartonné, d'enveloppes ou des formats de support non pris en charge à partir du bac 2, 3, 4 ou 5. Imprimez sur ces types de support uniquement à partir du Bac 1. Ne remplissez pas trop le bac d'alimentation et ne l'ouvrez pas pendant son utilisation, faute de quoi des bourrages papier pourraient se produire.
	- 1. Ouvrez le Bac.

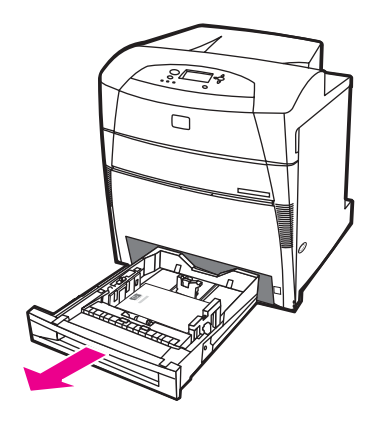

2. Faites glisser les guides de largeur et de longueur du papier au maximum vers l'extérieur.

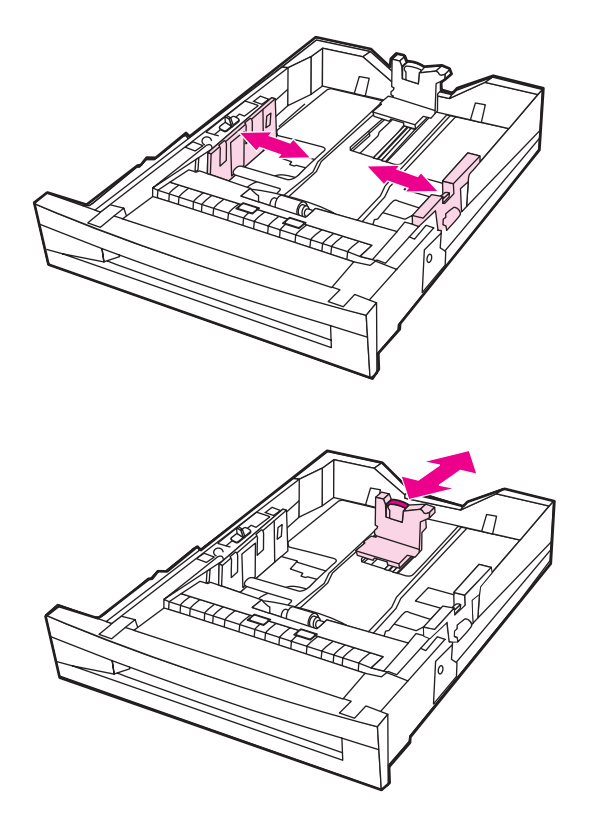

3. Chargez le support face vers le haut, en vous assurant que la hauteur de la pile ne dépasse pas l'indicateur de hauteur de pile maximum dans le bac.

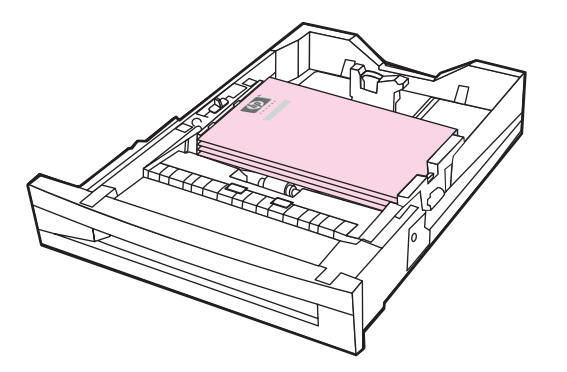

- 4. Faites glisser les guides de largeur et de longueur du papier en vous assurant qu'ils touchent légèrement le papier.
- 5. Vérifiez que le bouton du bac est réglé sur CUSTOM.

6. Fermez le bac.

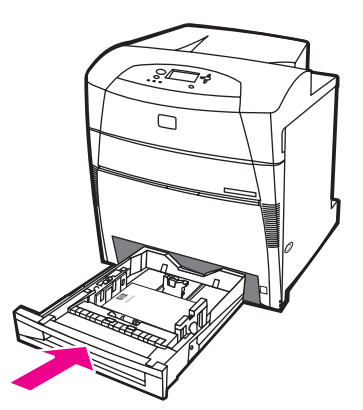

- 7. L'imprimante affiche la configuration de format et de type du bac.
- 8. Si le format et le type sont corrects, appuyez sur  $\Rightarrow$  pour accepter ces paramètres et quitter le message.
- 9. Pour modifier le format ou le type, appuyez sur  $\vee$  durant l'affichage de la configuration. (Si la configuration du bac n'est plus affichée, ouvrez et fermez à nouveau le bac.) Le menu **BAC X FORMAT= \*<FORMAT>** s'affiche.
- 10. Appuyez sur  $\bullet$  ou  $\bullet$  pour mettre en surbrillance le format correct.
- 11. Appuyez sur v pour sélectionner le format. Un message Param. enregistré s'affiche, suivi du menu de type de bac.
- **Remarque** En fonction du format sélectionné, l'imprimante vous invite à déplacer le bouton CUSTOM/ STANDARD dans le bac sur une autre position ou à déplacer les guides de longueur/ largeur. Suivez les instructions du message, fermez le bac et suivez les étapes depuis le début.
	- 12. Pour modifier le type, appuyez sur  $\bullet$  ou  $\bullet$  pour mettre en surbrillance le type correct.
	- 13. Appuyez sur v pour sélectionner le type de papier. Un message Param. enregistré apparaît, puis les paramètres de type et de format actuels s'affichent à nouveau.
	- 14. Si le format et le type sont désormais corrects, appuyez sur  $\Rightarrow$  pour accepter les paramètres de format et de type et quitter le message. Le bac peut être utilisé.

### **Chargement d'un support personnalisé dans les Bacs 2, 3, 4 et 5**

Procédez comme suit pour charger du papier de format personnalisé dans le bac.

**ATTENTION** Pour éviter les bourrages, n'ajoutez pas et ne retirez pas un bac durant l'impression.

- **ATTENTION** Le chemin d'impression du bac 3 passe par le bac 2. Si ce dernier est partiellement ou entièrement retiré, le papier du bac 3 ne peut pas être alimenté dans l'imprimante. Ceci entraîne un arrêt de l'imprimante et la génération d'un message indiquant que le bac 2 doit être installé. De même, les bacs 2, 3 et 4 doivent être fermés pour que le papier du Bac 5 soit entraîné dans l'imprimante.
- **ATTENTION** N'imprimez pas de papier cartonné, d'enveloppes ou des formats de support non pris en charge à partir du bac 2, 3, 4 ou 5. Imprimez sur ces types de support uniquement à partir du Bac 1. Ne remplissez pas trop le bac d'alimentation et ne l'ouvrez pas pendant son utilisation, faute de quoi des bourrages papier pourraient se produire.

1. Ouvrez le Bac.

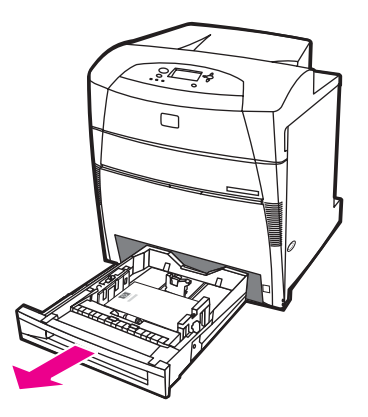

2. Faites glisser les guides de largeur et de longueur du papier au maximum vers l'extérieur.

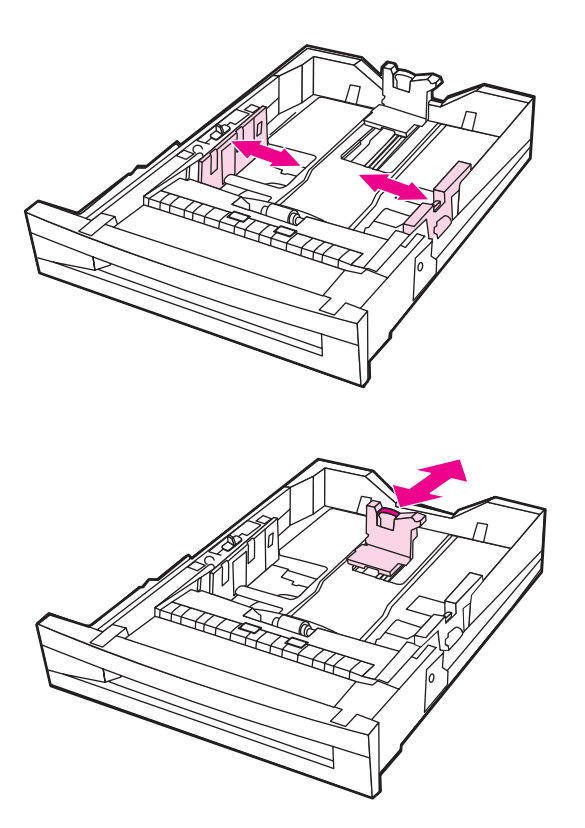

3. Chargez le support face vers le haut, en vous assurant que la hauteur de la pile ne dépasse pas l'indicateur de hauteur de pile maximum dans le bac.

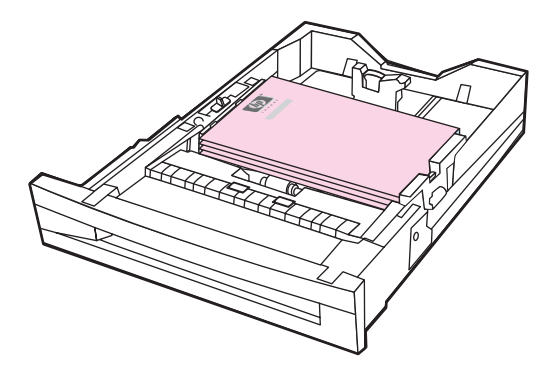

- 4. Faites glisser les guides de largeur et de longueur du papier en vous assurant qu'ils touchent légèrement le papier.
- 5. Notez le sens du papier et quelles sont les dimensions X et Y. Pour plus de facilité, les dimensions X et Y sont indiquées dans le bac.

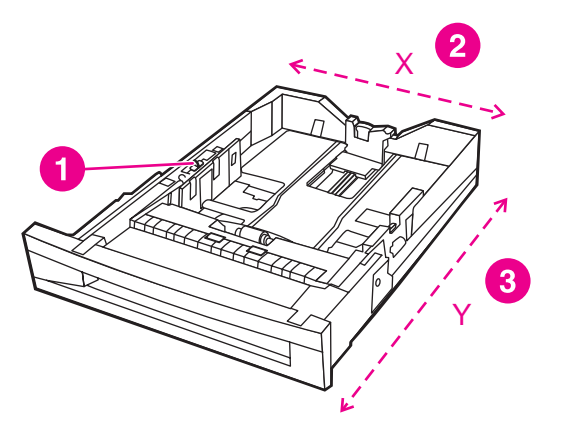

- 1 Bouton CUSTOM/STANDARD
- 2 Largeur de page (dimension X)
- 3 Longueur de page (dimension Y)
- 6. Vérifiez que le bouton du bac est réglé sur CUSTOM.
- 7. Fermez le bac.

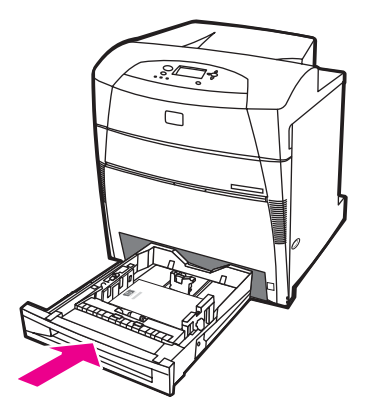

8. L'imprimante affiche la configuration du bac. Consultez l'affichage.

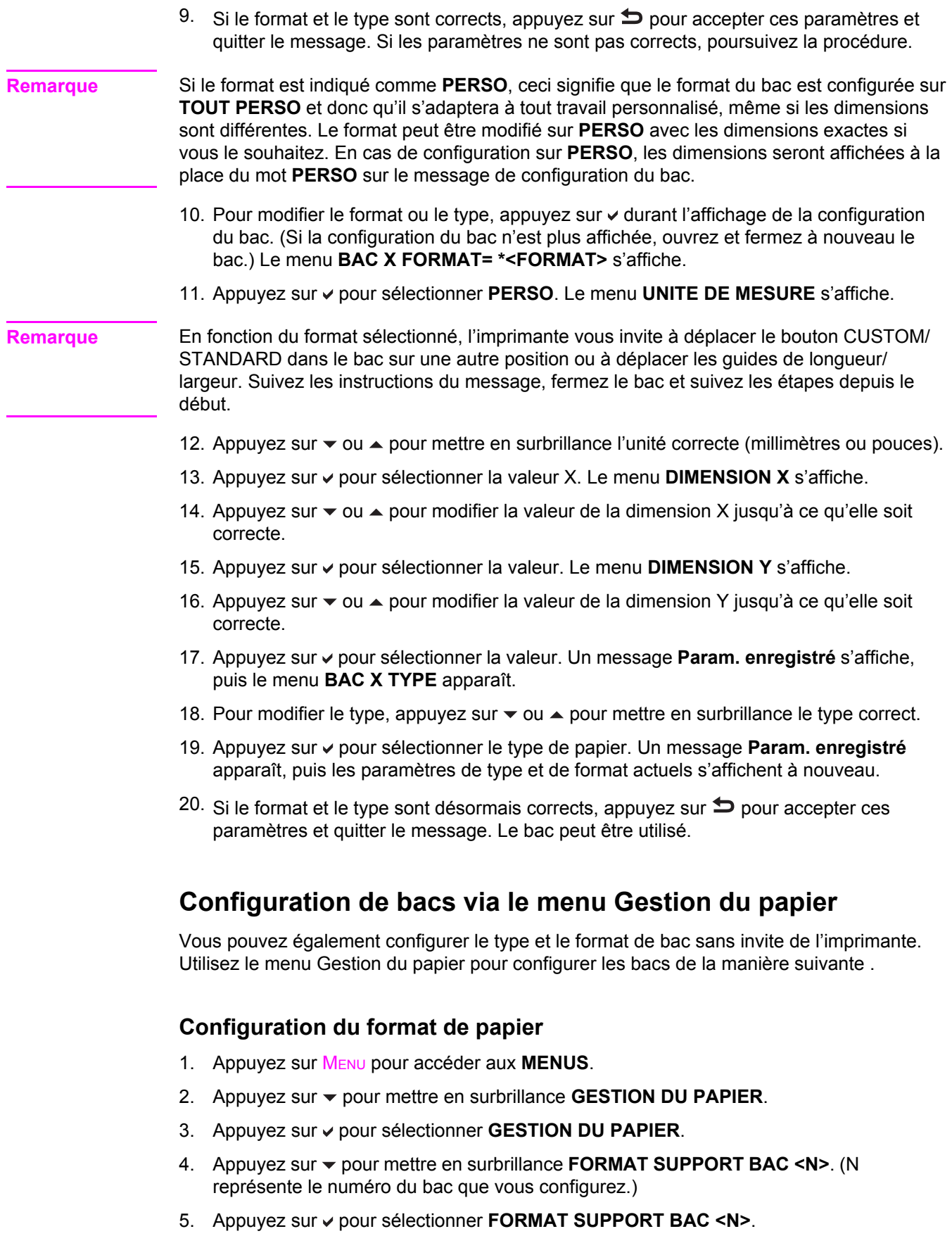

6. Appuyez sur  $\bullet$  ou  $\bullet$  pour mettre en surbrillance le format correct.

7. Appuyez sur  $\vee$  pour sélectionner le format correct.

**Remarque** En fonction du bac configuré et du format sélectionné, l'imprimante peut vous inviter à régler les guides de bac ou à déplacer le bouton CUSTOM/STANDARD dans le bac sur l'autre position. Suivez les instructions de l'invite, puis fermez le bac.

#### **Configuration du type de papier**

- 1. Appuyez sur MENU pour accéder aux **MENUS**.
- 2. Appuyez sur  $\blacktriangledown$  pour mettre en surbrillance **GESTION DU PAPIER**.
- 3. Appuyez sur **√** pour sélectionner **GESTION DU PAPIER**.
- 4. Appuyez sur pour mettre en surbrillance **TYPE SUPPORT BAC <N>**. (N représente le numéro du bac que vous configurez.)
- 5. Appuyez sur **√** pour sélectionner **TYPE SUPPORT BAC <N>**.
- 6. Appuyez sur  $\bullet$  ou  $\bullet$  pour mettre en surbrillance le type de papier correct.
- 7. Appuyez sur v pour sélectionner le type de papier correct.

Un message **Param. enregistré** apparaît et les paramètres de type et de format actuels sont affichés.

## **Impression sur des supports spéciaux**

Suivez ces directives lorsque vous imprimez sur des types de supports spéciaux. **Remarque** Les supports spéciaux, tels que les enveloppes ou le papier cartonné, doivent être imprimés à partir du Bac 1. Pour imprimer sur tout support spécial, procédez comme suit : 1. Chargez le support dans le bac d'alimentation. 2. Lorsque l'imprimante vous invite à spécifier le type de papier, sélectionnez le type de support correct pour le papier chargé dans le bac. Par exemple, sélectionnez **IMAGES TRES GLAC.** lors du chargement d'un papier laser super glacé HP. 3. Dans l'application logicielle ou le pilote d'imprimante, définissez le type de support afin de refléter celui chargé dans le bac. **Remarque** Pour obtenir une qualité d'impression optimale, vérifiez toujours que le type de support sélectionné sur le panneau de commande de l'imprimante et celui sélectionné dans l'application logicielle ou le pilote d'imprimante correspondent au type de support chargé dans le bac. **Transparents** Lorsque vous utilisez des transparents, suivez les directives ci-dessous : Manipulez les transparents par les bords. La manipulation des transparents avec des doigts gras peut entraîner des problèmes de qualité d'impression. Utilisez uniquement des transparents pour rétroprojection conseillés pour cette imprimante. Hewlett-Packard recommande d'utiliser les transparents HP Color LaserJet avec cette imprimante. Les produits HP sont conçus pour être utilisés ensemble afin de donner des résultats d'impression optimaux. ● Dans l'application logicielle ou le pilote d'imprimante, sélectionnez **Transparent** comme type de support, ou imprimez à partir d'un bac configuré pour les transparents. Utilisez le panneau de commande pour configurer le type de support. Pour plus d'informations sur l'accès aux pilotes d'imprimante, reportez-vous à la section Accès aux pilotes [d'imprimante.](#page-28-0)

**ATTENTION** Les transparents non conçus pour l'impression LaserJet fondent dans l'imprimante et endommagent cette dernière.

### **Papier glacé**

● Dans l'application ou le pilote d'imprimante, sélectionnez **Glacé**, **Glacé épais** ou **Superglacé** comme type de support, ou imprimez à partir d'un bac configuré pour le papier glacé.

Sélectionnez **Glacé** pour un support de grammage pouvant atteindre 105 g/m2. Sélectionnez **Glacé épais** pour un support de grammage de 105 g/m<sup>2</sup> ou plus.

● Utilisez le panneau de commande pour définir le type de support sur **GLACE** ou **GLACE EPAIS** pour le bac d'alimentation utilisé.

**Remarque** Hewlett-Packard recommande d'utiliser le papier HP Color LaserJet Soft Gloss avec cette imprimante. Les produits HP sont conçus pour être utilisés ensemble afin de donner des résultats d'impression optimaux. Si vous n'utilisez pas le papier HP Color LaserJet Soft Gloss avec cette imprimante, la qualité d'impression peut être compromise.

### **Papier coloré**

- Le papier coloré doit être de la même qualité supérieure que le papier xérographique blanc.
- Les pigments utilisés doivent pouvoir supporter la température de fusion de 190 °C de l'imprimante pendant 0,1 seconde sans détérioration.
- N'utilisez pas de papier dont le revêtement de couleur a été ajouté après que le papier a été fabriqué.
- Pour créer des couleurs, l'imprimante imprime des motifs de points, en superposant et variant leur espacement pour produire diverses nuances. La variation de la teinte ou couleur du papier affecte les nuances des couleurs imprimées.

### **Impression d'images**

Pour obtenir une qualité d'impression optimale lors de l'impression d'images, telles que des photographies ou des posters, utilisez le papier laser super-glacé (Q2420A) avec le paramètre HP de type de support Images super-glacées.

- Dans l'application ou le pilote d'imprimante, sélectionnez **Images super-glacées HP** comme type de support, ou imprimez à partir d'un bac configuré pour le papier glacé.
- Vous pouvez également configurer l'imprimante en utilisant des paramètres de son panneau de commande. Pour plus d'informations, reportez-vous à la section Configuration des bacs [d'alimentation.](#page-103-0)
- Utilisez le panneau de commande pour définir le type de support sur **IMAGES TRES GLAC.** pour le bac utilisé.

### **Enveloppes**

**Remarque** Les enveloppes peuvent être imprimées uniquement à partir du Bac 1. Définissez le format du support du bac sur le format d'enveloppe spécifique. Reportez-vous à la section Impression [d'enveloppes](#page-107-0) à partir du bac 1.

> Le respect des directives ci-dessous permet d'assurer une impression correcte sur les enveloppes et d'éviter les bourrages de l'imprimante :

- Ne chargez pas plus de 20 enveloppes dans le bac 1.
- Le grammage des enveloppes ne doit pas dépasser 105 g/m<sup>2</sup>.
- Les enveloppes doivent être bien plates.
- N'utilisez pas d'enveloppes à fenêtre ou attache.
- Les enveloppes ne doivent pas être pliées, froissées ou endommagées.
- Les enveloppes à bande adhésive détachable doivent utiliser un adhésif supportant la chaleur et les pressions du processus de fusion de l'imprimante.
- Les enveloppes doivent être chargées face vers le bas avec le haut de l'enveloppe vers la gauche et le bord court alimenté en premier dans l'imprimante.

**Remarque** Dans un environnement à haute humidité, les enveloppes doivent être imprimées avec le rabat en premier pour réduire les risques de collage du rabat au cours de l'impression. Pour l'impression par le bord long, chargez les enveloppes par le bord long en premier, face vers le bas. Reportez-vous à la section Impression [d'enveloppes](#page-107-0) à partir du bac 1 pour modifier le sens de l'enveloppe.

#### **Etiquettes**

**Remarque** Pour l'impression d'étiquettes, réglez le format du support du bac sur **ETIQUETTES** dans le panneau de commande de l'imprimante. Reportez-vous à la section [Configuration](#page-103-0) des bacs [d'alimentation.](#page-103-0) Pour imprimer des étiquettes, suivez les directives suivantes :

- Vérifiez que le matériel adhésif des étiquettes peut tolérer une température de 190 °C pendant 0,1 seconde.
- Assurez-vous qu'il n'y a pas d'adhésif exposé entre les étiquettes. Les zones à nu risquent de causer leur décollement au cours de l'impression, entraînant des bourrages. Cela peut également endommager les composants de l'imprimante.
- Ne réalimentez pas une feuille d'étiquettes.
- Assurez-vous que les étiquettes sont bien à plat.
- N'utilisez pas d'étiquettes froissées, cloquées ou par ailleurs endommagées.

### **Papier épais**

Les types suivants de papier épais peuvent être utilisés avec l'imprimante HP Color LaserJet série 5550.

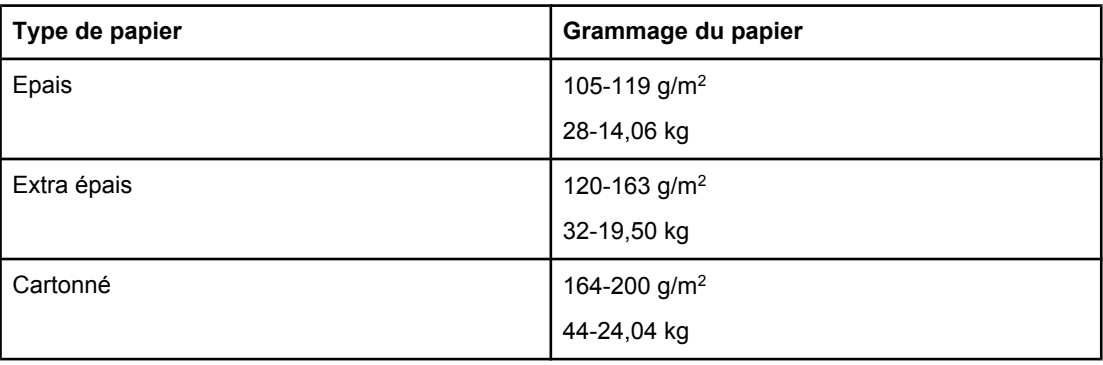

Lors de l'impression sur des types de papier épais, suivez les directives ci-dessous :

- Utilisez le bac 1 pour un papier d'un grammage compris entre 163 g/m<sup>2</sup> et 200 g/m<sup>2</sup>.
- Pour obtenir des résultats optimaux lors de l'impression sur du papier épais, utilisez le panneau de commande de l'imprimante pour définir le type de support pour que le bac corresponde au type de papier.
- Dans l'application ou le pilote d'imprimante, sélectionnez **Epais**, **Extra épais** ou **Papier cartonné** comme type de support, ou imprimez à partir d'un bac configuré pour le papier épais.
- Ceci affectant tous les travaux d'impression, il est important de reconfigurer l'imprimante sur ses paramètres d'origine une fois le travail imprimé. Reportez-vous à la section Configuration des bacs [d'alimentation.](#page-103-0)

**ATTENTION** En règle générale, n'utilisez pas de papier plus épais que la spécification de support recommandée pour cette imprimante. Le non respect de cette règle peut engendrer une alimentation incorrecte, des bourrages papier, une qualité d'impression réduite et une usure mécanique excessive.

### **Papier HP LaserJet Tough**

Le papier Tough est un film plastique robuste qui ne se déchire pas et résiste aux intempéries. Lors de l'impression sur du papier HP LaserJet Tough, suivez les directives cidessous :

- Manipulez le papier HP LaserJet Tough par les bords. La manipulation du papier HP LaserJet Tough avec des doigts gras peut entraîner des problèmes de qualité d'impression.
- Utilisez uniquement du papier Hewlett-Packard LaserJet Tough avec cette imprimante. Les produits HP sont conçus pour être utilisés ensemble afin de donner des résultats d'impression optimaux.
- Dans l'application ou le pilote d'imprimante, sélectionnez **Papier résistant** comme type de support, ou imprimez à partir d'un bac configuré pour le papier HP LaserJet Tough.

### **Formulaires pré-imprimés et papier à en-tête**

Suivez les directives ci-dessous pour obtenir des résultats optimaux lors de l'utilisation de formulaires pré-imprimés et de papier à en-tête :

- Les formulaires et le papier à en-tête doivent être imprimés avec des encres résistant à la chaleur qui ne fondent pas, ne se vaporisent pas ou ne dégagent pas d'émissions dangereuses lorsque soumises à la température de fusion de l'imprimante d'environ 190 °C pendant 0,1 seconde.
- Les encres doivent être ininflammables et ne doivent pas affecter les rouleaux de l'imprimante.
- Les formulaires et le papier à en-tête doivent être conservés dans un emballage hermétique à l'épreuve de l'humidité afin de prévenir tout changement au cours de l'entreposage.
- Avant de charger un papier préimprimé tel qu'un formulaire ou du papier à en-tête, vérifiez que l'encre sur le papier est sèche. L'encre humide peut se décoller du papier préimprimé au cours du processus de fusion.
- Lors de l'impression recto verso, chargez les formulaires pré-imprimés et le papier à entête dans les Bacs 2, 3, 4 ou 5, la face à imprimer vers le bas et le haut de la page vers la gauche. Pour charger des formulaires pré-imprimés ou du papier à en-tête dans le bac 1, chargez-les la face à imprimer vers le haut et le haut de la page vers la gauche.
- Lors de l'impression recto, chargez les formulaires pré-imprimés et le papier à en-tête dans les Bacs 2, 3, 4 ou 5, la face à imprimer vers le bas et le haut de la page vers la gauche. Pour charger des formulaires pré-imprimés ou du papier à en-tête dans le bac 1, chargez-les la face à imprimer vers le bas et le haut de la page vers la gauche.

### **Papier recyclé**

Cette imprimante permet l'emploi de papier recyclé. Celui-ci doit répondre aux mêmes spécifications que le papier standard. Reportez-vous au manuel *HP LaserJet Printer Family Print Media Guide*. Hewlett-Packard recommande que le papier recyclé ne contienne pas plus de 5 % de pâte mécanique.

## **Impression des deux côtés (recto verso)**

Certains modèles d'imprimante disposent de la fonction automatique d'impression recto verso (impression sur les deux côtés d'une page). Pour savoir quels modèles prennent en charge l'impression recto verso automatique, reportez-vous à la section [Configurations](#page-18-0) de [l'imprimante.](#page-18-0) Tous les modèles d'imprimante prennent en charge l'impression recto verso manuelle.

**Remarque** Vous devez spécifier des options recto verso dans votre application ou le pilote d'imprimante afin d'imprimer sur les deux côtés de la page. Si cette option n'est pas visible dans l'application ou le pilote d'imprimante, utilisez les informations ci-dessous pour rendre disponibles les options d'impression recto verso.

Pour utiliser l'impression recto verso :

- Vérifiez que le pilote d'imprimante est configuré pour afficher les options d'impression recto verso : automatique et/ou manuel. Pour obtenir des instructions, reportez-vous à l'aide en ligne du pilote d'imprimante. Pour plus d'informations sur l'accès aux pilotes d'imprimante, reportez-vous à la section Accès aux pilotes [d'imprimante.](#page-28-0)
- Une fois l'option d'impression recto verso affichée, sélectionnez les options d'impression recto verso appropriées dans le logiciel du pilote d'imprimante. Les options d'impression recto verso comprennent l'orientation de la page et de la reliure. Pour plus d'informations sur les options de reliure de travaux d'impression recto verso, reportezvous à la section Options de reliure des travaux [d'impression](#page-125-0) recto verso.
- L'impression recto verso n'est pas prise en charge pour certains types de supports, tels que les transparents, les enveloppes, le papier résistant et les étiquettes.
- L'impression automatique recto verso ne prend en charge que les formats de papier 11 x 17, A3, letter, letter R, legal US, A4, A4-p, B5, B4 et executive.
- L'impression recto verso manuelle peut prendre en charge tous les formats et d'autres types de support. (Les transparents, enveloppes et étiquettes ne sont pas pris en charge.)
- Si les impressions recto verso manuelle et automatique sont activées dans le pilote logiciel, l'imprimante imprime automatiquement sur les deux côtés si le format et le type sont pris en charge par l'unité d'impression recto verso. Sinon, l'impression recto verso est manuelle.
- Pour obtenir des résultats optimaux, n'utilisez pas l'impression recto verso sur des supports de grammage élevé à texture rugueuse.
- Lorsque vous imprimez en recto verso des supports pré-imprimés comme des papiers à en-tête ou des formulaires, chargez le papier dans l'autre sens par rapport à l'impression en recto. Placez le support face vers le bas dans les Bacs 2, 3, 4 ou 5. Placez le support spécial face vers le haut dans le Bac 1. (Ce processus est différent de l'impression recto.)

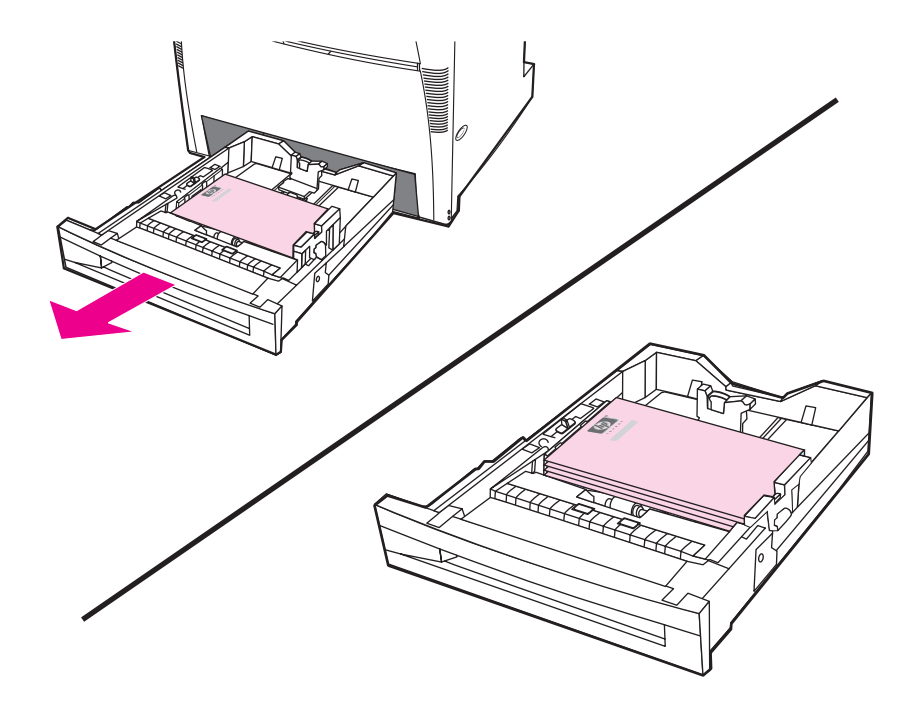

### **Paramètres du panneau de commande pour l'impression recto verso automatique**

Un grand nombre d'applications permettent de modifier les paramètres de l'impression recto verso. Si votre application ou le pilote d'imprimante ne vous le permet pas, vous pouvez modifier ces paramètres via le panneau de commande. Le paramètre usine par défaut est **DESACTIVE**.

**ATTENTION** N'utilisez pas l'impression recto verso sur des étiquettes, sous peine d'endommager sérieusement l'imprimante.

#### **Pour spécifier l'impression recto verso à partir du panneau de commande de l'imprimante**

**Remarque** La modification des paramètres d'impression recto verso via le panneau de commande a un impact sur tous les travaux d'impression. Le cas échéant, effectuez ces modifications dans votre application ou le pilote d'imprimante.

- 1. Appuyez sur MENU pour accéder aux **MENUS**.
- 2. Appuyez sur ▼ pour mettre en surbrillance **CONFIGURATION PERIPHERIQUE**.
- 3. Appuyez sur **√** pour sélectionner **CONFIGURATION PERIPHERIQUE**.
- <span id="page-125-0"></span>4. Appuyez sur **√** pour sélectionner **Impression...**.
- 5. Appuyez sur  $\blacktriangledown$  pour mettre en surbrillance **RECTO VERSO**.
- 6. Appuyez sur **√** pour sélectionner **RECTO VERSO**.
- 7. Appuyez sur  $\triangle$  or  $\triangle$  to select **ACTIVE** pour activer l'impression recto verso ou **DESACTIVE** pour la désactiver.
- 8. Appuyez sur  $\vee$  pour valider la sélection.
- 9. Appuyez sur  $\blacktriangledown$  pour mettre en surbrillance **RELIURE RECTO VERSO**.
- 10. Appuyez sur v pour sélectionner **RELIURE RECTO VERSO**.
- 11. Appuyez sur MENU.
- 12. A partir de l'application ou du pilote d'imprimante, sélectionnez, si possible, l'impression recto verso.
- **Remarque** Pour sélectionner l'impression recto verso à partir du pilote d'imprimante, vous devez d'abord configurer correctement ce dernier. (Pour obtenir des instructions, consultez l'aide en ligne du pilote d'imprimante.)

#### **Impression recto verso de pages vierges**

Si vous sélectionnez la source ou le type dans le pilote logiciel, l'imprimante n'imprime pas le deuxième côté vierge des pages recto verso, ce qui permet d'obtenir des performances plus rapides. Toutefois, si le type de papier est défini sur **TOUT TYPE**, **EN-TETE**, **PREIMPRIME** ou **PERFORE**, les seconds côtés vierges sont imprimés pour éviter d'imprimer du texte du mauvais côté de la page.

#### **Options de reliure des travaux d'impression recto verso**

Avant d'imprimer un document recto verso, dans le pilote d'imprimante, choisissez le bord sur lequel relier le document. La reliure sur le bord long (livre) est la disposition classique utilisée pour les livres. La reliure sur le bord court (plaquette) est la disposition de type calendrier classique.

#### **Remarque** Le paramètre de reliure par défaut est défini sur le grand côté lorsque l'orientation de la page est configurée sur le mode Portrait. Pour définir la reliure sur le petit côté, cochez la case **Retourner les pages vers le haut**.

#### **Impression manuelle sur les deux côtés (recto verso)**

L'impression sur les deux côtés peut être effectuée manuellement (impression manuelle recto verso). Ceci peut être utile pour les papiers de formats ou de grammages qui ne sont pas pris en charge par l'impression recto verso automatique (par exemple pour le papier cartonné ou de format personnalisé). Ce type d'impression peut également être utilisé sur des modèles d'imprimante ne prenant pas en charge l'impression recto verso.

**Remarque** Le papier endommagé ou en mauvais état peut entraîner des bourrages papier et ne doit pas être utilisé.

**Remarque** L'impression recto verso manuelle n'est pas prise en charge sur les systèmes Windows 98 et NT 4.0 qui utilisent le pilote PS.

#### **Pour imprimer manuellement en recto verso**

- 1. Assurez-vous que le pilote d'imprimante est configuré pour autoriser l'impression recto verso manuelle. Dans le pilote d'imprimante, sélectionnez **Permettre l'impression recto verso manuelle**. Reportez-vous à la section Accès aux pilotes [d'imprimante.](#page-28-0)
- 2. A partir de l'application, ouvrez le pilote d'imprimante.
- 3. Sélectionnez le type et le format appropriés.
- 4. Dans l'onglet **Finition**, sélectionnez **Impression recto verso** ou **Impression recto verso (manuelle)**.
- 5. L'option de reliure par défaut consiste à relier sur le bord long du papier dans le mode portrait. Pour modifier le paramètre, sélectionnez l'onglet **Finition**, puis cochez la case **Retourner les pages vers le haut**.
- 6. Cliquez sur **OK**. Les instructions de l'option **Impression recto verso** s'affichent. Suivez les instructions pour terminer l'impression du document.
- **Remarque** Si le nombre total de feuilles dépasse la capacité du bac 1 pour les travaux recto verso manuels, insérez les 100 feuilles du dessus et appuyez sur  $\checkmark$ . Lorsque vous y êtes invité, insérez les 100 feuilles suivantes et appuyez sur  $\checkmark$ . Répétez cette opération autant de fois que nécessaire jusqu'à ce que toutes les feuilles de la pile de sortie aient été chargées dans le bac 1.

Pour plus d'informations sur l'accès aux pilotes d'imprimante, reportez-vous à la section Accès aux pilotes [d'imprimante.](#page-28-0)

### **Impression de livrets**

Certaines versions du pilote d'imprimante permettent de contrôler l'impression de livrets en mode recto verso. Vous pouvez sélectionner d'effectuer la reliure sur le côté gauche ou droit sur les formats de papier Letter, Legal ou A4. Windows 2000 et XP prennent en charge l'impression de livrets sur tous les formats de papier.

Pour plus d'informations sur la fonction d'impression de livrets, consultez l'aide en ligne du pilote d'imprimante.

### **Ajustement de la concordance**

L'ajustement de la concordance permet de centrer sur la page tous les travaux. Il s'agit d'un processus en deux étapes : 1) estimation des ajustements de centrage et 2) configuration des valeurs de décalage.

Procédez comme suit pour obtenir une estimation des ajustements de centrage.

- 1. A l'aide d'une règle, mesurez en millimètres, les marges de gauche et de droite de la face avant de la page de test imprimée. Comparez les deux valeurs.
- 2. Estimez l'ajustement nécessaire pour centrer la page. Chaque unité d'ajustement décale l'image d'environ 0,25 mm. Il s'agit de la valeur de décalage X1.
- 3. A l'aide d'une règle, mesurez en millimètres les marges de gauche et de droite de la face arrière de la page de test imprimée. Comparez les deux valeurs.
- 4. Estimez l'ajustement nécessaire pour centrer la page. Chaque unité d'ajustement décale l'image d'environ 0,25 mm. Il s'agit de la valeur de décalage X2.
- 5. A l'aide d'une règle, mesurez en millimètres les marges en haut et en bas de la page de test imprimée. Comparez les deux valeurs.

6. Estimez l'ajustement nécessaire pour centrer la page. Chaque unité d'ajustement décale l'image d'environ 0,25 mm. Il s'agit de la valeur de décalage Y.

Procédez comme suit pour définir les valeurs de décalage.

- 1. Appuyez sur MENU pour accéder aux **MENUS**.
- 2. Appuyez sur ▲ ou ▼ pour mettre en surbrillance **CONFIGURATION PERIPHERIQUE** et appuyez sur  $\vee$  pour effectuer la sélection.
- 3. Appuyez sur ▲ ou <del>▼</del> pour mettre en surbrillance **QUALITE IMPRESSION** et appuyez sur  $\vee$  pour effectuer la sélection.
- 4. Appuyez sur ▲ ou ▼ pour mettre en surbrillance DEFINIR CONCORDANCE et appuyez sur  $\vee$  pour effectuer la sélection.
- 5. Appuyez sur ▲ ou ▼ pour mettre en surbrillance le bac que vous ajustez. (**AJUSTEZ BAC <N>**, **AJUSTEZ BAC 1**, **AJUSTEZ BAC 2**, **AJUSTEZ BAC 3** ou **AJUSTEZ BAC 4**), et appuyez sur <del>∨</del> pour effectuer la sélection.
- 6. Appuyez sur  $\triangle$  ou  $\triangledown$  pour mettre en surbrillance **AJUSTEZ BAC X** et appuyez sur  $\triangledown$ pour effectuer la sélection.
- 7. Appuyez sur ▲ ou ▼ pour mettre en surbrillance **DECALAGE X1** et appuyez sur v pour effectuer la sélection.
- 8. Appuyez sur  $\triangle$  ou  $\blacktriangledown$  pour mettre en surbrillance la valeur de X1 provenant de l'étape 2, et appuyez sur  $\vee$  pour effectuer la sélection.
- 9. Appuyez sur  $\triangle$  ou  $\triangledown$  pour mettre en surbrillance **DECALAGE X2** et appuyez sur  $\triangledown$  pour effectuer la sélection.
- 10. Appuyez sur  $\triangle$  ou  $\blacktriangledown$  pour mettre en surbrillance la valeur de X2 provenant de l'étape 4, et appuyez sur  $\vee$  pour effectuer la sélection.
- 11. Appuyez sur  $\blacktriangle$  ou  $\blacktriangledown$  pour mettre en surbrillance **DECALAGE Y** et appuyez sur  $\blacktriangledown$  pour effectuer la sélection.
- 12. Appuyez sur  $\triangle$  ou  $\blacktriangledown$  pour mettre en surbrillance la valeur de Y provenant de l'étape 6, et appuyez sur  $\vee$  pour effectuer la sélection.

Ces procédures peuvent être répétées pour chacun des bacs installés sur l'imprimante.

## **Situations d'impression particulières**

Suivez ces directives lorsque vous imprimez sur des types de papier spéciaux.

#### **Impression d'une première page différente**

Suivez la procédure ci-dessous pour imprimer la première page d'un document sur un papier de type autre que celui des autres pages du document. Supposons, par exemple, que vous souhaitez imprimer la première page d'une lettre sur du papier à en-tête et le reste sur du papier ordinaire.

1. A partir de votre application ou du pilote d'imprimante, spécifiez un bac pour la première page (papier à en-tête) et un autre pour les pages suivantes.

Pour plus d'informations sur l'accès aux pilotes d'imprimante, reportez-vous à la section Accès aux pilotes [d'imprimante.](#page-28-0)

- 2. Chargez le papier spécial dans le bac spécifié à l'étape 1.
- 3. Chargez le papier pour les autres pages du document dans un autre bac.

Vous pouvez également imprimer une première page différente en utilisant le panneau de commande ou le pilote d'imprimante pour spécifier les types de papier chargés dans les bacs et en sélectionnant ensuite la première et les autres pages par type de papier.

#### **Impression d'un revers blanc**

Pour imprimer un revers blanc, procédez comme suit. Vous pouvez également sélectionner une autre source de papier ou imprimer sur un type de support différent du reste du document.

- 1. Dans l'onglet **Papier** du pilote d'imprimante, sélectionnez **Utiliser autre papier** puis, dans la liste déroulante, sélectionnez **Revers**, cochez la case **Ajouter revers blanc**, puis cliquez sur **OK**.
- 2. Pour plus d'informations sur l'accès aux pilotes d'imprimante, reportez-vous à la section Accès aux pilotes [d'imprimante.](#page-28-0)

Vous pouvez également sélectionner une autre source de papier ou imprimer un revers blanc sur un type de support différent du reste du document. Si vous le souhaitez, sélectionnez des type et source différents dans les listes déroulantes.

#### **Impression sur un support de format personnalisé**

L'imprimante prend en charge l'impression recto et l'impression recto verso manuelle sur un papier au format personnalisé. Le Bac 1 prend en charge des formats de papier compris entre 76x127 mm et 312x470 mm. Le Bac 2 et les Bacs facultatifs 3, 4 et 5 prennent en charge des formats de support compris entre 148x210 mm et 297x432 mm.

Lors de l'impression sur un papier de format personnalisé, si le bac 1 est configuré dans le panneau de commande de l'imprimante sur **BAC 1 TYPE=TOUS** et **BAC 1 FORMAT=TOUS**, l'imprimante imprime sur le papier chargé dans le bac. Lors de l'impression sur un support de format personnalisé à partir des bacs 2, 3, 4 ou 5, réglez le taquet du bac sur la position Custom (Personnalisé) et, à partir du panneau de commande, configurez le format ou le type du papier sur **PERSO** ou **TOUT PERSO**.

Certains logiciels et pilotes d'imprimante permettent de spécifier les dimensions des formats personnalisés. Assurez-vous de spécifier le format correct dans la boîte de dialogue de mise en page et celle d'impression. Si votre logiciel ne vous permet pas cette action, spécifiez les dimensions du format personnalisé du papier dans le menu Gestion du papier du panneau de commande de l'imprimante. Pour plus d'informations, reportez-vous à la section [Menu](#page-62-0) de [gestion](#page-62-0) du papier.

**Remarque** Le chargeur de l'imprimante prend en charge des supports dont la largeur va jusqu'à 312 mm, mais le pilote d'imprimante est limité à 304 mm.

> Pour plus d'informations sur l'accès aux pilotes d'imprimante, reportez-vous à la section Accès aux pilotes [d'imprimante.](#page-28-0)

Si votre application exige que vous calculiez les marges pour le papier de format personnalisé, consultez son aide en ligne.

#### **Annulation d'une demande d'impression**

Vous pouvez mettre fin à une demande d'impression à partir du panneau de commande de l'imprimante ou à partir de l'application. Pour annuler une demande à partir d'un ordinateur connecté à un réseau, consultez l'aide en ligne du logiciel de réseau en question.

**Remarque** Il peut y avoir un délai entre l'annulation d'un travail d'impression et l'arrêt de l'impression.

#### **Pour annuler le travail d'impression en cours à partir du panneau de commande**

- 1. Appuyez sur ARRÊTER sur le panneau de commande de l'imprimante pour mettre en pause le travail en cours d'impression. Le menu du panneau de commande permet de reprendre l'impression ou d'annuler le travail actuel.
- 2. Appuyez sur MENU pour quitter le menu et reprendre l'impression ou mettre en surbrillance **ANNULER TACHE**, et appuyez sur  $\checkmark$  pour annuler le travail d'impression.

Une pression sur la touche ARRÊTER n'affecte pas les travaux d'impression ultérieurs stockés dans la mémoire tampon de l'imprimante.

#### **Pour annuler le travail d'impression en cours à partir de votre application**

Une boîte de dialogue peut s'afficher brièvement sur le panneau de commande, vous offrant l'option d'annuler le travail d'impression.

Si plusieurs demandes ont été envoyées à l'imprimante à partir de l'application, il se peut qu'elles soient dans une file d'attente d'impression (dans le Gestionnaire d'impression de Windows, par exemple). Reportez-vous à la documentation du logiciel pour obtenir des instructions spécifiques sur l'annulation d'une demande d'impression à partir de l'ordinateur.

Si un travail d'impression est en attente dans une file d'impression (mémoire de l'ordinateur) ou un spouleur d'impression (Windows 98, 2000, XP ou Me), supprimez le travail d'impression à cet emplacement.

Sous Windows 98, 2000, XP ou Me, cliquez sur **Démarrer**, puis sélectionnez **Paramètres**, puis **Imprimantes**. Cliquez deux fois sur l'icône de l'**Imprimante HP Color LaserJet série 5550** pour ouvrir le spouleur d'impression. Sélectionnez le travail d'impression à annuler, puis appuyez sur la touche **Suppr**.

## **Fonctions de stockage de travaux**

L'imprimante HP Color LaserJet série 5550 permet de stocker un travail dans sa mémoire afin de l'imprimer à un moment ultérieur. Les fonctions de stockage de travaux utilisent la mémoire du disque dur et la mémoire RAM. Ces fonctions de stockage des travaux sont décrites ci-dessous.

Pour prendre en charge les fonctions de stockage de travaux complexes, ou si vous imprimez souvent des graphiques complexes, imprimez des documents PostScript (PS) ou utilisez plusieurs polices téléchargées, HP recommande d'installer de la mémoire supplémentaire. L'ajout de mémoire offre également plus de souplesse dans la prise en charge de fonctions de stockage de travaux, telles que la copie rapide.

**Remarque** Pour utiliser les fonctions Tâche personnelle et Mise en attente après la première copie, vous devez disposer au minimum de 192 Mo de mémoire : 160 Mo de mémoire DDR plus 32 Mo de mémoire supplémentaire sur la carte du formateur. Pour utiliser les fonctions de copie rapide et de travaux stockés, vous devez installer un disque dur facultatif dans l'imprimante (modèles HP Color LaserJet 5550, 5550n, 5550dn, 5550dtn) et configurer les pilotes de manière adéquate.

**ATTENTION** Veillez à identifier les travaux de manière unique dans le pilote d'imprimante avant de démarrer l'impression. Si vous utilisez un nom par défaut, vous risquez de remplacer un travail antérieur portant le même nom ou d'annuler le nouveau travail. Pour plus d'informations sur l'accès aux pilotes d'imprimante, reportez-vous à la section [Accès](#page-28-0) aux pilotes [d'imprimante.](#page-28-0)

#### **Stockage d'un travail d'impression**

Vous pouvez télécharger un travail d'impression vers l'imprimante sans l'imprimer. Vous pourrez ensuite démarrer son impression à partir du panneau de commande de l'imprimante. Par exemple, vous pouvez télécharger un formulaire d'employé, un calendrier, une carte de pointage ou un document comptable que d'autres utilisateurs peuvent ouvrir et imprimer.

Pour stocker un travail d'impression de manière permanente, sélectionnez l'option **Tâche en mémoire** dans le pilote lors de l'impression du travail.

- 1. Appuyez sur MENU pour accéder aux **MENUS**.
- 2. **RECUPEREZ TACHE** est mis en surbrillance.
- 3. Appuyez sur pour sélectionner **RECUPEREZ TACHE**.
- 4. Appuyez sur <del>▼</del> pour mettre en surbrillance votre **NOM UTILISATEUR**.
- 5. Appuyez sur pour sélectionner votre **NOM UTILISATEUR**.
- 6. Appuyez sur <del>▼</del> pour mettre en surbrillance un **NOM DE LA TACHE**.
- 7. Appuyez sur v pour sélectionner le **NOM DE LA TACHE**.

**IMPRIMER** est mis en surbrillance.

- 8. Appuyez sur  $\vee$  pour sélectionner **IMPRIMER**.
- 9. Appuyez sur  $\triangle$  ou  $\blacktriangledown$  pour sélectionner le premier chiffre du PIN.
- 10. Appuyez sur v pour sélectionner le chiffre. Le chiffre devient un astérisque.
- 11. Répétez les étapes 9 et 10 pour les trois chiffres restants du PIN.
- 12. Une fois le PIN entré, appuyez sur  $\vee$ .
- 13. Appuyez sur  $\triangle$  ou  $\blacktriangledown$  pour sélectionner le nombre de copies souhaité.
- 14. Appuyez sur v pour imprimer le travail.

### **Copie rapide d'un travail**

La fonction Copie rapide stocke une copie d'un travail imprimé sur le disque dur et permet d'imprimer des copies supplémentaires d'un travail d'impression via le panneau de commande. Le nombre de travaux de copie rapide pouvant être stockés dans l'imprimante est défini à partir du panneau de commande de celle-ci.

Cette fonction peut être activée ou désactivée à partir du pilote.

- 1. Appuyez sur MENU pour accéder aux **MENUS**.
- 2. **RECUPEREZ TACHE** est mis en surbrillance.
- 3. Appuyez sur pour sélectionner **RECUPEREZ TACHE**.
- 4. Appuyez sur  $\blacktriangledown$  pour mettre en surbrillance votre **NOM UTILISATEUR**.
- 5. Appuyez sur v pour sélectionner votre **NOM UTILISATEUR**.
- 6. Appuyez sur ▼ pour mettre en surbrillance un **NOM DE LA TACHE**.
- 7. Appuyez sur **√** pour sélectionner le **NOM DE LA TACHE**.

**IMPRIMER** est mis en surbrillance.

- 8. Appuyez sur  $\vee$  pour sélectionner **IMPRIMER**.
- 9. Appuyez sur  $\triangle$  ou  $\blacktriangledown$  pour sélectionner le nombre de copies.
- 10. Appuyez sur  $\vee$  pour imprimer le travail.

#### **Mise en attente d'un travail après la première copie**

La fonction de mise en attente après la première copie constitue une manière rapide et simple d'imprimer et de vérifier un exemplaire d'un travail avant d'imprimer les autres exemplaires. Cette option stocke le travail d'impression sur le disque dur de l'imprimante ou dans sa mémoire RAM, et imprime uniquement la première copie du travail, vous permettant d'examiner cette dernière. Si le document s'imprime correctement, vous pouvez imprimer les copies restantes du travail à partir du panneau de commande de l'imprimante. Le nombre de travaux de mise en attente après la première copie pouvant être stockés dans l'imprimante est défini à partir du panneau de commande de celle-ci.

Pour stocker de manière permanente le travail et empêcher l'imprimante de le supprimer, sélectionnez l'option **Tâche en mémoire** dans le pilote.

#### **Impression de travaux stockés**

1. Appuyez sur MENU pour accéder aux **MENUS**.

**RECUPEREZ TACHE** est mis en surbrillance.

- 2. Appuyez sur **√** pour sélectionner **RECUPEREZ TACHE**.
- 3. Appuyez sur pour mettre en surbrillance votre **NOM UTILISATEUR**.
- 4. Appuyez sur v pour sélectionner votre **NOM UTILISATEUR**.
- 5. Appuyez sur <del>▼</del> pour mettre en surbrillance un **NOM DE LA TACHE**.

6. Appuyez sur **√** pour sélectionner le **NOM DE LA TACHE**.

**IMPRIMER** est mis en surbrillance.

- 7. Appuyez sur **√** pour sélectionner **IMPRIMER**.
- 8. Appuyez sur  $\triangle$  ou  $\blacktriangledown$  pour sélectionner le nombre de copies.
- 9. Appuyez sur  $\vee$  pour imprimer le travail.

#### **Suppression de travaux stockés**

Lorsqu'un travail de copie rapide est envoyé à l'imprimante, il remplace tout travail précédent portant les mêmes noms d'utilisateur et de travail. Si aucun travail de copie rapide n'est stocké sous les mêmes noms d'utilisateur et de travail, et que l'imprimante a besoin d'espace supplémentaire, elle peut supprimer d'autres travaux de copie rapide en commençant par le plus ancien. Le nombre par défaut de travaux pouvant être stockés est 32. Vous pouvez modifier ce nombre à partir du panneau de commande. Pour plus d'informations sur la modification de la limite de stockage de travaux, reportez-vous à la section Menu de [configuration](#page-65-0) du système.

Si l'imprimante est mise hors tension, tous les travaux stockés sont supprimés. Un travail peut également être supprimé à partir du panneau de commande, du serveur Web intégré ou de l'utilitaire HP Web Jetadmin. Pour supprimer un travail à partir du panneau de commande, procédez comme suit :

- 1. Appuyez sur MENU pour accéder aux **MENUS**.
- 2. **RECUPEREZ TACHE** est mis en surbrillance.
- 3. Appuyez sur **√** pour sélectionner **RECUPEREZ TACHE**.
- 4. Appuyez sur ▼ pour mettre en surbrillance votre **NOM UTILISATEUR**.
- 5. Appuyez sur pour sélectionner votre **NOM UTILISATEUR**.
- 6. Appuyez sur pour mettre en surbrillance un **NOM DE LA TACHE**.
- 7. Appuyez sur **√** pour sélectionner le **NOM DE LA TACHE**.
- 8. Appuyez sur  $\blacktriangledown$  pour mettre en surbrillance **SUPPRIMER**.
- 9. Appuyez sur **√** pour sélectionner **SUPPRIMER**.
- 10. Appuyez sur  $\vee$  pour supprimer le travail.

### **Travaux personnels**

Cette option permet d'envoyer un travail d'impression directement vers la mémoire de l'imprimante. La sélection de l'option Tâche personnelle active le champ d'ID. Le travail d'impression peut être imprimé uniquement après la saisie de votre PIN dans le panneau de commande de l'imprimante. Une fois le travail imprimé, l'imprimante le supprime de sa mémoire. Cette fonction est utile lorsque vous imprimez des documents confidentiels que vous ne souhaitez pas laisser dans une corbeille de sortie après l'impression. L'option Tâche personnelle stocke le travail d'impression sur le disque dur ou dans la mémoire RAM de l'imprimante. Une fois libérée pour l'impression, la tâche personnelle est immédiatement supprimée de l'imprimante. Si d'autres copies sont requises, vous devez réimprimer le travail à partir de l'application. Si vous envoyez une deuxième tâche personnelle à l'imprimante avec les mêmes nom d'utilisateur et nom de tâche qu'une tâche personnelle existante (et que vous n'avez pas libéré le travail d'origine pour l'impression), le travail écrase la tâche existante, quel que soit le PIN. Les tâches personnelles sont supprimées en cas de mise hors tension de l'imprimante.

**Remarque** Un symbole de verrou en regard du nom du travail indique que celui-ci est personnel.

Spécifiez qu'un travail est personnel à partir du pilote. Sélectionnez l'option **Tâche personnelle** et entrez un ID à quatre chiffres. Pour éviter d'écraser des travaux portant le même nom, spécifiez également un nom d'utilisateur et un nom de tâche.

#### **Impression d'un travail personnel**

1. Appuyez sur MENU pour accéder aux **MENUS**.

**RECUPEREZ TACHE** est mis en surbrillance.

- 2. Appuyez sur **√** pour sélectionner **RECUPEREZ TACHE**.
- 3. Appuyez sur pour mettre en surbrillance votre **NOM UTILISATEUR**.
- 4. Appuyez sur pour sélectionner votre **NOM UTILISATEUR**.
- 5. Appuyez sur ▼ pour mettre en surbrillance un **NOM DE LA TACHE**.
- 6. Appuyez sur **√** pour sélectionner le **NOM DE LA TACHE**.

**IMPRIMER** est mis en surbrillance.

- 7. Appuyez sur **√** pour sélectionner **IMPRIMER**.
- 8. Appuyez sur  $\triangle$  ou  $\blacktriangledown$  pour sélectionner le premier chiffre du PIN.
- 9. Appuyez sur  $\vee$  pour sélectionner le chiffre. Le chiffre devient un astérisque.
- 10. Répétez les étapes 8 et 9 pour les trois chiffres restants du PIN.
- 11. Une fois le PIN entré, appuyez sur  $\vee$ .
- 12. Appuyez sur  $\triangle$  ou  $\blacktriangledown$  pour sélectionner le nombre de copies.
- 13. Appuyez sur  $\vee$  pour imprimer le travail.

#### **Suppression d'un travail personnel**

Vous pouvez supprimer une tâche personnelle à partir du panneau de commande. Vous pouvez supprimer un travail sans l'imprimer ou IL SERA AUTOMATIQUEMENT SUPPRIME après son impression.

1. Appuyez sur MENU pour accéder aux **MENUS**.

**RECUPEREZ TACHE** est mis en surbrillance.

- 2. Appuyez sur **√** pour sélectionner **RECUPEREZ TACHE**.
- 3. Appuyez sur pour mettre en surbrillance votre **NOM UTILISATEUR**.
- 4. Appuyez sur pour sélectionner votre **NOM UTILISATEUR**.
- 5. Appuyez sur pour mettre en surbrillance un **NOM DE LA TACHE**.
- 6. Appuyez sur pour sélectionner le **NOM DE LA TACHE**.
- 7. Appuyez sur ▼ pour mettre en surbrillance **SUPPRIMER**.
- 8. Appuyez sur **√** pour sélectionner **SUPPRIMER**.
- 9. Appuyez sur  $\triangle$  ou  $\blacktriangledown$  pour sélectionner le premier chiffre du PIN.
- 10. Appuyez sur v pour sélectionner le chiffre. Le chiffre devient un astérisque.
- 11. Répétez les étapes 9 et 10 pour les trois chiffres restants du PIN.
- 12. Une fois le PIN entré, appuyez sur  $\vee$ .

### **Mode Mopier**

Lorsque le mode Mopier est activé dans le pilote, l'imprimante produit plusieurs copies assemblées à partir d'un travail d'impression unique. L'impression de plusieurs originaux (mopying) accroît les performances de l'imprimante et réduit le trafic réseau en envoyant le travail une fois à l'imprimante, puis en le stockant dans la mémoire RAM de celle-ci. Les copies restantes sont imprimées à la vitesse la plus rapide de l'imprimante. Tous les documents peuvent être créés, contrôlés, gérés et finis à partir du bureau, ce qui élimine l'étape supplémentaire d'utilisation d'une photocopieuse.

Les imprimantes HP Color LaserJet série 5550 prennent en charge la fonction Mopier, à condition qu'elles disposent de suffisamment de mémoire totale (au moins 192 Mo de mémoire totale : 160 Mo de mémoire DDR plus 32 Mo sur la carte du formateur) et que la fonction est activée par défaut si le paramètre **Mode Mopier** est **activé** dans l'onglet **Paramètres du périphérique**.

## **Gestion de la mémoire**

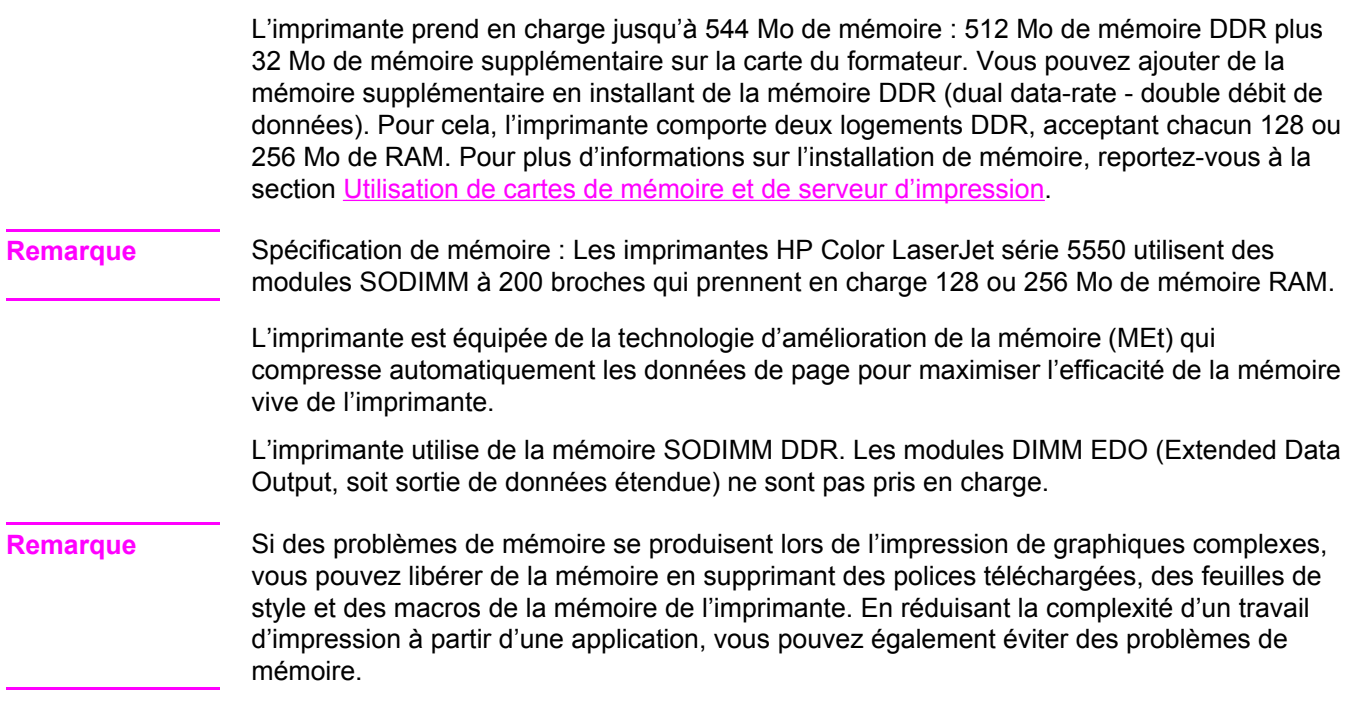

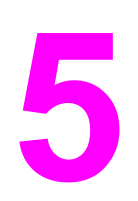

# Gestion de l'imprimante

Ce chapitre décrit la gestion de l'imprimante. Il se compose des sections suivantes :

- Pages [d'informations](#page-137-0) sur l'imprimante
- [Utilisation](#page-141-0) du serveur Web intégré
- [Utilisation](#page-144-0) de la boîte à outils HP

## <span id="page-137-0"></span>**Pages d'informations sur l'imprimante**

Le panneau de commande de l'imprimante permet d'imprimer des pages qui fournissent des informations sur l'imprimante et sa configuration actuelle. Les procédures d'impression des pages d'informations suivantes sont décrites ici :

- structure des menus
- page de configuration
- page d'état des fournitures
- page d'utilisation
- page de démonstration
- impression d'échantillons RVB et CMJN
- répertoire de fichiers (disponible uniquement sur les imprimantes équipées d'un disque dur)
- Liste de polices PCL ou PS
- Journal des événements

#### **Structure des menus**

Pour afficher les paramètres actuels des menus et options disponibles dans le panneau de commande, imprimez la structure des menus correspondante.

- 1. Appuyez sur MENUS pour accéder aux **MENUS**.
- 2. Appuyez sur ▼ pour mettre en surbrillance **INFORMATIONS**.
- 3. Appuyez sur **√** pour sélectionner **INFORMATIONS**.
- 4. Si **IMPRIMEZ STRUCTURE MENUS** n'est pas en surbrillance, appuyez sur  $\triangle$  ou  $\triangle$  afin de mettre cette option en surbrillance.
- 5. Appuyez sur **√** pour sélectionner **IMPRIMEZ STRUCTURE MENUS**.

Le message **Impression... STRUCTURE DES MENUS** apparaît sur l'affichage jusqu'à la fin de l'impression de la structure des menus. Une fois la structure des menus imprimée, l'imprimante revient à l'état **Prête**.

Vous pouvez conserver la structure des menus à proximité de l'imprimante, pour référence. Le contenu de la structure des menus varie en fonction des options installées dans l'imprimante. (La plupart des valeurs peuvent être remplacées depuis le pilote d'impression ou l'application.)

Pour obtenir la liste complète des menus du panneau de commande et de leurs valeurs possibles, reportez-vous à la section [Hiérarchie](#page-55-0) des menus.

#### **Page de configuration**

Utilisez la page de configuration pour consulter les paramètres actuels de l'imprimante, pour vous aider à en résoudre les problèmes ou pour vérifier l'installation d'accessoires en option tels que la mémoire (DIMM), les bacs à papier et les langages d'imprimante.

- 1. Appuyez sur MENUS pour accéder aux **MENUS**.
- 2. Appuyez sur ▼ pour mettre en surbrillance **INFORMATIONS**.
- 3. Appuyez sur **√** pour sélectionner **INFORMATIONS**.
- 4. Appuyez sur  $\blacktriangledown$  pour mettre en surbrillance **IMPRIMEZ CONFIGURATION**.
- 5. Appuyez sur v pour sélectionner **IMPRIMEZ CONFIGURATION**.

Le message **IMPRESSION ARRETEE** apparaît sur l'affichage jusqu'à la fin de l'impression de la page de configuration. Une fois la page de configuration imprimée, l'imprimante revient à l'état **Prête**.

**Remarque** Si l'imprimante est configurée avec des cartes EIO (par exemple, un serveur d'impression HP Jetdirect) ou un disque dur facultatif, une page de configuration supplémentaire s'imprime, offrant des informations sur la configuration de ces périphériques.

#### **Page d'état des fournitures**

La page d'état des fournitures indique la durée de vie restante des fournitures d'imprimante suivantes :

- Cartouches d'impression (toutes couleurs)
- Unité de transfert
- unité de fusion

#### **Pour imprimer la page d'état des fournitures :**

- 1. Appuyez sur MENUS pour accéder aux **MENUS**.
- 2. Appuyez sur <del>▼</del> pour mettre en surbrillance **INFORMATIONS**.
- 3. Appuyez sur **√** pour sélectionner **INFORMATIONS**.
- 4. Appuyez sur  $\blacktriangledown$  pour mettre en surbrillance **IMPRIMEZ PAGE ETAT FOURNIT.**.
- 5. Appuyez sur v pour sélectionner **IMPRIMEZ PAGE ETAT FOURNIT.**.

Le message **Impression... Etat fournitures** apparaît sur l'affichage jusqu'à la fin de l'impression de la page d'état des fournitures. Une fois la page d'état des fournitures imprimée, l'imprimante revient à l'état **Prête**.

**Remarque** Si vous utilisez des fournitures non-HP, la page d'état des fournitures n'affiche pas la durée de vie restante de celles-ci. Pour plus d'informations, reportez-vous à la section [Cartouches](#page-157-0) [d'impression](#page-157-0) non-HP.

### **Page d'utilisation**

La page d'utilisation répertorie le nombre des pages imprimées par format de papier. Elle indique le nombre de pages imprimées sur un côté, sur les deux côtés (recto verso) et le total de chaque méthode d'impression par format de papier. Enfin, elle spécifie le pourcentage moyen de couverture des pages par couleur.

- 1. Appuyez sur MENUS pour accéder aux **MENUS**.
- 2. Appuyez sur ▼ pour mettre en surbrillance **INFORMATIONS**.
- 3. Appuyez sur v pour sélectionner **INFORMATIONS**.
- 4. Appuyez sur  $\blacktriangledown$  pour mettre en surbrillance **IMPRIMEZ PAGE UTILISATION**.
- 5. Appuyez sur **√** pour sélectionner **IMPRIMEZ PAGE UTILISATION**.

Le message **Impression... PAGE UTILISATION** apparaît sur l'affichage jusqu'à la fin de l'impression de la page d'utilisation. Une fois la page d'utilisation imprimée, l'imprimante revient à l'état **Prête**.

### **Page de démonstration**

Une page de démonstration est une photographie couleur qui démontre la qualité d'impression.

- 1. Appuyez sur MENUS pour accéder aux **MENUS**.
- 2. Appuyez sur  $\blacktriangledown$  pour mettre en surbrillance **INFORMATIONS**.
- 3. Appuyez sur **√** pour sélectionner **INFORMATIONS**.
- 4. Appuyez sur  $\blacktriangledown$  pour mettre en surbrillance **IMPRIMEZ PAGE DEMO**.
- 5. Appuyez sur v pour sélectionner **IMPRIMEZ PAGE DEMO**.

Le message **Impression... PAGE DEMO** apparaît sur l'affichage jusqu'à la fin de l'impression de la page de démonstration. Une fois la page de démonstration imprimée, l'imprimante revient à l'état **Prête**.

### **Impression d'échantillons CMJN**

Utilisez la page **IMPR. ECHANT. CMJN** pour imprimer des exemples de couleurs CMJN afin de refléter les valeurs de couleur dans votre application.

- 1. Appuyez sur MENUS pour accéder aux **MENUS**.
- 2. Appuyez sur <del>▼</del> pour mettre en surbrillance **INFORMATIONS**.
- 3. Appuyez sur **√** pour sélectionner **INFORMATIONS**.
- 4. Appuyez sur  $\blacktriangledown$  pour mettre en surbrillance **IMPR. ECHANT. CMJN.**
- 5. Appuyez sur **√** pour sélectionner **IMPR. ECHANT. CMJN**.

Le message **Impression... échantillons CMJN** apparaît sur l'affichage jusqu'à la fin de l'impression de la page de démonstration. Une fois la page de démonstration imprimée, l'imprimante revient à l'état **Prête**.

### **Impression d'exemples RVB**

Utilisez la page **IMPR. ECHANT. RVB** pour imprimer des exemples de couleurs RVB afin de refléter les valeurs de couleur dans votre application.

- 1. Appuyez sur MENUS pour accéder aux **MENUS**.
- 2. Appuyez sur ▼ pour mettre en surbrillance **INFORMATIONS**.
- 3. Appuyez sur **√** pour sélectionner **INFORMATIONS**.
- 4. Appuyez sur ▼ pour mettre en surbrillance **IMPR. ECHANT. RVB.**
- 5. Appuyez sur **√** pour sélectionner IMPR. ECHANT. RVB.

Le message **Impression... échantillons RVB** apparaît sur l'affichage jusqu'à la fin de l'impression de la page de démonstration. Une fois la page de démonstration imprimée, l'imprimante revient à l'état **Prête**.

### **Répertoire de fichiers**

La page de répertoire de fichiers affiche des informations sur tous les périphériques de stockage de masse installés. Cette option ne s'affiche pas si aucun périphérique de stockage de masse n'est installé.

- 1. Appuyez sur MENUS pour accéder aux **MENUS**.
- 2. Appuyez sur ▼ pour mettre en surbrillance **INFORMATIONS**.
- 3. Appuyez sur **√** pour sélectionner **INFORMATIONS**.
- 4. Appuyez sur  $\blacktriangledown$  pour mettre en surbrillance **IMPRIMER REPERT. FICHIERS.**
- 5. Appuyez sur **√** pour sélectionner **IMPRIMER REPERT. FICHIERS**.

Le message **Impression... REPERTOIRE FICHIERS** apparaît sur l'affichage jusqu'à la fin de l'impression de la page de répertoire de fichiers. Une fois la page du répertoire des fichiers imprimée, l'imprimante revient à l'état **Prête**.

### **Liste de polices PCL ou PS**

Utilisez les listes de polices pour connaître les polices installées dans l'imprimante. (Les listes de polices indiquent également les polices résidant sur un disque dur ou sur un module de mémoire Flash DIMM en option.)

- 1. Appuyez sur MENUS pour accéder aux **MENUS**.
- 2. Appuyez sur ▼ pour mettre en surbrillance **INFORMATIONS**.
- 3. Appuyez sur **√** pour sélectionner **INFORMATIONS**.
- 4. Appuyez sur  $\blacktriangledown$  pour mettre en surbrillance **IMPRIMEZ LISTE POLICES PCL** ou **IMPRIMEZ LISTE POLICES PS**.
- 5. Appuyez sur pour sélectionner **IMPRIMEZ LISTE POLICES PCL** ou **IMPRIMEZ LISTE POLICES PS**.

Le message **Impression... LISTE POLICES** apparaît sur l'affichage jusqu'à la fin de l'impression de la page de liste de polices. Une fois la page de liste des polices imprimée, l'imprimante revient à l'état **Prête**.

### **Journal des événements**

Le journal des événements répertorie les événements de l'imprimante, y compris les bourrages papier, les erreurs de service et d'autres conditions affectant l'imprimante.

- 1. Appuyez sur MENUS pour accéder aux **MENUS**.
- 2. Appuyez sur ▼ pour mettre en surbrillance **DIAGNOSTICS**.
- 3. Appuyez sur pour sélectionner **DIAGNOSTICS**.
- 4. Appuyez sur  $\blacktriangledown$  pour mettre en surbrillance **IMPRIMER JOURN EVENEMENTS**.
- 5. Appuyez sur v pour sélectionner **IMPRIMER JOURN EVENEMENTS**.

Le message **Impression... JOURNAL EVENEMENTS** apparaît sur l'affichage jusqu'à la fin de l'impression du journal des événements. Une fois le journal des événements imprimé, l'imprimante revient à l'état **Prête**.

## <span id="page-141-0"></span>**Utilisation du serveur Web intégré**

Lorsque l'imprimante est directement connectée à un ordinateur, le serveur Web intégré est pris en charge sous Windows 98 et versions ultérieures. Pour utiliser le logiciel d'état de l'imprimante et des alertes avec une connexion directe, vous devez choisir l'option d'installation personnalisée lors de l'installation du pilote d'imprimante. Sélectionnez l'option d'installation du logiciel d'état de l'imprimante et des alertes. Le serveur proxy est installé en tant que logiciel d'état de l'imprimante et des alertes.

Lorsque l'imprimante est connectée au réseau, le serveur Web intégré est automatiquement disponible. Vous pouvez accéder au serveur Web intégré à partir de Windows 95 et versions ultérieures.

Grâce au serveur Web intégré, vous pouvez voir l'état de l'imprimante et du réseau, et gérer les fonctions d'impression depuis votre ordinateur au lieu du panneau de commande de l'imprimante. Vous trouverez ci-après des exemples de ce que vous permet de faire le serveur Web intégré :

- Afficher des informations sur l'état de l'imprimante
- Définir le type de papier chargé dans chaque bac
- Déterminer la durée de vie restante de toutes les fournitures et en commander de nouvelles
- Afficher et modifier la configuration des bacs
- Afficher et modifier la configuration des menus du panneau de commande de l'imprimante
- Afficher et imprimer des pages internes
- Recevoir des notifications concernant les événements relatifs à l'imprimante et aux fournitures
- Afficher et modifier la configuration du réseau

Pour utiliser le serveur Web intégré, vous devez disposer de Microsoft Internet Explorer 4 (ou version ultérieure) ou de Netscape Navigator 4 (ou version ultérieure). Le serveur Web intégré fonctionne lorsque l'imprimante est connectée à un réseau IP. Le serveur Web intégré ne prend pas en charge les connexions d'imprimante IPX. L'accès à Internet n'est pas nécessaire pour ouvrir et utiliser le serveur Web intégré. Pour plus d'informations sur le serveur Web intégré HP, reportez-vous au *Guide d'utilisation du serveur Web intégré HP*. Ce guide se trouve sur le CD livré avec l'imprimante.

### **Pour accéder au serveur Web intégré via une connexion réseau**

Dans un navigateur pris en charge sur votre ordinateur, entrez l'adresse IP de l'imprimante. (Pour trouver l'adresse IP, imprimez une page de configuration. Pour plus d'informations sur l'impression d'une page de configuration, reportez-vous à la section Pages [d'informations](#page-137-0) sur [l'imprimante.](#page-137-0))

**Remarque** Une fois l'URL ouverte, vous pouvez lui associer un signet pour y accéder rapidement dans le futur.

- 1. Les trois onglets du serveur Web intégré contiennent des informations et paramètres relatifs à l'imprimante : Informations, Paramètres et Réseau. Cliquez sur l'onglet à afficher.
- 2. Pour plus d'informations sur chaque onglet, reportez-vous aux sections suivantes.

### **Onglet Informations**

Le groupe des pages d'informations se compose des pages suivantes :

- **Etat du périphérique.** Cette page affiche l'état de l'imprimante et indique la durée de vie restante des fournitures HP (0 % indiquant qu'une fourniture est vide). Cette page affiche également le type et le format du papier pour chaque bac. Pour modifier les paramètres par défaut, cliquez sur **Modifier les paramètres**.
- **Page de configuration.** Cette page présente les informations qui se trouvent sur la page de configuration de l'imprimante.
- **Etat des fournitures.** Cette page affiche la durée de vie restante des fournitures HP. (0 % indiquant qu'une fourniture est vide). Elle indique également les numéros de référence des fournitures. Pour commander de nouvelles fournitures, cliquez sur **Commander des fournitures** dans la zone **Autres liens** dans la partie gauche de la fenêtre. Pour visiter un site Web, vous devez avoir accès à Internet.
- **Journal des événements.** Cette page affiche la liste de tous les événements et erreurs de l'imprimante.
- **Page d'utilisation.** Cette page récapitule le nombre de pages imprimées, par format et par type.
- **Informations sur le périphérique.** Cette page affiche également le nom et l'adresse de réseau de l'imprimante, ainsi que des informations sur le modèle. Pour modifier ces entrées, cliquez sur **Informations sur le périphérique** dans l'onglet **Paramètres**.
- **Panneau de commande.** Affiche les messages provenant du panneau de commande de l'imprimante tels que, par exemple **Prête** ou **POWERSAVE**.

### **Onglet Paramètres**

Cet onglet permet de configurer l'imprimante à partir de l'ordinateur. L'onglet **Paramètres** peut être protégé par un mot de passe. Si l'imprimante est en réseau, consultez toujours l'administrateur de l'imprimante avant de modifier les paramètres de cet onglet.

L'onglet **Paramètres** contient les pages suivantes.

- **Configurer le périphérique.** Configurez tous les paramètres d'imprimante depuis cette page. Cette page contient les menus généralement accessibles sur les imprimantes à l'aide de leur panneau de commande. Ces menus comprennent **Information**, **Gestion du papier**, **Configuration périphérique** et **Diagnostics**.
- **Alertes.** Réseau uniquement. Configurez cette page de façon à recevoir des alertes par courrier électronique pour divers événements d'imprimante et de fournitures.
- **Courrier électronique.** Réseau uniquement. Utilisée parallèlement à la page des alertes pour configurer le courrier électronique entrant et sortant, ainsi que pour définir les alertes par courrier électronique.
- **Sécurité.** Définissez le mot de passe à saisir pour accéder aux onglets **Paramètres** et **Réseau**. Activez et désactivez certaines fonctions du serveur Web intégré.
- **Autres liens.** Ajoutez ou personnalisez un lien vers un autre site Web. Ce lien apparaît dans la zone **Autres liens** sur toutes les pages du serveur Web intégré. Ces liens permanents apparaissent toujours dans la zone **Autres liens** : **HP Instant Support™**, **Commander des fournitures** et **Support produit**.
- **Informations sur le périphérique.** Nommez l'imprimante et assignez-lui un numéro d'identification. Saisissez le nom et l'adresse électronique du principal destinataire des informations sur l'imprimante.
- **Langue.** Déterminez la langue d'affichage des informations du serveur Web intégré.
- **Services temporels.** Permet de synchroniser l'heure via un serveur d'horloge du réseau.

### **Onglet Réseau**

Cet onglet permet à l'administrateur réseau de contrôler les paramètres réseau de l'imprimante lorsque cette dernière est connectée à un réseau IP. Cet onglet n'apparaît pas si l'imprimante est directement connectée à un ordinateur ou si elle n'est pas connectée au réseau via une carte de serveur d'impression HP Jetdirect.

### **Autres liens**

Cette section contient des liens vers Internet. Vous devez avoir accès à Internet pour utiliser ces liens. Si vous utilisez une connexion à distance et que vous ne vous êtes pas connecté en ouvrant le serveur Web intégré, connectezvous pour visiter ces sites Web. Pour vous connecter, vous pouvez être obligé de fermer le serveur Web intégré, puis de l'ouvrir à nouveau.

- **HP Instant Support™.** Permet de se connecter au site Web HP et de trouver des solutions. Ce service analyse le journal d'erreurs et les informations de configuration de votre imprimante pour fournir un diagnostic et des informations d'assistance propres à votre imprimante.
- **Commander des fournitures.** Cliquez sur ce lien pour vous connecter au site Web HP et commander des fournitures HP telles que cartouches et papier.
- **Assistance pour le produit.** Permet de se connecter au site d'assistance de l'imprimante HP Color LaserJet série 5550. Vous pouvez alors rechercher de l'aide sur des sujets généraux.
## <span id="page-144-0"></span>**Utilisation de la boîte à outils HP**

La boîte à outils HP est une application Web que vous pouvez utiliser pour les tâches suivantes :

- Vérifier l'état de l'imprimante
- Configurer les paramètres de l'imprimante (via les paramètres de la page Web du périphérique)
- Afficher les informations de dépannage
- Afficher la documentation en ligne
- Imprimer des pages d'informations internes sur l'imprimante
- Recevoir des messages contextuels d'état

Vous pouvez afficher la boîte à outil HP lorsque l'imprimante est directement connectée à l'ordinateur. Si l'imprimante est connectée à un réseau, utilisez **Installation personnalisée**. Le logiciel de boîte à outils HP est automatiquement installé lors d'une installation standard du logiciel.

**Remarque** Il n'est pas nécessaire d'avoir accès à Internet pour ouvrir et utiliser la boîte à outils HP. Toutefois, si vous cliquez sur un lien dans la zone **Autres liens**, vous devez avoir accès à Internet pour atteindre le site associé au lien. Pour plus d'informations, reportez-vous à la section **[Autres](#page-145-0)** liens.

#### **Systèmes d'exploitation pris en charge**

La boîte à outils HP est prise en charge par les systèmes d'exploitation suivants :

- Windows 98, 2000, Me, Server 2003 et XP
- Macintosh OS 10.2 ou version ultérieure

#### **Navigateurs pris en charge**

Pour utiliser la boîte à outils HP, il vous faut l'un des navigateurs suivants :

- Microsoft Internet Explorer 5.5 ou version ultérieure (Internet Explorer 5.2 ou version ultérieure pour Macintosh)
- Netscape Navigator 7.0 ou version ultérieure (Netscape Navigator 7.0 ou version ultérieure pour Macintosh)
- Opera Software ASA Opera™ 6.05 et 7.0 pour Windows
- Logiciel Safari 1.0 pour Macintosh

Toutes les pages du navigateur sont imprimables.

#### **Pour afficher la boîte à outils HP**

Dans le menu **Démarrer**, sélectionnez **Programmes**, **HP Color LaserJet 5550**, puis **Boîte à outils HP LaserJet**.

**Remarque** Vous pouvez également afficher la boîte à outils HP en cliquant sur l'icône de la barre des tâches système ou du bureau.

La boîte à outils HP s'ouvre dans le navigateur Web.

<span id="page-145-0"></span>**Remarque** Une fois l'URL ouverte, vous pouvez lui associer un signet pour y accéder rapidement dans le futur.

#### **Sections de la boîte à outils HP**

Le logiciel de la boîte à outils HP contient les sections suivantes :

- Onglet Etat
- Onglet [Dépannage](#page-146-0)
- **Onglet [Alertes](#page-146-0)**
- Onglet [Documentation](#page-146-0)
- **Bouton Paramètres du [périphérique](#page-147-0)**

#### **Autres liens**

Chaque page de la boîte à outils HP contient des liens vers le site Web HP concernant les informations suivantes :

- Product registration
- Product support
- Ordering supplies
- HP Instant Support™

Pour utiliser ces liens, vous devez avoir accès à Internet. Si vous utilisez une connexion à distance et que vous n'êtes pas connecté lors de l'ouverture initiale de la boîte à outils HP, vous devez vous connecter pour pouvoir visiter ces sites Web.

## **Onglet Etat**

L'onglet **Etat** contient des liens vers les pages principales suivantes :

- **Etat du périphérique**. Affiche des informations sur l'état de l'imprimante. Cette page indique l'état de l'imprimante, par exemple en cas de bourrage papier ou lorsqu'un bac est vide. Utilisez les boutons du panneau de commande virtuel de cette page pour modifier les paramètres d'imprimante. Après avoir corrigé le problème signalé, cliquez sur le bouton **Actualiser** pour mettre à jour l'état du périphérique.
- **Etat des fournitures**. Affiche l'état détaillé des fournitures, par exemple le pourcentage de toner restant dans les cartouches d'impression et le nombre de pages imprimées par les cartouches d'impression en cours. Elle contient aussi des liens permettant de commander des consommables et de rechercher des informations sur leur recyclage.
- **Impression des pages d'infos**. Imprime la page de configuration et les diverses autres pages d'informations disponibles pour l'imprimante, telles que la page **Etat des fournitures**, la page de **démonstration** et la **structure des menus**.

## <span id="page-146-0"></span>**Onglet Dépannage**

L'onglet **Dépannage** offre des liens vers diverses informations de dépannage de l'imprimante, telles que la suppression d'un bourrage, la résolution de problèmes de qualité d'impression, la résolution d'autres problèmes de l'imprimante et l'impression de certaines autres pages d'imprimante.

## **Onglet Alertes**

L'onglet **Alertes** permet de configurer l'imprimante afin qu'elle vous avertisse automatiquement des alertes. L'onglet **Alertes** contient des liens vers les pages principales suivantes :

- Configuration des alertes sur l'état
- Paramètres d'administration

#### **Configuration de la page d'alertes d'état**

Sur la page **Configuration des alertes sur l'état**, il est possible d'activer ou de désactiver les alertes, de définir le moment d'envoi d'une alerte par l'imprimante et de choisir entre deux types d'alerte :

- Un message contextuel
- Une icône dans la barre des tâches

Pour activer les paramètres, cliquez sur **Appliquer**.

#### **Page de paramètres d'administration**

La page **Paramètres d'administration** permet de définir la fréquence de vérification des messages d'alerte de l'imprimante par la boîte à outils HP. Vous avez le choix entre trois paramètres :

- Less often (Moins souvent) : toutes les 15 000 millisecondes
- Normal : toutes les 8 000 millisecondes
- More often (Plus souvent) : toutes les 4 000 millisecondes

Si vous voulez réduire le trafic E/S sur le réseau, diminuez la fréquence de vérification des messages d'alerte par l'imprimante.

## **Onglet Documentation**

L'onglet **Documentation** contient des liens aux sources d'informations suivantes :

- **Guide d'utilisation**. Contient des informations sur l'utilisation de l'imprimante, la garantie, les spécifications et l'assistance que vous êtes en train de lire. Le guide d'utilisation est disponible aux formats HTML et PDF.
- **Notes d'installation**. Contient des informations d'installation sur l'imprimante.

## <span id="page-147-0"></span>**Bouton Paramètres du périphérique**

Un clic sur le bouton **Paramètres du périphérique** permet de se connecter au serveur Web intégré de l'imprimante. Pour plus d'informations, reportez-vous à la section [Utilisation](#page-141-0) du [serveur](#page-141-0) Web intégré.

## **Liens de la boîte à outils HP**

Les liens de la boîte à outils HP, sur le côté gauche de l'écran, offrent accès aux options suivantes :

- **Sélectionner un périphérique**. Permet de sélectionner un des périphériques dotés de la boîte à outils HP.
- **Afficher les alertes actuelles**. Permet d'afficher les alertes actuelles pour toutes les imprimantes configurées. (Vous devez imprimer pour afficher les alertes actuelles.)
- **Page en texte uniquement**. Permet d'afficher la boîte à outils HP en tant que carte de site offrant des liens vers des pages en texte seul.

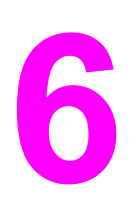

# **Couleur**

Ce chapitre décrit comment l'imprimante HP Color LaserJet série 5550 fournit une superbe impression couleur. Il présente également diverses méthodes permettant de produire la meilleure impression couleur possible. Il se compose des sections suivantes :

- [Utilisation](#page-149-0) de la couleur
- Gestion des options de couleur [d'imprimante](#page-152-0)
- [Correspondance](#page-154-0) des couleurs

## <span id="page-149-0"></span>**Utilisation de la couleur**

L'imprimante HP Color LaserJet série 5550 produit de superbes couleurs dès que vous avez installé celle-ci. Elle fournit une combinaison de fonctions couleur automatiques afin de générer d'excellents résultats en couleur pour une utilisation de bureau normale, ainsi que des outils sophistiqués pour le professionnel expérimenté dans l'utilisation de la couleur.

L'imprimante HP Color LaserJet série 5550 fournit des tables de couleurs soigneusement conçues et testées afin de fournir un rendu précis et lisse de toutes les couleurs imprimables.

#### **Sélection du papier**

Pour obtenir des couleurs et une qualité d'image optimales, il est important de sélectionner le type de papier approprié à partir du menu de l'imprimante ou du panneau avant. Reportezvous à la section Sélection des supports [d'impression](#page-101-0).

## **HP ImageREt 3600**

La technologie d'impression HP ImageREt 3600 est un système de technologies innovatrices développé exclusivement par HP afin de fournir une qualité d'impression supérieure. Le système HP ImageREt se distingue en intégrant des avancées technologiques et en optimisant chaque élément du système d'impression. Plusieurs catégories de systèmes HP ImageREt ont été développées afin de satisfaire divers besoins d'utilisateur.

Les bases du système comprennent les technologies laser couleur, y compris les améliorations d'image, les fournitures intelligentes et le transfert d'image à haute résolution. Alors que le niveau ou la catégorie de système ImageREt croît, ces technologies principales sont affinées pour une utilisation système plus avancée et des technologies supplémentaires sont intégrées. Le système HP ImageREt 3600 est une solution d'impression propriétaire HP complète développée et mise en oeuvre dans l'imprimante HP Color LaserJet série 5550. HP offre maintenant des améliorations d'image supérieures pour les documents généraux de bureau et les besoins collatéraux de marketing. Le système HP Image REt 3600 se comporte parfaitement dans différentes conditions d'environnement et avec une vaste gamme de supports. Le mode d'image de ce système d'impression est optimisé pour l'impression sur le papier laser fortement brillant HP.

#### **Impression optimale d'image**

Pour obtenir une qualité optimale d'image à partir de l'imprimante HP Color LaserJet série 5550, utilisez du papier laser fortement brillant HP dans le mode de transfert d'image spécial. Pour sélectionner le mode d'image, définissez le type de support sur **HP Images super-glacées**. Pour plus d'informations, reportez-vous à la section [Impression](#page-118-0) sur des supports [spéciaux.](#page-118-0)

## **Options de couleur**

Les options de couleur activent automatiquement une sortie couleur optimale pour divers types de documents.

Elles utilisent le taggage d'objets, qui permet l'utilisation des paramètres optimaux de couleurs et de demi-teintes pour différents objets (texte, graphiques et photos) sur une page. Le pilote d'imprimante analyse la page (c'est-à-dire les objets qu'elle contient) et utilise les paramètres de demi-teintes et de couleurs assurant la meilleure qualité d'impression de chaque objet. Le taggage d'objets, utilisé en conjonction avec des paramètres par défaut optimisés, produit des couleurs éclatantes.

Dans l'environnement Windows, les paramètres **Automatique** et **Manuel** sont situés dans l'onglet **Couleur** du pilote d'imprimante.

Pour plus d'informations sur l'accès aux pilotes d'imprimante, reportez-vous à la section Accès aux pilotes [d'imprimante.](#page-28-0)

### **sRGB**

La norme sRGB (Standard red-green-blue) est une norme mondiale mise au point par HP et Microsoft et désignant un langage de couleur commun pour les moniteurs, les périphériques d'entrée (scanners, appareils photos numériques) et de sortie (imprimantes, traceurs). Il s'agit de l'espace couleur par défaut utilisé pour les produits HP, les systèmes d'exploitation Microsoft, le World Wide Web et la plupart des logiciels de bureau vendus aujourd'hui. La norme sRGB est représentative d'un moniteur de PC Windows typique actuel et la norme de convergence pour la télévision haute définition.

**Remarque** L'aspect des couleurs sur l'écran dépend de facteurs tels que le type de moniteur utilisé ou l'éclairage de la pièce. Pour plus d'informations, reportez-vous à la section [Correspondance](#page-154-0) des [couleurs.](#page-154-0)

> Les dernières versions d'Adobe PhotoShop, CorelDRAW™, Microsoft Office et bien d'autres applications utilisent la norme sRGB pour communiquer les couleurs. Plus important encore est le fait que, en tant qu'espace couleur par défaut dans les systèmes d'exploitation Microsoft, la norme sRGB a été largement adoptée pour l'échange d'informations sur les couleurs entre des applications et des périphériques utilisant une définition commune qui offre une correspondance des couleurs beaucoup plus fidèle. Avec cette norme, l'utilisateur n'a pas besoin de devenir un expert pour faire correspondre automatiquement les couleurs de l'imprimante, du moniteur de PC et d'autres périphériques d'entrée (scanner, appareil photo numérique).

### **Impression en quatre couleurs (CMYK)**

Cyan, magenta, jaune et noir (CMJN) sont les encres utilisées par une presse d'impression. Le processus est généralement appelé impression quadrichrome. Les fichiers de données CMJN sont généralement utilisés par et proviennent d'environnements d'arts graphiques (impression et publication). L'imprimante accepte les couleurs CMJN via le pilote d'imprimante PS. Le rendu couleur de l'imprimante du processus CMJN est conçu pour fournir de riches couleurs saturées pour le texte et les graphiques.

#### **Emulation de jeux d'encres CMJN (PostScript uniquement)**

Le rendu couleur de l'imprimante du processus CMJN peut être effectué afin d'émuler plusieurs jeux d'encres de presse offset.

- **Par défaut**. Cette sélection est conseillée pour un rendu de besoins généraux de données CMYK. Elle est conçue pour rendre des photos, tout en fournissant de riches couleurs saturées pour le texte et les graphiques.
- **SWOP (Specifications for Web Offset Publications)**. Norme d'encres courante aux Etats-Unis et dans d'autres pays/régions.
- **Euroscale.** Norme d'encres courante en Europe et dans d'autres pays/régions.
- **DIC (Dainippon Ink and Chemical)**. Norme d'encres courante au Japon et dans d'autres pays/régions.
- **Périphérique.** L'émulation est désactivée. Pour rendre correctement des photos avec cette sélection, vous devez gérer les couleurs de l'image dans l'application ou le système d'exploitation.

## <span id="page-152-0"></span>**Gestion des options de couleur d'imprimante**

La configuration des options de couleur sur Automatique produit généralement la meilleure qualité possible d'impression de documents couleur. Toutefois, il peut se produire des situations dans lesquelles vous souhaitez imprimer un document couleur en niveaux de gris (noir et blanc) ou souhaitez modifier une des options de couleur de l'imprimante.

- Sous Windows, imprimez en niveaux de gris ou modifiez les options de couleur à l'aide des paramètres disponibles dans l'onglet **Couleur** du pilote d'imprimante.
- Dans le cas d'un ordinateur Macintosh, imprimez en niveaux de gris ou modifiez les options de couleur à l'aide du menu déroulant **Correspondance des couleurs** de la boîte de dialogue **Imprimer**.

Pour plus d'informations sur l'accès aux pilotes d'imprimante, reportez-vous à la section Accès aux pilotes [d'imprimante.](#page-28-0)

#### **Impression en niveaux de gris**

Si l'option **Imprimer en niveaux de gris** est sélectionnée dans le pilote d'imprimante, le document s'imprime en noir et blanc. Cette option est utile pour l'impression de documents couleur à photocopier ou télécopier.

### **Réglage automatique ou manuel des couleurs**

La fonction d'ajustement **Automatique** des couleurs optimise le traitement des couleurs en gris neutre, les demi-teintes et les améliorations de bords utilisés pour chaque élément d'un document. Pour plus d'informations, reportez-vous à l'aide en ligne du pilote d'imprimante.

**Remarque** Il s'agit du paramètre par défaut et est recommandé pour l'impression de tous les documents couleur.

> La fonction d'ajustement **Manuel** des couleurs permet de régler le traitement des couleurs en gris neutre, les demi-teintes et les améliorations de bords utilisés pour le texte, les graphiques et les photos. Pour accéder aux options de couleurs du paramètre Manuel, dans l'onglet **Couleur**, sélectionnez **Manuel**, puis **Paramètres**.

#### **Options de couleurs manuelles**

Le réglage manuel des couleurs permet d'ajuster individuellement les options de couleurs (ou de correspondance des couleurs) et de demi-teintes pour le texte, les graphiques et les photos.

#### **Remarque** Certaines applications convertissent le texte ou les graphiques en images tramées. Dans ces situations, les paramètres **Photographies** contrôlent également le texte et les graphiques.

**Options de demi-teintes.** Les options de demi-teintes ont un impact sur la résolution et la clarté des couleurs imprimées. Vous pouvez les sélectionner pour un texte, des graphiques et des photos de façon indépendante. Les deux options de demi-teintes sont **Lisse** et **Détail**.

- L'option Lisse donne de meilleurs résultats pour les grandes zones de couleur unie. Elle améliore également les photos en éliminant les fines gradations de couleurs. Choisissez cette option lorsque l'obtention de zones uniformes et lisses est prioritaire.
- L'option Détail est utile pour le texte et les graphiques qui requièrent de nettes distinctions entre les lignes ou couleurs, ou les images contenant un motif ou un niveau élevé de détail. Choisissez cette option lorsque l'obtention de bords nets et de détails est prioritaire.

**Gris neutre.** Le paramètre **Gris neutre** détermine la méthode utilisée pour la création de couleurs grises utilisées dans le texte, les graphiques et les photos.

Deux valeurs sont disponibles pour le paramètre **Gris neutre** :

- **Noir uniquement** génère des couleurs neutres (gris et noir) en utilisant uniquement l'encre noire. Ce réglage garantit des couleurs neutres sans teinte de couleur.
- **4 couleurs** génère des couleurs neutres (gris et noir) en combinant les quatre encres de couleur. Cette méthode produit des dégradés et des transitions plus lisses en des couleurs non neutres et fournit le noir le plus foncé.

**Contrôle du bord.** Le paramètre **Contrôle du bord** détermine le rendu des bords. Le contrôle des bords comporte trois composants : tramage adaptatif, REt et recouvrement. Le tramage adaptatif accroît la netteté des bords. Le recouvrement réduit l'effet d'enregistrement incorrect des plans de couleur en superposant légèrement les bords des objets adjacents. L'option REt couleur augmente la résolution apparente en plaçant chaque point pour les bords les plus lisses.

Quatre niveaux de contrôle des bords sont disponibles :

- **Maximum** est le paramètre de recouvrement le plus aggressif. Le tramage adaptatif est activé pour ce paramètre.
- **Normal** est le paramètre de recouvrement par défaut. Le recouvrement est à un niveau intermédiaire et le tramage adaptatif, ainsi que REt couleur, sont activés.
- **Clair** définit le recouvrement à un niveau minimal et le tramage adaptatif, ainsi que Ret couleur, sont activés.
- **Désactivé** désactive le recouvrement, le tramage adaptatif et la technologie REt couleur.

**Couleur RGB.** Deux valeurs sont disponibles pour le paramètre **Couleur RGB** :

- **Par défaut** spécifie à l'imprimante d'interpréter la couleur RGVB en sRGB. sRGB est la norme acceptée de Microsoft et de l'organisation du World Wide Web (www).
- **Eclatante** spécifie à l'imprimante d'augmenter la saturation des couleurs dans les tons moyens afin que les objets colorés aient un aspect plus éclatant. Les bleus et verts imprimés apparaîtront vraisemblablement plus sombres que sur votre moniteur. Cette option est particulièrement adaptée aux graphiques commerciaux pour la production de couleurs similaires à celles de l'imprimante HP Color LaserJet 4550.
- **Périphérique** spécifie à l'imprimante d'imprimer les données RGB dans le mode brut du périphérique. Pour rendre correctement des photos avec cette sélection, vous devez gérer les couleurs de l'image dans l'application ou le système d'exploitation.

**Remarque** L'émulation couleur de l'imprimante HP Color LaserJet série 4550 est accessible via les réglages rapides de travail d'impression dans le pilote d'imprimante.

## <span id="page-154-0"></span>**Correspondance des couleurs**

Le processus consistant à faire correspondre les couleurs imprimées avec celles affichées sur l'écran de l'ordinateur est relativement complexe car les imprimantes et les moniteurs utilisent différentes méthodes pour produire les couleurs. Les moniteurs les *affichent* en pixels lumineux basés sur le processus RGB (rouge, vert, bleu) tandis que les imprimantes les *impriment* à l'aide d'un processus CMJN (cyan, magenta, jaune et noir).

Plusieurs facteurs ont une incidence sur votre habilité à faire correspondre les couleurs imprimées et celles du moniteur. Ils comprennent :

- supports d'impression
- colorants de l'imprimante (encres ou toners, par exemple)
- processus d'impression (technologie à jet d'encre, presse ou laser, par exemple)
- luminosité ambiante
- différences de perception des couleurs
- applications
- pilotes d'imprimante
- système d'exploitation d'ordinateur
- moniteurs
- cartes vidéo et pilotes
- environnement de fonctionnement (humidité, par exemple)

Gardez en mémoire les facteurs cités plus haut si vous remarquez que les couleurs affichées à l'écran ne correspondent pas exactement à celles imprimées.

Pour la plupart des utilisateurs, la meilleure méthode de correspondance des couleurs affichées et imprimées consiste à imprimer des couleurs sRGB.

#### **Correspondance des couleurs PANTONE®\***

La norme PANTONE®\* possède plusieurs systèmes de correspondance des couleurs. Le système PSM (PANTONE®\* Matching System) est très répandu et utilise des encres solides pour générer une vaste gamme de teintes et de nuances de couleur. Pour plus de détails sur l'utilisation du système PANTONE®\* Matching System avec cette imprimante, consultez l'adresse suivante : [http://www.hp.com/support/clj5550\\_software.](http://www.hp.com/support/clj5550_software)

#### **Correspondance des couleurs du nuancier**

Le processus de correspondance de la sortie d'imprimante avec les nuanciers préimprimés et les références de couleurs standard est complexe. En général, vous pouvez obtenir une correspondance satisfaisante avec un nuancier si les encres utilisées pour créer le nuancier sont le cyan, le magenta, le jaune et le noir. Ces nuanciers sont généralement appelés des nuanciers de couleurs quadrichromes.

Certains nuanciers sont créés à partir de couleurs ponctuelles. Les couleurs ponctuelles sont des colorants spécialement créés. Plusieurs de ces couleurs ponctuelles sont situées en dehors de la gamme des couleurs de l'imprimante. La plupart des nuanciers de couleurs ponctuelles sont accompagnés de nuanciers quadrichromes qui fournissent des approximations CMJN de la couleur ponctuelle.

La plupart des nuanciers quadrichromes comportent une notice sur les normes quadrichromes utilisées pour imprimer le nuancier. Dans la plupart des cas, cette norme est SWOP, EURO ou DIC. Pour obtenir une correspondance de couleurs optimale par rapport au nuancier quadrichrome, sélectionnez l'émulation d'encre correspondante dans le menu de l'imprimante. Si vous ne pouvez pas identifier la norme quadrichrome, utilisez l'émulation d'encre SWOP.

## **Impression d'échantillons couleur**

Pour utiliser les échantillons couleur, sélectionnez celui le plus proche de la couleur souhaitée. Utilisez la valeur de couleur de l'échantillon dans votre application pour décrire l'objet à refléter. Les couleurs peuvent varier en fonction du type de papier et de l'application logicielle utilisés. Pour plus de détails sur l'utilisation des échantillons couleur, consultez l'adresse suivante :<http://www.hp.com/support/clj5550>.

Pour imprimer des échantillons couleur sur l'imprimante via le panneau de commande, procédez comme suit :

- 1. Appuyez sur MENUS pour accéder aux **MENUS**.
- 2. Appuyez sur  $\blacktriangledown$  pour mettre en surbrillance **INFORMATIONS**.
- 3. Appuyez sur v pour sélectionner **INFORMATIONS**.
- 4. Appuyez sur  $\blacktriangledown$  pour mettre en surbrillance **IMPR. ECHANT. CMJN** ou **IMPR. ECHANT. RVB**.
- 5. Appuyez sur pour sélectionner **IMPR. ECHANT. CMJN** ou **IMPR. ECHANT. RVB**.

**Remarque** Ces échantillons ne sont corrects que si vous n'avez pas modifié les valeurs par défaut.

## **Emulation couleur de l'imprimante HP Color LaserJet 4550**

Les pilotes d'imprimante PCL, PS et HP Color LaserJet série 5550 incluent un réglage rapide de travail d'impression appelé « Emulation couleur HP Color LaserJet 4550 ». Ce réglage rapide de travail d'impression permet de configurer facilement l'imprimante pour émuler les couleurs de l'imprimante HP Color LaserJet 4550. En général, le rendu d'émulation couleur comporte plus de contraste et a un aspect plus ombre. Cette émulation fonctionne bien avec les documents qui contiennent des graphiques.

# **Maintenance**

Ce chapitre décrit les procédures de maintenance de votre imprimante. Il se compose des sections suivantes :

- Gestion des cartouches [d'impression](#page-157-0)
- [Changement](#page-160-0) des cartouches d'impression
- [Remplacement](#page-164-0) des fournitures
- [Configuration](#page-166-0) des alertes par messages électronique concernant l'état des fournitures
- Nettoyage [périodique](#page-167-0)
- Quand nettoyer le peigne [antistatique](#page-170-0)
- Pour nettoyer le peigne [antistatique](#page-171-0)

## <span id="page-157-0"></span>**Gestion des cartouches d'impression**

Veillez à utiliser des cartouches d'impression de marque HP pour obtenir des résultats d'impression optimaux. Cette section fournit des informations sur une utilisation et un stockage appropriés des cartouches d'impression HP. Elle contient également des informations sur l'utilisation de cartouches d'impression non-HP.

## **Cartouches d'impression HP**

Lorsque vous utilisez une nouvelle cartouche d'impression de marque HP (référence C9730A, C9731A, C9732A, C9733A), vous pouvez obtenir les informations de fourniture suivantes :

- Pourcentage de fourniture restant
- Estimation du nombre de pages restantes
- Nombre de pages imprimées

#### **Cartouches d'impression non-HP**

Hewlett-Packard Company déconseille l'utilisation de cartouches d'impression d'autres marques, qu'elles soient neuves ou reconditionnées. En effet, comme il ne s'agit pas de produits HP, HP n'a aucun contrôle sur leur conception ou leur qualité. L'entretien ou les réparations nécessaires suite à l'utilisation d'une cartouche non-HP *ne sont pas* couverts par la garantie de l'imprimante.

Si vous utilisez une cartouche non-HP, certaines fonctions, telles que les données de volume de toner restant, peuvent ne pas être disponibles.

Si la cartouche d'impression non-HP vous a été vendue comme un produit de marque HP, reportez-vous à la section Service des fraudes HP.

#### **Authentification des cartouches d'impression**

L'imprimante HP Color LaserJet série 5550 authentifie automatiquement les cartouches d'impression lors de leur insertion dans l'imprimante. Durant l'authentification, l'imprimante vous avertit si une cartouche est de marque HP ou non.

Si le message de l'affichage du panneau de commande spécifie qu'il ne s'agit pas d'une vraie cartouche d'impression HP et que vous êtes persuadé que vous avez acheté une cartouche d'impression HP, contactez le service des fraudes HP.

Pour effacer un message d'erreur de cartouche d'impression non-HP, appuyez sur la touche .

#### **Service des fraudes HP**

Appelez le service des fraudes HP (1 877 219 3183, appel gratuit en Amérique du Nord) lorsque vous installez une cartouche d'impression HP et que le message de l'imprimante vous informe que la cartouche n'est pas de marque HP. HP vous aide à déterminer si le produit est authentique et prend des mesures pour résoudre le problème.

Il se peut que votre cartouche d'impression HP ne soit pas authentique dans les cas suivants :

- Vous rencontrez de nombreux problèmes avec la cartouche d'impression.
- La cartouche n'a pas l'apparence habituelle (par exemple, la bandelette d'arrachage orange est manquante ou l'emballage est différent des emballages HP).

#### **Stockage des cartouches d'impression**

Ne sortez la cartouche d'impression de son emballage que lorsque vous êtes prêt à l'utiliser.

**ATTENTION** Pour éviter d'endommager la cartouche d'impression, ne l'exposez pas à la lumière plus de quelques minutes.

### **Durée de vie des cartouches d'impression**

La durée de vie des cartouches dépend des motifs d'utilisation et de la quantité d'encre utilisée par les travaux d'impression. Les conditions d'utilisation et les motifs d'impression peuvent entraîner une variation des résultats.

Vous pouvez à tout moment vérifier la durée de vie de la cartouche en contrôlant le niveau d'encre, comme décrit ci-dessous.

## **Intervalles approximatifs de remplacement des fournitures**

Le tableau suivant répertorie les intervalles de remplacement estimés des fournitures et les messages du panneau de commande invitant au remplacement de chaque article. Les conditions d'utilisation et les motifs d'impression peuvent entraîner une variation des résultats.

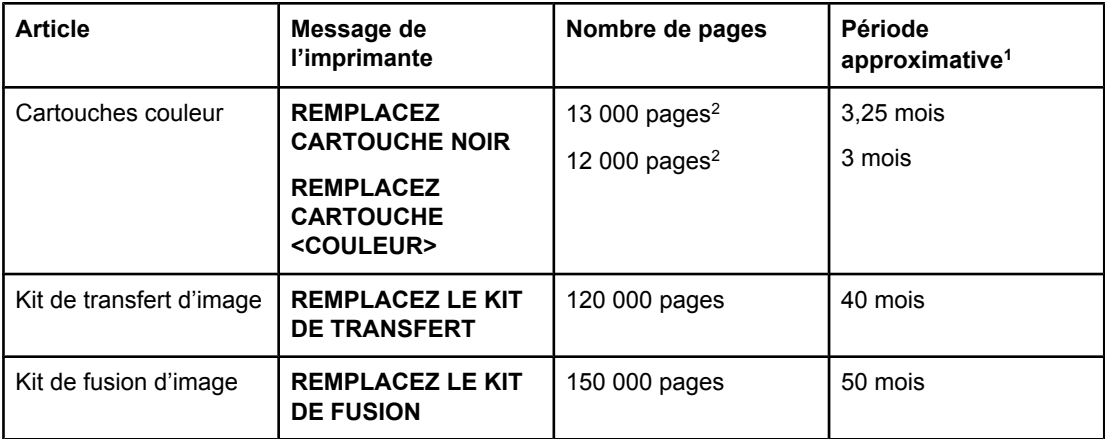

 $\frac{1}{1}$  Durée de vie approximative basée sur 4 000 pages par mois.

2 Moyenne approximative du nombre de pages de format A4/Letter sur la base d'un remplissage de 5 pour cent de couleurs individuelles.

Pour commander des fournitures en ligne, consultez l'adresse suivante : [http://www.hp.com/](http://www.hp.com/supplies/clj5550) supplies/cli5550

Vous pouvez utiliser le logiciel de boîte à outils HP ou le serveur Web intégré pour commander des fournitures. Pour plus d'informations, reportez-vous aux sections [Boîte](#page-41-0) à [outils](#page-41-0) hp et [Utilisation](#page-141-0) du serveur Web intégré.

## **Vérification de la durée de vie de la cartouche d'impression**

Vous pouvez vérifier le niveau d'encre à l'aide du panneau de commande de l'imprimante, du serveur Web intégré, du logiciel d'impression ou de HP Web Jetadmin. Vérifiez l'indicateur de niveau des fournitures sur le panneau de commande.

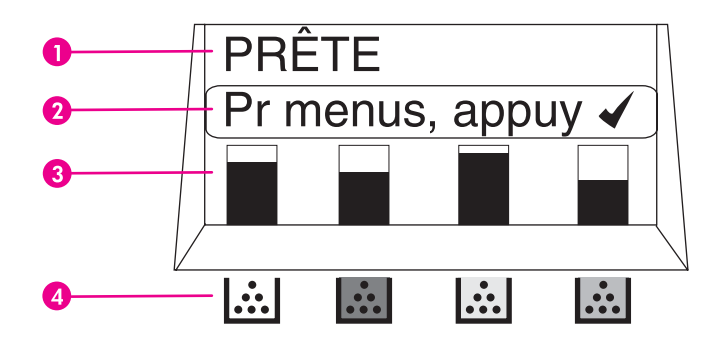

#### **Affichage de l'imprimante**

- 1 Zone de message
- 2 Zone d'invite
- 3 Indicateur de niveau des fournitures
- 4 Couleur des cartouches d'impression (de gauche à droite) : noir, magenta, jaune et cyan

Pour obtenir des niveaux précis, suivez les instructions ci-dessous avant d'imprimer une page d'état des fournitures.

#### **Utilisation du panneau de commande de l'imprimante**

- 1. Appuyez sur MENUS pour accéder aux **MENUS**.
- 2. Appuyez sur ▼ pour mettre en surbrillance **INFORMATIONS**.
- 3. Appuyez sur **√** pour sélectionner **INFORMATIONS**.
- 4. Appuyez sur  $\blacktriangledown$  pour mettre en surbrillance **IMPRIMEZ PAGE ETAT FOURNIT.**.
- 5. Appuyez sur v pour imprimer la page d'état des fournitures.

#### **Utilisation du serveur Web intégré (pour imprimantes connectées en réseau)**

- 1. Dans votre navigateur, saisissez l'adresse IP de la page d'accueil de l'imprimante. La page d'accueil apparaît. Reportez-vous à la section [Utilisation](#page-141-0) du serveur Web intégré.
- 2. Sur le côté gauche de l'écran, cliquez sur **Etat des fournitures**. Vous ouvrez ainsi la page d'état des fournitures où figurent des informations sur le niveau d'encre.

#### **Utilisation du logiciel d'impression**

Pour utiliser cette fonction, le logiciel de boîte à outils HP doit être installé sur l'ordinateur. Ce logiciel est automatiquement installé lors d'une installation standard du logiciel. De plus, vous devez avoir accès au World Wide Web.

1. Dans le menu **Démarrer**, sélectionnez **Programmes**, puis cliquez sur **Boîte à outils HP**.

La boîte à outils HP s'ouvre dans le navigateur Web.

2. Sur le côté gauche de la fenêtre, cliquez sur l'onglet **Etat**, puis cliquez sur **Etat des fournitures**.

<span id="page-160-0"></span>**Remarque** Si vous voulez commander des fournitures, cliquez sur **Commander des fournitures**. Un navigateur affichant l'URL à partir de laquelle acheter des consommables apparaît. Sélectionnez les fournitures à commander et passez votre commande.

#### **Utilisation de HP Web Jetadmin**

Dans HP Web Jetadmin, sélectionnez l'imprimante. La page d'état du périphérique présente des informations sur le niveau d'encre.

## **Changement des cartouches d'impression**

Lorsqu'une cartouche d'impression approche la fin de sa durée de vie, le panneau de commande affiche un message qui recommande de commander une cartouche de remplacement. L'imprimante peut continuer à imprimer avec la cartouche actuelle jusqu'à ce que le panneau de commande affiche un message spécifiant de remplacer cette dernière.

L'imprimante utilise quatre couleurs et possède une cartouche d'impression pour chaque couleur : noir (K), magenta (M), jaune (Y) et cyan (C).

Remplacez une cartouche d'impression lorsque le panneau de commande de l'imprimante affiche un message **REMPLACEZ CARTOUCHE <COULEUR>**. L'affichage du panneau de commande indique également la couleur à remplacer (à moins que la cartouche installée ne soit pas d'origine HP).

**ATTENTION** Si du toner se répand sur les vêtements, nettoyez-les avec un chiffon sec et lavez-les à l'eau propre. L'eau chaude fixe le toner dans le tissu.

**Remarque** Pour plus d'informations sur le recyclage de cartouches d'impression usagées, reportezvous à la section Programme de protection de [l'environnement](#page-304-0) et de recyclage des fournitures [d'impression HP](#page-304-0) ou visitez le site Web HP concernant les fournitures LaserJet à l'adresse suivante :<http://www.hp.com/go/recycle>.

## **Procédure**

1. Soulevez le couvercle supérieur de l'imprimante.

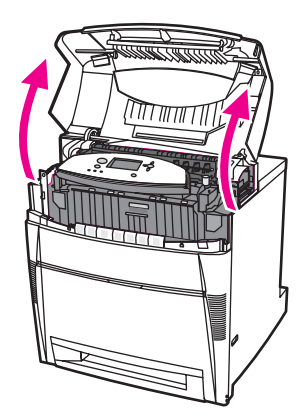

2. Saisissez le panneau avant et tirez-le vers le bas.

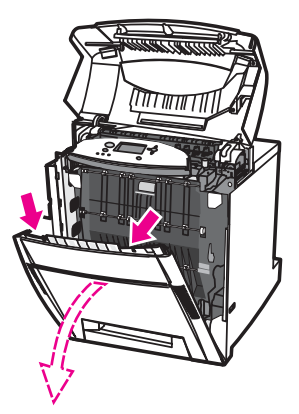

3. Saisissez les poignées vertes sur l'unité de transfert et tirez vers le bas.

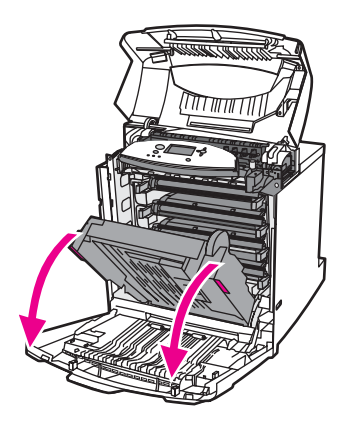

**ATTENTION** Ne placez aucun objet sur l'unité de transfert lorsque celle-ci est ouverte. L'endommagement de l'unité de transfert peut engendrer des problèmes de qualité d'impression.

4. Retirez la cartouche d'impression usagée de l'imprimante.

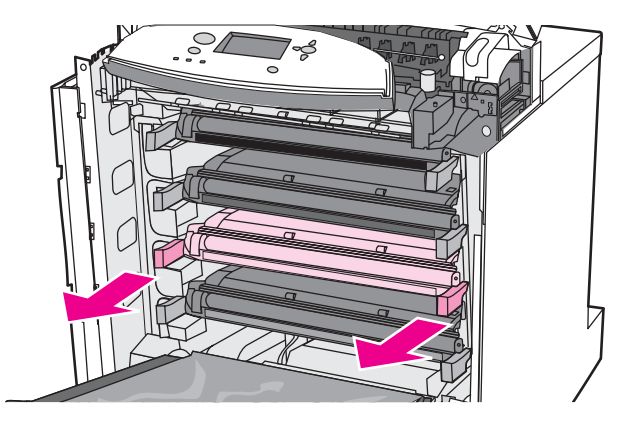

5. Retirez la cartouche d'impression neuve de son emballage. Placez la cartouche d'impression usagée dans l'emballage à des fins de recyclage.

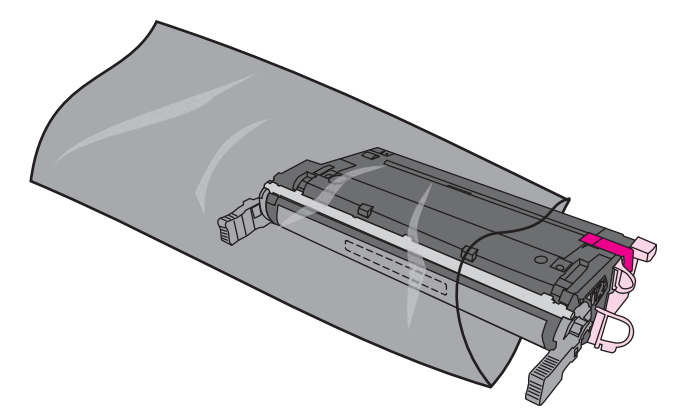

6. Saisissez les deux côtés de la cartouche et distribuez le toner en secouant délicatement la cartouche latéralement.

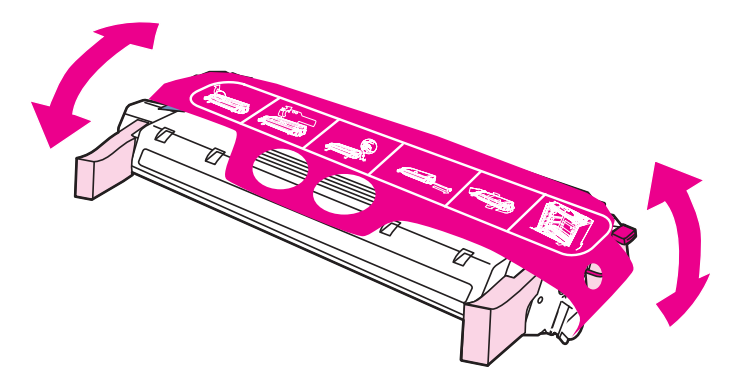

7. Retirez la bande en mylar orange et le dispositif de sécurité d'expédition orange de la nouvelle cartouche d'impression. Jetez-le.

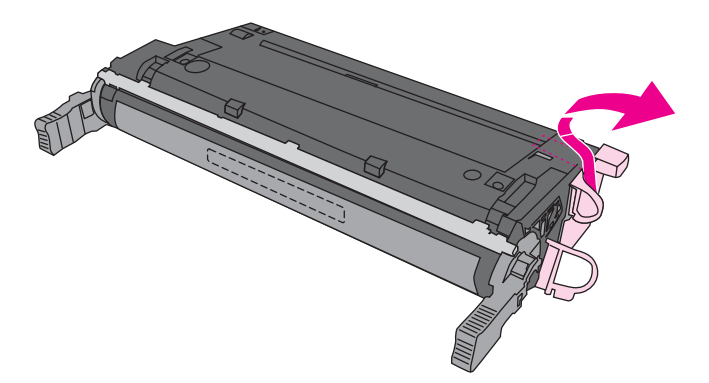

8. Retirez la bande adhésive de scellage interne en brisant l'onglet orange situé à l'extrémité de la nouvelle cartouche et en tirant entièrement la bande. Jetez la bande au rebut.

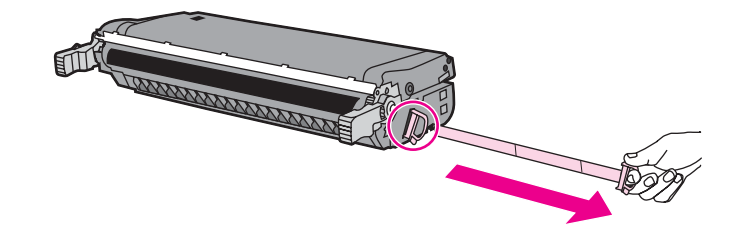

9. Alignez la cartouche d'impression sur les repères dans l'imprimante et insérez-la jusqu'à ce qu'elle soit positionnée correctement.

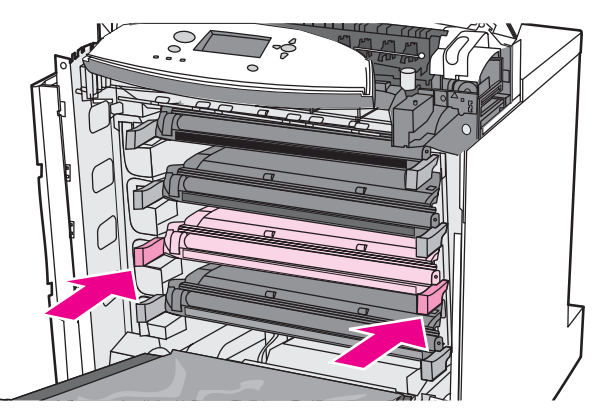

Remarque En cas de positionnement d'une cartouche dans un logement incorrect, le panneau de commande affiche le message **CARTOUCHE <COULEUR> INCORRECTE** ou **FOURNITURES INCORR**.

- 10. Fermez le couvercle avant, puis fermez le couvercle supérieur. Après un court instant, le panneau de commande doit afficher **Prête**.
- 11. L'installation est terminée. Placez la cartouche d'impression usagée dans le carton de la cartouche neuve. Pour obtenir des instructions de recyclage, reportez-vous au guide de recyclage joint.
- 12. Si vous utilisez une cartouche non HP, examinez le panneau de commande pour obtenir des instructions supplémentaires.

Pour obtenir une aide supplémentaire, consultez l'adresse suivante : [http://www.hp.com/](http://www.hp.com/support/clj5550) [support/clj5550.](http://www.hp.com/support/clj5550)

## <span id="page-164-0"></span>**Remplacement des fournitures**

Lorsque vous utilisez des fournitures d'origine HP, l'imprimante vous avertit automatiquement lorsqu'elles approchent leur fin de vie. L'avis de commande de fournitures laisse le temps nécessaire pour commander de nouvelles fournitures avant de remplacer celles usagées.

## **Repérage des fournitures**

Les fournitures sont identifiées par leur étiquette et leurs poignées en plastique bleu.

La figure suivante illustre l'emplacement de chaque article de fourniture.

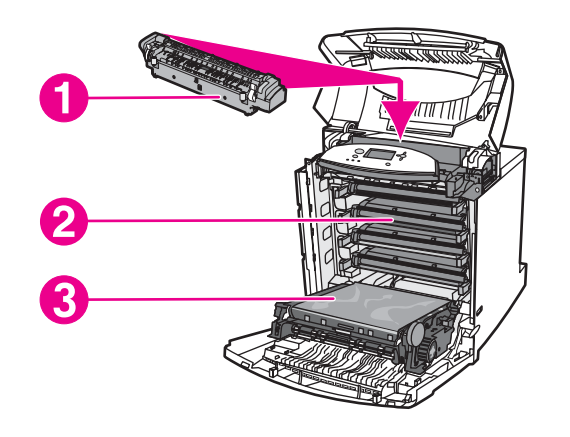

#### **Emplacement des articles de fourniture**

- 1 Unité de fusion
- 2 Cartouches d'impression
- 3 Unité de transfert

### **Directives de remplacement des fournitures**

Pour faciliter le remplacement des fournitures, gardez les directives suivantes à l'esprit lors de l'installation de l'imprimante.

- Un espace suffisant est requis au-dessus et face à l'imprimante afin de pouvoir retirer les fournitures.
- L'imprimante doit être posée sur une surface plane et solide.

Pour obtenir des instructions sur l'installation des articles de fourniture, reportez-vous au guide d'installation fourni avec chaque fourniture ou consultez l'adresse suivante pour obtenir des information supplémentaires :<http://www.hp.com/support/clj5550>. Une fois connecté, sélectionnez **Solve a Problem** (Résoudre un problème).

#### **ATTENTION** Hewlett-Packard recommande d'utiliser des produits HP dans cette imprimante. Le recours à des produits non HP risque d'entraîner des problèmes nécessitant des réparations qui ne sont pas couvertes par la garantie ou les contrats de maintenance de Hewlett-Packard.

## **Libération d'espace autour de l'imprimante pour le remplacement de fournitures**

La figure suivante présente l'espace requis devant, au-dessus et sur le côté de l'imprimante pour remplacer les fournitures.

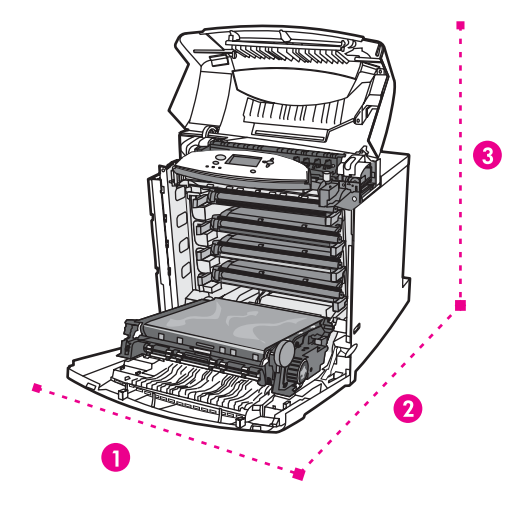

**Schéma de dégagement autour de l'imprimante pour le remplacement de fournitures**

- 1 628 mm<br>2 1 550 mm
- 2 1 550 mm
- 3 940 mm

## <span id="page-166-0"></span>**Configuration des alertes par messages électronique concernant l'état des fournitures**

Vous pouvez utiliser HP Web Jetadmin ou le serveur Web intégré de l'imprimante pour configurer le système afin qu'il vous alerte en cas de problèmes d'imprimante. Ces alertes se présentent sous la forme de messages électroniques envoyés aux comptes de messagerie que vous indiquez.

Vous pouvez configurer les éléments suivants :

- la ou les imprimantes à surveiller
- les types d'alerte à recevoir (par exemple, alertes en cas de bourrages papier, de manque de papier, de niveau bas de fournitures et d'ouverture du couvercle)
- compte de messagerie auquel transmettre les alertes

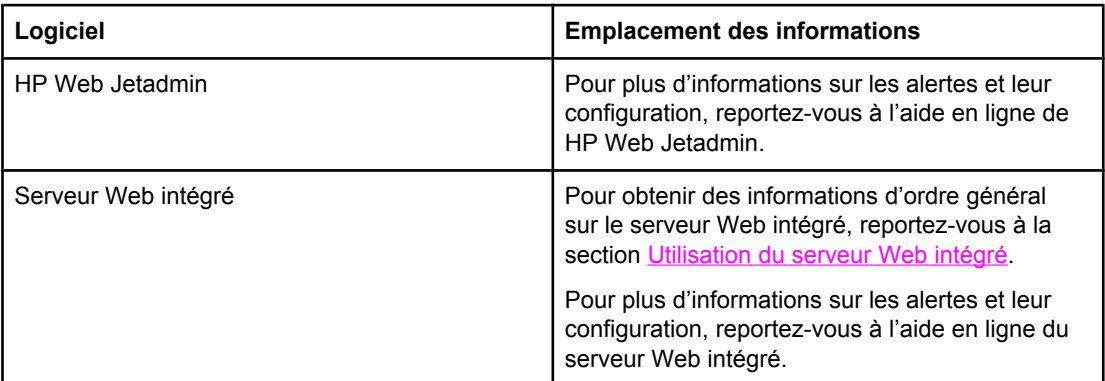

Vous pouvez également recevoir des alertes via la boîte à outils HP. Ces alertes s'affichent sous forme de fenêtre contextuelle ou d'icône animée sur la barre de tâches. La boîte à outils HP n'envoie pas d'alertes sous la forme de courrier électronique. Vous pouvez configurer la boîte à outils HP afin qu'elle ne vous fournisse que les alertes que vous souhaitez recevoir. Vous pouvez également spécifier la fréquence du contrôle d'état de l'imprimante par le logiciel. Pour plus d'informations, reportez-vous à la section [Utilisation](#page-144-0) de la boîte à [outils HP.](#page-144-0)

## <span id="page-167-0"></span>**Nettoyage périodique**

Pour assurer un fonctionnement correct de l'imprimante au cours de sa durée de vie, vous devez la nettoyer périodiquement.

La zone du capteur d'impression recto verso et de transparents de rétroprojection (OHT) de l'imprimante doit être nettoyée régulièrement. Le capteur OHT vérifie et assure que l'imprimante utilise le mode d'impression correct. Il corrige également l'inclinaison du papier sur le second côté de la page au cours de l'impression recto verso.

Le peigne antistatique sur le dessus de l'imprimante exige également un nettoyage périodique. Une brosse servant à le nettoyer se situe sous le couvercle avant.

## **Quand nettoyer le capteur OHT**

- Le panneau de commande de l'imprimante indique si du papier est utilisé au lieu du transparent souhaité.
- Les images devant et derrière la page imprimée ne sont pas alignées.

### **Pour nettoyer le capteur OHT**

**Remarque** Si ces instructions ne résolvent pas les problèmes d'impression recto verso ou de capteur OHT, contactez l'assistance HP à l'adresse suivante : [http://www.hp.com/support.](http://www.hp.com/support)

1. Soulevez le couvercle supérieur de l'imprimante.

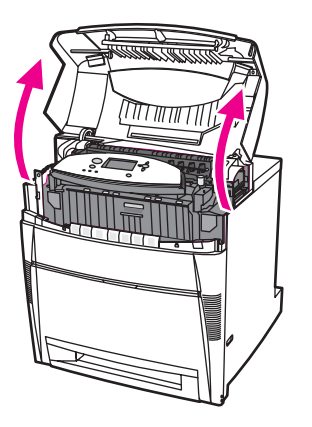

2. Saisissez le panneau avant et tirez-le vers le bas.

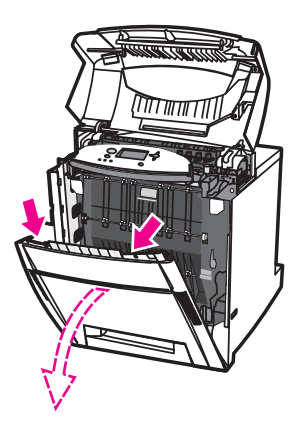

3. Saisissez les poignées vertes sur l'unité de transfert et tirez vers le bas.

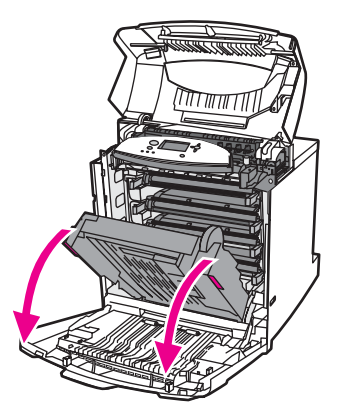

4. Retirez la cartouche d'impression cyan de l'imprimante.

**ATTENTION** Ne placez pas la cartouche d'impression cyan sur l'unité de transfert lorsque celle-ci est ouverte. L'endommagement de l'unité de transfert peut engendrer des problèmes de qualité d'impression.

5. Retirez la brosse de nettoyage du capteur OHT de la base de l'imprimante.

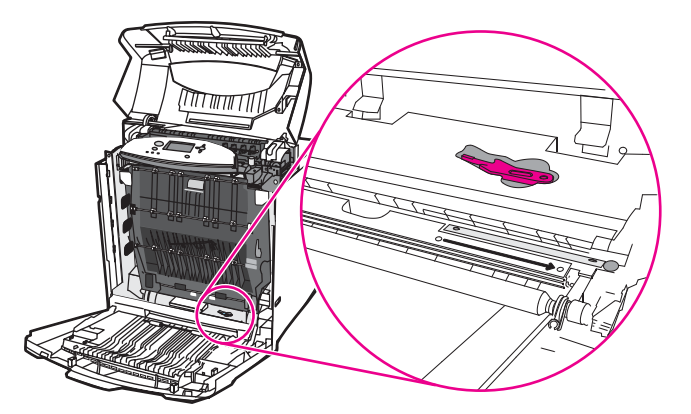

6. Insérez la brosse dans l'encoche sur la base et effectuez quatre ou cinq fois un brossage de droite à gauche.

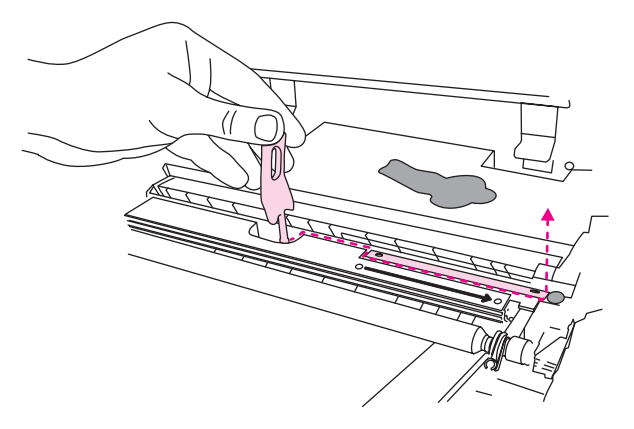

**ATTENTION** Ne brossez pas le capteur dans les deux sens. Ceci répand la poussière sur le capteur et entraîne des erreurs d'imprimante.

7. Replacez la brosse de nettoyage du capteur OHT dans la base de l'imprimante.

- 8. Alignez la cartouche d'impression cyan sur les repères dans l'imprimante et insérez-la jusqu'à ce qu'elle soit positionnée correctement.
- 9. Fermez le couvercle avant, puis fermez le couvercle supérieur.

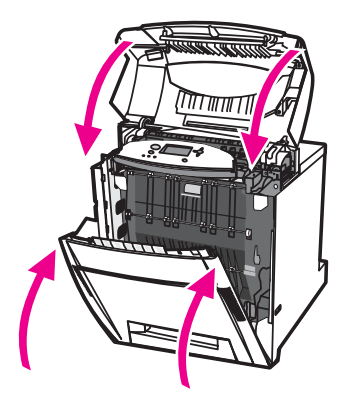

## <span id="page-170-0"></span>**Quand nettoyer le peigne antistatique**

Nettoyez le peigne antistatique lorsque vous remplacez la cartouche d'impression noire, lorsque vous remplacez le kit de remplacement du système de transfert ou lorsque la qualité d'impression est déficiente.

#### **Remarque** Si vous remplacez la cartouche d'impression noire, nettoyez le peigne antistatique d'abord, puis remplacez la cartouche. (Le toner risquerait de tomber sur la cartouche d'impression noire au cours du nettoyage.) Prenez garde de ne pas mettre du toner sur vos vêtements.

Si vous remplacez le kit de remplacement du système de transfert, nettoyez le peigne antistatique avec la nouvelle brosse de nettoyage fournie avec le kit de remplacement.

## <span id="page-171-0"></span>**Pour nettoyer le peigne antistatique**

1. Soulevez le couvercle supérieur de l'imprimante.

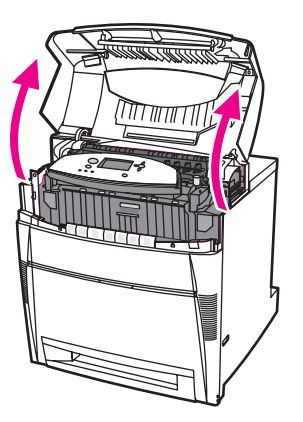

2. Saisissez le panneau avant et tirez-le vers le bas.

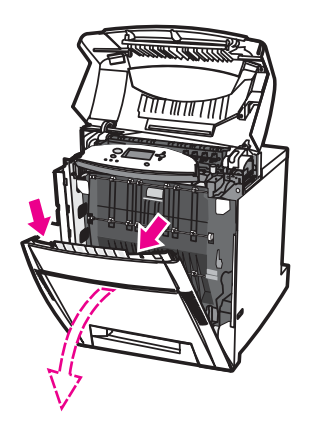

3. Retirez la brosse de nettoyage de l'intérieur du couvercle avant.

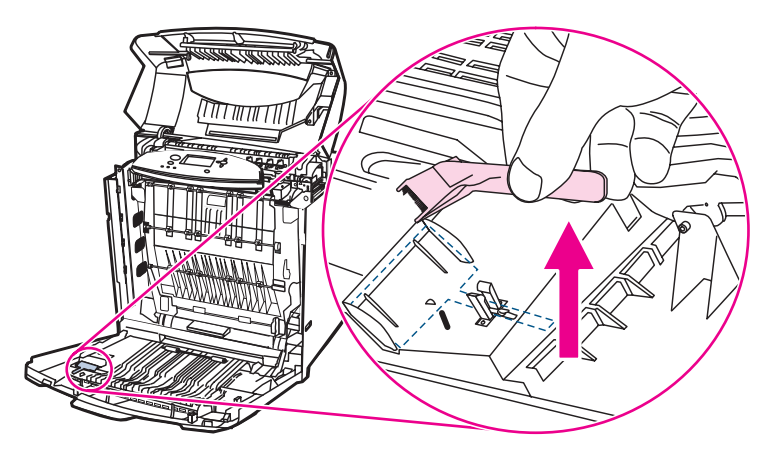

4. Saisissez les poignées vertes sur l'ETB et tirez vers le bas.

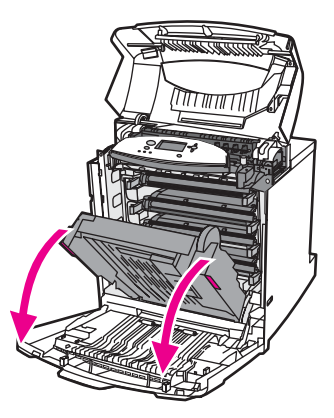

5. Passez la brosse de nettoyage trois fois dans les deux sens sur le peigne antistatique sur le haut de l'imprimante pour enlever l'excès de toner. Secouez la brosse au-dessus d'une poubelle pour vous débarrasser de l'excès de toner.

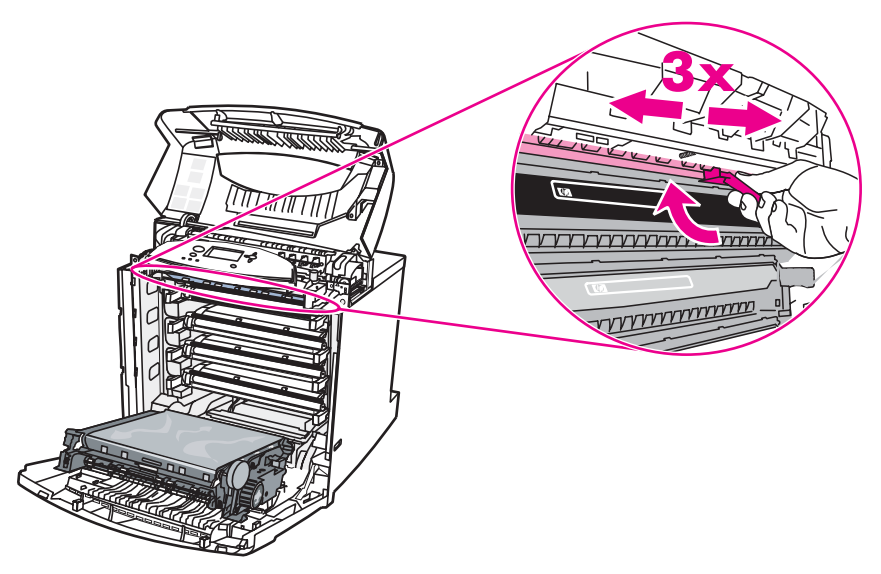

6. Refermez l'ETB et stockez la brosse de nettoyage à l'intérieur du couvercle avant. Si vous remplacez l'ETB, une nouvelle brosse de nettoyage est incluse.

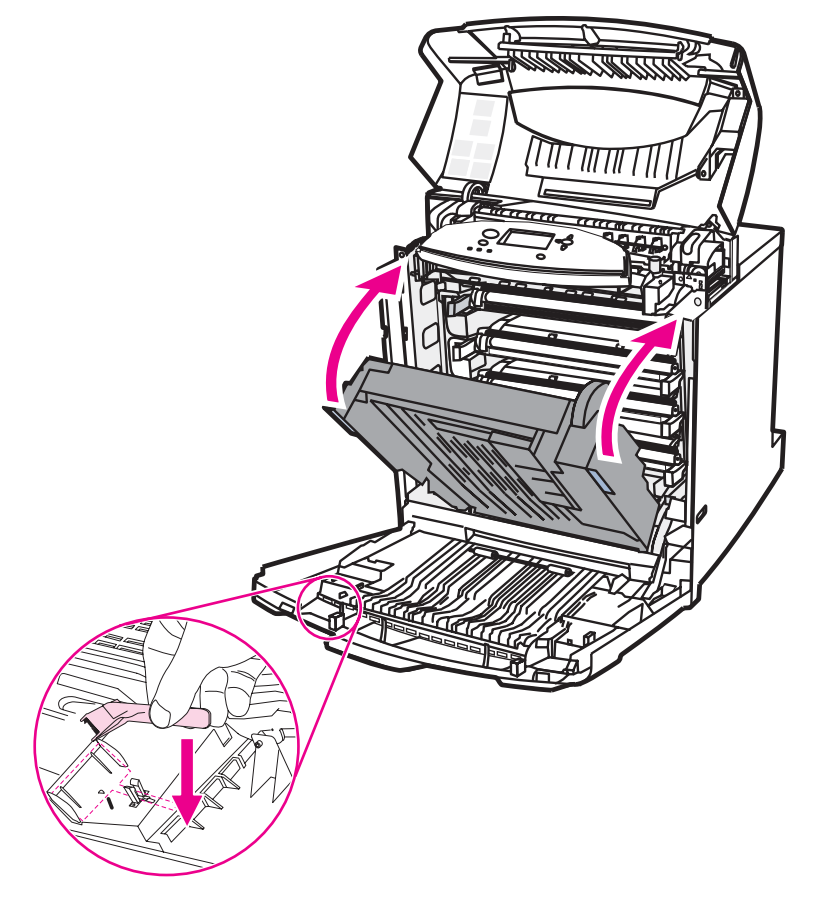

7. Fermez le couvercle avant, puis le couvercle supérieur.

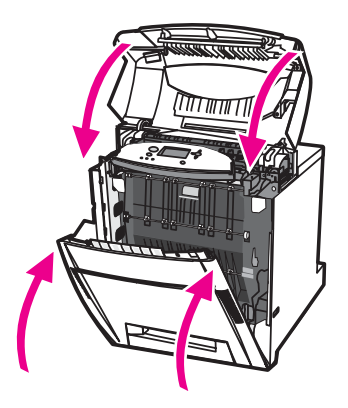

# Résolution de problèmes

Ce chapitre décrit la procédure à suivre en cas de problèmes liés à l'imprimante. Il se compose des sections suivantes :

- Liste de contrôle de [dépannage](#page-176-0) de base
- Pages [d'informations](#page-177-0) de dépannage
- Types de message du panneau de [commande](#page-179-0)
- Messages du panneau de [commande](#page-181-0)
- **[Bourrages](#page-211-0) papier**
- Causes courantes des [bourrages](#page-213-0) papier
- [Suppression](#page-215-0) de bourrages papier
- [Problèmes](#page-247-0) de gestion des supports
- [L'imprimante](#page-247-0) envoie plusieurs feuilles en même temps
- Le format de papier utilisé par [l'imprimante](#page-247-0) n'est pas correct
- [L'imprimante](#page-248-0) tire du papier d'un bac incorrect
- Le support n'est pas [automatiquement](#page-248-0) alimenté
- Impossible de sélectionner les formats de papier pour le Bac 2, 3, 4 ou 5 via le panneau de commande de [l'imprimante.](#page-249-0)
- [L'alimentation](#page-249-0) du support ne s'effectue pas à partir du bac 2, 3, 4 ou 5
- Les [transparents](#page-250-0) ou le papier glacé ne sont pas alimentés
- Les transparents ne sont pas [correctement](#page-251-0) imprimés et le panneau de commande de l'imprimante affiche un message d'erreur indiquant un problème concernant le support dans le bac.
- Les enveloppes se coincent ou ne sont pas alimentées dans [l'imprimante](#page-251-0)
- [L'impression](#page-252-0) est enroulée ou froissée
- [L'imprimante](#page-252-0) ne permet pas l'impression recto verso ou l'effectue de manière incorrecte
- Problèmes de réponse de [l'imprimante](#page-254-0)
- Pas de [message](#page-254-0) affiché
- [L'imprimante](#page-254-0) est sous tension, mais rien ne s'imprime
- [L'imprimante](#page-255-0) est sous tension mais ne reçoit pas de données
- Impossible de [sélectionner](#page-256-0) l'imprimante à partir de l'ordinateur
- Problèmes du panneau de commande de [l'imprimante](#page-257-0)
- [Fonctionnement](#page-257-0) incorrect des paramètres du panneau de commande
- Impossible de [sélectionner](#page-257-0) le Bac 3, 4 ou 5.
- Problèmes [d'impression](#page-258-0) couleur
- [Impression](#page-258-0) en noir et non en couleur
- Teinte [incorrecte](#page-258-0)
- Couleur [manquante](#page-258-0)
- Couleurs non homogènes après installation d'une cartouche [d'impression](#page-259-0)
- Les couleurs [imprimées](#page-259-0) diffèrent des couleurs d'écran
- Sortie [d'imprimante](#page-260-0) incorrecte
- Des polices [incorrectes](#page-260-0) sont imprimées
- [Impossible](#page-260-0) d'imprimer tous les caractères d'un jeu de symboles
- Texte décalé d'un [imprimé](#page-260-0) sur l'autre
- Caractères manquants erratiques ou sortie [interrompue](#page-260-0)
- [Impression](#page-261-0) partielle
- Problèmes [d'applications](#page-262-0)
- [Impossible](#page-262-0) de modifier les sélections du système via le logiciel
- Impossible de [sélectionner](#page-262-0) une police à partir du logiciel
- Impossible de [sélectionner](#page-262-0) des couleurs à partir du logiciel
- Le pilote [d'imprimante](#page-262-0) ne reconnaît pas le Bac 3, 4 ou 5 dans l'accessoire d'impression recto verso
- Dépannage relatif à la qualité [d'impression](#page-263-0)

## <span id="page-176-0"></span>**Liste de contrôle de dépannage de base**

Si vous rencontrez des problèmes lors de l'utilisation de l'imprimante, cette liste de contrôle peut vous aider à identifier l'origine du problème.

- L'imprimante est-elle branchée à l'alimentation ?
- L'imprimante est-elle sous tension ?
- L'état de l'imprimante est-il **Prête** ?
- Tous les câbles nécessaires sont-ils branchés ?
- Des messages sont-ils affichés sur le panneau de commande ?
- La fourniture est-elle de marque HP ?
- Les cartouches d'impression récemment remplacées ont-elles été correctement installées ? La languette a-t-elle été retirée de la cartouche ?
- Les articles consommables récemment remplacés (kit de fusion d'image, kit de transfert d'image) ont-ils été correctement installés ?

Si vous ne trouvez pas la solution à votre problème d'imprimante dans ce guide, consultez l'adresse suivante : [http://www.hp.com/support/clj5550.](http://www.hp.com/support/clj5550)

Pour plus d'informations sur l'installation et la configuration de l'imprimante, reportez-vous au guide de démarrage qui l'accompagne.

#### **Facteurs affectant les performances de l'imprimante**

Le temps que prend un travail pour s'imprimer est lié à plusieurs facteurs, parmi lesquels la vitesse d'impression maximale, mesurée en termes de pages par minutes (ppm), l'emploi de papiers spéciaux (tels que les transparents, le papier fort et les papiers aux formats personnalisés), les temps de traitement de l'imprimante et les temps de téléchargement. Les autres facteurs incluent :

- Complexité et taille des graphiques
- configuration E/S de l'imprimante (réseau ou parallèle)
- Vitesse de l'ordinateur utilisé
- Quantité de mémoire installée dans l'imprimante
- Système d'exploitation et configuration réseau (le cas échéant)
- Mode d'impression (personnalité) de l'imprimante (émulation PostScript 3 ou PCL)

**Remarque** L'ajout d'une mémoire supplémentaire dans l'imprimante peut résoudre des problèmes de mémoire, améliorer le traitement de graphiques complexes par l'imprimante et réduire les temps de téléchargement, mais n'augmentera pas la vitesse maximum de l'imprimante (nombre de pages par minute).

## <span id="page-177-0"></span>**Pages d'informations de dépannage**

Le panneau de commande de l'imprimante permet d'imprimer des pages qui peuvent vous aider à diagnostiquer des problèmes liés à l'imprimante. Les procédures d'impression des pages d'informations suivantes sont décrites ici :

- page de test de circuit papier
- page d'enregistrement
- Journal des événements

#### **Page de test de circuit papier**

La page de **test du circuit papier** est utile pour le test des fonctions de manipulation du papier de l'imprimante. Vous pouvez définir le circuit papier à tester en sélectionnant la source, la destination et d'autres options disponibles sur l'imprimante.

- 1. Appuyez sur MENUS pour accéder aux **MENUS**.
- 2. Appuyez sur ▼ pour mettre en surbrillance **DIAGNOSTICS**.
- 3. Appuyez sur pour sélectionner **DIAGNOSTICS**.
- 4. Appuyez sur  $\blacktriangledown$  pour mettre en surbrillance **TESTEZ CIRCUIT PAPIER**.
- 5. Appuyez sur v pour sélectionner **TESTEZ CIRCUIT PAPIER**.

Le message **Exécution... TEST CIRCUIT PAPIER** apparaît sur l'affichage jusqu'à la fin de l'impression du test du circuit papier. Une fois la page de test du circuit papier imprimée, l'imprimante revient à l'état **Prête**.

#### **Page d'enregistrement**

La page d'**enregistrement** imprime une flèche horizontale et une flèche verticale qui illustrent la distance à partir du centre qu'une image peut être imprimée sur la page. Vous pouvez définir des valeurs d'enregistrement pour un bac afin de centrer une image sur le recto et le verso d'une page. La configuration des valeurs de concordance permet également de centrer l'image sur la page. Le positionnement de l'image varie légèrement pour chaque bac. Effectuez la procédure d'enregistrement pour chaque bac.

- 1. Appuyez sur MENUS pour accéder aux **MENUS**.
- 2. Appuyez sur  $\blacktriangledown$  pour mettre en surbrillance **CONFIGURATION PERIPHERIQUE**.
- 3. Appuyez sur v pour sélectionner **CONFIGURATION PERIPHERIQUE**.
- 4. Appuyez sur pour mettre en surbrillance **QUALITE IMPRESSION**.
- 5. Appuyez sur **√** pour sélectionner **QUALITE IMPRESSION**.
- 6. Appuyez sur ▼ pour mettre en surbrillance **DEFINIR CONCORDANCE**.
- 7. Appuyez sur **√** pour sélectionner **DEFINIR CONCORDANCE**.

#### **Remarque** Vous pouvez sélectionner un bac en spécifiant une **SOURCE**. La **SOURCE** par défaut est le bac 2. Pour définir l'enregistrement pour le bac 2, passez à l'étape 12. Sinon, passez à l'étape suivante.

- 8. Appuyez sur  $\blacktriangledown$  pour mettre en surbrillance **SOURCE**.
- 9. Appuyez sur **√** pour sélectionner **SOURCE**.
- 10. Appuyez sur  $\bullet$  ou  $\bullet$  pour mettre en surbrillance un bac.
- 11. Appuyez sur v pour sélectionner le bac.

Une fois le bac sélectionné, le panneau de commande de l'imprimante revient au menu **DEFINIR CONCORDANCE**.

- 12. Appuyez sur  $\blacktriangledown$  pour mettre en surbrillance **IMPRESSION DE LA PAGE TEST**.
- 13. Appuyez sur **√** pour sélectionner **IMPRESSION DE LA PAGE TEST**.
- 14. Suivez les instructions apparaissant sur la page imprimée.

### **Journal des événements**

Le journal des événements répertorie les événements de l'imprimante, y compris les bourrages papier, les erreurs de service et d'autres conditions affectant l'imprimante.

- 1. Appuyez sur MENUS pour accéder aux **MENUS**.
- 2. Appuyez sur ▼ pour mettre en surbrillance **DIAGNOSTICS**.
- 3. Appuyez sur v pour sélectionner **DIAGNOSTICS**.
- 4. Appuyez sur  $\blacktriangledown$  pour mettre en surbrillance **IMPRIMER JOURN EVENEMENTS**.
- 5. Appuyez sur **√** pour sélectionner **IMPRIMER JOURN EVENEMENTS**.

Le message **Impression... JOURNAL EVENEMENTS** apparaît sur l'affichage jusqu'à la fin de l'impression du journal des événements. Une fois le journal des événements imprimé, l'imprimante revient à l'état **Prête**.

## <span id="page-179-0"></span>**Types de message du panneau de commande**

Les messages du panneau de commande sont divisés en trois types, en fonction de leur gravité.

- Messages d'état
- Messages d'avertissement
- Messages d'erreur

Au sein d'une catégorie de messages d'erreur, certains messages sont classés en tant que messages d'erreur *critique*. Cette section explique les différences entre les types de message du panneau de commande.

#### **Messages d'état**

Les messages d'état indiquent l'état actuel de l'imprimante. Ils vous informent que l'imprimante effectue une opération normale et il n'est pas nécessaire d'intervenir pour les effacer. Ils varient au fur et à mesure que l'état de l'imprimante change. Lorsque l'imprimante est prête, n'est pas occupée et n'a aucun message d'avertissement en suspens, le message d'état **Prête** est affiché, à condition que l'imprimante soit en ligne.

#### **Messages d'avertissement**

Les messages d'avertissement vous signalent des erreurs de données et d'impression. En général, ils s'affichent en alternance avec les messages **Prête** ou **Etat** et restent affichés jusqu'à ce que vous appuyiez sur ✓. Si l'option **AVERTISSEMENTS EFFACABLES** est définie sur **TRAVAIL** dans le menu de configuration de l'imprimante, ces messages s'effacent au travail d'impression suivant.

#### **Messages d'erreur**

Les messages d'erreur vous signalent que vous devez intervenir, par exemple pour ajouter du papier ou dégager un bourrage.

Certains messages d'erreur permettent de poursuivre l'impression automatiquement. Si **CONTINUER AUTOMATIQUEMENT=ON** est affiché, l'imprimante poursuit son fonctionnement normal après l'affichage pendant 10 secondes d'un message d'erreur permettant de continuer automatiquement.

Remarque Tout bouton appuyé durant les 10 secondes de l'affichage d'un message d'erreur permettant de continuer automatiquement est prioritaire sur la fonction de reprise automatique et la fonction du bouton appuyé devient effective. Par exemple, une pression sur le bouton MENU annule l'impression.

#### **Messages d'erreur critique**

Les messages d'erreur critique signalent une défaillance du périphérique. Certains s'effacent lorsque l'imprimante est éteinte puis rallumée. Ces messages ne sont pas affectés par le **CONTINUER AUTOMATIQUEMENT**. Si une erreur critique persiste, il est nécessaire de faire réparer l'imprimante.
Le tableau suivant répertorie, par ordres alphabétique et numérique, les messages du panneau de commande.

# **Messages du panneau de commande**

#### **Messages du panneau de commande**

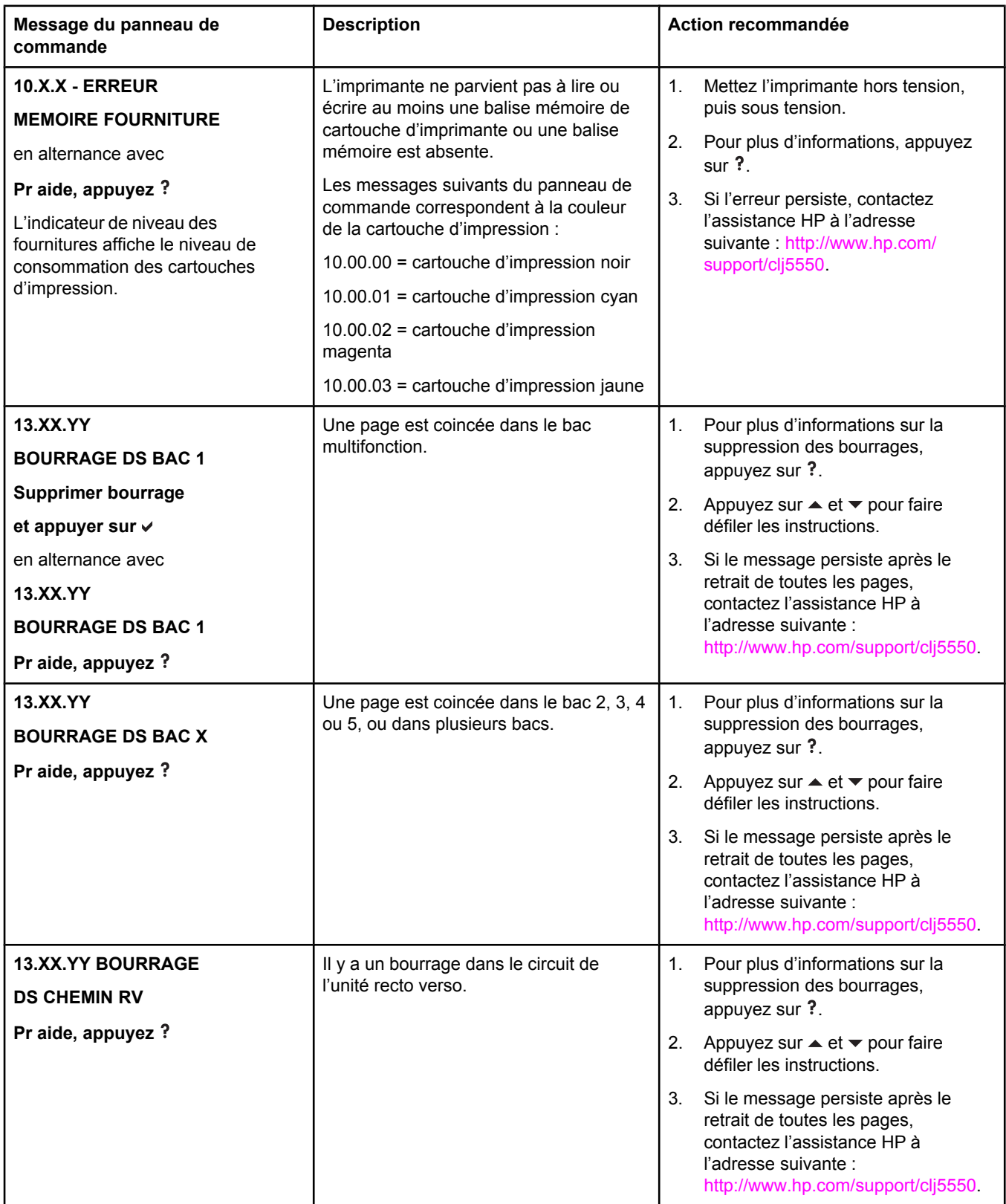

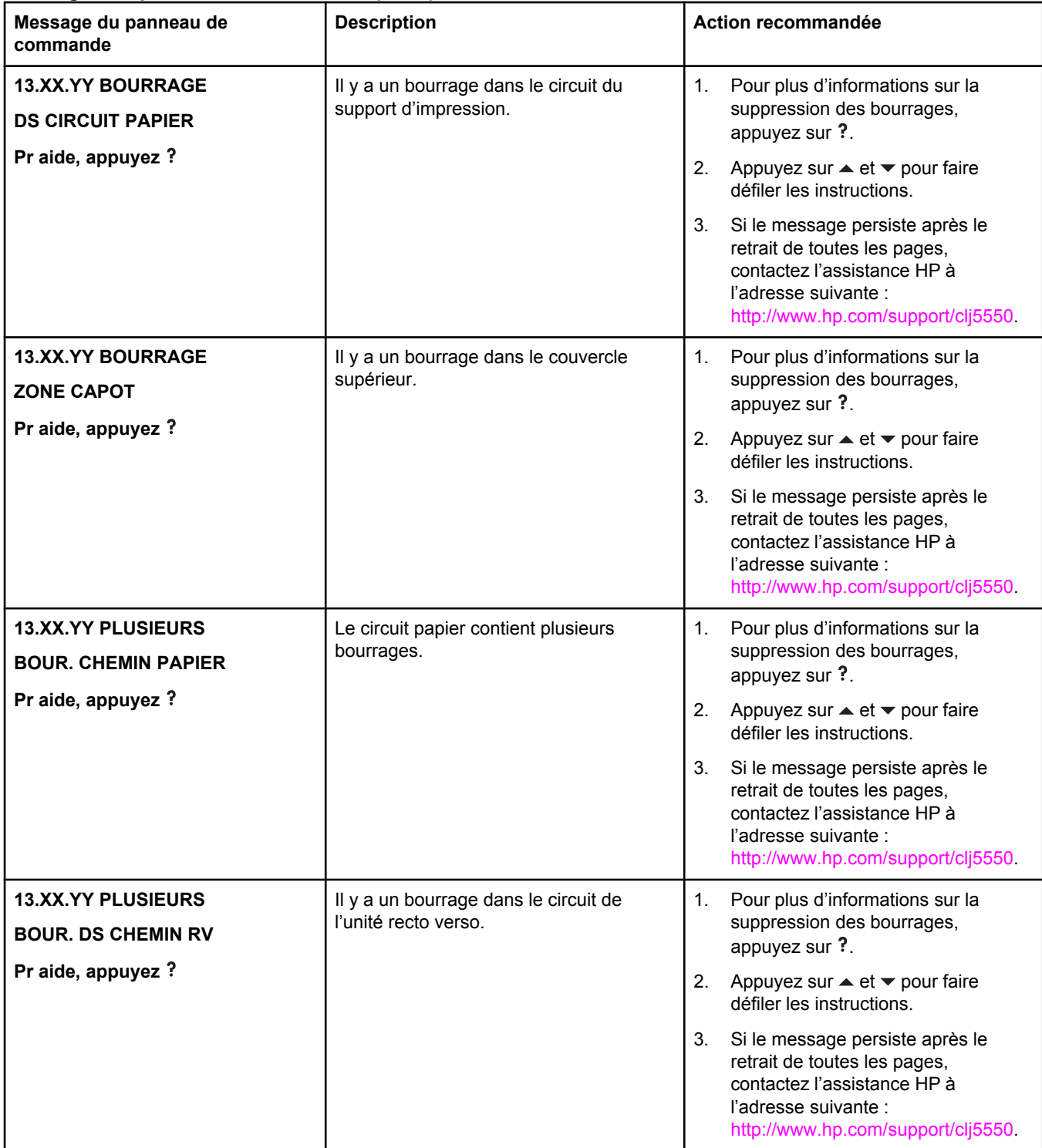

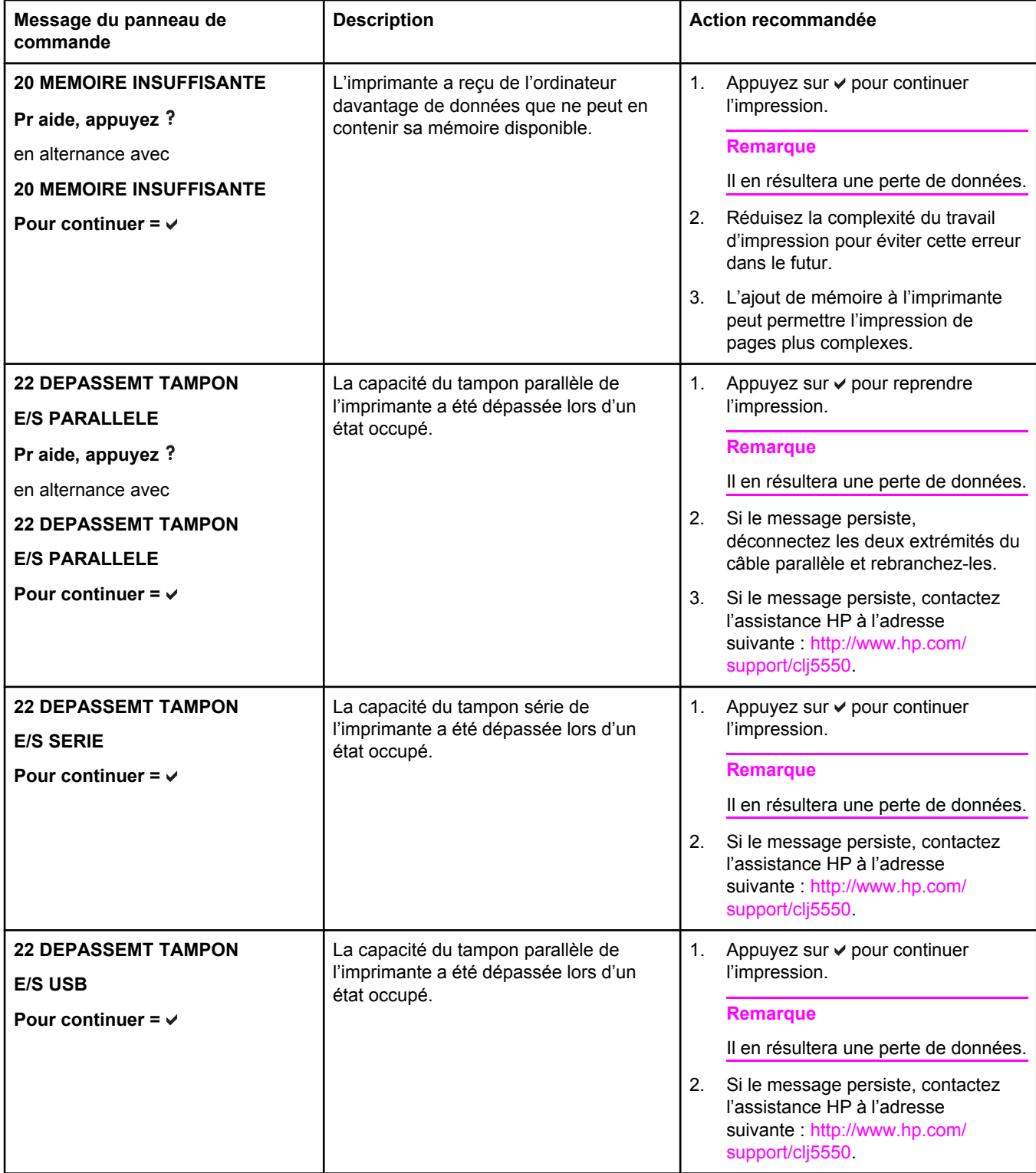

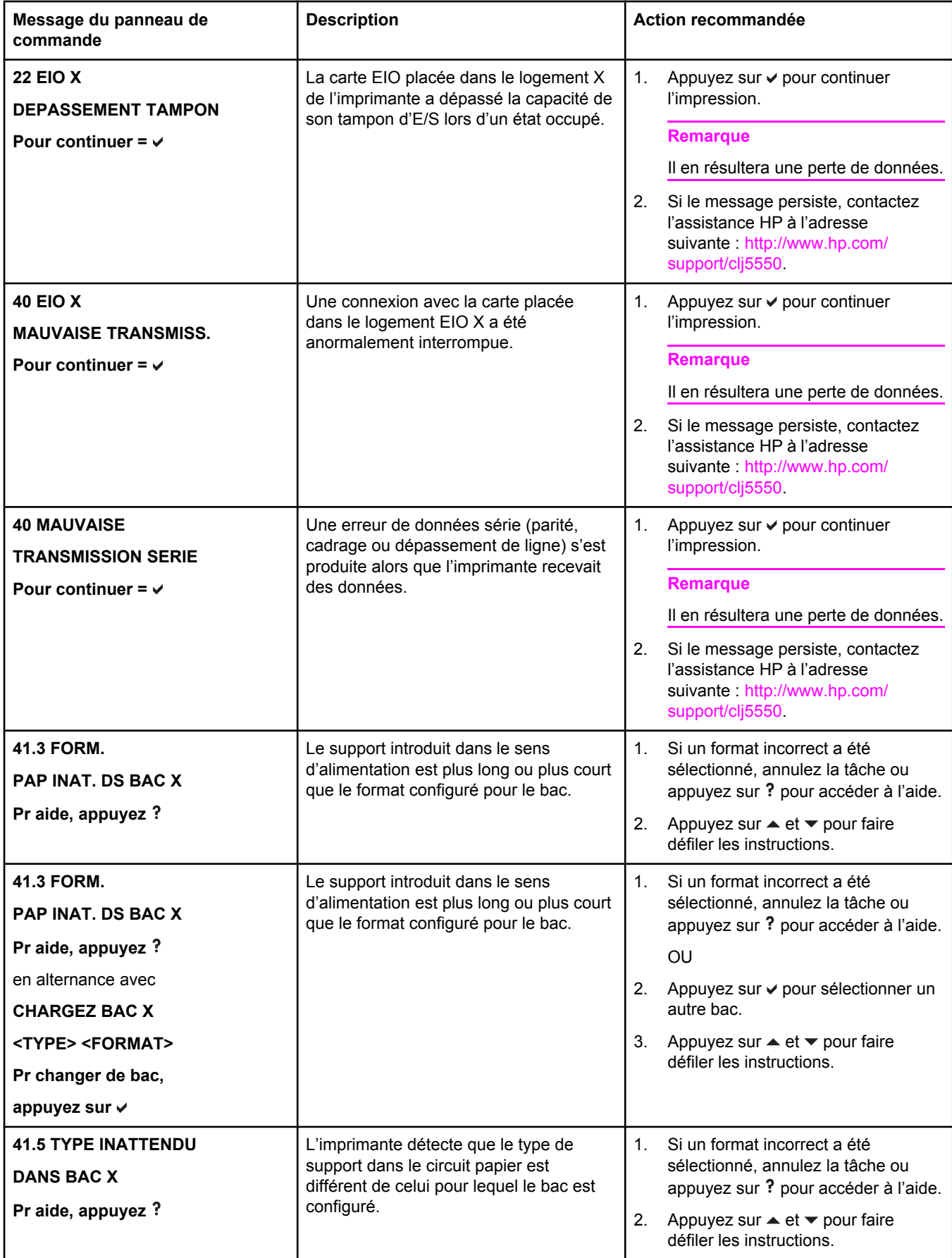

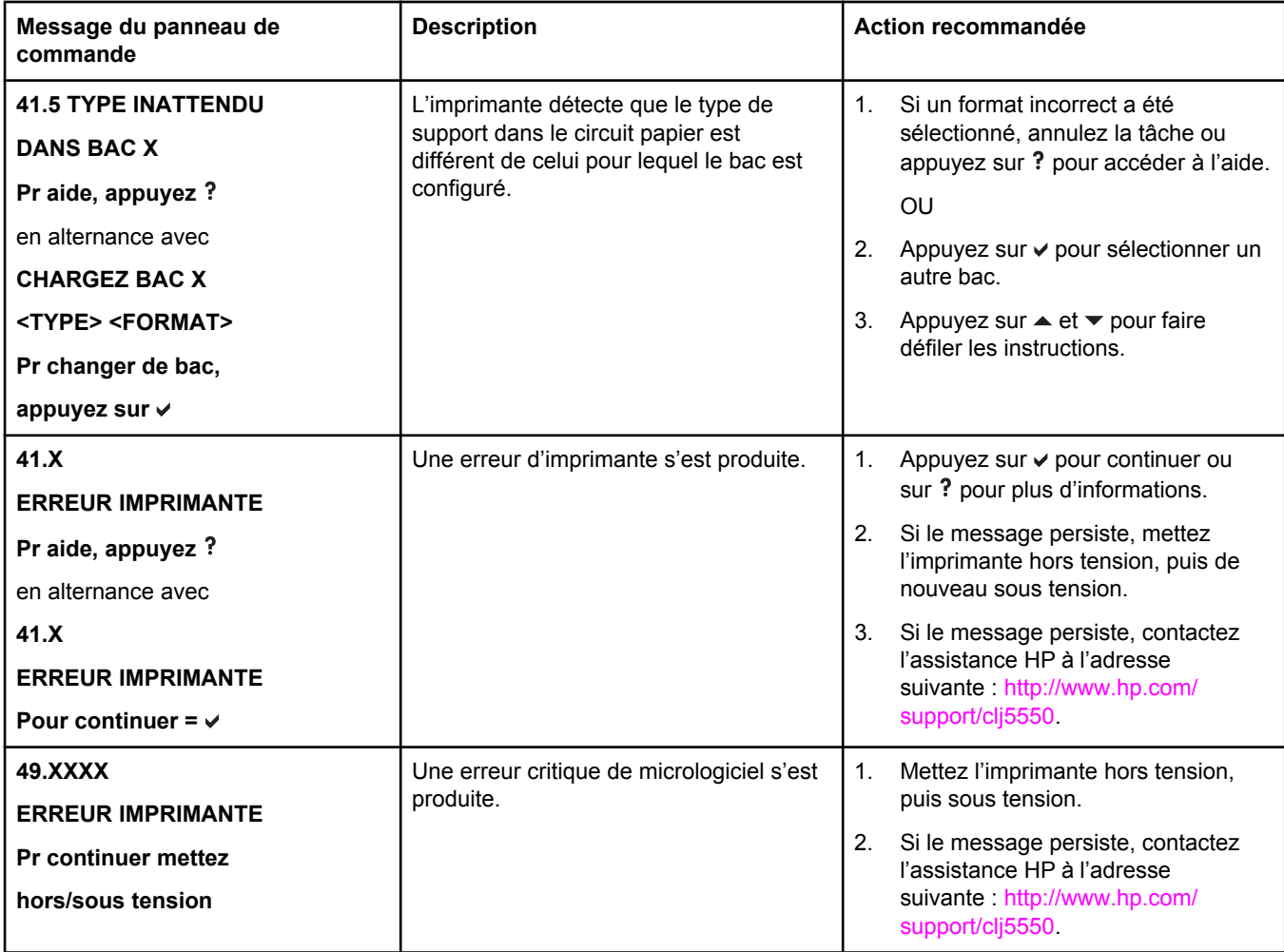

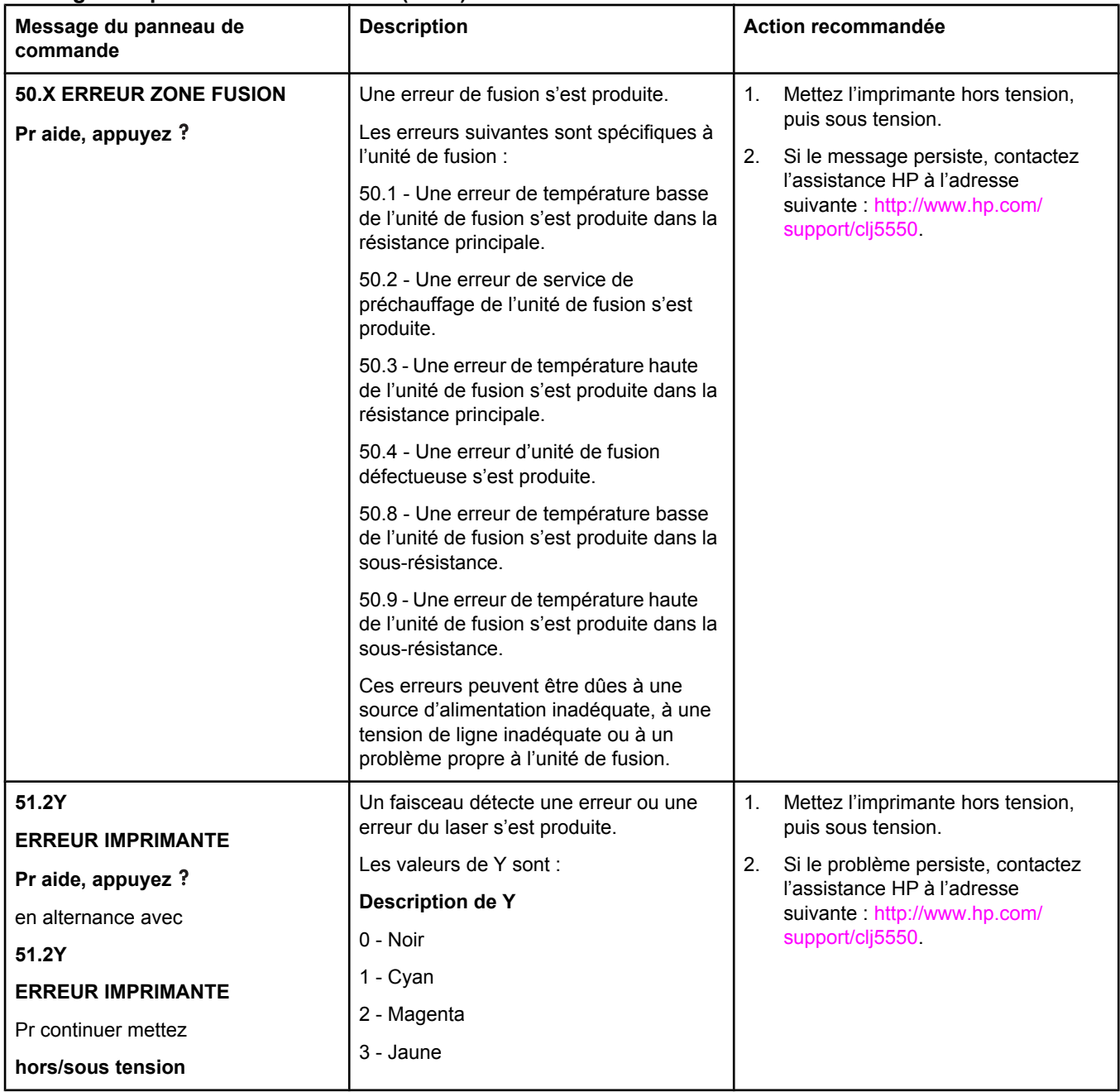

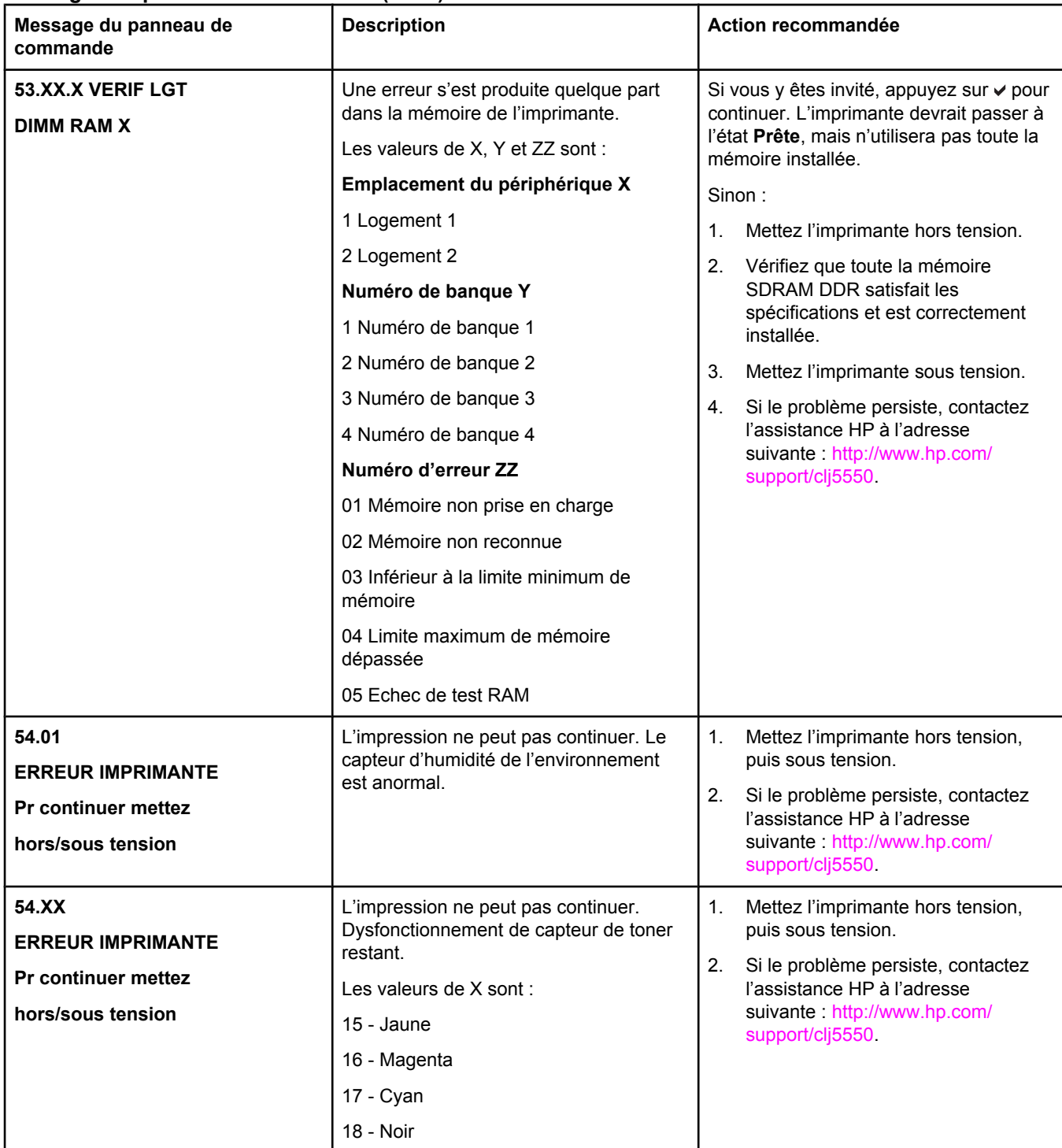

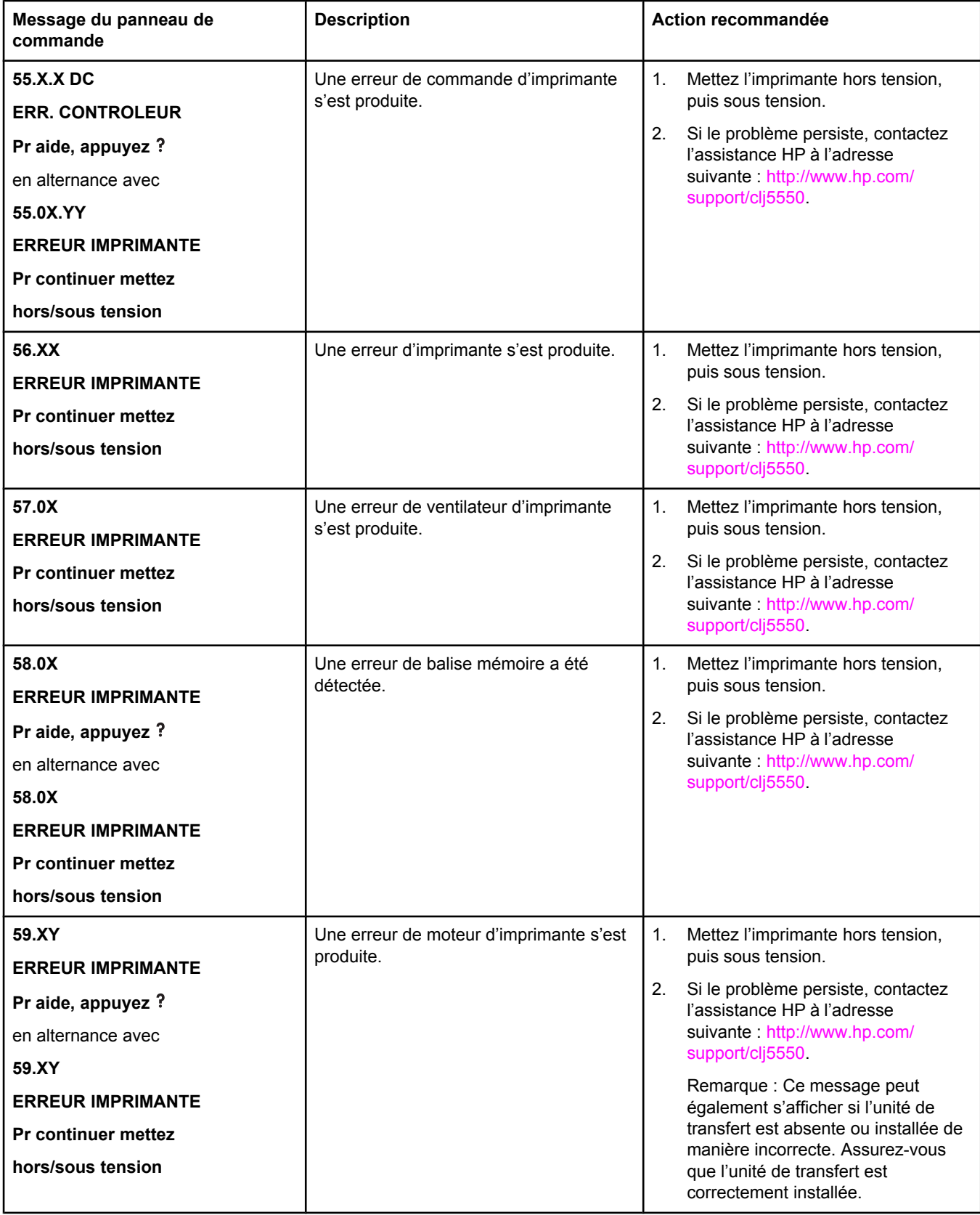

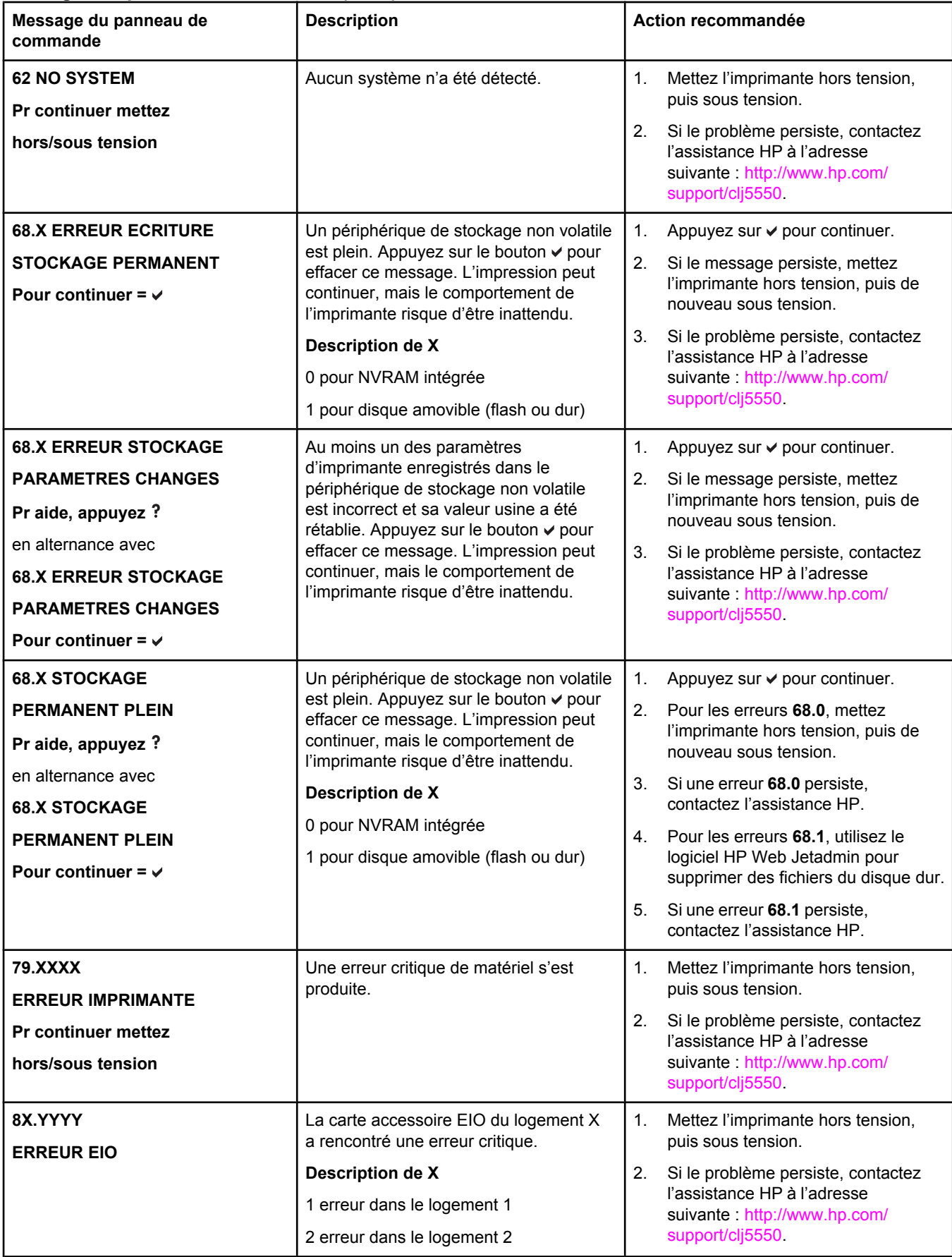

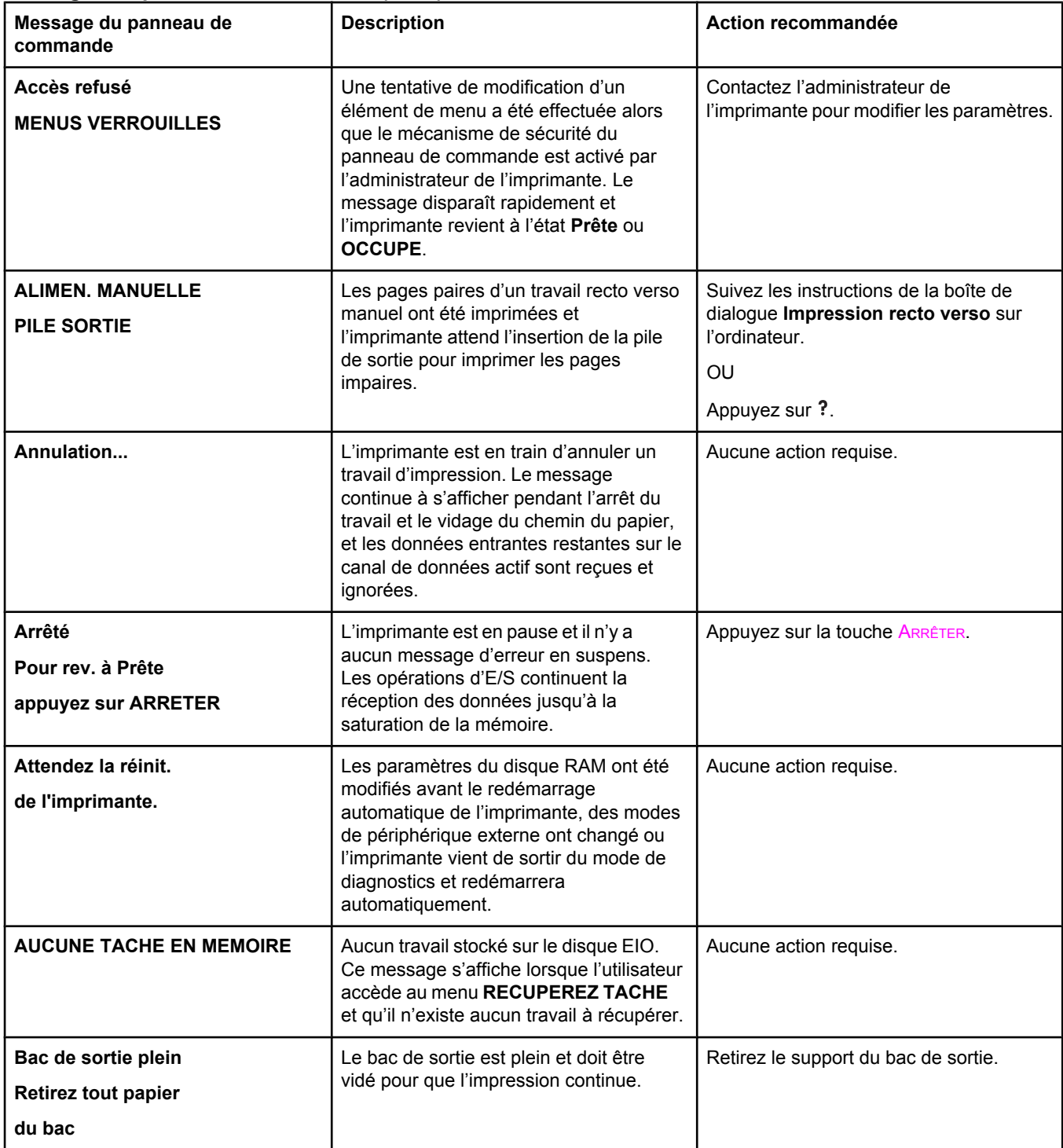

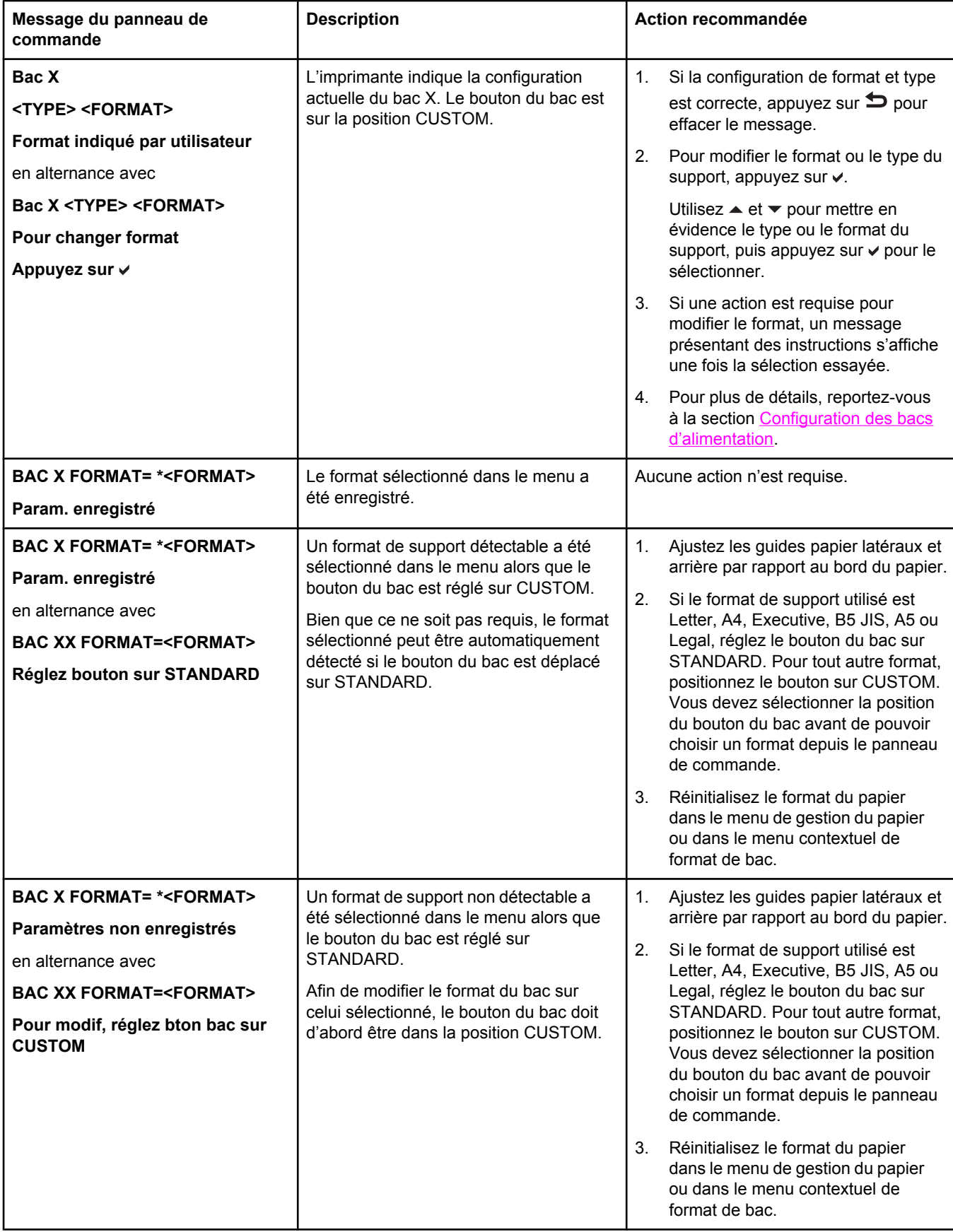

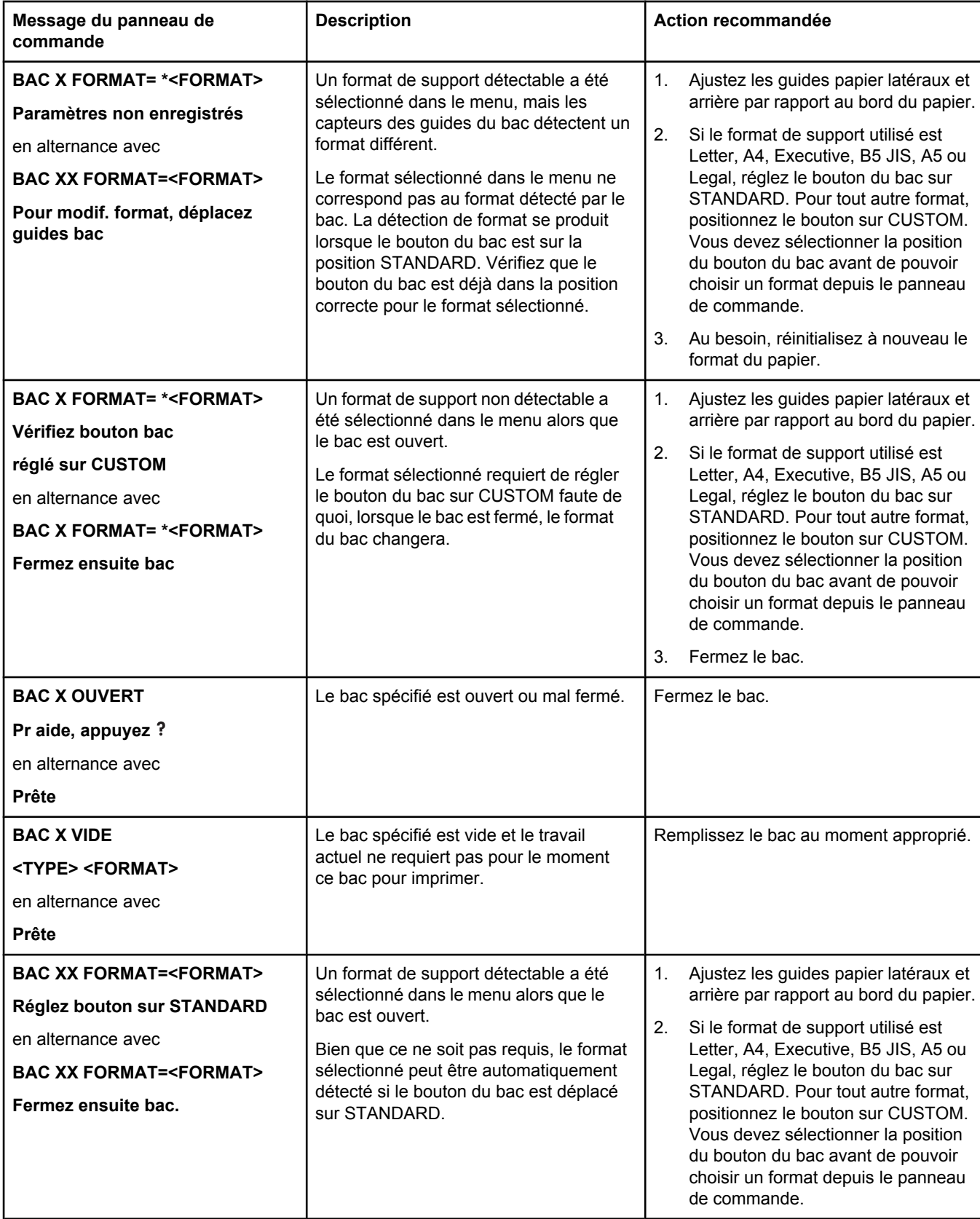

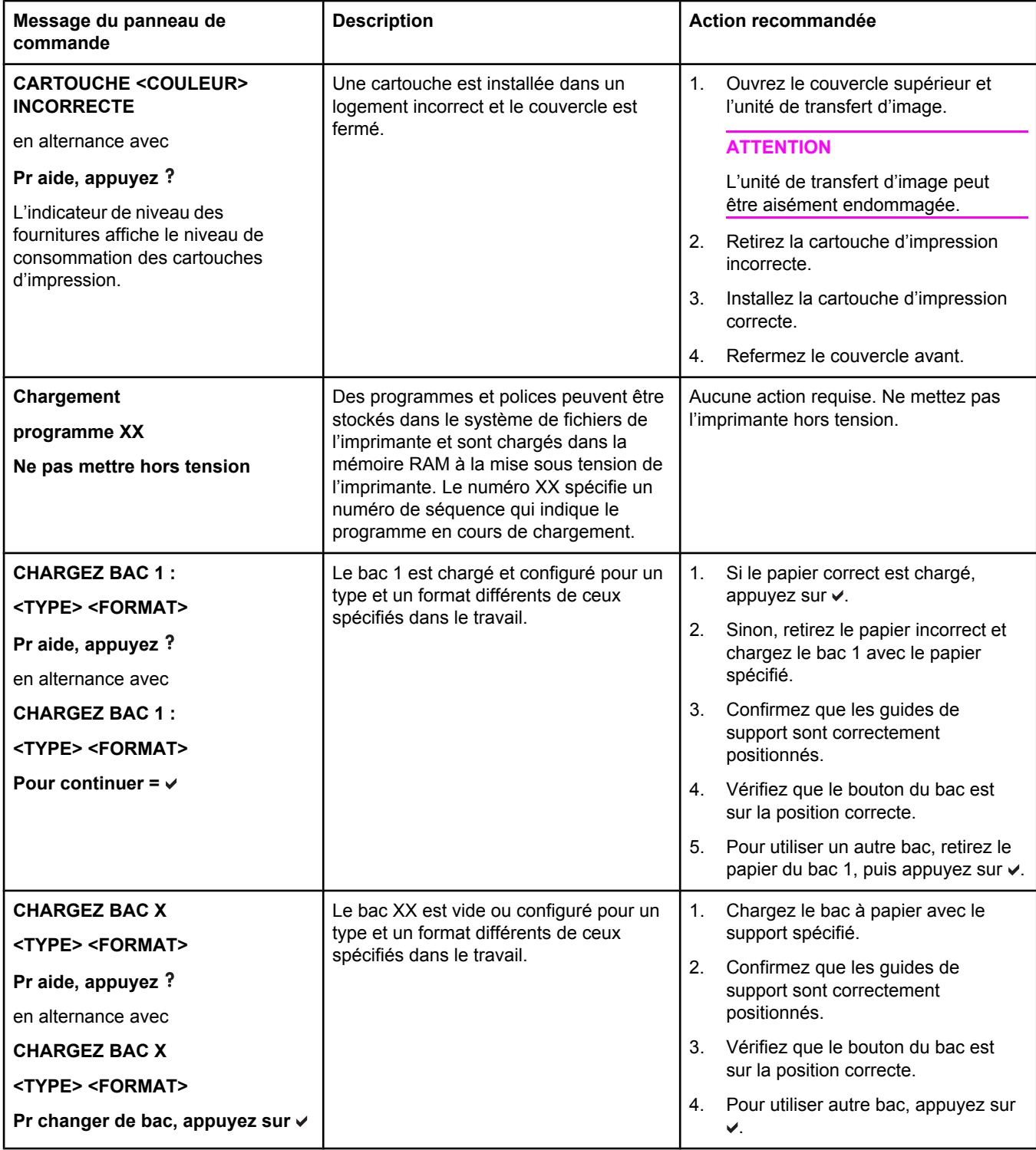

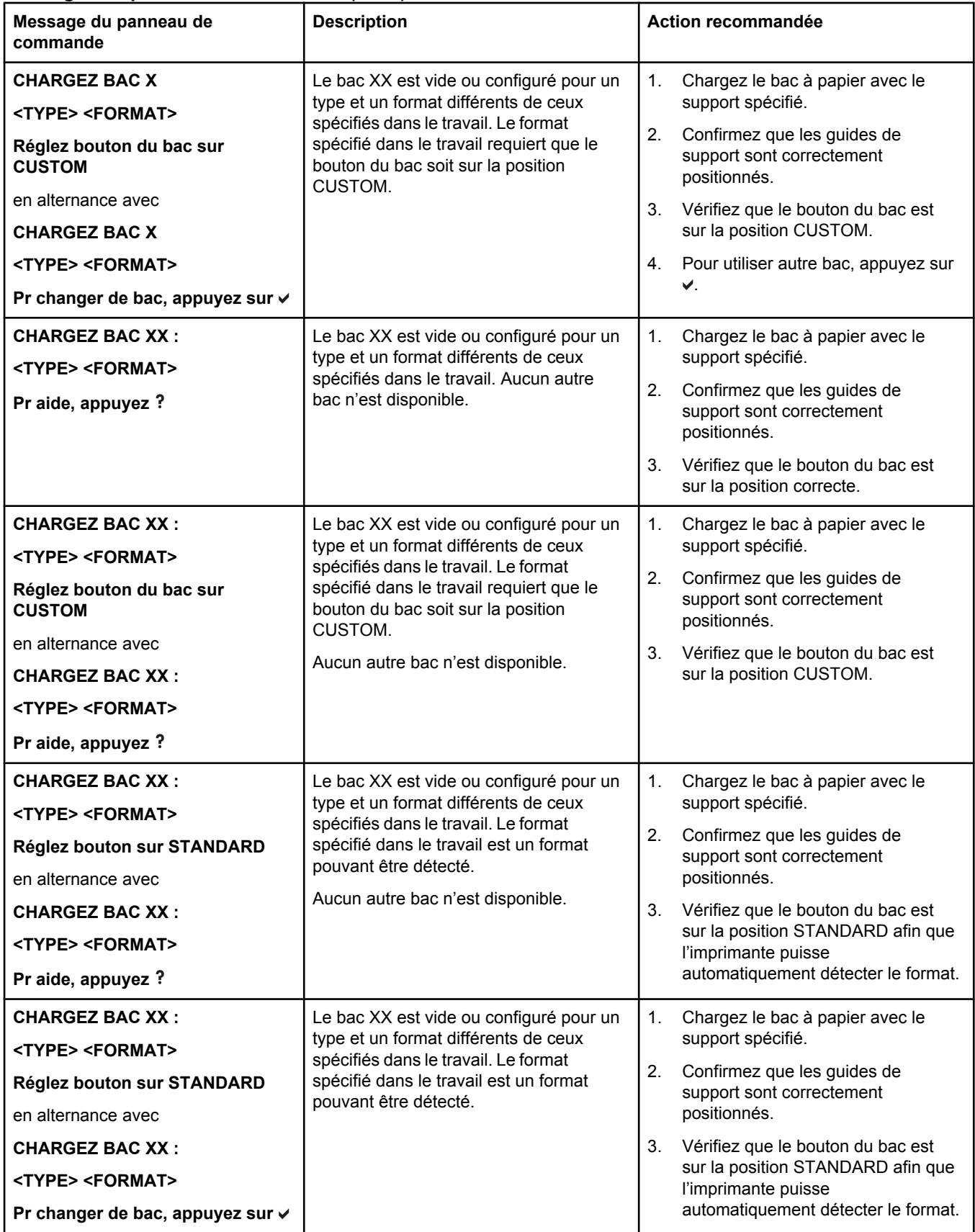

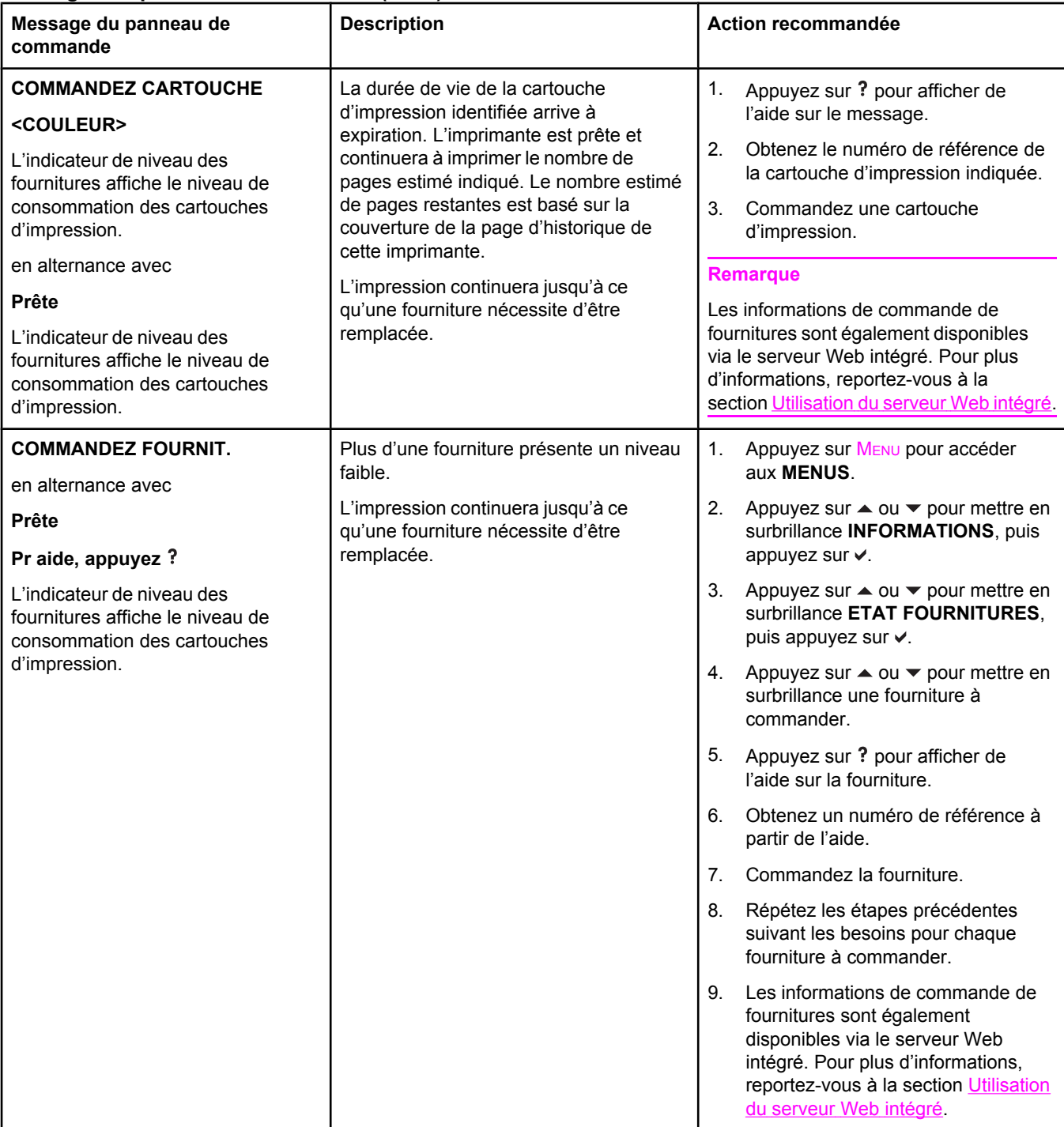

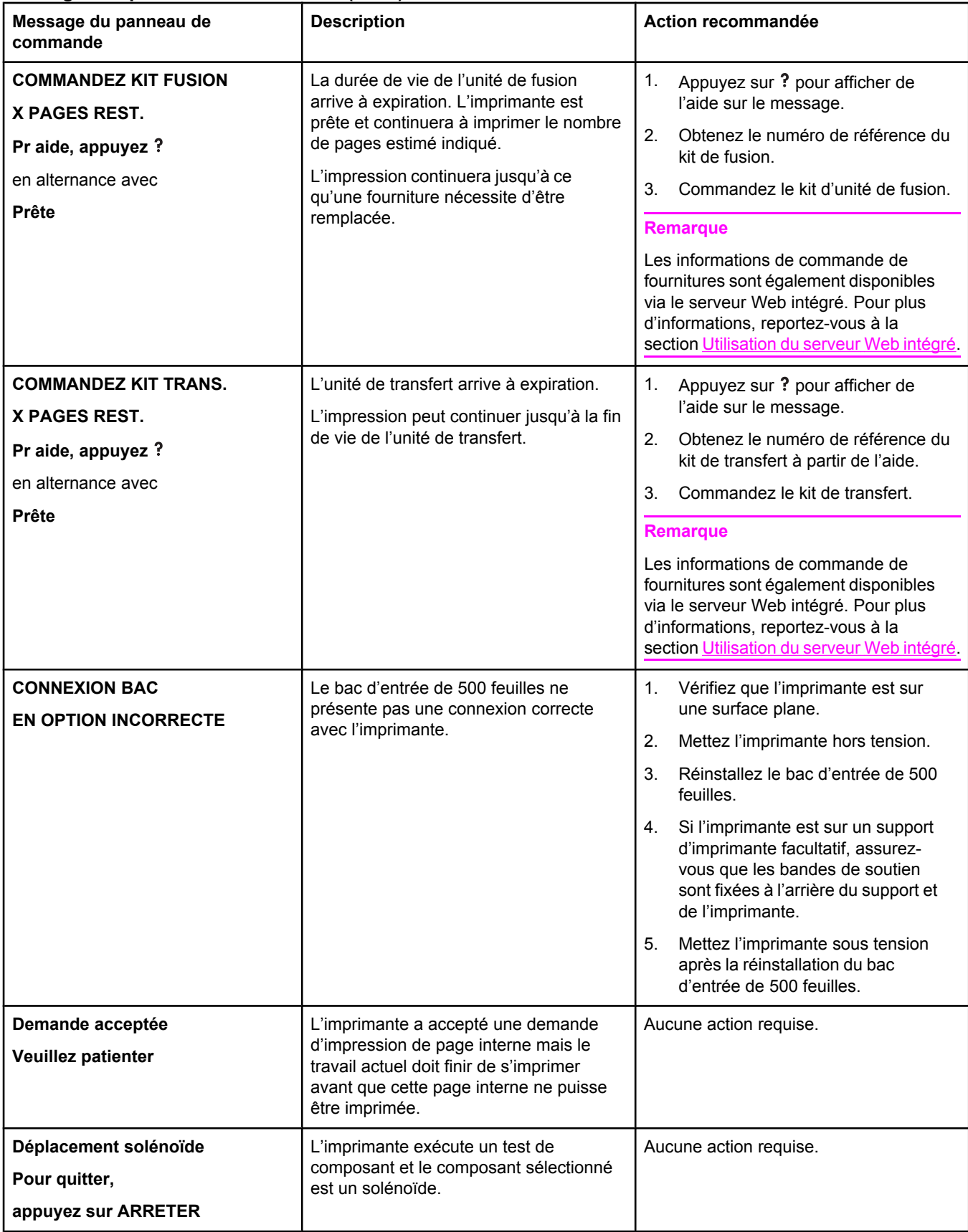

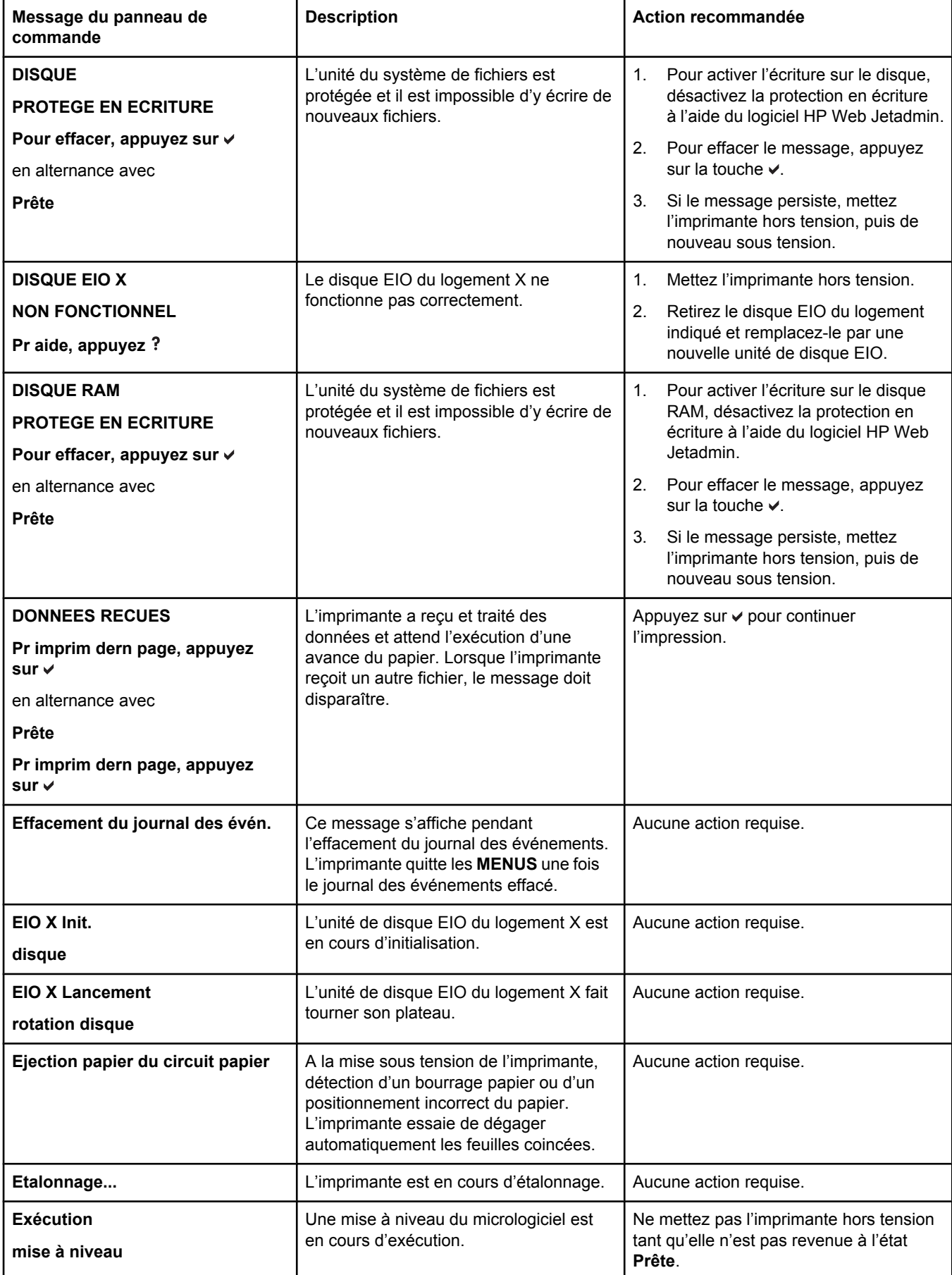

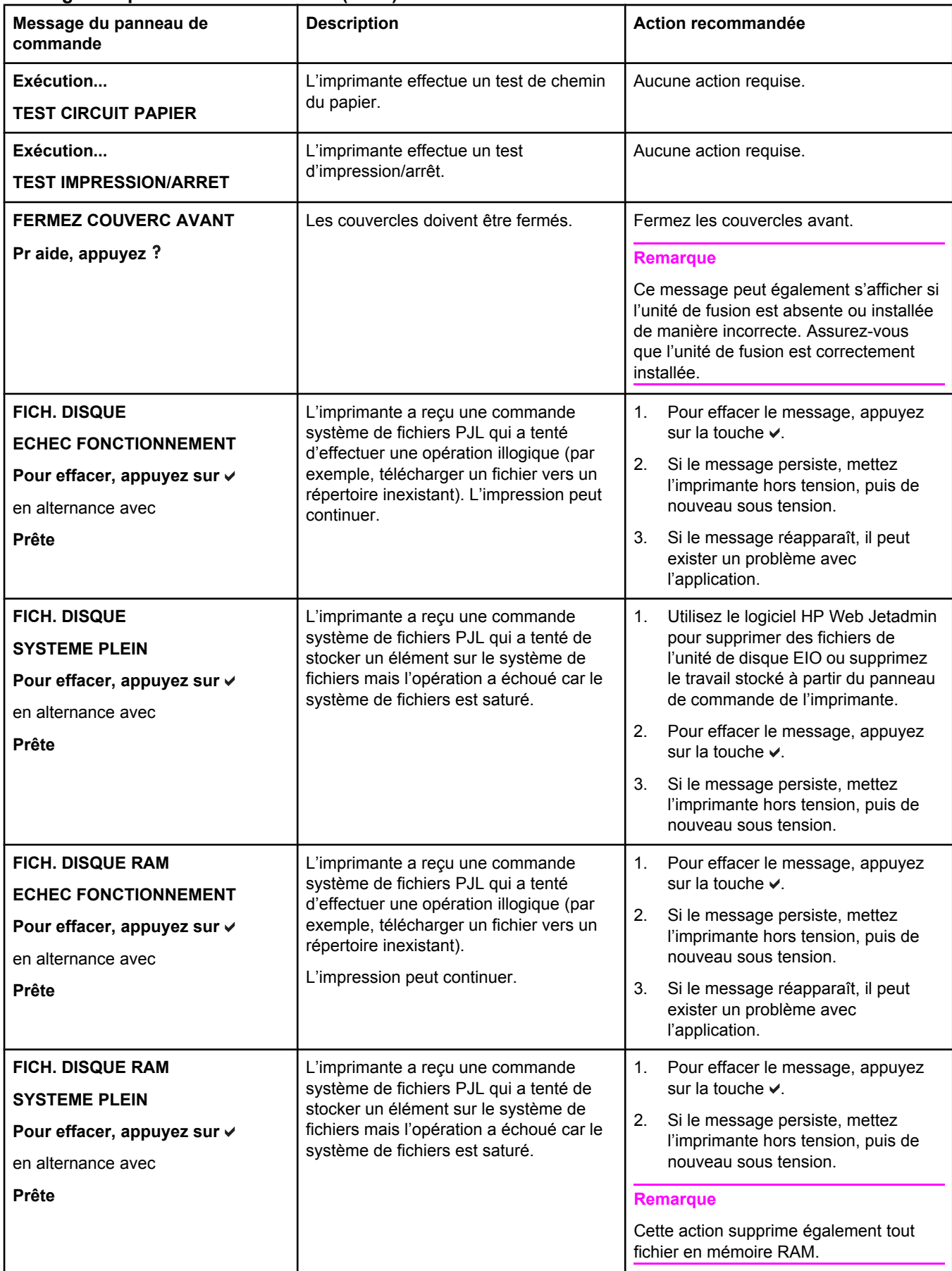

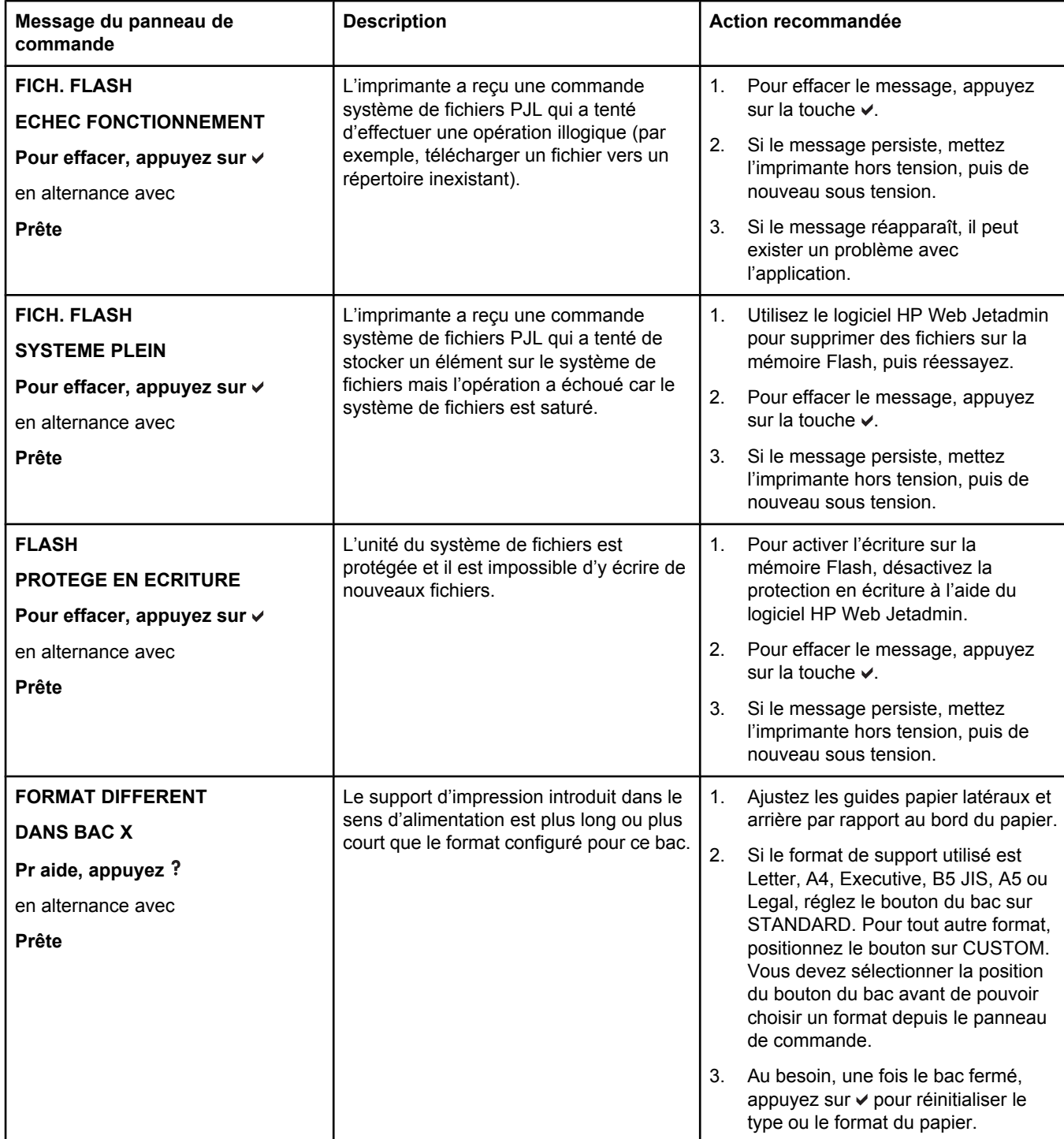

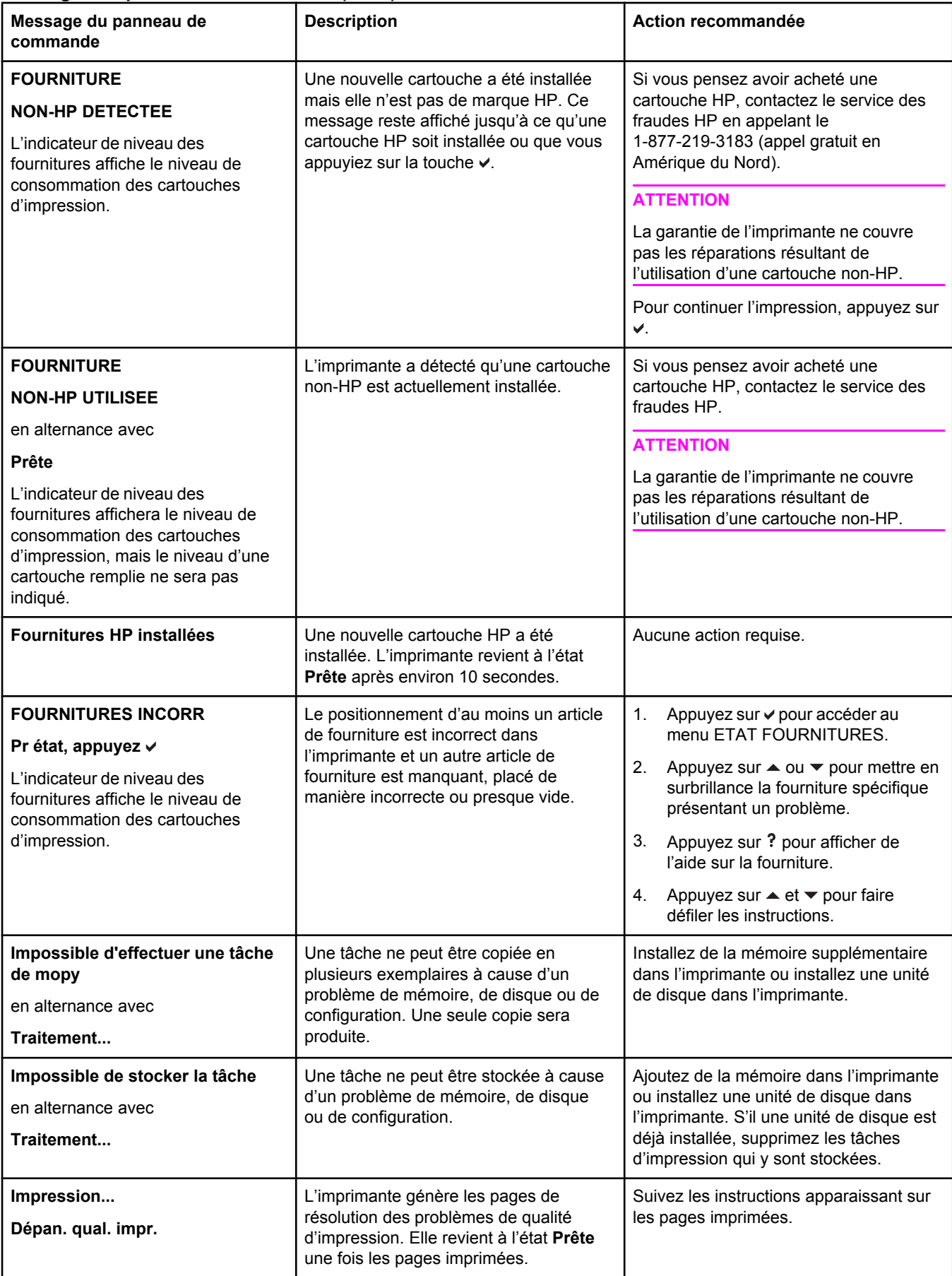

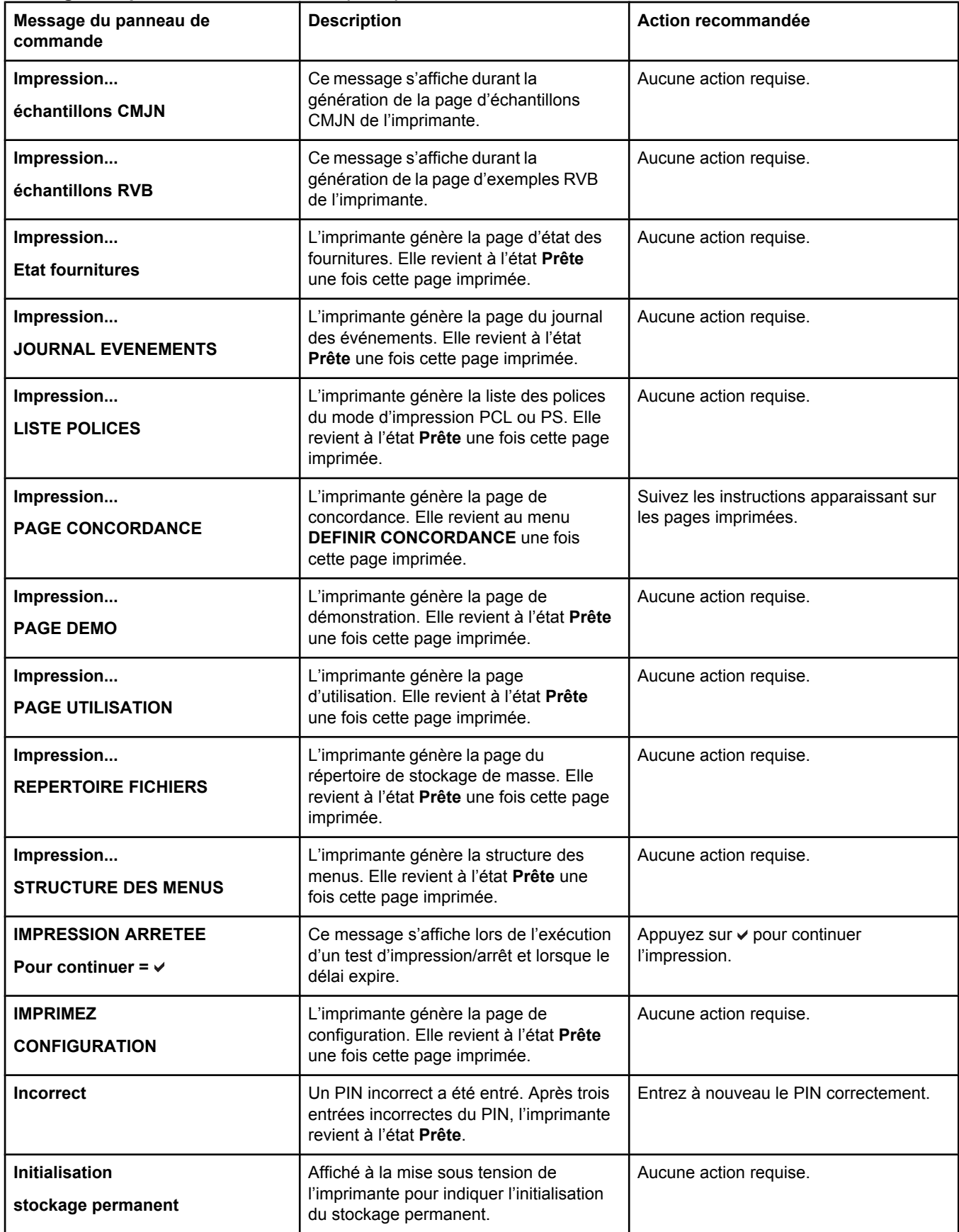

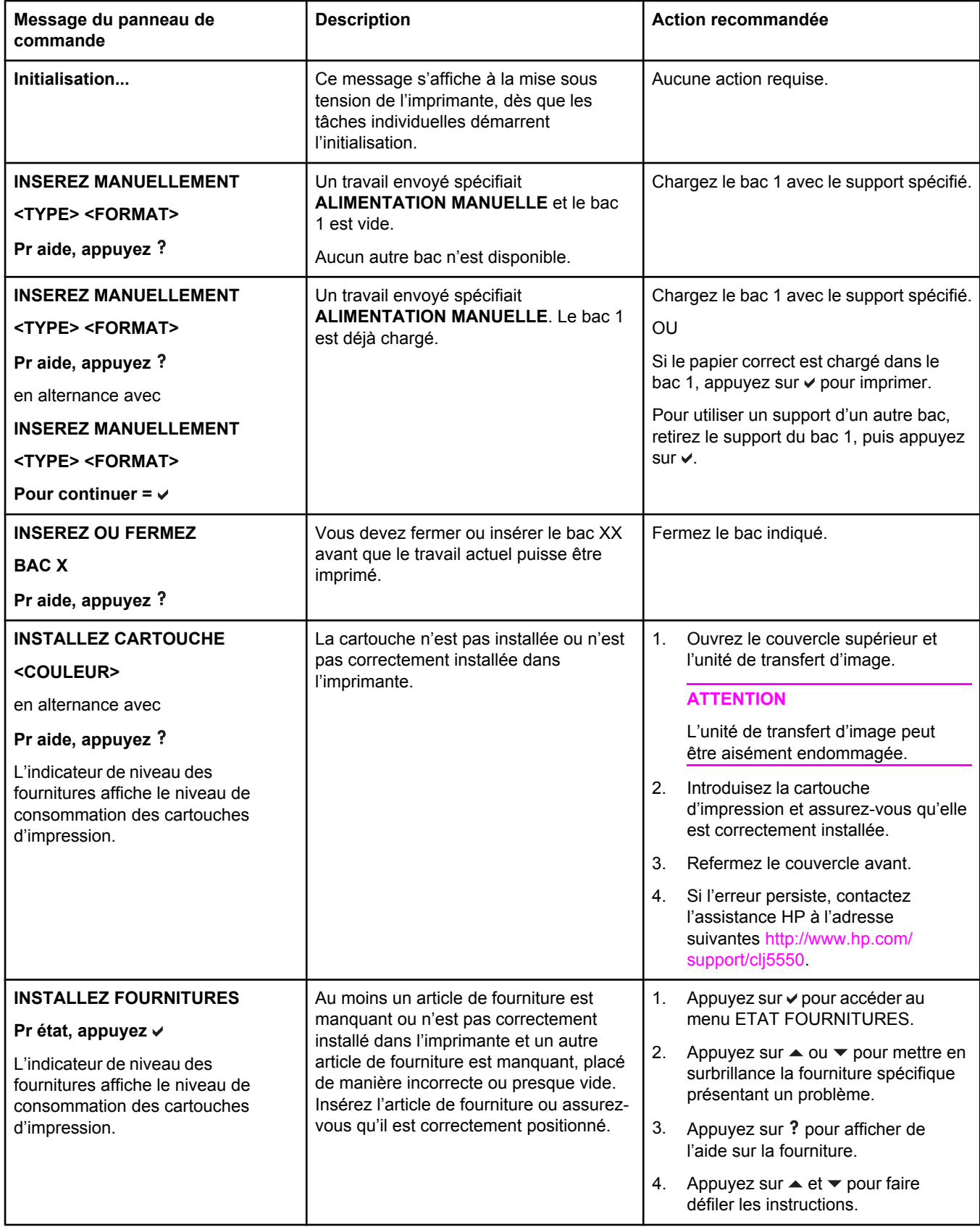

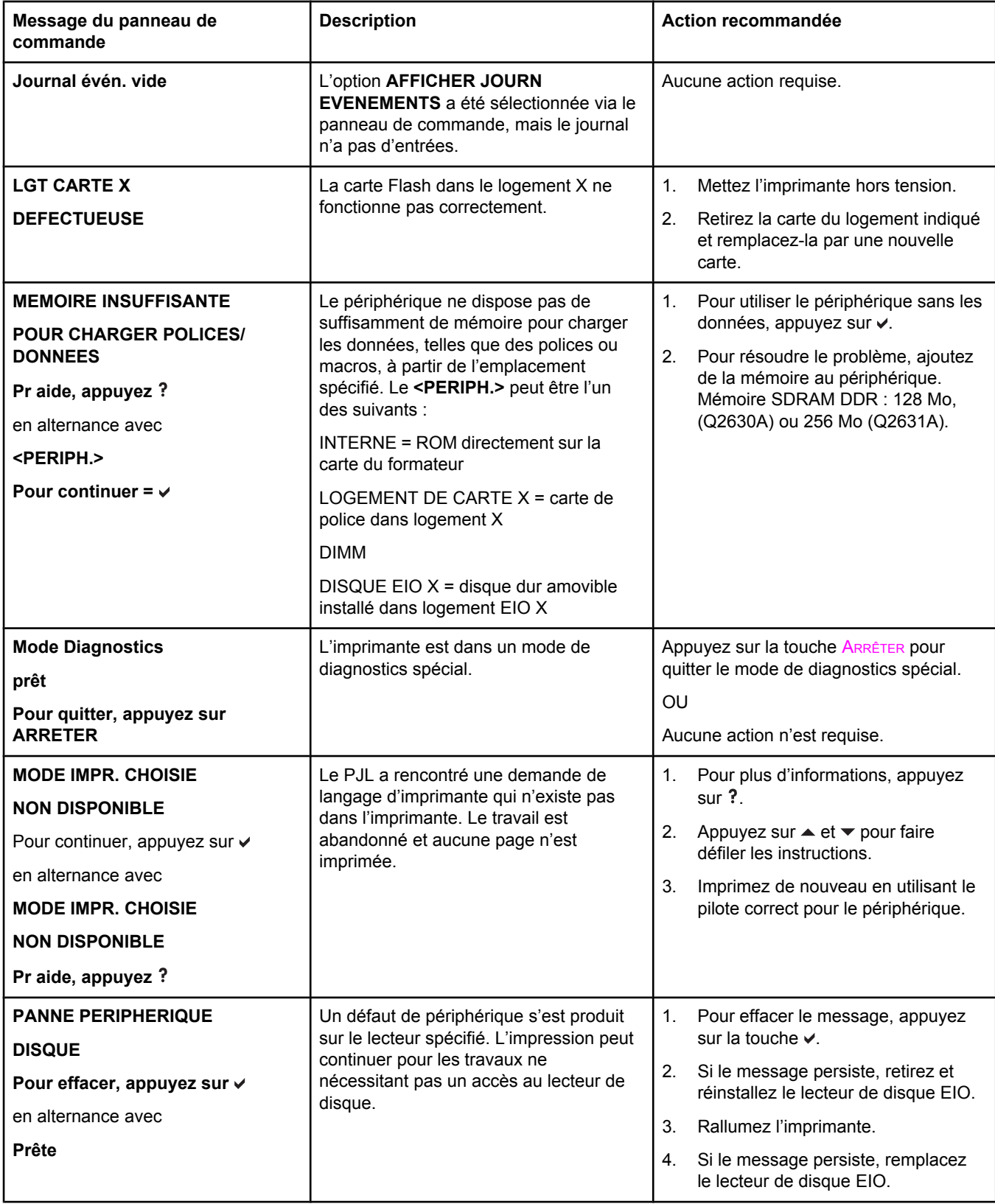

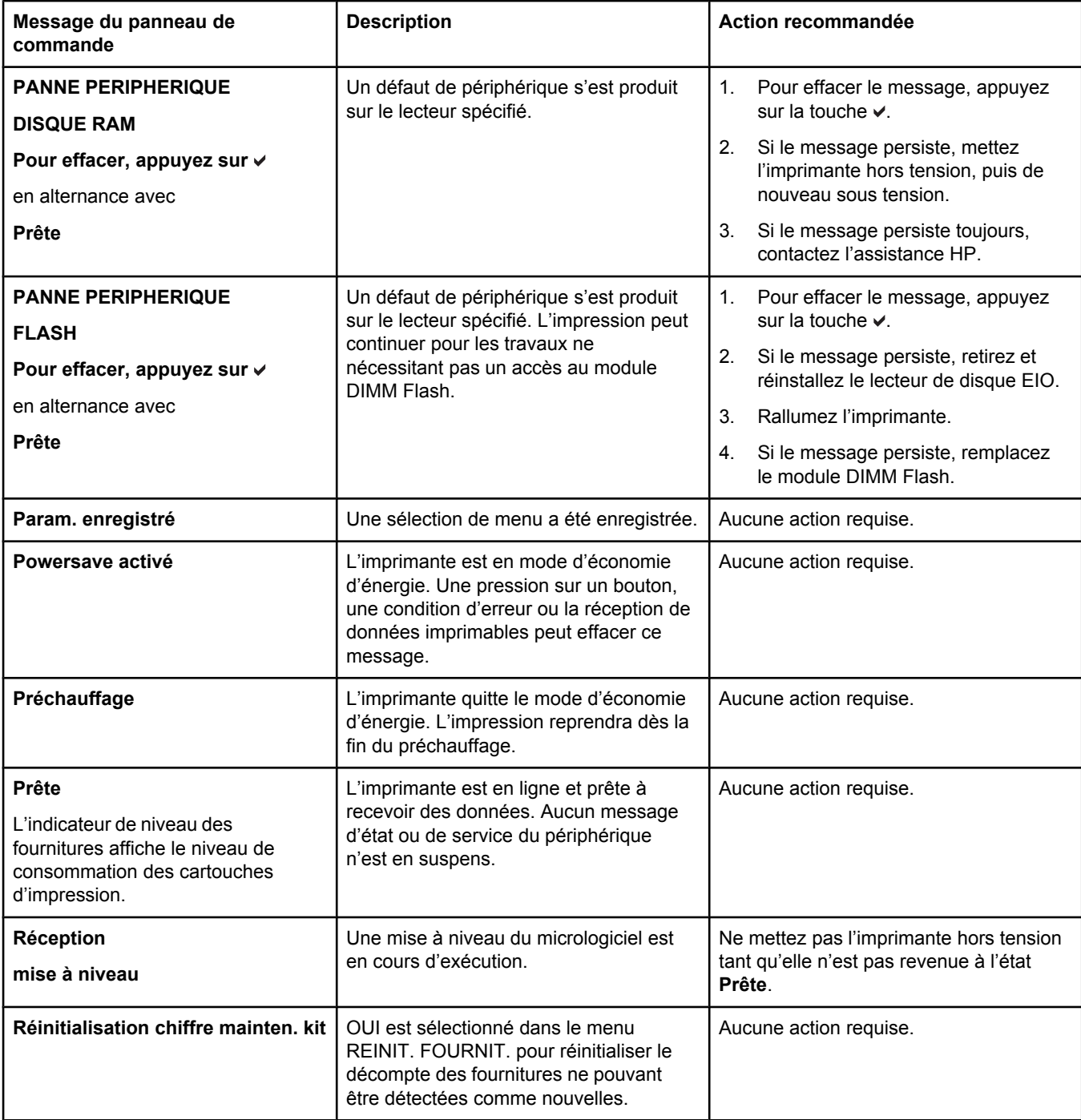

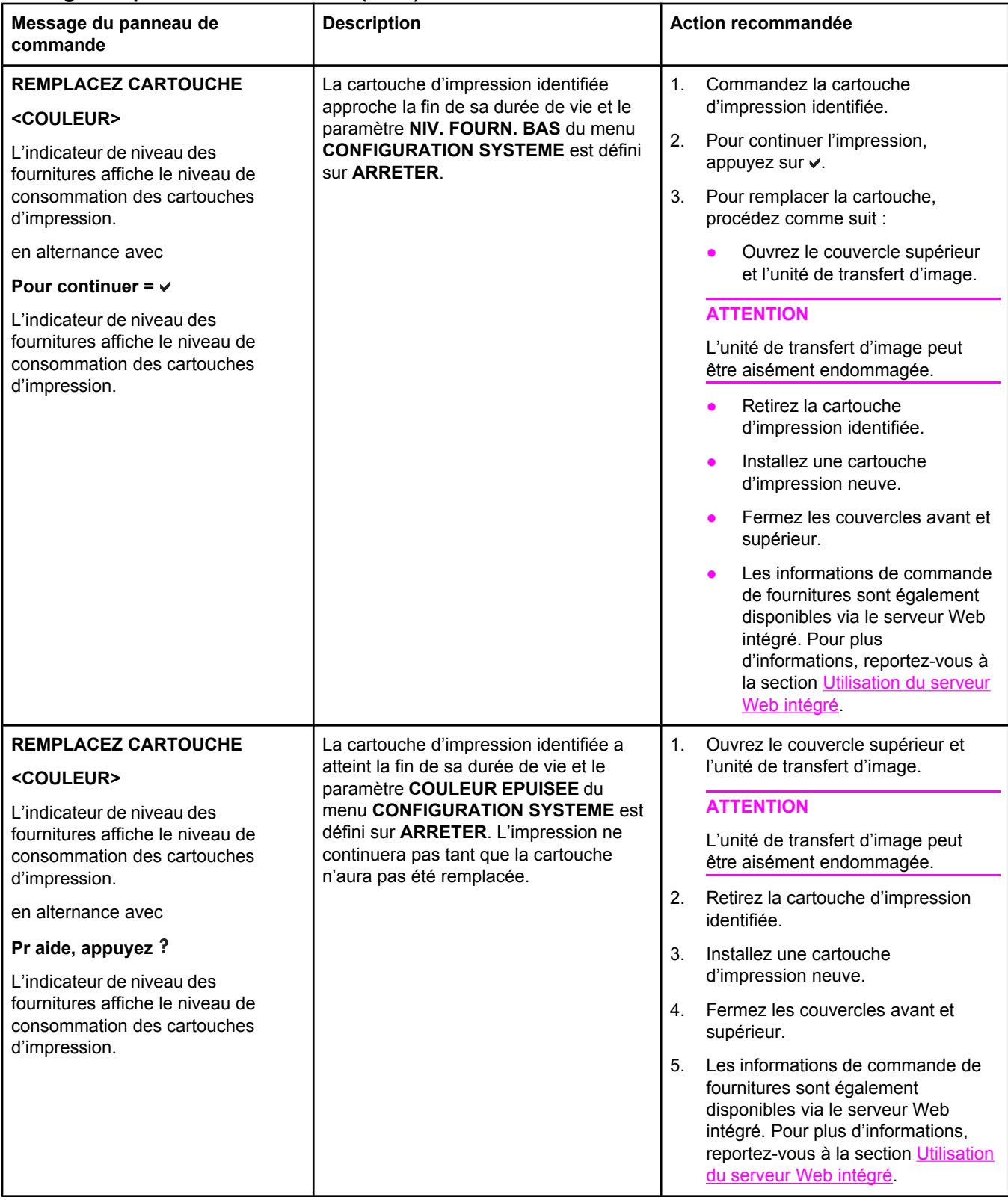

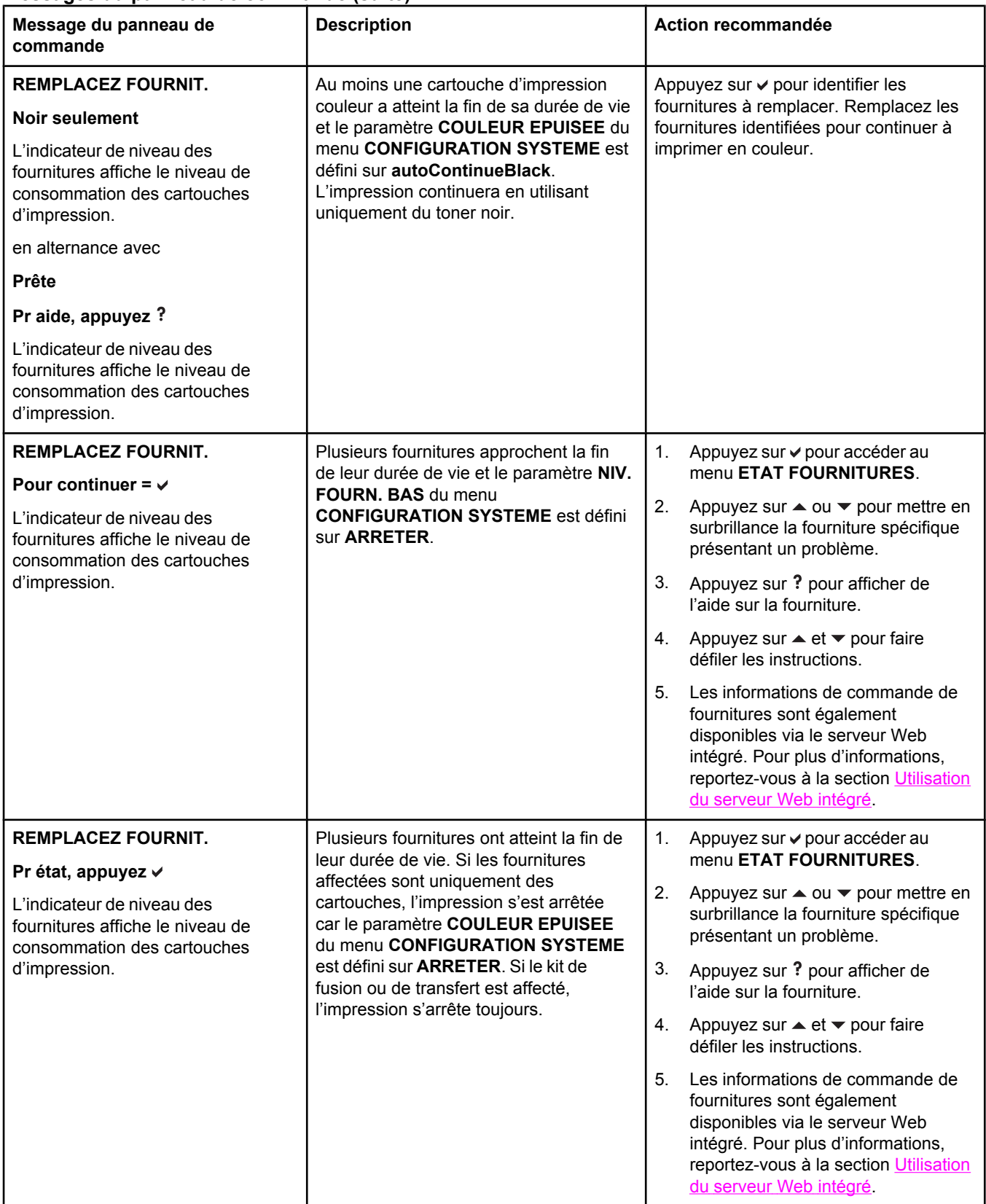

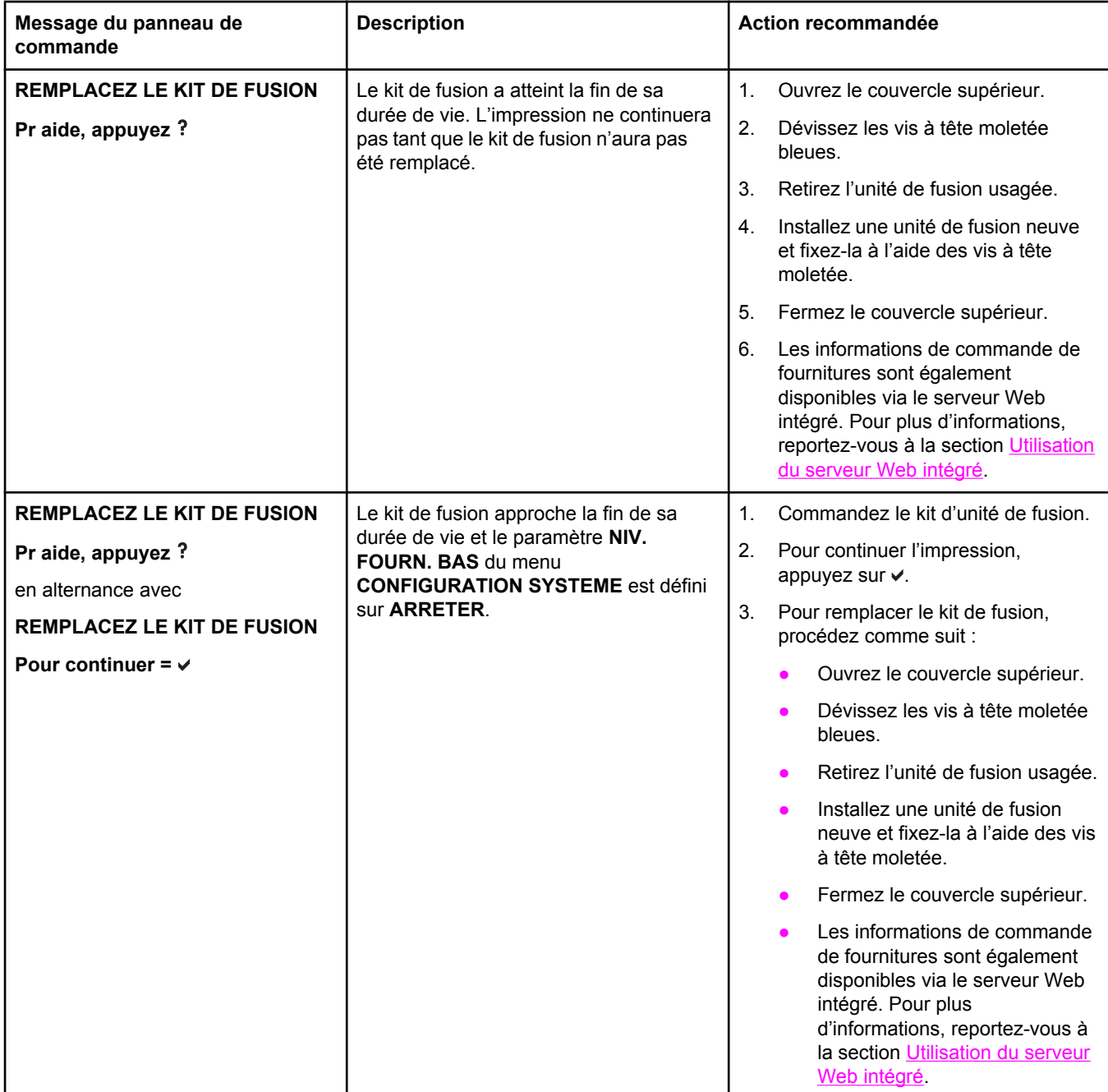

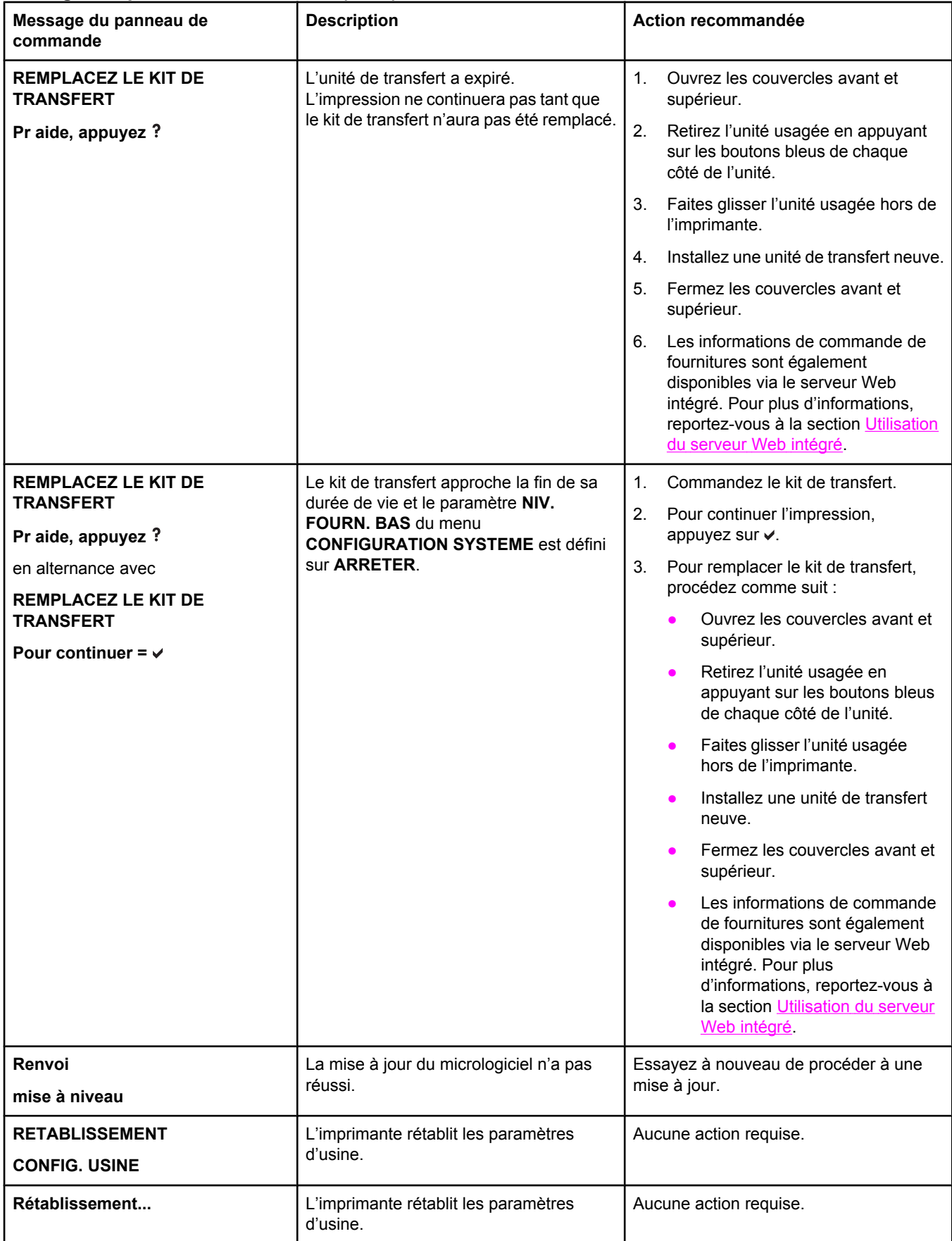

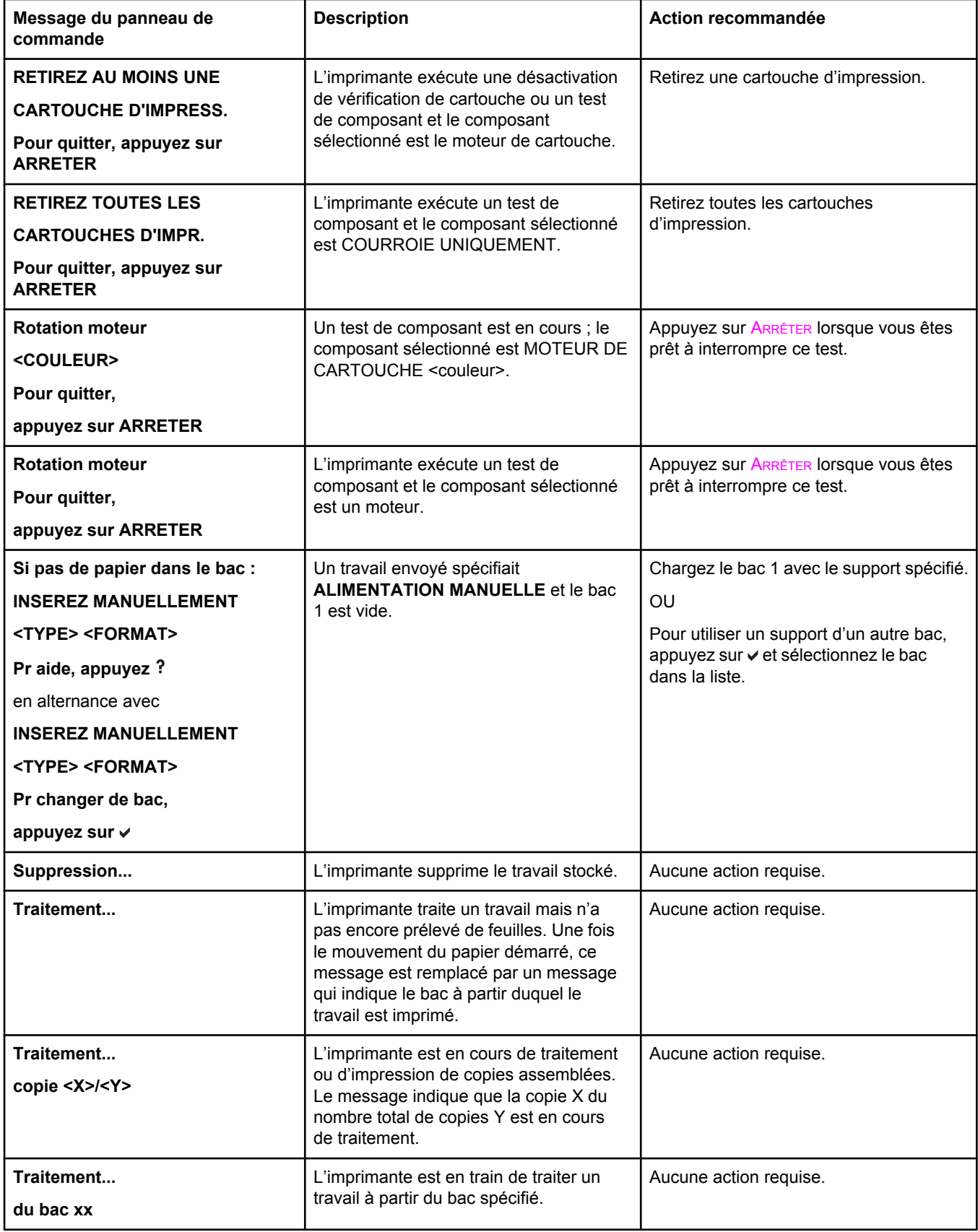

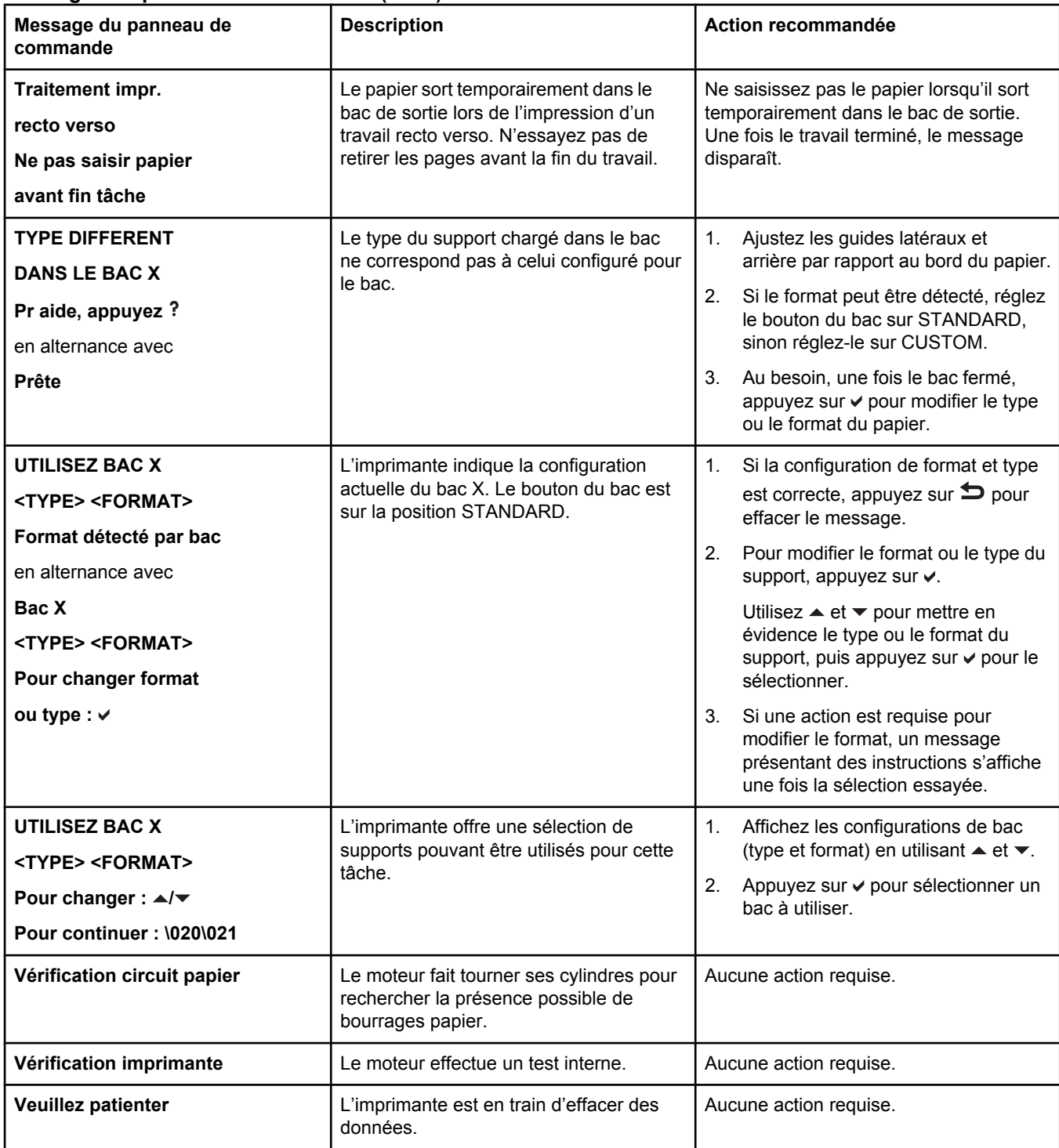

# **Bourrages papier**

Reportez-vous à cette illustration pour dégager le papier coincé dans l'imprimante. Pour obtenir des instructions sur cette procédure, reportez-vous à la section [Suppression](#page-215-0) de [bourrages](#page-215-0) papier.

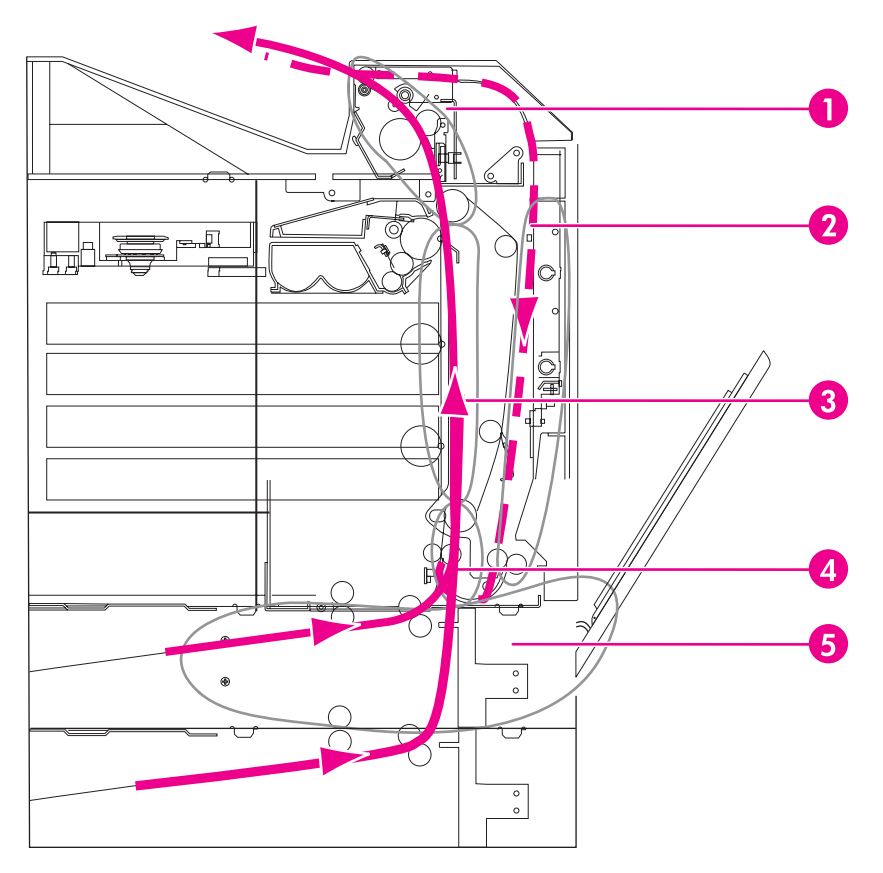

#### **Emplacements des bourrages papier (illustration sans bac 4 ou 5 facultatif)**

- 1 Zone du couvercle supérieur
- 2 Chemin d'impression recto verso
- 3 Circuit papier
- 4 Chemin d'alimentation
- 5 Bacs

# **Récupération après un bourrage papier**

Cette imprimante offre la fonctionnalité de récupération après un bourrage papier, laquelle permet de spécifier si l'imprimante doit automatiquement essayer de réimprimer après des bourrages papier. Les options sont les suivantes :

- AUTO L'imprimante essaie de réimprimer les pages coincées.
- **DESACTIVE** L'imprimante n'essaie pas de réimprimer les pages coincées.

Remarque Au cours du processus de récupération, il est possible que l'imprimante réimprime plusieurs bonnes pages qui avaient été imprimées avant que le bourrage se produise. Veillez à bien retirer les pages en double.

### **Pour désactiver la récupération après un bourrage papier**

- 1. Appuyez sur MENUS pour accéder aux **MENUS**.
- 2. Appuyez sur ▼ pour mettre en surbrillance **CONFIGURATION PERIPHERIQUE**.
- 3. Appuyez sur **√** pour sélectionner **CONFIGURATION PERIPHERIQUE**.
- 4. Appuyez sur  $\blacktriangledown$  pour mettre en surbrillance **CONFIGURATION SYSTEME**.
- 5. Appuyez sur v pour sélectionner **CONFIGURATION SYSTEME**.
- 6. Appuyez sur pour mettre en surbrillance **REPRISE APRES BOURRAGE**.
- 7. Appuyez sur v pour sélectionner REPRISE APRES BOURRAGE.
- 8. Appuyez sur  $\blacktriangledown$  pour mettre en surbrillance **DESACTIVE**.
- 9. Appuyez sur  $\vee$  pour sélectionner **DESACTIVE**.
- 10. Appuyez sur le bouton MENU pour revenir à l'état **Prête**.

Pour accélérer l'impression et augmenter les ressources de mémoire, vous pouvez désactiver la fonctionnalité de récupération. Dans ce cas, les pages affectées par un bourrage papier ne seront pas réimprimées.

# **Causes courantes des bourrages papier**

Le tableau suivant répertorie les causes courantes des bourrages papier ainsi que les solutions proposées pour résoudre ces problèmes.

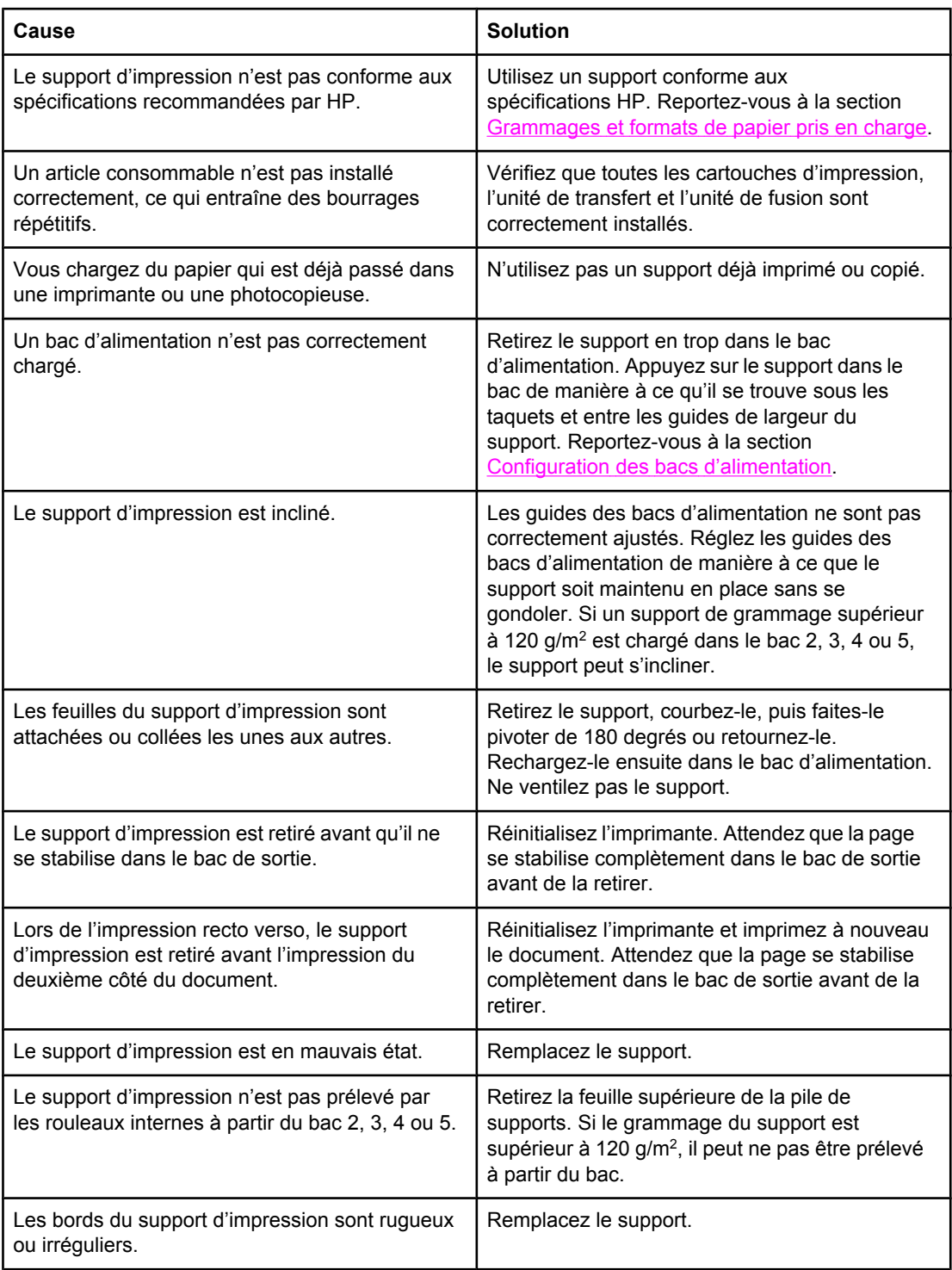

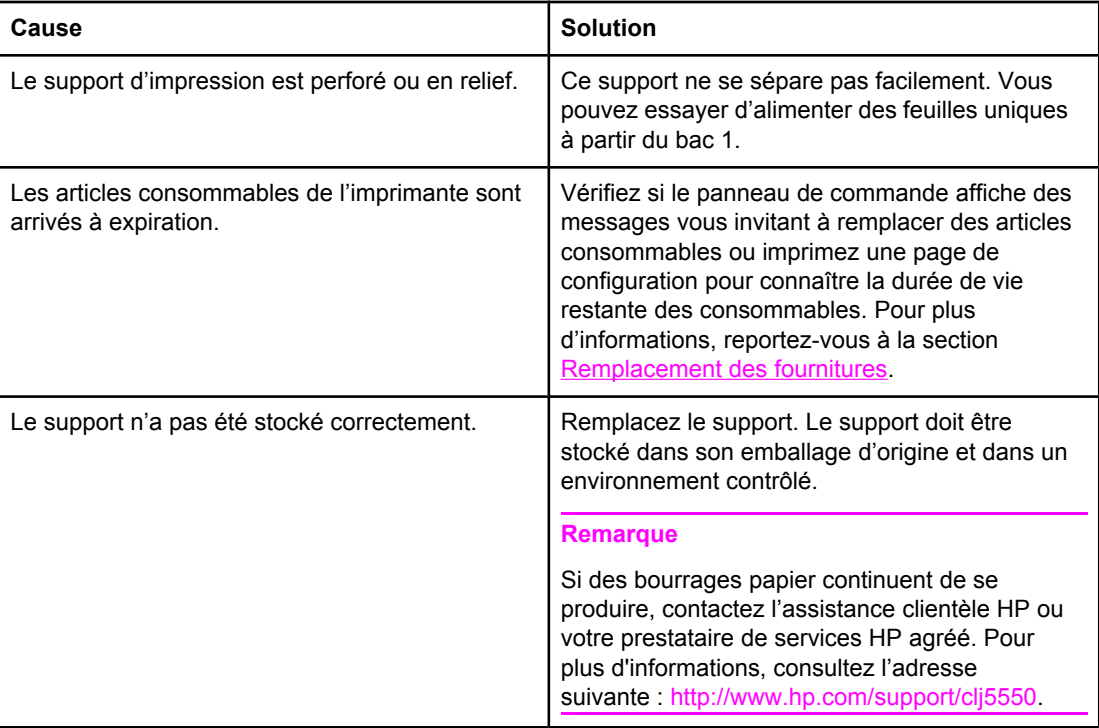

# <span id="page-215-0"></span>**Suppression de bourrages papier**

Chaque section ci-dessous correspond à un message de bourrage pouvant s'afficher sur le panneau de commande. Utilisez les procédures suivantes pour éliminer le bourrage.

# **Bourrage dans le bac 1, 2, 3, 4 ou 5**

1. En utilisant les poignées latérales, ouvrez le couvercle supérieur.

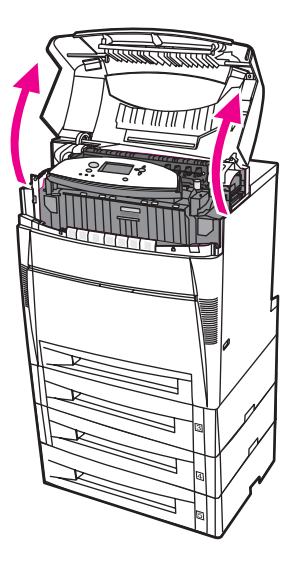

2. Saisissez le panneau avant et tirez-le vers le bas.

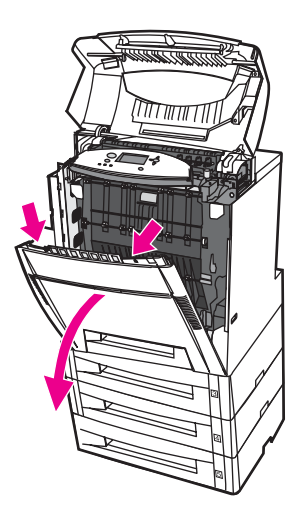
3. Saisissez les poignées vertes sur l'unité de transfert et tirez vers le bas.

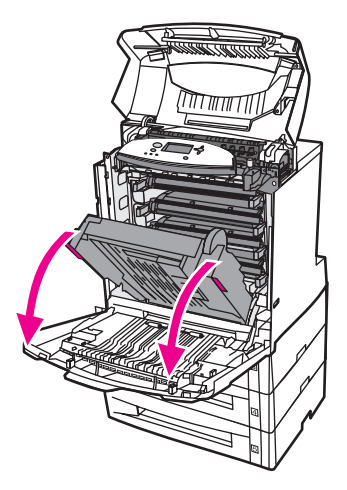

**ATTENTION** Ne placez aucun objet sur l'unité de transfert lorsque celle-ci est ouverte. L'endommagement de l'unité de transfert peut engendrer des problèmes de qualité d'impression.

4. Saisissez le papier par les deux angles et tirez-le.

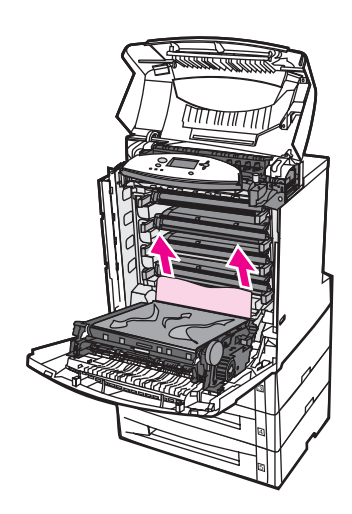

5. Examinez le chemin d'alimentation pour vous assurer qu'il est dégagé.

**Remarque** Si le papier se déchire, assurez-vous que tous ses fragments sont retirés du chemin d'alimentation avant de reprendre l'impression.

6. Fermez l'unité de transfert et le couvercle avant.

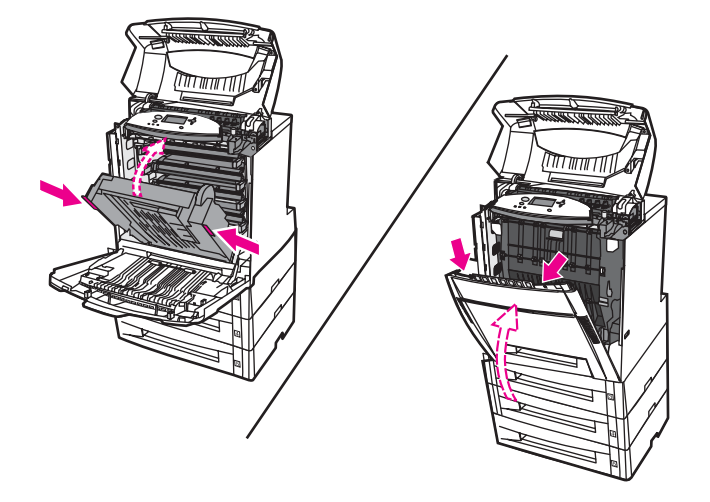

Remarque Il est recommandé d'inspecter les bacs d'alimentation au moment de dégager les bourrages papier. Toutefois, le fait d'ouvrir et de fermer ces bacs n'a aucun effet sur les messages indiquant des bourrages.

> 7. Tirez le bac 2 et posez-le sur une surface plane. Retirez tout papier partiellement alimenté.

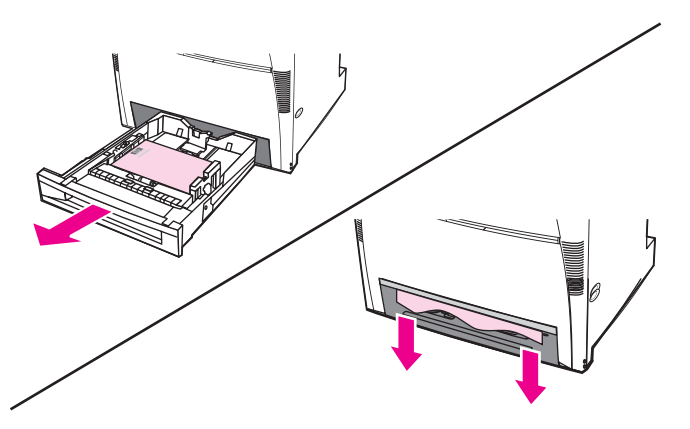

8. Examinez le chemin d'alimentation pour vous assurer qu'il est dégagé. Pour retirer tout papier partiellement alimenté, saisissez le papier par les deux angles et tirez-le.

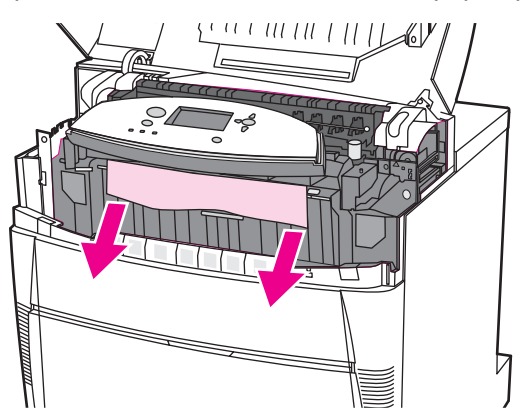

**Remarque** Si le papier se déchire, assurez-vous que tous ses fragments sont retirés du chemin d'alimentation avant de reprendre l'impression.

9. Vérifiez que le papier est correctement positionné et placé sous les guides de papier.

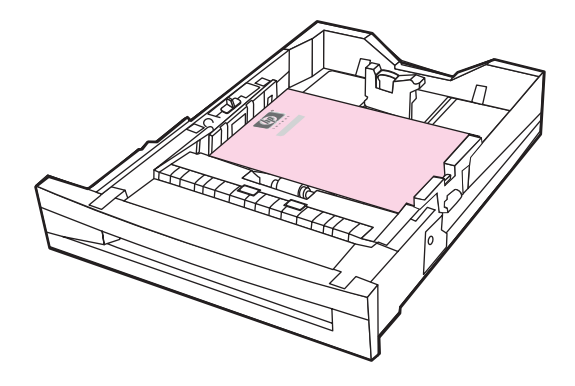

10. Insérez le bac dans l'imprimante. Assurez-vous que tous les bacs sont totalement fermés.

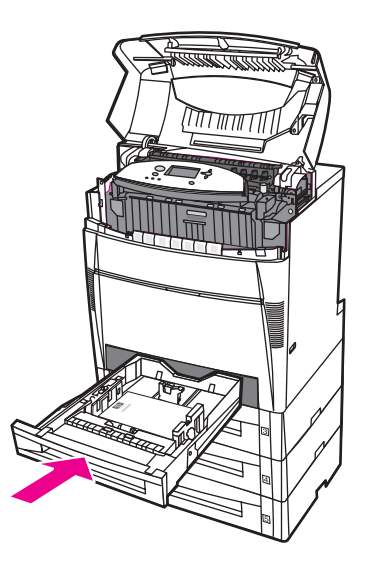

11. Fermez le couvercle supérieur.

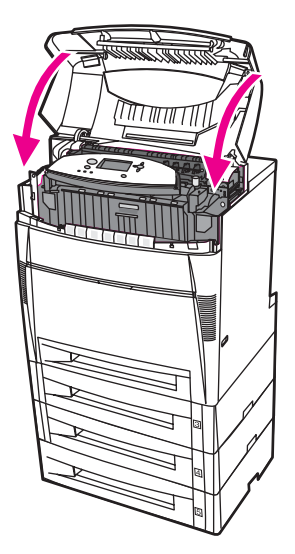

# **Bourrage dans le bac 3, 4 ou 5**

1. En utilisant les poignées latérales, ouvrez le couvercle supérieur.

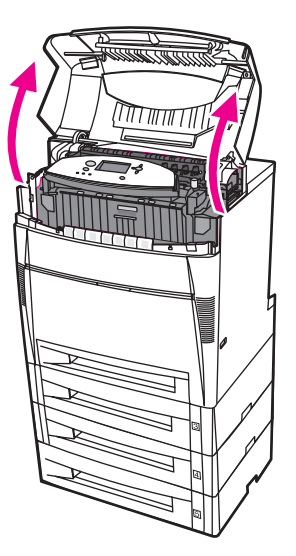

2. Saisissez le panneau avant et tirez-le vers le bas.

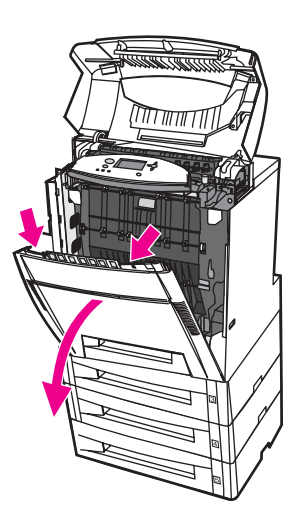

3. Saisissez les poignées vertes sur l'unité de transfert et tirez vers le bas.

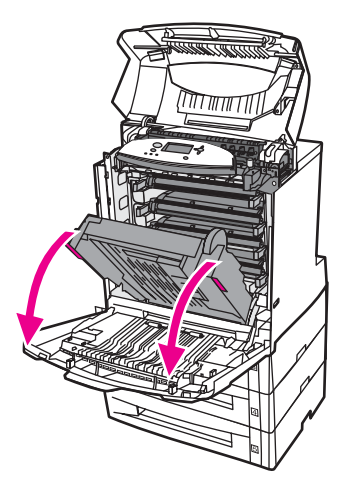

**ATTENTION** Ne placez aucun objet sur l'unité de transfert lorsque celle-ci est ouverte. L'endommagement de l'unité de transfert peut engendrer des problèmes de qualité d'impression.

4. Saisissez le papier par les deux angles et tirez-le.

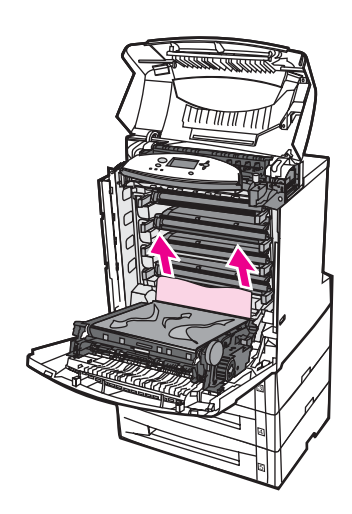

5. Examinez le chemin d'alimentation pour vous assurer qu'il est dégagé.

**Remarque** Si le papier se déchire, assurez-vous que tous ses fragments sont retirés du chemin d'alimentation avant de reprendre l'impression.

6. Fermez l'unité de transfert et le couvercle avant.

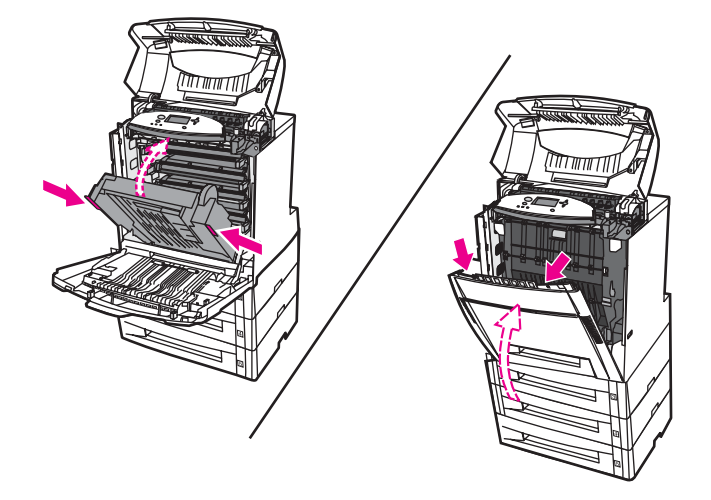

7. Tirez les Bacs 3, 4 et 5 (si applicable) et posez-les sur une surface plane.

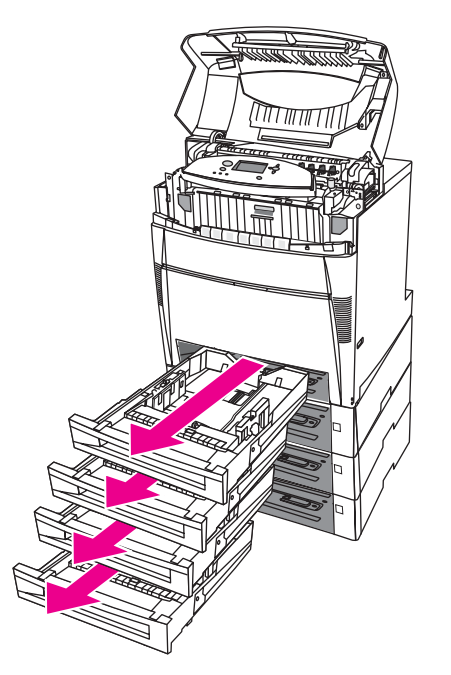

8. Retirez tout papier partiellement alimenté.

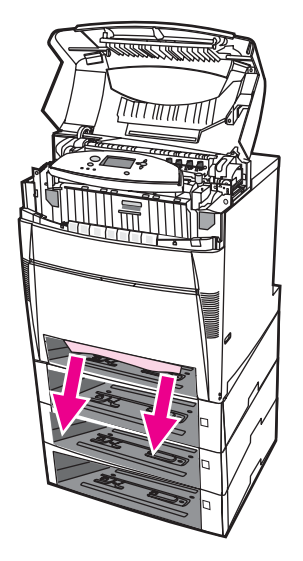

9. Examinez le chemin d'alimentation ci-dessus pour vous assurer qu'il est dégagé.

**Remarque** Si le papier se déchire, assurez-vous que tous ses fragments sont retirés du chemin d'alimentation avant de reprendre l'impression.

> 10. Examinez les Bacs 3, 4 et 5 pour vous assurer que le papier est correctement positionné et placé sous les guides de papier.

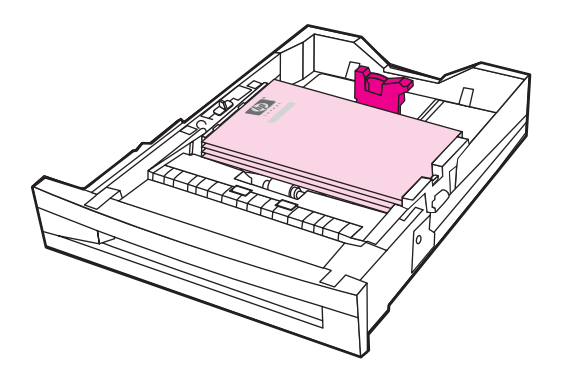

11. Insérez les bacs dans l'imprimante.

12. Tirez le bac 2 et posez-le sur une surface plane.

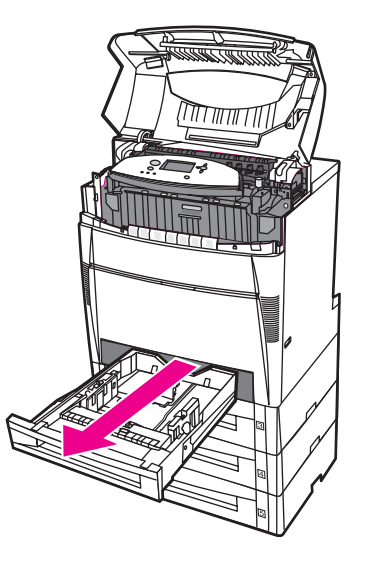

13. Retirez tout papier partiellement alimenté.

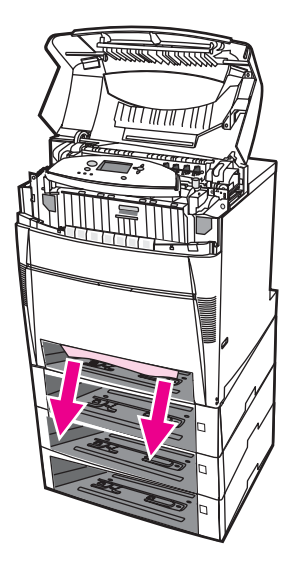

14. Examinez le chemin d'alimentation ci-dessus pour vous assurer qu'il est dégagé.

**Remarque** Si le papier se déchire, assurez-vous que tous ses fragments sont retirés du chemin d'alimentation avant de reprendre l'impression.

15. Examinez le logement à l'avant du bac 2 et assurez-vous que le papier est correctement positionné et placé sous les guides de papier.

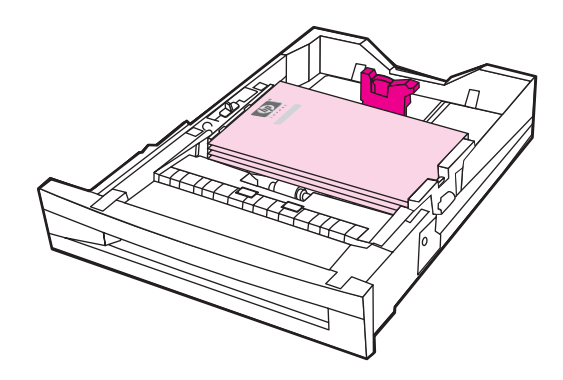

16. Insérez le bac 2 dans l'imprimante. Assurez-vous que tous les bacs sont totalement fermés.

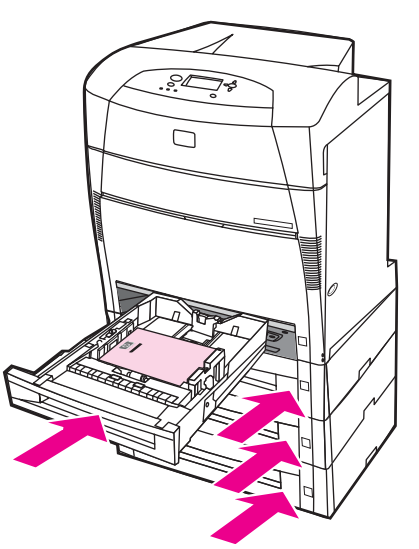

17. Fermez le couvercle supérieur.

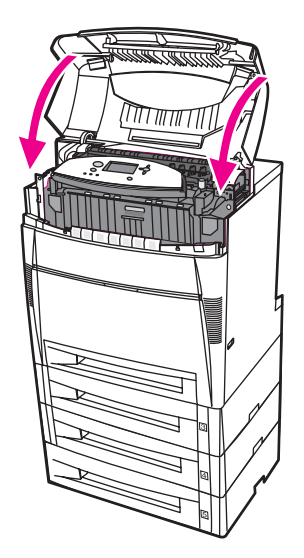

# **Bourrages dans le couvercle supérieur**

Les bourrages situés dans le couvercle supérieur se produisent dans les zones indiquées cidessous. Utilisez les procédures de cette section pour éliminer un bourrage dans ces zones.

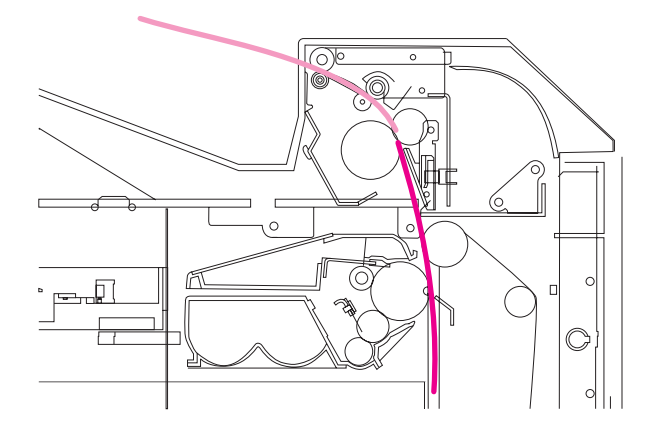

# **Papier coincé**

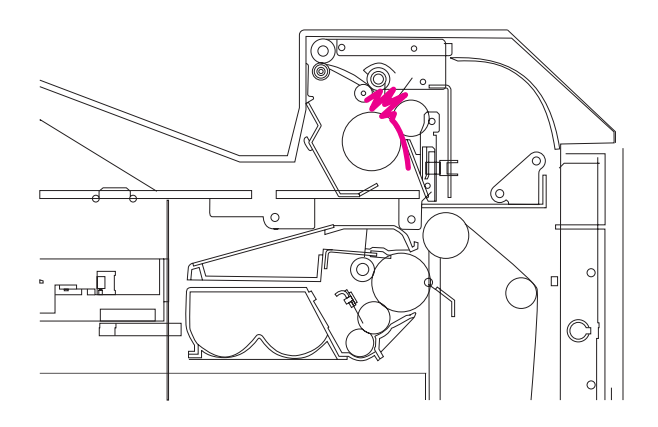

**Papier froissé dans l'unité de fusion**

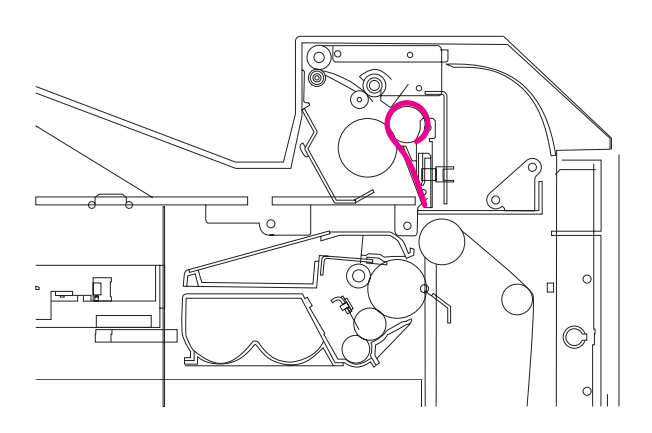

**Papier enroulé autour de l'unité de fusion**

# **Bourrage dans le couvercle supérieur**

**AVERTISSE-MENT**

Ne touchez pas l'unité de fusion : elle est chaude et pourrait vous brûler ! La température de fonctionnement de l'unité de fusion est de 190 °C. Attendez dix minutes pour que l'unité de fusion refroidisse avant de toucher celle-ci.

1. En utilisant les poignées latérales, ouvrez le couvercle supérieur.

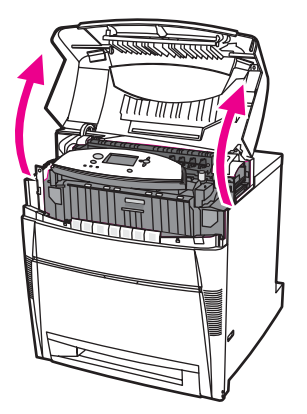

2. Tirez fermement vers l'avant sur les deux leviers verts pour libérer les rouleaux de l'unité de fusion.

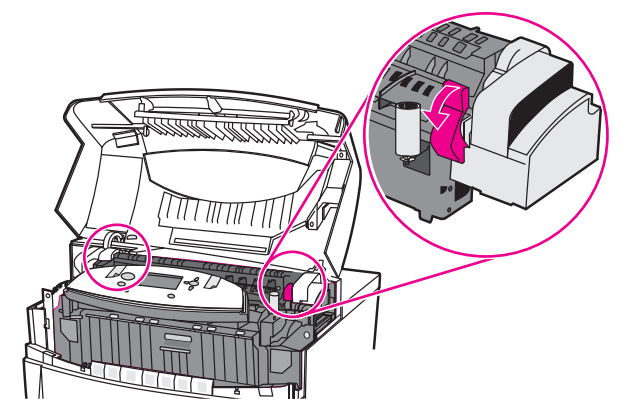

# **AVERTISSE-MENT**

Ne touchez pas l'unité de fusion : elle est chaude et pourrait vous brûler ! La température de fonctionnement de l'unité de fusion est 190 °C. Attendez dix minutes que l'unité de fusion refroidisse avant de toucher celle-ci.

3. Si possible, saisissez le papier par les deux angles et tirez-le.

**ATTENTION** Veillez à tirer le support bien droit vers le haut.

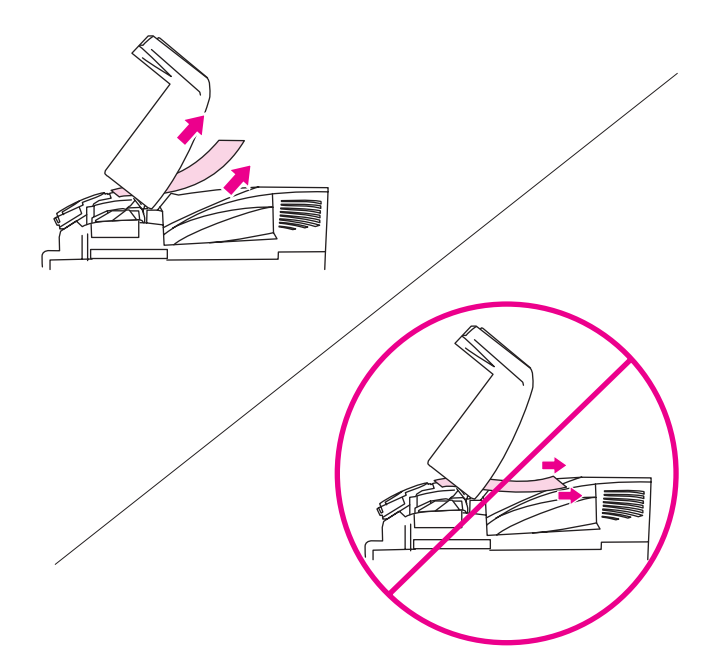

4. Ouvrez le couvercle de l'unité de fusion et retirez tout papier froissé dans celle-ci.

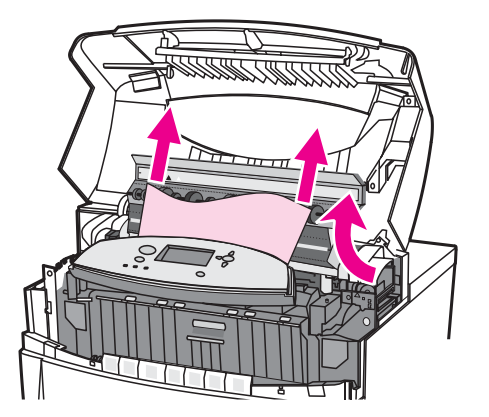

### **AVERTISSE-MENT**

Ne touchez pas l'unité de fusion tant qu'elle n'a pas refroidi.

**Remarque** Si le papier se déchire, assurez-vous que tous ses fragments sont retirés du chemin d'alimentation avant de reprendre l'impression.

5. Saisissez le panneau avant et tirez-le vers le bas.

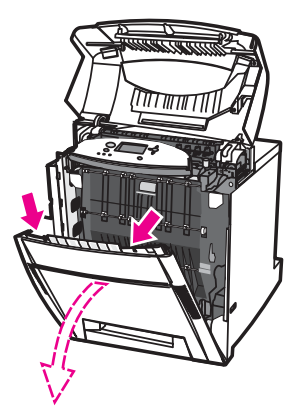

6. Saisissez les poignées vertes sur l'unité de transfert et tirez vers le bas.

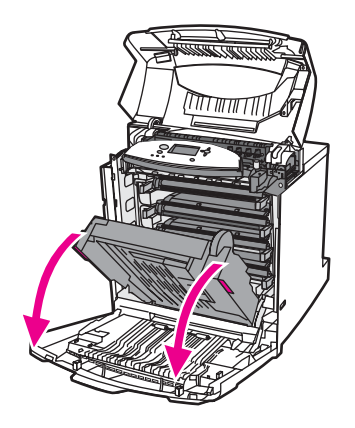

**ATTENTION** Ne placez aucun objet sur l'unité de transfert lorsque celle-ci est ouverte. L'endommagement de l'unité de transfert peut engendrer des problèmes de qualité d'impression.

7. Si le papier est enroulé autour de l'unité de fusion ou coincé dans les rouleaux, saisissez le papier par les deux angles et tirez-le vers le *bas*.

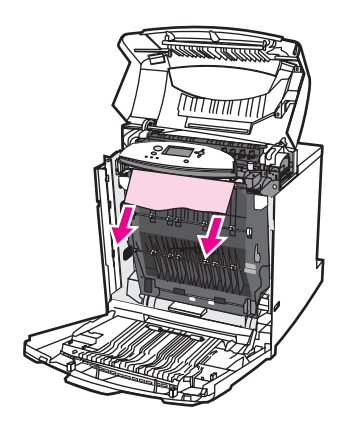

**Remarque** Si le papier est enroulé autour du rouleau, il est important de le tirer vers le *bas* pour le dégager. Le retrait du papier peut endommager les rouleaux de l'unité de fusion et engendrer des problèmes de qualité d'impression.

## **AVERTISSE-MENT**

Ne touchez pas l'unité de fusion tant qu'elle n'a pas refroidi.

**Remarque** Si le papier se déchire, assurez-vous que tous ses fragments sont retirés du chemin d'alimentation avant de reprendre l'impression.

> 8. Appuyez fermement sur les deux leviers verts de chaque côté de l'unité de fusion pour engager ses rouleaux.

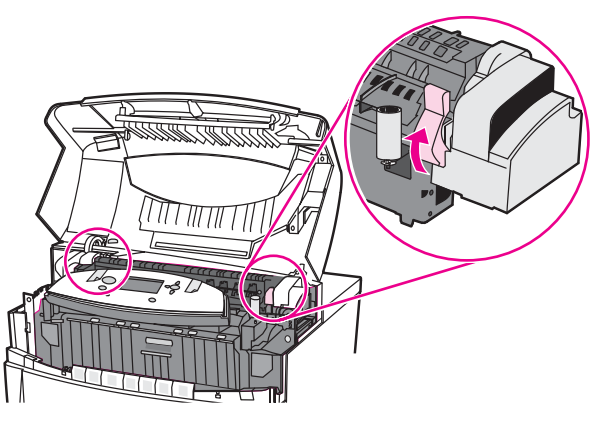

9. Fermez l'unité de transfert et le couvercle avant.

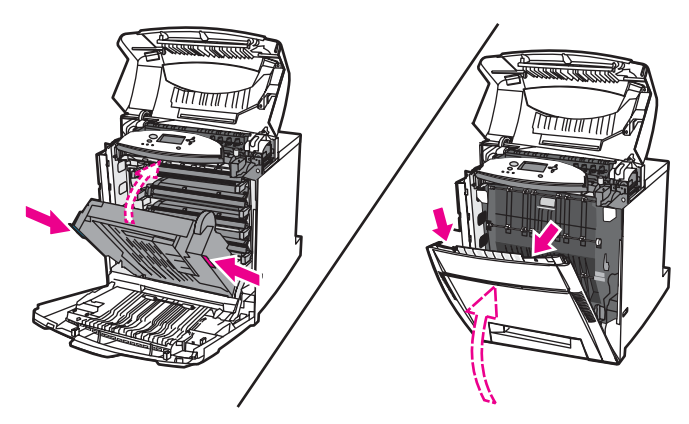

10. Fermez le couvercle supérieur.

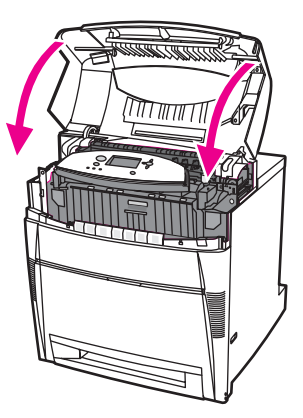

# **Bourrage dans le chemin d'alimentation ou dans le chemin d'impression du papier**

1. En utilisant les poignées latérales, ouvrez le couvercle supérieur.

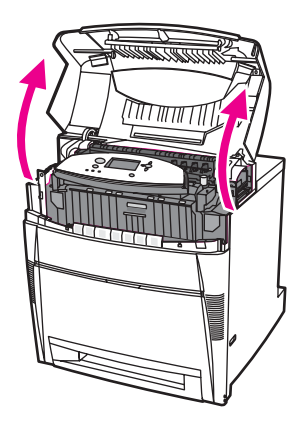

2. Saisissez le panneau avant et tirez-le vers le bas.

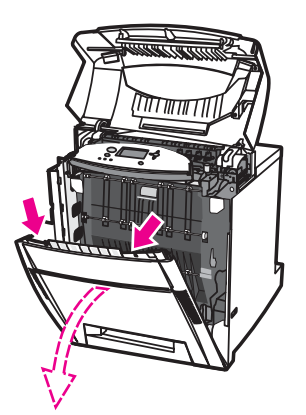

3. Saisissez les poignées vertes sur l'unité de transfert et tirez vers le bas.

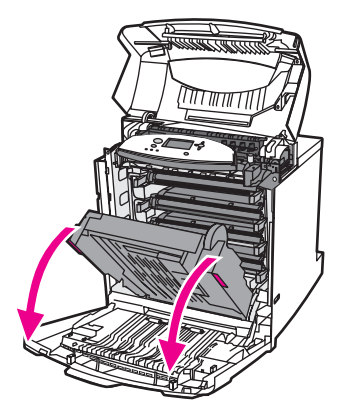

**ATTENTION** Ne placez aucun objet sur l'unité de transfert lorsque celle-ci est ouverte. L'endommagement de l'unité de transfert peut engendrer des problèmes de qualité d'impression.

4. Saisissez le papier par les deux angles et tirez-le.

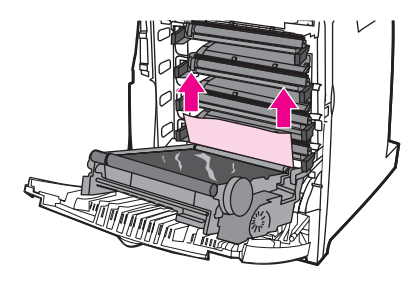

5. Examinez le chemin d'alimentation pour vous assurer qu'il est dégagé.

**Remarque** Si le papier se déchire, assurez-vous que tous ses fragments sont retirés du chemin d'alimentation avant de reprendre l'impression.

6. Fermez l'unité de transfert et le couvercle avant.

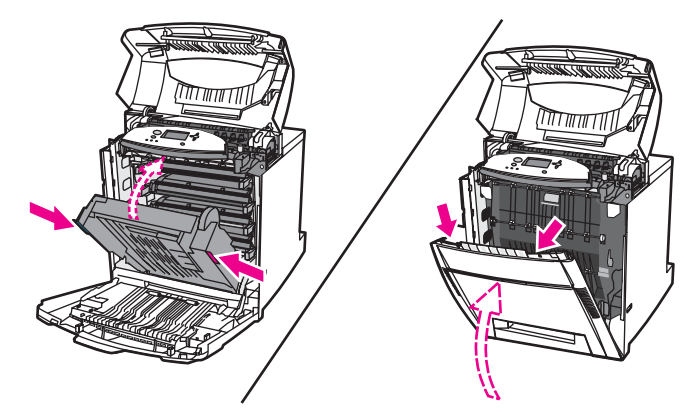

7. Tirez le Bac 2 (et les Bacs 3, 4 et 5 si l'imprimante comporte ces bacs). Posez chacun de ces bacs sur une surface plane. Retirez de ces bacs tout papier partiellement alimenté.

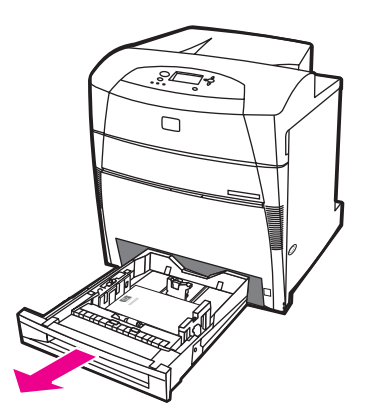

8. Examinez le chemin d'alimentation au-dessus et au-dessous pour vous assurer qu'il est dégagé.

**Remarque** Si le papier se déchire, assurez-vous que tous ses fragments sont retirés du chemin d'alimentation avant de reprendre l'impression.

> 9. Examinez les Bacs 3, 4 et 5 pour vous assurer que le papier est correctement positionné et placé sous les guides de papier dans chacun des bacs. Insérez les bacs dans l'imprimante. Assurez-vous que tous les bacs sont totalement fermés.

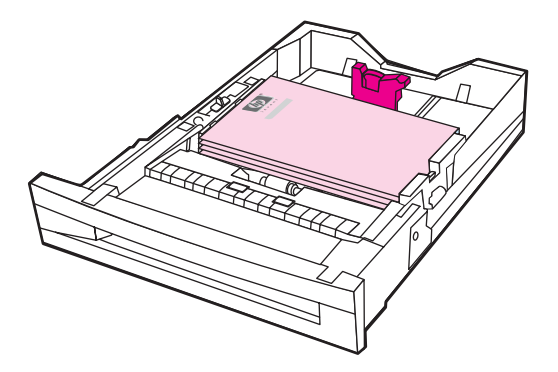

10. Fermez le couvercle supérieur.

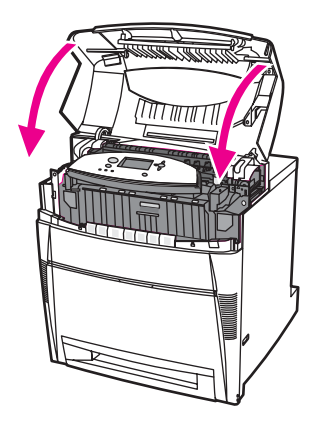

# **Plusieurs bourrages dans le circuit papier**

1. En utilisant les poignées latérales, ouvrez le couvercle supérieur.

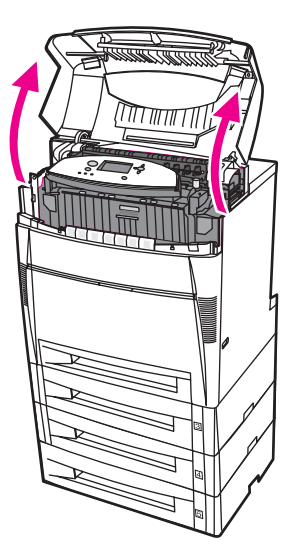

2. Saisissez le panneau avant et tirez-le vers le bas.

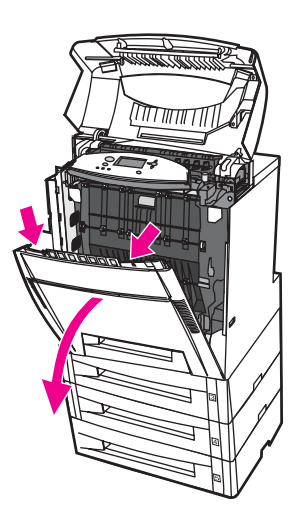

3. Saisissez les poignées vertes sur l'unité de transfert et tirez vers le bas.

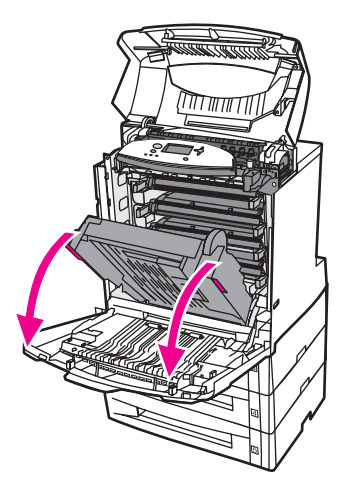

**ATTENTION** Ne placez aucun objet sur l'unité de transfert lorsque celle-ci est ouverte. L'endommagement de l'unité de transfert peut engendrer des problèmes de qualité d'impression.

- 4. Examinez l'unité de transfert pour vous assurer qu'elle est dégagée.
- 5. Si possible, saisissez le support par les deux angles et tirez-le.

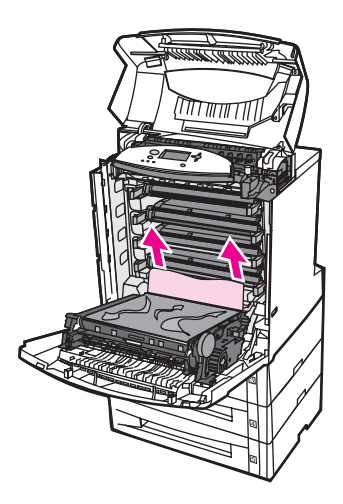

**Remarque** Si le support se déchire, assurez-vous que tous ses fragments sont retirés du chemin d'alimentation avant de reprendre l'impression.

6. Tirez fermement vers l'avant sur les deux leviers verts pour libérer les rouleaux de l'unité de fusion.

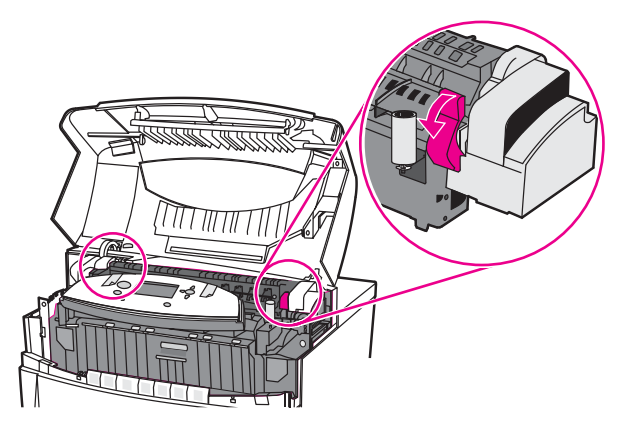

# **AVERTISSE-MENT**

Ne touchez pas l'unité de fusion : elle est chaude et pourrait vous brûler ! La température de fonctionnement de l'unité de fusion est de 190 °C. Patientez dix minutes pour qu'elle refroidisse avant de la toucher.

7. Ouvrez le couvercle de l'unité de fusion.

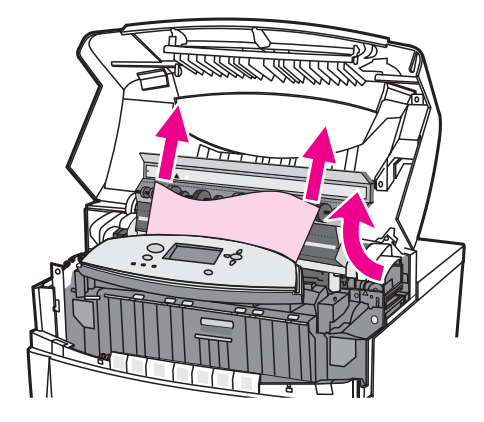

8. Examinez l'unité de fusion et retirez tout papier froissé dans celle-ci.

**AVERTISSE-MENT**

Ne touchez pas l'unité de fusion tant qu'elle n'a pas refroidi.

**Remarque** Si le papier se déchire, assurez-vous que tous ses fragments sont retirés du chemin d'alimentation avant de reprendre l'impression.

9. Fermez le couvercle de l'unité de fusion.

10. Appuyez fermement sur les deux leviers verts de chaque côté de l'unité de fusion pour engager ses rouleaux.

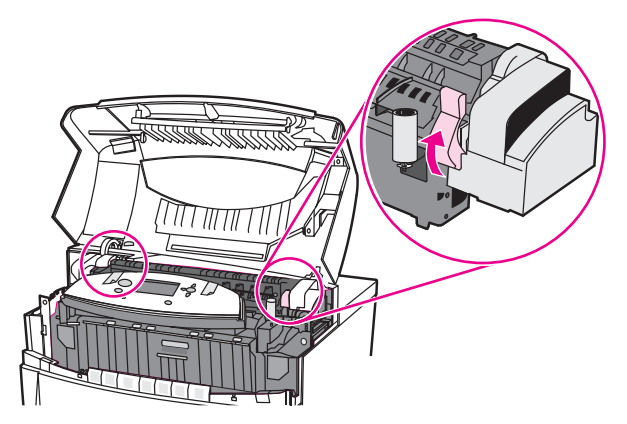

11. Fermez l'unité de transfert et le couvercle avant.

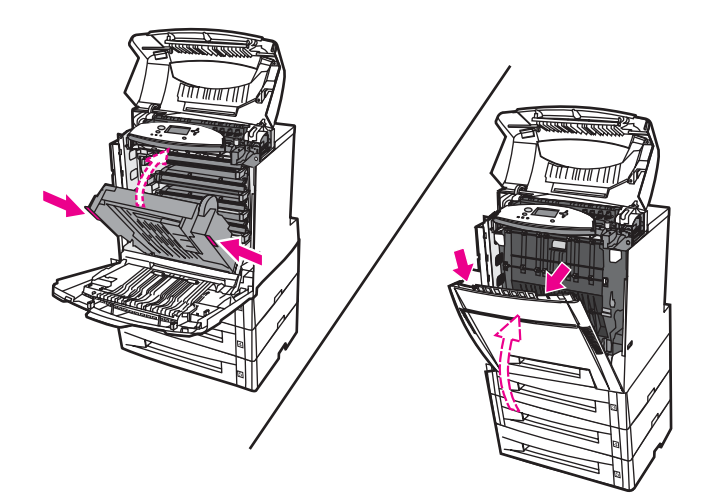

12. Tirez les Bacs 2, 3, 4 et 5 et posez-les sur une surface plane. Retirez de ces bacs tout papier partiellement alimenté.

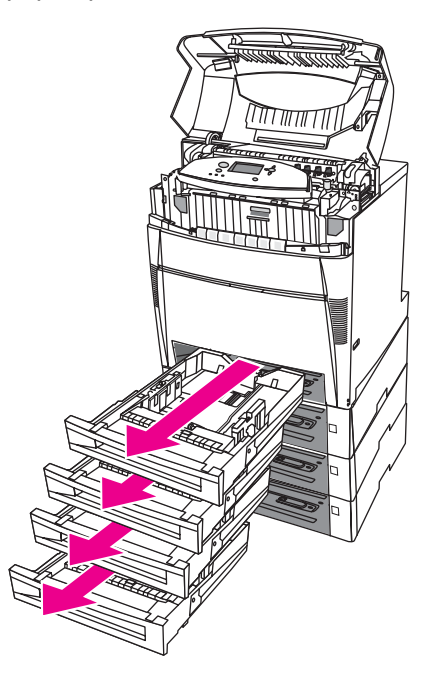

- 13. Examinez le chemin d'alimentation au-dessus et au-dessous de chacun des bacs pour vous assurer qu'il est dégagé.
- 14. Fermez le couvercle supérieur.

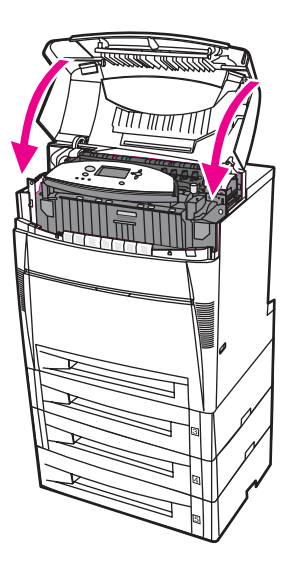

# **Bourrage dans le chemin d'impression recto verso**

1. En utilisant les poignées latérales, ouvrez le couvercle supérieur.

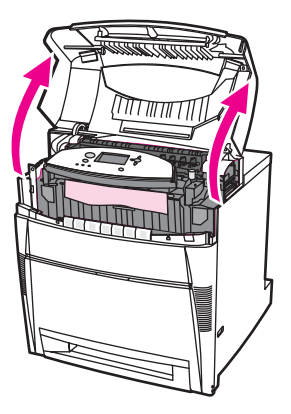

2. Saisissez le papier par les deux angles et tirez-le.

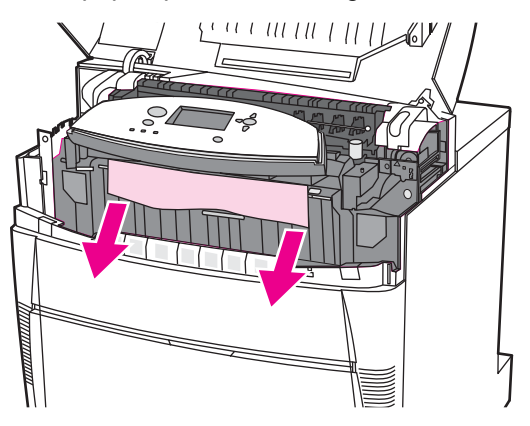

**Remarque** Si le papier se déchire, assurez-vous que tous ses fragments sont retirés du chemin d'alimentation avant de reprendre l'impression.

3. Saisissez le panneau avant et tirez-le vers le bas.

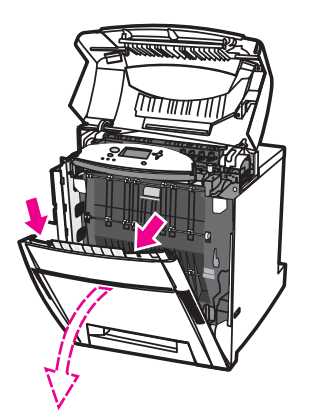

4. Saisissez le papier par les deux angles et tirez-le.

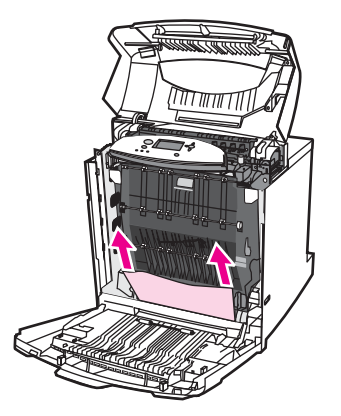

5. Si vous ne pouvez pas accéder au papier à partir de cet emplacement, saisissez les poignées vertes sur l'unité de transfert et tirez vers le bas.

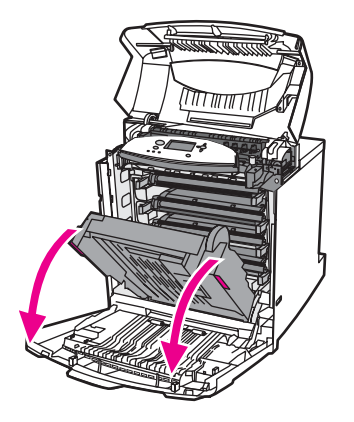

6. Saisissez le papier par les deux angles et tirez-le.

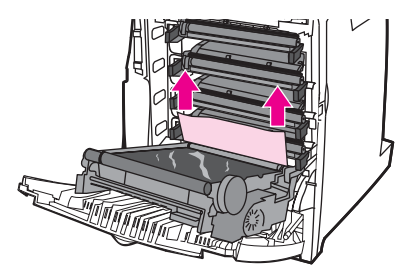

7. Fermez l'unité de transfert et le couvercle avant.

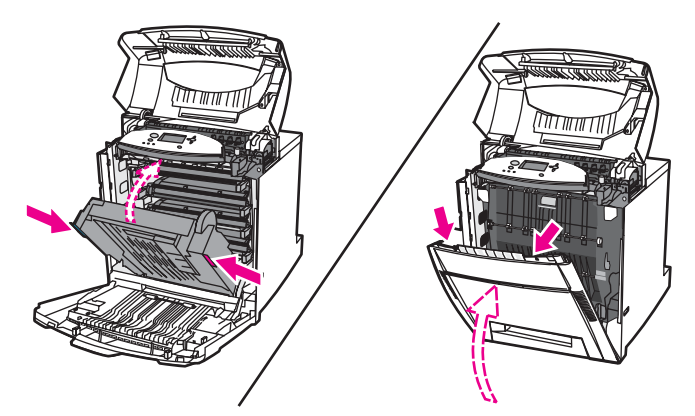

8. Fermez le couvercle supérieur.

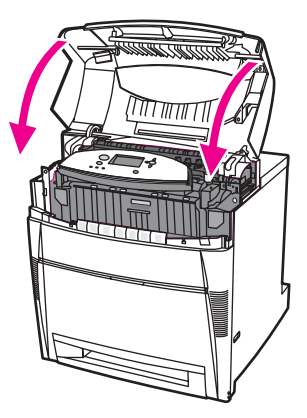

# **Plusieurs bourrages dans le circuit recto verso**

1. En utilisant les poignées latérales, ouvrez le couvercle supérieur.

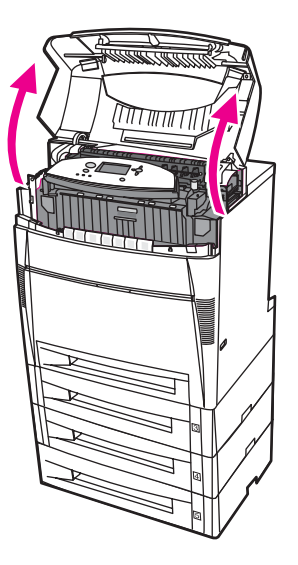

2. Saisissez le panneau avant et tirez-le vers le bas.

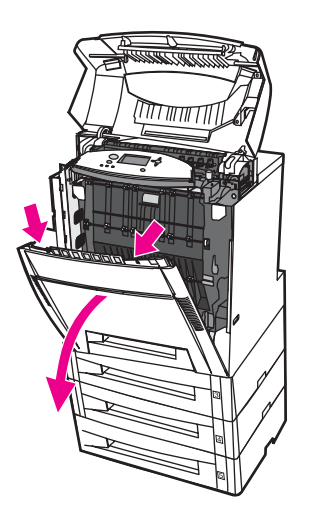

3. Saisissez le papier par les deux angles et tirez-le.

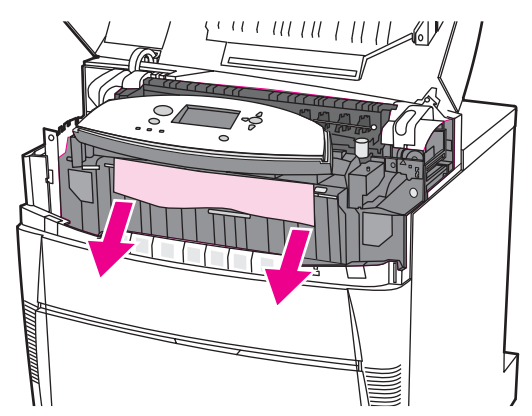

**Remarque** Si le papier se déchire, assurez-vous que tous ses fragments sont retirés du chemin d'alimentation avant de reprendre l'impression.

> 4. Tirez fermement vers l'avant sur les deux leviers verts pour libérer les rouleaux de l'unité de fusion.

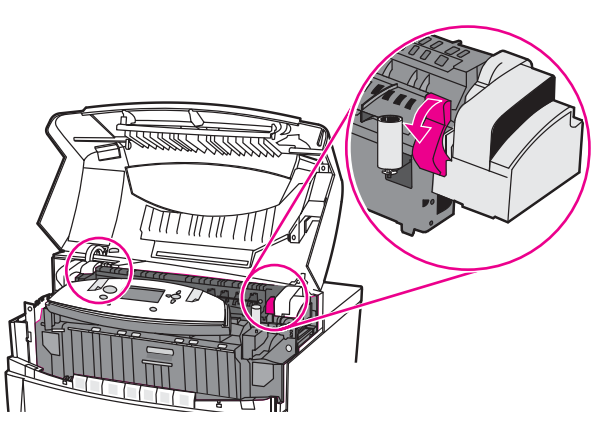

# **AVERTISSE-MENT**

Ne touchez pas l'unité de fusion : elle est chaude et pourrait vous brûler ! La température de fonctionnement de l'unité de fusion est 190 °C. Patientez 10 minutes pour qu'elle refroidisse avant de la toucher.

5. Ouvrez le couvercle de l'unité de fusion.

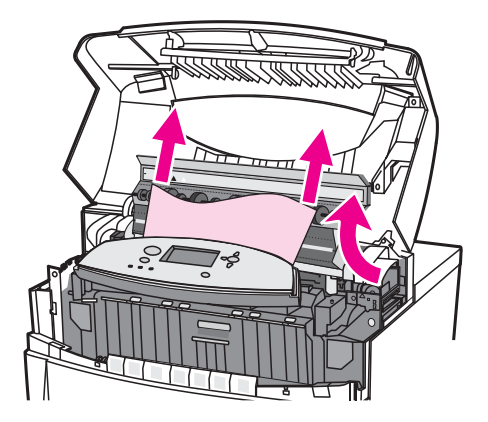

6. Examinez l'unité de fusion et retirez tout papier froissé dans celle-ci.

# **AVERTISSE-MENT**

Ne touchez pas l'unité de fusion tant qu'elle n'a pas refroidi.

**Remarque** Si le support se déchire, assurez-vous que tous ses fragments sont retirés du chemin d'alimentation avant de reprendre l'impression.

- 7. Fermez le couvercle de l'unité de fusion.
- 8. Appuyez fermement sur les deux leviers verts de chaque côté de l'unité de fusion pour engager ses rouleaux.

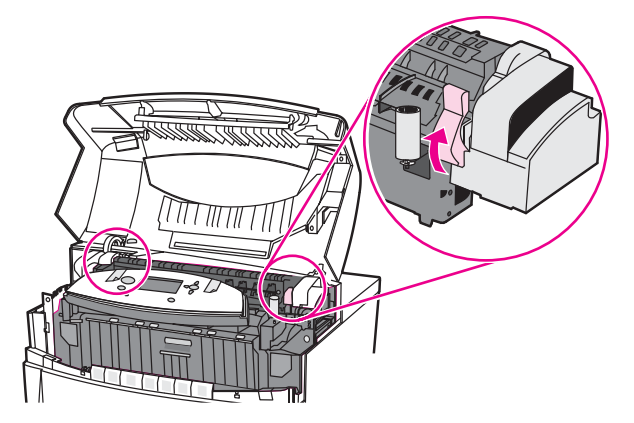

9. Saisissez le panneau avant et tirez-le vers le bas.

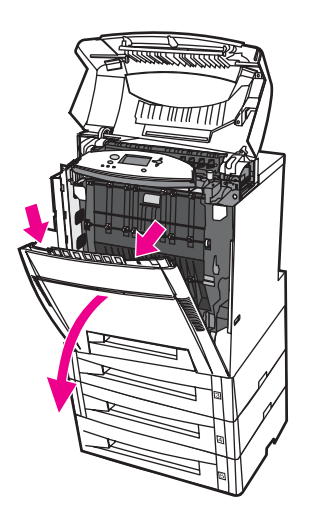

10. Saisissez les poignées vertes sur l'unité de transfert et tirez vers le bas.

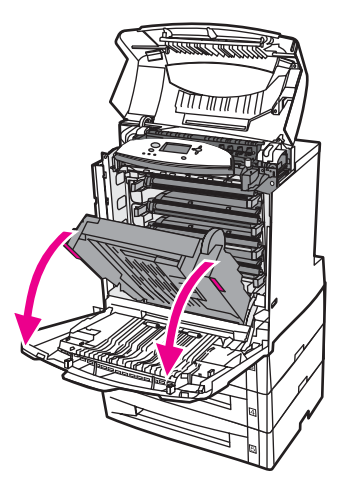

### **ATTENTION** Ne placez aucun objet sur l'unité de transfert lorsque celle-ci est ouverte. L'endommagement de l'unité de transfert peut engendrer des problèmes de qualité d'impression.

11. Examinez l'unité de transfert pour vous assurer qu'elle est dégagée.

**Remarque** Si le support se déchire, assurez-vous que tous ses fragments sont retirés du chemin d'alimentation avant de reprendre l'impression.

12. Si possible, saisissez le support par les deux angles et tirez-le.

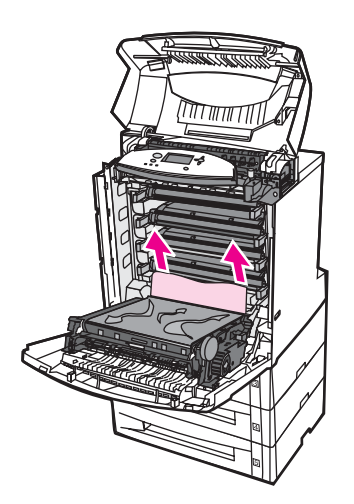

13. Fermez l'unité de transfert.

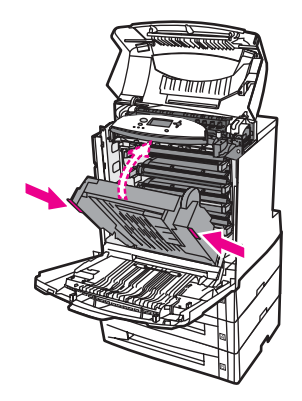

14. Si vous ne pouviez pas atteindre le papier avec l'unité de transfert ouverte à l'étape 12, saisissez le papier par les deux angles et tirez-le vers le haut.

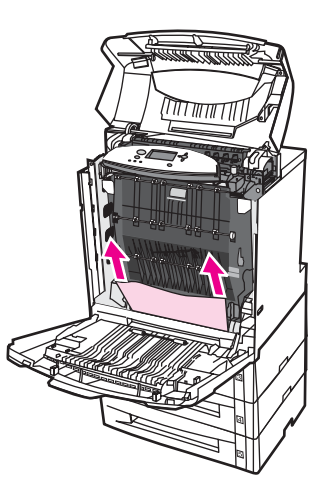

15. Tirez les Bacs 2, 3, 4 et 5 et posez-les sur une surface plane. Retirez de ces bacs tout papier partiellement alimenté.

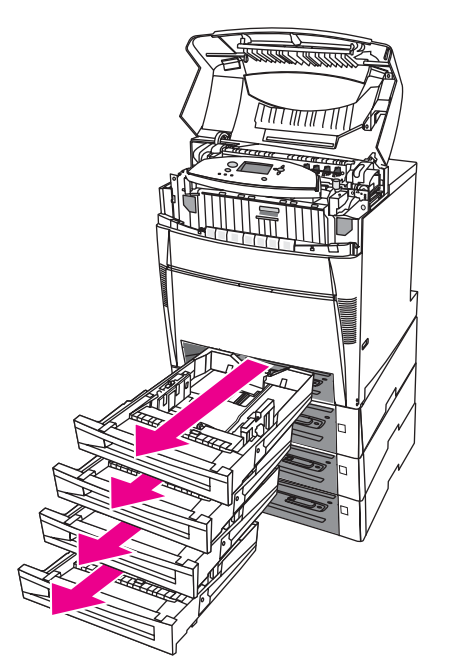

- 16. Examinez le chemin d'alimentation au-dessus et au-dessous de chacun des bacs pour vous assurer qu'il est dégagé.
- 17. Retirez tout papier partiellement alimenté.

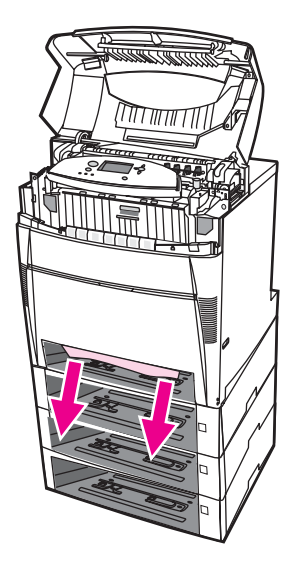

18. Examinez le chemin d'alimentation ci-dessus pour vous assurer qu'il est dégagé.

**Remarque** Si le papier se déchire, assurez-vous que tous ses fragments sont retirés du chemin d'alimentation avant de reprendre l'impression.

> 19. Examinez le logement à l'avant de chacun des bacs et assurez-vous que le papier est correctement positionné et placé sous les guides de papier.

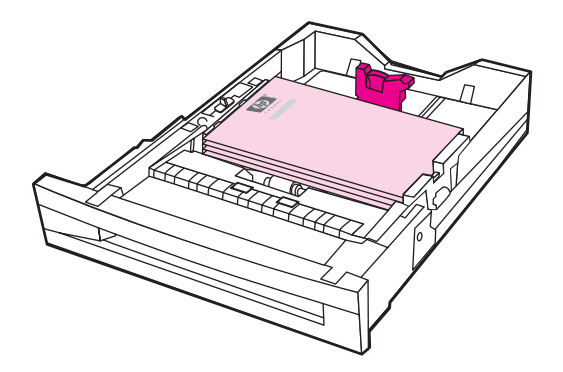

20. Insérez tous les bacs dans l'imprimante. Assurez-vous que tous les bacs sont totalement fermés.

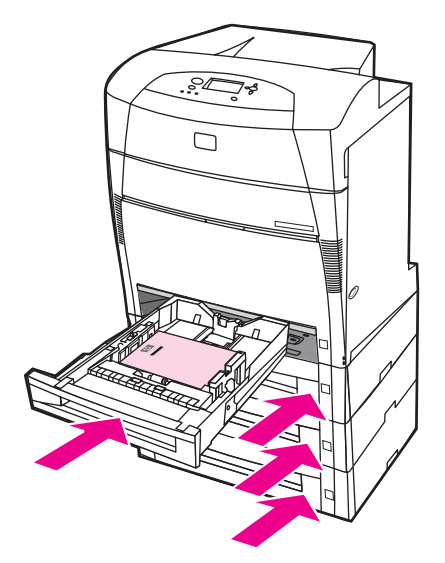

21. Fermez le couvercle supérieur.

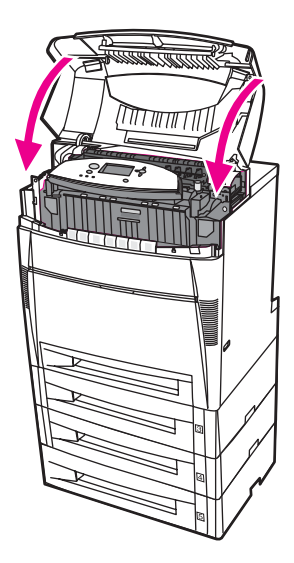

# **Problèmes de gestion des supports**

Utilisez uniquement les supports conformes aux spécifications du manuel *HP LaserJet Printer Family Print Media Guide*. Pour obtenir des informations sur la passation de commande, reportez-vous à la section **Fournitures et accessoires**.

Pour connaître les spécifications de papier pour cette imprimante, reportez-vous à la section [Grammages](#page-43-0) et formats de papier pris en charge.

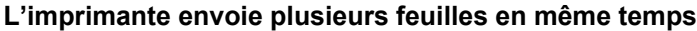

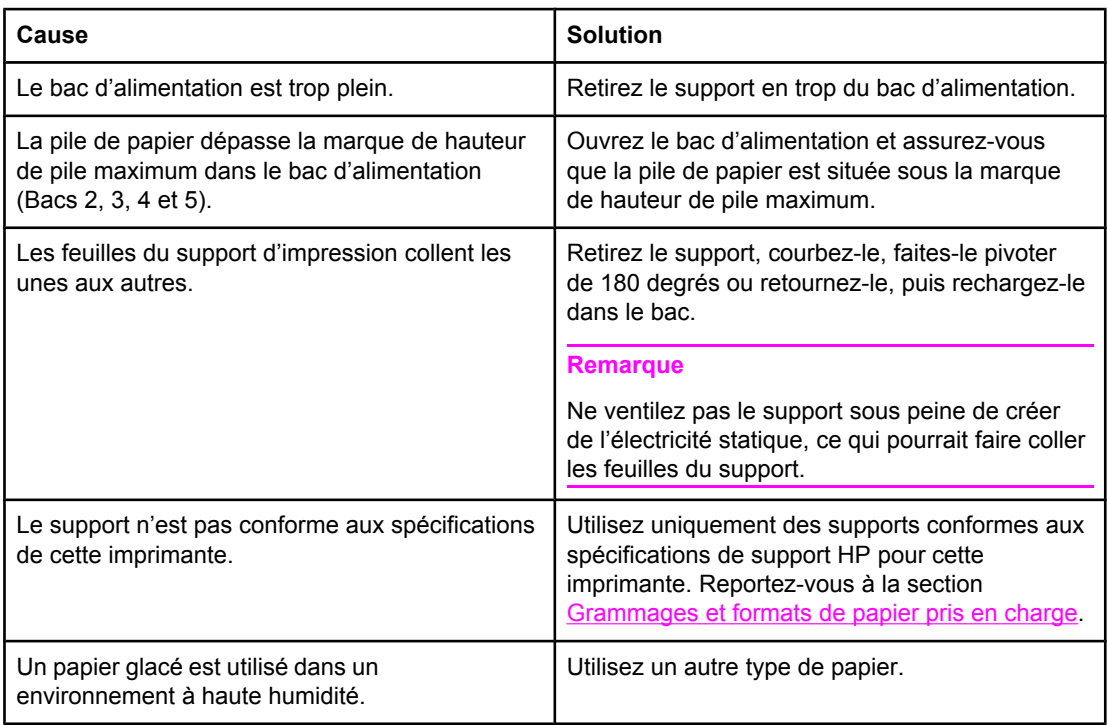

### **Le format de papier utilisé par l'imprimante n'est pas correct**

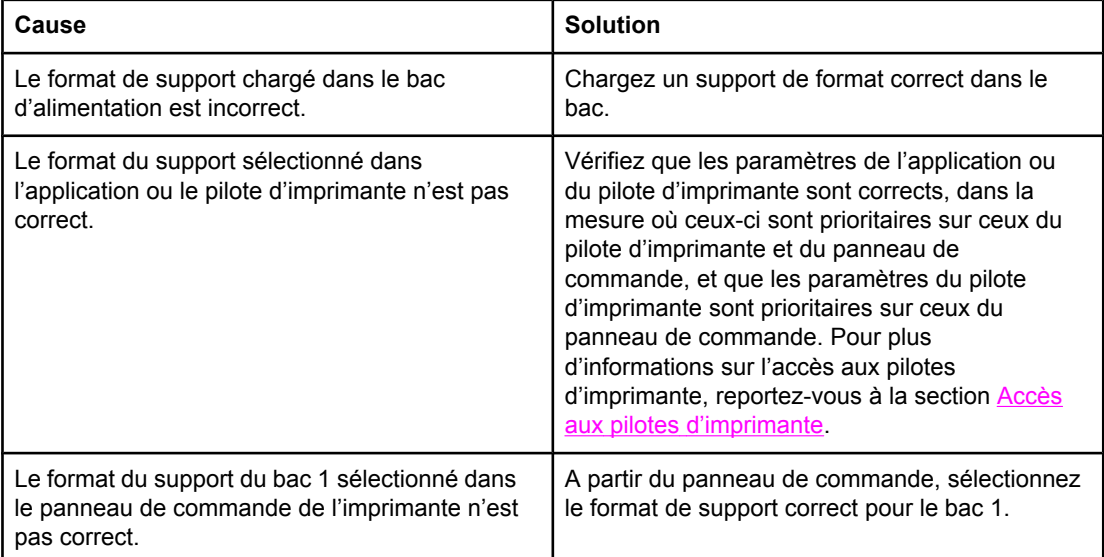

# **Le format de papier utilisé par l'imprimante n'est pas correct (suite)**

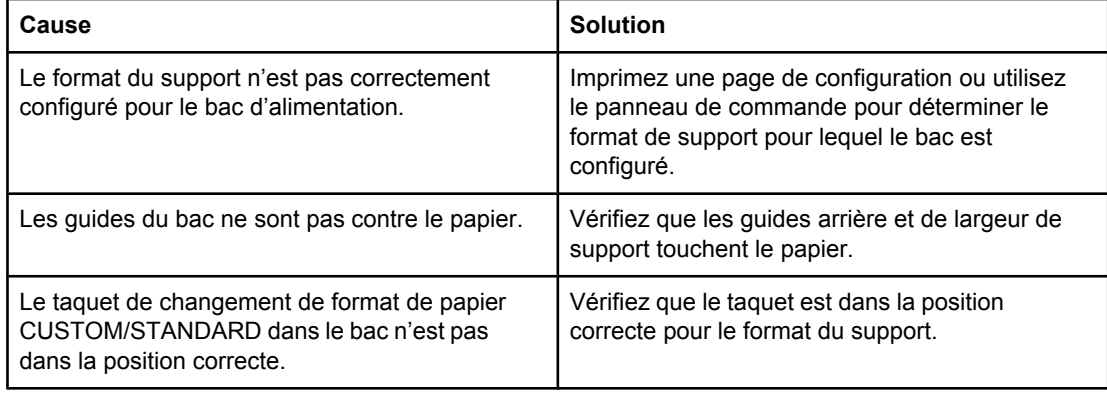

# **L'imprimante tire du papier d'un bac incorrect**

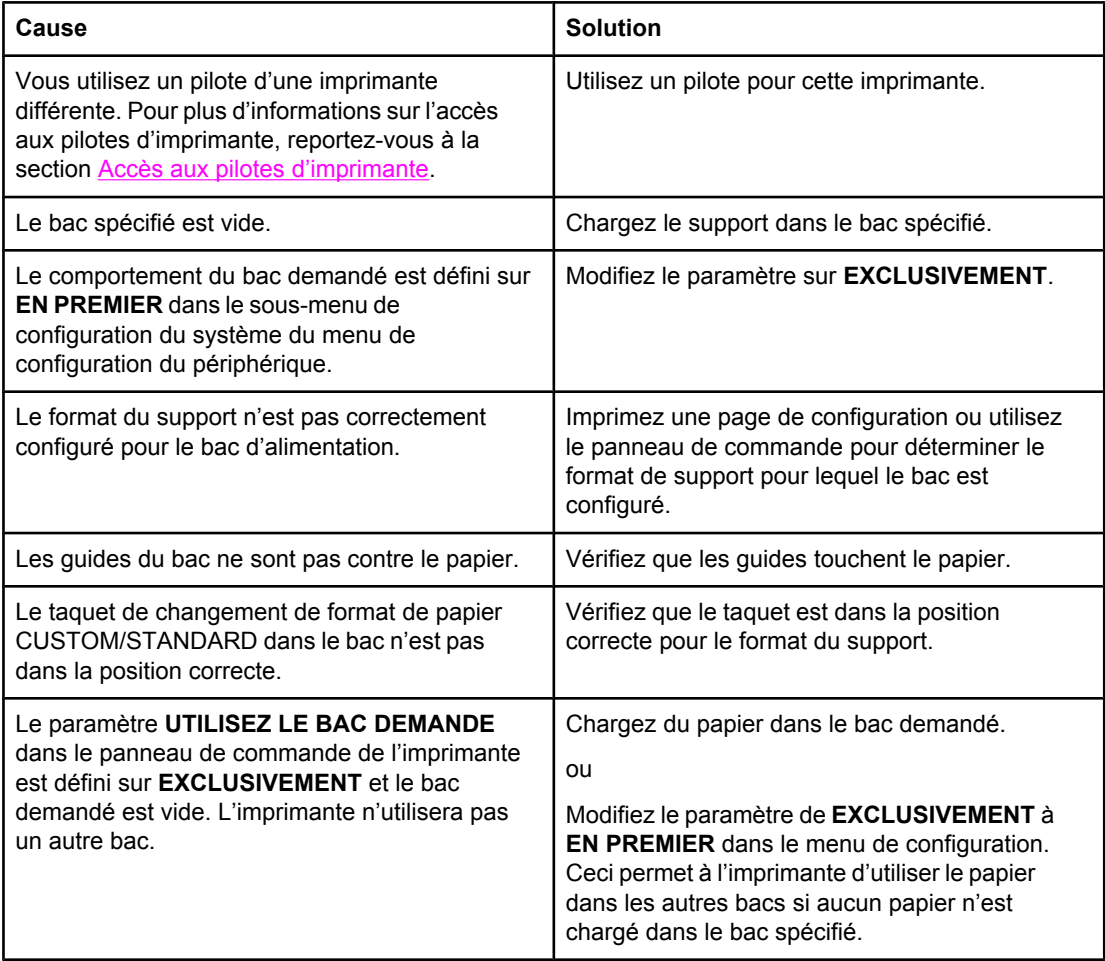

# **Le support n'est pas automatiquement alimenté**

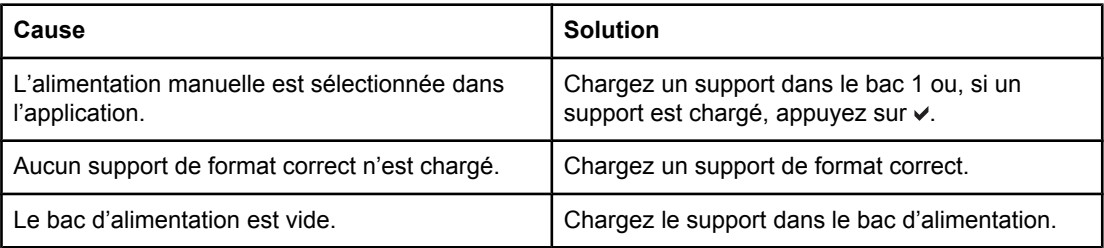

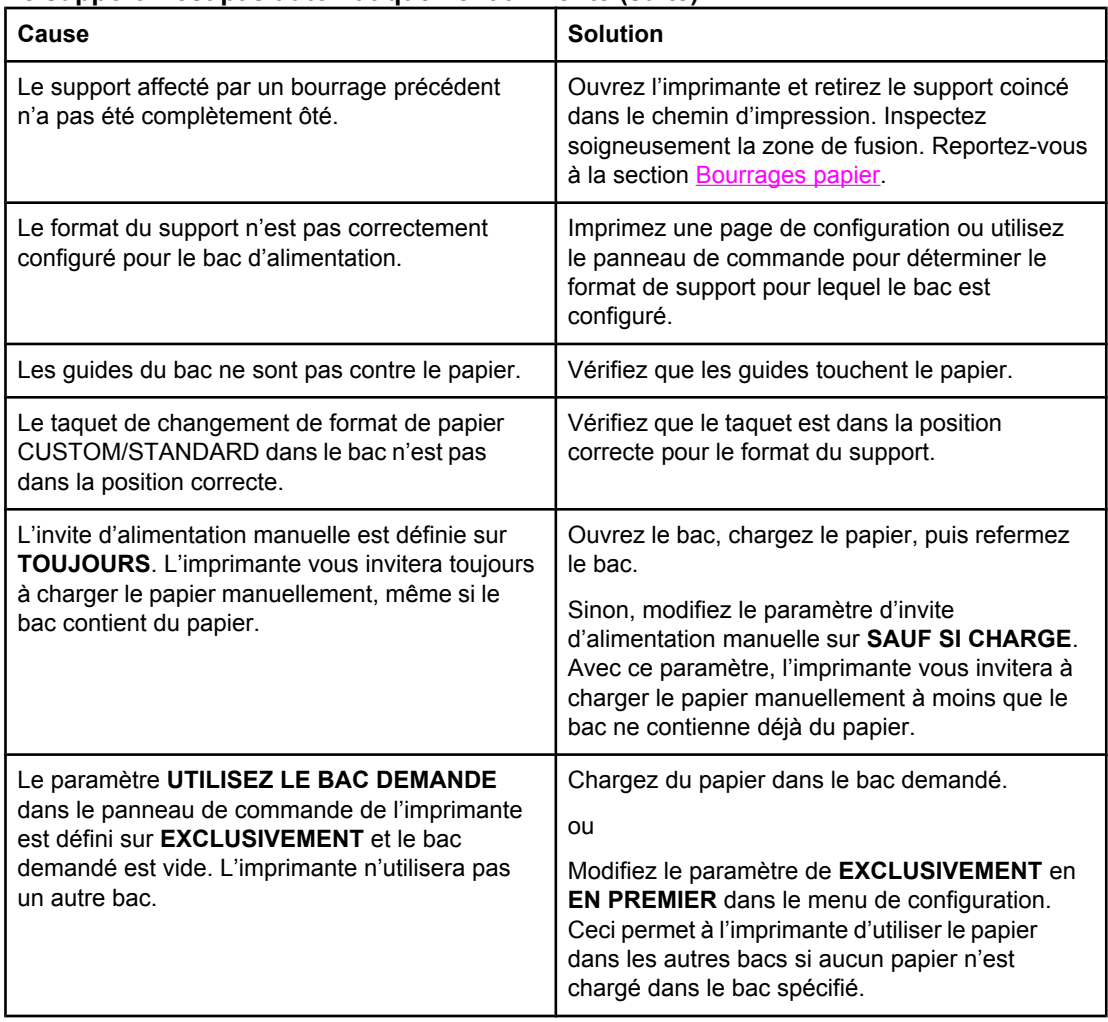

# **Le support n'est pas automatiquement alimenté (suite)**

## **Impossible de sélectionner les formats de papier pour le Bac 2, 3, 4 ou 5 via le panneau de commande de l'imprimante.**

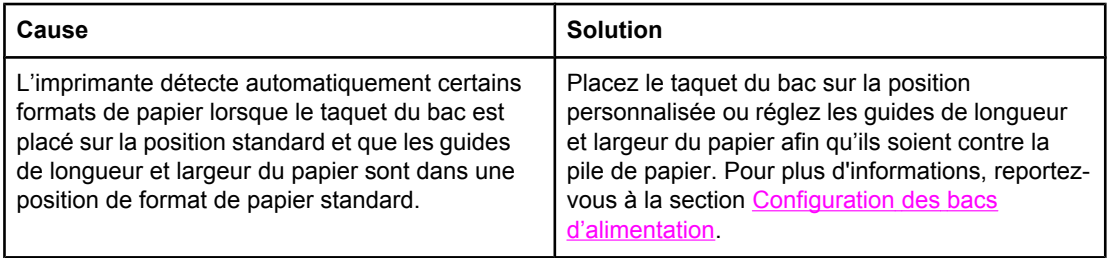

## **L'alimentation du support ne s'effectue pas à partir du bac 2, 3, 4 ou 5**

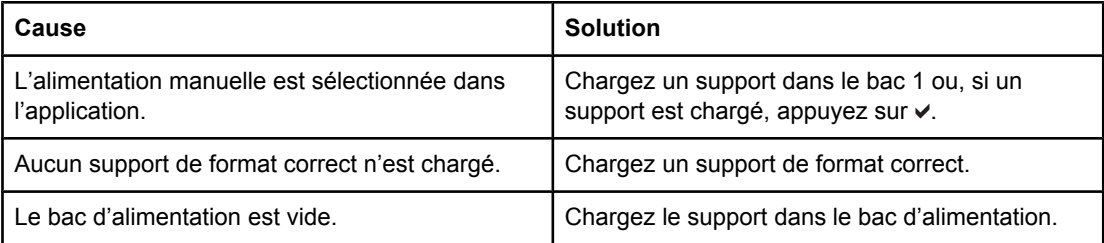

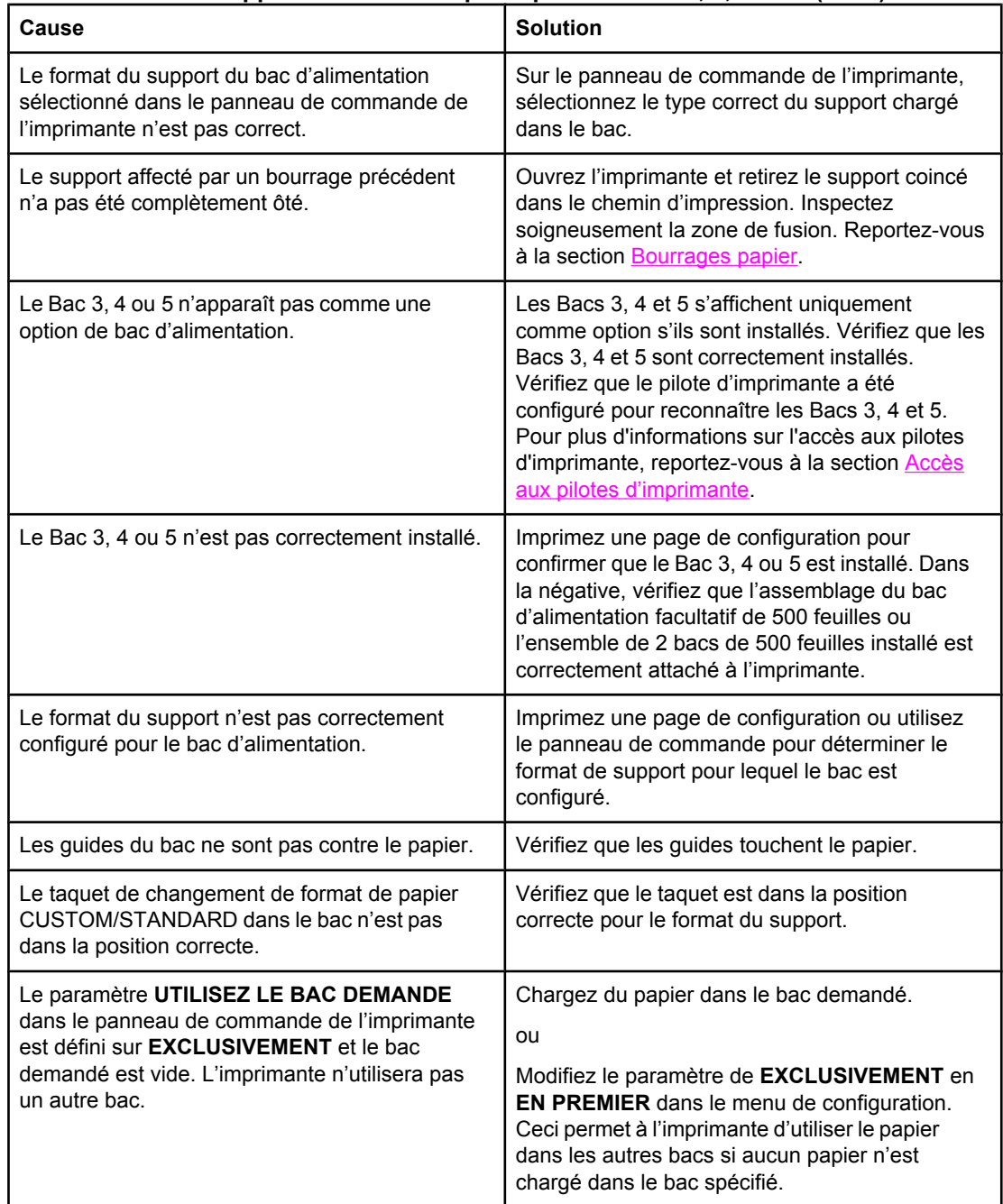

# **L'alimentation du support ne s'effectue pas à partir du bac 2, 3, 4 ou 5 (suite)**

# **Les transparents ou le papier glacé ne sont pas alimentés**

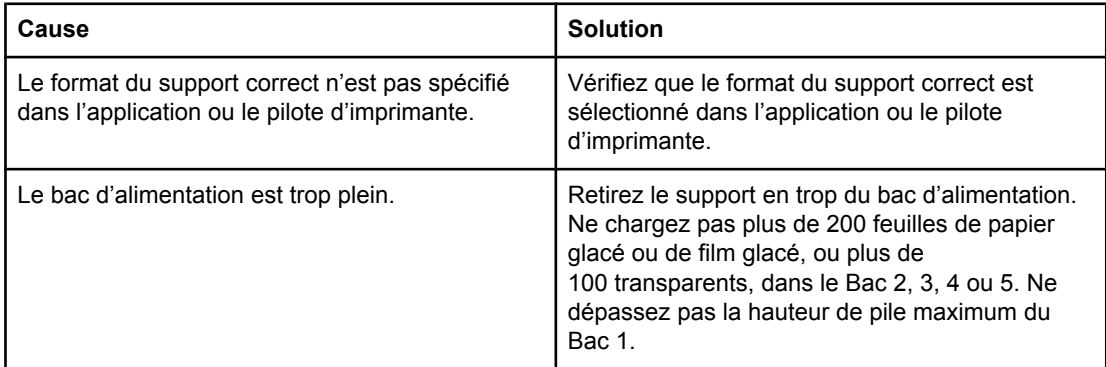

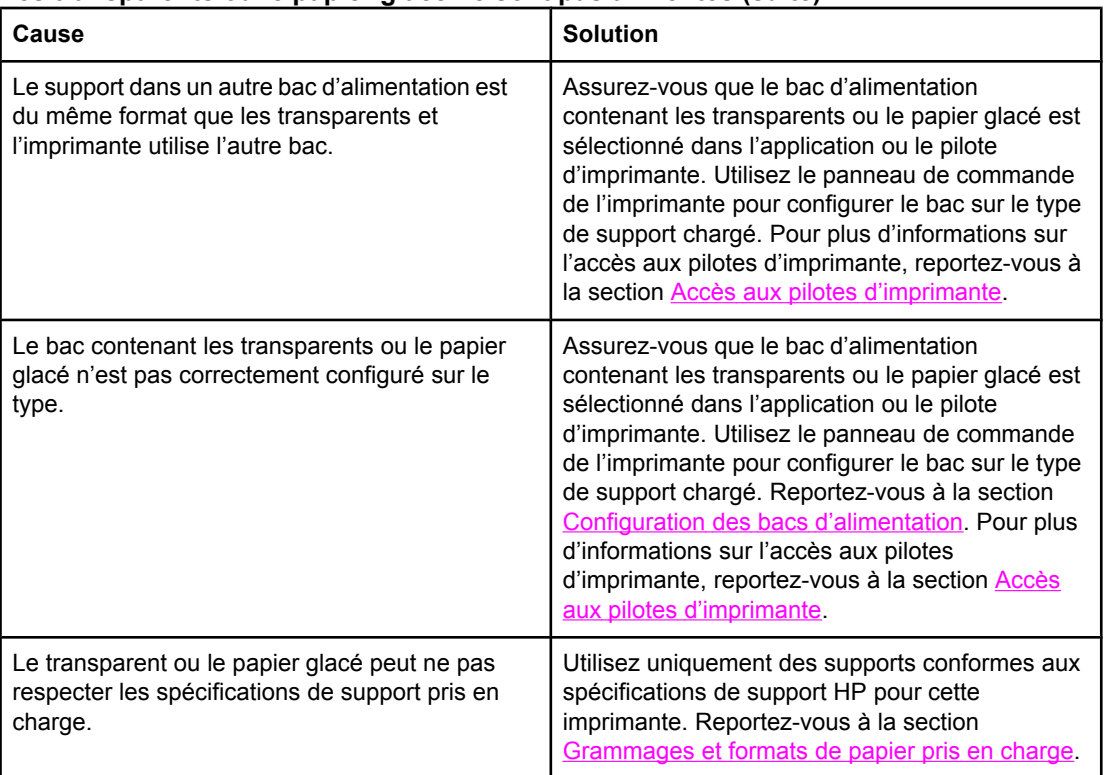

## **Les transparents ou le papier glacé ne sont pas alimentés (suite)**

## **Les transparents ne sont pas correctement imprimés et le panneau de commande de l'imprimante affiche un message d'erreur indiquant un problème concernant le support dans le bac.**

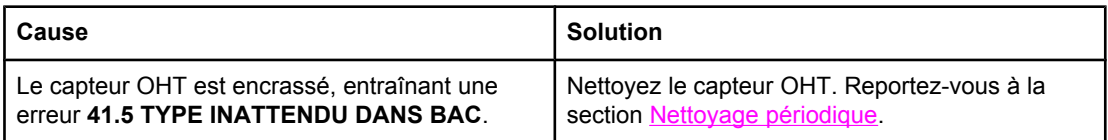

## **Les enveloppes se coincent ou ne sont pas alimentées dans l'imprimante**

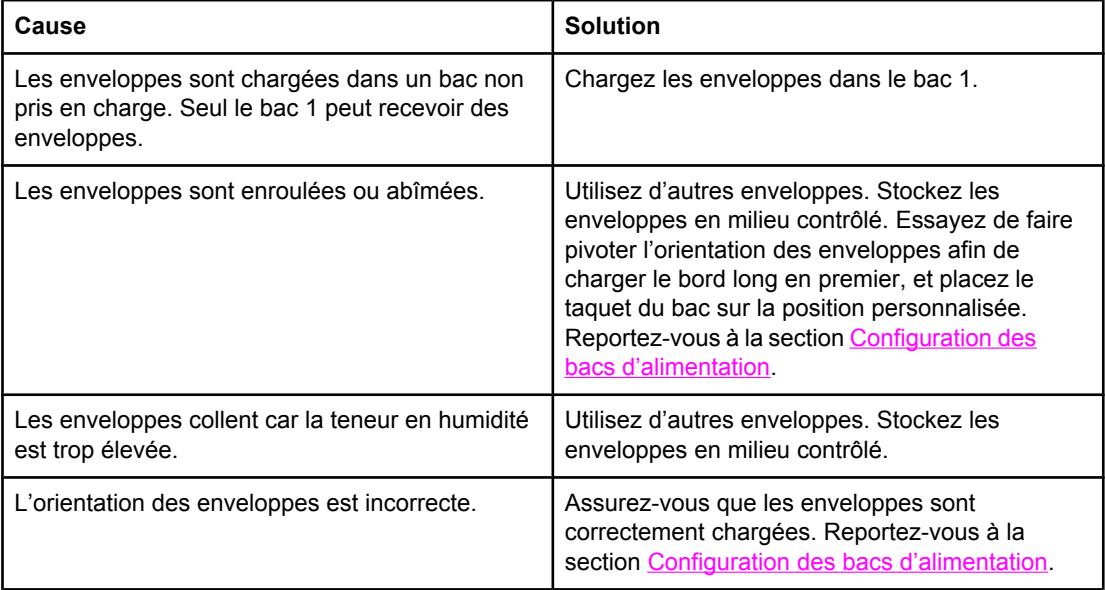
#### **Les enveloppes se coincent ou ne sont pas alimentées dans l'imprimante (suite)**

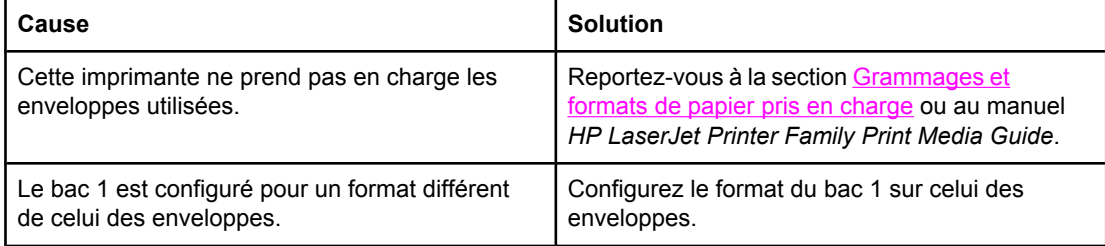

#### **L'impression est enroulée ou froissée**

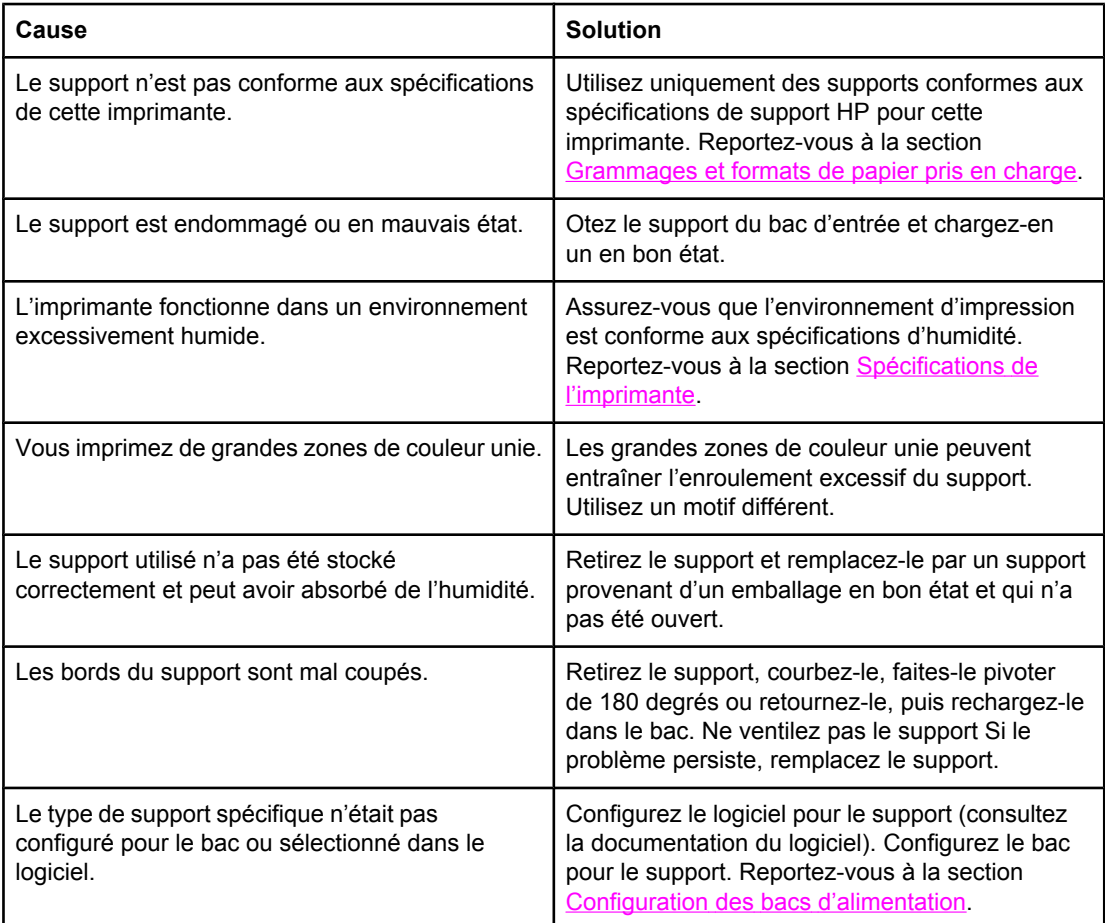

#### **L'imprimante ne permet pas l'impression recto verso ou l'effectue de manière incorrecte**

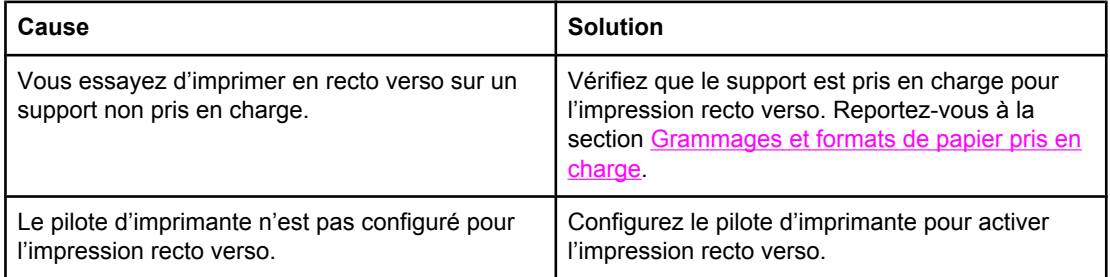

| Cause                                                                                       | <b>Solution</b>                                                                                                    |
|---------------------------------------------------------------------------------------------|----------------------------------------------------------------------------------------------------|
| La première page est imprimée au dos de<br>formulaires pré-imprimés ou de papier à en-tête. | Chargez les formulaires pré-imprimés ou le<br>papier à en-tête dans le bac 1, l'en-tête ou le<br>côté imprimé vers le haut et le bord inférieur de<br>la page en premier dans l'imprimante. Pour le<br>Bac 2, 3, 4 ou 5, chargez ces supports face<br>imprimée vers le bas et le bord supérieur de la<br>page vers l'arrière de l'imprimante. |
| Le modèle d'imprimante ne prend pas en charge<br>l'impression recto verso.                  | Les imprimantes HP Color Laser Jet 5550 et HP<br>Color Laser Jet 5550N ne prennent pas en<br>charge l'impression recto verso automatique.                                                                                                    |

**L'imprimante ne permet pas l'impression recto verso ou l'effectue de manière incorrecte (suite)**

# **Problèmes de réponse de l'imprimante**

#### **Pas de message affiché**

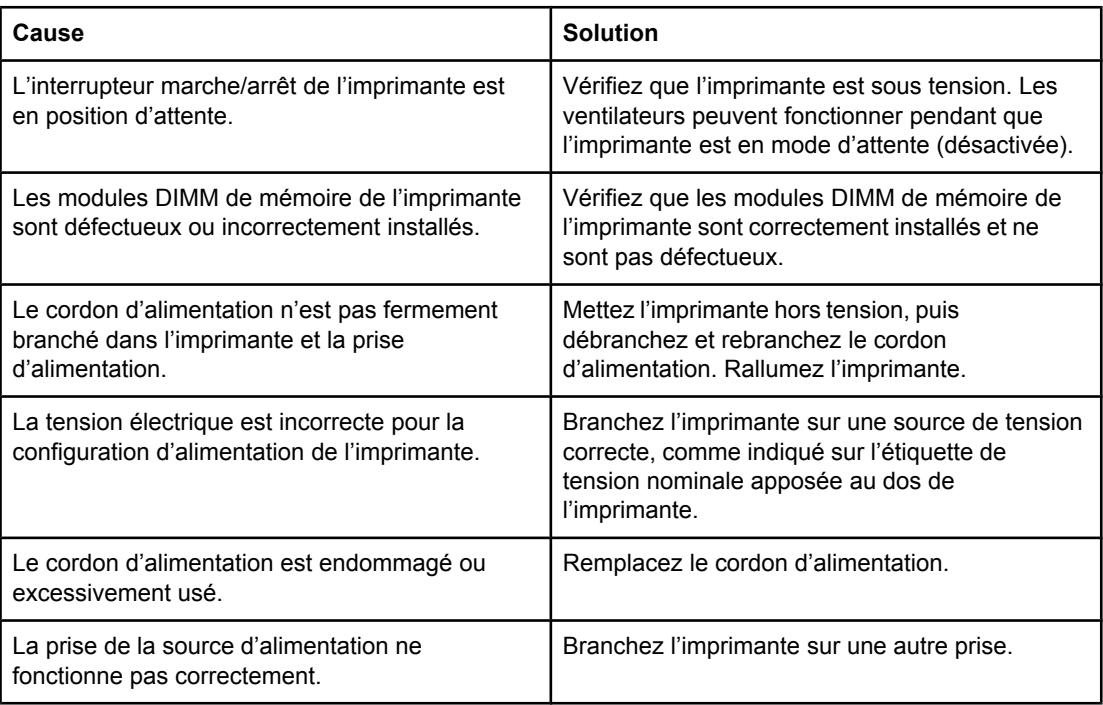

#### **L'imprimante est sous tension, mais rien ne s'imprime**

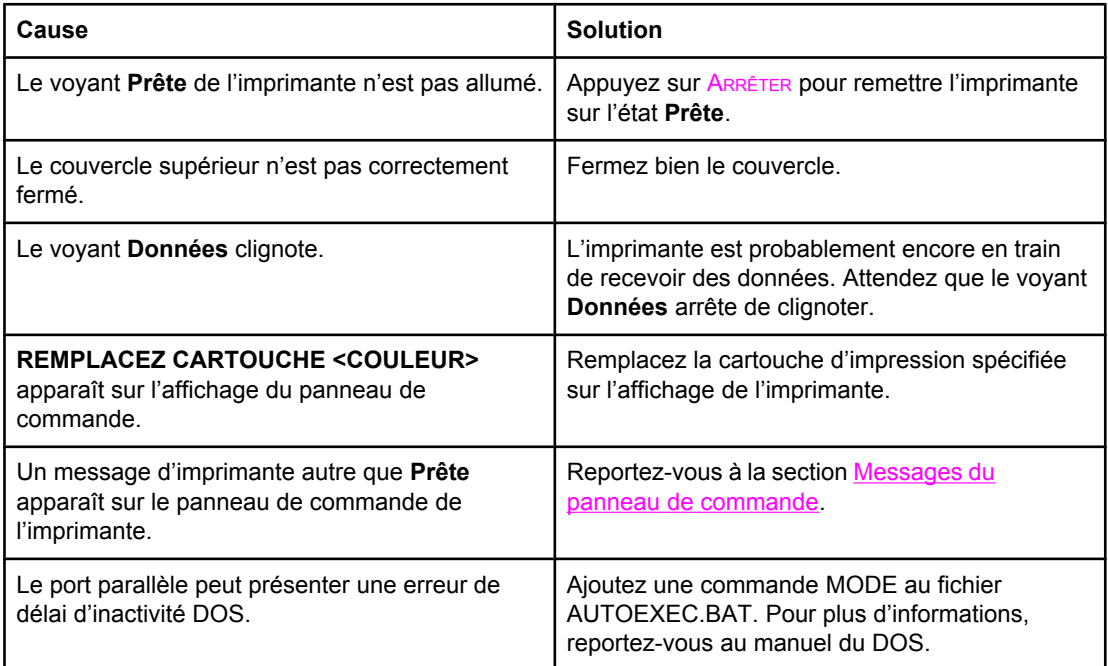

#### **L'imprimante est sous tension, mais rien ne s'imprime (suite)**

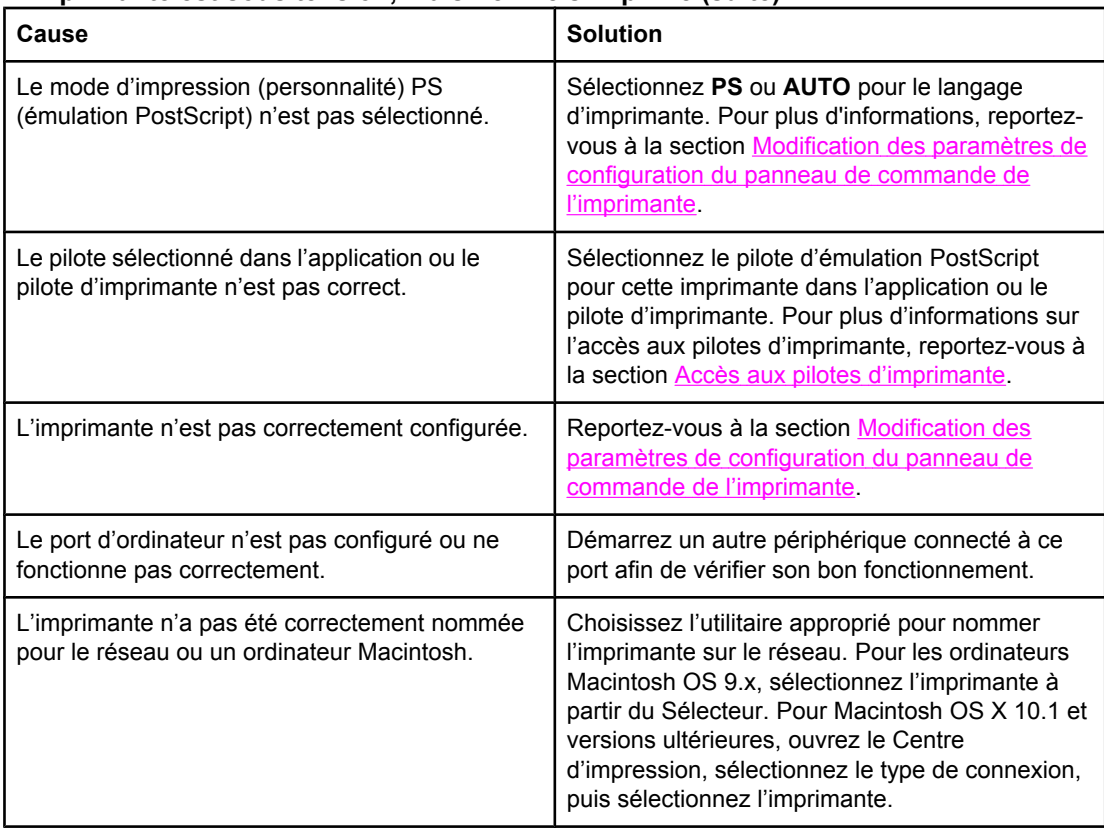

#### **L'imprimante est sous tension mais ne reçoit pas de données**

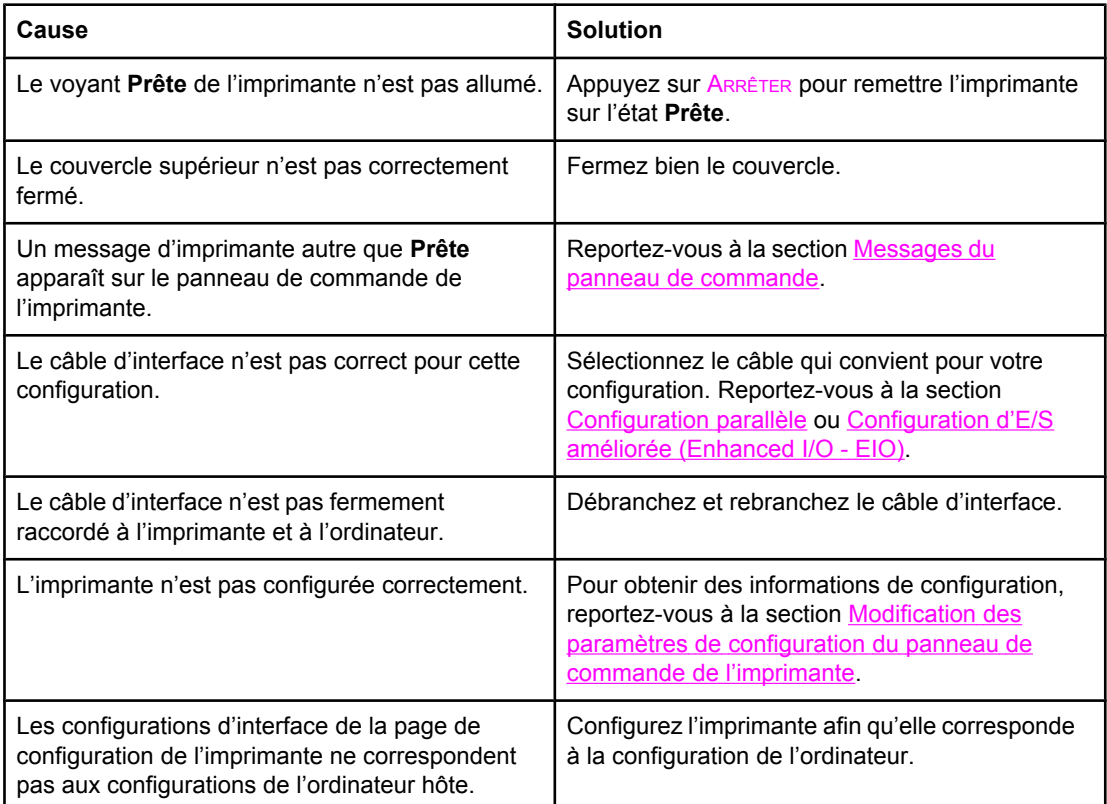

#### **L'imprimante est sous tension mais ne reçoit pas de données (suite)**

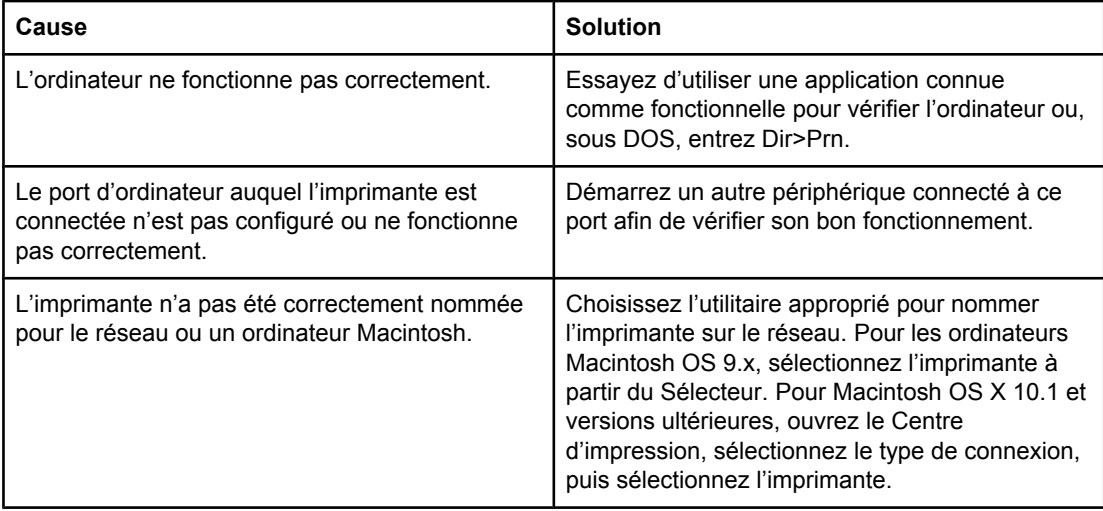

#### **Impossible de sélectionner l'imprimante à partir de l'ordinateur**

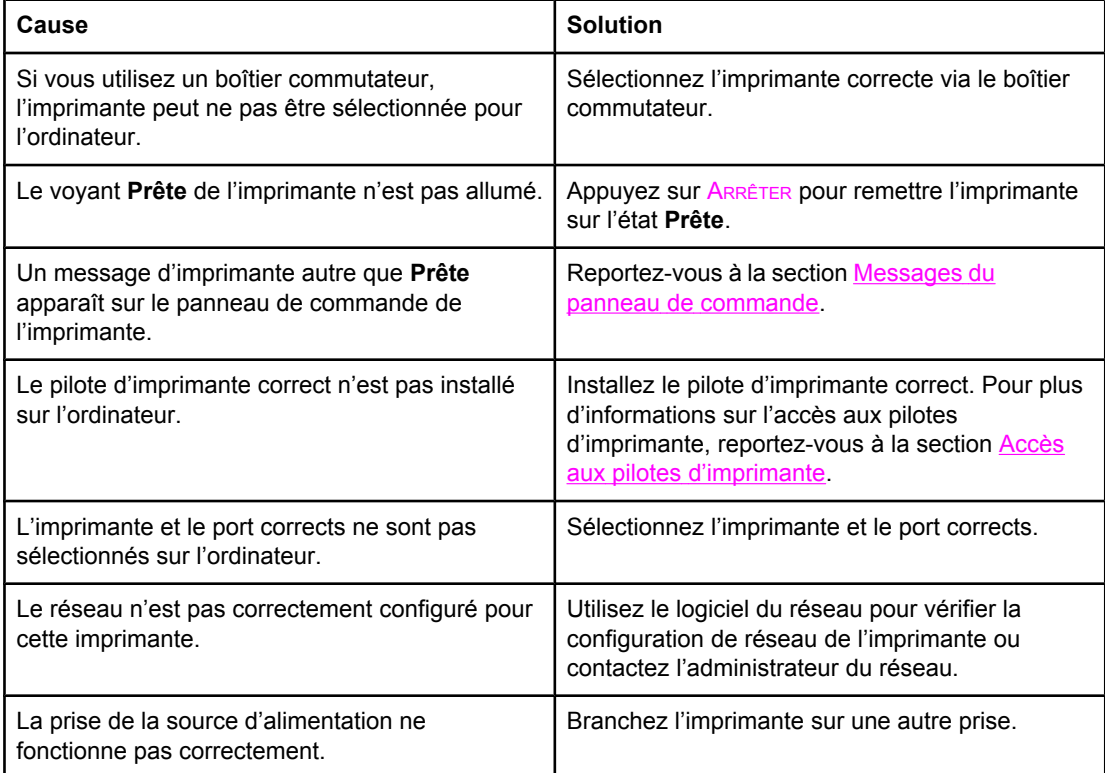

# **Problèmes du panneau de commande de l'imprimante**

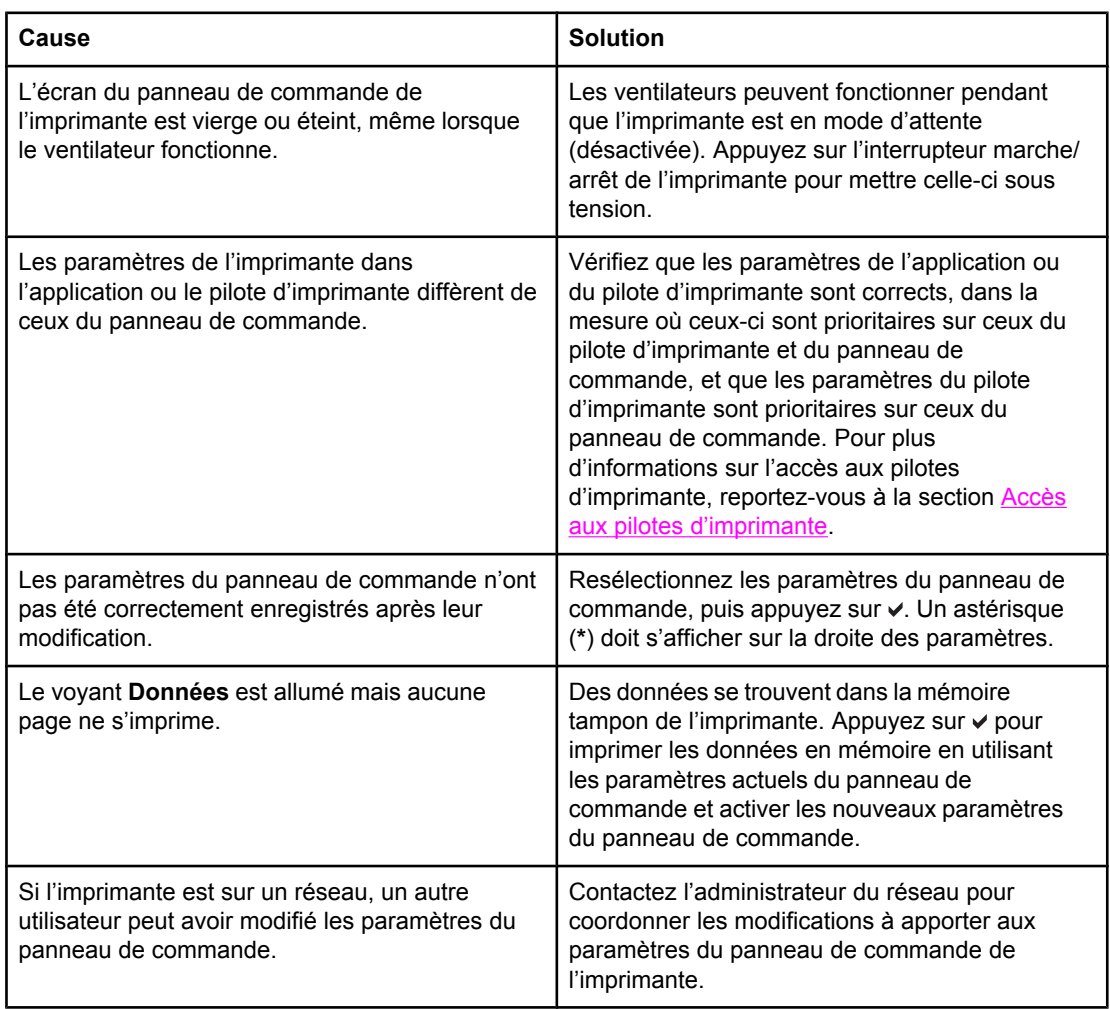

#### **Fonctionnement incorrect des paramètres du panneau de commande**

#### **Impossible de sélectionner le Bac 3, 4 ou 5.**

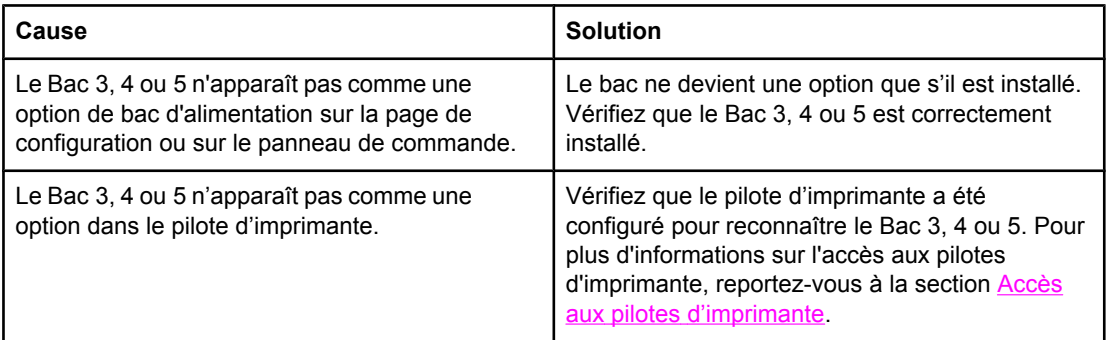

# **Problèmes d'impression couleur**

#### **Impression en noir et non en couleur**

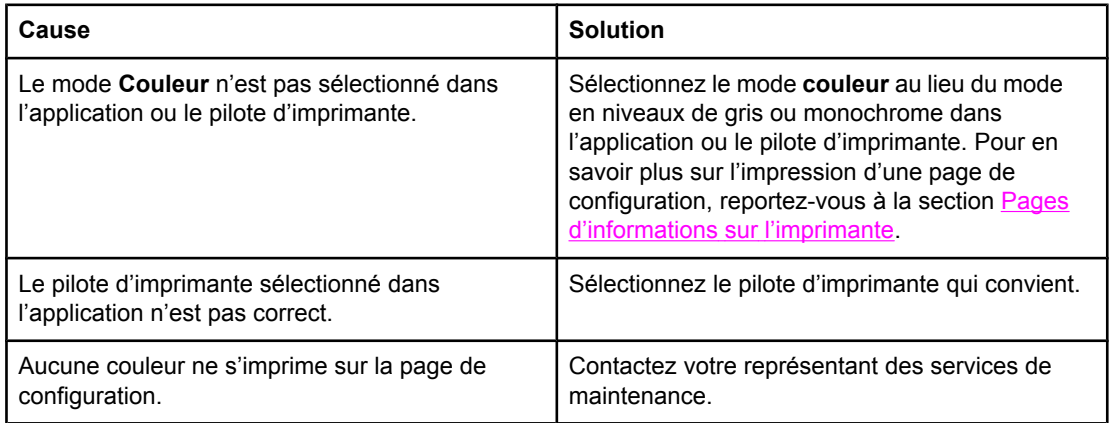

#### **Teinte incorrecte**

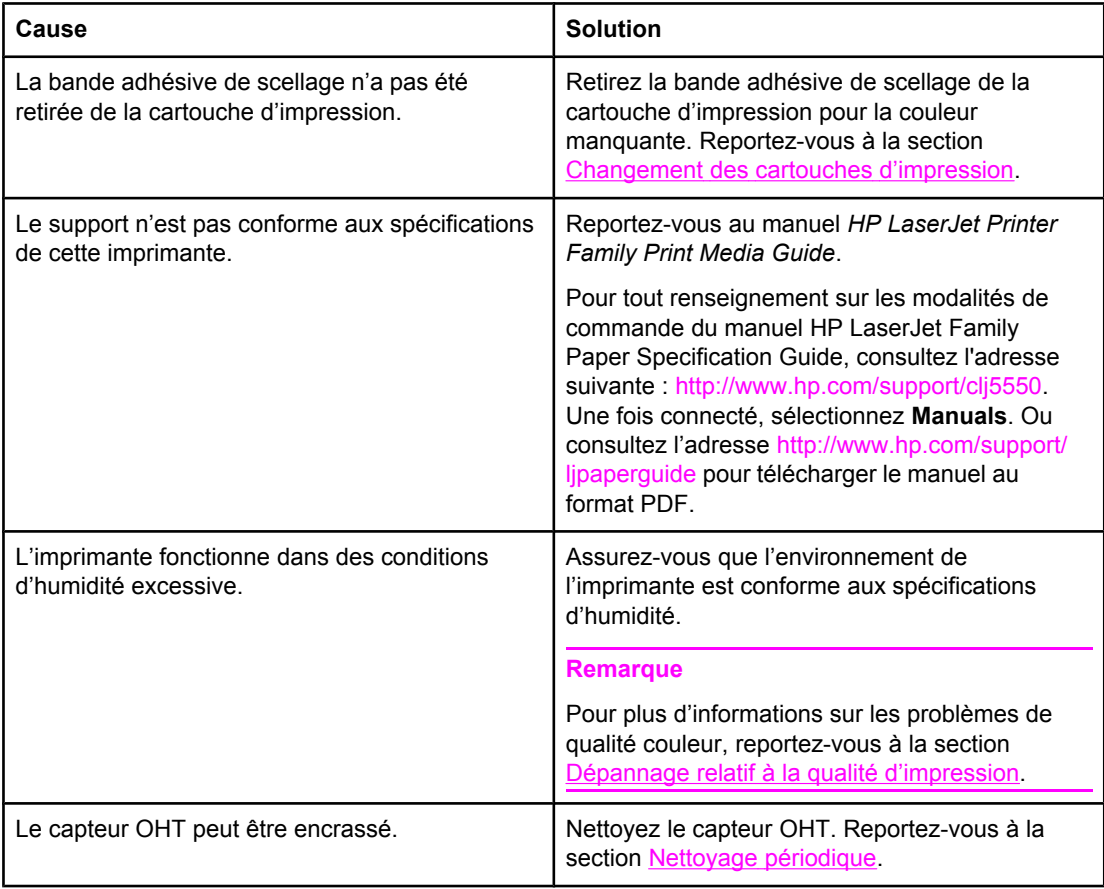

#### **Couleur manquante**

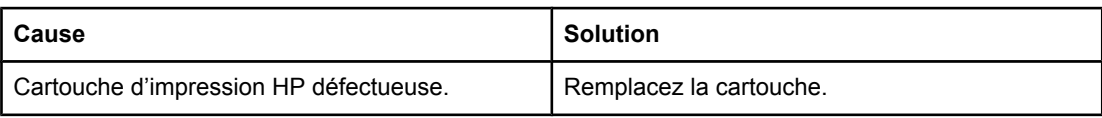

#### **Couleur manquante (suite)**

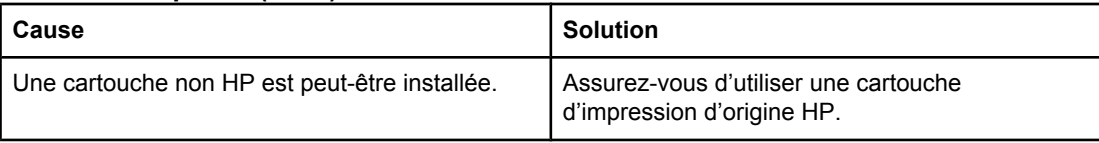

#### **Couleurs non homogènes après installation d'une cartouche d'impression**

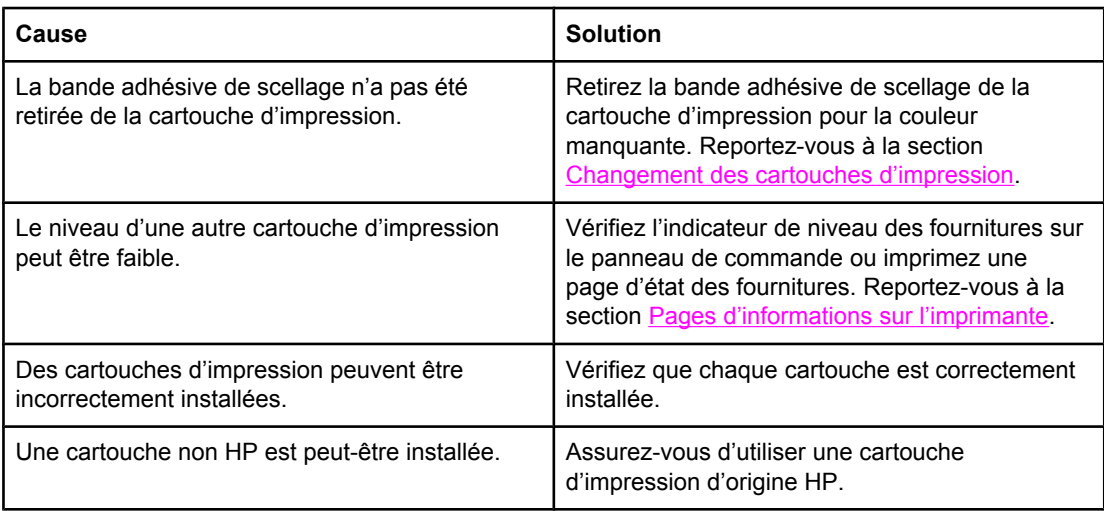

#### **Les couleurs imprimées diffèrent des couleurs d'écran**

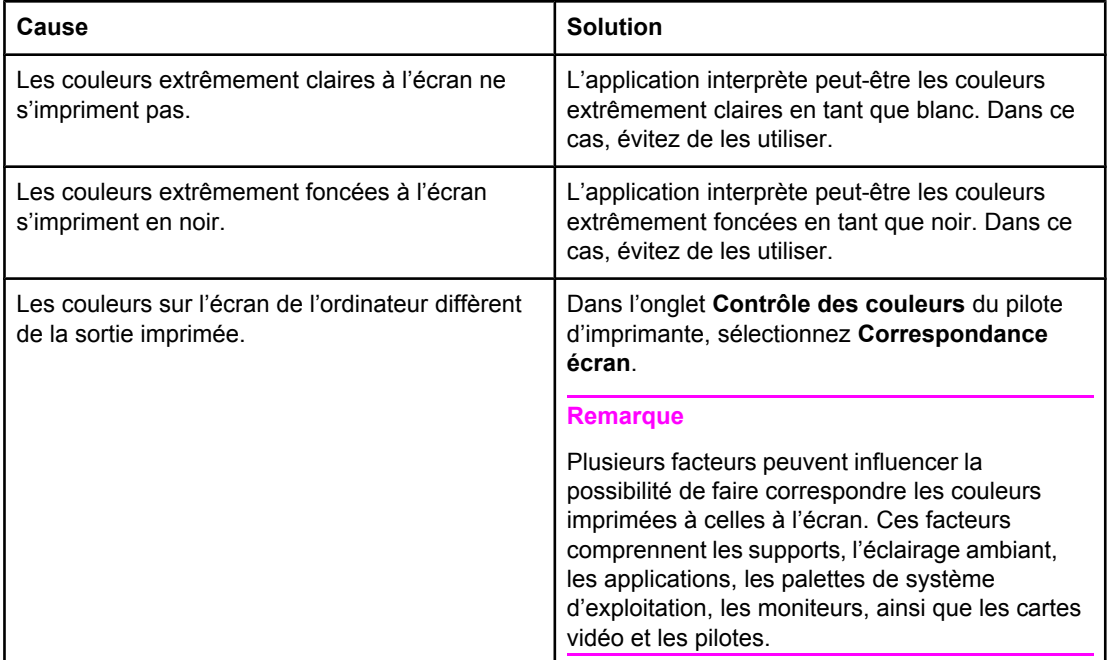

# **Sortie d'imprimante incorrecte**

#### **Des polices incorrectes sont imprimées**

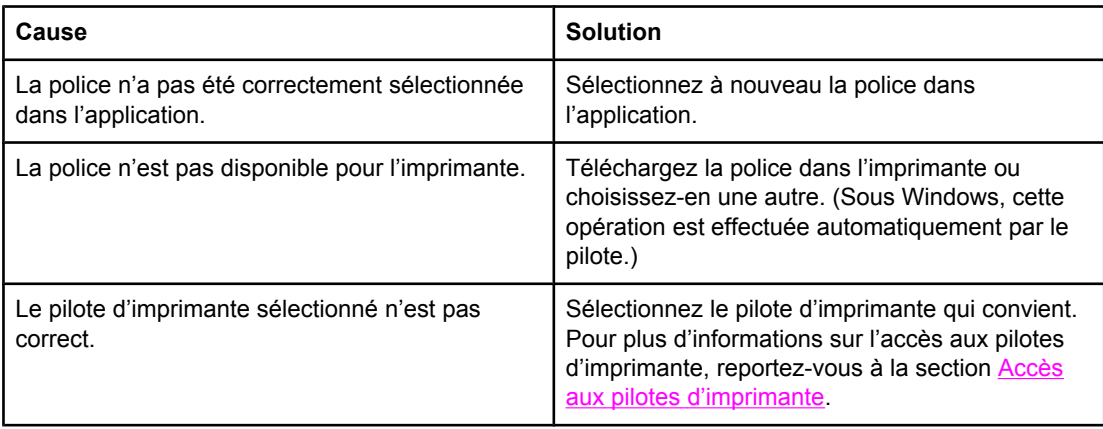

#### **Impossible d'imprimer tous les caractères d'un jeu de symboles**

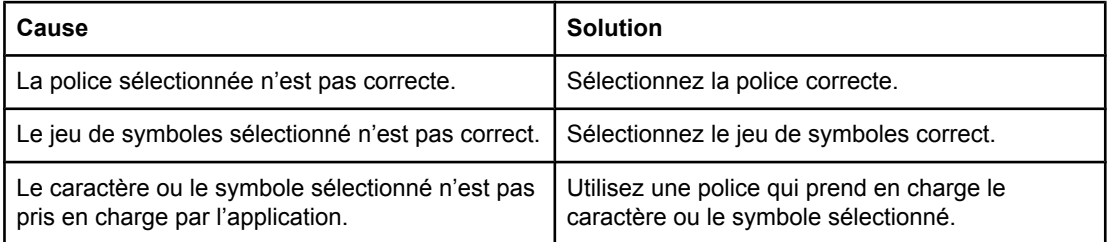

#### **Texte décalé d'un imprimé sur l'autre**

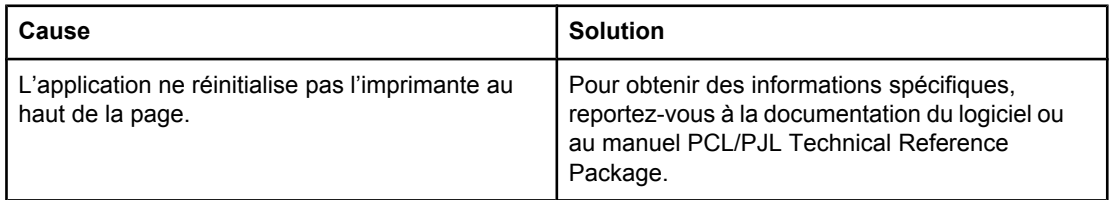

#### **Caractères manquants erratiques ou sortie interrompue**

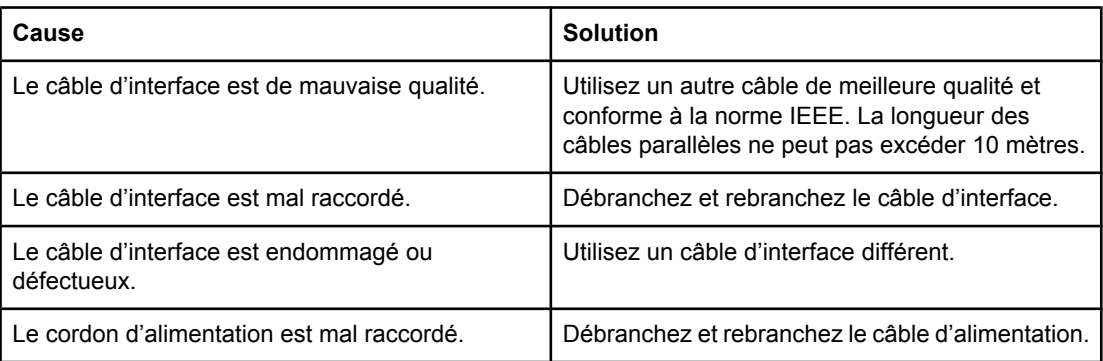

#### **Caractères manquants erratiques ou sortie interrompue (suite)**

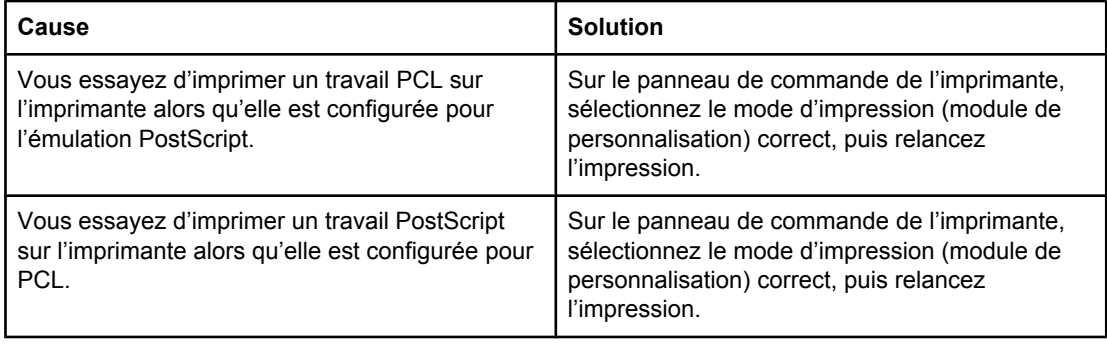

#### **Impression partielle**

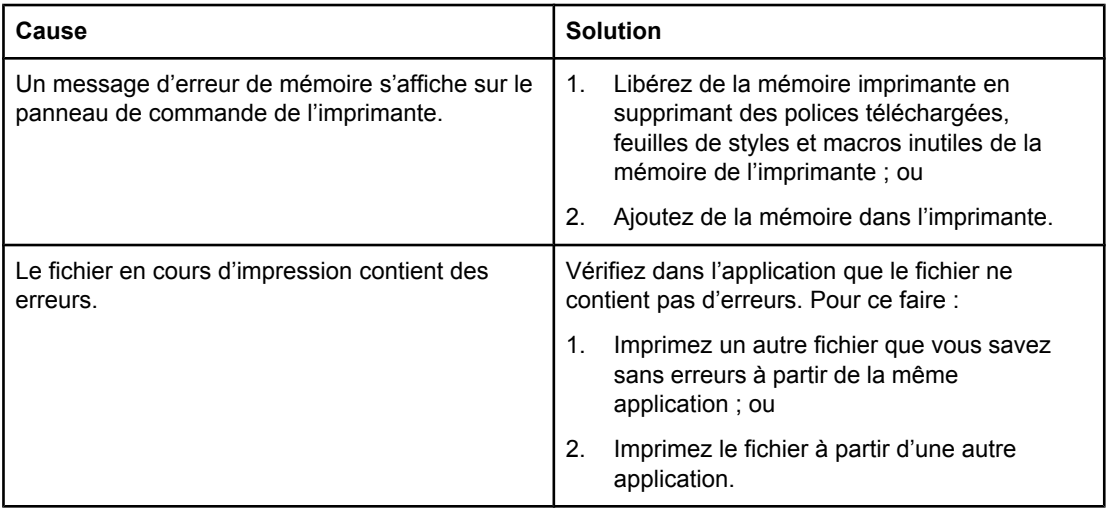

# **Directives pour imprimer avec différentes polices**

- Les 80 polices internes sont disponibles en émulation PostScript (PS) et mode PCL.
- Pour conserver de la mémoire imprimante, téléchargez uniquement les polices dont vous avez besoin.
- Si vous avez besoin de plusieurs polices téléchargées, envisagez d'installer plus de mémoire imprimante.

Certaines applications téléchargent automatiquement les polices au début de chaque travail d'impression. Il sera peut-être possible de configurer ces applications pour qu'elles téléchargent uniquement les polices qui ne résident pas encore dans l'imprimante.

# **Problèmes d'applications**

#### **Impossible de modifier les sélections du système via le logiciel**

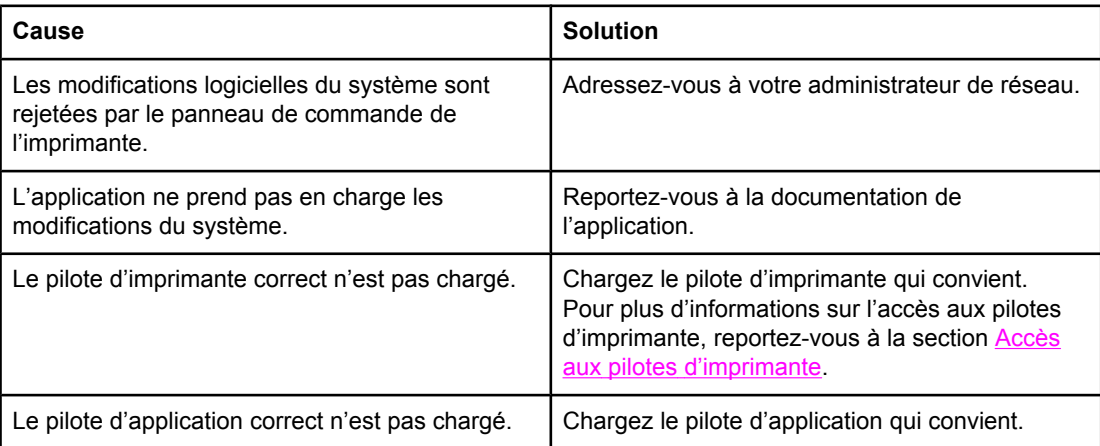

#### **Impossible de sélectionner une police à partir du logiciel**

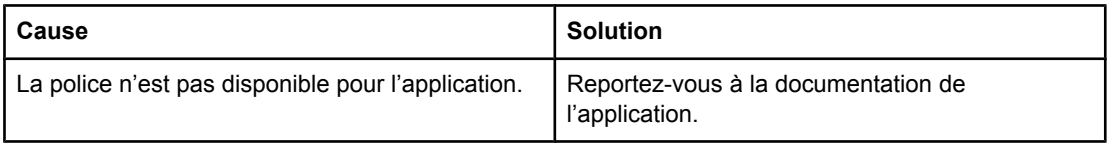

#### **Impossible de sélectionner des couleurs à partir du logiciel**

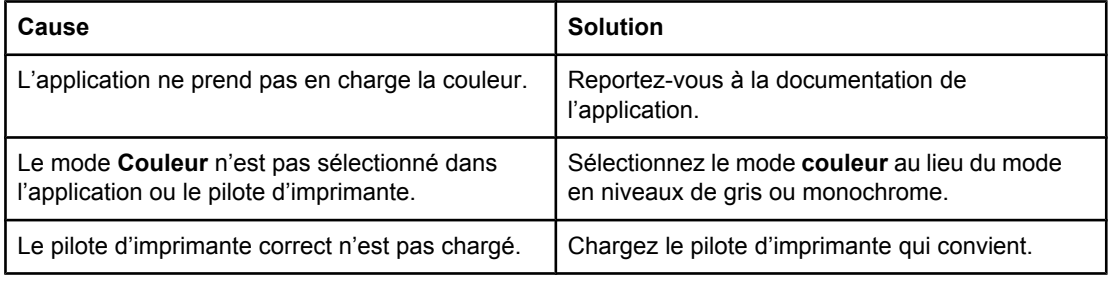

#### **Le pilote d'imprimante ne reconnaît pas le Bac 3, 4 ou 5 dans l'accessoire d'impression recto verso**

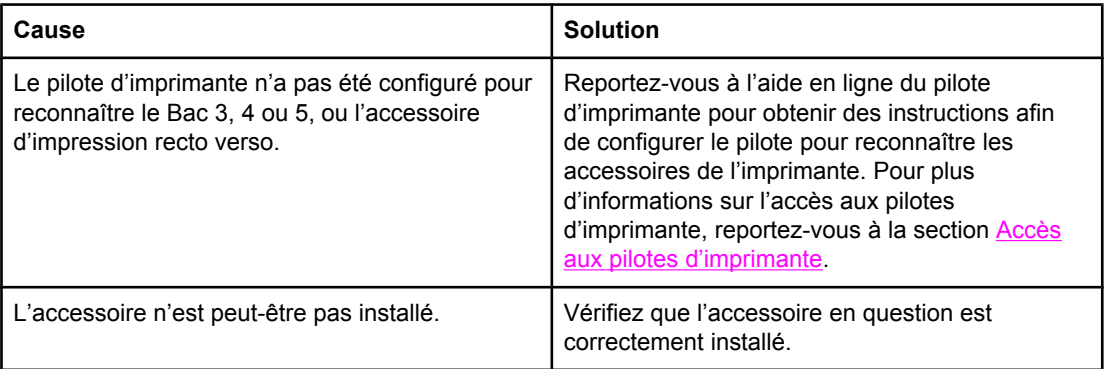

# <span id="page-263-0"></span>**Dépannage relatif à la qualité d'impression**

Si vous rencontrez des problèmes de qualité d'impression, cette liste de contrôle peut vous aider à identifier l'origine du problème.

#### **Problèmes de qualité d'impression associés au papier**

Certains problèmes de qualité d'impression proviennent de l'utilisation d'un papier inapproprié.

- Utilisez un papier conforme aux spécifications de papier HP. Reportez-vous à la section [Grammages](#page-43-0) et formats de papier pris en charge.
- La surface du papier est trop lisse. Utilisez un papier conforme aux spécifications de papier HP. Reportez-vous à la section [Grammages](#page-43-0) et formats de papier pris en charge.
- Le paramètre du pilote est incorrect. Pour modifier le paramètre du pilote, reportez-vous à la section Type et [format.](#page-99-0)
- Le papier que vous utilisez est trop épais pour l'imprimante et le toner ne fond pas sur le papier.
- Le contenu d'humidité du papier est inégal, trop élevé ou trop faible. Utilisez un papier provenant d'une autre source ou d'une rame de papier neuve.
- Certaines parties du papier rejettent le toner. Utilisez un papier provenant d'une autre source ou d'une rame de papier neuve.
- L'en-tête que vous utilisez est imprimé sur un papier rugueux. Choisissez un papier xérographique plus lisse. Si votre problème n'est pas résolu, consultez l'imprimeur de votre papier à en-tête pour vérifier que le papier est conforme aux spécifications de cette imprimante. Reportez-vous à la section [Grammages](#page-43-0) et formats de papier pris en charge.
- Le papier est excessivement rugueux. Choisissez un papier xérographique plus lisse.
- Les transparents que vous utilisez ne sont pas conçus pour une adhésion appropriée du toner. Utilisez uniquement des transparents destinés aux imprimantes HP Color LaserJet.

### **Défauts des transparents**

Les transparents pour rétroprojection peuvent afficher tout problème de qualité d'image provoqué par tout autre type de papier, ainsi que des défauts spécifiques à l'impression de transparents. De plus, les transparents étant souples lorsqu'ils passent dans le chemin d'impression, ils peuvent être marqués par les composants de gestion du papier.

**Remarque** Laissez les transparents refroidir pendant au moins 30 secondes avant de les manipuler.

- Dans l'onglet **Papier** du pilote d'imprimante, sélectionnez **Transparent** comme type de papier. En outre, assurez-vous que le bac est correctement configuré pour les transparents.
- Vérifiez que les transparents sont conformes aux spécifications de cette imprimante. Reportez-vous à la section [Grammages](#page-43-0) et formats de papier pris en charge. Pour plus d'informations, consultez le manuel *HP LaserJet Printer Family Print Media Guide*. Pour tout renseignement sur les modalités de commande du manuel *HP LaserJet Printer Family Print Media Guide*, visitez le site<http://www.hp.com/support/clj5550>. Pour télécharger une version, consultez l'adresse suivante : [http://www.hp.com/support/](http://www.hp.com/support/clj5550) [clj5550.](http://www.hp.com/support/clj5550) Une fois connecté, sélectionnez **Manuals**.
- Les transparents que vous utilisez ne sont pas conçus pour une adhésion appropriée du toner. Utilisez uniquement des transparents destinés aux imprimantes HP Color LaserJet.
- Si la couleur n'est pas homogène et que le panneau de commande de l'imprimante affiche le message d'erreur **41.5 TYPE INATTENDU DANS BAC X CHARGEZ BAC X <TYPE> <FORMAT>**, le capteur OHT peut être encrassé. Pour obtenir des instructions sur le nettoyage du capteur OHT, reportez-vous à la section Nettoyage [périodique](#page-167-0).
- Manipulez les transparents par les bords. De la graisse naturelle de la peau sur la surface des transparents peut provoquer des taches et des bavures.
- De petites zones sombres aléatoires sur le bord inférieur des pages remplies peuvent être provoquées par les transparents collés ensemble dans le bac de sortie. Imprimez le travail par lots plus petits.
- Les couleurs sélectionnées ne sont pas satisfaisantes une fois imprimées. Sélectionnez des couleurs différentes dans l'application ou le pilote d'imprimante.
- Si vous employez un rétroprojecteur réflecteur, utilisez un rétroprojecteur standard.

# **Problèmes de qualité d'impression associés à l'environnement**

Il peut y avoir des problèmes de qualité d'impression lorsque l'imprimante est utilisée dans un environnement non conforme aux spécifications de l'imprimante (reportez-vous à la section [Spécifications](#page-296-0) de l'imprimante).

### **Problèmes de qualité d'impression associés aux bourrages**

Assurez-vous de dégager tout le papier du chemin d'impression. Reportez-vous à la section [Récupération](#page-211-0) après un bourrage papier.

- Si un bourrage s'est récemment produit dans l'imprimante, imprimez deux ou trois pages afin de nettoyer celle-ci.
- Si le papier ne passe pas dans l'unité de fusion, ce qui entraîne l'apparition de défauts d'image sur les documents suivants, imprimez deux ou trois pages afin de nettoyer l'imprimante. Toutefois, si le problème persiste, reportez-vous à la section suivante.

### **Problèmes de qualité d'impression associés à l'entretien**

Certains problèmes de qualité d'impression peuvent se produire lorsque l'imprimante a besoin d'un nettoyage. Pour plus d'informations, reportez-vous à la section [Nettoyage](#page-167-0) [périodique.](#page-167-0)

### **Pages de résolution des problèmes de qualité d'impression**

Les pages de résolution des problèmes de qualité d'impression fournissent des informations sur divers aspects de l'imprimante qui affectent la qualité de l'impression.

- 1. Appuyez sur MENUS pour accéder aux **MENUS**.
- 2. Appuyez sur ▼ pour mettre en surbrillance **DIAGNOSTICS**.
- 3. Appuyez sur pour sélectionner **DIAGNOSTICS**.
- 4. Appuyez sur  $\blacktriangledown$  pour mettre en surbrillance **VERIFICATION QUALITE IMPRESSION**.

5. Appuyez sur pour sélectionner **VERIFICATION QUALITE IMPRESSION**.

Le message **Impression... Dépan. qual. impr.** apparaît sur l'affichage jusqu'à la fin de l'impression des informations de dépannage relatif à la qualité d'impression. Une fois les pages de dépannage de qualité d'impression imprimées, l'imprimante revient à l'état **Prête**.

Les informations de dépannage incluent une page pour chaque couleur (cyan, magenta, jaune et noir), des statistiques d'imprimante relatives à la qualité d'impression, des instructions sur l'interprétation des informations ainsi que des procédures destinées à résoudre des problèmes de qualité d'impression.

Si le suivi des procédures recommandées par les pages de résolution des problèmes de qualité d'impression ne permet pas d'améliorer la qualité d'impression, consultez l'adresse suivante : <http://www.hp.com/support/clj5550>.

# **Etalonnage de l'imprimante**

L'imprimante HP Color LaserJet 5550 effectue automatiquement un étalonnage et un nettoyage à divers moments pour conserver le niveau le plus élevé de qualité d'impression. L'utilisateur peut également demander un étalonnage de l'imprimante via le panneau de commande de celle-ci, en utilisant l'option **EFFECTUER UN ETALONNAGE RAPIDE** ou **EFFECTUER UN ETALONNAGE COMPLET** située dans le menu **ETALONNAGE** ou **QUALITE IMPRESSION**. L'option **EFFECTUER UN ETALONNAGE RAPIDE** est destinée à l'étalonnage des nuances couleur et prend environ 90 secondes. Si la densité ou les nuances de couleur semblent incorrectes, vous pouvez exécuter l'étalonnage rapide. L'étalonnage complet inclut les routines d'étalonnage rapide et ajoute les opérations d'étalonnage de phase de tambour et d'enregistrement des plans couleur (CPR). Cet étalonnage prend environ 3 minutes et 30 secondes. Si les couches couleur (cyan, magenta, jaune, noir) sur la page imprimée semblent être décalées les unes par rapport aux autres, exécutez l'étalonnage complet.

L'imprimante HP Color LaserJet 5550 comporte une nouvelle fonction permettant d'omettre l'étalonnage lorsqu'approprié, rendant l'imprimante disponible plus rapidement. Par exemple, lorsque le bouton marche-arrêt est mis en position arrêt, puis remis en marche rapidement, l'étalonnage n'est pas requis et sera omis. Ceci économise environ une minute au démarrage.

L'imprimante est susceptible de mettre l'impression en pause en cours d'étalonnage ou de nettoyage. Lorsque c'est possible, celle-ci attendra la fin du travail d'impression avant l'étalonnage ou le nettoyage.

- 1. Appuyez sur MENUS pour accéder aux **MENUS**.
- 2. Appuyez sur  $\blacktriangledown$  pour mettre en surbrillance **CONFIGURATION PERIPHERIQUE**.
- 3. Appuyez sur **√** pour sélectionner **CONFIGURATION PERIPHERIQUE**.
- 4. Appuyez sur  $\blacktriangledown$  pour mettre en surbrillance **QUALITE IMPRESSION**.
- 5. Appuyez sur **√** pour sélectionner **QUALITE IMPRESSION**.
- 6. Appuyez sur pour mettre en surbrillance **EFFECTUER UN ETALONNAGE RAPIDE**.
- 7. Appuyez sur v pour sélectionner **EFFECTUER UN ETALONNAGE RAPIDE**.

OU

Pour effectuer un étalonnage complet, utilisez l'option **EFFECTUER UN ETALONNAGE COMPLET** au lieu de l'option **EFFECTUER UN ETALONNAGE RAPIDE** aux étapes 6 et 7.

# **Tableau de défauts de qualité d'impression**

Utilisez les exemples du tableau de défauts de qualité d'impression pour déterminer le problème de qualité d'impression que vous rencontrez, puis reportez-vous aux pages correspondantes pour trouver des informations pouvant vous aider à résoudre le problème. Pour obtenir les informations et procédures de résolution de problème les plus récentes, consultez l'adresse suivante :<http://www.hp.com/support/clj5550>.

**Remarque** Le tableau de défauts de qualité d'impression présume l'utilisation d'un support de format Letter ou A4 étant passé dans l'imprimante le bord long en premier.

Image sans défaut

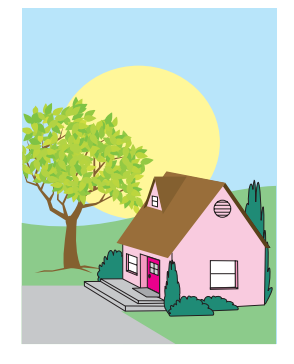

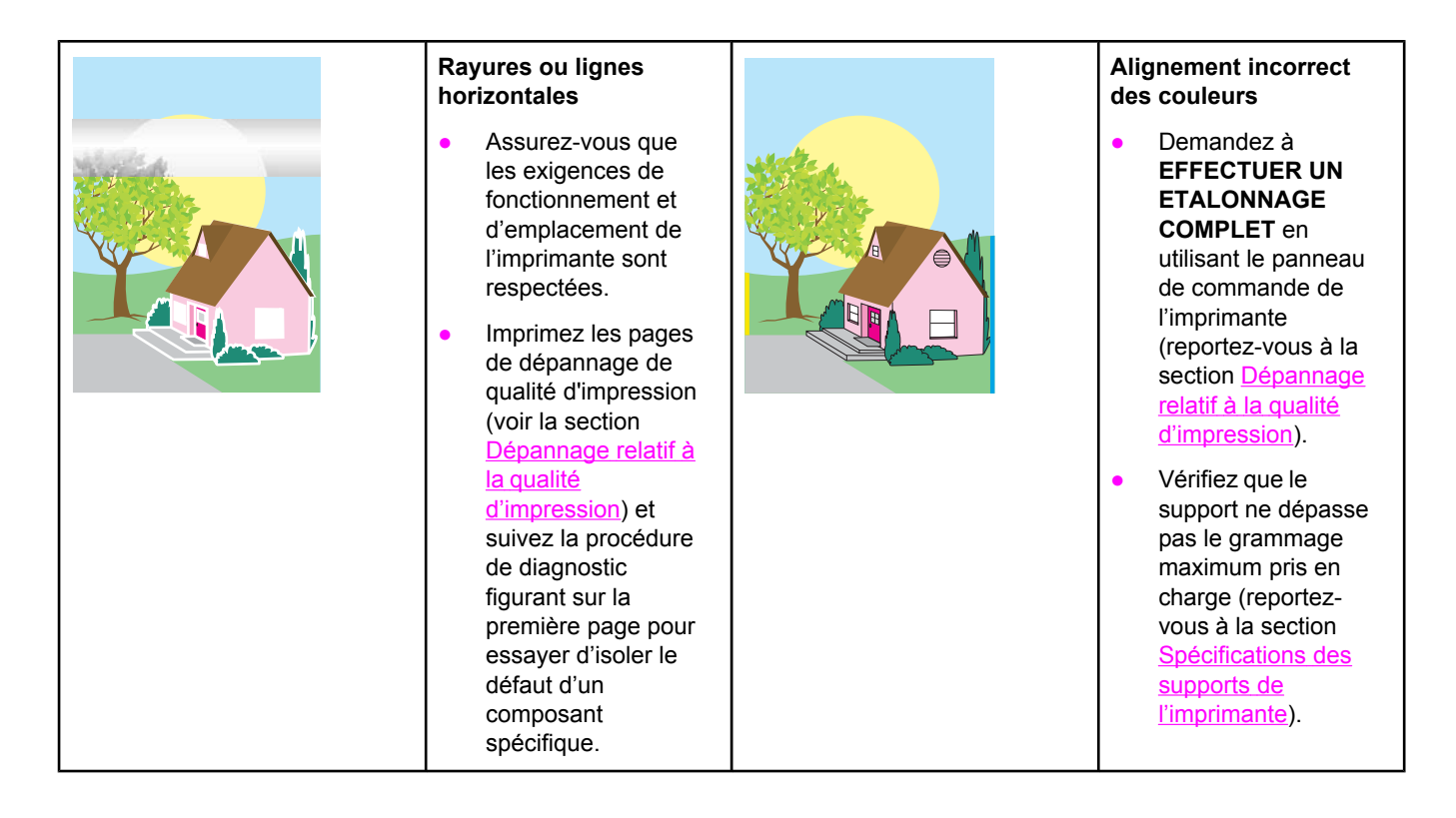

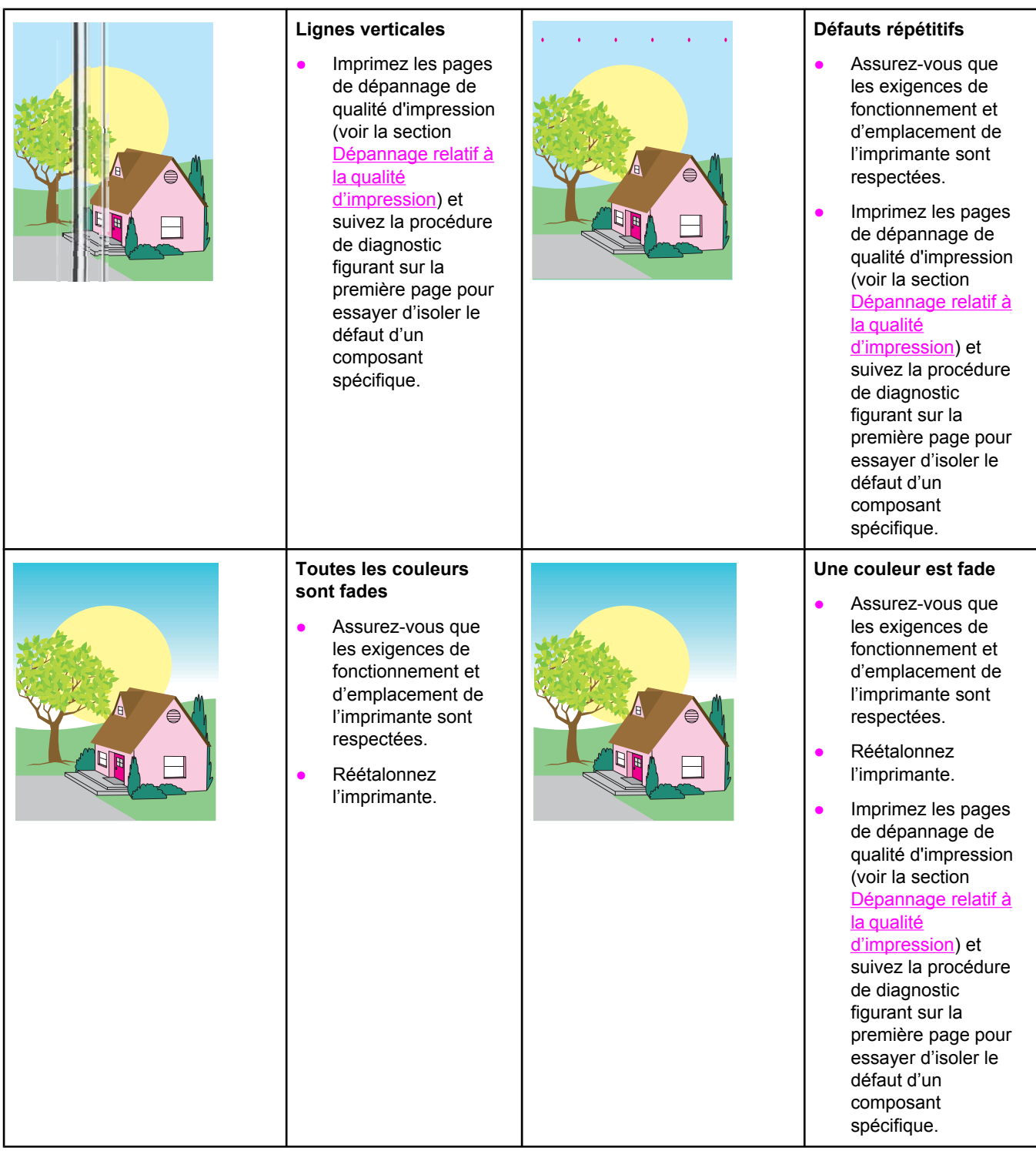

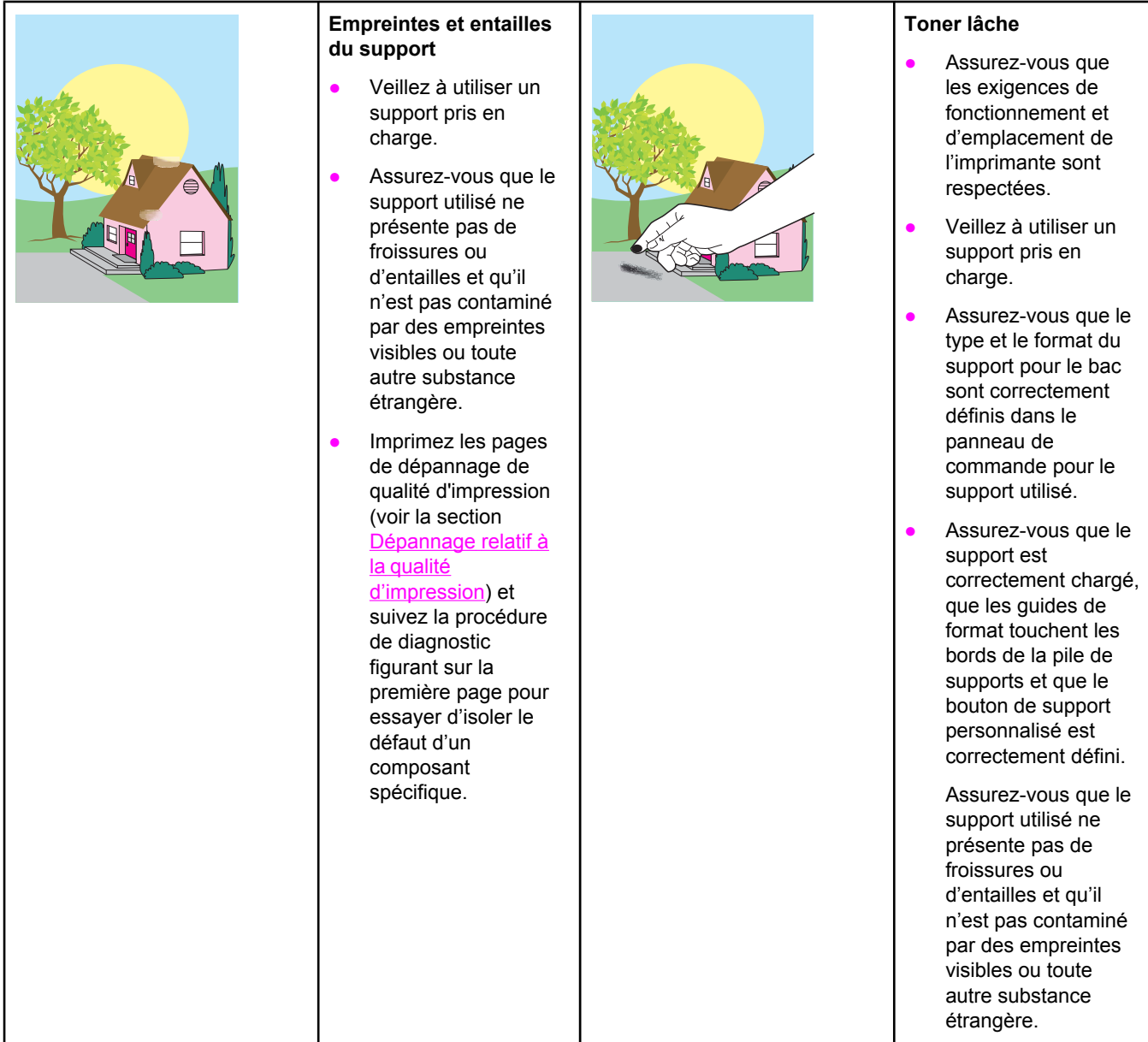

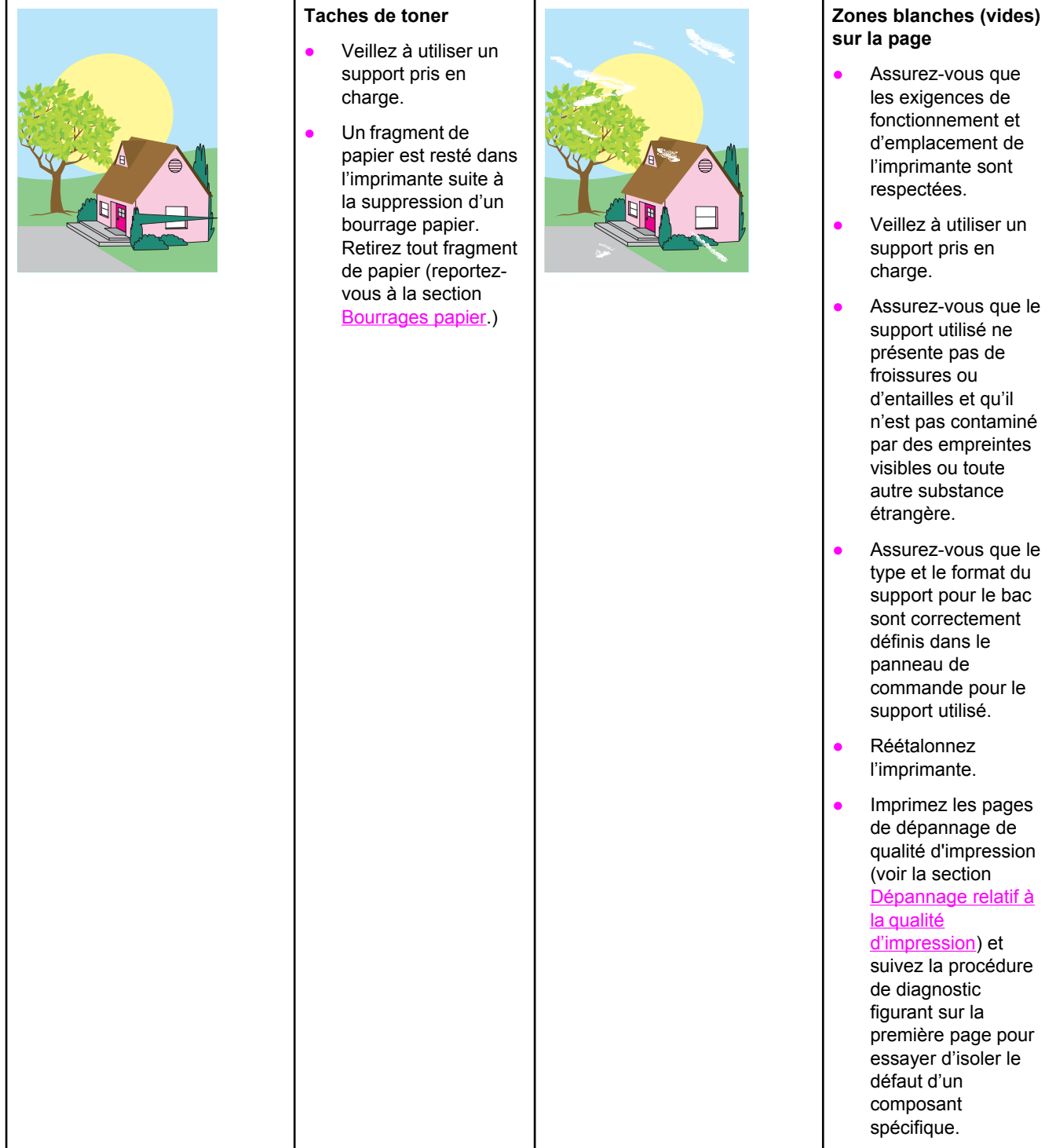

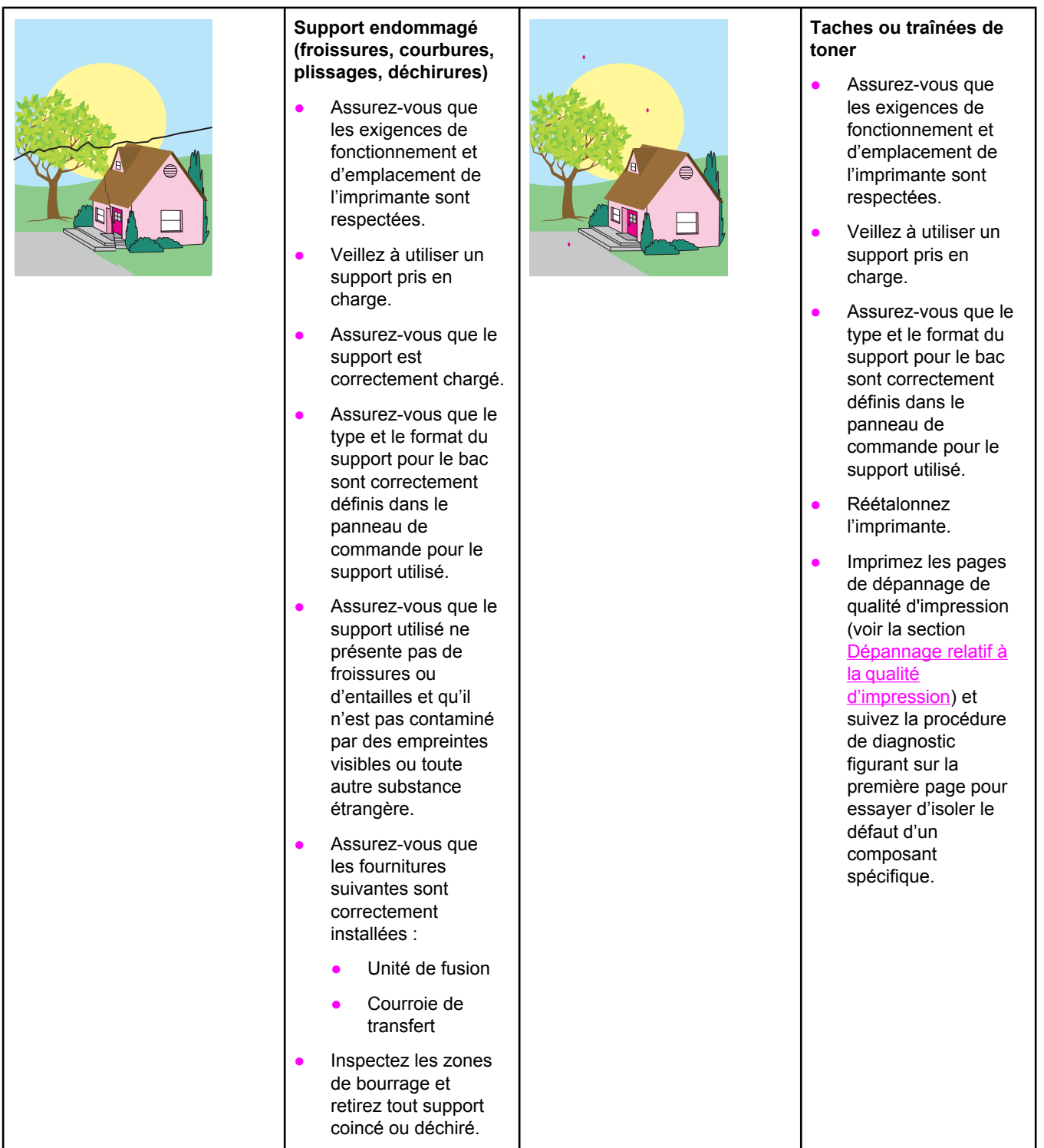

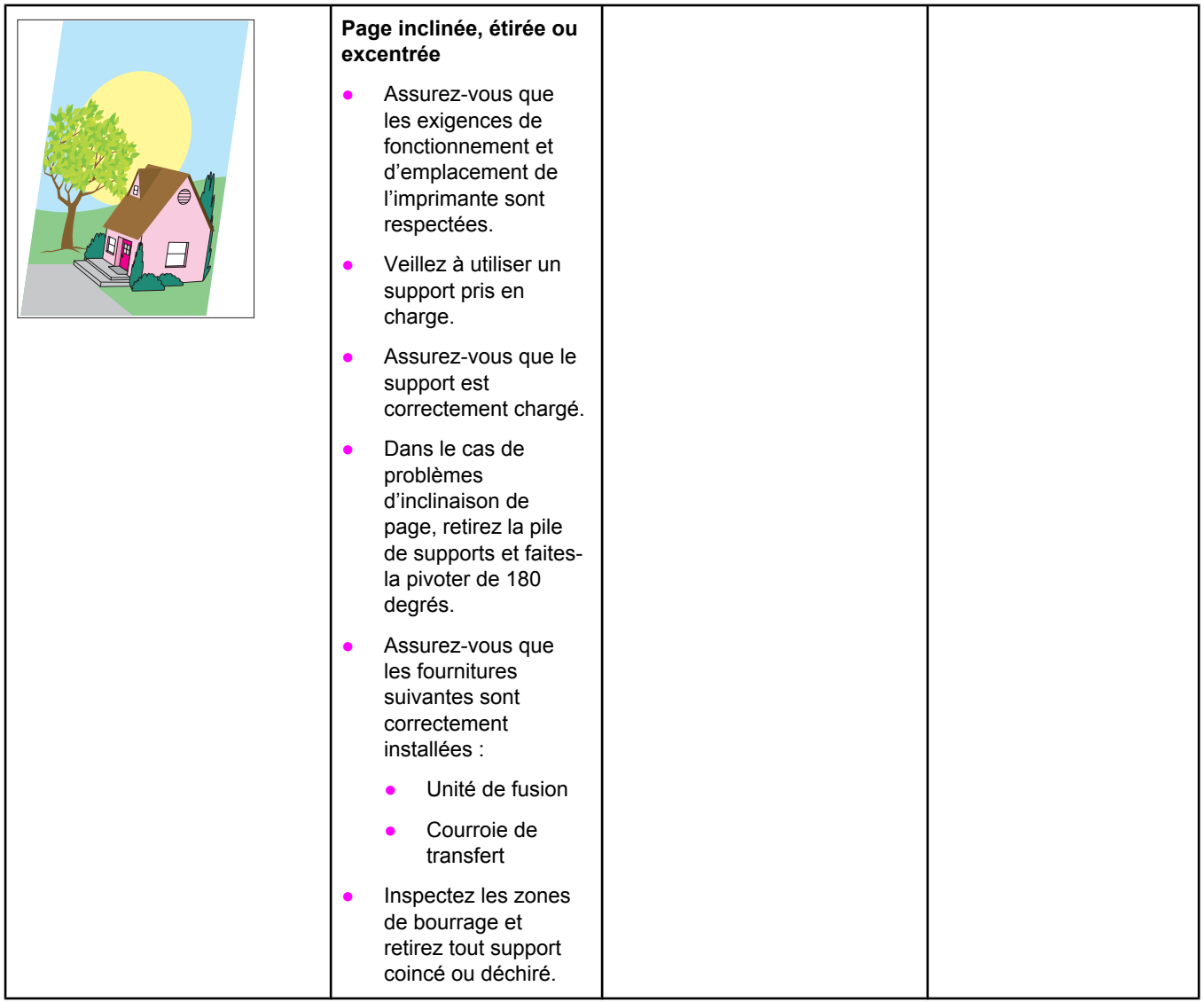

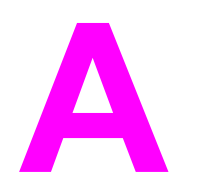

# Utilisation de cartes de mémoire et de serveur d'impression

# **Mémoire et polices d'imprimante**

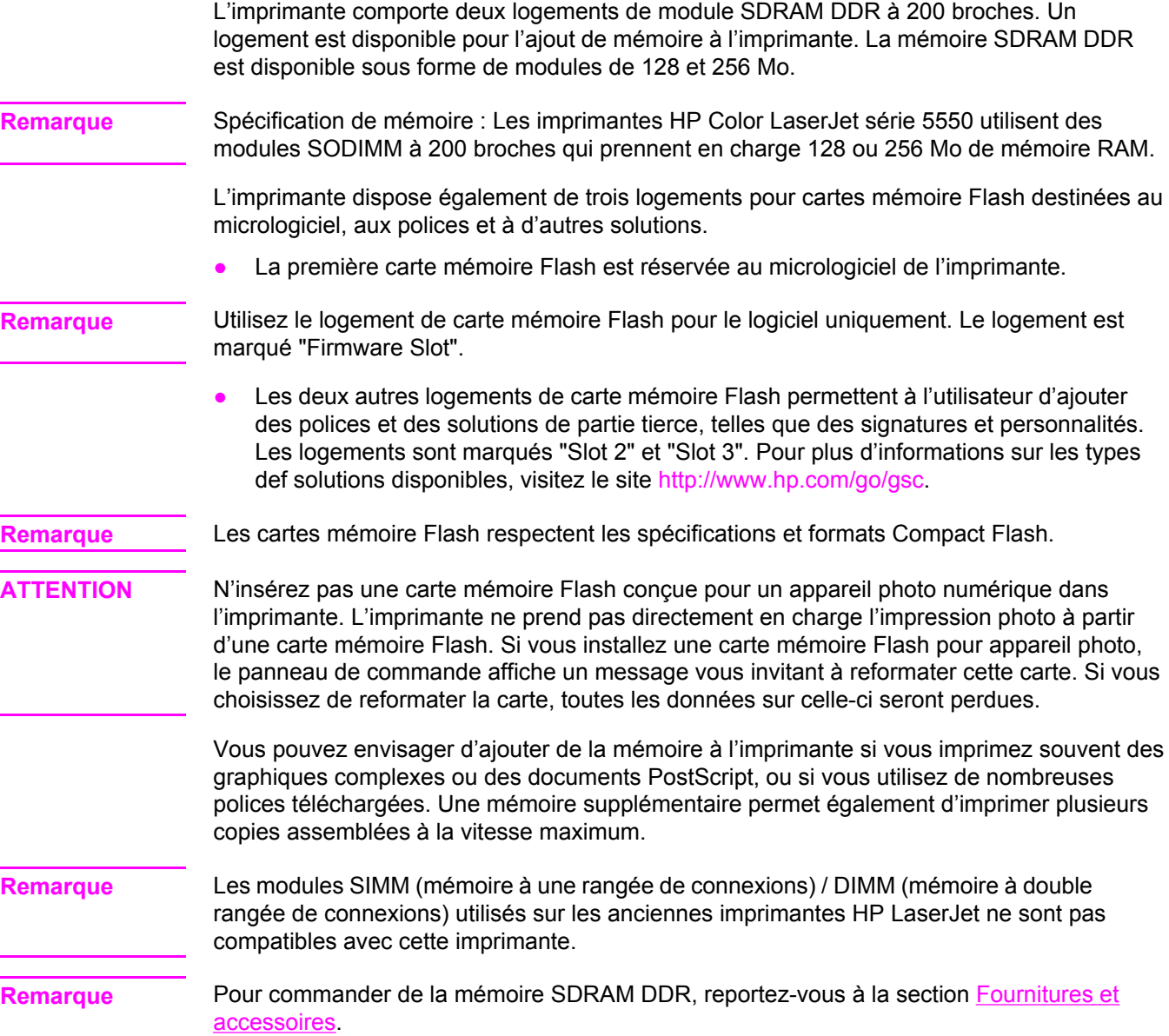

Avant de commander de la mémoire supplémentaire, vérifiez quelle est la quantité actuellement installée en imprimant une page de configuration.

### **Impression d'une page de configuration**

- 1. Appuyez sur MENUS pour accéder aux **MENUS**.
- 2. Appuyez sur ▼ pour mettre en surbrillance **INFORMATIONS**.
- 3. Appuyez sur **√** pour sélectionner **INFORMATIONS**.
- 4. Appuyez sur  $\blacktriangledown$  pour mettre en surbrillance **IMPRIMEZ CONFIGURATION**.
- 5. Appuyez sur  $\vee$  pour imprimer la page de configuration.

# **Installation de mémoire et de polices**

Vous pouvez installer de la mémoire supplémentaire pour l'imprimante et vous pouvez également installer une carte de polices afin d'imprimer les caractères de langues telles que le chinois ou le cyrillique.

**ATTENTION** L'électricité statique peut endommager les modules DIMM. Lors de la manipulation de modules DIMM, portez un bracelet antistatique au poignet ou touchez fréquemment la surface de l'emballage antistatique du module DIMM, puis une partie métallique de l'imprimante.

### **Pour installer un module DIMM de mémoire DDR**

1. Mettez l'imprimante hors tension.

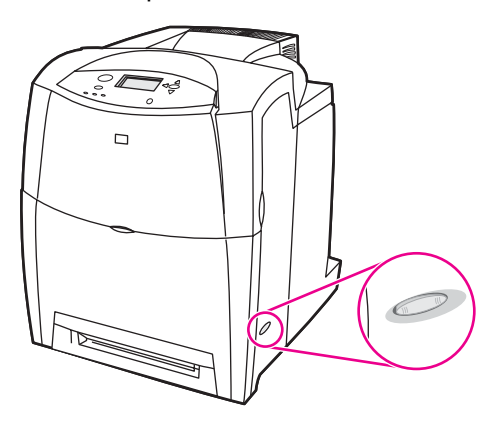

2. Débranchez le cordon d'alimentation et tous les câbles d'interface.

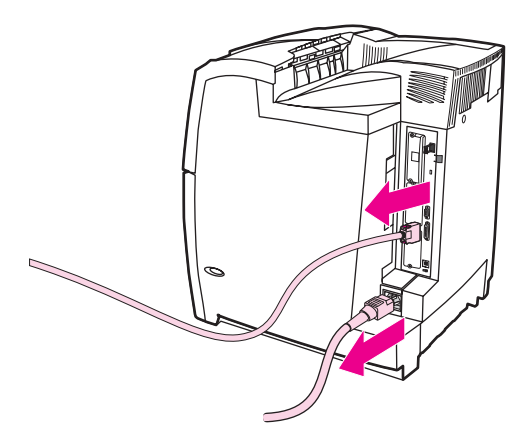

3. Repérez la carte du formateur à l'arrière de l'imprimante.

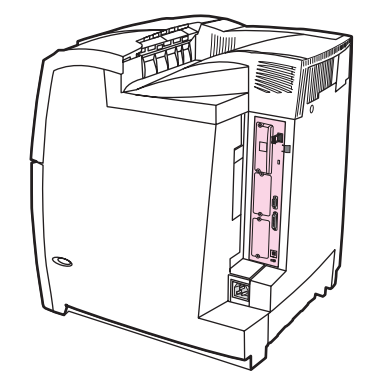

4. A l'aide d'un tournevis cruciforme, retirez les huit vis fixant la carte en place et placez-les de côté.

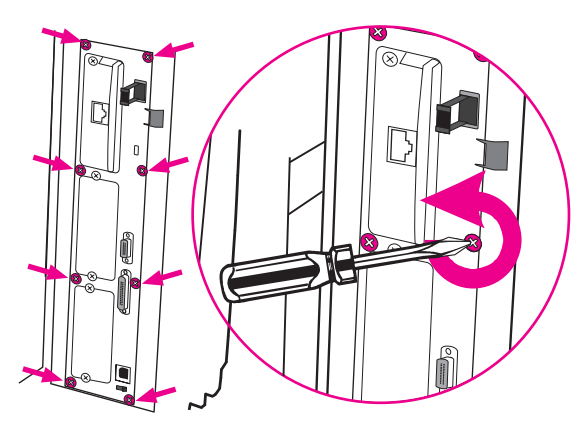

5. Faites glisser la carte du formateur pour la sortir et posez-la sur une surface plane, propre et mise à la terre.

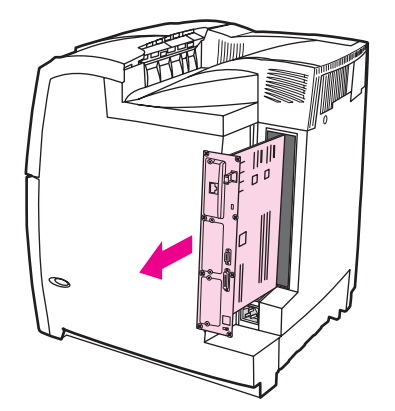

6. Pour remplacer un module DIMM DDR actuellement installé, étirez les loquets de chaque côté du logement DIMM, soulevez le module DIMM DDR suivant un angle, puis sortez-le.

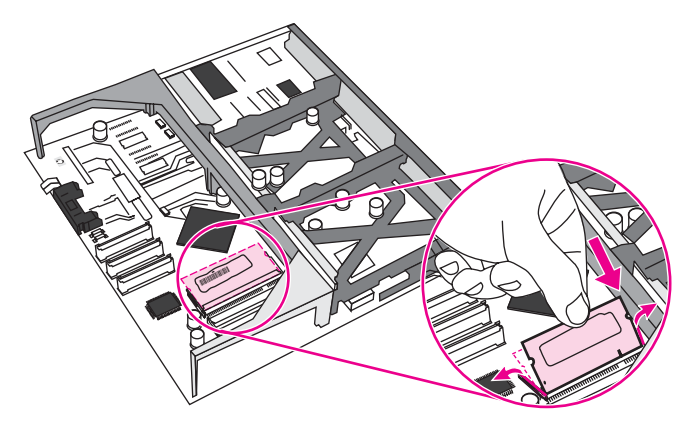

7. Retirez le nouveau module DIMM de l'emballage antistatique. Repérez l'encoche d'alignement sur le bord inférieur du module DIMM.

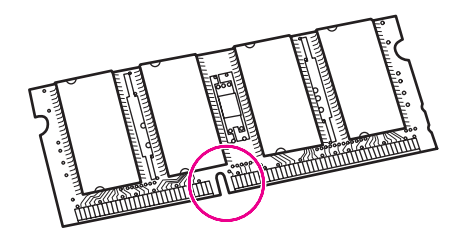

8. En tenant le module DIMM par les bords, alignez l'encoche sur la barre dans le logement DIMM suivant un angle et appuyez fermement sur le module DIMM afin de l'installer entièrement. Une fois correctement installé, les contacts en métal ne sont pas visibles.

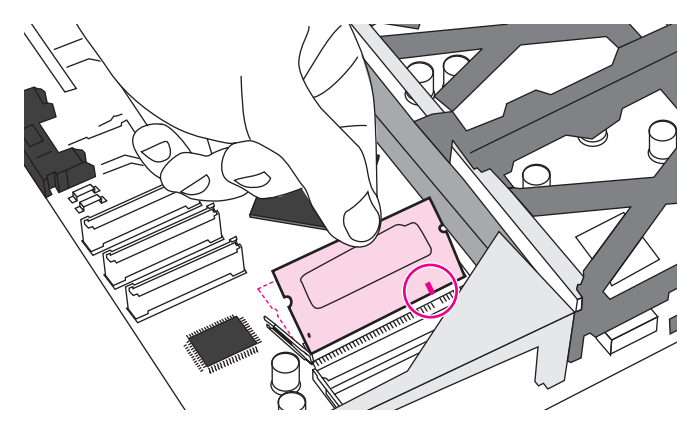

9. Appuyez sur le module DIMM jusqu'à ce que les deux loquets engagent le module DIMM.

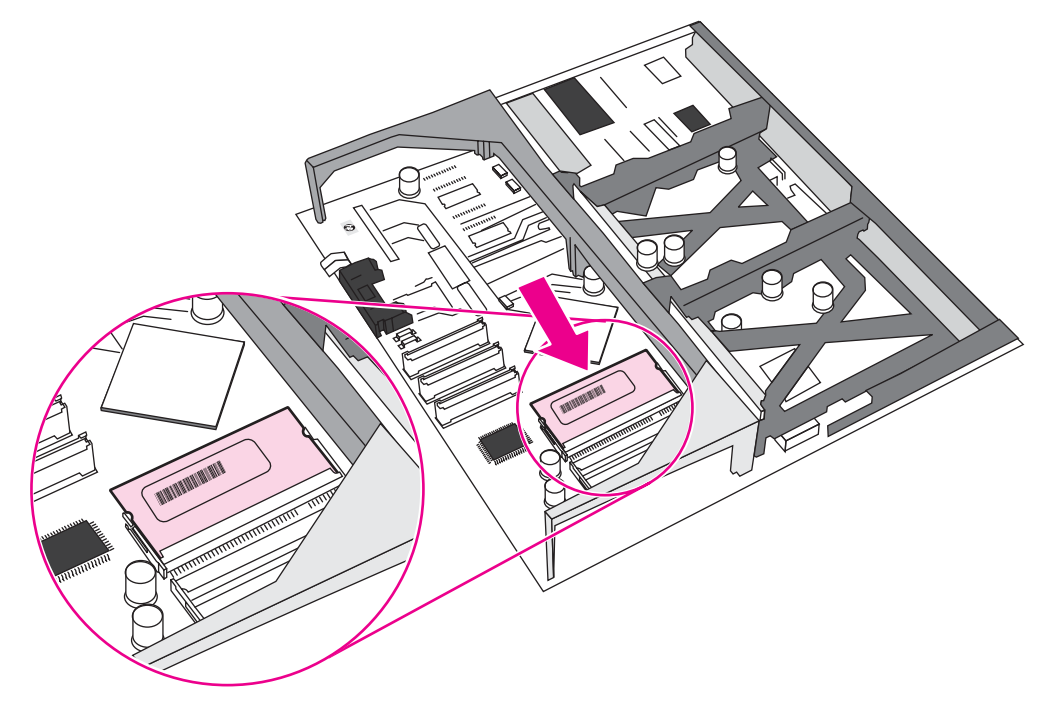

**Remarque** Si vous avez des difficultés à insérer le module DIMM, assurez-vous que l'encoche au bas du module DIMM est alignée sur la barre dans le logement. Si vous ne pouvez toujours pas insérer le module DIMM, assurez-vous d'utiliser le type de module DIMM correct.

> 10. Alignez la carte du formateur dans les repères en haut et en bas du logement, puis faites-la glisser dans l'imprimante. Replacez et serrez les huit vis retirées à l'étape 4.

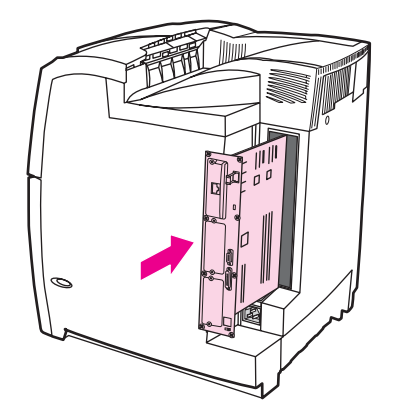

11. Reconnectez le cordon d'alimentation et les câbles d'interface, puis mettez l'imprimante sous tension.

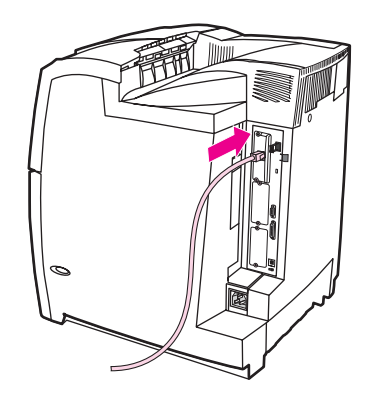

12. Si vous avez installé un module de mémoire DIMM, passez à la section [Activation](#page-281-0) de la [mémoire.](#page-281-0)

# **Pour installer une carte mémoire Flash**

**ATTENTION** N'insérez pas une carte mémoire Flash conçue pour un appareil photo numérique dans l'imprimante. L'imprimante ne prend pas directement en charge l'impression photo à partir d'une carte mémoire Flash. Si vous installez une carte mémoire Flash pour appareil photo, le panneau de commande affiche un message vous invitant à reformater cette carte. Si vous choisissez de reformater la carte, toutes les données sur celle-ci seront perdues.

1. Mettez l'imprimante hors tension.

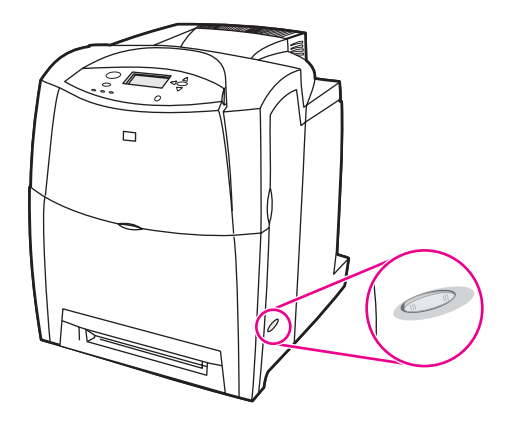

2. Débranchez le cordon d'alimentation et tous les câbles d'interface.

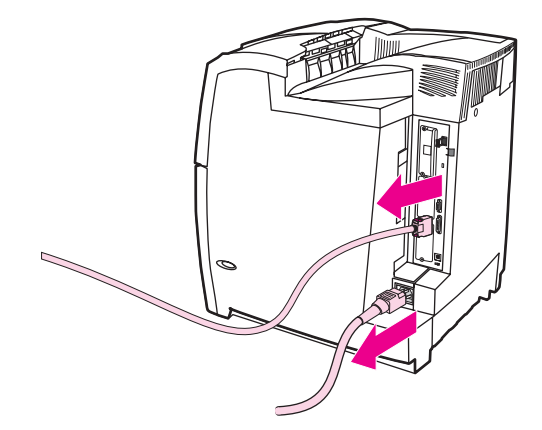

3. Repérez la carte du formateur à l'arrière de l'imprimante.

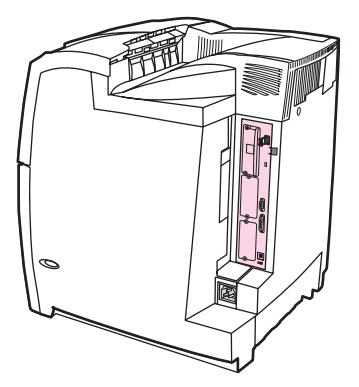

4. A l'aide d'un tournevis cruciforme, retirez les huit vis fixant la carte en place et placez-les de côté.

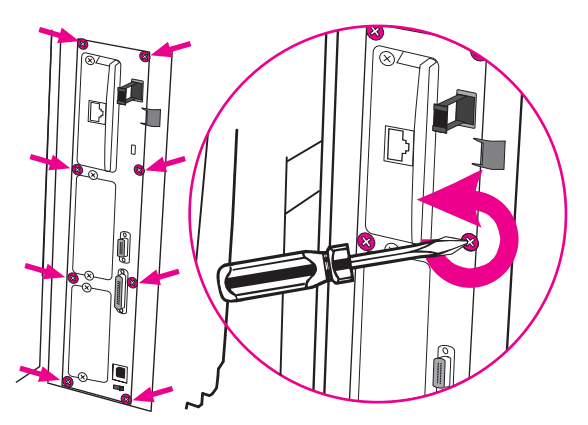

5. Faites glisser la carte du formateur pour la sortir et posez-la sur une surface plane, propre et mise à la terre.

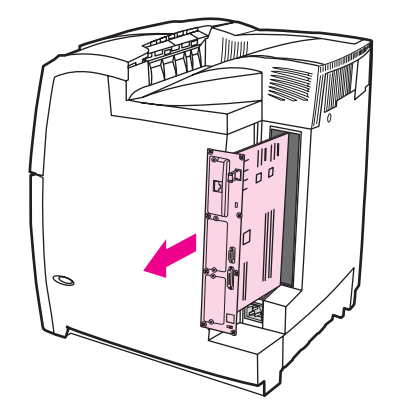

6. Alignez la rainure de la carte mémoire Flash sur les encoches du connecteur, puis poussez-la dans le logement jusqu'à ce qu'elle soit correctement positionnée.

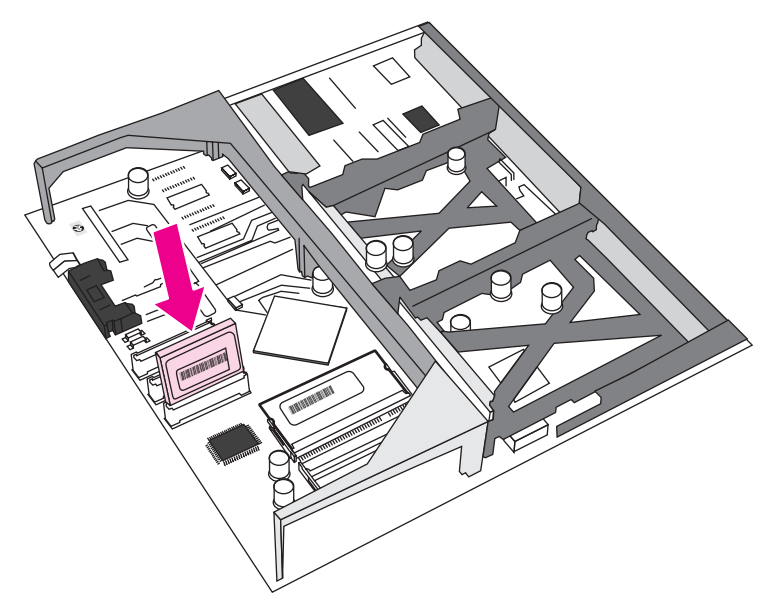

**ATTENTION** N'insérez pas la carte mémoire Flash suivant un angle.

**Remarque** Le premier logement de mémoire Flash marqué "Firmware Slot" est réservé au micrologiciel uniquement. Les logements 2 et 3 doivent être utilisés pour toutes les autres solutions.

> 7. Alignez la carte du formateur dans les repères en haut et en bas du logement, puis faites-la glisser dans l'imprimante. Replacez et serrez les huit vis retirées à l'étape 4.

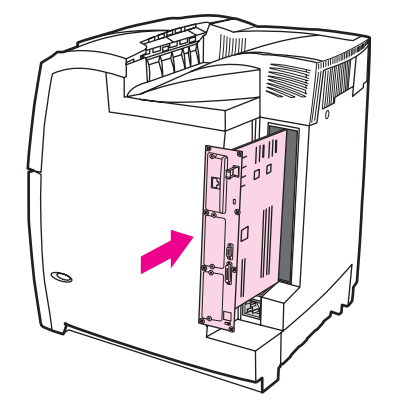

<span id="page-281-0"></span>8. Reconnectez le cordon d'alimentation et les câbles d'interface, puis mettez l'imprimante sous tension.

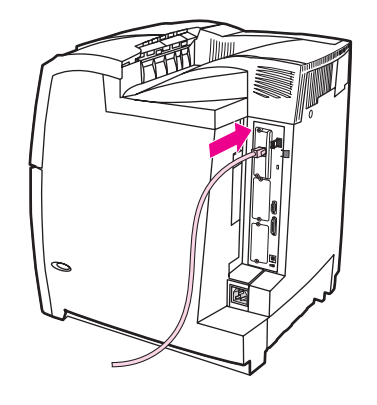

# **Activation de la mémoire**

Si vous avez installé un module de mémoire DIMM, configurez le pilote d'imprimante pour reconnaître la nouvelle mémoire ajoutée.

#### **Pour activer la mémoire pour Windows 98, ME et NT**

- 1. Dans le menu **Démarrer**, pointez sur **Paramètres**, puis cliquez sur **Imprimantes**.
- 2. Cliquez avec le bouton droit de la souris sur l'imprimante, puis sélectionnez **Propriétés**.
- 3. Dans l'onglet **Configurer**, cliquez sur **Autres**.
- 4. Dans le champ **Mémoire totale**, entrez ou sélectionnez la quantité totale de mémoire maintenant installée.
- 5. Cliquez sur **OK**.

#### **Pour activer la mémoire pour Windows 2000 et XP**

- 1. Dans le menu **Démarrer**, pointez sur **Paramètres**, puis cliquez sur **Imprimantes** ou **Imprimantes et télécopieurs**.
- 2. Cliquez avec le bouton droit de la souris sur l'imprimante, puis sélectionnez **Propriétés**.
- 3. Dans l'onglet **Paramètres du périphérique**, cliquez sur **Mémoire de l'imprimante** (dans la section **Options d'installation**).
- 4. Sélectionnez la quantité totale de mémoire maintenant installée.
- 5. Cliquez sur **OK**.

# **Installation d'une carte de serveur d'impression HP Jetdirect**

Vous pouvez installer une carte de serveur d'impression HP Jetdirect dans l'imprimante de modèle de base, fournie avec un logement EIO vide.

#### **Pour installer une carte de serveur d'impression HP Jetdirect**

1. Mettez l'imprimante hors tension.

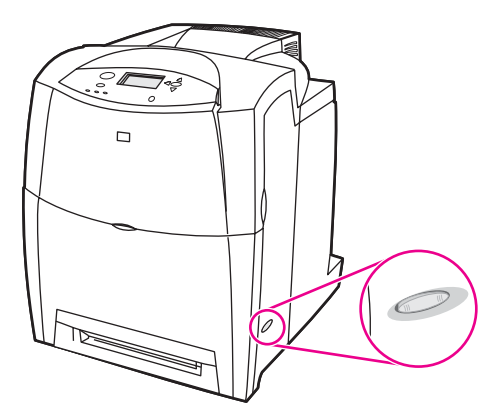

2. Débranchez le cordon d'alimentation et tous les câbles d'interface.

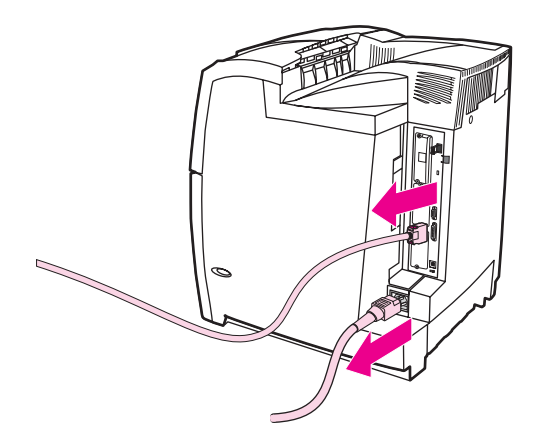

3. Repérez un logement EIO vide. Dévissez et retirez les deux vis fixant le couvercle du logement EIO sur l'imprimante, puis retirez le couvercle. Vous utiliserez à nouveau ces vis et le couvercle.

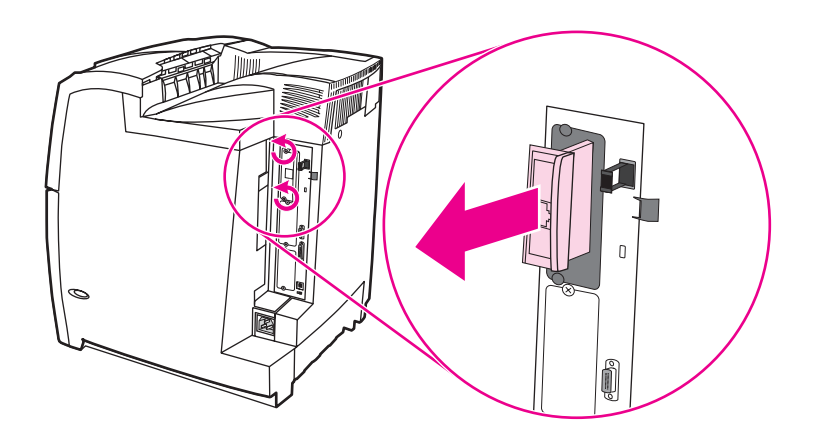

4. Enfoncez fermement la carte de serveur d'impression HP Jetdirect dans le logement EIO. Replacez et serrez les vis fournies avec la carte de serveur d'impression.

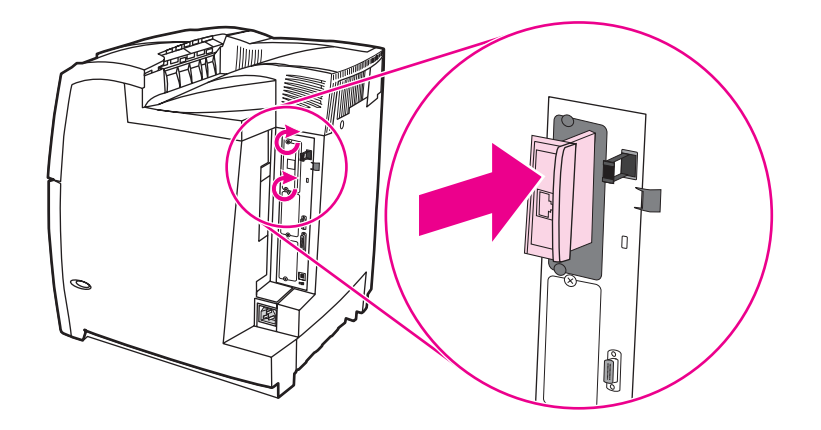

5. Connectez le câble réseau.

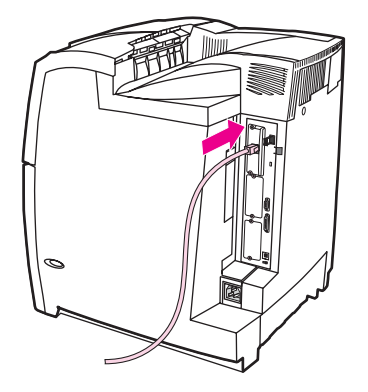

6. Rebranchez le cordon d'alimentation, puis mettez l'imprimante sous tension.

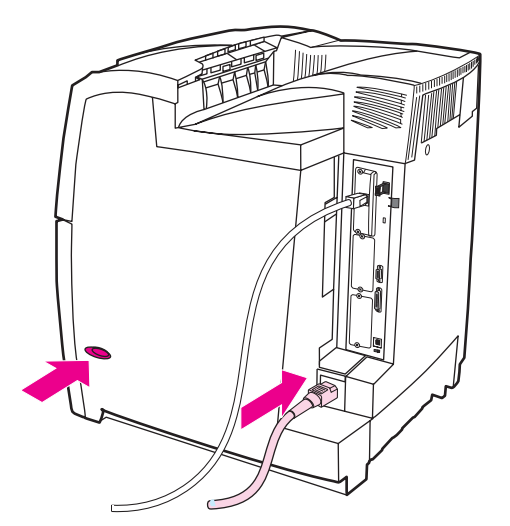

7. Imprimez une page de [configuration](#page-137-0) (reportez-vous à la section Page de configuration). En sus d'une page de configuration de l'imprimante et d'une page d'état des fournitures, une page de configuration HP Jetdirect contenant des informations d'état et de configuration du réseau doit également s'imprimer.

Si cette page ne s'imprime pas, désinstallez et réinstallez la carte de serveur d'impression pour vous assurer qu'elle est entièrement insérée dans le logement.

- 8. Procédez de l'une des manières suivantes :
	- Choisissez le port correct. Pour obtenir des instructions, reportez-vous à la documentation de l'ordinateur ou du système d'exploitation.
	- Réinstallez le logiciel, en choisissant cette fois l'installation réseau.

<span id="page-286-0"></span>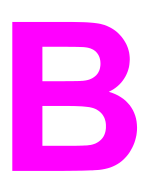

# Fournitures et accessoires

Pour commander des fournitures aux Etats-Unis, consultez l'adresse suivante : <http://www.hp.com/go/ljsupplies>. Pour commander des fournitures dans le reste du monde, visitez le site <http://www.hp.com/ghp/buyonline.html>. Pour commander des accessoires, visitez le site <http://www.hp.com/go/accessories>.

# **Disponibilité des pièces détachées et des consommables**

La disponibilité des pièces détachées et des consommables nécessaires à l'exploitation de ce produit est garantie pendant cinq ans au moins après l'arrêt de sa production.

# **Commande directe via le serveur Web intégré (pour imprimantes dotées de connexions réseau)**

Utilisez la procédure suivante pour commander des fournitures directement via le serveur Web intégré (voir la section [Utilisation](#page-141-0) du serveur Web intégré).

- 1. Dans le navigateur Web de l'ordinateur, entrez l'adresse IP de l'imprimante. La fenêtre d'état de l'imprimante s'affiche. Vous pouvez également consulter l'URL donnée dans le courrier d'alerte.
- 2. Cliquez sur **Autres liens**.
- 3. Cliquez sur **Commander des fournitures**. Le navigateur affiche une page dans laquelle vous pouvez choisir d'envoyer à HP des informations concernant l'imprimante. Vous pouvez également commander des fournitures sans envoyer d'informations sur l'imprimante à HP.
- 4. Sélectionnez les numéros de référence des produits à commander et suivez les instructions à l'écran.

# **Commande directe via le logiciel de l'imprimante (pour imprimantes directement connectées à un ordinateur)**

Le logiciel de l'imprimante offre la possibilité de commander des fournitures directement à partir de l'ordinateur. L'utilisation de cette fonction est basée sur trois conditions :

- Vous devez avoir installé sur votre ordinateur le logiciel « Etat de l'imprimante et alertes » (utilisez l'option d'installation personnalisée).
- L'imprimante doit être directement connectée à l'ordinateur via un câble parallèle. Pour plus d'informations, reportez-vous à la section [Configuration](#page-92-0) parallèle.
- Vous devez avoir accès au World Wide Web.

# **Pour commander des fournitures directement via le logiciel de l'ordinateur**

- 1. Dans la partie inférieure droite de l'écran (dans la barre des tâches du système), sélectionnez l'icône **Imprimante**. La fenêtre d'état s'affiche.
- 2. Sur le côté gauche de la fenêtre d'état, sélectionnez l'icône **Imprimante**.
- 3. Si l'option est disponible, en haut de la fenêtre d'état, sélectionnez **Fournitures**. Vous pouvez également faire défiler vers le bas pour parvenir à l'option Etat des fournitures.
- 4. Cliquez sur **Commander des fournitures**. Le navigateur s'affiche sur la page d'achat des fournitures.
- 5. Sélectionnez les fournitures à commander.

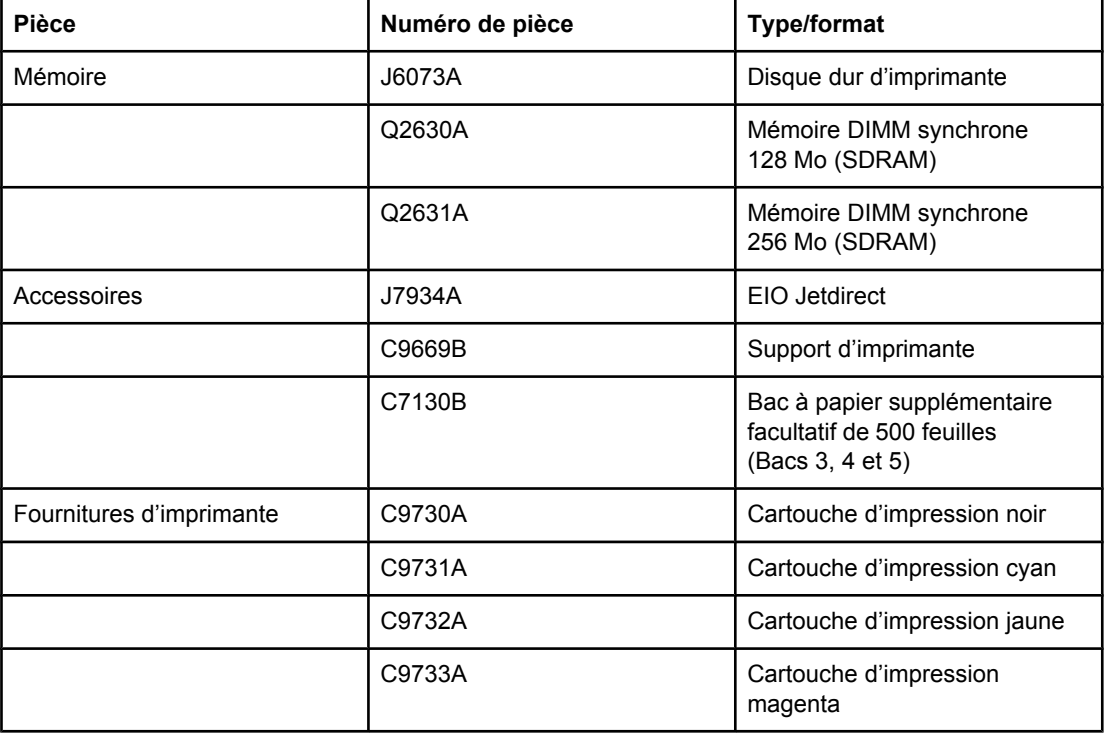

#### **Fournitures, accessoires et numéros de référence**
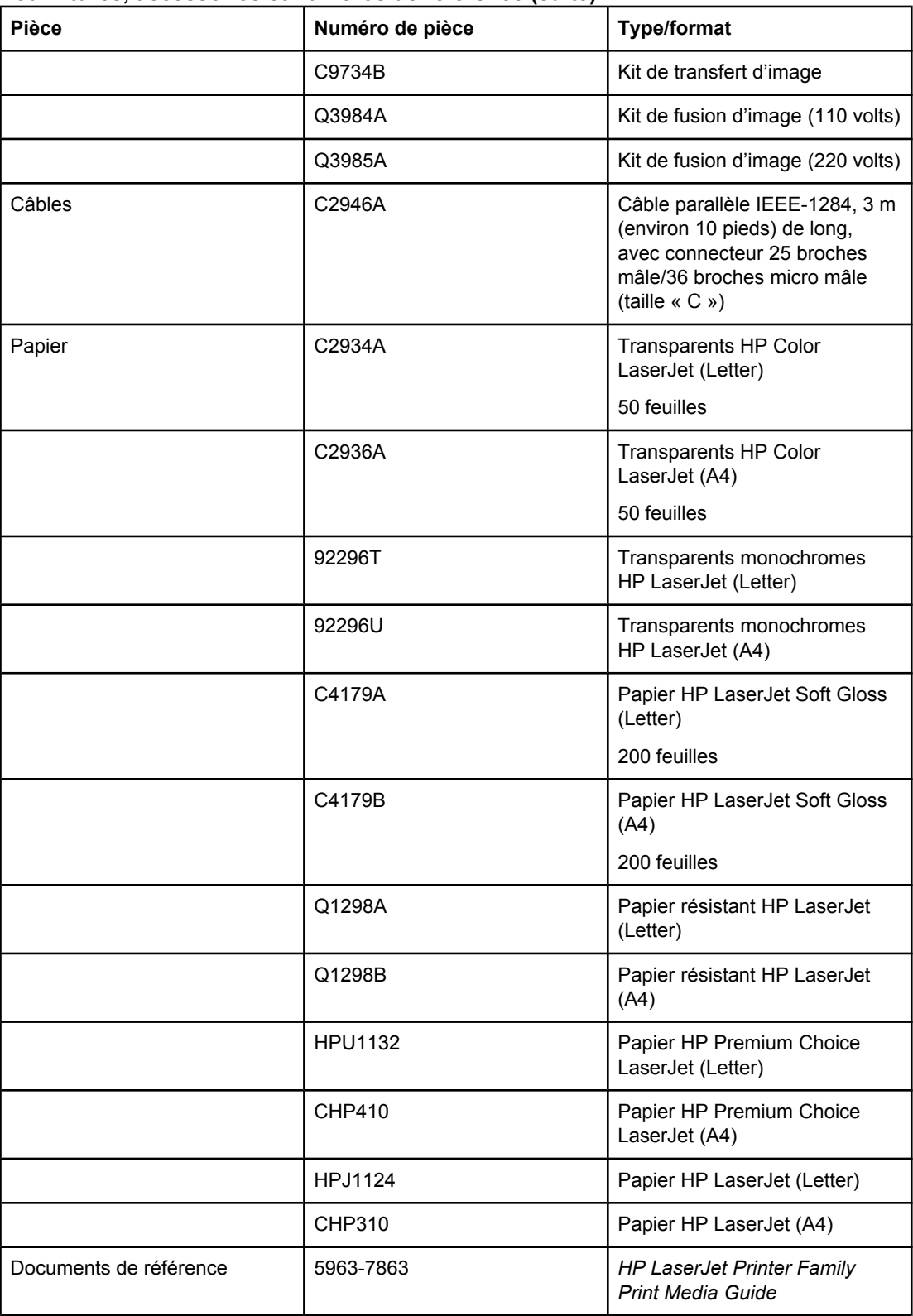

### **Fournitures, accessoires et numéros de référence (suite)**

## **Fournitures, accessoires et numéros de référence (suite)**

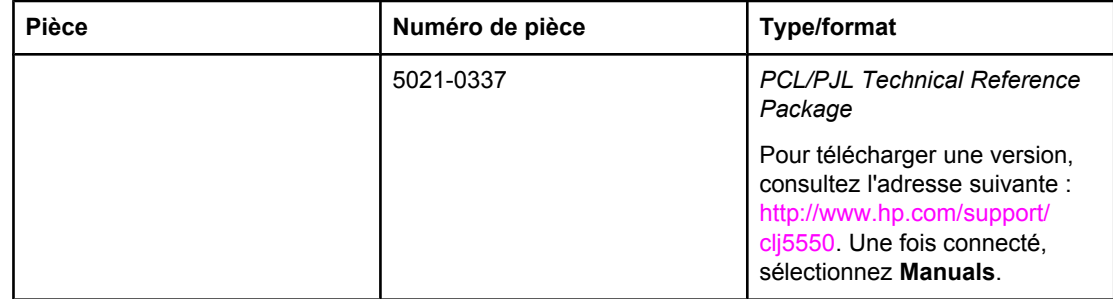

<span id="page-290-0"></span>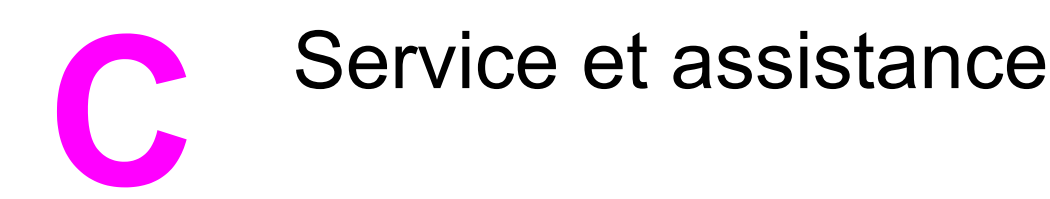

# **DECLARATION DE GARANTIE LIMITEE HEWLETT-PACKARD**

PRODUIT HP Imprimantes HP Color LaserJet 5550, HP Color LaserJet 5550n, HP Color LaserJet 5550dn, HP Color LaserJet 5550dtn et HP Color LaserJet 5550hdn

DUREE DE GARANTIE LIMITEE Garantie limitée d'un an

HP garantit au client et utilisateur final que les matériels et les accessoires HP seront exempts de défauts de matériau et de fabrication à compter de la date d'achat, et pour la période spécifiée ci-dessus. A condition d'être informé de tels défauts au cours de la période de garantie, HP peut choisir de réparer ou de remplacer les produits défectueux. Les produits de remplacement pourront être neufs ou quasi neufs.

HP garantit que les logiciels HP ne manqueront pas d'exécuter leurs instructions de programmation après la date d'achat et pendant la période spécifiée ci-dessus, suite à des défauts de matériau et de fabrication, lorsqu'ils sont correctement installés et utilisés. Si HP reçoit communication de tels défauts pendant la période de garantie, HP remplacera le logiciel qui n'exécute pas ses instructions de programmation en raison de tels défauts.

HP ne garantit pas que le fonctionnement des produits HP sera ininterrompu ou sans erreur. Si HP est incapable, dans un délai raisonnable, de réparer ou de remplacer un produit et de le remettre dans l'état décrit par la garantie, vous pourrez bénéficier d'un remboursement équivalent au prix d'achat, à condition de retourner rapidement le produit défectueux.

Les produits HP peuvent contenir des pièces reconstruites équivalentes à des produits neufs au niveau de leurs performances ou qui pourraient avoir été utilisées accessoirement.

La garantie ne couvre pas les défauts causés par (a) un entretien ou un étalonnage incorrect ou inadéquat, (b) des logiciels, des interfaces, des composants ou des fournitures non fournis par HP, (c) une modification ou une utilisation non autorisée, (d) une exploitation en dehors des spécifications environnementales publiées pour le produit, ou (e) une préparation ou un entretien incorrect du site.

La garantie limitée HP est valide dans tout pays/région ou localité où HP dispose d'une assistance pour ce produit et où ce dernier est distribué par HP. Le niveau du service sous garantie qui vous est offert varie selon les normes locales. HP ne modifiera pas la forme, l'adaptation ou la fonction du produit afin de le rendre utilisable dans un pays/région pour lequel il n'a jamais été envisagé de le faire fonctionner pour des raisons juridiques ou réglementaires. DANS LA MESURE PERMISE PAR LE DROIT LOCAL, LES GARANTIES CI-DESSUS SONT EXCLUSIVES ET AUCUNE AUTRE GARANTIE OU CONDITION, ECRITE OU ORALE, N'EST EXPRIMEE OU IMPLICITE. HP REJETTE SPECIFIQUEMENT TOUTE GARANTIE, CONDITION OU QUALITE LOYALE ET MARCHANDE, QUALITE SATISFAISANTE OU ADAPTATION A UNE FIN PARTICULIERE IMPLICITE. Certains pays/régions, états ou provinces n'autorisant pas de limitations de la durée d'une garantie tacite, la limitation ou l'exclusion ci-dessus peut ne pas vous concerner. Cette garantie vous donne des droits juridiques spécifiques et vous avez peut-être aussi d'autres droits qui varient en fonction de votre pays/région, de votre état ou de votre province.

DANS LA MESURE PERMISE PAR LE DROIT LOCAL, LES RECOURS ENONCES DANS CETTE CLAUSE DE GARANTIE SONT LES RECOURS UNIQUES ET EXCLUSIFS DONT VOUS DISPOSEZ. A L'EXCEPTION DES CAS PRECITES, EN AUCUN CAS HP OU SES FOURNISSEURS NE SERONT TENUS POUR RESPONSABLES DES PERTES DE DONNEES OU DES DOMMAGES DIRECTS, PARTICULIERS, ACCESSOIRES OU INDIRECTS (Y COMPRIS LES PERTES DE PROFITS ET DE DONNEES) OU DE TOUT AUTRE DOMMAGE RELATIF A UN CONTRAT, UN PREJUDICE OU AUTRE. Certains pays/régions, états ou provinces n'autorisant pas l'exclusion ni la limitation des dommages indirects ou consécutifs, la limitation ou l'exclusion ci-dessus peut ne pas vous concerner.

LES TERMES DE GARANTIE DE CETTE DECLARATION, SAUF DANS LES LIMITES LEGALEMENT AUTORISEES, N'EXCLUENT PAS, NI NE LIMITENT, NI NE MODIFIENT LES DROITS DE VENTE STATUTAIRES OBLIGATOIRES APPLICABLES, MAIS VIENNENT S'AJOUTER A CES DROITS.

# <span id="page-292-0"></span>**Garantie limitée des cartouches d'impression et des tambours d'imagerie**

Ce produit HP est garanti être exempt de défauts de matériau et de fabrication.

Cette garantie ne couvre pas les produits (a) ayant été remplis, modifiés, refaits, reconditionnés ou soumis à une utilisation impropre ou abusive, (b) présentant des problèmes résultant d'une utilisation incorrecte, d'un stockage inadéquat ou d'une exploitation ne répondant pas aux spécifications écologiques publiées pour le produit ou (c) présentant une usure provenant d'une utilisation normale.

Pour obtenir un service de garantie, veuillez renvoyer le produit au lieu d'achat (accompagné d'une description écrite du problème et des exemples d'impression) ou contactez l'assistance clientèle HP. Suivant le choix de HP, HP remplacera le produit s'étant avéré être défectueux ou remboursera le prix d'achat.

DANS LA MESURE PERMISE PAR LE DROIT LOCAL, LA GARANTIE CI-DESSUS EST EXCLUSIVE ET AUCUNE AUTRE GARANTIE OU CONDITION, ECRITE OU ORALE, N'EST EXPRIMEE OU IMPLICITE ET HP DECLINE EXPLICITEMENT TOUTE GARANTIE OU CONDITION IMPLICITE DE QUALITE MARCHANDE, DE QUALITE SATISFAISANTE ET D'APTITUDE A REMPLIR UNE FONCTION DEFINIE.

DANS LA MESURE PERMISE PAR LE DROIT LOCAL, EN AUCUN CAS HP OU SES FOURNISSEURS NE POURRONT ETRE TENUS POUR RESPONSABLES DE DOMMAGES DIRECTS, PARTICULIERS, ACCESSOIRES OU INDIRECTS (Y COMPRIS LES PERTES DE PROFITS ET DE DONNEES) OU DE TOUT AUTRE DOMMAGE RELATIF A UN CONTRAT, UN PREJUDICE OU AUTRE.

LES TERMES DE GARANTIE DE CETTE DECLARATION, SAUF DANS LES LIMITES LEGALEMENT AUTORISEES, N'EXCLUENT PAS, NI NE LIMITENT, NI NE MODIFIENT LES DROITS DE VENTE STATUTAIRES OBLIGATOIRES APPLICABLES, MAIS VIENNENT S'AJOUTER A CES DROIT.

# <span id="page-293-0"></span>**Garantie de HP Premium. Déclaration de garantie limitée du kit de fusion d'image et du kit de transfert d'image Color Laserjet**

Ce produit HP est garanti être exempt de défauts de matériau et de fabrication jusqu'au moment où le panneau de commande de l'imprimante affiche un indicateur d'expiration de fin de vie.

Cette garantie ne couvre pas les produits (a) ayant été modifiés, refaits, reconditionnés ou soumis à une utilisation impropre ou abusive, (b) présentant des problèmes résultant d'une utilisation incorrecte, d'un stockage inadéquat ou d'une exploitation ne répondant pas aux spécifications écologiques publiées pour le produit ou (c) présentant une usure provenant d'une utilisation normale.

Pour obtenir un service de garantie, veuillez renvoyer le produit au lieu d'achat (accompagné d'une description écrite du problème) ou contactez l'assistance clientèle HP. Suivant le choix de HP, HP remplacera le produit s'étant avéré être défectueux ou remboursera le prix d'achat.

DANS LA MESURE PERMISE PAR LE DROIT LOCAL, LA GARANTIE CI-DESSUS EST EXCLUSIVE ET AUCUNE AUTRE GARANTIE OU CONDITION, ECRITE OU ORALE, N'EST EXPRIMEE OU IMPLICITE ET HP DECLINE EXPLICITEMENT TOUTE GARANTIE OU CONDITION IMPLICITE DE QUALITE MARCHANDE, DE QUALITE SATISFAISANTE ET D'APTITUDE A REMPLIR UNE FONCTION DEFINIE.

DANS LA MESURE PERMISE PAR LE DROIT LOCAL, EN AUCUN CAS HP OU SES FOURNISSEURS NE POURRONT ETRE TENUS POUR RESPONSABLES DE DOMMAGES DIRECTS, PARTICULIERS, ACCESSOIRES OU INDIRECTS (Y COMPRIS LES PERTES DE PROFITS ET DE DONNEES) OU DE TOUT AUTRE DOMMAGE RELATIF A UN CONTRAT, UN PREJUDICE OU AUTRE.

LES TERMES DE GARANTIE DE CETTE DECLARATION, SAUF DANS LES LIMITES LEGALEMENT AUTORISEES, N'EXCLUENT PAS, NI NE LIMITENT, NI NE MODIFIENT LES DROITS DE VENTE STATUTAIRES OBLIGATOIRES APPLICABLES, MAIS VIENNENT S'AJOUTER A CES DROIT.

# <span id="page-294-0"></span>**Contrats de maintenance HP**

HP propose plusieurs types de contrats de maintenance visant à répondre aux besoins les plus variés. Les contrats de maintenance ne sont pas inclus dans la garantie standard. Les services d'assistance peuvent varier suivant les pays/régions. Renseignez-vous auprès de votre revendeur HP local pour déterminer les services mis à votre disposition.

# **Contrats de maintenance sur site**

Pour vous fournir le service d'assistance le mieux adapté à vos besoins, HP propose des contrats de maintenance sur site en trois temps :

### **Service sur site prioritaire**

Ce contrat assure l'arrivée d'un responsable de maintenance sur site dans un délai de quatre heures maximum suite à tout appel reçu durant les heures normales d'ouverture de HP.

### **Service sur site le jour suivant**

Ce contrat assure l'arrivée d'un responsable de maintenance sur site pendant le jour ouvrable suivant une demande de service. Une prolongation des heures de couverture et une extension des zones de service désignées par HP sont disponibles dans la plupart des contrats sur site (suivant une facturation supplémentaire).

### **Service sur site hebdomadaire (volume)**

Ce contrat assure des visites sur site hebdomadaires programmées dans les établissements possédant de nombreux produits HP. Ce contrat vise les sites utilisant au moins 25 produits de stations de travail, y compris des imprimantes, des traceurs, des ordinateurs et des lecteurs de disque.

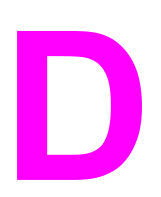

# Spécifications de l'imprimante

### **Dimensions physiques**

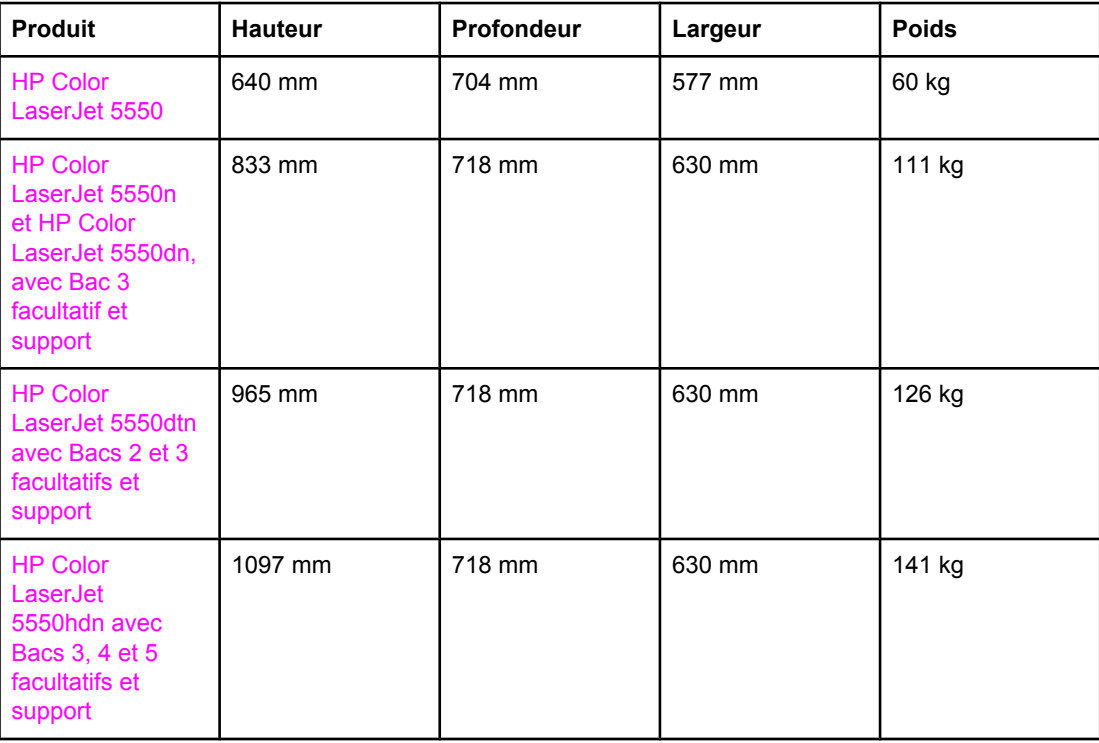

# <span id="page-297-0"></span>**Spécifications électriques**

#### **AVERTISSE-MENT**

L'alimentation électrique est fonction du pays/région où l'imprimante est vendue. Ne convertissez pas les tensions de fonctionnement. Ceci peut endommager l'imprimante et annuler la garantie du produit.

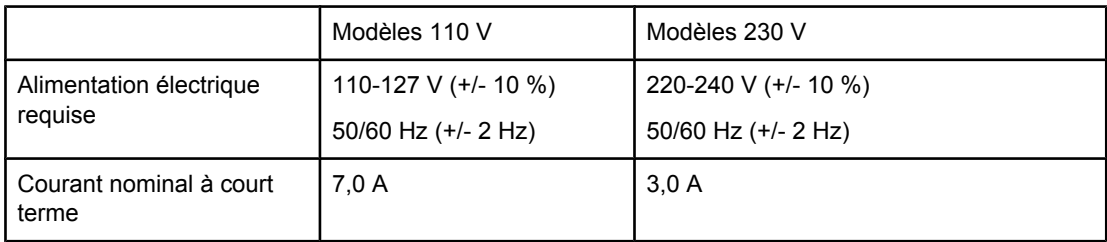

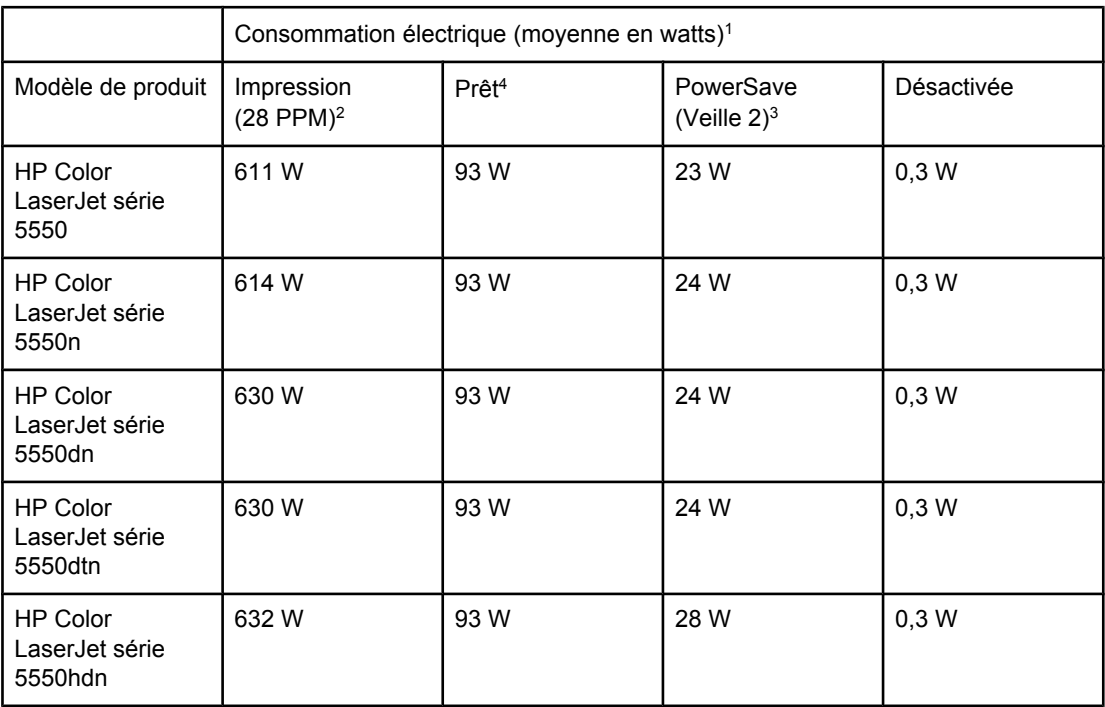

1 Valeurs actuelles au 2 février 2004. Pour plus d'informations sur les valeurs sujettes à modification, consultez l'adresse suivante :<http://www.hp.com/support/clj5550>.

<sup>2</sup> La puissance indiquée correspond à la plus grande valeur mesurée pour une impression couleur et monochrome utilisant toutes les tensions standard.

 $3$  Temps par défaut du mode Prêt au mode Veille  $2 = 30$  minutes.

4 Dissipation de chaleur en mode Prêt = 318 BTU/heure.

### **Spécifications de l'environnement de fonctionnement**

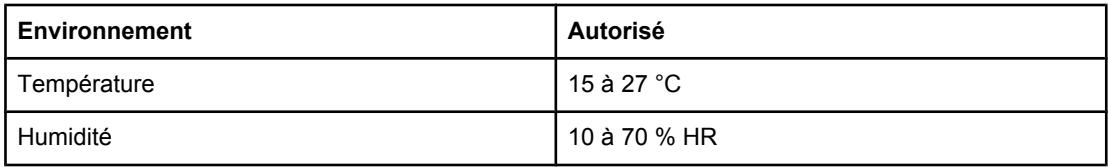

**Remarque** Ces valeurs sont sujettes à modification. Pour obtenir des informations à jour, consultez l'adresse suivante : [http://www.hp.com/support/clj5550.](http://www.hp.com/support/clj5550)

# <span id="page-299-0"></span>**Emissions acoustiques1, <sup>2</sup>**

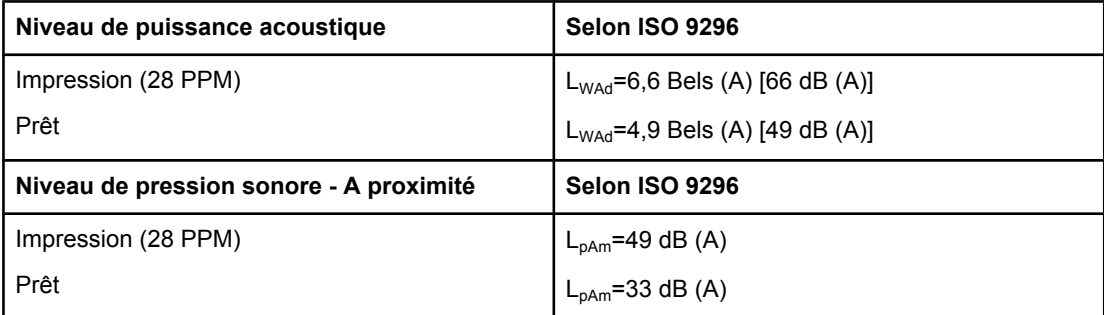

1 Valeurs actuelles au 25 janvier 2004. Pour plus d'informations sur les valeurs sujettes à modification, consultez l'adresse suivante :<http://www.hp.com/support/clj5550>.

<sup>2</sup> Configuration testée : unité de base, impression A4 monochrome (bac standard).

# <span id="page-300-0"></span>**Caractéristiques d'environnement**

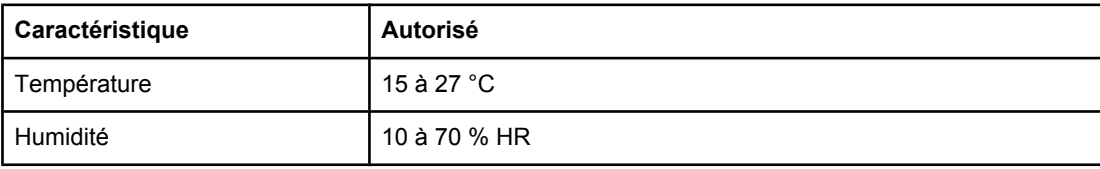

<span id="page-302-0"></span>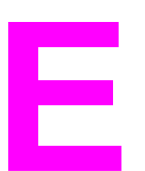

# Informations réglementaires

# **Réglementations de la FCC**

Les tests effectués sur cet équipement ont déterminé qu'il est conforme aux prescriptions des unités numériques de classe B, telles que spécifiées à l'article 15 des normes de la FCC (Commission fédérale des communications). Ces limites sont destinées à assurer une protection suffisante contre les interférences produites dans une installation résidentielle. Cet équipement produit, utilise et peut émettre de l'énergie sous forme de fréquences radio. Si ce matériel n'est pas installé et utilisé conformément aux instructions, il peut causer des interférences nuisibles aux communications radio. Cependant, l'absence d'interférences ne peut pas être garantie dans une installation particulière. Si ce matériel provoque des interférences qui perturbent la réception radio ou télévisée, ce qui peut être vérifié en mettant le matériel sous et hors tension, nous encourageons l'utilisateur à y remédier en appliquant l'une des mesures suivantes :

- Réorientez ou déplacez l'antenne de réception.
- Augmentez la distance séparant l'équipement du récepteur.
- Connectez l'équipement à une prise située sur un circuit différent de celui sur lequel se trouve le récepteur.
- Consultez votre revendeur ou un technicien radio/télévision expérimenté.
- **Remarque** Toute modification apportée au produit sans le consentement de HP peut se traduire par la révocation du droit d'exploitation de l'équipement dont jouit l'utilisateur.

Un câble d'interface blindé est requis afin de satisfaire aux stipulations de l'article 15 des réglementations de la FCC sur les appareils de classe B.

# <span id="page-303-0"></span>**Programme de gestion écologique des produits**

# **Protection de l'environnement**

Hewlett-Packard Company s'engage à vous offrir des produits de qualité fabriqués dans le respect de l'environnement. Ce produit a été conçu avec différentes caractéristiques afin de minimiser l'impact sur l'environnement.

# **Production d'ozone**

Ce produit ne génère pas de quantité significative d'ozone  $(O_3)$ .

# **Consommation d'énergie**

La consommation d'énergie est considérablement réduite en mode PowerSave, qui économise naturellement les ressources et l'argent sans affecter les hautes performances du produit. Ce produit est labellisé ENERGY STAR®, un programme auquel les entreprises participent librement, qui vise à encourager le développement de produits de bureau à bon rendement énergétique.

ENERGY STAR est une marque déposée aux Etats-Unis par l'EPA (Environmental Protection Agency). En tant que partenaire du programme ENERGY STAR®, Hewlett-Packard a déterminé que ce produit respecte les directives ENERGY STAR® (version 3.0) établies en matière d'efficacité énergétique. Pour plus d'informations, reportez-vous à la section [http://www.energystar.gov/.](http://www.energystar.gov/)

# **Utilisation du papier**

La fonction facultative d'impression recto verso automatique de ce produit (impression sur les deux côtés) peut réduire l'utilisation du papier et les demandes résultant de ressources naturelles.

# **Matières plastiques**

Conformément aux normes internationales, les composants en plastique de plus de 25 grammes portent des inscriptions conçues pour identifier plus facilement les plastiques aux fins de recyclage au terme de la vie du produit.

# <span id="page-304-0"></span>**Fournitures d'impression HP LaserJet**

Dans de nombreux pays/régions, les cartouches d'impression de ce produit peuvent être renvoyées à HP via le programme de protection de l'environnement et de recyclage des fournitures d'impression HP. Un programme de reprise, simple d'utilisation et gratuit, est disponible dans plus de 48 pays/régions. Des informations sur le programme et des instructions sont fournies en plusieurs langues, et sont incluses dans l'emballage de chaque nouvelle cartouche d'impression HP LaserJet et article consommable.

# **Programme de protection de l'environnement et de recyclage des fournitures d'impression HP**

Depuis 1990, le programme de protection de l'environnement et de recyclage des fournitures d'impression HP a permis de récupérer plus de 47 millions de cartouches LaserJet usagées qui risquaient d'augmenter la quantité de déchets ensevelis dans le monde. Les consommables et les cartouches d'encre HP LaserJet sont collectés, puis expédiés en grosses quantités à nos partenaires responsables de la collecte et du traitement des matériaux pour qu'ils démontent les cartouches. Après une inspection qualitative approfondie, les pièces sélectionnées sont récupérées pour être réutilisées sur les nouvelles cartouches. Les autres matériaux sont alors triés, puis traités pour être utilisés comme matière première dans d'autres industries fabriquant divers produits utiles.

- **Retour aux Etats-Unis** Pour un retour des cartouches et consommables usés plus respectueux de l'environnement, HP encourage le retour groupé. Attachez simplement ensemble deux ou plusieurs cartouches et utilisez l'unique enveloppe prépayée, préadressée UPS fournie dans l'emballage. Pour plus d'informations, appelez le 1-800-340-2445 aux Etats-Unis ou visitez notre site Web HP LaserJet Supplies à l'adresse suivante :<http://www.hp.com/go/recycle>.
- **Retour pour recyclage hors des Etats-Unis** Les clients ne résidant pas aux Etats-Unis peuvent contacter le représentant du bureau de vente et de services HP le plus proche ou visiter le site Web<http://www.hp.com/go/recycle>pour obtenir des informations supplémentaires concernant la disponibilité du programme de protection de l'environnement et de recyclage des fournitures d'impression HP.

# **Papier recyclé**

Ce produit peut utiliser du papier recyclé si celui-ci est conforme aux spécifications du document *HP LaserJet Printer Family Print Media Guide*. Ce produit est adapté à l'utilisation de papier recyclé conformément à la norme EN12281:2002.

# **Restrictions de matériel**

Ce produit ne contient pas de piles.

Ce produit ne contient pas de mercure ajouté.

Pour obtenir des informations sur le recyclage, visitez le site <http://www.hp.com/recycle>, contactez les autorités locales ou accédez au site Web Electronics Industries Alliance à l'adresse suivante :<http://www.eiae.org>.

# **Fiche signalétique de sécurité du produit**

La fiche technique de sécurité MSDS (Material Safety Data Sheet) peut être obtenue en contactant [http://www.hp.com/go/msds.](http://www.hp.com/go/msds)

# **Informations complémentaires**

Programmes écologiques HP, y compris :

- Feuille de profil écologique pour ce produit et plusieurs produits HP associés
- Engagement HP dans la protection de l'environnement
- Système HP de gestion de l'environnement
- Retour d'un produit HP à la fin de sa durée de vie et programme de recyclage
- Fiche technique de sécurité des produits

Visitez l'adresse<http://www.hp.com/go/environment> ou [http://www.hp.com/hpinfo/community/](http://www.hp.com/hpinfo/community/environment) [environment](http://www.hp.com/hpinfo/community/environment).

# <span id="page-306-0"></span>**Déclaration de conformité**

 **Déclaration de conformité**

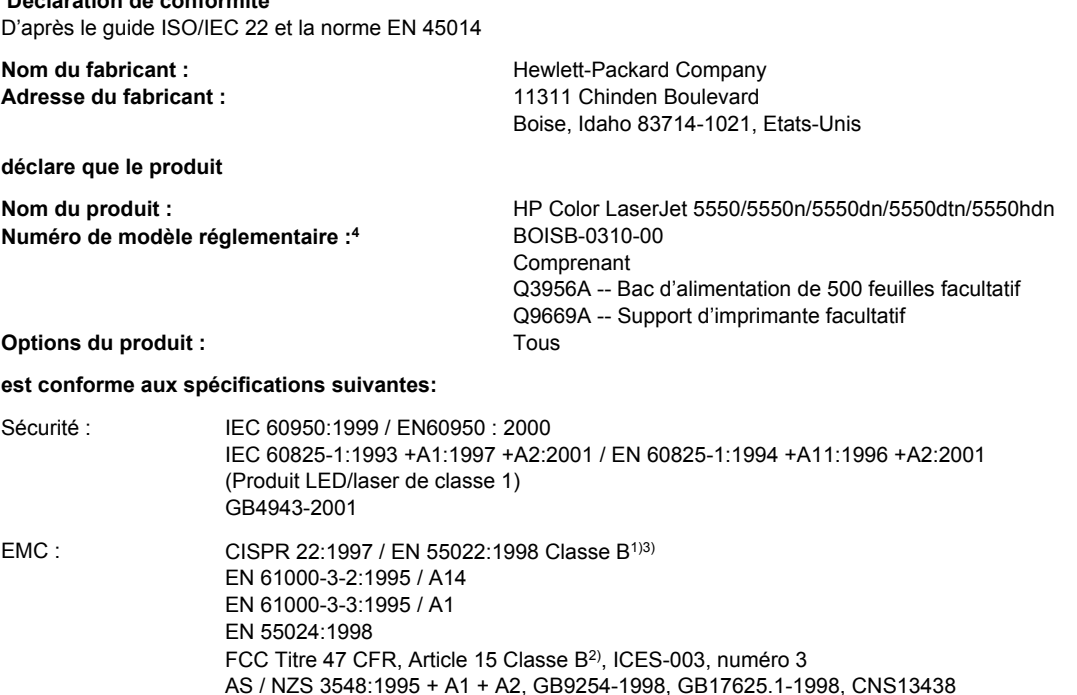

#### **Informations supplémentaires:**

Le produit précité est conforme à la directive CEM 89/336/EEC et à la directive sur les basses tensions 73/23/EEC et porte, en conséquence, le label CE

1) Ce produit a été testé dans une configuration classique avec des ordinateurs personnels Hewlett-Packard. Test de conformité du produit à la norme, à l'exception de la clause 9.5, laquelle n'est pas encore effective.

2) Cet appareil est conforme à l'article 15 de la réglementation FCC. Son utilisation est soumise aux deux conditions suivantes : (1) cet appareil ne peut pas provoquer d'interférences et (2) cet appareil doit accepter toute interférence reçue, y compris les interférences susceptibles de provoquer un fonctionnement indésirable.

3) Le produit inclut des options LAN (Local Area Network). Lorsque le câble d'interface est relié aux connecteurs LAN, le produit respecte les exigences des normes EN55022 et CNS13438 Classe A, auquel cas s'applique ce qui suit : « Avertissement - Il s'agit d'un produit de classe A. Dans un environnement domestique, ce produit peut causer des interférences nuisibles aux communications radio, auquel cas l'utilisateur peut être requis de prendre des mesures adéquates. »

4) Pour des besoins réglementaires, ce produit reçoit un numéro de modèle réglementaire. Ce numéro ne doit pas être confondu avec le nom du produit ou le ou les numéros de produit.

#### Boise, Idaho 83713, Etats-Unis

#### **5 décembre 2003**

#### **Pour tout renseignement sur les réglementations uniquement, contactez :**

- Australie Product Regulations Manager, Hewlett-Packard Australia, Ltd. 31-41 Joseph Street Blackburn, Victoria 3130, Australie
- Europe Votre revendeur ou service d'assistance technique HP ou Hewlett-Packard GmbH, Department HQ-TRE/Standards Europe Herrenberger Straße 140 Böblingen, D-71034, Allemagne (+49-7031-14-3143)
- Etats-Unis Product Relations Manager, Hewlett-Packard Company PO Box 15, Mail Stop 160 Boise, ID 83707-0015, Etats-Unis (208-396-6000)

# <span id="page-307-0"></span>**Déclarations relatives à la sécurité**

# **Protection contre les rayons laser**

Le CDRH (Center for Devices and Radiological Health – Centre pour la santé et le matériel en radiologie) de la FDA (Food and Drug Administration – Office du contrôle pharmaceutique et alimentaire) a mis en œuvre une réglementation pour les produits laser fabriqués depuis le 1er août 1976. Les produits commercialisés aux Etats-Unis doivent obligatoirement être compatibles. L'imprimante est certifiée être un produit laser de Classe 1 selon la norme relative aux performances de radiation du département DHHS (Department of Health and Human Services) américain relatif au décret Radiation Control for Health and Safety Act de 1968. Les radiations émises dans l'imprimante étant entièrement confinées dans des logements de protection et des couvercles externes, les rayons laser ne peuvent pas s'échapper durant une phase de fonctionnement normal.

**AVERTISSE-MENT**

L'utilisation de commandes, la réalisation de réglages ou l'exécution de procédures différentes de celles spécifiées dans ce guide d'utilisation peut entraîner une exposition à des radiations dangereuses.

# **Réglementations DOC canadiennes**

Complies with Canadian EMC Class B requirements.

«Conforme à la classe B des normes canadiennes de compatibilité électromagnétiques. «CEM».»

# **Déclaration EMI (Corée)**

사용자 안내문 (B 급 기기) 이 기기는 비업무용으로 전자파장해검정을 받은 기기로서, 주거지역에서는 물론 모든 지역에서 사용할 수 있습니다.

# **Déclaration VCCI (Japon)**

この装置は、情報処理装置等電波障害自主規制協議会( VCCI) の基準 に基づく クラスB情報技術装置です。この装置は、家庭環境で使用すること を目的としていますが,この装置がラジオやテレビジョン受信機に近接して 使用されると、受信障害を引き起こすことがあります。 取り扱い説明書に従って正しい取り扱いをして下さい。

# <span id="page-308-0"></span>**Déclaration laser pour la Finlande**

### **Luokan 1 laserlaite**

Klass 1 Laser Apparat

HP Color LaserJet 5550, HP Color LaserJet 5550n, HP Color LaserJet 5550dn, HP Color LaserJet 5550dtn, HP Color LaserJet 5550hdn laserkirjoitin on käyttäjän kannalta turvallinen luokan 1 laserlaite. Normaalissa käytössä kirjoittimen suojakotelointi estää lasersäteen pääsyn laitteen ulkopuolelle. Laitteen turvallisuusluokka on määritetty standardin EN 60825-1 (1994) mukaisesti.

#### **VAROITUS !**

Laitteen käyttäminen muulla kuin käyttöohjeessa mainitulla tavalla saattaa altistaa käyttäjän turvallisuusluokan 1 ylittävälle näkymättömälle lasersäteilylle.

#### **VARNING !**

Om apparaten används på annat sätt än i bruksanvisning specificerats, kan användaren utsättas för osynlig laserstrålning, som överskrider gränsen för laserklass 1.

#### **HUOLTO**

HP Color LaserJet 5550, HP Color LaserJet 5550n, HP Color LaserJet 5550dn, HP Color LaserJet 5550dtn, HP Color LaserJet 5550hdn -kirjoittimen sisällä ei ole käyttäjän huollettavissa olevia kohteita. Laitteen saa avata ja huoltaa ainoastaan sen huoltamiseen koulutettu henkilö. Tällaiseksi huoltotoimenpiteeksi ei katsota väriainekasetin vaihtamista, paperiradan puhdistusta tai muita käyttäjän käsikirjassa lueteltuja, käyttäjän tehtäväksi tarkoitettuja ylläpitotoimia, jotka voidaan suorittaa ilman erikoistyökaluja.

#### **VARO !**

Mikäli kirjoittimen suojakotelo avataan, olet alttiina näkymättömällelasersäteilylle laitteen ollessa toiminnassa. Älä katso säteeseen.

#### **VARNING !**

Om laserprinterns skyddshölje öppnas då apparaten är i funktion, utsättas användaren för osynlig laserstrålning. Betrakta ej strålen. Tiedot laitteessa käytettävän laserdiodin säteilyominaisuuksista: Aallonpituus 775-795 nm Teho 5 m W Luokan 3B laser.

# **Glossaire**

adresse IP

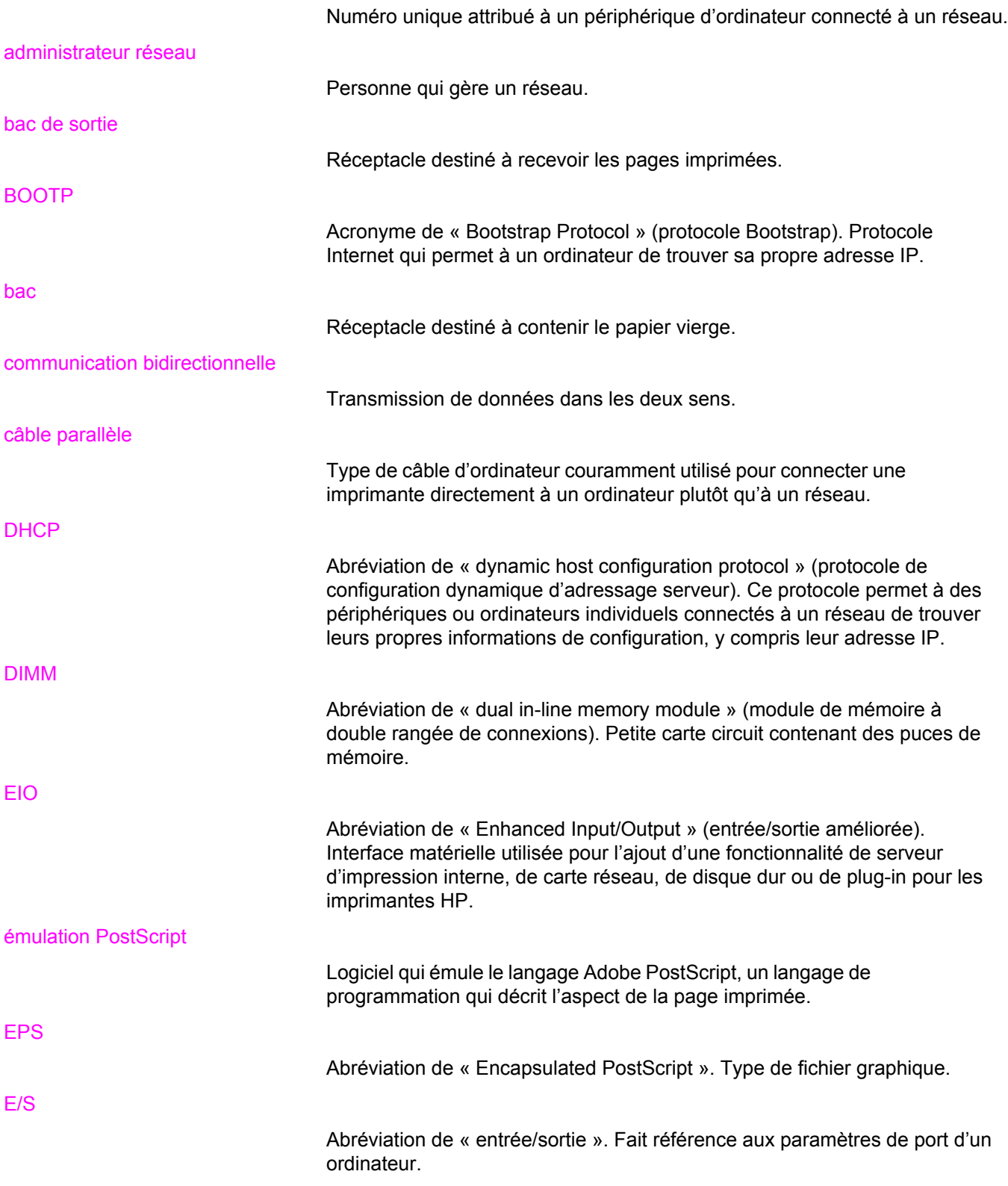

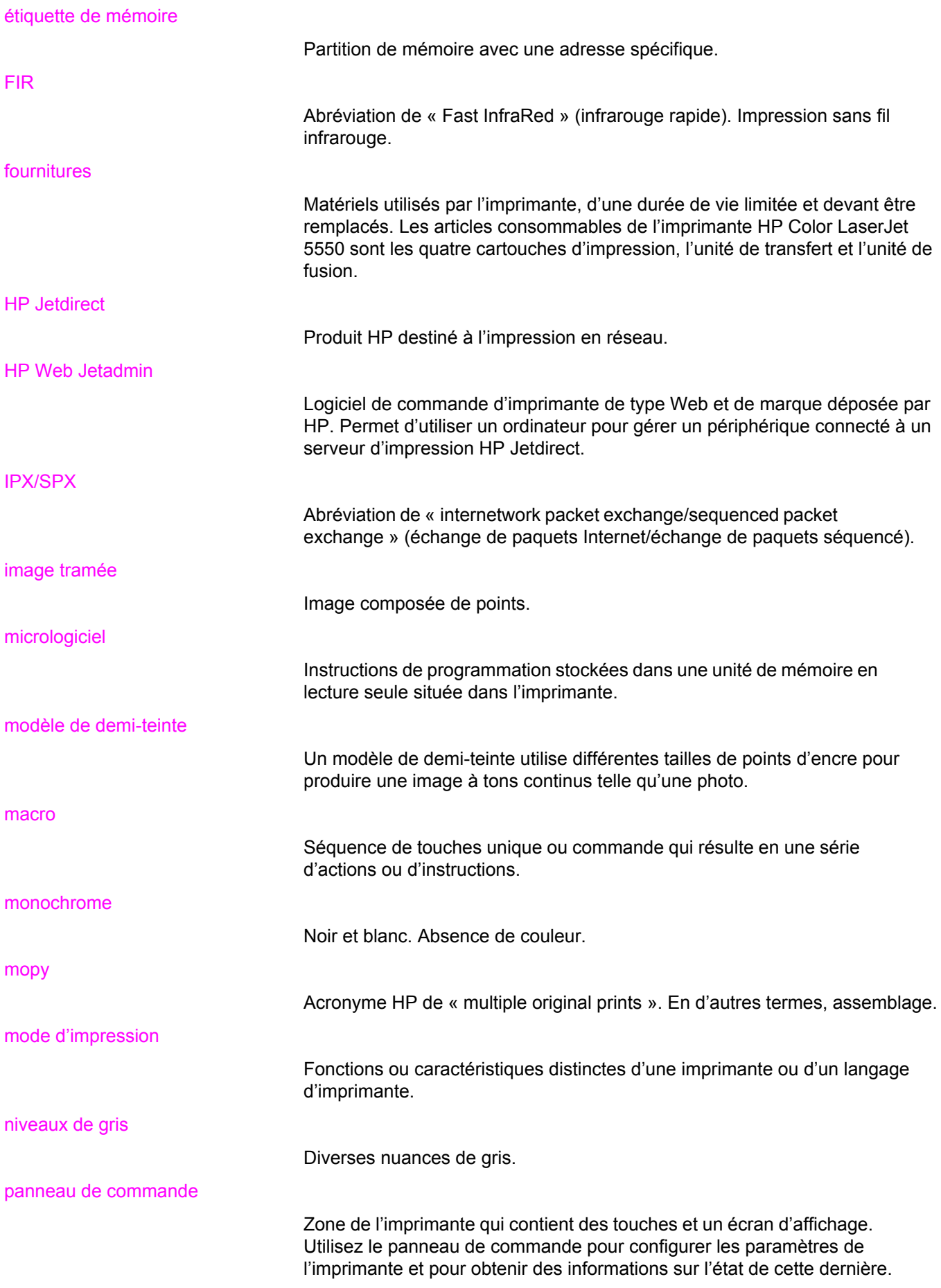

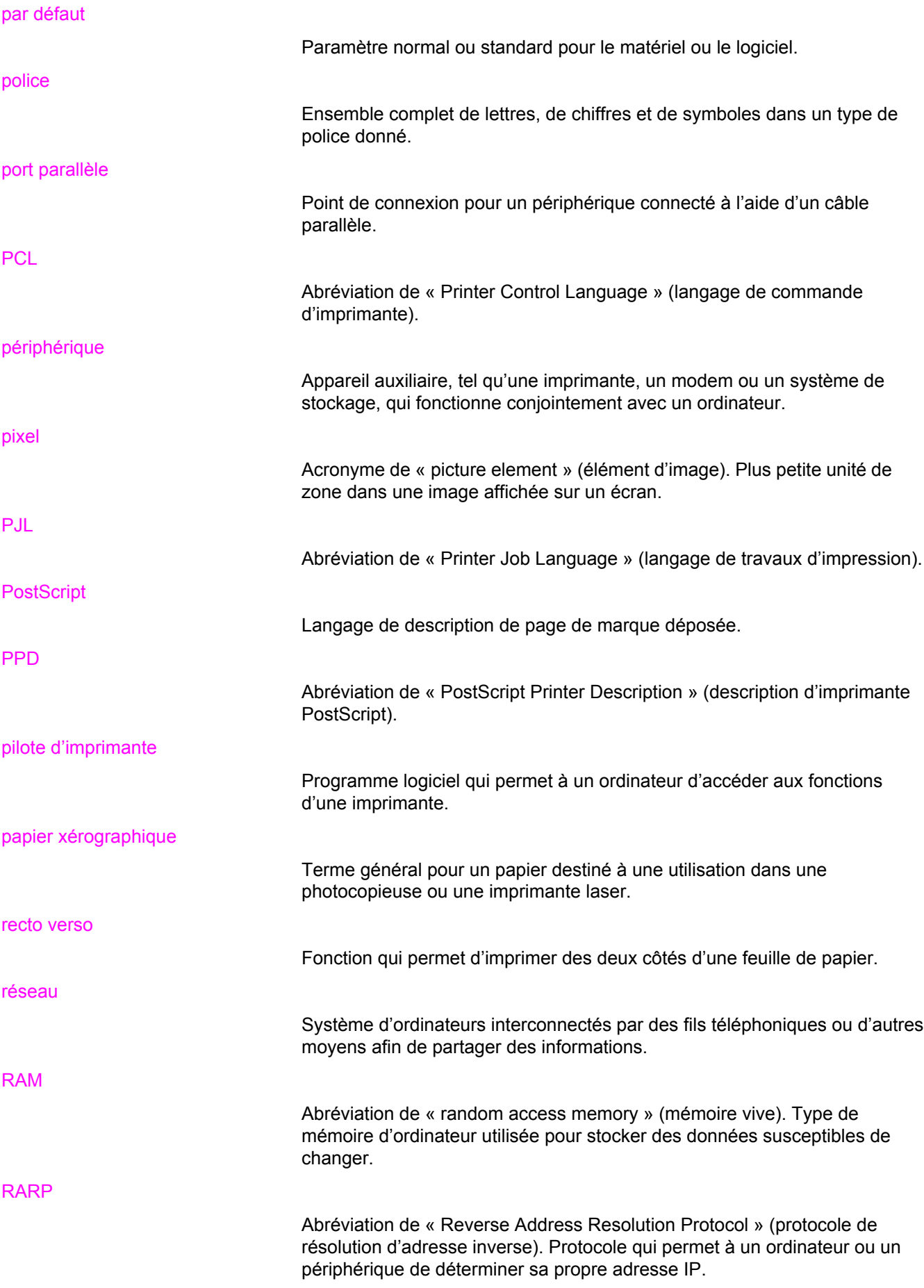

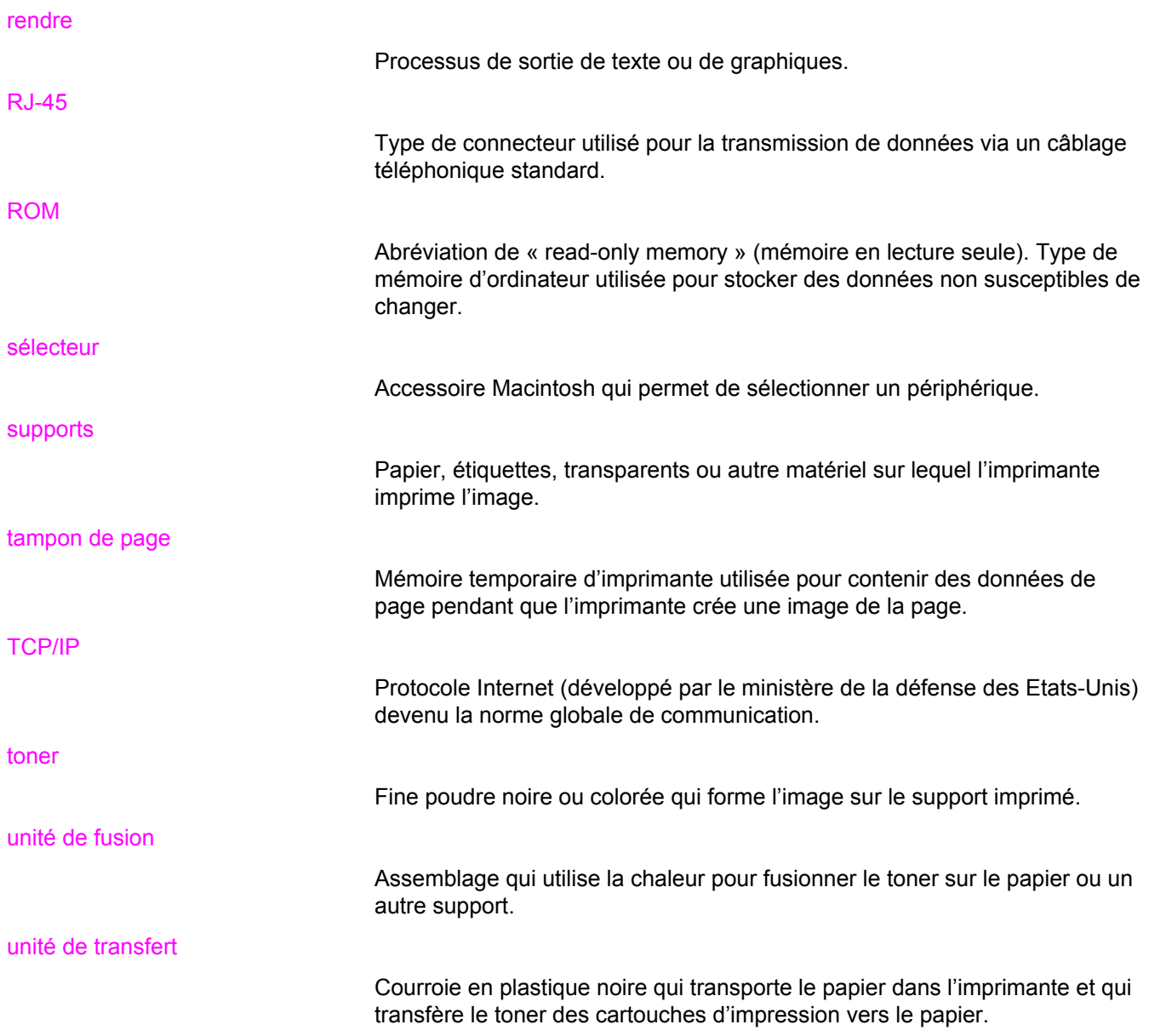

# Index

### **A**

accessoires commande [273](#page-286-0) adresse IP affichage [61](#page-74-0) alertes par message électronique configuration [153](#page-166-0) annulation d'une demande d'impression [116](#page-129-0) auto-configuration de pilote [13](#page-26-0) avertissements effaçables configuration de la durée d'affichage [65](#page-78-0)

### **B**

bacs d'alimentation configuration [49](#page-62-0), [62](#page-75-0), [90](#page-103-0) Boîte à outils hp [28](#page-41-0) Boîte à outils HP utilisation [131](#page-144-0) bourrages causes courantes [200](#page-213-0) configuration des alertes par message électronique [153](#page-166-0) emplacements [198](#page-211-0) enveloppes [238](#page-251-0) récupération [198](#page-211-0)

### **C**

carte de serveur d'impression installation [269](#page-282-0) carte mémoire Flash installation [265](#page-278-0) cartouche d'impression authentification [144](#page-157-0) de marque HP [144](#page-157-0) durée de vie [145](#page-158-0) gestion [144](#page-157-0) non-HP [144](#page-157-0) remplacement [147](#page-160-0) stockage [145](#page-158-0) vérification du niveau d'encre [146](#page-159-0) composants emplacement [12](#page-25-0) configuration alertes par message électronique [153](#page-166-0) Configuration de connexion auxiliaire [81](#page-94-0) configuration parallèle [79](#page-92-0) Configuration USB [80](#page-93-0)

continuer automatiquement [65](#page-78-0) contrôle des travaux d'impression [86](#page-99-0) couleur correspondance [141](#page-154-0) gestion [139](#page-152-0) HP ImageREt 3600 [136](#page-149-0) impression en niveaux de gris [139](#page-152-0) imprimée et affichée [141](#page-154-0) options de demi-teintes [140](#page-153-0) réglage [139](#page-152-0) sRGB [137](#page-150-0) utilisation [136](#page-149-0)

## **D**

Déclaration de conformité [293](#page-306-0) déclarations relatives à la sécurité déclaration laser pour la Finlande [295](#page-308-0) protection contre les rayons laser [294](#page-307-0) déclaration sur les interférences électromagnétiques EMI pour la Corée [294](#page-307-0) déclaration VCCI du Japon [294](#page-307-0) délai de conservation des travaux [60](#page-73-0) dépannage applications [249](#page-262-0) bourrages [198](#page-211-0) impression recto verso [239](#page-252-0) liste de contrôle [163](#page-176-0) problèmes de gestion des supports [234](#page-247-0) problèmes du panneau de commande [244](#page-257-0) problèmes d'impression couleur [245](#page-258-0) qualité d'impression [250](#page-263-0) réponse de l'imprimante [241](#page-254-0) sortie d'imprimante incorrecte [247](#page-260-0) transparents [237,](#page-250-0) [250](#page-263-0) DIMM (module de mémoire à double rangée de connexions) installation [261](#page-274-0)

## **E**

EIO (Entrée/sortie améliorée) configuration [82](#page-95-0) enveloppes bourrages [238](#page-251-0) chargement dans bac 1 [94](#page-107-0)

#### erreurs

continuer automatiquement [65](#page-78-0)

### **F**

fourniture couleur épuisée rapport [66](#page-79-0) fournitures commande [273](#page-286-0) intervalles de remplacement [145](#page-158-0) fournitures épuisées configuration des alertes [153](#page-166-0) fournitures faibles configuration des alertes par message électronique [153](#page-166-0) rapport [66](#page-79-0)

### **G**

garantie cartouche d'impression [279](#page-292-0) produit [277](#page-290-0) Unité de transfert [280](#page-293-0) gestion écologique des produits [290](#page-303-0)

### **H**

HP Web Jetadmin utilisation pour configuration des alertes par message électronique [153](#page-166-0) vérification du niveau d'encre [147](#page-160-0)

### **I**

images impression [106](#page-119-0) impression livrets [113](#page-126-0) impression de livrets [113](#page-126-0) impression des deux côtés options de reliure [112](#page-125-0) pages vierges [112](#page-125-0) paramètres du panneau de commande [111](#page-124-0) impression en niveaux de gris [139](#page-152-0) impression recto verso [110](#page-123-0) impression sans fil Bluetooth [84](#page-97-0) norme 802.11b [84](#page-97-0) imprimante connectivité [11](#page-24-0) pilote [14](#page-27-0)

### **L**

langue modification [68](#page-81-0) limite de stockage de travaux [60](#page-73-0) liste de polices impression [127](#page-140-0) logiciel applications [29](#page-42-0) installation [20,](#page-33-0) [26](#page-39-0) macintosh [19](#page-32-0) réseaux [26](#page-39-0) utilitaires [27](#page-40-0)

### **M**

maintenance contrats [281](#page-294-0) masque de sous-réseau [74](#page-87-0) mémoire activation [268](#page-281-0) ajout [122,](#page-135-0) [259](#page-272-0) menu de configuration du système [52](#page-65-0) menu de diagnostics [58](#page-71-0) menu de gestion du papier [49](#page-62-0) menu de qualité d'impression [51](#page-64-0) menu de récupération des travaux [47](#page-60-0) menu de réinitialisation [56](#page-69-0) menu d'impression [50](#page-63-0) menu d'informations [48](#page-61-0) Menu E/S [55](#page-68-0) menus configuration du système [52](#page-65-0) diagnostics [58](#page-71-0) E/S [55](#page-68-0) gestion du papier [49](#page-62-0) impression [50](#page-63-0) informations [48](#page-61-0) qualité d'impression [51](#page-64-0) récupération des travaux [47](#page-60-0) réinitialisation [56](#page-69-0) Mettre à jour maintenant [13](#page-26-0) mode d'impression paramètre [64](#page-77-0)

### **O**

options de couleur configuration [61](#page-74-0)

### **P**

page de configuration impression [124](#page-137-0) page de test de circuit papier impression [164](#page-177-0) page du répertoire de fichiers impression [127](#page-140-0) page d'enregistrement impression [164](#page-177-0) page d'état des fournitures description [48](#page-61-0) impression [125](#page-138-0)

page d'utilisation description [48](#page-61-0) impression [125](#page-138-0) pages d'informations sur l'imprimante dépannage [164](#page-177-0) panneau de commande affichage [36](#page-49-0) affichage vierge [241](#page-254-0) boutons [36,](#page-49-0) [39](#page-52-0) configuration [60](#page-73-0) menus [41](#page-54-0), [42](#page-55-0) messages [168](#page-181-0) personnalités (modes d'impression) de l'imprimante [64](#page-77-0) problèmes [244](#page-257-0) utilisation dans des environnements partagés [69](#page-82-0) voyants [36,](#page-49-0) [40](#page-53-0) vue d'ensemble [35](#page-48-0) personnalités (modes d'impression) de l'imprimante [64](#page-77-0) PIN (numéro d'identification personnel) travaux personnels [119](#page-132-0) PowerSave délai [63](#page-76-0) désactivation [64](#page-77-0) modification des paramètres [63](#page-76-0) pré-configuration [13](#page-26-0)

### **R**

RAM (mémoire vive) [10](#page-23-0) recto verso, impression [110](#page-123-0) recyclage cartouche d'impression [291](#page-304-0) réglementations FCC [289](#page-302-0) Réglementations de la FCC [289](#page-302-0) reprise après bourrage paramètre [67](#page-80-0) réseaux adresse IP [73](#page-86-0) AppleTalk [83](#page-96-0) configuration [72](#page-85-0) délai d'inactivité [77](#page-90-0) désactivation de DLC/LLC [77](#page-90-0) désactivation de IPX/SPX [76](#page-89-0) désactivation des protocoles [76](#page-89-0) interfaces d'E/S [82](#page-95-0) logiciel [26](#page-39-0) masque de sous-réseau [74](#page-87-0) Novell NetWare [83](#page-96-0) outils d'administration [29](#page-42-0) paramètres TCP/IP [73](#page-86-0) passerelle locale ou par défaut [75](#page-88-0) serveur syslog [75](#page-88-0) type de trame Novell NetWare [72](#page-85-0)

UNIX/Linux [83](#page-96-0) vitesse de liaison [77](#page-90-0) Windows [83](#page-96-0)

### **S**

serveurs d'impression HP Jetdirect installation [269](#page-282-0) serveur Web intégré commande de fournitures [273](#page-286-0) description [28](#page-41-0) utilisation [128](#page-141-0) utilisation pour configurer les alertes [153](#page-166-0) vérification du niveau d'encre [146](#page-159-0) service contrats [281](#page-294-0) Service des fraudes HP [144](#page-157-0) situations particulières papier de format personnalisé [115](#page-128-0) première page différente [115](#page-128-0) revers blanc [115](#page-128-0) spécifications acoustique [286](#page-299-0) électriques [284](#page-297-0) humidité [287](#page-300-0) température [287](#page-300-0) stockage de travaux impression [118](#page-131-0) mise en attente de travaux après la première copie [118](#page-131-0) stockage [117](#page-130-0) suppression [119](#page-132-0) travaux de copie rapide [118](#page-131-0) travaux personnels [119](#page-132-0) structure des menus description [48](#page-61-0) impression [124](#page-137-0) supports enveloppes [106](#page-119-0) étiquettes [107](#page-120-0) formulaires pré-imprimés [108](#page-121-0) papier à en-tête [108](#page-121-0) papier coloré [106](#page-119-0) papier épais [107](#page-120-0) papier glacé [105](#page-118-0) Papier HP LaserJet Tough [108](#page-121-0) papier recyclé [109](#page-122-0) sélection [88](#page-101-0) transparents [105](#page-118-0)

## **T**

travaux personnels impression [120](#page-133-0) suppression [120](#page-133-0)

### **V**

voyants [40](#page-53-0)

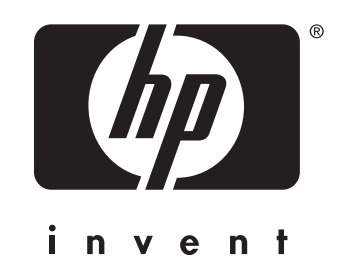

© 2004 Hewlett-Packard Development Company, L.P.

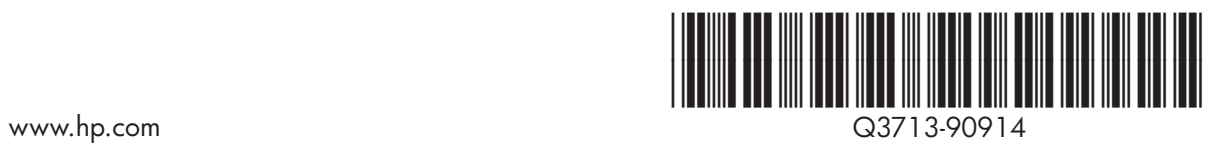